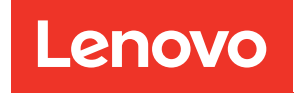

# Руководство пользователя ThinkSystem SR950 V3

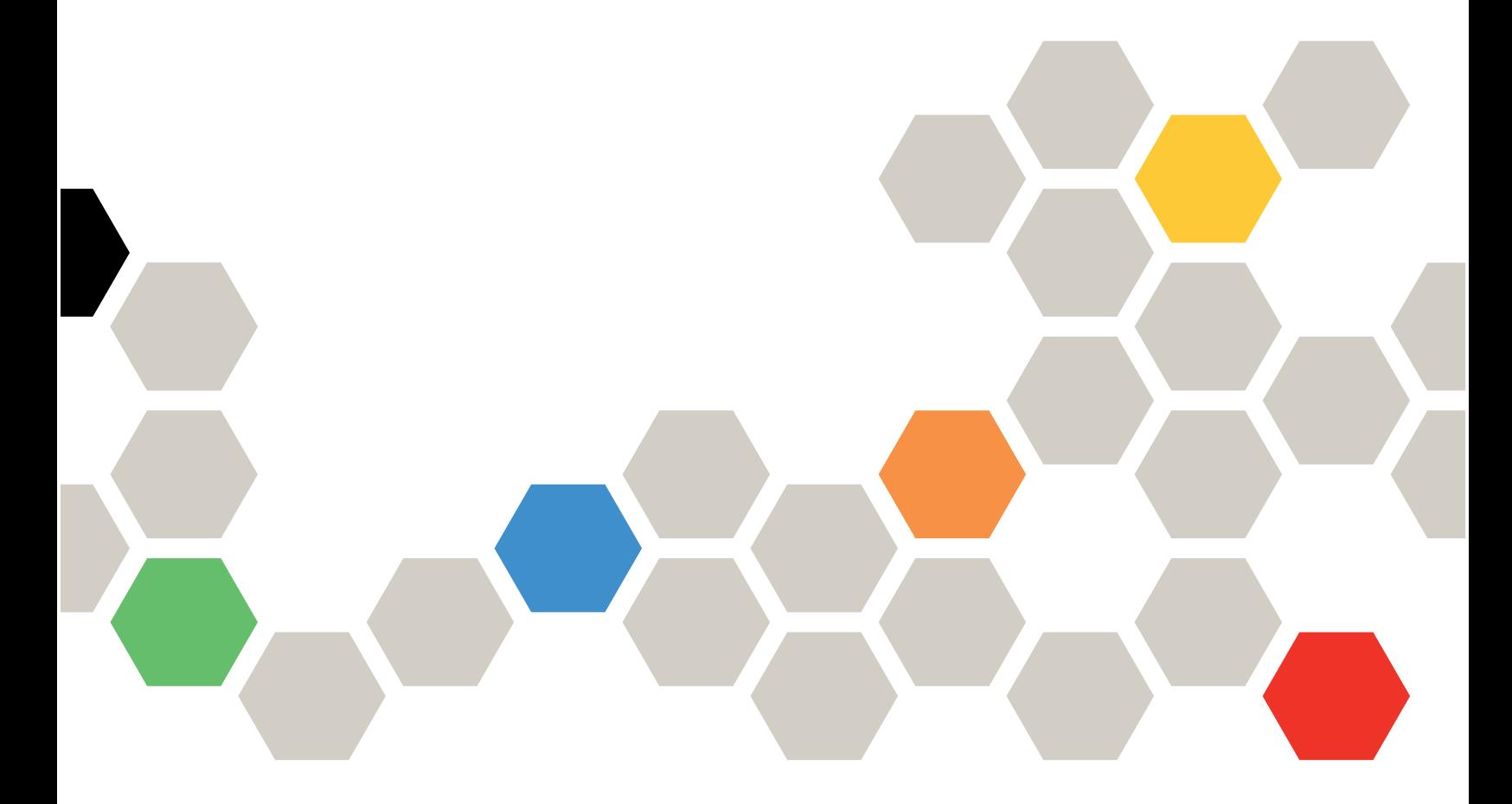

Типы компьютеров: 7DC4, 7DC5 и 7DC6

#### Примечание

Перед использованием этой информации и сопутствующего продукта внимательно прочитайте сведения и инструкции по технике безопасности на веб-странице по следующему адресу: [https://pubs.lenovo.com/safety\\_documentation/](https://pubs.lenovo.com/safety_documentation/)

Кроме того, обязательно ознакомьтесь с условиями гарантии Lenovo для своего сервера, которые можно найти по следующему адресу: <http://datacentersupport.lenovo.com/warrantylookup>

### Первое издание (октябрь 2023 г.)

#### © Copyright Lenovo 2023.

УВЕДОМЛЕНИЕ ОБ ОГРАНИЧЕНИИ ПРАВ. Если данные или программное обеспечение предоставляются в соответствии с контрактом Управления служб общего назначения США (GSA), на их использование, копирование и разглашение распространяются ограничения, установленные соглашением № GS-35F-05925.

# <span id="page-2-0"></span>Содержание

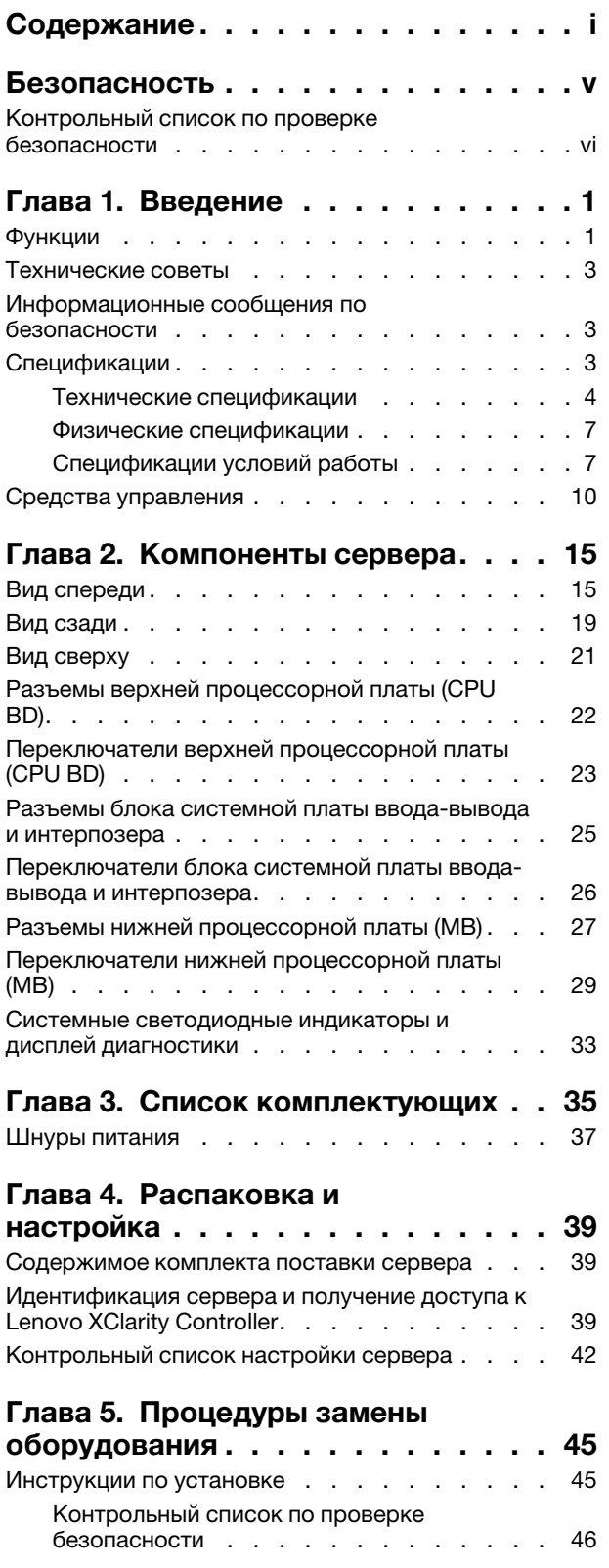

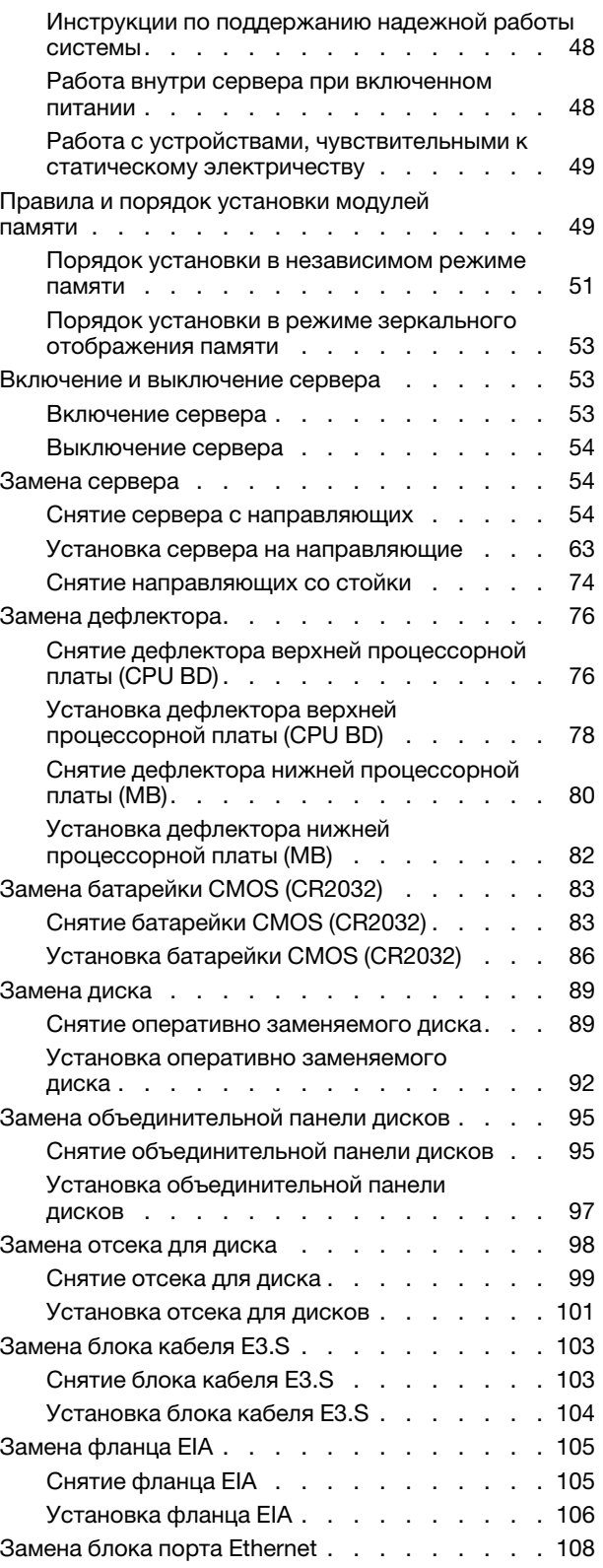

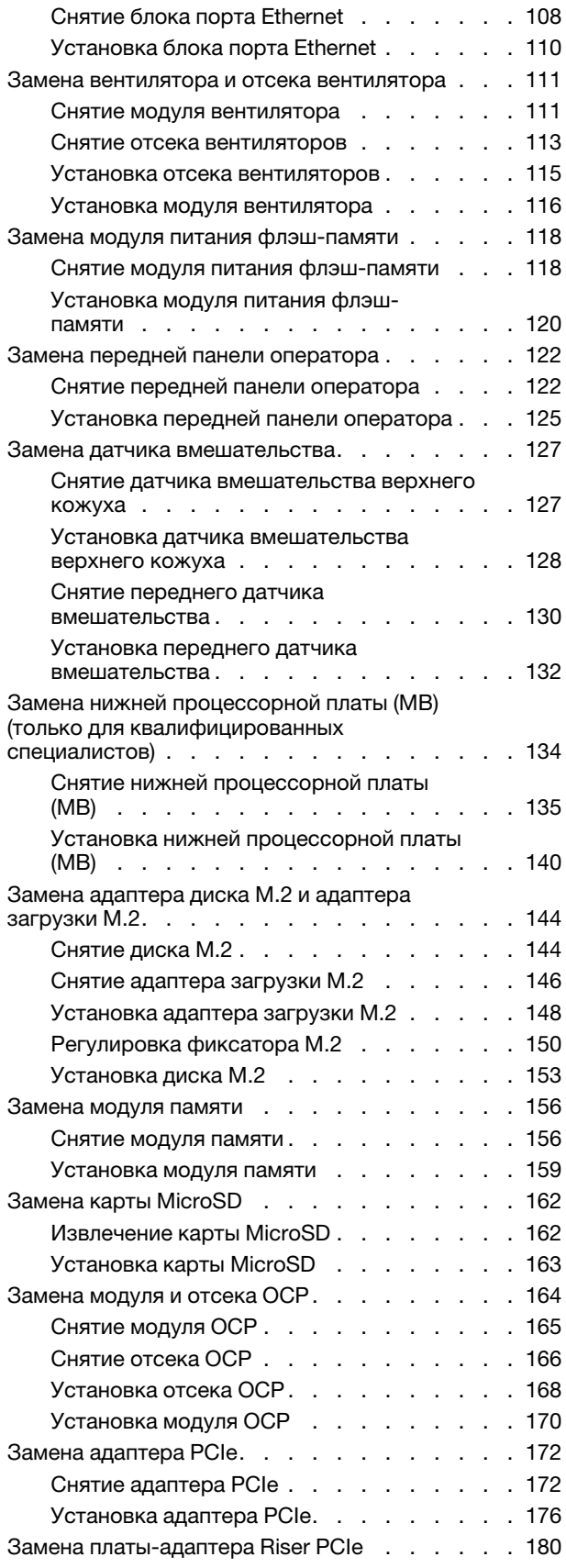

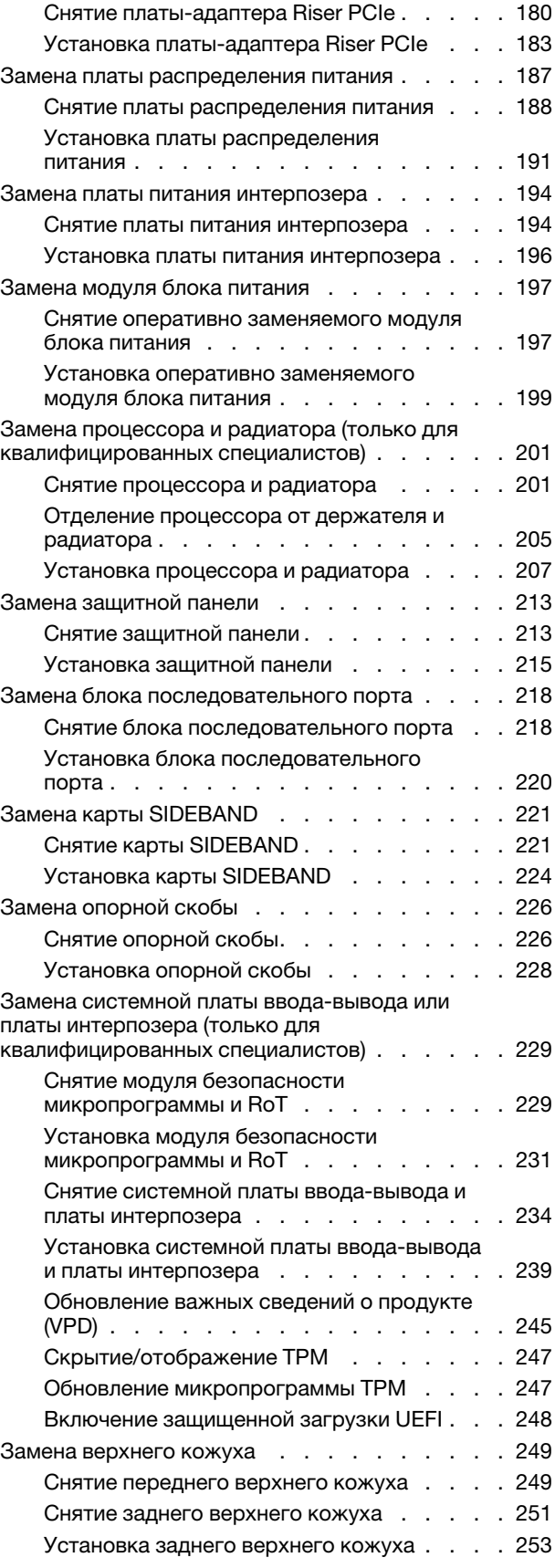

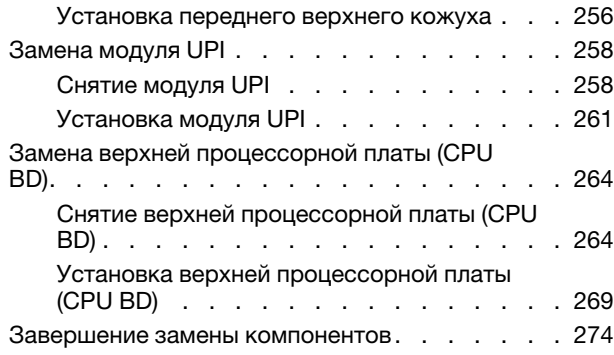

# [Глава 6. Прокладка внутренних](#page-284-0)

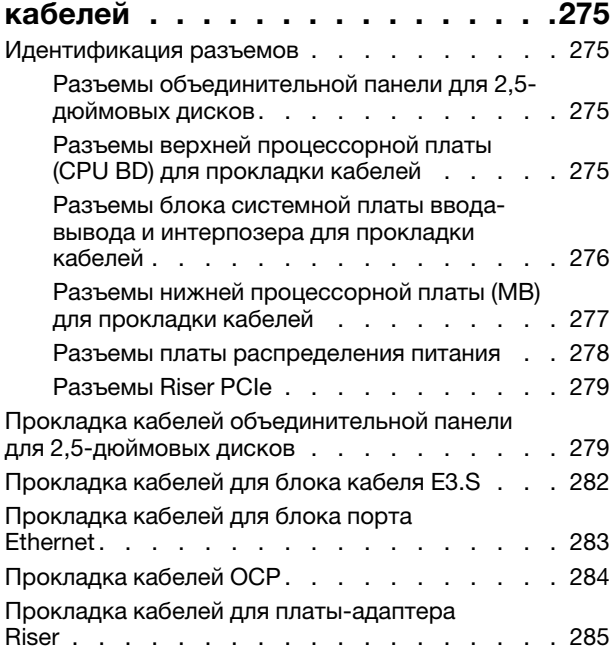

# [Глава 7. Конфигурация](#page-298-0)

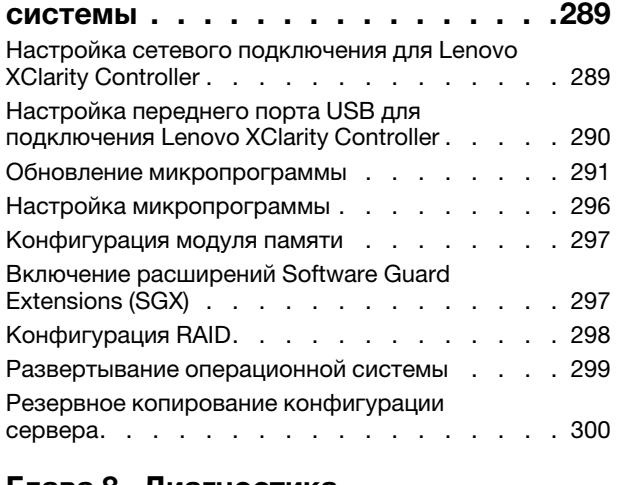

# [Глава 8. Диагностика](#page-310-0)

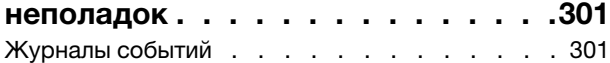

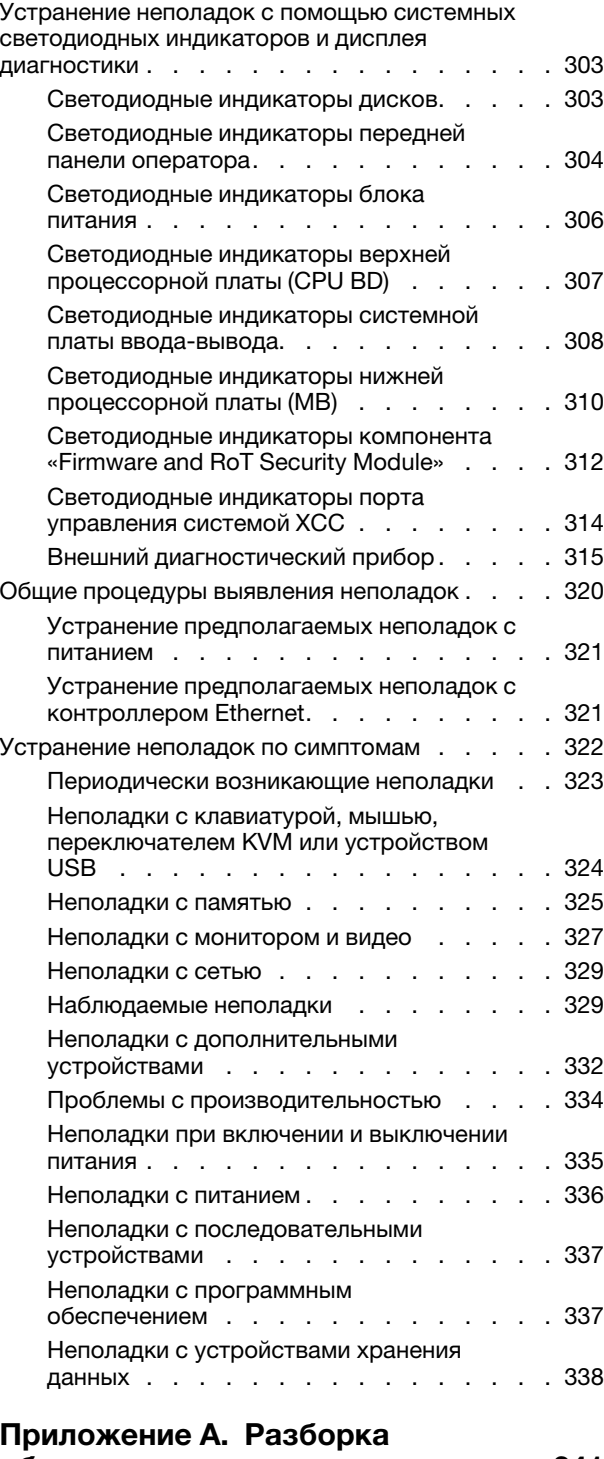

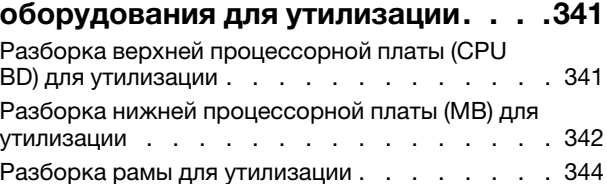

# [Приложение B. Получение помощи и](#page-356-0)

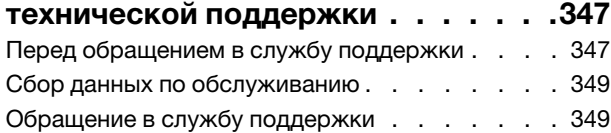

# [Приложение C. Документы и](#page-360-0)

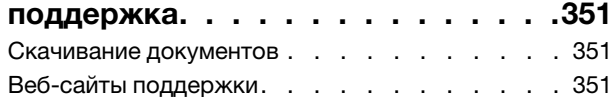

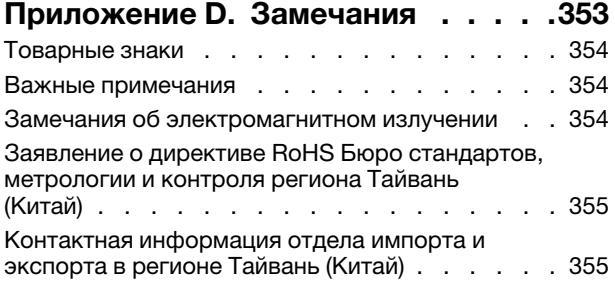

# <span id="page-6-0"></span>Безопасность

Before installing this product, read the Safety Information.

قبل تركيب هذا المنتج، يجب قر اءة الملاحظات الآمنية

Antes de instalar este produto, leia as Informações de Segurança.

在安装本产品之前,请仔细阅读 Safety Information (安全信息)。

安裝本產品之前,請先閱讀「安全資訊」。

Prije instalacije ovog produkta obavezno pročitajte Sigurnosne Upute.

Před instalací tohoto produktu si přečtěte příručku bezpečnostních instrukcí.

Læs sikkerhedsforskrifterne, før du installerer dette produkt.

Lees voordat u dit product installeert eerst de veiligheidsvoorschriften.

Ennen kuin asennat tämän tuotteen, lue turvaohjeet kohdasta Safety Information.

Avant d'installer ce produit, lisez les consignes de sécurité.

Vor der Installation dieses Produkts die Sicherheitshinweise lesen.

Πριν εγκαταστήσετε το προϊόν αυτό, διαβάστε τις πληροφορίες ασφάλειας (safety information).

לפני שתתקינו מוצר זה, קראו את הוראות הבטיחות.

A termék telepítése előtt olvassa el a Biztonsági előírásokat!

Prima di installare questo prodotto, leggere le Informazioni sulla Sicurezza.

製品の設置の前に、安全情報をお読みください。

본 제품을 설치하기 전에 안전 정보를 읽으십시오.

Пред да се инсталира овој продукт, прочитајте информацијата за безбедност.

$$
\begin{array}{cccccccccccccc} \mathbf{1} & \mathbf{1} & \
$$

Les sikkerhetsinformasjonen (Safety Information) før du installerer dette produktet.

Przed zainstalowaniem tego produktu, należy zapoznać się z książką "Informacje dotyczące bezpieczeństwa" (Safety Information).

Antes de instalar este produto, leia as Informações sobre Segurança.

Перед установкой продукта прочтите инструкции по технике безопасности.

Pred inštaláciou tohto zariadenia si pečítaje Bezpečnostné predpisy.

Pred namestitvijo tega proizvoda preberite Varnostne informacije.

Antes de instalar este producto, lea la información de seguridad.

Läs säkerhetsinformationen innan du installerar den här produkten.

Bu ürünü kurmadan önce güvenlik bilgilerini okuyun.

مەزكۇر مەھسۇلاتنى ئورنىتىشتىن بۇرۇن بىخەتەرلىك ئۇچۇرلىرىنى ئوقۇپ چىقىڭ.

Youq mwngz yungh canjbinj neix gaxgonq, itdingh aeu doeg aen canjbinj soengq cungj vahgangj ancien siusik.

# <span id="page-7-0"></span>Контрольный список по проверке безопасности

Сведения в этом разделе предназначены для выявления потенциально небезопасных состояний сервера. При разработке и создании всех компьютеров в них предусматриваются необходимые компоненты безопасности для защиты пользователей и специалистов по техническому обслуживанию от травм.

Примечание: Он не подходит для использования на рабочем месте с устройством визуального отображения в соответствии с §2 руководства по использованию рабочего места.

Примечание: Настройка сервера выполняется только в серверной.

# ОСТОРОЖНО:

Это оборудование должно устанавливаться и обслуживаться квалифицированным персоналом, как это определено стандартами NEC, IEC 62368-1 и IEC 60950-1 (стандарт безопасности электронного оборудования для аудио/видео, информационных и коммуникационных технологий). Lenovo исходит из того, что вы имеете надлежащие квалификации для обслуживания оборудования и умеете распознавать опасности в продуктах с выделением значительной энергии. Доступ к оборудованию осуществляется с использованием специального инструмента, замка и ключа или других средств обеспечения безопасности и контролируется полномочным лицом, ответственным за данное расположение.

Важно: Для обеспечения безопасности работы и правильного функционирования системы требуется электрическое заземление сервера. Правильность заземления электрической розетки может проверить квалифицированный электрик.

Чтобы выяснить, нет ли потенциально небезопасных состояний, воспользуйтесь представленным ниже контрольным списком.

- 1. Убедитесь, что питание выключено и шнур питания отключен.
- 2. Проверьте шнур питания.
	- Убедитесь, что третий контакт заземления находится в хорошем состоянии. С помощью измерительного прибора измерьте непрерывность третьего провода заземления:

сопротивление между внешним контактом заземления и заземлением корпуса должно составлять 0,1 Ом или меньше.

• Убедитесь, что используется шнур питания надлежащего типа.

Чтобы просмотреть шнуры питания, доступные для сервера, выполните указанные ниже действия.

a. Откройте веб-страницу по следующему адресу:

<http://dcsc.lenovo.com/#/>

- b. Щелкните Preconfigured Model (Преднастроенная модель) или Configure to order (Конфигурация на заказ).
- c. Укажите тип и модель компьютера, чтобы на сервере отобразилась страница конфигуратора.
- d. Щелкните Power (Питание)  $\rightarrow$  Power Cables (Кабели питания) для просмотра всех шнуров питания.
- Убедитесь, что изоляция не истерта и не изношена.
- 3. Проверьте, нет ли очевидных изменений, внесенных не компанией Lenovo. При оценке безопасности любых изменений, внесенных не компанией Lenovo, проявите здравый смысл.
- 4. Убедитесь, что внутри сервера нет явно небезопасных компонентов, например металлических опилок, загрязнений, воды или другой жидкости, признаков возгорания или задымления.
- 5. Убедитесь в отсутствии изношенных, истертых или поврежденных кабелей.
- 6. Убедитесь, что крепление крышки блока питания (винты или заклепки) не было извлечено или повреждено.

# <span id="page-10-0"></span>Глава 1. Введение

ThinkSystem SR950 V3 (Типы 7DC4, 7DC5 и 7DC6) — это стоечный сервер 8U, поддерживающий восемь процессоров Intel Xeon. Это сервер корпоративного класса, предназначенный для заказчиков, которым требуются восемь процессоров, большой объем памяти и множество соединений вводавывода.

Рис. 1. ThinkSystem SR950 V3

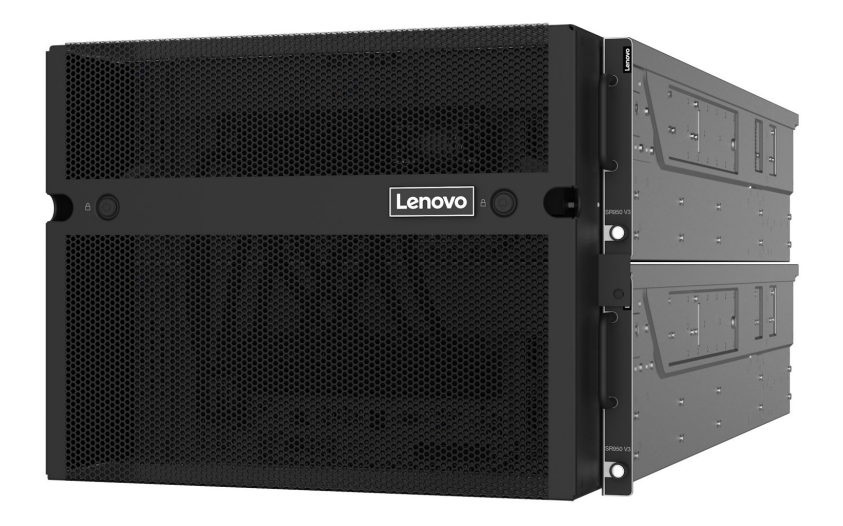

# <span id="page-10-1"></span>Функции

При разработке сервера основное внимание уделялось производительности, простоте использования, надежности и возможностям расширения. Эти особенности позволяют настраивать оборудование системы, чтобы удовлетворить ваши потребности сегодня и обеспечить гибкие возможности расширения на будущее.

Ниже перечислены функции и технологии, реализуемые сервером:

# • Features on Demand

Если функция Features on Demand включена в сервер или дополнительное устройство, установленное на сервере, можно купить ключ активации, чтобы активировать эту функцию. Дополнительные сведения о функции Features on Demand см. по ссылке:

<https://fod.lenovo.com/lkms>

# • Lenovo XClarity Controller (XCC)

Lenovo XClarity Controller — это общий контроллер управления для оборудования сервера Lenovo ThinkSystem. Lenovo XClarity Controller объединяет несколько функций управления в одной микросхеме на материнской плате (блоке материнской платы) сервера. Некоторые возможности, уникальные для Lenovo XClarity Controller, — повышенная производительность, удаленное видео с повышенным разрешением и расширенные функции безопасности.

Сервер поддерживает Lenovo XClarity Controller 2 (XCC2). Дополнительные сведения о Lenovo XClarity Controller 2 (XCC2) см. по адресу <https://pubs.lenovo.com/lxcc-overview/>.

# • Микропрограмма сервера, совместимая с UEFI

Микропрограмма Lenovo ThinkSystem совместима с UEFI (Unified Extensible Firmware Interface). UEFI заменяет BIOS и определяет стандартный интерфейс между операционной системой, микропрограммой платформы и внешними устройствами.

Серверы Lenovo ThinkSystem могут загружаться с использованием операционных систем, совместимых с UEFI, операционных систем на базе BIOS и адаптеров на базе BIOS, а также адаптеров, совместимых с UEFI.

Примечание: Сервер не поддерживает DOS (Disk Operating System).

# • Active Memory

Функция Active Memory повышает надежность памяти посредством ее зеркального отображения. В режиме зеркального отображения памяти данные реплицируются и сохраняются в двух парах модулей DIMM двух каналов одновременно. В случае сбоя контроллер памяти переключается с основной на резервную пару модулей DIMM.

# • Большая емкость системной памяти

Сервер поддерживает до 128 модулей памяти DIMM TruDDR5, работающих с частотой до 4800 МГц. Дополнительные сведения о конкретных типах памяти и ее максимальной емкости см. в разделе [«Технические спецификации» на странице 4.](#page-13-0)

# • Большая емкость хранилища данных и возможность оперативной замены

При наличии функции оперативной замены жесткие диски можно добавлять, удалять и заменять, не выключая сервер.

Емкость хранилища отличается в зависимости от модели сервера. Дополнительные сведения см. в разделе [«Технические спецификации» на странице 4.](#page-13-0)

# • Доступ к веб-сайту Lenovo со служебной информацией с мобильного устройства

На наклейке для обслуживания системы, находящейся на кожухе сервера, нанесен QR-код, который можно отсканировать с помощью устройства считывания QR-кодов и сканера с мобильным устройством, чтобы быстро получить доступ к веб-сайту Lenovo со служебной информацией. На этом веб-сайте предоставляется дополнительная видеоинформация по установке и замене компонентов и содержатся коды ошибок для поддержки сервера.

# • Active Energy Manager

Lenovo XClarity Energy Manager — это решение для управления питанием и температурой центров обработки данных. С помощью Lenovo XClarity Energy Manager можно контролировать энергопотребление и температуру серверов Converged, NeXtScale, System x и ThinkServer, осуществлять управление их энергопотреблением и температурой, а также повышать их энергоэффективность.

# • Резервное сетевое подключение

Lenovo XClarity Controller поддерживает функцию аварийного переключения на резервное подключение Ethernet с помощью соответствующего установленного приложения. В случае неполадки с основным подключением Ethernet весь трафик Ethernet, связанный с основным подключением, автоматически переключается на дополнительное резервное подключение Ethernet. Если установлены соответствующие драйверы устройств, это переключение происходит без потери данных и вмешательства пользователя.

# • Резервное охлаждение

Резервное охлаждение вентиляторами на сервере позволяет продолжать работу в случае выхода из строя одного из вентиляторов.

# • Поддержка RAID ThinkSystem

Адаптер RAID сервера ThinkSystem обеспечивает поддержку аппаратного избыточного массива независимых дисков (RAID) для создания конфигураций с RAID уровней 0, 1, 5, 6, 10, 50 и 60.

# <span id="page-12-0"></span>Технические советы

Lenovo постоянно обновляет веб-сайт поддержки, размещая последние советы и приемы, которые можно использовать для решения возникающих с сервером проблем. В этих технических советах (которые также называются советами RETAIN или бюллетенями технического обслуживания) описываются процедуры, позволяющие обойти или решить проблемы в работе сервера.

Чтобы найти технические советы для своего сервера, выполните указанные ниже действия.

- 1. Перейдите на сайт <http://datacentersupport.lenovo.com> и откройте страницу поддержки для вашего сервера.
- 2. На панели навигации нажмите How To's (Инструкции).
- 3. В раскрывающемся меню выберите Article Type (Тип статьи)  $\rightarrow$  Solution (Решение).

Следуйте инструкциям на экране, чтобы выбрать категорию возникшей проблемы.

# <span id="page-12-1"></span>Информационные сообщения по безопасности

Lenovo стремится разрабатывать продукты и услуги, соответствующие самым высоким стандартам безопасности, чтобы клиенты и их данные были защищены. При получении сведений о потенциальных уязвимостях группа реагирования на инциденты, связанные с безопасностью продуктов Lenovo, обязана изучить проблему и предоставить клиентам соответствующую информацию, чтобы они могли на месте составить план действий по минимизации последствий, пока Lenovo работает в направлении предоставления решений.

Список текущих информационных сообщений можно найти на следующем сайте:

<span id="page-12-2"></span>[https://datacentersupport.lenovo.com/product\\_security/home](https://datacentersupport.lenovo.com/product_security/home)

# Спецификации

Сводка компонентов и спецификаций сервера. В зависимости от модели некоторые компоненты могут быть недоступны и некоторые спецификации могут не применяться.

В приведенной ниже таблице представлены категории спецификаций и содержимое каждой категории.

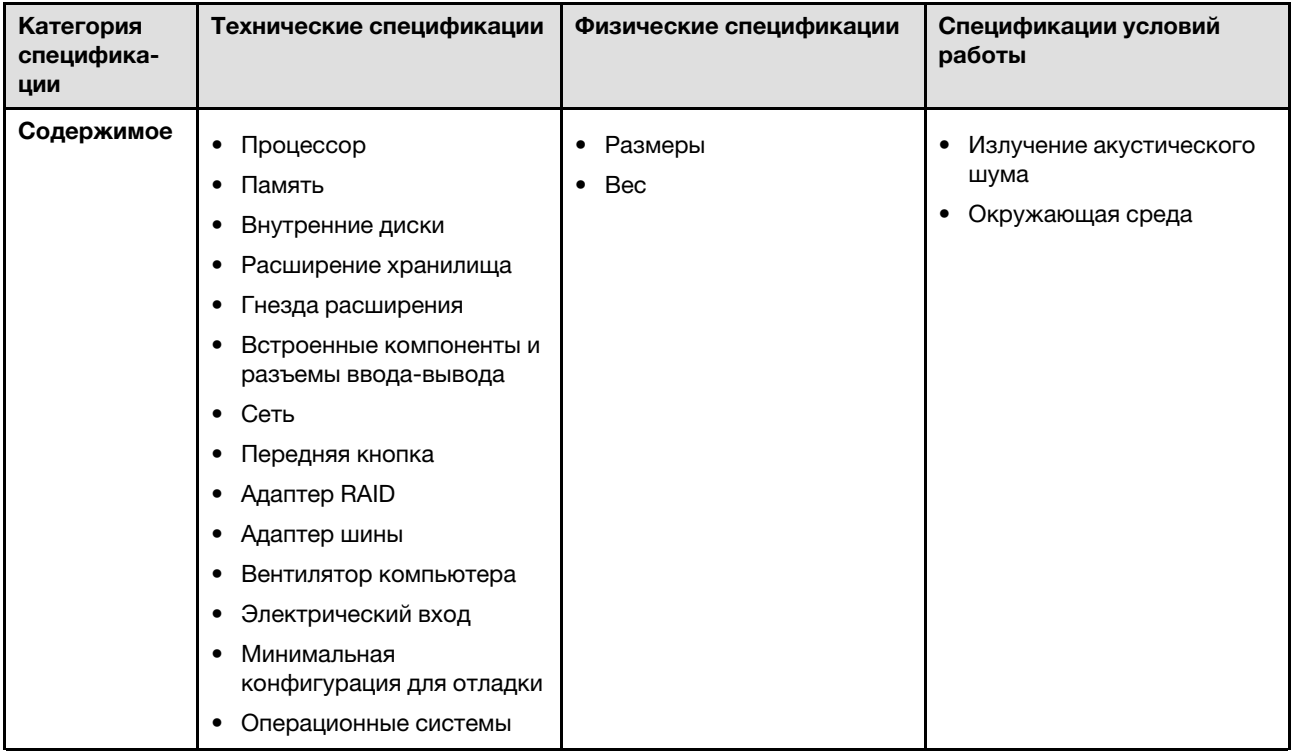

# <span id="page-13-0"></span>Технические спецификации

Сводка технических характеристик сервера. В зависимости от модели некоторые компоненты могут быть недоступны и некоторые спецификации могут не применяться.

### Процессор

Поддерживает восьмиядерные процессоры Intel Xeon с отводом тепловой мощности до 350 Вт, встроенным контроллером памяти и топологией Intel Mesh UPI (Ultra Path Interconnect).

- Предназначен для гнезд LGA 4677.
- Возможность масштабирования до 60 ядер.
- Поддерживает четыре линии UPI на процессор с поддержкой скоростей 12,8 ГТ/с, 14,4 ГТ/с и 16 ГТ/с.

Список поддерживаемых процессоров см. по следующему адресу: <https://serverproven.lenovo.com>.

### Память

Подробные сведения о конфигурации и настройке памяти см. в разделе [«Правила и порядок установки](#page-58-1)  [модулей памяти» на странице 49](#page-58-1).

- 128 гнезд модуля DIMM
- Типы модулей памяти:
	- 10x4 RDIMM: 32 ГБ или 64 ГБ
	- 3DS RDIMM: 128 ГБ или 256 ГБ
- Скорость:

Примечание: Рабочая скорость зависит от модели процессора и параметров UEFI.

- 4800 млн операций в секунду для одного модуля DIMM на канал
- 4400 млн операций в секунду для двух модулей DIMM на канал
- Минимальный объем памяти: 256 ГБ
- Максимальный объем памяти: 32 ТБ

Список поддерживаемых модулей памяти см. в разделе <https://serverproven.lenovo.com>.

#### Внутренние диски

Сервер поддерживает до двух внутренних дисков NVMe M.2 емкостью 960 ГБ с форм-фактором 80 мм (2280).

Список поддерживаемых дисков M.2 см. по адресу <https://serverproven.lenovo.com>.

#### Расширение хранилища

До шестнадцати 2,5-дюймовых дисков или дисков E3.S Список поддерживаемых дисков см. здесь: <https://serverproven.lenovo.com>.

### Гнезда расширения

- Шесть передних гнезд PCIe
- До восьми задних гнезд PCIe
- Одно гнездо для модуля OCP (дополнительно)
- Один задний разъем Ethernet (дополнительно)

Примечание: Доступность гнезд PCIe зависит от выбранной платы-адаптера Riser.

#### Встроенные компоненты и разъемы ввода-вывода

- Lenovo XClarity Controller (XCC), обеспечивающий функции контроля и мониторинга процессора служб, а также функции видеоконтроллера, удаленной клавиатуры, мыши, видеомодуля и удаленного диска.
	- Сервер поддерживает Lenovo XClarity Controller 2 (XCC2). Дополнительные сведения о Lenovo XClarity Controller 2 (XCC2) см. по адресу <https://pubs.lenovo.com/lxcc-overview/>.
- Передние разъемы:
	- Четыре внешних разъема SIDEBAND
	- Шестнадцать внешних разъемов UPI
	- Один внешний диагностический разъем
	- Один последовательный порт
	- Передняя панель оператора
		- Кнопка и светодиодный индикатор идентификации системы
		- Светодиодный индикатор системной ошибки
		- Светодиодный индикатор сетевой активности
		- Кнопка и светодиодный индикатор питания
	- Один разъем USB 2.0 с функцией управления системой XCC
	- Один разъем VGA
	- Два разъема USB 3.2 Gen 1 (5 Гбит/с)
	- Один Порт управления системой XCC
- Задние разъемы:
	- Двенадцать отсеков для модулей блока питания
	- Одно гнездо для модуля OCP (дополнительно)
	- Один Порт управления системой XCC (дополнительно)

#### Сети

Два или четыре разъема Ethernet на модуле OCP (дополнительно)

#### Передняя кнопка

Кнопка немаскируемого прерывания

#### Адаптер RAID

RAID 0, 1, 10, 5, 50, 6, 60

- ThinkSystem RAID 940-16i 4GB Flash PCIe Gen4 12Gb Adapter
- ThinkSystem RAID 940-8i 4GB Flash PCIe Gen4 12Gb Adapter

Дополнительные сведения об адаптерах RAID/HBA см. в [Справочнике по адаптерам Lenovo ThinkSystem RAID и](https://lenovopress.com/lp1288-thinksystem-raid-adapter-and-hba-reference) [HBA](https://lenovopress.com/lp1288-thinksystem-raid-adapter-and-hba-reference).

#### Адаптер шины

ThinkSystem 440-8i SAS/SATA PCIe Gen4 12Gb HBA

Дополнительные сведения об адаптерах RAID/HBA см. в [Справочнике по адаптерам Lenovo ThinkSystem RAID и](https://lenovopress.com/lp1288-thinksystem-raid-adapter-and-hba-reference) [HBA](https://lenovopress.com/lp1288-thinksystem-raid-adapter-and-hba-reference).

#### Вентилятор компьютера

Двенадцать модулей вентиляторов (по два вентилятора в каждом модуле вентиляторов) Примечание: Сервер поддерживает избыточность N+2 и может работать с максимальной конфигурацией питания без снижения производительности при двух неисправных вентиляторах.

### Электрический вход

Сервер поддерживает восемь или двенадцать оперативно заменяемых блоков питания Titanium Gen2 1800 Вт, 230 В с резервированием N+N.

#### Минимальная конфигурация для отладки

- Два процессора на нижней процессорной плате (МБ) основной рамы
- Один модуль DRAM DIMM в гнезде A1 на нижней процессорной плате (МБ) основной рамы
- Один блок питания
- Один диск M.2 в гнезде M.2 1 (если для отладки требуется ОС)

#### Операционные системы

Поддерживаемые и сертифицированные операционные системы:

- VMware ESXi
- Red Hat Enterprise Linux
- SUSE Linux Enterprise Server

Справочные материалы:

- Список доступных операционных систем: <https://lenovopress.lenovo.com/osig>.
- Инструкции по развертыванию ОС см. в разделе [«Развертывание операционной системы» на странице 299.](#page-308-0)

# <span id="page-16-0"></span>Физические спецификации

Сводка физических характеристик сервера. В зависимости от модели некоторые компоненты могут быть недоступны и некоторые спецификации могут не применяться.

#### Размеры

8U (две рамы 4U)

- Высота на раму: 175 мм (6,9 дюйма)
- Ширина на раму: 447 мм (17,6 дюйма)
- Глубина на раму: 870,3 мм (34,3 дюйма)

#### Вес

Максимальная нагрузка на раму: 50 кг (110,23 фунтов)

# <span id="page-16-1"></span>Спецификации условий работы

Сводка спецификаций условий работы сервера. В зависимости от модели некоторые компоненты могут быть недоступны и некоторые спецификации могут не применяться.

#### Излучение акустического шума

На сервер распространяется следующая декларация излучения акустического шума:

- Уровень звуковой мощности (LwAd)
	- В режиме ожидания: 7,3 бел
	- Рабочие условия: 7,9 бел
- Уровень звукового давления (LpAm)
	- В режиме ожидания: 57,3 дБА
	- В режиме работы: 61,9 дБа

#### Примечания:

- Эти уровни звука измерены в управляемых акустических средах согласно процедурам, определенным стандартом ISO7779, и сообщаются в соответствии с требованиями стандарта ISO 9296.
- Государственные правила (например, правила, предписанные Федеральным агентством по охране труда и здоровья или директивы Европейского сообщества) могут регулировать воздействие уровня шума на рабочем месте и могут применяться к вам и вашей установке сервера. Фактические уровни звукового давления в установленной системе зависят от множества факторов, включая количество стоек в системе, размер, материалы и конфигурацию помещения, в котором установлены стойки, уровни шума от другого оборудования, температуру окружающей среды в помещении, местоположение сотрудника по отношению к оборудованию. Кроме того, соответствие таким государственным правилам зависит от множества дополнительных факторов, включая продолжительность воздействия на сотрудников и то, носят ли сотрудники средства защиты органов слуха. Lenovo рекомендует проконсультироваться с квалифицированными экспертами в этой области, чтобы определить, выполняются ли применимые нормы.

#### Окружающая среда

ThinkSystem SR950 V3 соответствует спецификациям ASHRAE класса A2 в большинстве конфигураций и в зависимости от конфигурации оборудования также соответствует спецификациям ASHRAE классов A3 и A4. Несоответствие рабочей температуры спецификации ASHRAE A2 могут повлиять на производительность системы.

- Температура воздуха:
	- Рабочие условия
		- ASHRAE класс A2: от 10 до 35 °C (от 50 до 95 °F); максимальная температура окружающей среды уменьшается на 1 °C с увеличением высоты на каждые 300 м (984 фута) свыше 900 м (2 953 фута).
		- ASHRAE Class A3: от 5 до 40 °С (от 41 до 104 °F); с увеличением высоты на каждые 175 м (574 фута) свыше 900 м (2 953 фута) максимальная температура окружающей среды уменьшается на 1 °C.
		- ASHRAE класс A4: от 5 до 45 °С (от 41 до 113 °F); максимальная температура окружающей среды уменьшается на 1 °C с увеличением высоты на каждые 125 м (410 фута) свыше 900 м (2 953 фута)
	- При выключенном сервере: от 5 до 45 °C (от 41 до 113 °F)
	- Транспортировка/хранение: от –40 до 60 °C (от –40 до 140 °F)
- Максимальная высота: 3 050 м (10 000 футов)
- Относительная влажность (без образования конденсата):
	- Рабочие условия
		- ASHRAE класса А2: 8–80 %, максимальная точка росы: 21 °С (70 °F)
		- ASHRAE класса A3: 8–85 %, максимальная точка росы: 24 °C (75 °F)
		- ASHRAE класса A4: 8–90 %, максимальная температура точки росы: 24 °C (75 °F)
	- Транспортировка/хранение: 8–90 %
- Загрязнение частицами

Внимание: Присутствующие в воздухе частицы и активные газы, а также другие факторы окружающей среды, например влажность или температура, могут представлять опасность для сервера. Сведения о предельных значениях частиц и газов см. в разделе [«Загрязнение частицами» на странице 9](#page-18-0).

Примечание: Сервер предназначен для стандартных условий центра обработки данных и рекомендуется к установке в промышленных центрах обработки данных.

#### <span id="page-18-0"></span>Загрязнение частицами

Внимание! Взвешенные частицы (включая металлическую стружку) и активные газы отдельно или в сочетаниях с другими факторами окружающей среды, такими как влажность или температура, могут представлять опасность для описанного в этом документе устройства.

К рискам, которые представляют избыточные уровни частиц или концентрация опасных газов, относятся повреждения, которые могут вызвать неисправность или выход устройства из строя. Изложенные в данном документе спецификации устанавливают ограничения для частиц и газов и позволяют предотвратить такие повреждения. Ограничения не должны рассматриваться или использоваться как однозначные, так как различные другие факторы, такие как температура и влажность воздуха, могут повлиять на воздействие частиц или коррозийных и газовых загрязнений. При отсутствии определенных ограничений, приведенных в этом документе, необходимо реализовать правила, поддерживающие определенные уровни частиц и газов, обеспечивающие безопасность здоровья человека. Если компания Lenovo определила, что повреждение устройства вызвали уровни частиц или газов в окружающей среде, при ремонте или замене устройства или его компонентов в такой среде компания может потребовать устранения таких условий загрязнения. Реализация таких мер возлагается на клиента.

# Табл. 1. Ограничения для частиц и газов

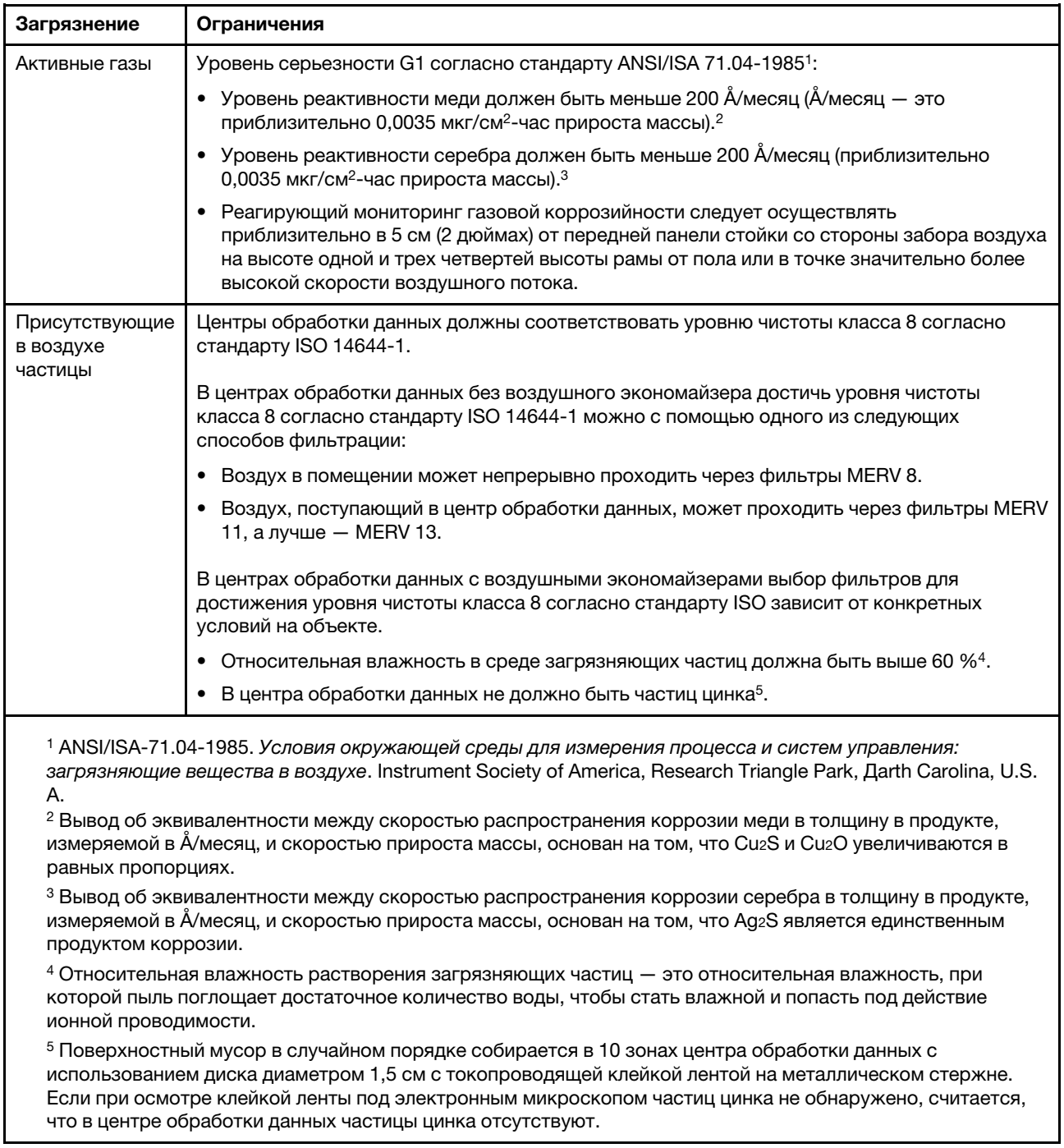

# <span id="page-19-0"></span>Средства управления

Для упрощения управления серверами и повышения эффективности такого управления можно использовать предложения портфеля XClarity и другие средства управления системой, описанные в данном разделе.

# Обзор

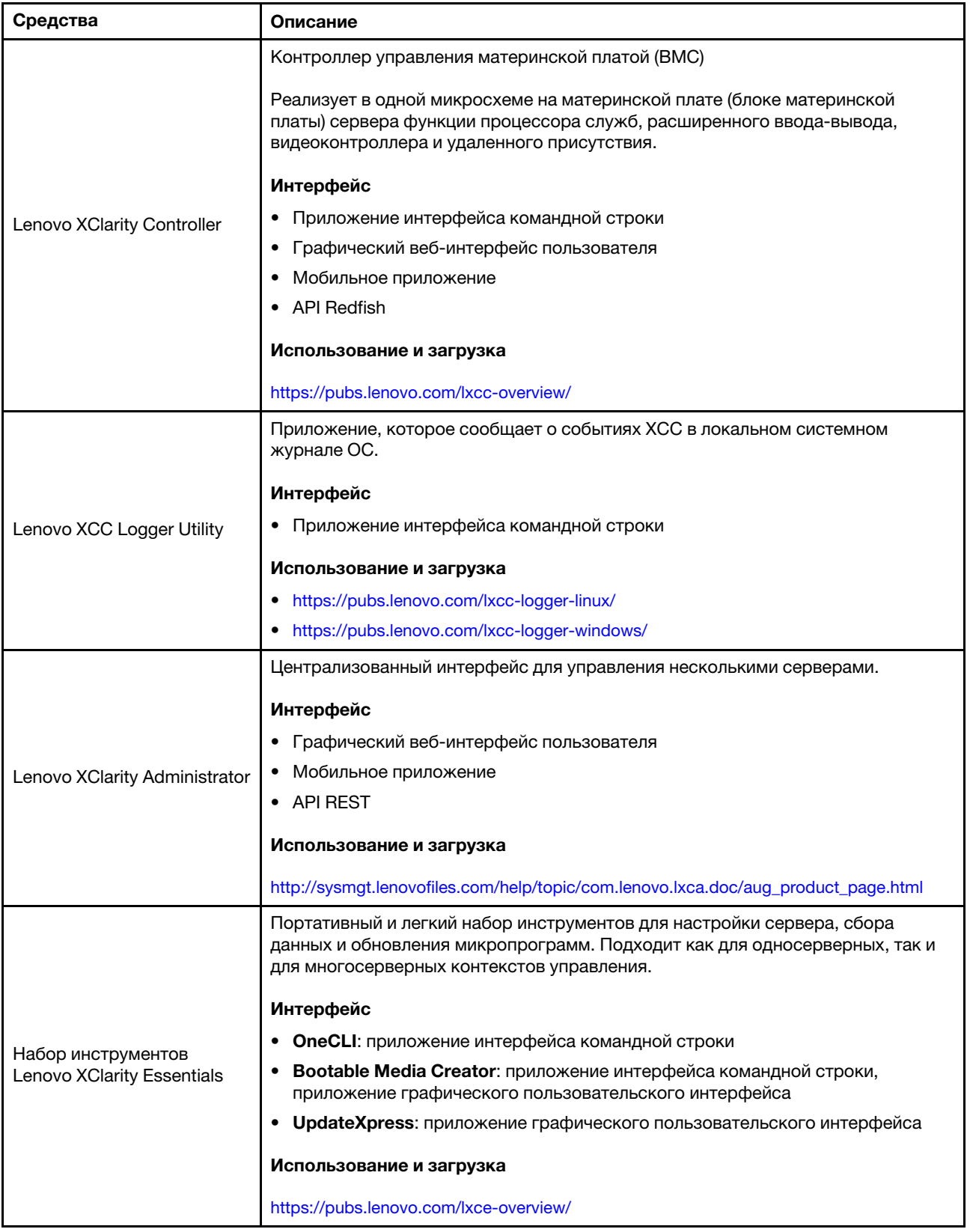

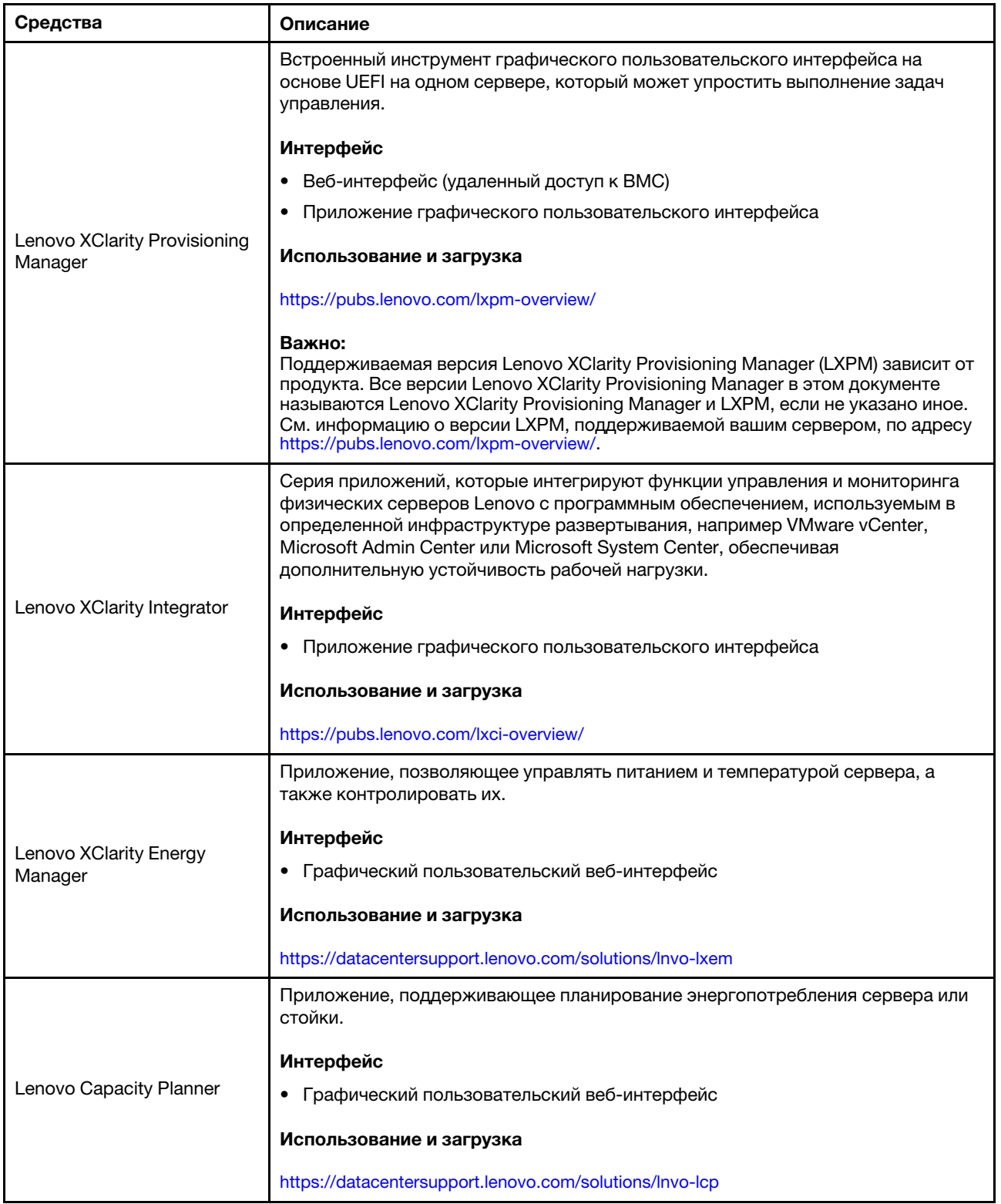

#### Функции

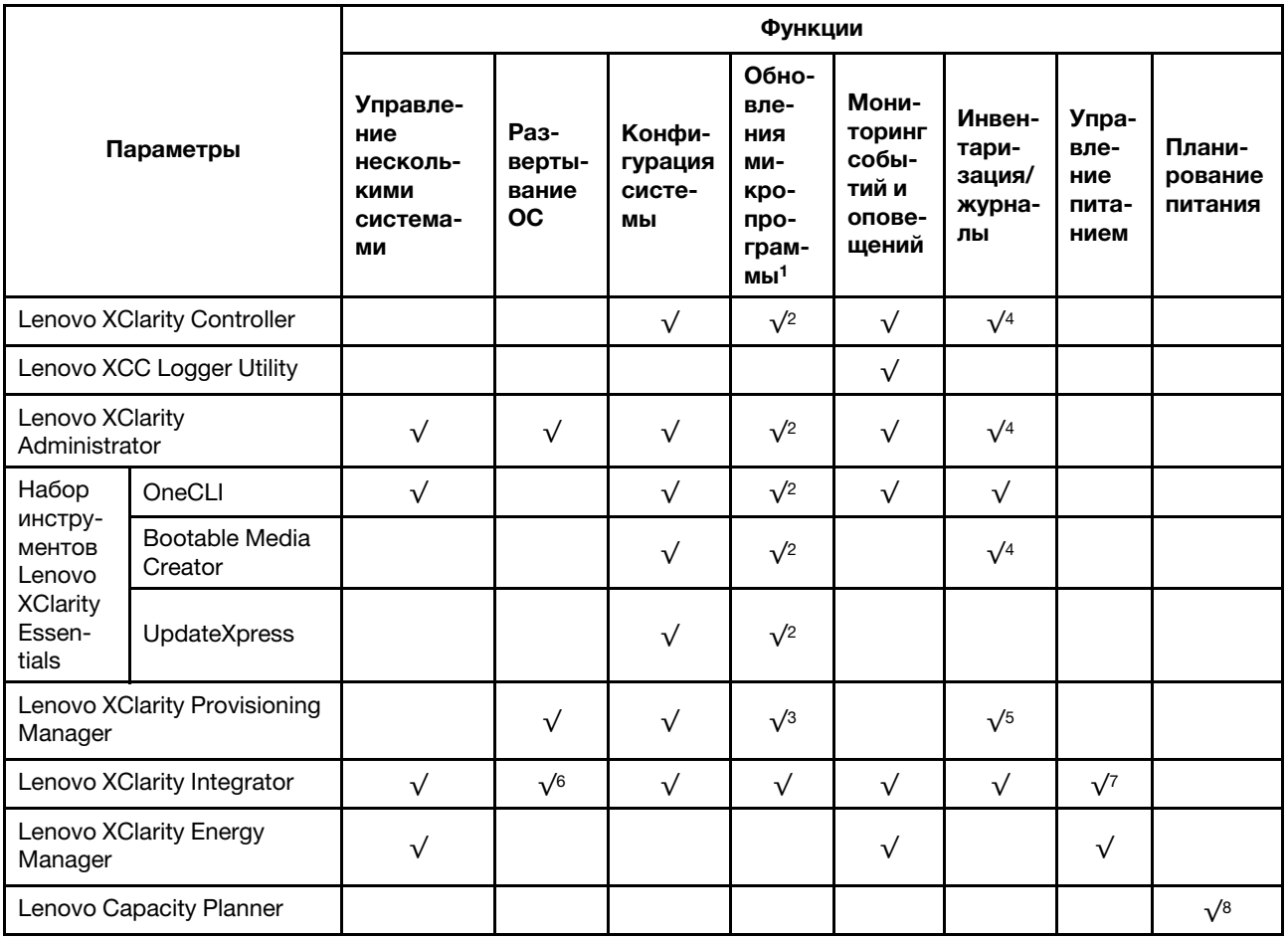

# Примечания:

- 1. Большинство параметров можно обновить с помощью Lenovo Tools. В некоторых случаях, например с микропрограммой графического процессора или микропрограммой для нескольких путей, требуется использовать инструменты поставщика.
- 2. Для обновления микропрограммы с помощью Lenovo XClarity Administrator, Lenovo XClarity Essentials или Lenovo XClarity Controller параметры UEFI сервера для дополнительного ПЗУ должны иметь значение Автоматически или UEFI.
- 3. Обновления микропрограммы ограничены только обновлениями Lenovo XClarity Provisioning Manager, Lenovo XClarity Controller и UEFI. Обновления микропрограмм для дополнительных устройств (например, адаптеров) не поддерживаются.
- 4. Чтобы в Lenovo XClarity Administrator, Lenovo XClarity Controller или Lenovo XClarity Essentials отобразить подробную информацию о карте адаптера, в частности название модели и уровень микропрограммы, параметры UEFI сервера для дополнительного ПЗУ должны иметь значение Автоматически или UEFI.
- 5. Определение имеющихся ресурсов ограничено.
- 6. Проверка развертывания Lenovo XClarity Integrator для System Center Configuration Manager (SCCM) поддерживает развертывание оперативной системы Windows.
- 7. Функция управления питанием поддерживается только Lenovo XClarity Integrator для VMware vCenter.

8. Перед покупкой новых компонентов настоятельно рекомендуется проверять данные, касающиеся питания сервера, с помощью Lenovo Capacity Planner.

# <span id="page-24-0"></span>Глава 2. Компоненты сервера

<span id="page-24-1"></span>В этом разделе приведены сведения о каждом компоненте, связанном с сервером.

# Вид спереди

В этом разделе содержится информация об элементах управления, светодиодных индикаторах и разъемах на передней панели сервера.

Примечание: В зависимости от конфигурации сервер может выглядеть несколько иначе, чем на изображении ниже.

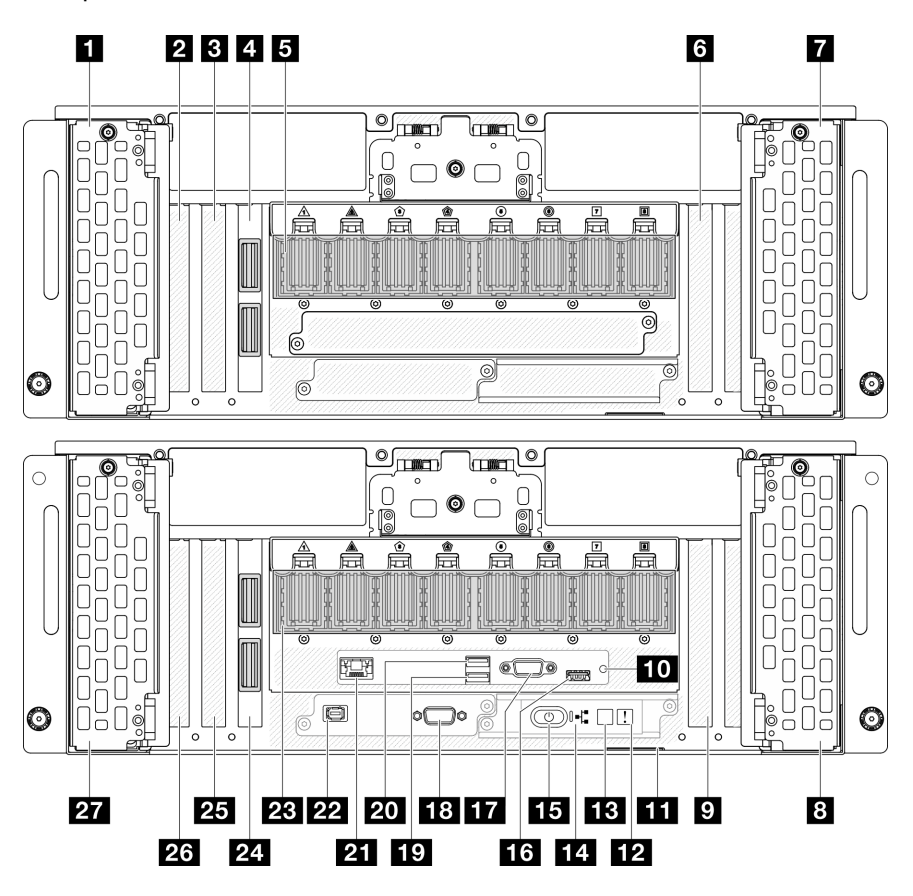

Рис. 2. Вид основной рамы спереди

Табл. 2. Компоненты на передней панели

| • Отсеки для дисков 8-11                  | <b>ВЗ</b> Кнопка и светодиодный индикатор питания<br>(зеленый)       |
|-------------------------------------------|----------------------------------------------------------------------|
| <b>2</b> Гнездо PCIe S1                   | <b>16</b> Разъем USB 2.0 с управлением Lenovo XClarity<br>Controller |
| <b>B</b> Гнездо PCIe S2                   | <b>RY</b> Разъем VGA                                                 |
| • Карта SIDEBAND (дополнительная рама)    | 18 Последовательный порт                                             |
| <b>В</b> Модуль UPI (дополнительная рама) | $\Box$ USB 3.2 Gen 1 (5 $\Box$ T6 $\overline{u}$ /c)                 |

Табл. 2. Компоненты на передней панели (продолж.)

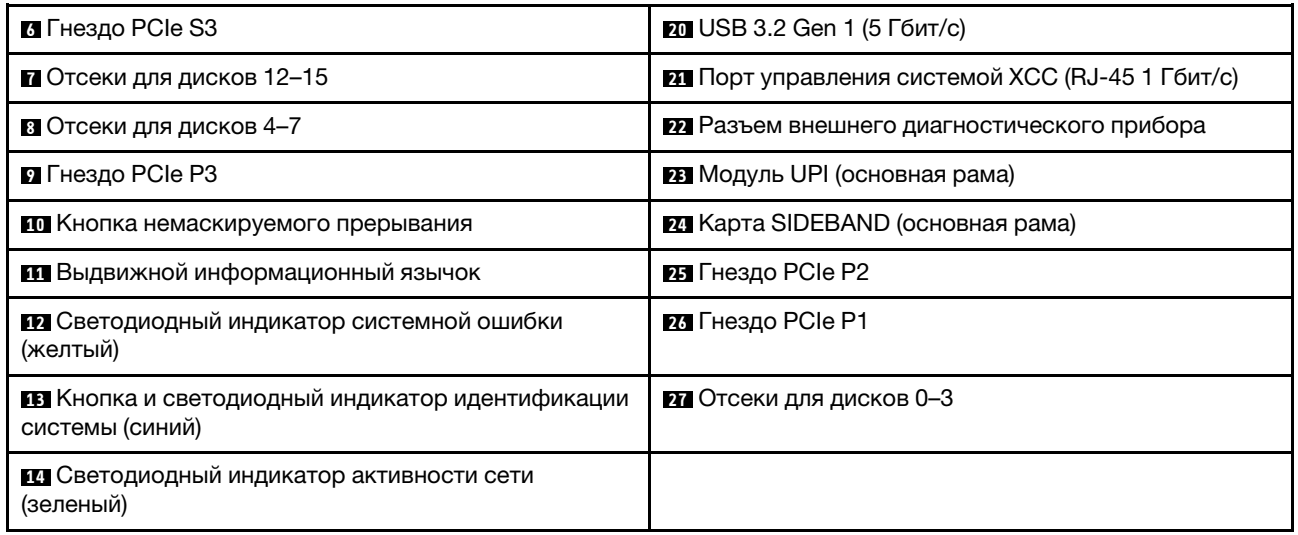

# **<sup>1</sup>** / **<sup>7</sup>** / **<sup>8</sup>** / **<sup>27</sup>**Отсеки для дисков

В эти отсеки устанавливаются диски. См. раздел [«Установка оперативно заменяемого диска» на](#page-101-0) [странице 92](#page-101-0).

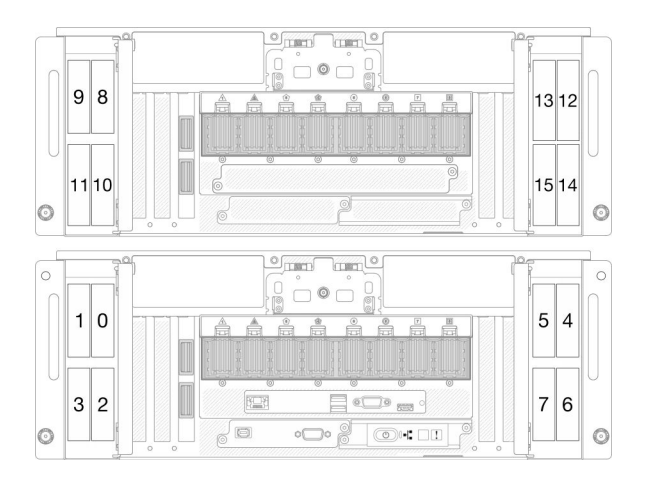

Рис. 3. Нумерация отсеков для 2,5-дюймовых дисков Рис. 4. Нумерация отсеков для дисков E3.S

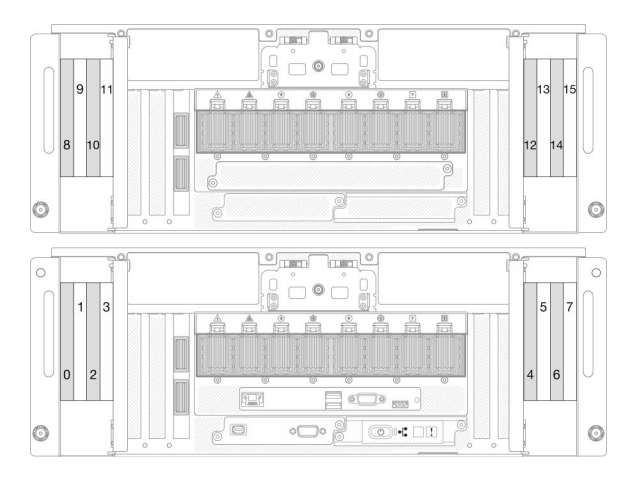

# **22 / 82 / 83** Гнезда PCIe S1-S3

В эти гнезда PCIe устанавливаются адаптеры PCIe. См. раздел [«Установка адаптера PCIe» на](#page-185-0)  [странице 176.](#page-185-0)

# $\mathbf{u}/\mathbf{z}$  Карта SIDEBAND

Подключите внешние кабели SIDEBAND к этим картам SIDEBAND.

# **<sup>5</sup>** / **<sup>23</sup>**Модуль UPI

Подключите внешние кабели UPI к этим модулям UPI.

# **9 / 24** Гнезда PCIe P1-Р3

В эти гнезда PCIe устанавливаются адаптеры PCIe.

# **10** Кнопка немаскируемого прерывания

Нажатие этой кнопки приводит к принудительному немаскируемому прерыванию в процессоре. Чтобы нажать кнопку, может понадобиться ручка или кончик выпрямленной скрепки для бумаг. Его также можно использовать для принудительной записи дампа памяти при синем экране. Используйте эту кнопку только при получении соответствующих инструкций от службы поддержки Lenovo.

### **111** Выдвижной информационный язычок

На этой вкладке содержится информация о сети, например MAC-адрес и этикетка доступа к сети XCC.

### **<sup>12</sup>**Светодиодный индикатор системной ошибки (желтый)

Светодиодный индикатор системной ошибки помогает определить наличие каких-либо системных ошибок.

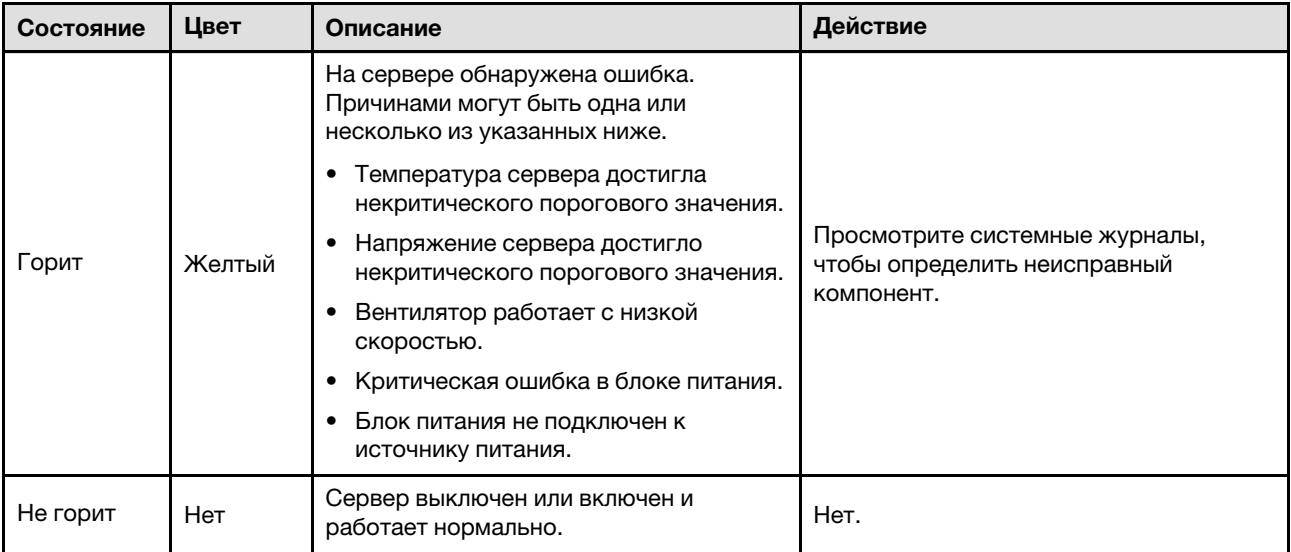

### **<sup>13</sup>**Кнопка и светодиодный индикатор идентификации системы (синий)

Кнопка идентификации системы и синий светодиодный индикатор идентификации системы служат для визуального определения местоположения сервера. При каждом нажатии кнопки идентификации системы состояние светодиодных индикаторов идентификации системы изменяется. Светодиодные индикаторы могут гореть, мигать или не гореть. Можно также с помощью Lenovo XClarity Controller или программы удаленного управления изменить состояние светодиодного индикатора идентификации системы, чтобы было легче визуально найти сервер среди других серверов.

#### **14** Светодиодный индикатор активности сети (зеленый)

Светодиодный индикатор сетевой активности позволяет определить наличие сетевого подключения и активность сети.

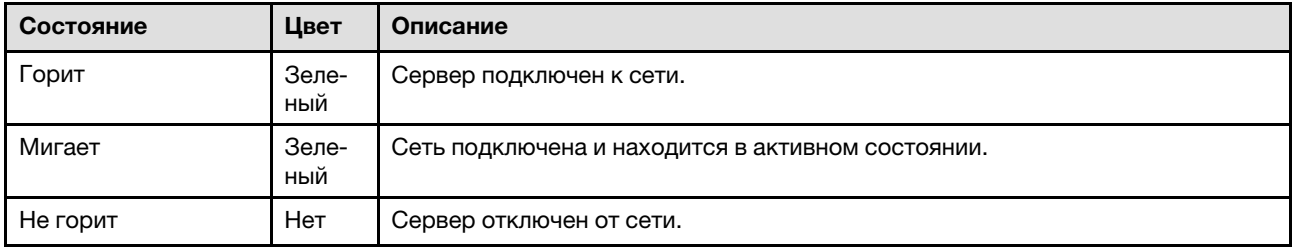

### **<sup>15</sup>**Кнопка и светодиодный индикатор питания (зеленый)

Нажмите эту кнопку, чтобы вручную включить или выключить сервер. Возможны следующие состояния светодиодного индикатора включения питания.

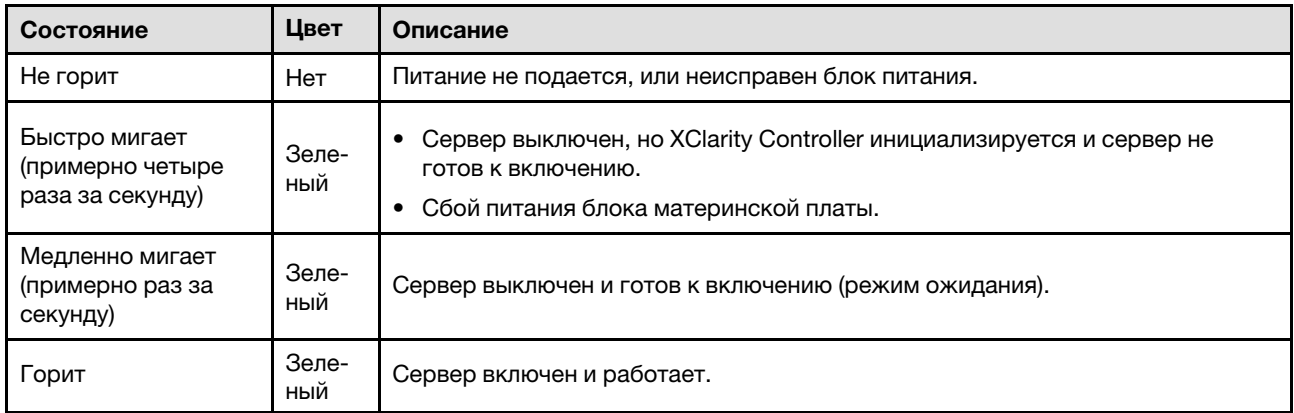

# **<sup>16</sup>**Разъем USB 2.0 с управлением Lenovo XClarity Controller

К этому разъему подключаются устройства USB 2.0, например мышь, клавиатура и так далее.

Подключение к Lenovo XClarity Controller, в основном, предназначено для пользователей с мобильным устройством, на котором выполняется мобильное приложение Lenovo XClarity Controller. Если мобильное устройство подключено к этому порту USB, между мобильным приложением, выполняемым на устройстве, и Lenovo XClarity Controller устанавливается подключение Ethernet через USB.

Выберите Сеть в разделе Конфигурация BMC, чтобы просмотреть или изменить параметры.

Доступны четыре типа параметров:

• Режим «Только хост»

В этом режиме порт USB всегда подключен только к серверу.

• Режим «Только BMC»

В этом режиме порт USB всегда подключен только к Lenovo XClarity Controller.

• Общий режим: принадлежит BMC

В этом режиме подключение к порту USB делят сервер и Lenovo XClarity Controller, а порт переключен на Lenovo XClarity Controller.

# • Общий режим: принадлежит хосту

В этом режиме подключение к порту USB делят сервер и Lenovo XClarity Controller, а порт переключен на сервер.

# **<sup>17</sup>**Разъем VGA

Подключите монитор к этому разъему.

# **<sup>18</sup>**Разъем последовательного порта

Этот разъем служит для последовательного подключения 9-штырьковых последовательных устройств. Последовательный порт используется совместно с XCC. XCC может управлять общим последовательным портом для перенаправления последовательного трафика с помощью механизма перенаправления последовательного порта через локальную сеть (SOL).

# **<sup>19</sup>** / **<sup>20</sup>**Разъем USB 3.2 Gen 1 (5 Гбит/с)

Разъем USB 3.2 Gen 1 (5 Гбит/с) можно использовать для подключения устройств, поддерживающих интерфейс USB, например USB-клавиатуры, USB-мыши или USB-устройства хранения.

# **21 Порт управления системой XCC (RJ-45 1 Гбит/с)**

На сервере имеется разъем RJ-45 1 Гбит/с, предназначенный для функций Lenovo XClarity Controller (XCC). С помощью порта управления системой можно осуществлять доступ к Lenovo XClarity Controller напрямую, подключив ноутбук к порту управления кабелем Ethernet. Измените IP-параметры на ноутбуке так, чтобы он находился в той же сети, к какой относятся параметры по умолчанию сервера. Выделенная сеть управления обеспечивает дополнительную защиту благодаря физическому отделению трафика сети управления из рабочей сети.

Дополнительные сведения см. в следующем разделе:

- [«Настройка сетевого подключения для Lenovo XClarity Controller» на странице 289](#page-298-1)
- [«Светодиодные индикаторы порта управления системой XCC» на странице 314](#page-323-0)

### **<sup>22</sup>**Разъем внешнего диагностического прибора

Этот разъем служит для подключения внешнего диагностического прибора. Дополнительные сведения см. в разделе [«Внешний диагностический прибор» на странице 315.](#page-324-0)

# <span id="page-28-0"></span>Вид сзади

С задней стороны сервера имеется доступ к нескольким компонентам, включая блоки питания, адаптеры PCIe, последовательный порт и порт Ethernet.

Примечание: В зависимости от конфигурации сервер может выглядеть несколько иначе, чем на изображении ниже.

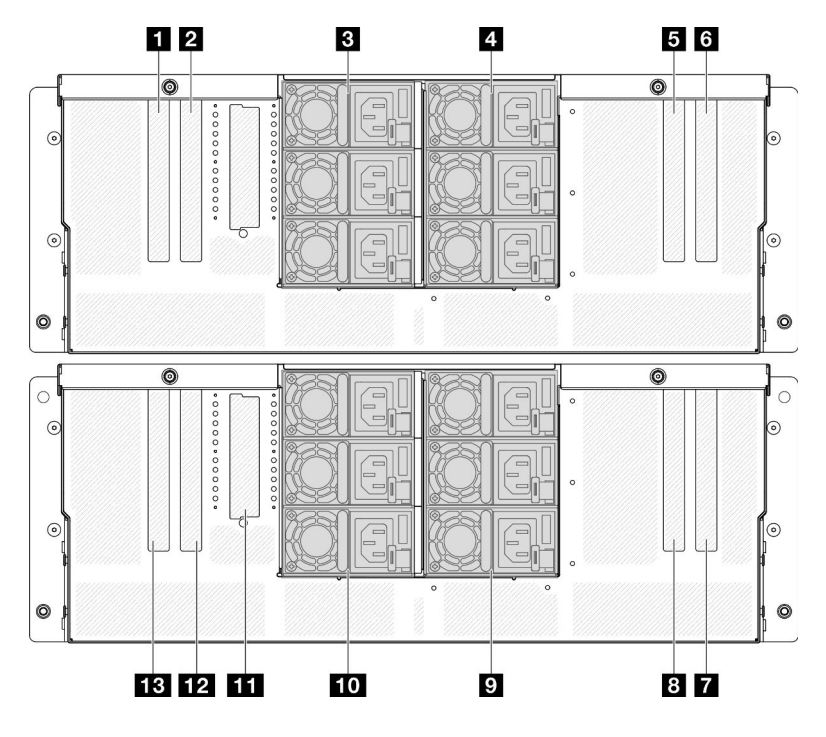

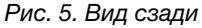

Табл. 3. Компоненты на задней панели

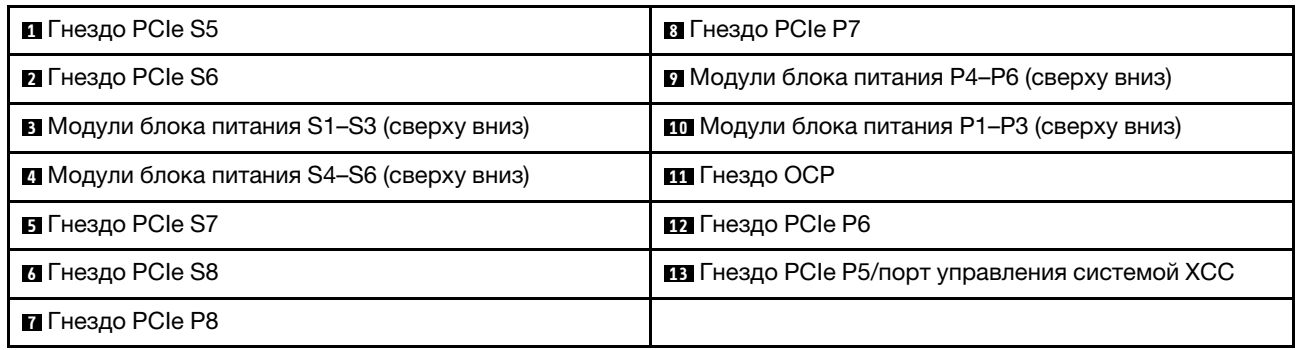

# **<sup>1</sup>** / **<sup>2</sup>** / **<sup>5</sup>** / **<sup>6</sup>**Гнезда PCIe S5–S8

В эти гнезда PCIe устанавливаются адаптеры PCIe. См. раздел [«Установка адаптера PCIe» на](#page-185-0)  [странице 176.](#page-185-0)

# **<sup>7</sup>** / **<sup>8</sup>** / **<sup>12</sup>** / **<sup>13</sup>**Гнезда PCIe P5–P8

В эти гнезда PCIe устанавливаются адаптеры PCIe. См. раздел [«Установка адаптера PCIe» на](#page-185-0)  [странице 176.](#page-185-0)

Примечание: Блок порта Ethernet также можно установить в гнездо PCIe P5 для работы в качестве резервного компонента «Порт управления системой XCC».

### **<sup>3</sup>** / **<sup>4</sup>** / **<sup>9</sup>** / **<sup>10</sup>**Отсеки для блоков питания

Установите блоки питания в эти отсеки и подключите их к шнурам питания. См. раздел [«Установка](#page-208-0) [оперативно заменяемого модуля блока питания» на странице 199](#page-208-0).

Примечание: Убедитесь, что шнуры питания правильно соединены. Блоки питания, которые поддерживаются для этой системы, см. в разделе [«Технические спецификации» на странице 4](#page-13-0).

Сведения о светодиодных индикаторах см. в разделе [«Светодиодные индикаторы блока питания» на](#page-315-0)  [странице 306.](#page-315-0)

# **<sup>11</sup>**Гнездо OCP

Для сетевых подключений система может поддерживать 2-портовый или 4-портовый модуль OCP. Нумерация портов представлена на рисунках ниже.

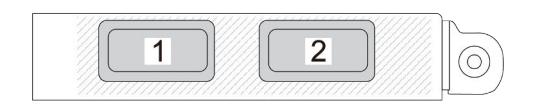

Рис. 6. Нумерация портов 2-портового модуля OCP

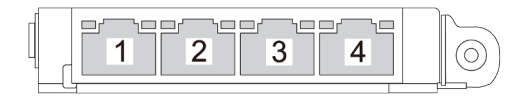

<span id="page-30-0"></span>Рис. 7. Нумерация портов 4-портового модуля OCP 3.0

# Вид сверху

В этом разделе приведены сведения о виде сервера сверху.

На левом рисунке ниже показан вид сверху при снятом верхнем кожухе и дефлекторе верхней процессорной платы (CPU BD). На правом рисунке ниже показан вид сверху при снятом верхнем кожухе, верхней процессорной плате (CPU BD), блоке системной платы ввода-вывода и интерпозера, а также дефлекторе нижней процессорной платы (MB).

### Примечания:

- В зависимости от конфигурации сервер может выглядеть несколько иначе, чем на изображении ниже.
- В качестве примера показана основная рама; дополнительная рама аналогична.

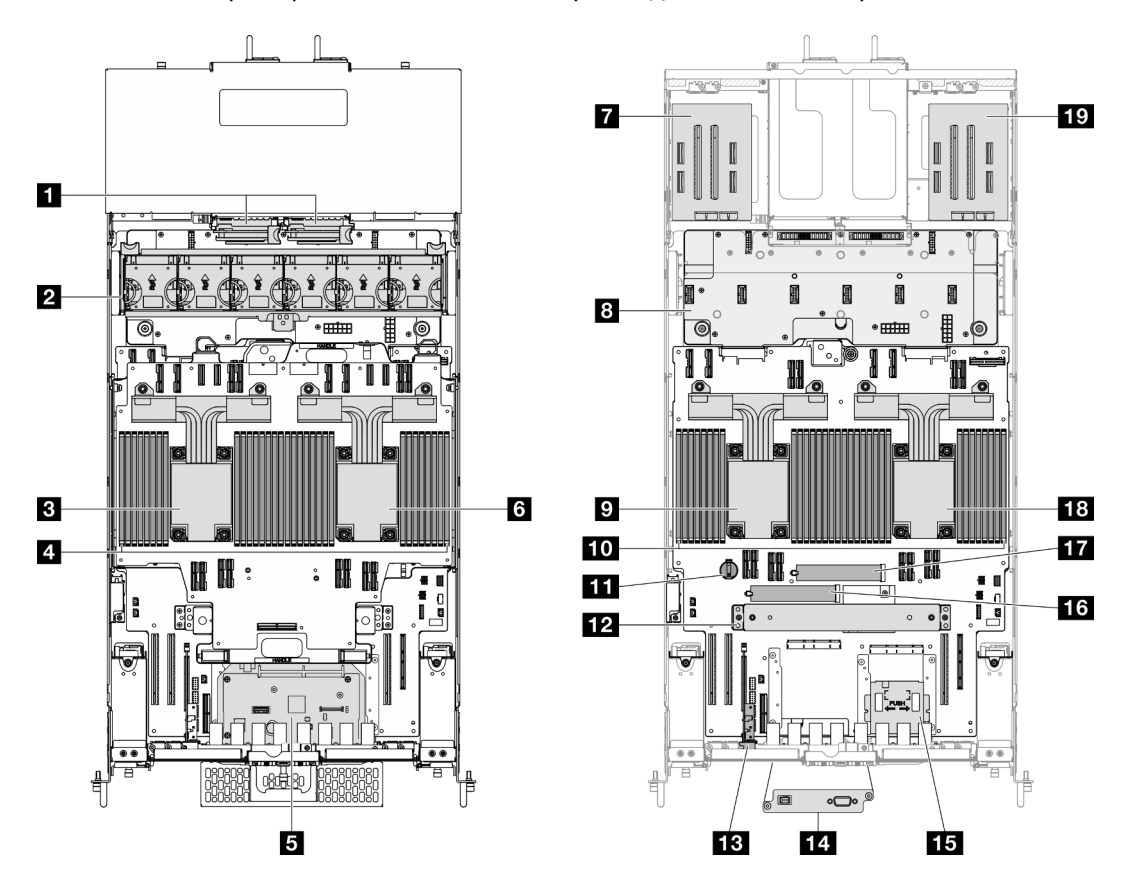

Рис. 8. Вид сервера сверху

Табл. 4. Идентификация компонентов (вид сверху)

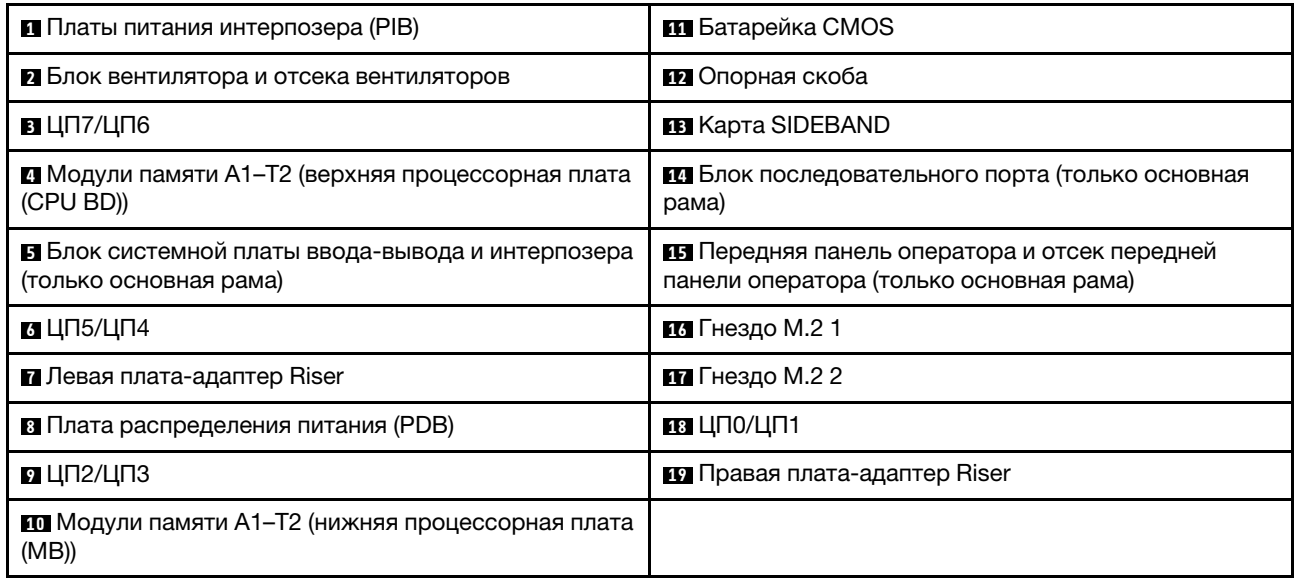

# <span id="page-31-0"></span>Разъемы верхней процессорной платы (CPU BD)

На следующем рисунке показаны внутренние разъемы на верхней процессорной плате (CPU BD).

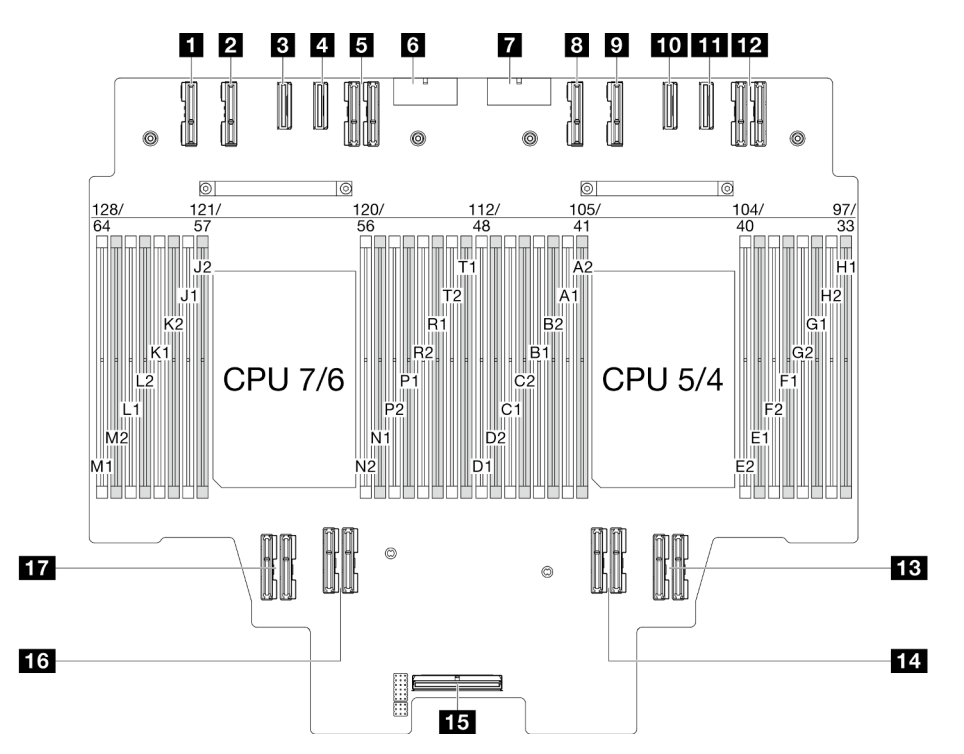

Рис. 9. Разъемы верхней процессорной платы (CPU BD)

Табл. 5. Разъемы верхней процессорной платы (CPU BD)

| I m Разъем РЕ4АВ L        | <b>FM</b> Разъем PE3CD R  |
|---------------------------|---------------------------|
| I <b>и</b> Разъем PE4CD_L | <b>EXT</b> Разъем РЕЗАВ R |
| <b>В</b> Разъем PE3CD L   | <b>По Разъем UPI3 R</b>   |

Табл. 5. Разъемы верхней процессорной платы (CPU BD) (продолж.)

| <b>ET</b> Разъем РЕЗАВ L | <b>EB</b> Разъем UPI1 R             |
|--------------------------|-------------------------------------|
| <b>B</b> Разъем UPI3 L   | <b>EG</b> Разъем UPI0 R             |
| <b>M</b> Разъем PWR1     | <b>В Внутренний разъем SIDEBAND</b> |
| <b>R</b> Разъем PWR2     | <b>173</b> Разъем UPI1 L            |
| <b>B</b> Разъем РЕ4АВ R  | <b>FM</b> Разъем UPI0 L             |
| <b>• Разъем PE4CD R</b>  |                                     |

# <span id="page-32-0"></span>Переключатели верхней процессорной платы (CPU BD)

На следующих рисунках показано расположение переключателей на верхней процессорной плате (CPU BD).

# Важно:

- 1. Прежде чем менять положения переключателей или перемычек, выключите сервер и отключите все шнуры питания и внешние кабели. Изучите следующую информацию:
	- [https://pubs.lenovo.com/safety\\_documentation/](https://pubs.lenovo.com/safety_documentation/)
	- [«Инструкции по установке» на странице 45](#page-54-1)
	- [«Работа с устройствами, чувствительными к статическому электричеству» на странице 49](#page-58-0)
	- [«Выключение сервера» на странице 54](#page-63-0)
- 2. Все блоки переключателей или перемычек на верхней процессорной плате (CPU BD), не показанные на рисунках в этом документе, зарезервированы.

Примечание: Если на блоках переключателей есть прозрачная защитная наклейка, для доступа к переключателям ее необходимо снять и утилизировать.

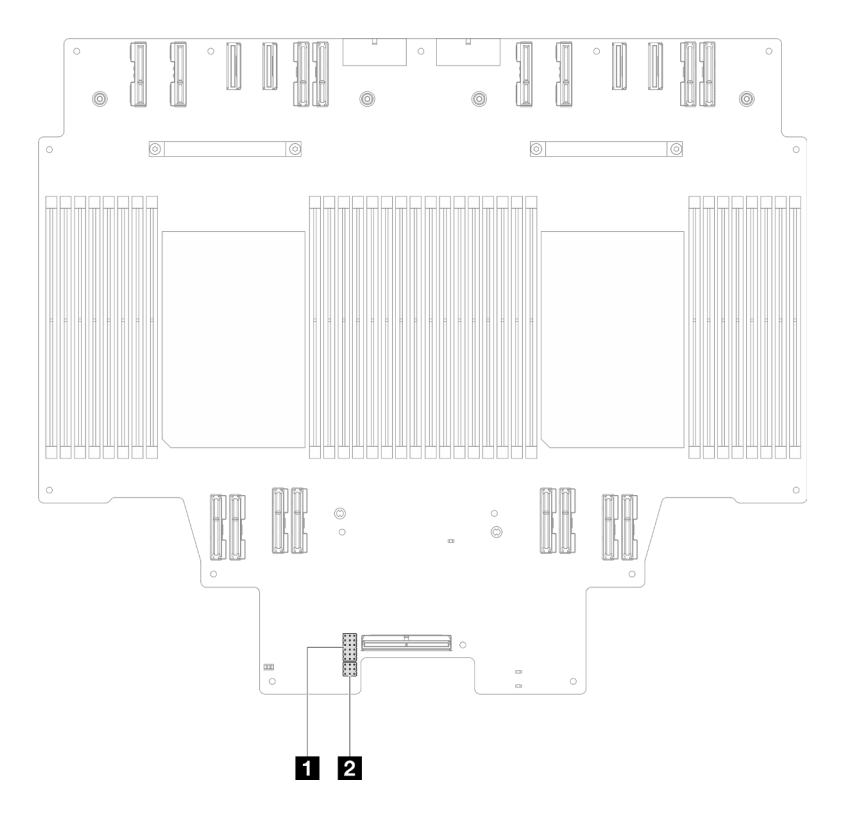

Рис. 10. Переключатели верхней процессорной платы (CPU BD)

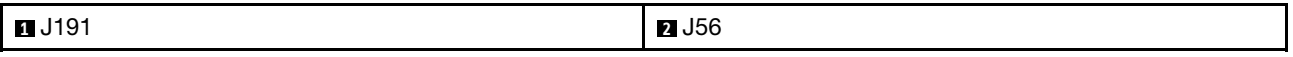

# Блок переключателей J191

В следующей таблице описаны функции блока переключателей J191 на верхней процессорной плате (CPU BD).

Табл. 6. Описание блока переключателей J191 на верхней процессорной плате (CPU BD)

| Расположение | Название перемычки | Положение                 | Функция        |
|--------------|--------------------|---------------------------|----------------|
| J191A        | Зарезервирован     | $1 - 2$                   | Зарезервирован |
|              |                    | $2 - 3$ (по<br>умолчанию) | Зарезервирован |
| J191B        | Зарезервирован     | 1–2 (по<br>умолчанию)     | Зарезервирован |
|              |                    | $2 - 3$                   | Зарезервирован |
| J191C        | Зарезервирован     | 1-2 (по<br>умолчанию)     | Зарезервирован |
|              |                    | $2 - 3$                   | Зарезервирован |
| J191D        | Зарезервирован     | 1-2 (по<br>умолчанию)     | Зарезервирован |
|              |                    | $2 - 3$                   | Зарезервирован |
| J191E        | Зарезервирован     | 1–2 (по<br>умолчанию)     | Зарезервирован |

Табл. 6. Описание блока переключателей J191 на верхней процессорной плате (CPU BD) (продолж.)

| Расположение | Название перемычки | Положение                 | Функция        |
|--------------|--------------------|---------------------------|----------------|
|              |                    | $2 - 3$                   | Зарезервирован |
| J191F        | Зарезервирован     | $1 - 2$ (no<br>умолчанию) | Зарезервирован |
|              |                    | $2 - 3$                   | Зарезервирован |

# Блок переключателей J56

В следующей таблице описаны функции блока переключателей J56 на верхней процессорной плате (CPU BD).

Табл. 7. Описание блока переключателей J56 на верхней процессорной плате (CPU BD)

| Расположение | Название перемычки | Положение             | Функция        |
|--------------|--------------------|-----------------------|----------------|
| <b>J56A</b>  | Зарезервирован     | 1-2 (по<br>умолчанию) | Зарезервирован |
|              |                    | $2 - 3$               | Зарезервирован |
| J56B         | Зарезервирован     | 1-2 (по<br>умолчанию) | Зарезервирован |
|              |                    | $2 - 3$               | Зарезервирован |
| <b>J56C</b>  | Зарезервирован     | 1-2 (по<br>умолчанию) | Зарезервирован |
|              |                    | $2 - 3$               | Зарезервирован |

# <span id="page-34-0"></span>Разъемы блока системной платы ввода-вывода и интерпозера

На следующем рисунке показаны внутренние разъемы на блоке системной платы ввода-вывода и интерпозера.

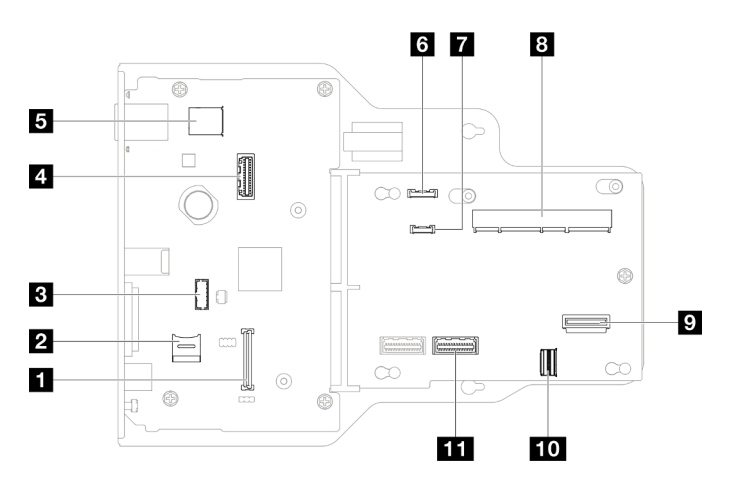

Рис. 11. Разъемы блока системной платы ввода-вывода и интерпозера

Табл. 8. Разъемы блока системной платы ввода-вывода и интерпозера

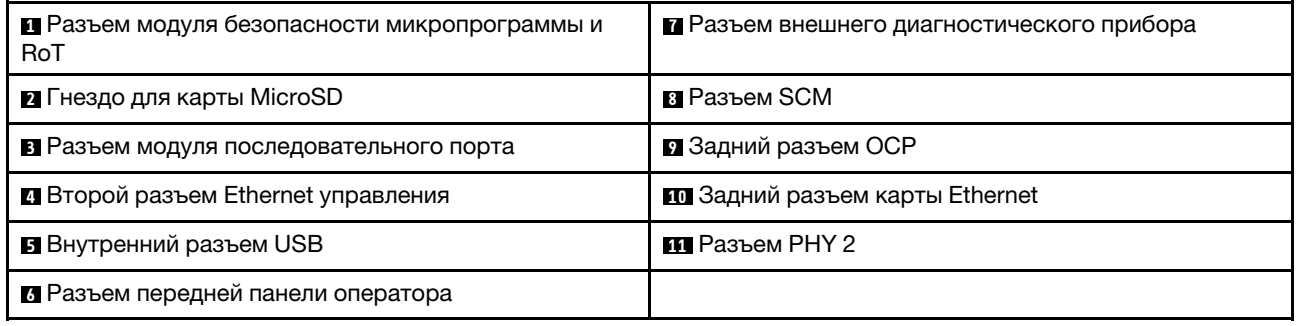

# <span id="page-35-0"></span>Переключатели блока системной платы ввода-вывода и интерпозера

На следующих рисунках показано расположение переключателей на блоке системной платы вводавывода и интерпозера.

### Важно:

- 1. Прежде чем менять положения переключателей или перемычек, выключите сервер и отключите все шнуры питания и внешние кабели. Изучите следующую информацию:
	- [https://pubs.lenovo.com/safety\\_documentation/](https://pubs.lenovo.com/safety_documentation/)
	- [«Инструкции по установке» на странице 45](#page-54-1)
	- [«Работа с устройствами, чувствительными к статическому электричеству» на странице 49](#page-58-0)
	- [«Выключение сервера» на странице 54](#page-63-0)
- 2. Все блоки переключателей или перемычек на блоке системной платы ввода-вывода и интерпозера, не показанные на рисунках в данном документе, зарезервированы.

Примечание: Если на блоках переключателей есть прозрачная защитная наклейка, для доступа к переключателям ее необходимо снять и утилизировать.

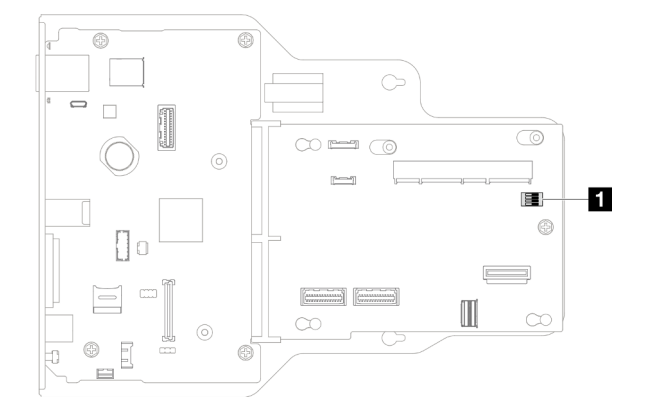

Рис. 12. Переключатели блока системной платы ввода-вывода и интерпозера

**1** SW1
#### Блок переключателей SW1

В следующей таблице описаны функции блока переключателей SW1 на блоке системной платы ввода-вывода и интерпозера.

| N <sub>2</sub><br>переключателя | Название перемычки          | Полож. по<br>умолч. | Функция                                                                                                    |
|---------------------------------|-----------------------------|---------------------|----------------------------------------------------------------------------------------------------|
| <b>SW-1</b>                     | Низкий уровень безопасности | Не горит            | Если оставить этот переключатель в<br>положении On, вы сможете<br>переключаться между подписанными<br>официальными сборками IMM и<br>подписанными тестовыми сборками<br>IMM; также при этом не выполняется<br>проверка загрузки СRTM<br>микропрограммного обеспечения<br>iMM. |
| $SW-2$                          | Зарезервирован              | Не горит            | Зарезервирован                                                                                                    |
| $SW-3$                          | Зарезервирован              | Не горит            | Зарезервирован                                                                                                    |
| $SW-4$                          | Зарезервирован              | Не горит            | Зарезервирован                                                                                                    |

Табл. 9. Описание блока переключателей SW1 на блоке системной платы ввода-вывода и интерпозера

## Разъемы нижней процессорной платы (MB)

На следующем рисунке показаны внутренние разъемы на нижней процессорной плате (MB).

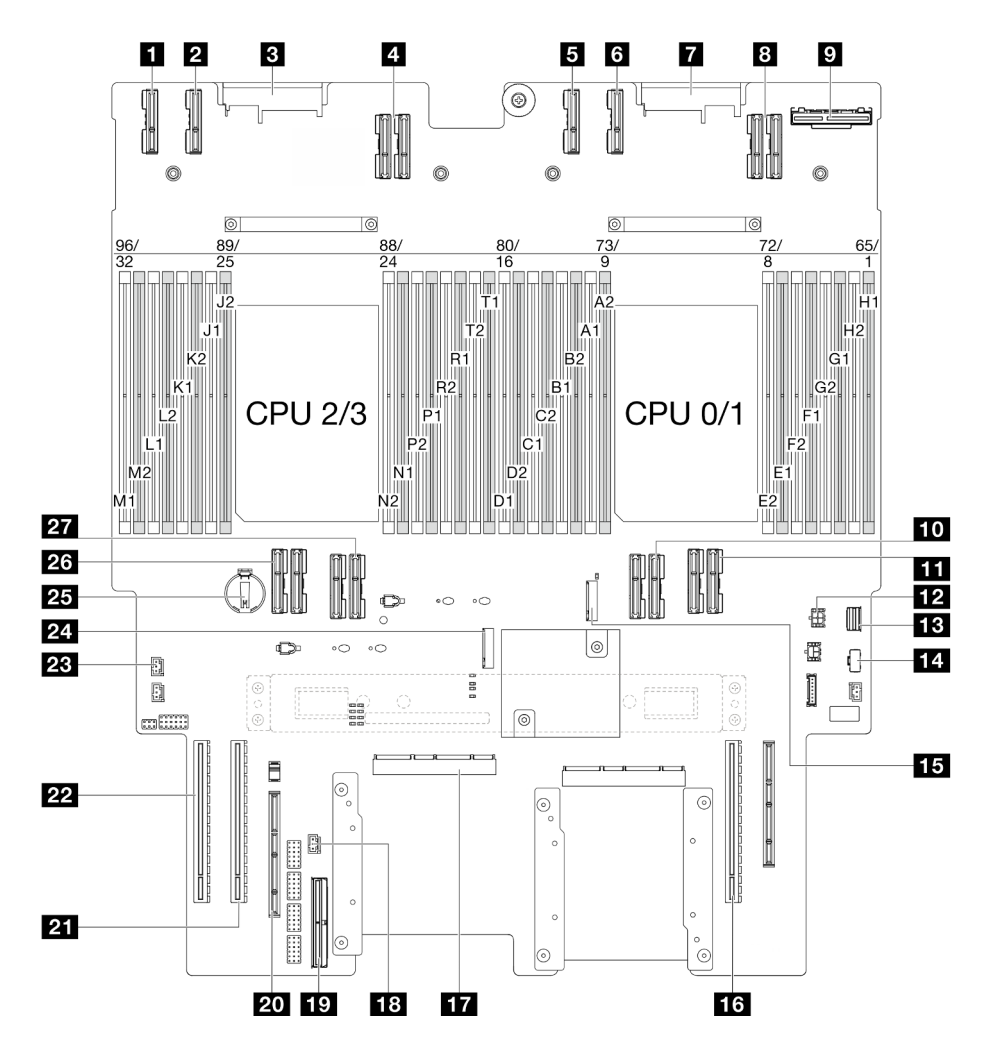

Рис. 13. Разъемы нижней процессорной платы (MB)

Табл. 10. Разъемы нижней процессорной платы (MB)

| <b>R</b> Разъем РЕ4АВ L                    | <b>15</b> Гнездо М.2 2                                 |  |  |  |  |  |  |
|--------------------------------------------|--------------------------------------------------------|--|--|--|--|--|--|
| <b>2</b> Разъем РЕ4CD L                    | <b>R3</b> Гнездо PCIe P3/S3                            |  |  |  |  |  |  |
| <b>B</b> Разъем PDB CONN1                  | <b>ПТ</b> Разъем SCM                                   |  |  |  |  |  |  |
| <b>El</b> Разъем UPI3_L                    | 18 Передний разъем датчика вмешательства               |  |  |  |  |  |  |
| <b>В</b> Разъем РЕ4АВ R                    | <b>ВЕТА</b> Внутренний разъем SIDEBAND                 |  |  |  |  |  |  |
| <b>В</b> Разъем PE4CD R                    | <b>20 Внешнее гнездо SIDEBAND</b>                      |  |  |  |  |  |  |
| <b>PE</b> Pa3bem PDB CONN2                 | <b>ET FHEBAO PCIE P2/S2</b>                            |  |  |  |  |  |  |
| <b>B</b> Разъем UPI3 R                     | <b>22</b> Гнездо PCIe P1/S1                            |  |  |  |  |  |  |
| <b>• Задний разъем ОСР</b>                 | <b>23</b> Разъем датчика вмешательства верхнего кожуха |  |  |  |  |  |  |
| <b>Em</b> Разъем UPI0 R                    | <b>24</b> Гнездо М.2 1                                 |  |  |  |  |  |  |
| <b>EE</b> Разъем UPI1_R                    | <b>EB</b> Батарейка CMOS                               |  |  |  |  |  |  |
| <b>В Разъем питания заднего модуля ОСР</b> | <b>23</b> Разъем UPI0 L                                |  |  |  |  |  |  |

Табл. 10. Разъемы нижней процессорной платы (MB) (продолж.)

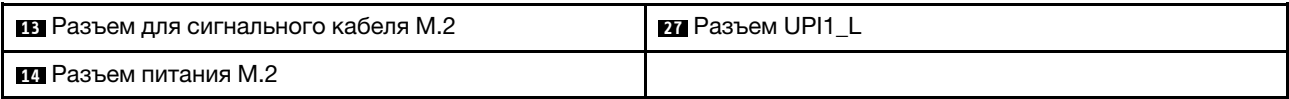

## Переключатели нижней процессорной платы (MB)

На следующих рисунках показано расположение переключателей на нижней процессорной плате (MB).

## Важно:

- 1. Прежде чем менять положения переключателей или перемычек, выключите сервер и отключите все шнуры питания и внешние кабели. Изучите следующую информацию:
	- [https://pubs.lenovo.com/safety\\_documentation/](https://pubs.lenovo.com/safety_documentation/)
	- [«Инструкции по установке» на странице 45](#page-54-0)
	- [«Работа с устройствами, чувствительными к статическому электричеству» на странице 49](#page-58-0)
	- [«Выключение сервера» на странице 54](#page-63-0)
- 2. Все блоки переключателей или перемычек на нижней процессорной плате (MB), не показанные на рисунках в этом документе, зарезервированы.

Примечание: Если на блоках переключателей есть прозрачная защитная наклейка, для доступа к переключателям ее необходимо снять и утилизировать.

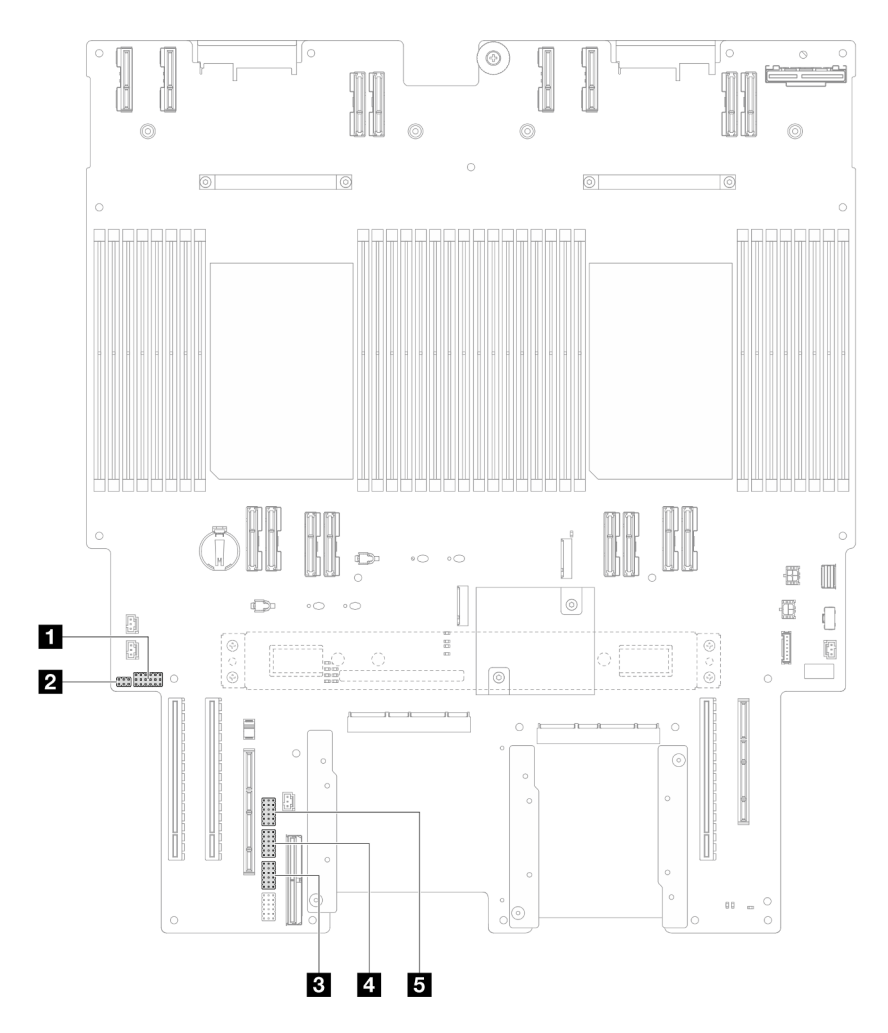

Рис. 14. Переключатели нижней процессорной платы (MB)

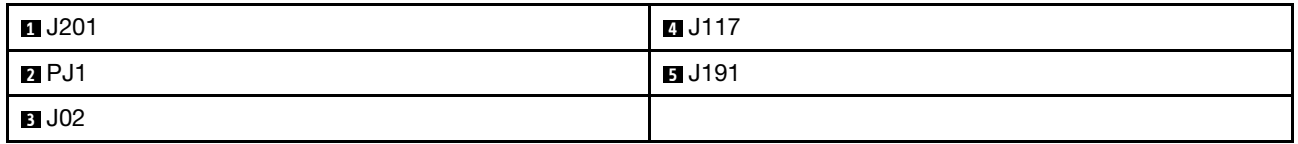

## Блок переключателей J201

В следующей таблице описаны функции блока переключателей J201 на нижней процессорной плате (MB).

Табл. 11. Описание блока переключателей J201 на нижней процессорной плате (MB)

| Расположение | Название перемычки | Положение             | Функция        |
|--------------|--------------------|-----------------------|----------------|
| J201A        | Зарезервирован     | 1-2 (по<br>умолчанию) | Зарезервирован |
|              |                    | $2 - 3$               | Зарезервирован |
| J201B        | Зарезервирован     | 1-2 (по<br>умолчанию) | Зарезервирован |
|              |                    | $2 - 3$               | Зарезервирован |

| Расположение | Название перемычки                      | Положение             | Функция                                                                                                    |  |  |  |  |
|--------------|-----------------------------------------|-----------------------|----------------------------------------------------------------------------------------------------|--|--|--|--|
| J201C        | Зарезервирован                          | 1-2 (по<br>умолчанию) | Зарезервирован                                                                                                    |  |  |  |  |
|              |                                         | $2 - 3$               | Зарезервирован                                                                                                    |  |  |  |  |
| J201D        | Зарезервирован                          | 1-2 (по<br>умолчанию) | Зарезервирован                                                                                                    |  |  |  |  |
|              |                                         | $2 - 3$               | Зарезервирован                                                                                                    |  |  |  |  |
| J201E        | Очистка CMOS                            | 1-2 (по<br>умолчанию) | Не горит                                                                                                    |  |  |  |  |
|              |                                         | $2 - 3$               | Сброс RTC. Требуется только<br>кратковременное переключение.<br>Во избежание чрезмерной<br>разрядки батарейки CMOS не<br>оставляйте этот переключатель в<br>положение On. |  |  |  |  |
| J201F        | 1-2 (по<br>Зарезервирован<br>умолчанию) |                       | Зарезервирован                                                                                                    |  |  |  |  |
|              |                                         | $2 - 3$               | Зарезервирован                                                                                                    |  |  |  |  |

Табл. 11. Описание блока переключателей J201 на нижней процессорной плате (MB) (продолж.)

## Блок переключателей PJ1

В следующей таблице описаны функции блока переключателей PJ1 на нижней процессорной плате (MB).

Табл. 12. Описание блока переключателей PJ1 на нижней процессорной плате (MB)

| Расположение      | Название перемычки | Положение                 | Функция        |
|-------------------|--------------------|---------------------------|----------------|
| PJ1A              | Зарезервирован     | $1 - 2$ (no<br>умолчанию) | Зарезервирован |
|                   |                    | $2 - 3$                   | Зарезервирован |
| PJ <sub>1</sub> B | Зарезервирован     | $1 - 2$ (no<br>умолчанию) | Зарезервирован |
|                   |                    | $2 - 3$                   | Зарезервирован |

## Блок переключателей J02

В следующей таблице описаны функции блока переключателей J02 на нижней процессорной плате (MB).

Табл. 13. Описание блока переключателей J02 на нижней процессорной плате (MB)

| Расположение | Название перемычки | Положение                 | Функция        |  |  |  |  |
|--------------|--------------------|---------------------------|----------------|--|--|--|--|
| JO2A         | Зарезервирован     | $1 - 2$ (no<br>умолчанию) | Зарезервирован |  |  |  |  |
|              |                    | $2 - 3$                   | Зарезервирован |  |  |  |  |
| JO2B         | Сброс пароля       | $1 - 2$ (no<br>умолчанию) | Обычная        |  |  |  |  |

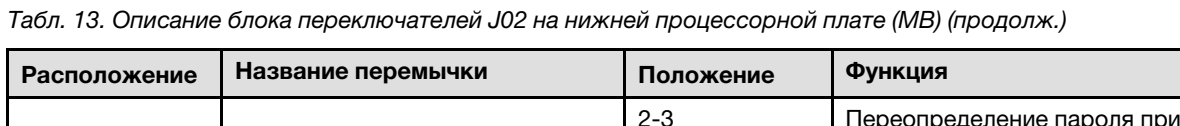

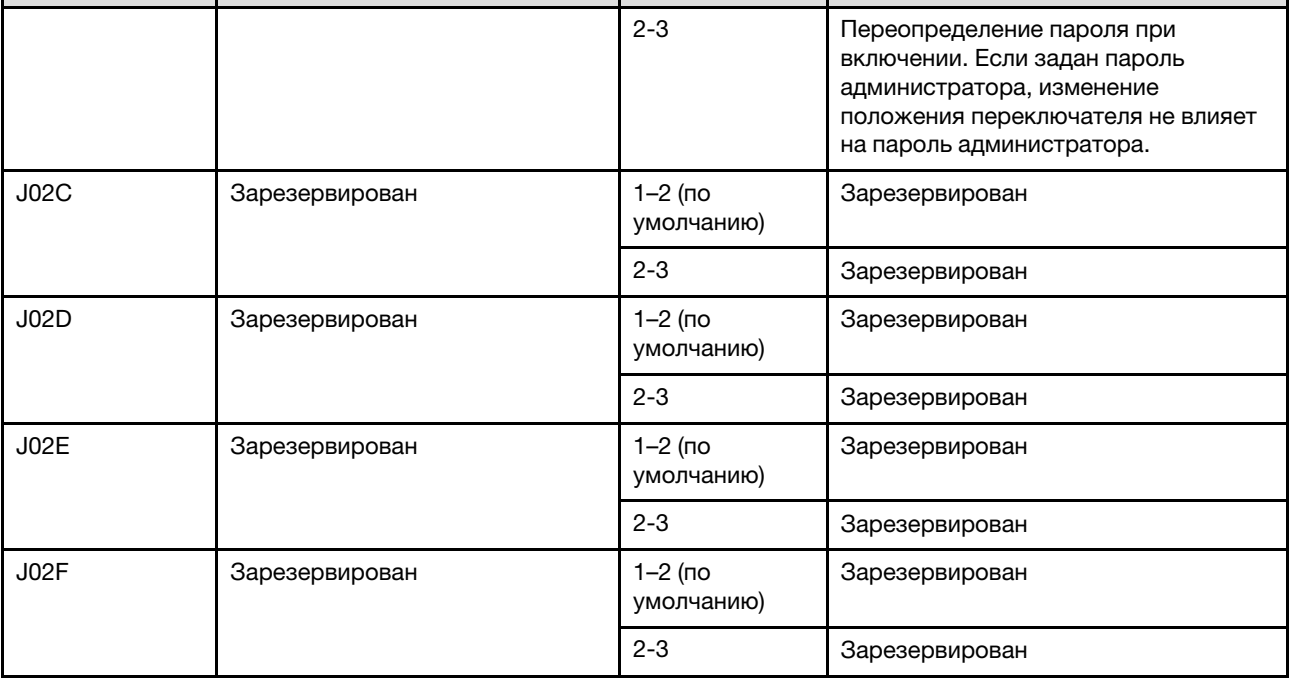

## Блок переключателей J117

В следующей таблице описаны функции блока переключателей J117 на нижней процессорной плате (MB).

Табл. 14. Описание блока переключателей J117 на нижней процессорной плате (MB)

| Расположение | Название перемычки                          | Функция<br>Положение      |                                                         |
|--------------|---------------------------------------------|---------------------------|---------------------------------------------------------|
| J117A        | Зарезервирован                              | $1 - 2$                   | Зарезервирован                                          |
|              |                                             | $2 - 3$ (no<br>умолчанию) | Зарезервирован                                          |
| J117B        | Зарезервирован                              | $1 - 2$                   | Зарезервирован                                          |
|              |                                             | $2 - 3$ (по<br>умолчанию) | Зарезервирован                                          |
| J117C        | Обновление микропрограммы<br>ME             | 1-2 (по<br>умолчанию)     | Обычная                                                 |
|              |                                             | $2 - 3$                   | Включение загрузки МЕ для<br>восстановления.            |
| J117D        | Переопределение безопасности<br>флэш-памяти | $1 - 2$ (no<br>умолчанию) | Выключение переопределения<br>безопасности флэш-памяти. |
|              |                                             | $2 - 3$                   | Включение переопределения<br>безопасности флэш-памяти.  |
| J117E        | $1 - 2$ (no<br>Зарезервирован<br>умолчанию) |                           | Зарезервирован                                          |
|              |                                             | $2 - 3$                   | Зарезервирован                                          |

| Расположение | Название перемычки | Положение             | Функция        |
|--------------|--------------------|-----------------------|----------------|
| J117F        | Зарезервирован     | 1-2 (по<br>умолчанию) | Зарезервирован |
|              |                    | $2 - 3$               | Зарезервирован |

Табл. 14. Описание блока переключателей J117 на нижней процессорной плате (MB) (продолж.)

#### Блок переключателей J191

В следующей таблице описаны функции блока переключателей J191 на нижней процессорной плате (MB).

Табл. 15. Описание блока переключателей J191 на нижней процессорной плате (MB)

| Расположение | Название перемычки | Положение                 | Функция        |
|--------------|--------------------|---------------------------|----------------|
| J191A        | Зарезервирован     | $1 - 2$ (no<br>умолчанию) | Зарезервирован |
|              |                    | $2 - 3$                   | Зарезервирован |
| J191B        | Зарезервирован     | $1 - 2$                   | Зарезервирован |
|              |                    | $2 - 3$ (no<br>умолчанию) | Зарезервирован |
| J191C        | Зарезервирован     | $1 - 2$ (no<br>умолчанию) | Зарезервирован |
|              |                    | $2 - 3$                   | Зарезервирован |
| J191D        | Зарезервирован     | $1 - 2$                   | Зарезервирован |
|              |                    | $2 - 3$ (по<br>умолчанию) | Зарезервирован |
| J191E        | Зарезервирован     | $1 - 2$ (no<br>умолчанию) | Зарезервирован |
|              |                    | $2 - 3$                   | Зарезервирован |
| J191F        | Зарезервирован     | $1 - 2$ (no<br>умолчанию) | Зарезервирован |
|              |                    | $2 - 3$                   | Зарезервирован |

## Системные светодиодные индикаторы и дисплей диагностики

Сведения о доступных системных светодиодных индикаторах и дисплее диагностики см. в следующем разделе.

Дополнительные сведения см. в разделе [«Устранение неполадок с помощью системных](#page-312-0) [светодиодных индикаторов и дисплея диагностики» на странице 303.](#page-312-0)

# <span id="page-44-0"></span>Глава 3. Список комплектующих

Воспользуйтесь списком комплектующих, чтобы определить все компоненты, доступные для сервера.

Для получения дополнительных сведений о заказе комплектующих выполните следующие действия:

- 1. Перейдите на веб-страницу по адресу <http://datacentersupport.lenovo.com> и откройте страницу поддержки для своего сервера.
- 2. Нажмите Комплектующие.
- 3. Введите серийный номер, чтобы просмотреть список компонентов для своего сервера.

Перед покупкой новых компонентов настоятельно рекомендуется проверять данные, касающиеся питания сервера, с помощью Lenovo Capacity Planner.

Примечание: В зависимости от модели сервер может выглядеть несколько иначе, чем на рисунке.

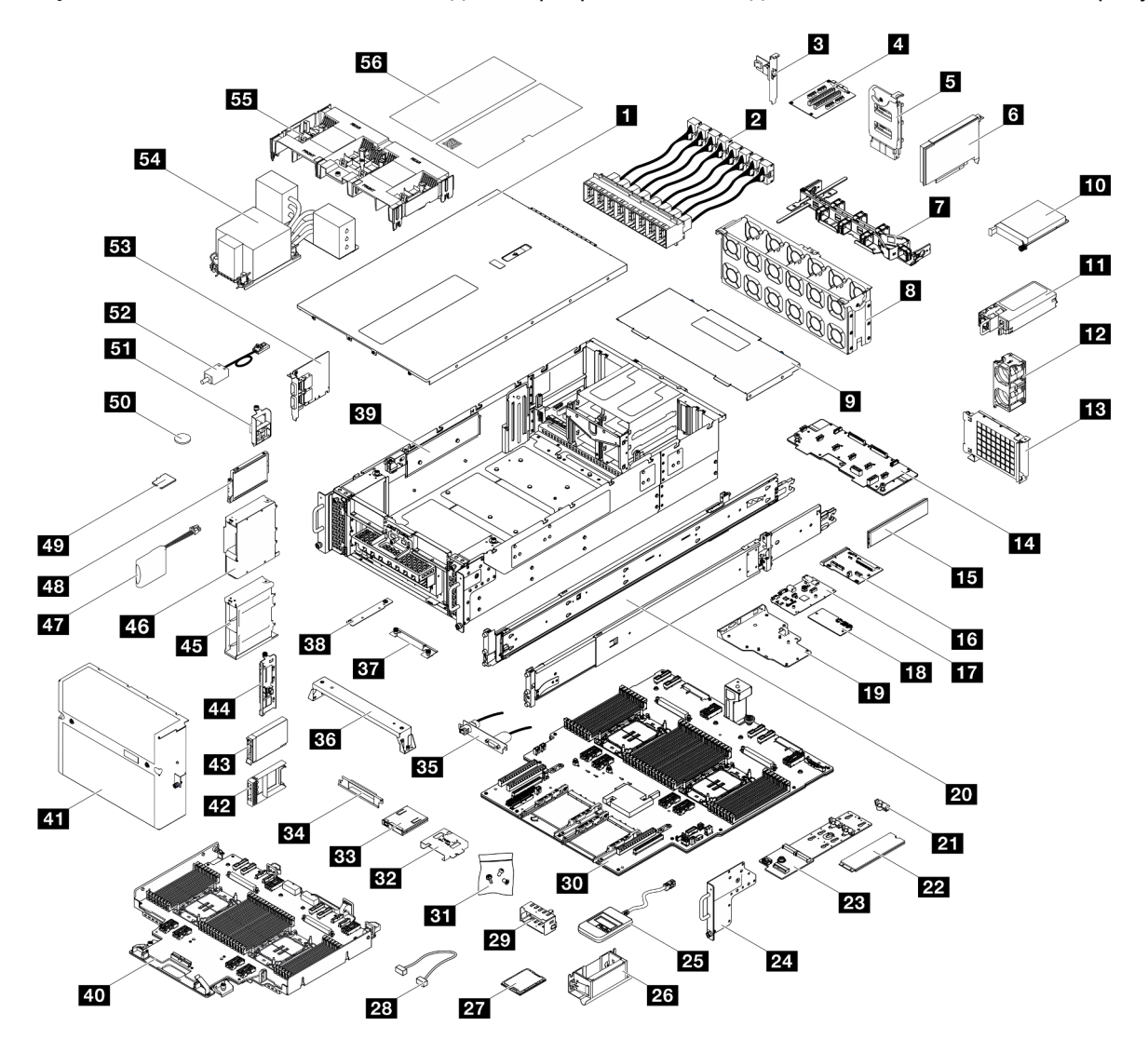

Рис. 15. Компоненты сервера

Комплектующие, перечисленные в представленной ниже таблице, относятся к одной из следующих категорий:

- T1: узел, подлежащий замене силами пользователя (CRU), 1-го уровня. Ответственность за замену узлов CRU 1-го уровня несет пользователь. Если Lenovo устанавливает CRU первого уровня по вашему запросу без соглашения на обслуживание, установку будет необходимо оплатить.
- Т2: узел, подлежащий замене силами пользователя (CRU), 2-го уровня. CRU 2-го уровня можно установить самостоятельно или сделать запрос на установку специалистами Lenovo без дополнительной платы в соответствии с типом гарантийного обслуживания, предусмотренного для сервера.
- F: сменный узел (FRU). Устанавливать узлы FRU должны только квалифицированные специалисты по техническому обслуживанию.
- C: расходные компоненты и элементы конструкции. Покупать и заменять расходные компоненты и элементы конструкции (например, заглушку или панель) вы должны самостоятельно. Если Lenovo покупает или устанавливает элемент конструкции по вашему запросу, эту услугу будет необходимо оплатить.

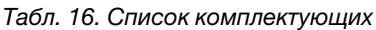

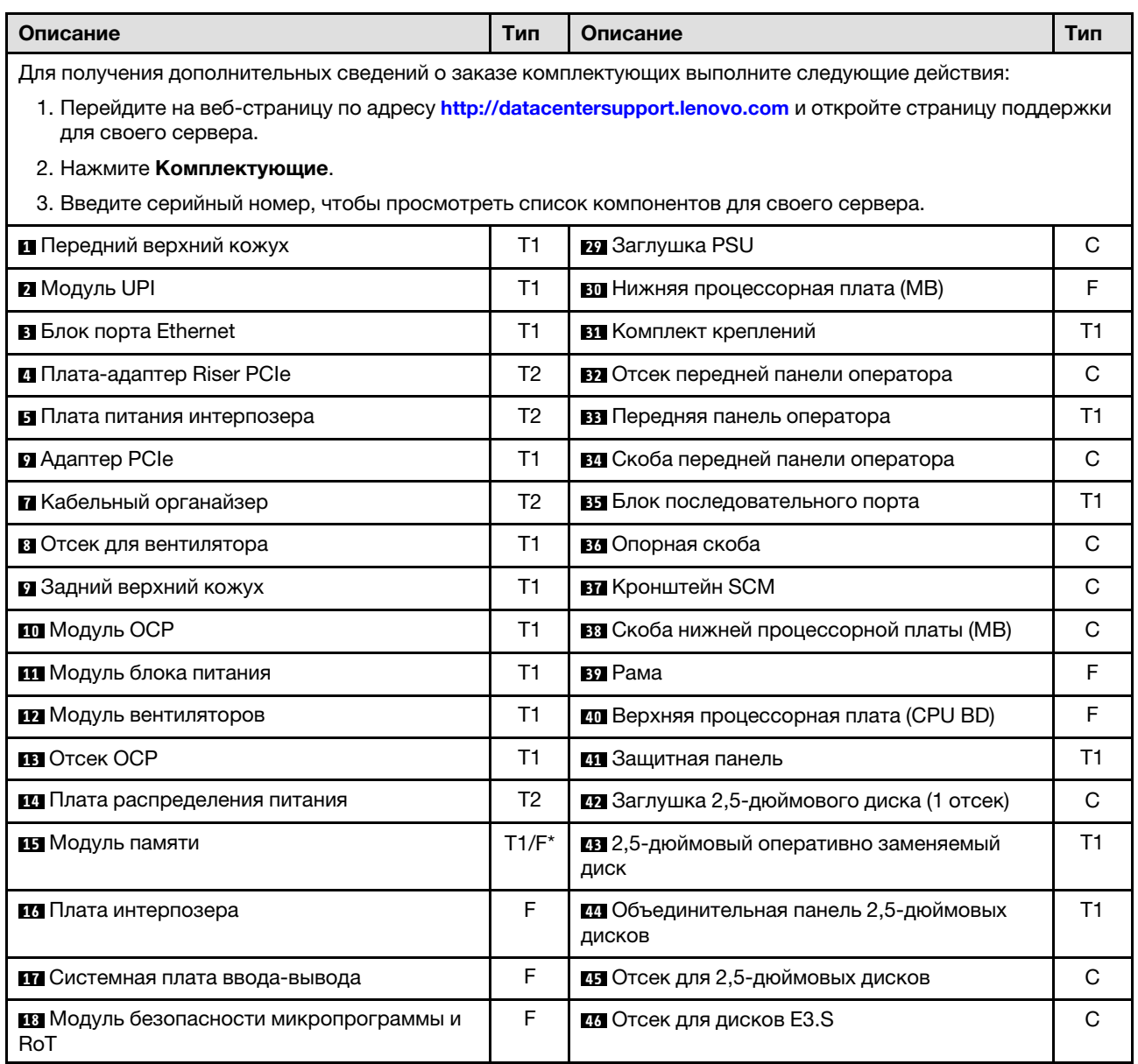

Табл. 16. Список комплектующих (продолж.)

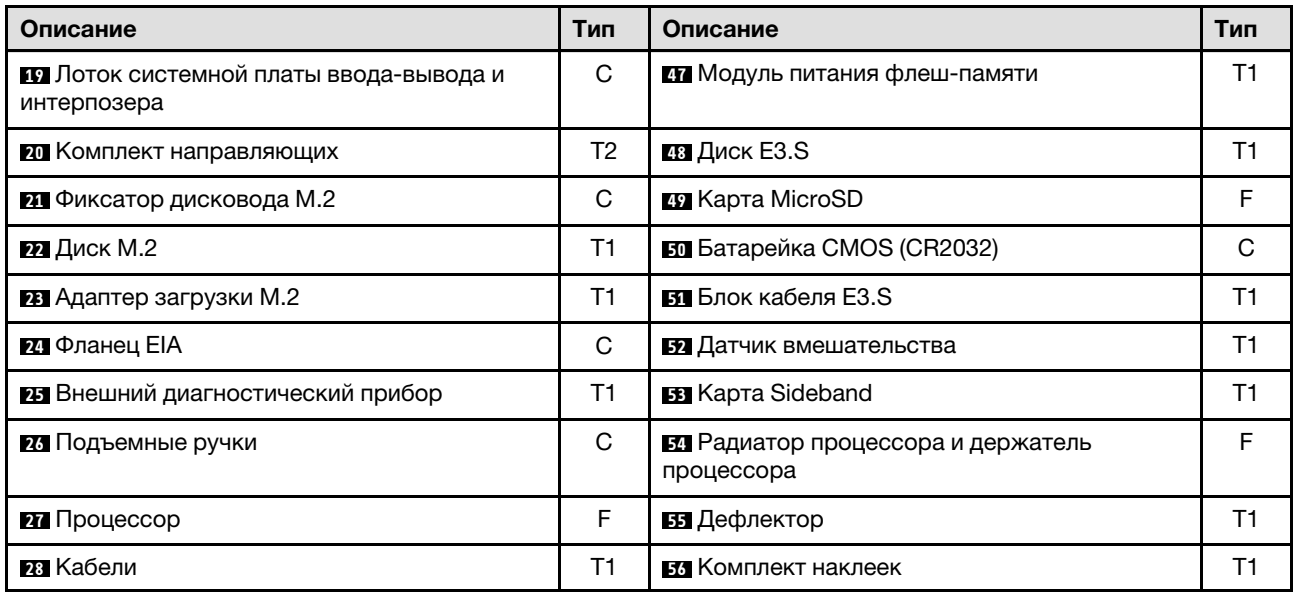

Примечание: \* Для модулей памяти, установленных на нижней процессорной плате (MB).

## Шнуры питания

Доступны несколько шнуров питания в зависимости от страны и региона, где установлен сервер.

Чтобы просмотреть шнуры питания, доступные для сервера, выполните указанные ниже действия.

- 1. Откройте веб-страницу по следующему адресу:
	- <http://dcsc.lenovo.com/#/>
- 2. Щелкните Preconfigured Model (Преднастроенная модель) или Configure to order (Конфигурация на заказ).
- 3. Укажите тип и модель компьютера, чтобы на сервере отобразилась страница конфигуратора.
- 4. Щелкните Power (Питание) → Power Cables (Кабели питания) для просмотра всех шнуров питания.

#### Примечания:

- Для обеспечения безопасности с данным продуктом предоставляется шнур питания с заземляемой патронной штепсельной розеткой. Во избежание поражения электрическим током всегда используйте шнур питания и вилку с заземленной розеткой.
- Шнуры питания для этого продукта, которые используются в США и Канаде, перечислены в списке компании Underwriter's Laboratories (UL) и сертифицированы Канадской ассоциацией по стандартизации (CSA).
- Для блоков, предназначенных для работы при напряжении 115 В, используйте сертифицированный CSA комплект шнура питания из списка UL, состоящий из трехжильного шнура толщиной минимум 18 AWG (типа SVT или SJT), длиной не более 4,5 м и патронной штепсельной розетки заземляемого типа номиналом 15 А, 125 В с параллельно расположенными ножевыми контактами.
- Для блоков, предназначенных для работы при напряжении 230 В в США, используйте сертифицированный CSA комплект шнура питания из списка UL, состоящий из трехжильного шнура толщиной минимум 18 AWG (типа SVT или SJT), длиной не более 4,5 м и патронной штепсельной розетки заземляемого типа номиналом 15 А, 250 В с последовательно расположенными ножевыми контактами.
- Для блоков, предназначенных для работы при напряжении 230 В за пределами США, используйте комплект шнура питания с патронной штепсельной розеткой заземляемого типа. Комплект шнура питания должен иметь соответствующие разрешения по технике безопасности для страны, где будет установлено оборудование.
- Шнуры питания для конкретной страны или конкретного региона обычно доступны только в данной стране или данном регионе.

# <span id="page-48-0"></span>Глава 4. Распаковка и настройка

В этом разделе приведены сведения по распаковке и настройке сервера. При распаковке сервера проверьте наличие в упаковке всех необходимых компонентов и узнайте, где найти информацию о серийном номере сервера и доступе к Lenovo XClarity Controller. При настройке сервера обязательно следуйте инструкциям в разделе [«Контрольный список настройки сервера» на странице 42](#page-51-0).

## <span id="page-48-1"></span>Содержимое комплекта поставки сервера

При получении сервера убедитесь, что в комплекте поставки имеется все, что вы ожидали получить.

В комплект поставки сервера входят следующие компоненты:

- Сервер
- Комплект установки направляющих\* . В упаковке есть руководство по установке.
- Кабельный органайзер\* . В упаковке есть руководство по установке.
- Коробка с материалами, содержащая различные компоненты, в частности подъемные ручки, шнуры питания\* , набор вспомогательных принадлежностей и печатные документы.

#### Примечания:

- Некоторые из перечисленных компонентов имеются только в некоторых моделях.
- Компоненты, помеченные звездочкой (\*), являются необязательными.

Если какой-либо компонент отсутствует или поврежден, обратитесь к продавцу. Обязательно сохраните свидетельство о законности приобретения и упаковочный материал. Это может потребоваться для получения гарантийного обслуживания.

## Идентификация сервера и получение доступа к Lenovo XClarity Controller

В этом разделе приведены сведения о том, как идентифицировать сервер и где найти информацию о доступе к Lenovo XClarity Controller.

#### Идентификация сервера

При обращении в службу поддержки Lenovo информация о типе, модели и серийном номере компьютера помогает техническим специалистам идентифицировать сервер и быстрее предоставить услуги поддержки.

На рисунке ниже показано расположение идентификационной этикетки с информацией о номере модели, типе компьютера и серийном номере сервера. На лицевую панель сервера в места, где нет клиентских наклеек, можно также добавить другие наклейки с информацией о системе.

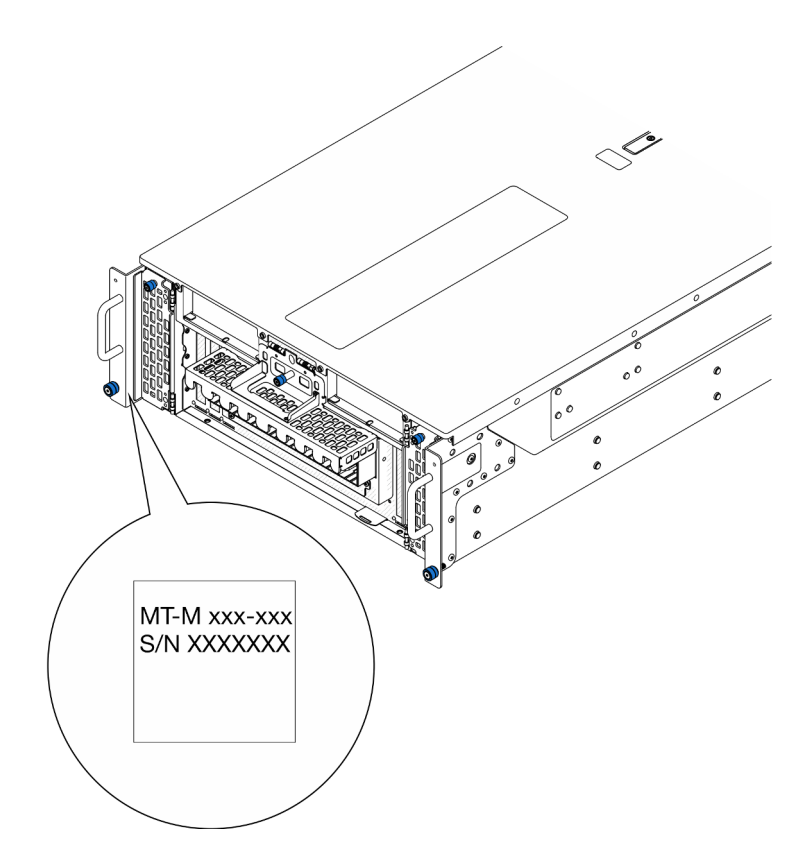

Рис. 16. Расположение идентификационной этикетки

## Этикетка доступа к сети Lenovo XClarity Controller

Кроме того, этикетка доступа к сети Lenovo XClarity Controller находится на выдвижной информационной вкладке, расположенной с правой нижней стороны передней части основной рамы. На ней указан MAC-адрес.

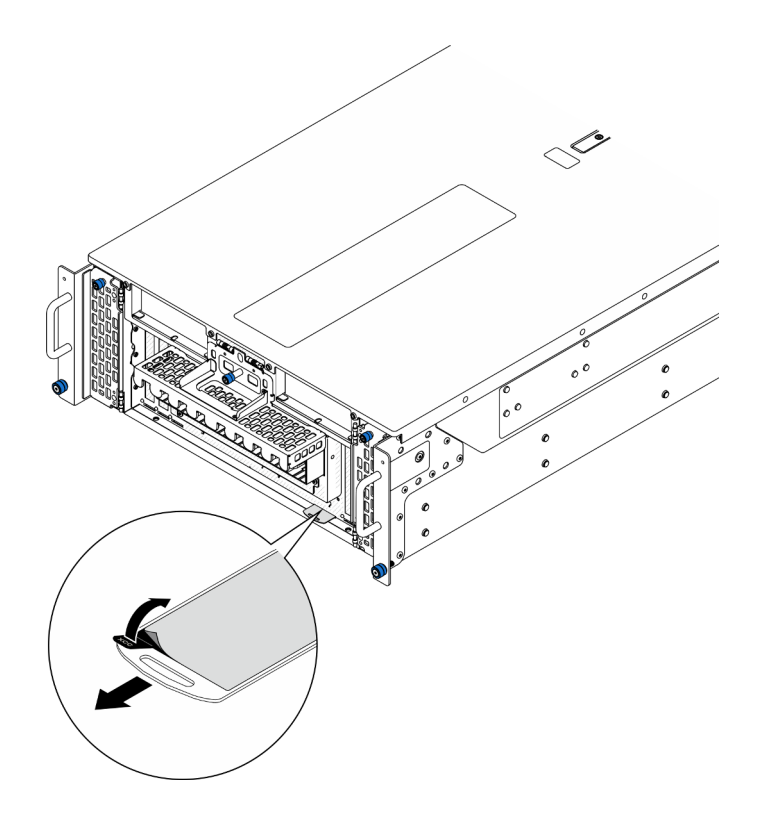

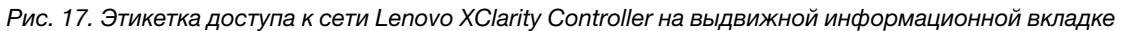

#### Наклейка для обслуживания системы и QR-код

Кроме того, на наклейке для обслуживания системы, расположенной на внутренней поверхности переднего верхнего кожуха, содержится QR-код для доступа к служебной информации с мобильного устройства. Этот QR-код можно отсканировать мобильным устройством с помощью приложения считывания QR-кодов, чтобы быстро получить доступ к веб-странице со служебной информацией. На веб-странице со служебной информацией предоставляется дополнительная видеоинформация по установке и замене компонентов и содержатся коды ошибок для поддержки сервера.

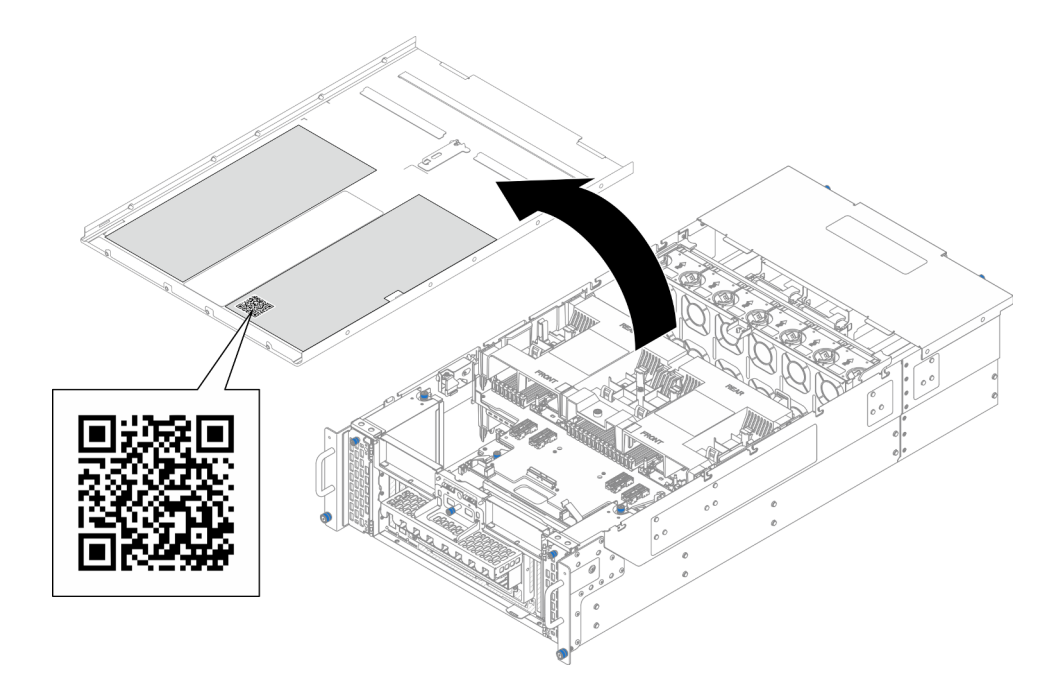

<span id="page-51-0"></span>Рис. 18. Наклейка для обслуживания системы и QR-код

## Контрольный список настройки сервера

Используйте контрольный список настройки сервера, чтобы убедиться в выполнении всех задач, необходимых для настройки сервера.

Процедура настройки сервера зависит от конфигурации сервера при его поставке. В некоторых случаях сервер полностью настроен и требуется просто подключить его к сети и источнику питания переменного тока, после чего можно включить. В других случаях в сервер требуется установить дополнительные аппаратные компоненты, настроить оборудование и микропрограмму, а также установить операционную систему.

Ниже приведена общая процедура настройки сервера.

#### Настройка оборудования сервера

Для настройки оборудования сервера выполните следующие процедуры.

- 1. Распакуйте комплект поставки сервера. См. раздел [«Содержимое комплекта поставки сервера»](#page-48-1) [на странице 39.](#page-48-1)
- 2. Установите необходимые дополнительные компоненты оборудования или сервера. См. соответствующие пункты в разделе [Глава 5 «Процедуры замены оборудования» на странице 45](#page-54-1).
- 3. При необходимости установите в стандартную стойку направляющие и CMA. Следуйте инструкциям в Руководстве по установке направляющих и Руководстве по установке CMA, которое поставляется с комплектом направляющих и CMA.
- 4. При необходимости установите сервер в стандартную стойку. См. раздел «Установка сервера на [направляющие» на странице 63](#page-72-0).
- 5. Подключите к серверу все внешние кабели. Сведения о расположении разъемов см. в разделе [Глава 2 «Компоненты сервера» на странице 15.](#page-24-0)

Как правило, требуется выполнить следующие подключения кабелями:

- Подключите сервер к источнику питания
- Подключите сервер к сети передачи данных
- Подключите сервер к устройству хранения данных
- Подключите сервер к сети управления
- 6. Включите сервер.

Расположение кнопки питания и светодиодного индикатора питания указано в следующих разделах:

- [Глава 2 «Компоненты сервера» на странице 15](#page-24-0)
- [«Устранение неполадок с помощью системных светодиодных индикаторов и дисплея](#page-312-0) [диагностики» на странице 303](#page-312-0)

Сервер может быть включен (светодиодный индикатор питания будет гореть) любым из следующих способов:

- Можно нажать кнопку питания.
- Сервер может перезапуститься автоматически после перебоя питания.
- Сервер может реагировать на удаленные запросы на включение, отправляемые контроллеру Lenovo XClarity Controller.

Примечание: Настройку системы без включения сервера можно выполнить в интерфейсе процессора управления. Интерфейс процессора управления доступен всегда, когда сервер подключен к источнику питанию. Сведения о доступе к процессору сервера управления см. в разделе «Открытие и использование веб-интерфейса XClarity Controller» в документации к XCC, соответствующей вашему серверу, по адресу <https://pubs.lenovo.com/lxcc-overview/>.

7. Проверьте сервер. Убедитесь, что светодиодный индикатор питания, светодиодный индикатор разъема Ethernet и светодиодный индикатор сети горят зеленым светом. Это означает, что оборудование сервера настроено правильно.

Дополнительные сведения о светодиодных индикаторах см. в разделе [«Устранение неполадок с](#page-312-0) [помощью системных светодиодных индикаторов и дисплея диагностики» на странице 303](#page-312-0).

#### Настройка системы

Выполните следующие процедуры, чтобы настроить систему. Подробные инструкции см. в разделе [Глава 7 «Конфигурация системы» на странице 289.](#page-298-0)

- 1. Настройте сетевое подключение Lenovo XClarity Controller к сети управления.
- 2. При необходимости обновите микропрограмму сервера.
- 3. Настройте микропрограмму сервера.

Для конфигурации RAID доступна следующая информация:

- <https://lenovopress.lenovo.com/lp0578-lenovo-raid-introduction>
- <https://lenovopress.lenovo.com/lp0579-lenovo-raid-management-tools-and-resources>
- 4. Установите операционную систему.
- 5. Выполните резервное копирование конфигурации сервера.
- 6. Установите приложения и программы, для использования которых предназначен сервер.

# <span id="page-54-1"></span>Глава 5. Процедуры замены оборудования

В этом разделе описаны процедуры установки и удаления всех обслуживаемых системных компонентов. В описании каждой процедуры замены компонентов указано, какие задачи необходимо выполнить, чтобы получить доступ к заменяемому компоненту.

## <span id="page-54-0"></span>Инструкции по установке

Перед установкой компонентов на сервер ознакомьтесь с инструкциями по установке.

Перед установкой дополнительных устройств внимательно прочитайте приведенные ниже примечания.

Внимание: Не допускайте воздействия статического электричества на устройство, поскольку это может привести к остановке системы и потере данных. Для этого храните компоненты, чувствительные к статическому электричеству, в антистатической упаковке до самой установки. При работе с такими устройствами обязательно используйте антистатический браслет или другую систему заземления.

- Прочитайте информацию по технике безопасности и инструкции, чтобы обеспечить безопасность работы.
	- Полный список всех сведений по технике безопасности по всем продуктам доступен по адресу: [https://pubs.lenovo.com/safety\\_documentation/](https://pubs.lenovo.com/safety_documentation/)
	- Кроме того, доступны следующие инструкции: [«Работа внутри сервера при включенном](#page-57-0) [питании» на странице 48](#page-57-0) и [«Работа с устройствами, чувствительными к статическому](#page-58-0) [электричеству» на странице 49](#page-58-0).
- Убедитесь, что устанавливаемые компоненты поддерживаются сервером.
	- Список поддерживаемых дополнительных компонентов для сервера см. по адресу [https://](https://serverproven.lenovo.com) [serverproven.lenovo.com](https://serverproven.lenovo.com).
	- Содержимое комплекта поставки см. по адресу <https://serveroption.lenovo.com/>.
- Для получения дополнительных сведений о заказе комплектующих выполните следующие действия:
	- 1. Перейдите на веб-страницу по адресу <http://datacentersupport.lenovo.com> и откройте страницу поддержки для своего сервера.

#### 2. Нажмите Комплектующие.

- 3. Введите серийный номер, чтобы просмотреть список компонентов для своего сервера.
- При установке нового сервера загрузите и примените последние обновления микропрограмм. Это позволит обеспечить устранение известных проблем и готовность сервера к работе с оптимальной производительностью. Перейдите по ссылке [https://datacentersupport.lenovo.com/products/servers/](https://datacentersupport.lenovo.com/products/servers/thinksystem/sr950v3/7dc4/downloads/driver-list/)  [thinksystem/sr950v3/7dc4/downloads/driver-list/](https://datacentersupport.lenovo.com/products/servers/thinksystem/sr950v3/7dc4/downloads/driver-list/), чтобы загрузить обновления микропрограммы для сервера.

Важно: Для некоторых кластерных решений требуются определенные уровни кода или скоординированные обновления кода. Если компонент входит в кластерное решение, перед обновлением кода проверьте меню последнего уровня кода лучшего набора для поддерживаемой кластером микропрограммы и драйвера.

• При замене компонента, содержащего микропрограмму, например адаптера, может также потребоваться обновление микропрограммы этого компонента. Дополнительные сведения об обновлении микропрограммы см. в разделе [«Обновление микропрограммы» на странице 291.](#page-300-0)

- Перед установкой дополнительного компонента рекомендуется убедиться, что сервер работает нормально.
- Поддерживайте рабочую область в чистоте, а снимаемые компоненты кладите на плоскую, гладкую, ненаклонную и устойчивую поверхность.
- Не пытайтесь поднимать слишком тяжелые предметы. Если необходимо поднять тяжелый предмет, внимательно прочитайте следующие меры предосторожности:
	- Встаньте в устойчивую позу.
	- Распределите вес предмета поровну на обе ноги.
	- Поднимайте предмет медленно. Не делайте резких движений и поворотов при подъеме тяжелых предметов.
	- Чтобы не растянуть мышцы спины, сначала присядьте, а затем поднимите предмет, используя мышцы ног.
- Перед действиями с дисками выполните резервное копирование всех важных данных.
- Подготовьте маленькую плоскую отвертку, маленькую крестовую отвертку и звездообразную отвертку T8.
- Для отслеживания состояния светодиодных индикаторов ошибок в материнской плате (блоке материнской платы) и на внутренних компонентах оставьте питание включенным.
- Для снятия и установки оперативно заменяемых блоков питания, оперативно заменяемых вентиляторов и оперативно подключаемых USB-устройств выключать сервер не требуется. Однако необходимо выключать сервер перед любыми действиями, связанными со снятием или установкой кабелей адаптеров, а перед выполнением действий, связанных со снятием или установкой платыадаптера Riser необходимо отключать блок питания.
- При замене блоков питания и вентиляторов обязательно соблюдайте правила резервирования этих компонентов.
- Синий цвет на компоненте означает точки касания, за которые можно брать компонент, чтобы удалить его из сервера или вставить в сервер, открыть или закрыть защелку и так далее.
- Терракотовый цвет на компоненте или рядом с ним означает, что компонент допускает оперативную замену, если сервер и операционная система поддерживают такую функцию. Это означает, что компонент можно снять или установить при работающем сервере. (Терракотовый цвет также указывает точки касания на оперативно заменяемых компонентах.) Дополнительные процедуры, которые может быть необходимо выполнить перед снятием или установкой компонента, см. в инструкциях по снятию или установке определенного оперативно заменяемого компонента.
- Красная полоска на дисках рядом с защелкой указывает на то, что диск можно заменить оперативно, если сервер и операционная система поддерживают функцию оперативной замены. Это означает, что диск можно снять или установить при работающем сервере.

Примечание: Дополнительные процедуры, которые может быть необходимо выполнить перед снятием или установкой диска, см. в инструкциях по снятию или установке оперативно заменяемого диска для определенной системы.

• После завершения работы с сервером обязательно установите на место все защитные экраны, предохранители, наклейки и провода заземления.

## <span id="page-55-0"></span>Контрольный список по проверке безопасности

Сведения в этом разделе предназначены для выявления потенциально небезопасных состояний сервера. При разработке и создании всех компьютеров в них предусматриваются необходимые компоненты безопасности для защиты пользователей и специалистов по техническому обслуживанию от травм.

Примечание: Он не подходит для использования на рабочем месте с устройством визуального отображения в соответствии с §2 руководства по использованию рабочего места.

Примечание: Настройка сервера выполняется только в серверной.

#### ОСТОРОЖНО:

Это оборудование должно устанавливаться и обслуживаться квалифицированным персоналом, как это определено стандартами NEC, IEC 62368-1 и IEC 60950-1 (стандарт безопасности электронного оборудования для аудио/видео, информационных и коммуникационных технологий). Lenovo исходит из того, что вы имеете надлежащие квалификации для обслуживания оборудования и умеете распознавать опасности в продуктах с выделением значительной энергии. Доступ к оборудованию осуществляется с использованием специального инструмента, замка и ключа или других средств обеспечения безопасности и контролируется полномочным лицом, ответственным за данное расположение.

Важно: Для обеспечения безопасности работы и правильного функционирования системы требуется электрическое заземление сервера. Правильность заземления электрической розетки может проверить квалифицированный электрик.

Чтобы выяснить, нет ли потенциально небезопасных состояний, воспользуйтесь представленным ниже контрольным списком.

- 1. Убедитесь, что питание выключено и шнур питания отключен.
- 2. Проверьте шнур питания.
	- Убедитесь, что третий контакт заземления находится в хорошем состоянии. С помощью измерительного прибора измерьте непрерывность третьего провода заземления: сопротивление между внешним контактом заземления и заземлением корпуса должно составлять 0,1 Ом или меньше.
	- Убедитесь, что используется шнур питания надлежащего типа.

Чтобы просмотреть шнуры питания, доступные для сервера, выполните указанные ниже действия.

a. Откройте веб-страницу по следующему адресу:

<http://dcsc.lenovo.com/#/>

- b. Щелкните Preconfigured Model (Преднастроенная модель) или Configure to order (Конфигурация на заказ).
- c. Укажите тип и модель компьютера, чтобы на сервере отобразилась страница конфигуратора.
- d. Щелкните Power (Питание) ➙ Power Cables (Кабели питания) для просмотра всех шнуров питания.
- Убедитесь, что изоляция не истерта и не изношена.
- 3. Проверьте, нет ли очевидных изменений, внесенных не компанией Lenovo. При оценке безопасности любых изменений, внесенных не компанией Lenovo, проявите здравый смысл.
- 4. Убедитесь, что внутри сервера нет явно небезопасных компонентов, например металлических опилок, загрязнений, воды или другой жидкости, признаков возгорания или задымления.
- 5. Убедитесь в отсутствии изношенных, истертых или поврежденных кабелей.
- 6. Убедитесь, что крепление крышки блока питания (винты или заклепки) не было извлечено или повреждено.

## Инструкции по поддержанию надежной работы системы

Изучите инструкции по поддержанию надежной работы системы, чтобы обеспечить надлежащее охлаждение и надежность системы.

Убедитесь, что выполняются следующие требования:

- Если сервер поставляется с резервным источником питания, в каждом отсеке блока питания необходимо установить по блоку питания.
- Вокруг сервера необходимо обеспечить достаточное свободное пространство для надлежащей работы его системы охлаждения. Перед передней и задней панелями сервера должно быть примерно 50 мм (2,0 дюйма) свободного пространства. Перед вентиляторами не должны находиться никакие предметы.
- Для надлежащего охлаждения и правильного воздушного потока перед включением сервера следует повторно установить на него кожух. Работа сервера более 30 минут со снятым кожухом может повредить компоненты сервера.
- Необходимо соблюдать инструкции по прокладке кабелей, входящие в комплект поставки дополнительных компонентов.
- Неисправный вентилятор необходимо заменить в течение 48 часов с обнаружения неполадки.
- Снятый оперативно заменяемый вентилятор необходимо заменить в течение 30 секунд после снятия.
- Снятый оперативно заменяемый диск необходимо заменить в течение двух минут после снятия.
- Снятый оперативно заменяемый блок питания необходимо заменить в течение двух минут после снятия.
- Все дефлекторы, поставляемые с сервером, должны быть установлены на момент запуска сервера (некоторые серверы поставляются с несколькими дефлекторами). Использование сервера без дефлектора может привести к повреждению процессора.
- Все гнезда для процессоров должны быть закрыты специальными кожухами, либо в них должны быть вставлены процессоры с радиатором.
- При установке нескольких процессоров необходимо строго соблюдать правила установки вентиляторов для каждого сервера.

## <span id="page-57-0"></span>Работа внутри сервера при включенном питании

Иногда приходится снимать кожух с включенного сервера, чтобы изучить системную информацию на дисплее или заменить оперативно заменяемые компоненты. Перед выполнением такой операции изучите следующие инструкции.

Внимание: При воздействии статического электричества на внутренние компоненты сервера возможны остановка сервера и потеря данных. Чтобы избежать этой проблемы, во время работы с сервером при включенном питании обязательно используйте антистатический браслет или другие системы заземления.

- Не допускайте свободного свисания рукавов, особенно ниже локтей. Застегните пуговицы или закатайте длинные рукава, прежде чем приступать к работе внутри сервера.
- Следите за тем, чтобы галстук, шарф, шнурок бейджа или волосы не нависали над сервером.
- Снимите ювелирные украшения (например, браслеты, цепочки, кольца, запонки и часы).
- Удаляйте из карманов рубашек предметы (например, ручки и карандаши), которые могут упасть внутрь сервера, когда вы наклонитесь над ним.
- Не роняйте внутрь сервера металлические предметы, например скрепки, шпильки и винты.

## <span id="page-58-0"></span>Работа с устройствами, чувствительными к статическому электричеству

Чтобы снизить вероятность повреждения от электростатического разряда, необходимо изучить данные инструкции перед началом работы с устройствами, чувствительными к статическому электричеству.

Внимание: Не допускайте воздействия статического электричества на устройство, поскольку это может привести к остановке системы и потере данных. Для этого храните компоненты, чувствительные к статическому электричеству, в антистатической упаковке до самой установки. При работе с такими устройствами обязательно используйте антистатический браслет или другую систему заземления.

- Старайтесь как можно меньше двигаться, чтобы не допустить образования вокруг себя поля статического электричества.
- Соблюдайте особую осторожность при работе с устройствами в холодную погоду, поскольку отопление снижает влажность внутри помещения и увеличивает статическое электричество.
- Всегда используйте антистатический браслет или другую систему заземления, особенно при работе с внутренними компонентами сервера при включенном питании.
- Пока устройство находится в антистатической упаковке, приложите его к неокрашенной металлической поверхности вне сервера по крайней мере на две секунды. При этом статическое электричество будет отведено от упаковки и вашего тела.
- Извлеките устройство из упаковки и установите его непосредственно в сервер, не опуская. Если требуется положить устройство, поместите его обратно в антистатическую упаковку. Никогда не кладите устройство на кожух сервера или любую металлическую поверхность.
- При работе с устройством аккуратно удерживайте его за края или раму.
- Не касайтесь паяных соединений, контактов и открытых участков печатных схем.
- Во избежание повреждения храните устройство в недоступном для других месте.

## Правила и порядок установки модулей памяти

Модули памяти следует устанавливать в определенном порядке в зависимости от реализуемой конфигурации памяти и количества процессоров и модулей памяти на сервере.

#### Поддерживаемые типы памяти

Сведения о типах модулей памяти, поддерживаемых данным сервером, см. в пункте «Память» в [«Технические спецификации» на странице 4](#page-13-0).

Сведения об оптимизации производительности памяти и настройке памяти доступны на веб-сайте Lenovo Press:

<https://lenovopress.lenovo.com/servers/options/memory>

Кроме того, можно воспользоваться конфигуратором памяти, который доступен на следующем сайте:

#### [https://dcsc.lenovo.com/#/memory\\_configuration](https://dcsc.lenovo.com/#/memory_configuration)

Конкретные сведения о требуемом порядке установки модулей памяти на сервере в зависимости от используемой конфигурации системы и режима памяти приводятся ниже.

Расположение модулей памяти и процессоров

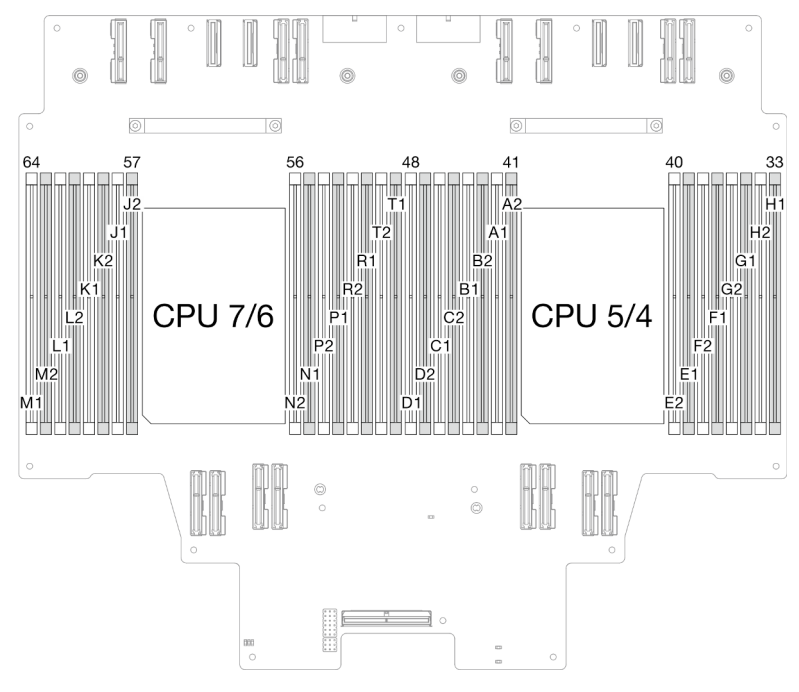

Рис. 19. Расположение модулей памяти и процессоров (верхняя процессорная плата (CPU BD))

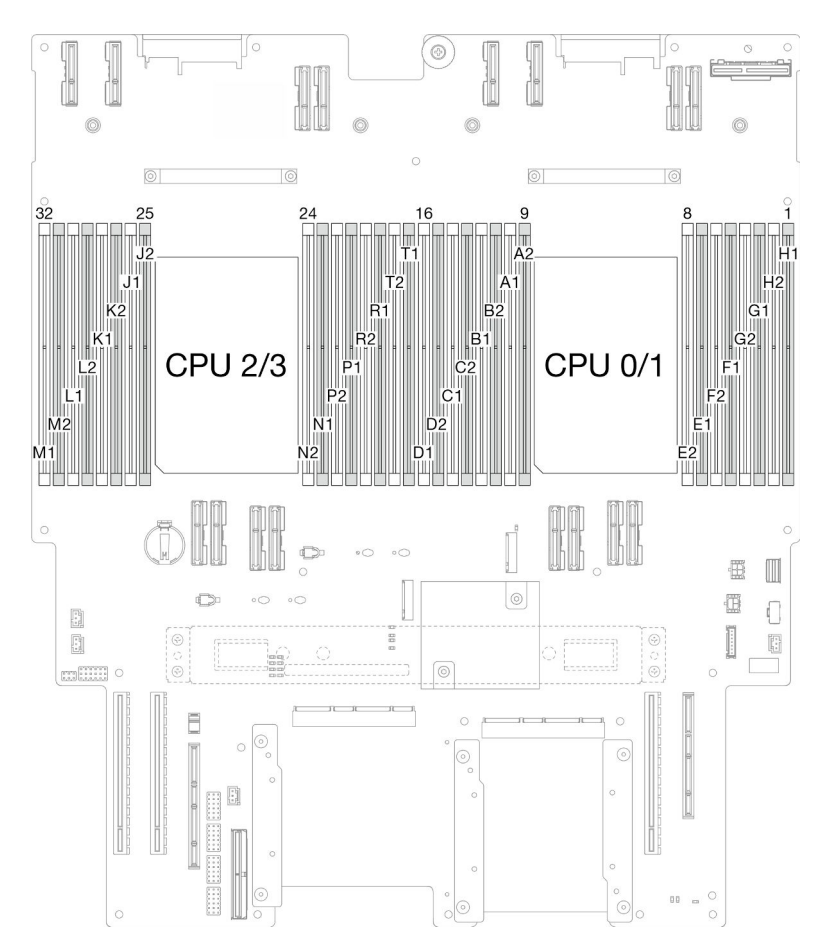

Рис. 20. Расположение модулей памяти и процессоров (нижняя процессорная плата (MB))

В таблице конфигурации каналов памяти ниже показана взаимосвязь между процессорами, контроллерами памяти, каналами памяти и номерами гнезд модулей памяти.

| Процессор         |                 | Процессор 0/1/4/5 |    |                 |                 |                          |                 |    |                 |                |                 |                |                 |                |                 |    |
|-------------------|-----------------|-------------------|----|-----------------|-----------------|--------------------------|-----------------|----|-----------------|----------------|-----------------|----------------|-----------------|----------------|-----------------|----|
| <b>Контроллер</b> |                 | iMC3              |    |                 |                 | iMC <sub>2</sub>         |                 |    | iMC0            |                |                 |                | iMC1            |                |                 |    |
| Канал             | CH <sub>1</sub> |                   |    | CH <sub>0</sub> |                 | CH <sub>1</sub>          | CH <sub>0</sub> |    | CH <sub>0</sub> |                | CH <sub>1</sub> |                | CH <sub>0</sub> |                | CH <sub>1</sub> |    |
| № гнезда          | 0               |                   | 0  |                 | 0               |                          | 0               |    |                 | 0              |                 | 0              |                 | 0              |                 | 0  |
| <b>NQ</b> DIMM    | D <sub>1</sub>  | D2                | C1 | C <sub>2</sub>  | B1              | B <sub>2</sub>           | A <sub>1</sub>  | A2 | E <sub>2</sub>  | E <sub>1</sub> | F <sub>2</sub>  | F <sub>1</sub> | G <sub>2</sub>  | G <sub>1</sub> | H <sub>2</sub>  | H1 |
| Процессор         |                 | Процессор 2/3/6/7 |    |                 |                 |                          |                 |    |                 |                |                 |                |                 |                |                 |    |
| <b>Контроллер</b> |                 | iMC3              |    |                 |                 | iMC <sub>2</sub><br>iMC0 |                 |    |                 |                | iMC1            |                |                 |                |                 |    |
| Канал             | CH <sub>1</sub> |                   |    | CH <sub>0</sub> | CH <sub>1</sub> |                          | CH <sub>0</sub> |    | CH <sub>0</sub> |                | CH <sub>1</sub> |                | CH <sub>0</sub> |                | CH <sub>1</sub> |    |
| № гнезда          | 0               |                   | 0  |                 | 0               |                          | 0               |    |                 | 0              |                 | 0              |                 | $\Omega$       |                 | 0  |
| IN <b>º DIMM</b>  | M <sub>1</sub>  | M <sub>2</sub>    | L1 | L <sub>2</sub>  | K1              | K <sub>2</sub>           | J1              | J2 | N <sub>2</sub>  | N <sub>1</sub> | P <sub>2</sub>  | P1             | R <sub>2</sub>  | R <sub>1</sub> | T <sub>2</sub>  | Τ1 |

Табл. 17. Идентификация гнезда модуля памяти и канала

#### Руководство по установке модулей памяти

- На каждом модуле DIMM есть этикетка, определяющая его тип DIMM. Эта информация представлена в формате xxxxx nRxxx PC4-xxxxx-xx-xx-xx. N указывает тип модуля DIMM одноранговый (n=1) или двухранговый (n=2).
- Необходимо использовать по меньшей мере один модуль DIMM для каждого процессора. Чтобы обеспечить хорошую производительность, устанавливайте не менее восьми модулей DIMM на процессор.
- При замене модуля DIMM сервер предоставляет возможность автоматического включения модуля DIMM, то есть для включения нового модуля DIMM не обязательно выполнять операции в Setup Utility вручную.

## Порядок установки в независимом режиме памяти

Независимый режим памяти обеспечивает максимальный уровень производительности памяти, но не обеспечивает аварийное переключение. Порядок установки модулей DIMM в независимом режиме памяти зависит от количества процессоров и модулей памяти на сервере.

При установке модулей памяти в независимом режиме следуйте приведенным ниже правилам:

- Необходимо установить хотя бы один модуль DIMM DDR5 на процессор.
- Все модули памяти DDR5 должны работать с одинаковой скоростью в одной системе.
- Во всех процессорах заполнение памяти должно быть одинаковым.
- Поддерживаются модули памяти от разных поставщиков.
- В каждом канале памяти сначала заполните гнездо, которое максимально удалено от процессора (гнездо 0).
- Можно устанавливать только модули памяти DDR5.
- Все устанавливаемые модули памяти должны быть одного типа.
	- В системе нельзя одновременно использовать экономичные и обычные модули RDIMM.
	- В системе нельзя одновременно использовать модули 3DS RDIMM и модули, отличные от 3DS RDIMM.
- Все модули памяти в системе должны иметь одинаковое количество рангов.

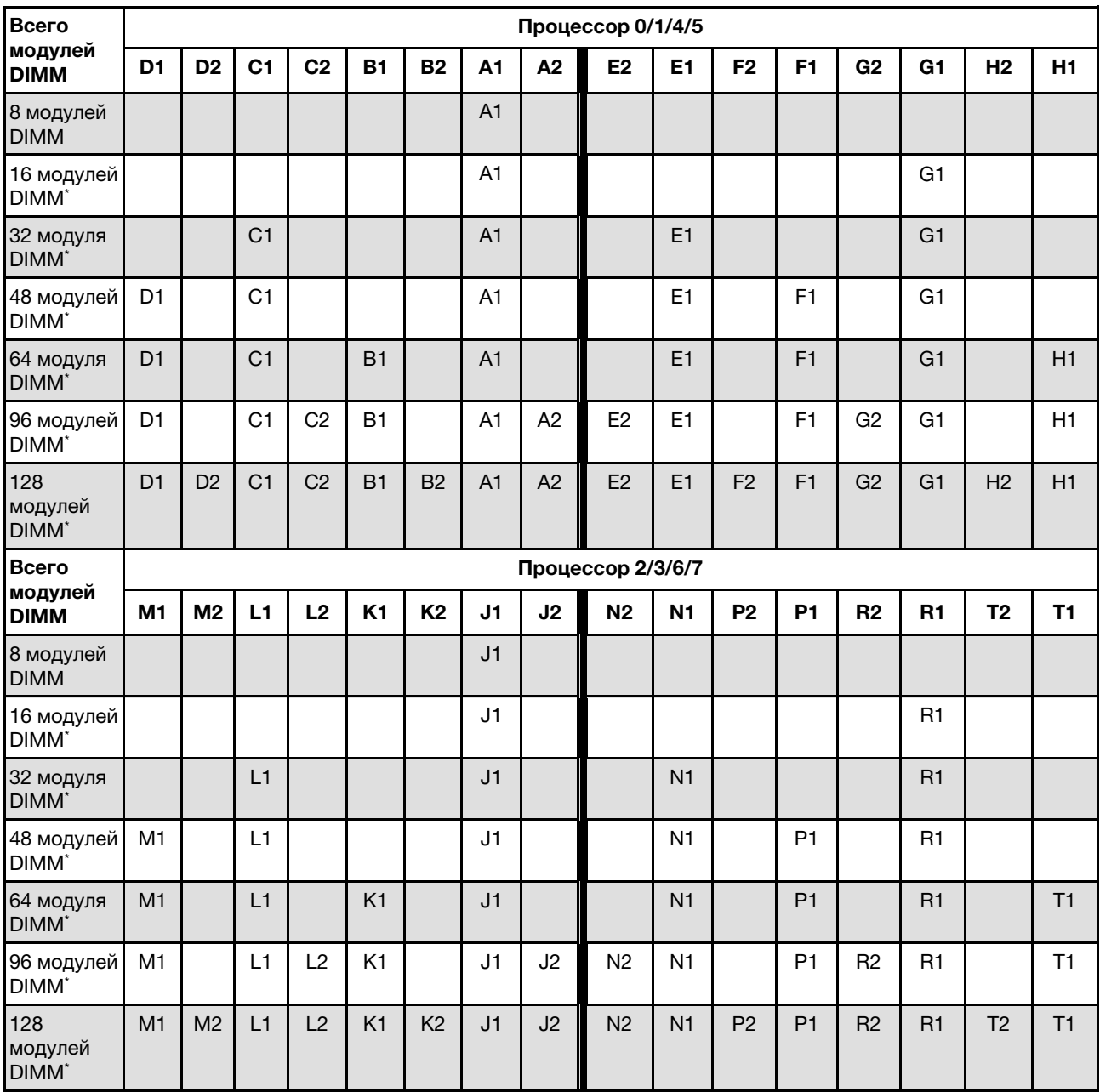

## Табл. 18. Независимый режим

Примечание: Конфигурации DIMM, которые поддерживают функцию кластеризации Sub NUMA (SNC), включаемую с помощью UEFI. SNC не поддерживается, если последовательность установки DIMM не соответствует указанной в таблице выше.

## Порядок установки в режиме зеркального отображения памяти

Режим зеркального отображения памяти предоставляет полное резервирование памяти, снижая общую емкость системной памяти в два раза. Каналы памяти объединяются в пары. Каналы в паре принимают одни и те же данные. В случае сбоя контроллер памяти переключается с модулей DIMM в основном канале на модули DIMM в резервном канале. Порядок установки модулей DIMM в режиме зеркального отображения памяти зависит от количества процессоров и модулей DIMM на сервере.

Рекомендации по зеркальному отображению памяти:

- Зеркальное отображение памяти уменьшает максимальный доступный объем установленной памяти вдвое. Например, если на сервере установлено 64 ГБ памяти, при включении зеркального отображения памяти доступно для адресации только 32 ГБ памяти.
- Модули DIMM должны иметь одинаковый размер и одинаковую архитектуру.
- Модули DIMM на всех каналах памяти должны иметь одинаковую плотность.
- Если в двух каналах памяти установлены модули DIMM, зеркальное отображение происходит между двумя модулями DIMM (оба канала 0/1 будут содержать первичные и вторичные кэши памяти).
- Если в трех каналах памяти установлены модули DIMM, зеркальное отображение происходит между всеми тремя модулями DIMM (все каналы 0/1, 1/2 и 2/0 будут содержать первичные и вторичные кэши памяти).
- Частичное зеркальное отображение памяти это подфункция зеркального отображения памяти. Для ее работы необходимо использовать следующий порядок установки памяти режима зеркального отображения памяти.

| Всего                         |                | Процессор 0/1/4/5 |                |                |                |                |                |                |                   |                |                |                |                |                |                |           |
|-------------------------------|----------------|-------------------|----------------|----------------|----------------|----------------|----------------|----------------|-------------------|----------------|----------------|----------------|----------------|----------------|----------------|-----------|
| модулей<br><b>DIMM</b>        | D <sub>1</sub> | D <sub>2</sub>    | C <sub>1</sub> | C <sub>2</sub> | <b>B1</b>      | <b>B2</b>      | A <sub>1</sub> | A2             | E <sub>2</sub>    | E <sub>1</sub> | F <sub>2</sub> | F <sub>1</sub> | G <sub>2</sub> | G <sub>1</sub> | H <sub>2</sub> | H1        |
| 64 модуля<br><b>DIMM</b>      | D <sub>1</sub> |                   | C <sub>1</sub> |                | B1             |                | A <sub>1</sub> |                |                   | E1             |                | F1             |                | G <sub>1</sub> |                | H1        |
| 128<br>модулей<br><b>DIMM</b> | D <sub>1</sub> | D <sub>2</sub>    | C <sub>1</sub> | C <sub>2</sub> | <b>B1</b>      | B <sub>2</sub> | A <sub>1</sub> | A2             | E <sub>2</sub>    | E <sub>1</sub> | F <sub>2</sub> | F1             | G <sub>2</sub> | G <sub>1</sub> | H <sub>2</sub> | H1        |
| <b>Bcero</b>                  |                |                   |                |                |                |                |                |                | Процессор 2/3/6/7 |                |                |                |                |                |                |           |
| модулей<br><b>DIMM</b>        | M <sub>1</sub> | M <sub>2</sub>    | L1             | L2             | K <sub>1</sub> | <b>K2</b>      | J <sub>1</sub> | J2             | N <sub>2</sub>    | N <sub>1</sub> | P <sub>2</sub> | <b>P1</b>      | R <sub>2</sub> | R1             | T <sub>2</sub> | <b>T1</b> |
| 64 модуля<br><b>DIMM</b>      | M <sub>1</sub> |                   | L1             |                | K1             |                | J <sub>1</sub> |                |                   | N <sub>1</sub> |                | P <sub>1</sub> |                | R1             |                | T1        |
| 128<br>модулей<br><b>DIMM</b> | M <sub>1</sub> | M <sub>2</sub>    | L1             | L <sub>2</sub> | K <sub>1</sub> | K <sub>2</sub> | J1             | J <sub>2</sub> | N <sub>2</sub>    | N <sub>1</sub> | P <sub>2</sub> | P <sub>1</sub> | R <sub>2</sub> | R1             | T <sub>2</sub> | T1        |

Табл. 19. Режим зеркального отображения памяти

## Включение и выключение сервера

В этом разделе приведены инструкции по включению и выключению сервера.

## <span id="page-62-0"></span>Включение сервера

После короткой самопроверки (светодиодный индикатор состояния питания быстро мигает) при подключении к источнику питания сервер переходит в режим ожидания (светодиодный индикатор состояния питания мигает раз в секунду).

Расположение кнопки питания и светодиодного индикатора питания указано в следующих разделах:

- [Глава 2 «Компоненты сервера» на странице 15](#page-24-0)
- [«Устранение неполадок с помощью системных светодиодных индикаторов и дисплея диагностики»](#page-312-0) [на странице 303](#page-312-0)

Сервер может быть включен (светодиодный индикатор питания будет гореть) любым из следующих способов:

- Можно нажать кнопку питания.
- Сервер может перезапуститься автоматически после перебоя питания.
- Сервер может реагировать на удаленные запросы на включение, отправляемые контроллеру Lenovo XClarity Controller.

Сведения о выключении сервера см. в разделе [«Выключение сервера» на странице 54.](#page-63-0)

## <span id="page-63-0"></span>Выключение сервера

Если сервер подключен к источнику питания, он остается в режиме ожидания, что позволяет Lenovo XClarity Controller реагировать на удаленные запросы на включение. Чтобы полностью обесточить сервер (светодиодный индикатор состояния питания выключен), необходимо отсоединить все кабели питания.

Расположение кнопки питания и светодиодного индикатора питания указано в следующих разделах:

- [Глава 2 «Компоненты сервера» на странице 15](#page-24-0)
- [«Устранение неполадок с помощью системных светодиодных индикаторов и дисплея диагностики»](#page-312-0) [на странице 303](#page-312-0)

Чтобы перевести сервер в режим ожидания (в котором светодиодный индикатор состояния питания мигает раз в секунду), выполните указанные ниже действия.

Примечание: Lenovo XClarity Controller может перевести сервер в режим ожидания автоматически при обнаружении критической системной ошибки.

- Запустите стандартную процедуру завершения работы из операционной системы (если эта функция поддерживается вашей операционной системой).
- Нажмите кнопку питания, чтобы запустить стандартную процедуру завершения работы (если эта функция поддерживается вашей операционной системой).
- Нажмите и удерживайте кнопку питания более 4 секунд, чтобы выполнить принудительное завершение работы.

Находясь в режиме ожидания, сервер может реагировать на удаленные запросы на включение, отправляемые контроллеру Lenovo XClarity Controller. Сведения о включении сервера см. в разделе [«Включение сервера» на странице 53.](#page-62-0)

## Замена сервера

Следуйте инструкциям в этом разделе, чтобы снять и установить сервер.

## Снятие сервера с направляющих

#### Об этой задаче

S036

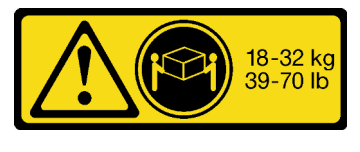

18 – 32 кг (39 – 70 фунтов) 32 – 55 кг (70 – 121 фунтов)

## ОСТОРОЖНО:

Соблюдайте правила техники безопасности при подъеме.

R006

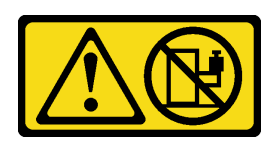

#### ОСТОРОЖНО:

Не размещайте ничего на верхней крышке устройства, установленного в стойку, если это устройство не предназначено для использования в качестве полки.

#### S037

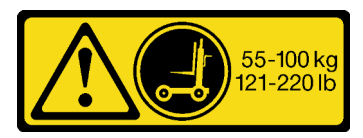

#### ОСТОРОЖНО:

Вес этого компонента или устройства превышает 55 кг (121,2 фунтов). Для безопасного подъема этого компонента или устройства требуется специально обученный персонал, подъемное устройство или то и другое.

#### Внимание:

- Ознакомьтесь с разделами [«Инструкции по установке» на странице 45](#page-54-0) и [«Контрольный список по](#page-55-0) [проверке безопасности» на странице 46](#page-55-0), чтобы обеспечить безопасность работы.
- Выключите сервер и периферийные устройства и отсоедините шнуры питания и все внешние кабели. См. раздел [«Выключение сервера» на странице 54.](#page-63-0)
- Не допускайте воздействия статического электричества на устройство, поскольку это может привести к остановке системы и потере данных. Для этого храните компоненты, чувствительные к статическому электричеству, в антистатической упаковке до самой установки. При работе с такими устройствами обязательно используйте антистатический браслет или другую систему заземления.

#### Примечания:

- В зависимости от конфигурации сервер может выглядеть несколько иначе, чем на изображении ниже.
- В качестве примера показана основная рама; дополнительная рама аналогична.

## Процедура

- Шаг 1. Если установлена защитная панель, снимите ее. См. раздел [«Снятие защитной панели» на](#page-222-0)  [странице 213.](#page-222-0)
- Шаг 2. Отсоедините сервер, если он зафиксирован в стойке.

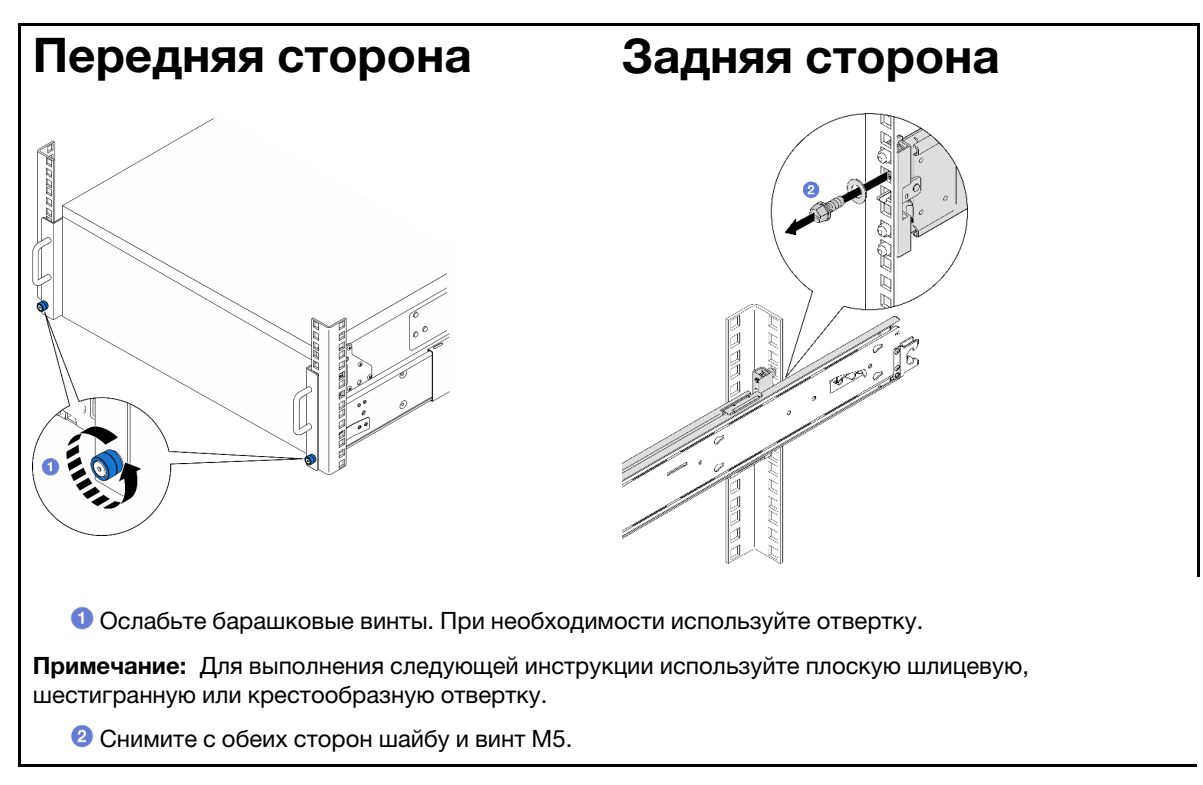

Шаг 3. Определите метод подъема. Доступно два варианта подъема:

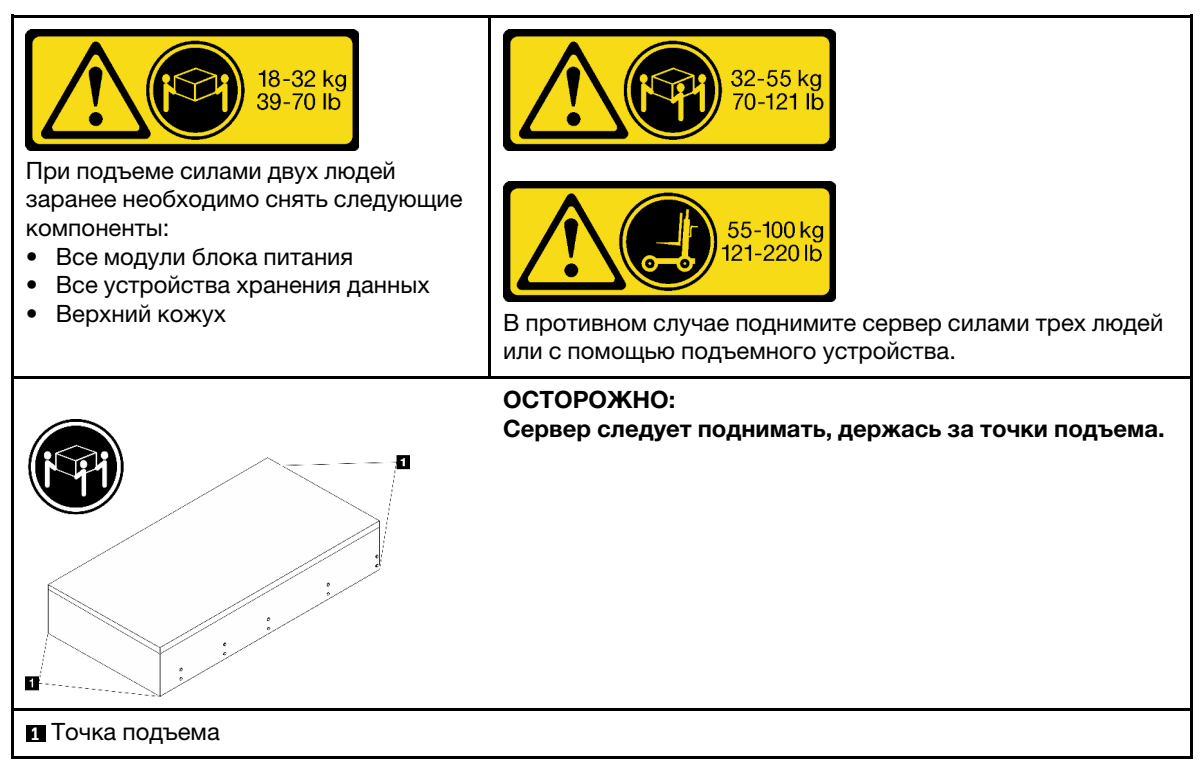

Шаг 4. Отключите кабели SIDEBAND от основной и дополнительной рам.

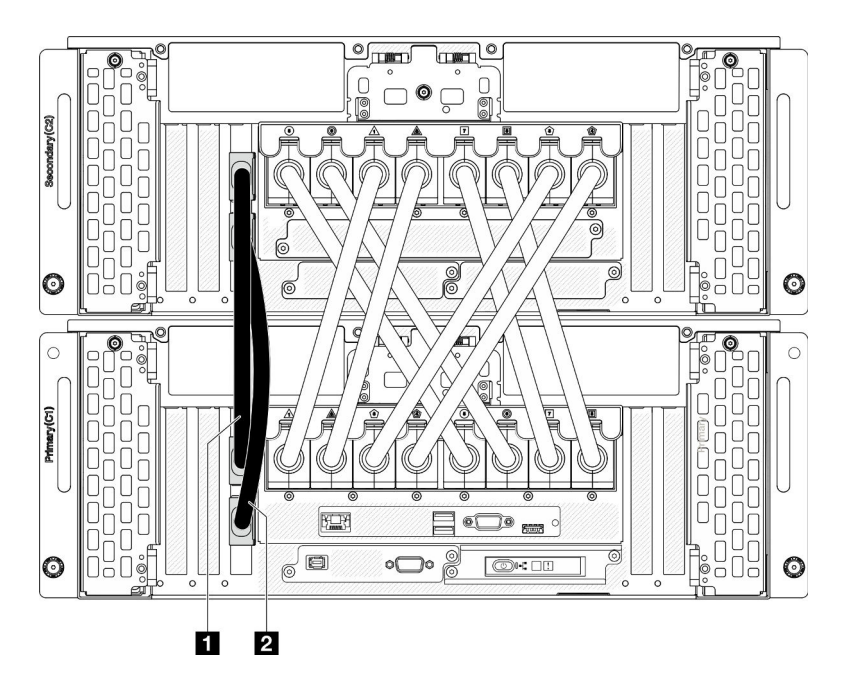

Рис. 21. Отключение кабелей SIDEBAND

| <b>I</b> Кабель SIDEBAND<br>$\mathbf{I}$ | $\sim$ SIDEBAND $\epsilon$<br>Кабель<br>- 11 |
|------------------------------------------|----------------------------------------------|
|------------------------------------------|----------------------------------------------|

Шаг 5. Откройте кожух UPI на основной раме.

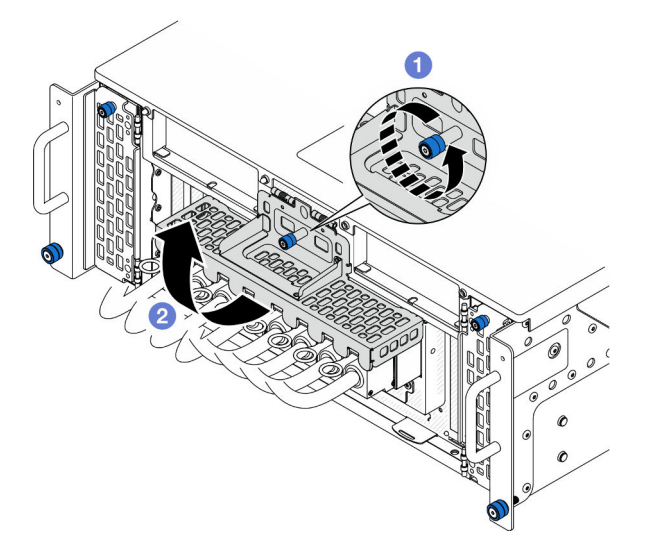

Рис. 22. Открытие кожуха UPI

- a. Ослабьте барашковый винт на кожухе UPI. При необходимости используйте отвертку.
- **b. •** Кожух UPI откроется автоматически.

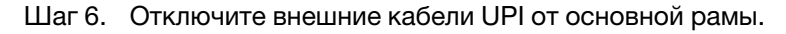

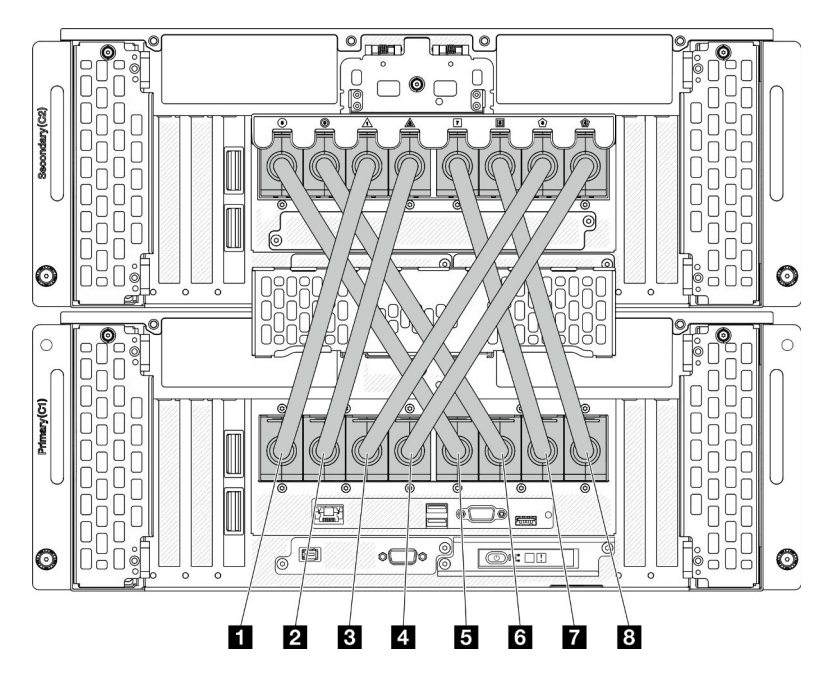

Рис. 23. Отключение внешних кабелей UPI

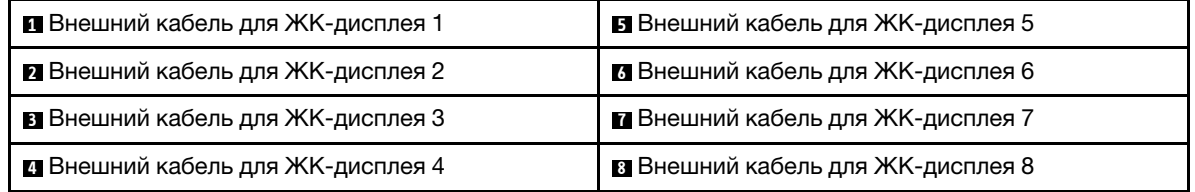

- Шаг 7. Повторите предыдущие два шага с дополнительной рамой, чтобы отключить и снять внешние кабели UPI.
- Шаг 8. Отключите все внешние кабели от рамы.

Примечание: При отключении кабелей создайте их список и запишите разъемы, к которым они подключены. Используйте эти сведения в качестве контрольного списка кабелей после установки рамы назад в стойку.

- Шаг 9. Снимите сервер со стойки вместе с внутренними направляющими.
	- a. Установите переднюю подъемную ручку.

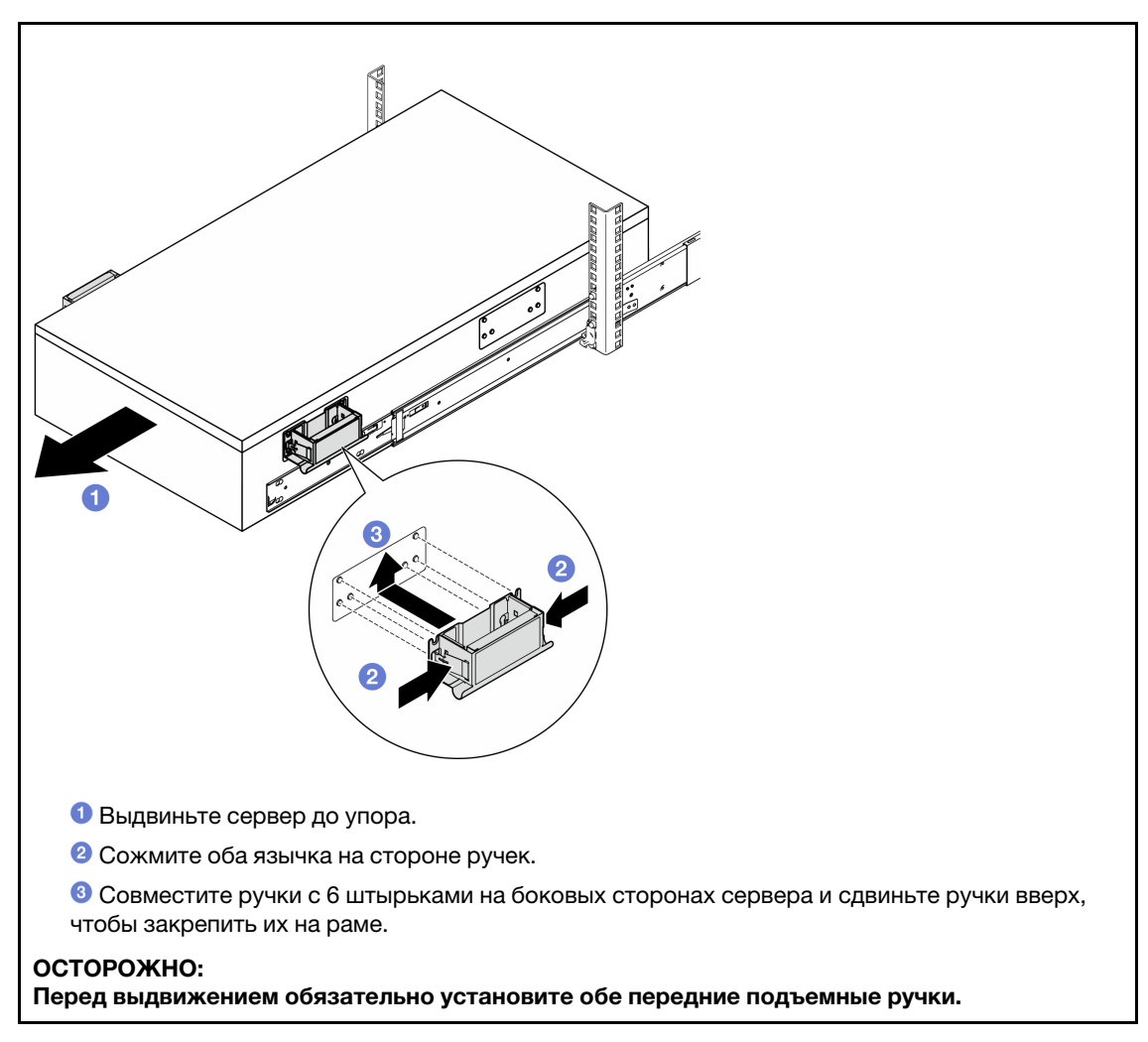

b. Поднимите первые защелки, чтобы продолжить выдвижение.

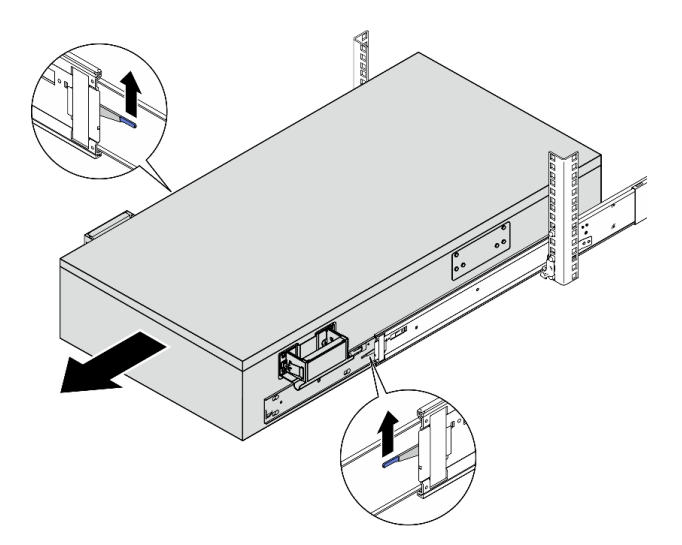

c. Прикрепите задние ручки.

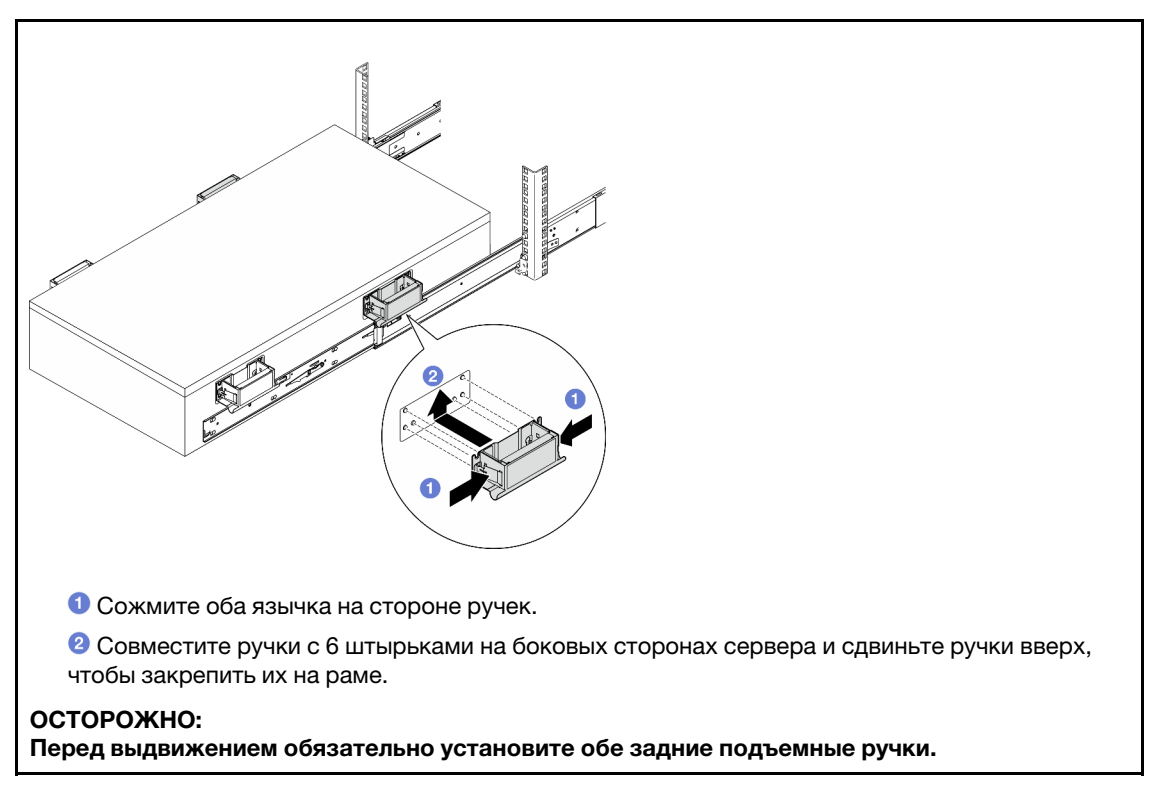

d. Поднимите вторую защелку и полностью извлеките сервер из стойки. Затем разместите его на столе.

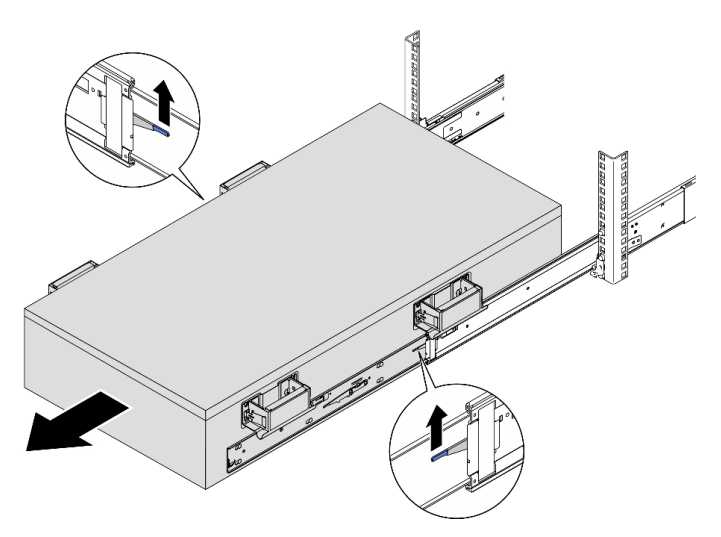

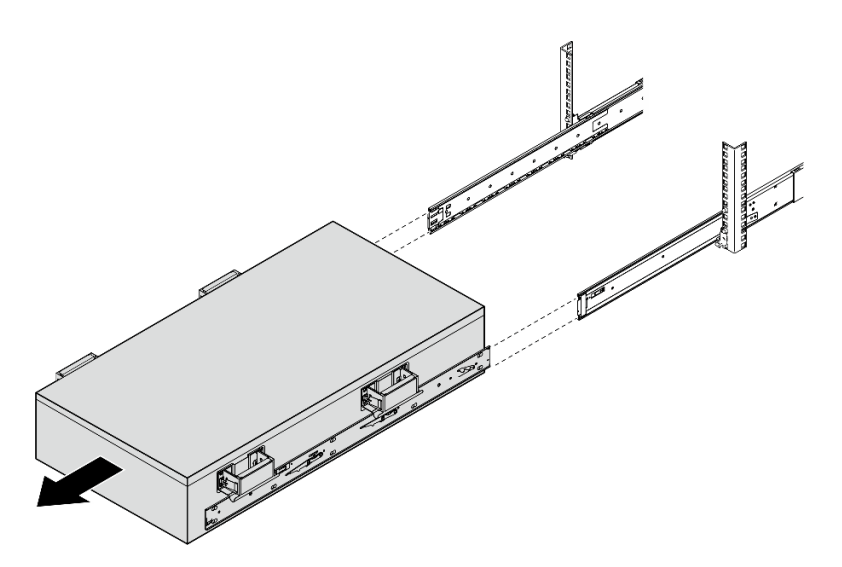

Шаг 10. Снимите подъемные ручки.

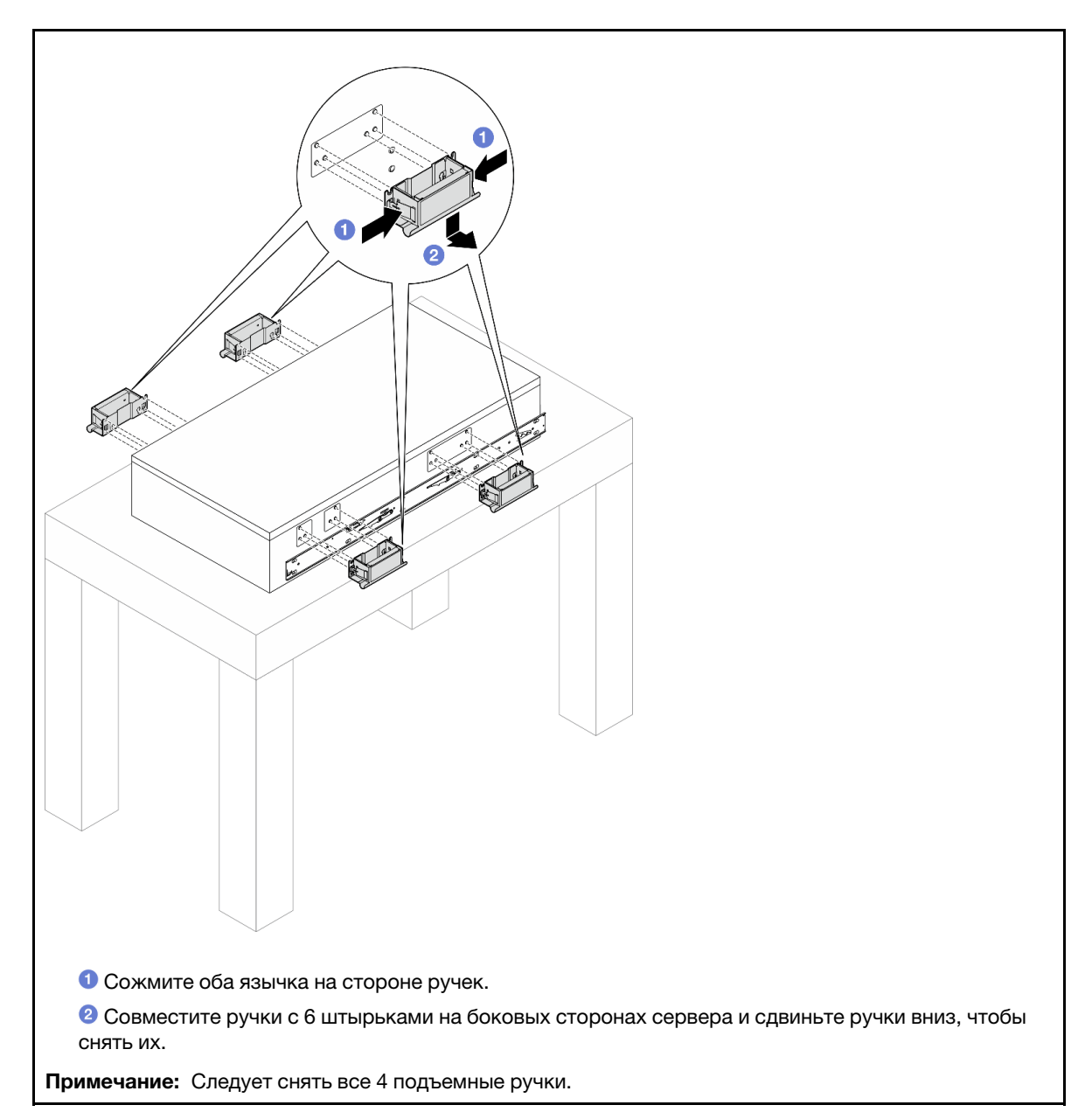

Шаг 11. Ослабьте и удалите винт M4 в соответствующем отверстии на обеих внутренних направляющих, как показано на рисунке.
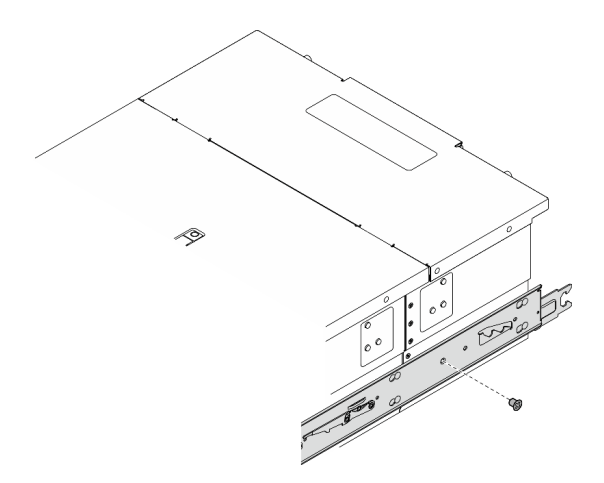

Шаг 12. Снимите внутреннюю направляющую с сервера.

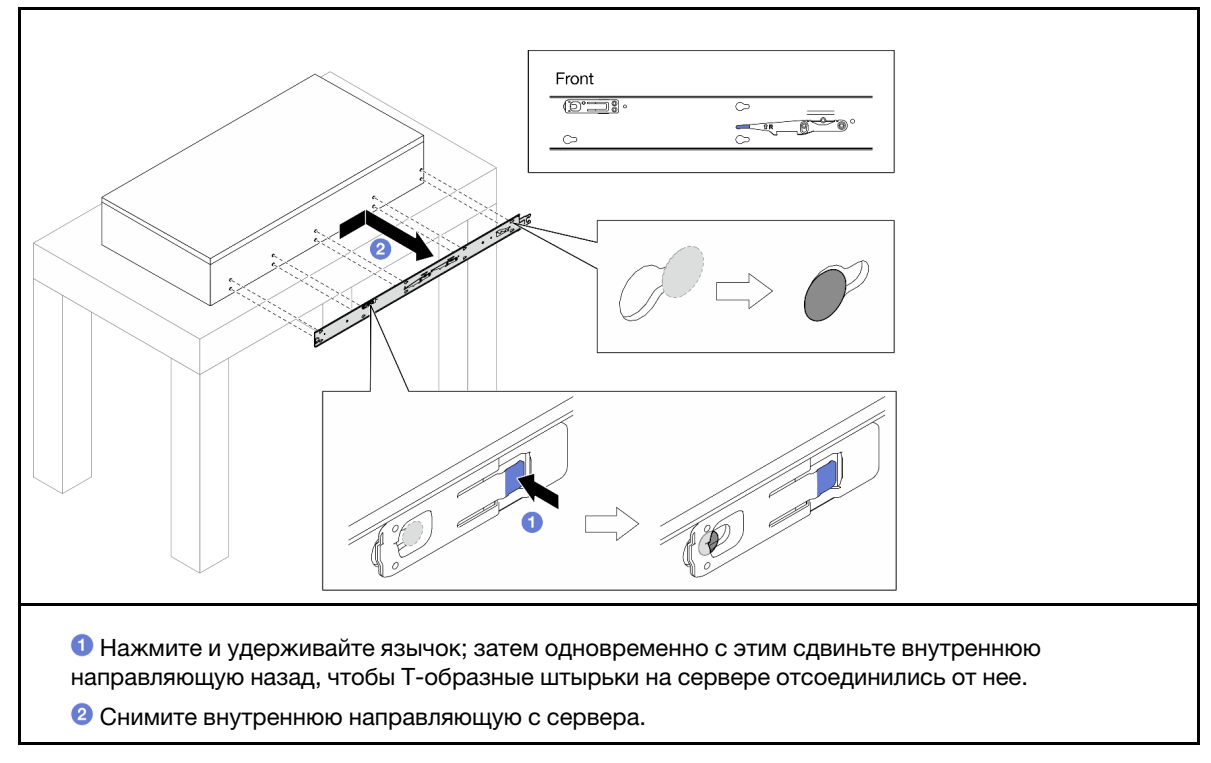

Шаг 13. Повторите предыдущие два шага с другой направляющей.

# Установка сервера на направляющие

# Об этой задаче

S036

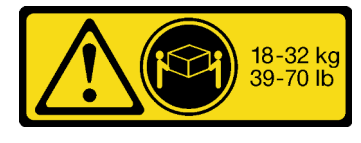

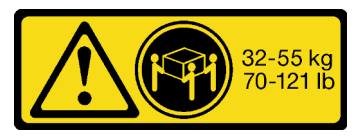

18–32 кг 32–55 кг

### ОСТОРОЖНО: Соблюдайте правила техники безопасности при подъеме.

R006

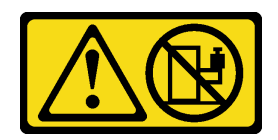

#### ОСТОРОЖНО:

Не размещайте ничего на верхней крышке устройства, установленного в стойку, если это устройство не предназначено для использования в качестве полки.

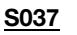

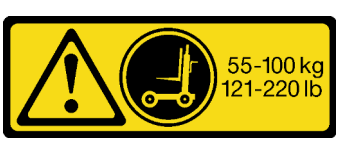

### ОСТОРОЖНО:

Вес этого компонента или устройства превышает 55 кг. Для безопасного подъема этого компонента или устройства требуется специально обученный персонал, подъемное устройство или то и другое.

### Внимание:

- Ознакомьтесь с разделами [«Инструкции по установке» на странице 45](#page-54-1) и [«Контрольный список по](#page-55-0) [проверке безопасности» на странице 46,](#page-55-0) чтобы обеспечить безопасность работы.
- Выключите сервер и периферийные устройства и отсоедините шнуры питания и все внешние кабели. См. раздел [«Выключение сервера» на странице 54](#page-63-0).
- Не допускайте воздействия статического электричества на устройство, поскольку это может привести к остановке системы и потере данных. Для этого храните компоненты, чувствительные к статическому электричеству, в антистатической упаковке до самой установки. При работе с такими устройствами обязательно используйте антистатический браслет или другую систему заземления.

### Примечания:

- В зависимости от конфигурации сервер может выглядеть несколько иначе, чем на изображении ниже.
- В качестве примера показана основная рама; дополнительная рама аналогична.

### Процедура

Шаг 1. Поднимите сервер и разместите его на столе. Доступно два варианта подъема:

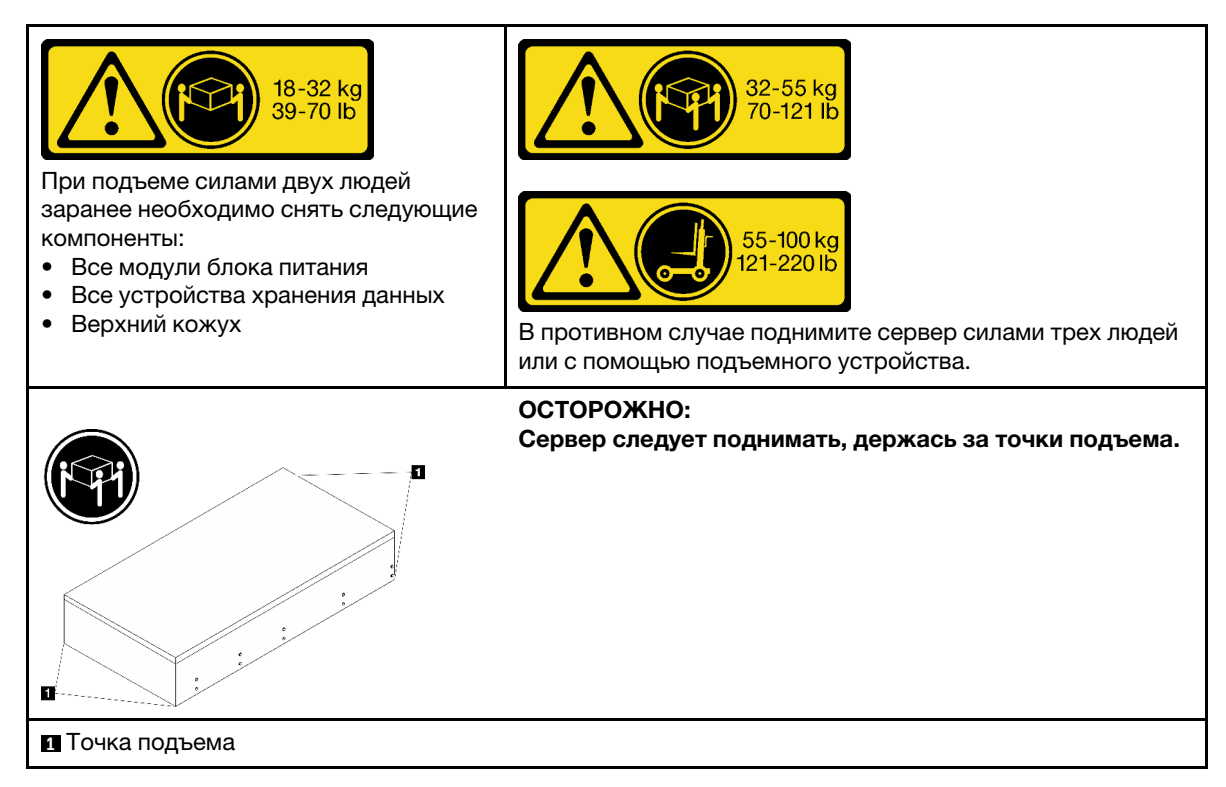

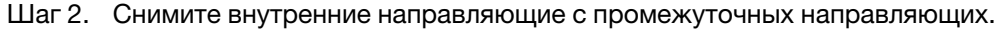

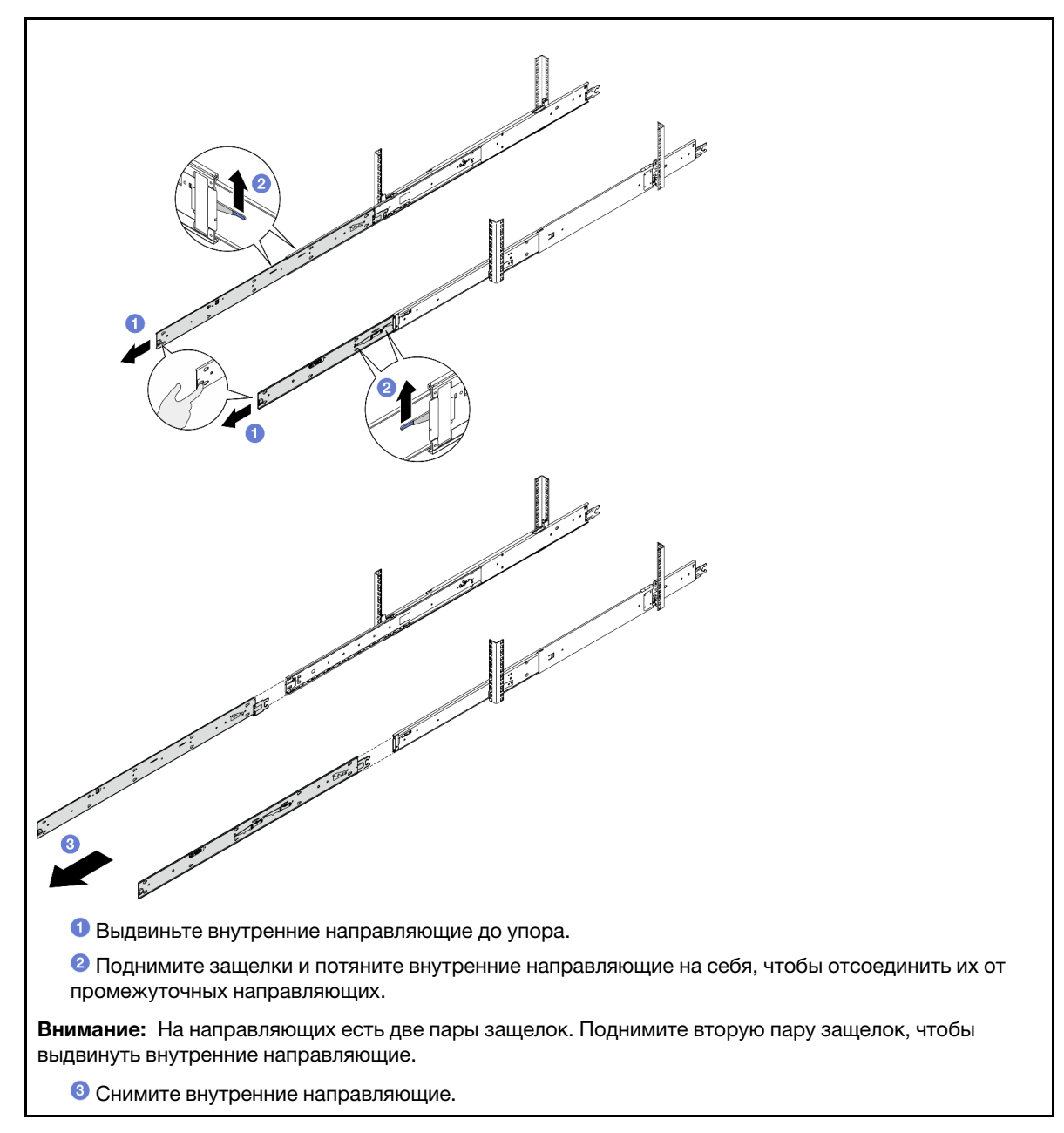

Шаг 3. Совместите прорези на внутренней направляющей с соответствующими Т-образными штырьками на боковой стороне сервера и сдвиньте внутреннюю направляющую вперед, чтобы T-образные штырьки зафиксировались на ней.

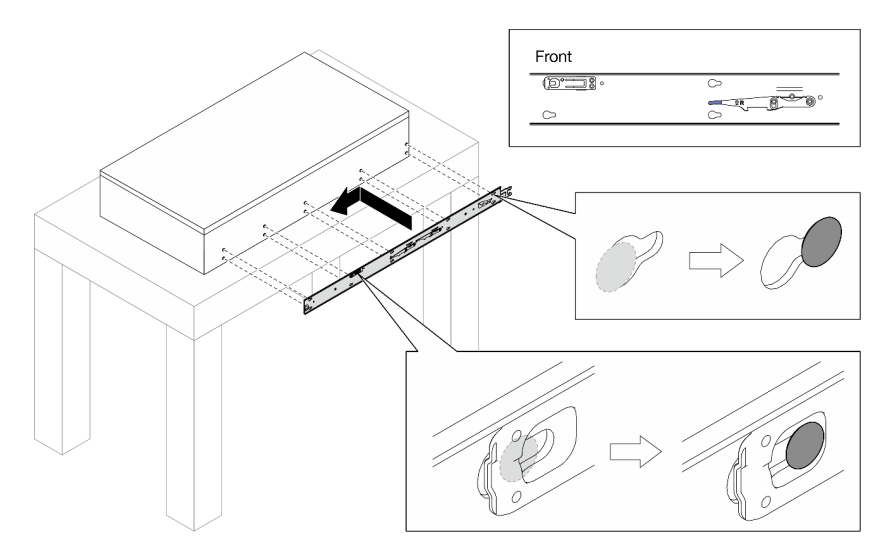

Шаг 4. Вставьте и затяните винт M4, чтобы закрепить внутреннюю направляющую, как показано на рисунке.

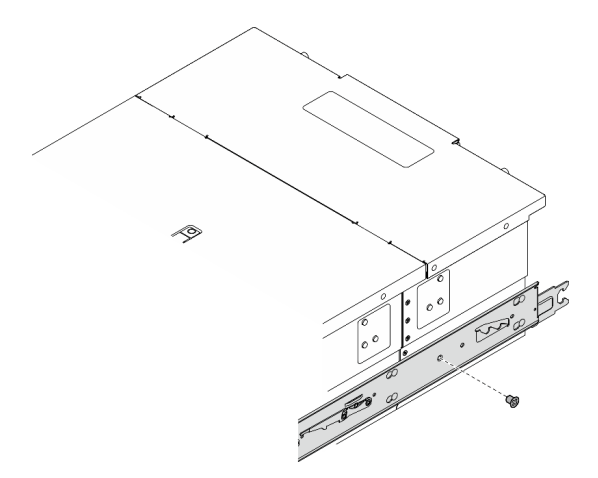

- Шаг 5. Повторите предыдущие два шага с другой направляющей.
- Шаг 6. Прикрепите подъемную ручку.

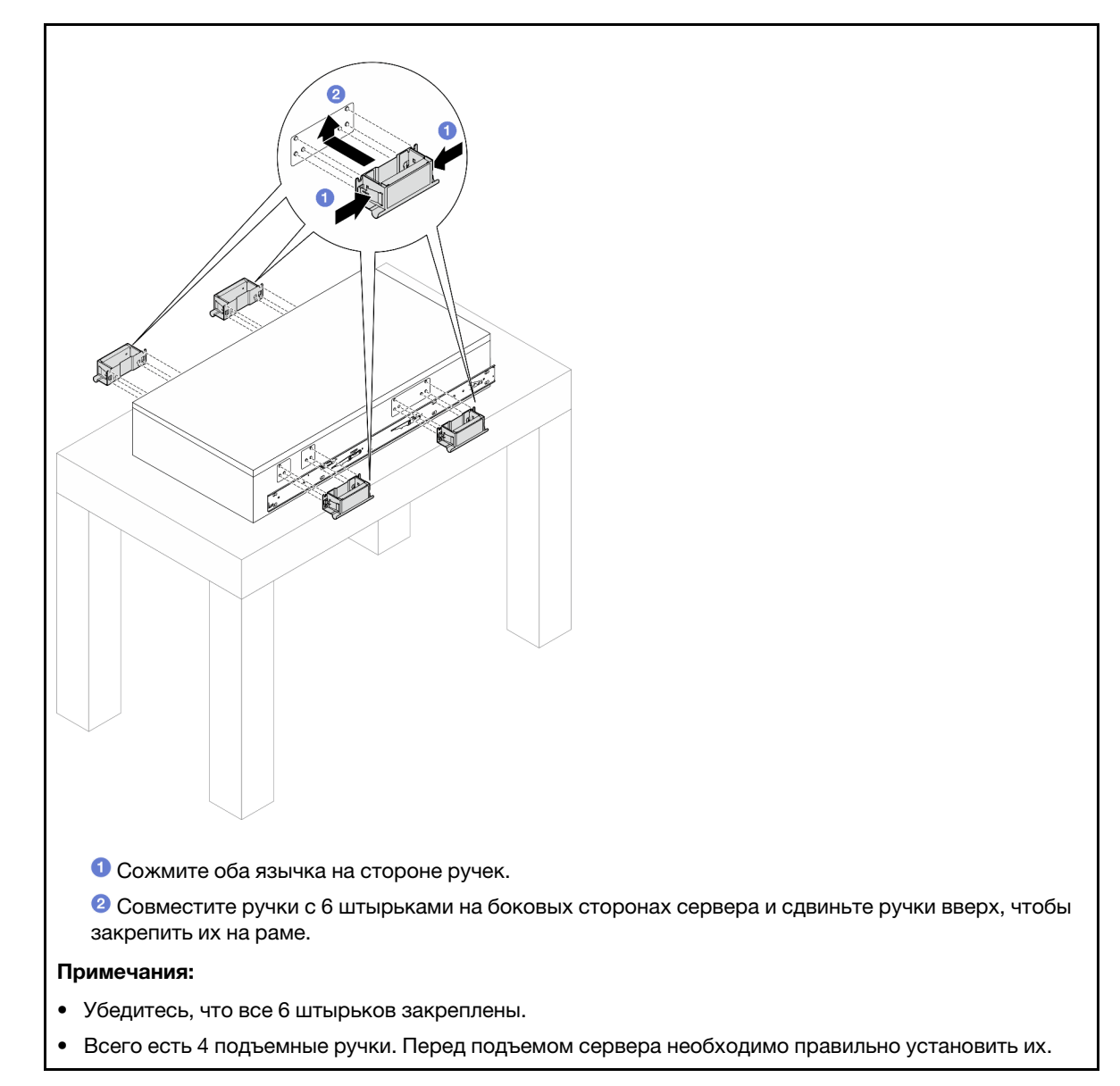

Шаг 7. Установите сервер в стойку.

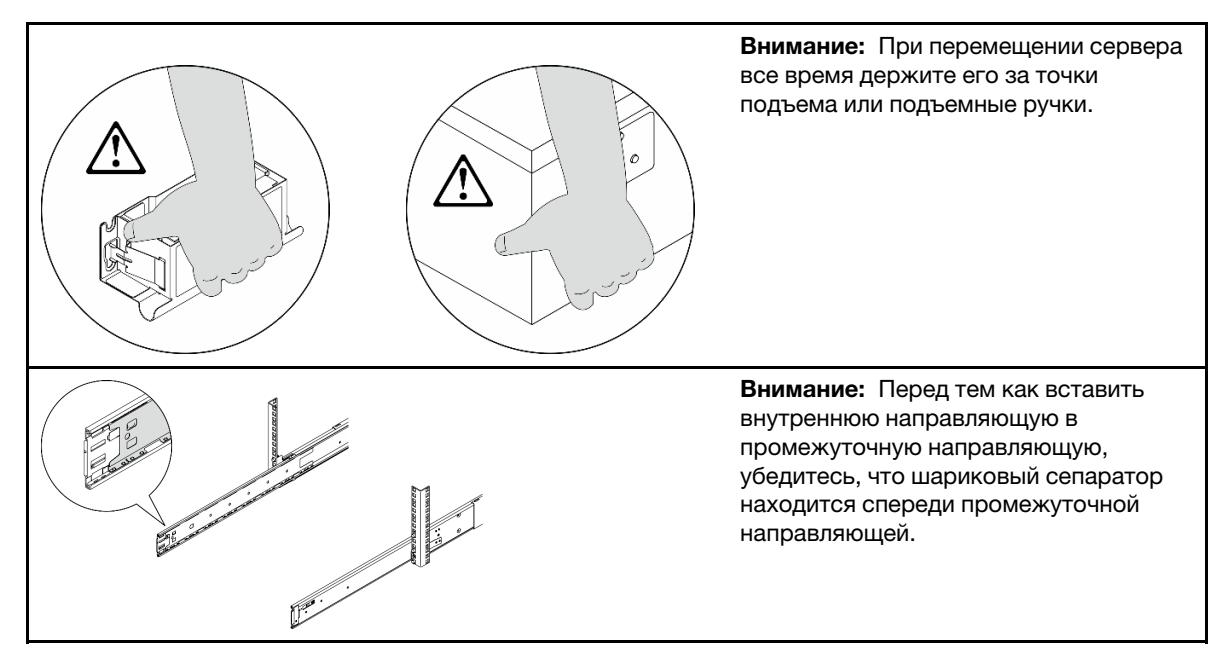

a. Совместите оба задних конца внутренних направляющих с отверстиями в промежуточных направляющих и убедитесь в правильности совмещения двух пар направляющих. Затем аккуратно задвиньте сервер в стойку, чтобы направляющие встали на место.

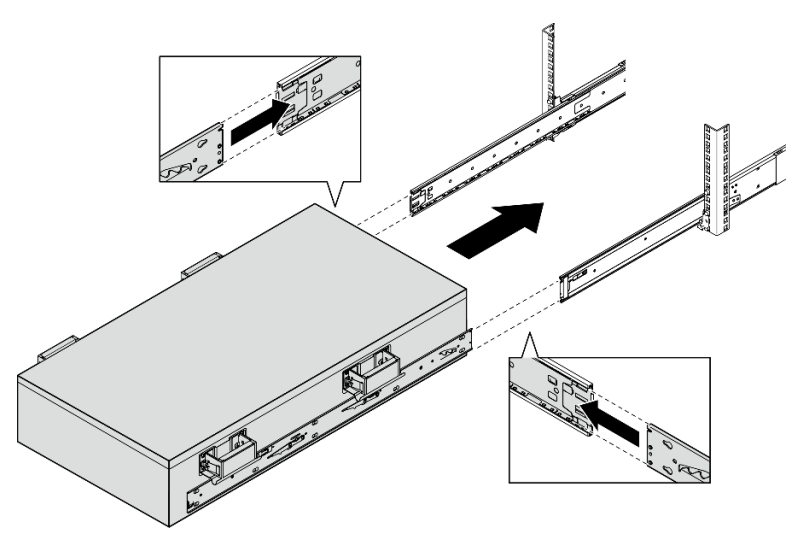

b. Снимите задние подъемные ручки.

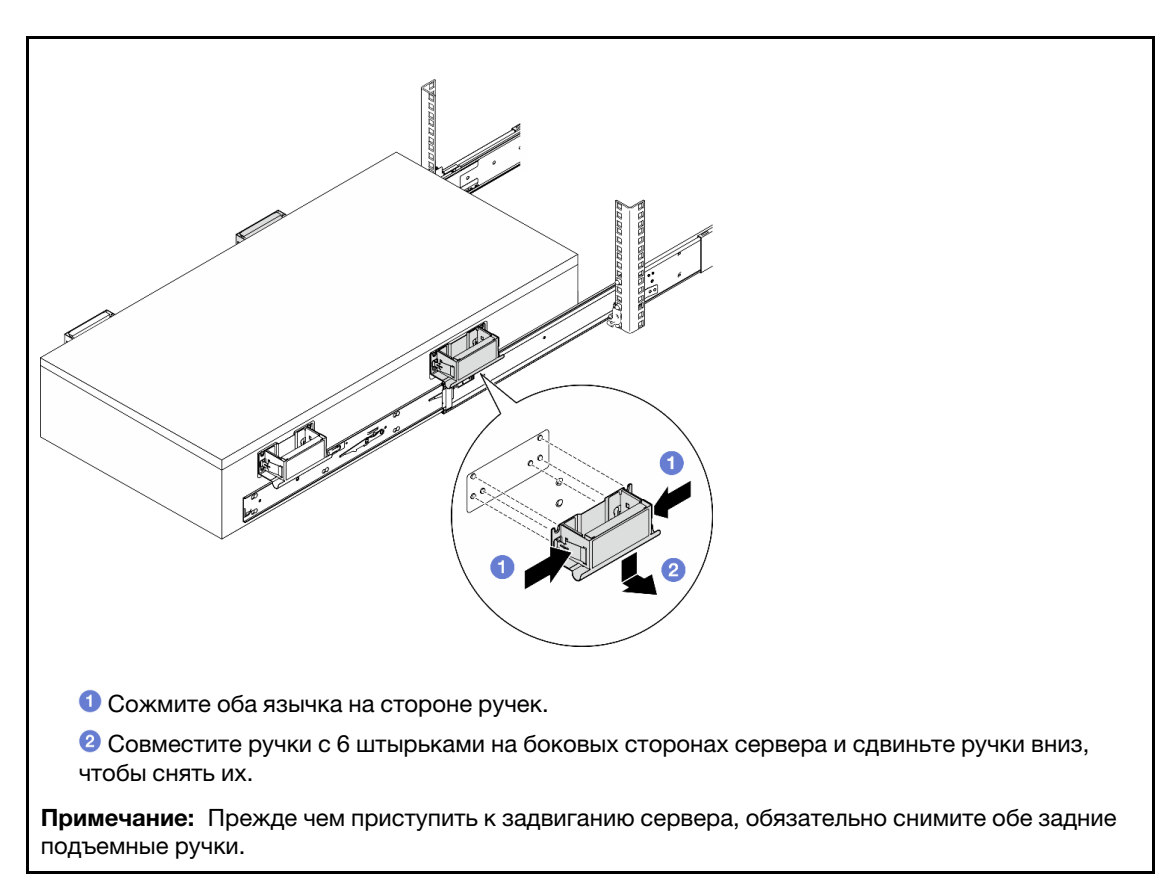

c. Поднимите первую пару защелок и задвиньте сервер, чтобы направляющие встали на место.

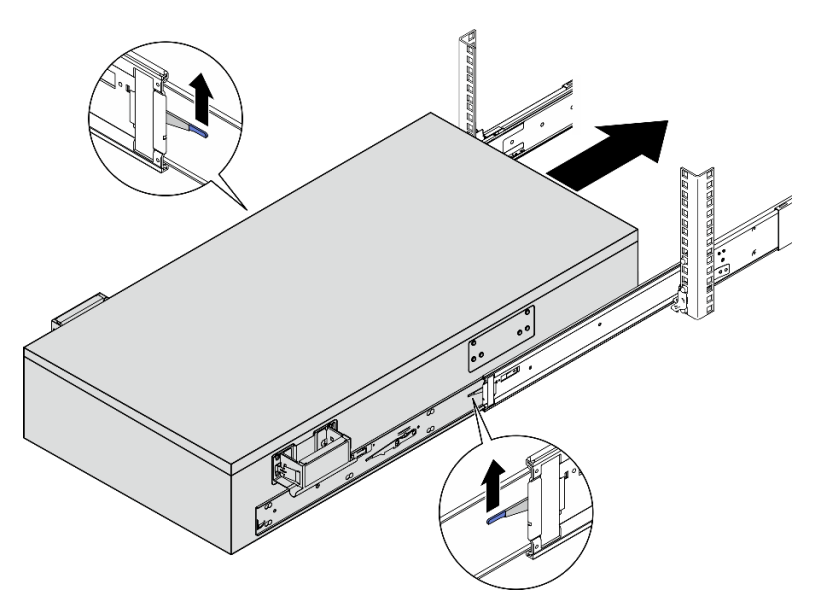

d. Снимите передние подъемные ручки.

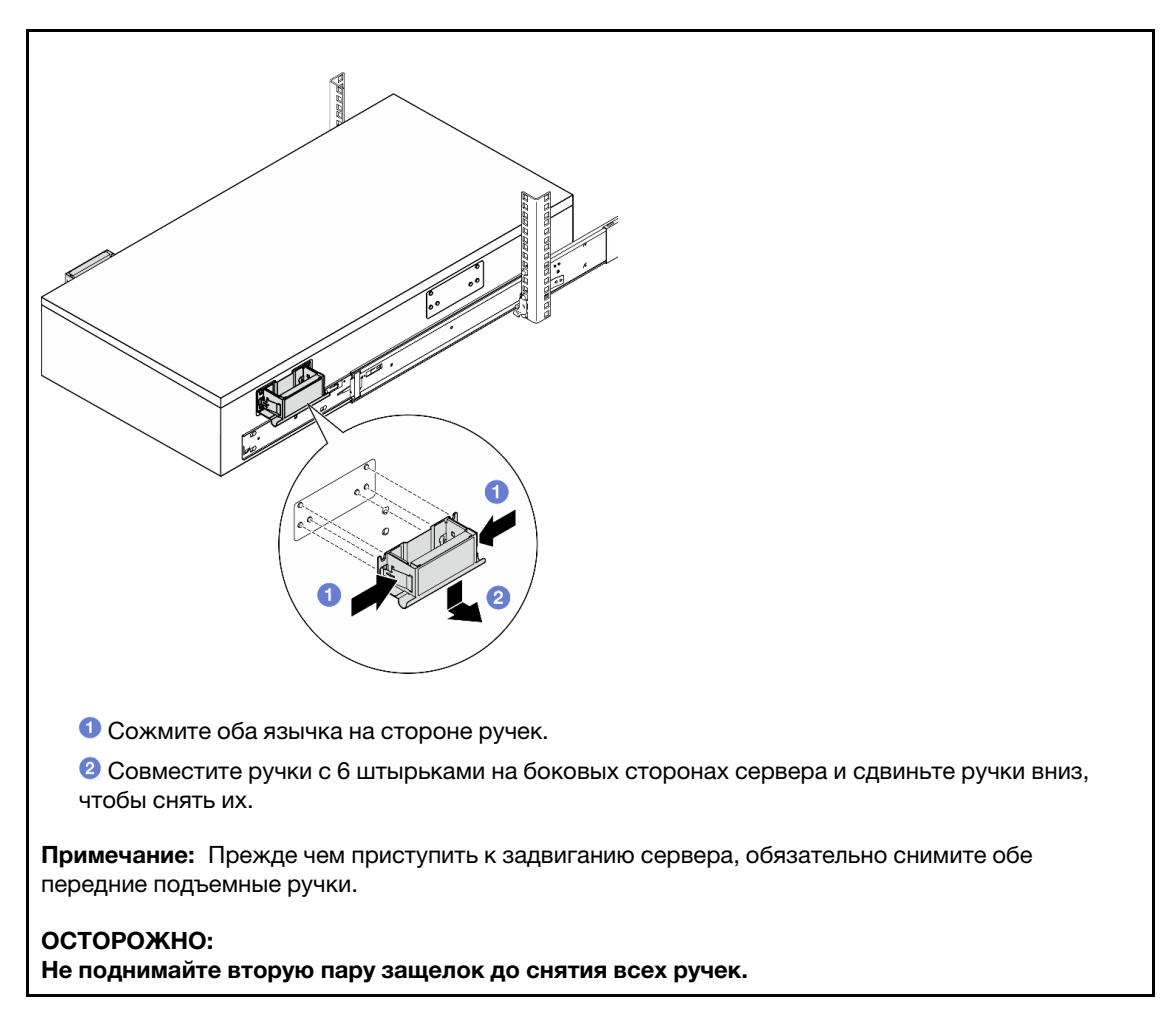

e. Поднимите вторую пару защелок, чтобы задвинуть сервер.

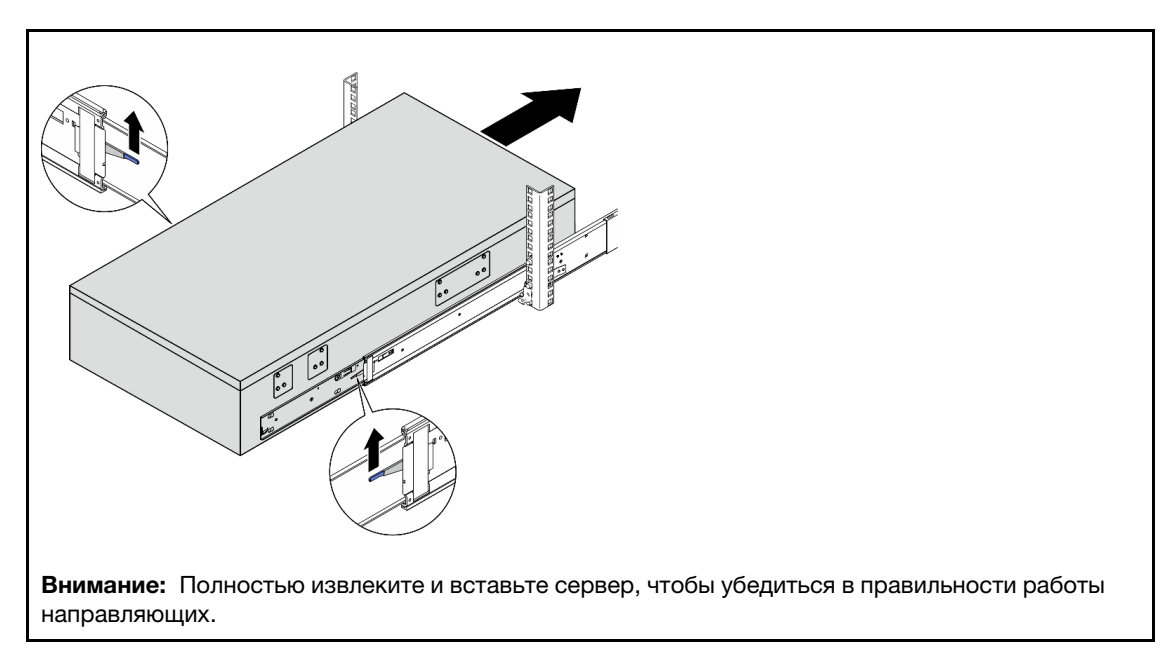

Шаг 8. Подключите внешние кабели UPI к основной раме. Убедитесь, что кабели соответствуют номеру и шаблону, показанным на этикетке UPI.

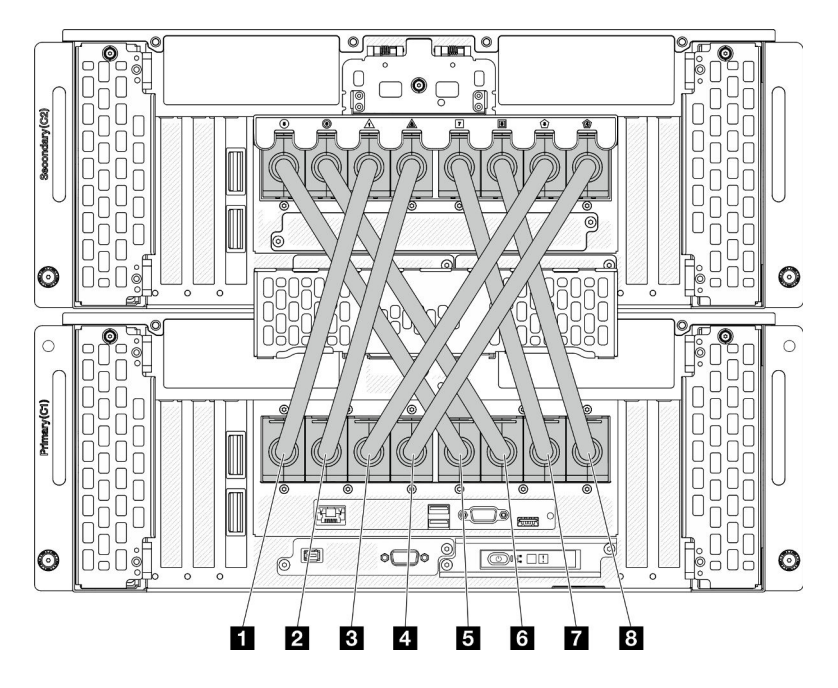

Рис. 24. Подключение внешних кабелей UPI

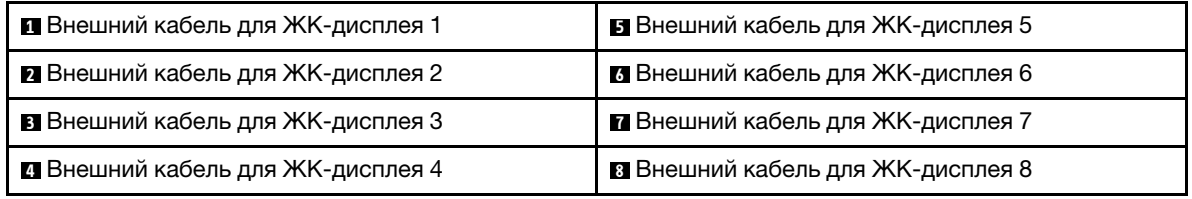

Шаг 9. Закройте кожух UPI на основной раме.

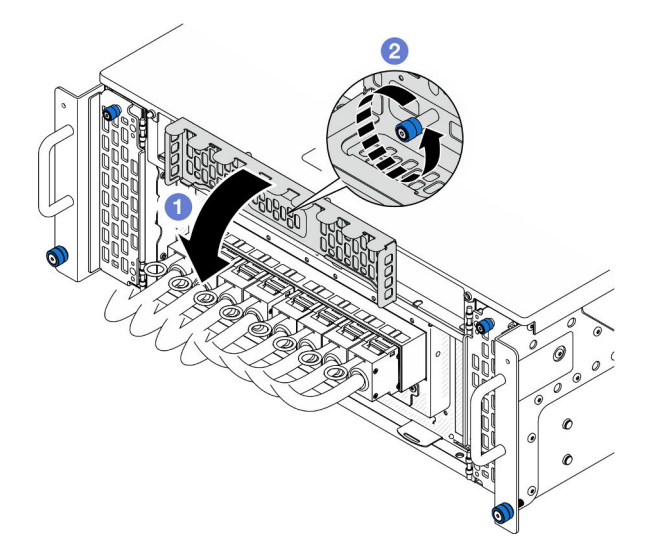

Рис. 25. Закрытие кожуха UPI

- **а.** Закройте кожух UPI.
- b. **•** Зафиксируйте кожух UPI барашковым винтом. При необходимости используйте отвертку.

Шаг 10. Повторите предыдущие два шага с дополнительной рамой, чтобы подключить и установить внешние кабели UPI.

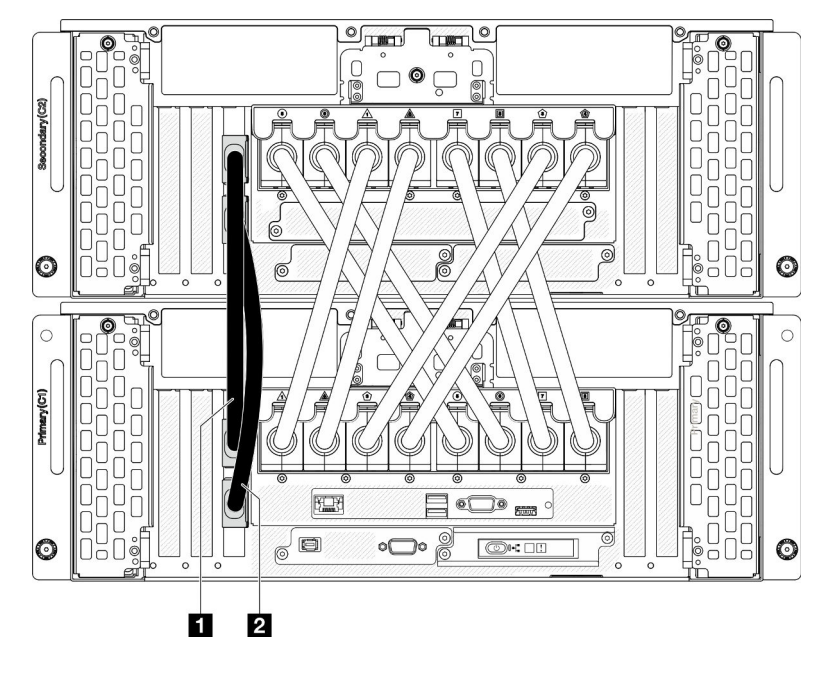

Шаг 11. Подключите кабели SIDEBAND к основной и дополнительной рамам.

Рис. 26. Подключение кабелей SIDEBAND

| I Π Кабель SIDEBAND ⊺ | I ПКабель SIDEBAND 2 |
|-----------------------|----------------------|

Шаг 12. Подключите все оставшиеся внешние кабели к раме.

Шаг 13. Установите на место все ранее снятые компоненты.

Шаг 14. (Необязательно) Зафиксируйте сервер в стойке.

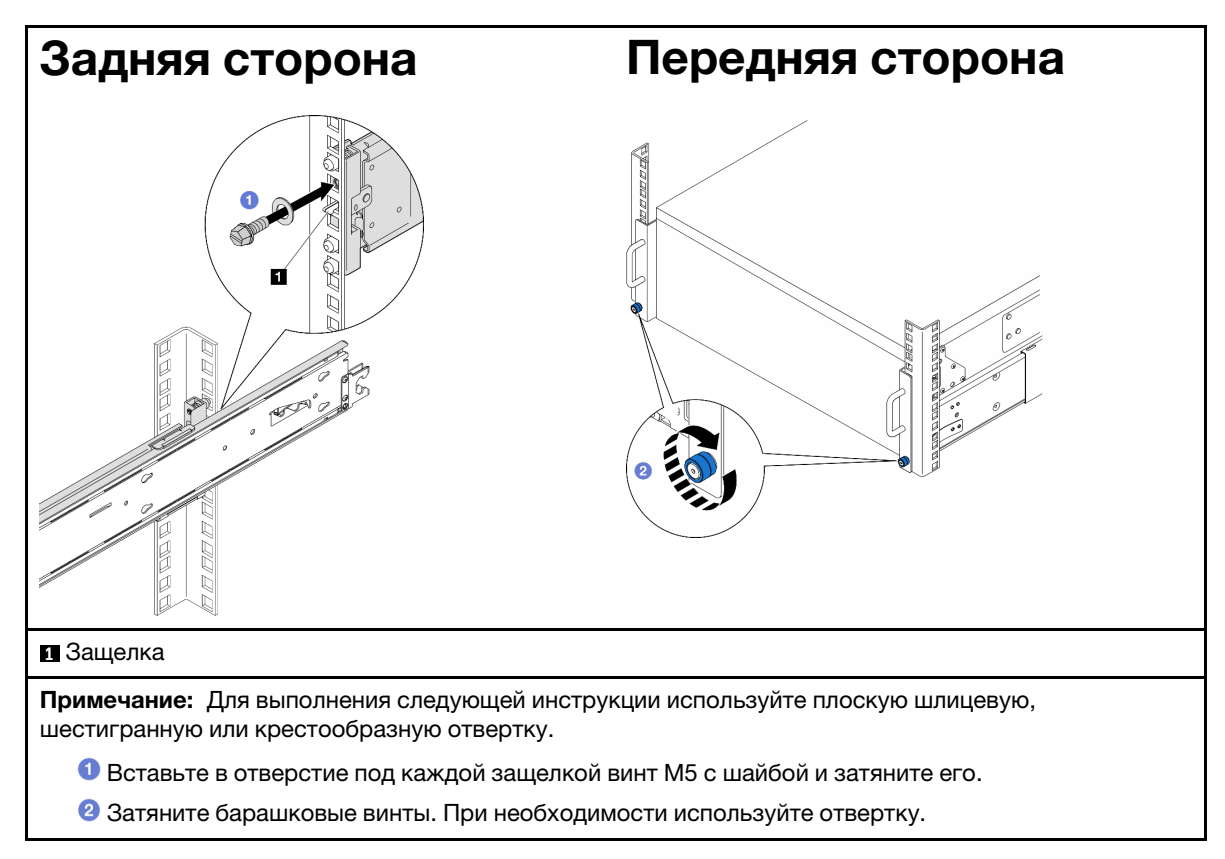

Шаг 15. Если защитная панель снята, установите ее. См. раздел [«Установка защитной панели» на](#page-224-0)  [странице 215.](#page-224-0)

### После завершения

Завершите замену компонентов. См. раздел [«Завершение замены компонентов» на странице 274](#page-283-0).

# Снятие направляющих со стойки

### Процедура

- Шаг 1. Снимите сервер с направляющих. См. [«Снятие сервера с направляющих» на странице 54](#page-63-1).
- Шаг 2. Существует два способа перевести направляющие в полностью убранное состояние перед снятием направляющей со стойки.

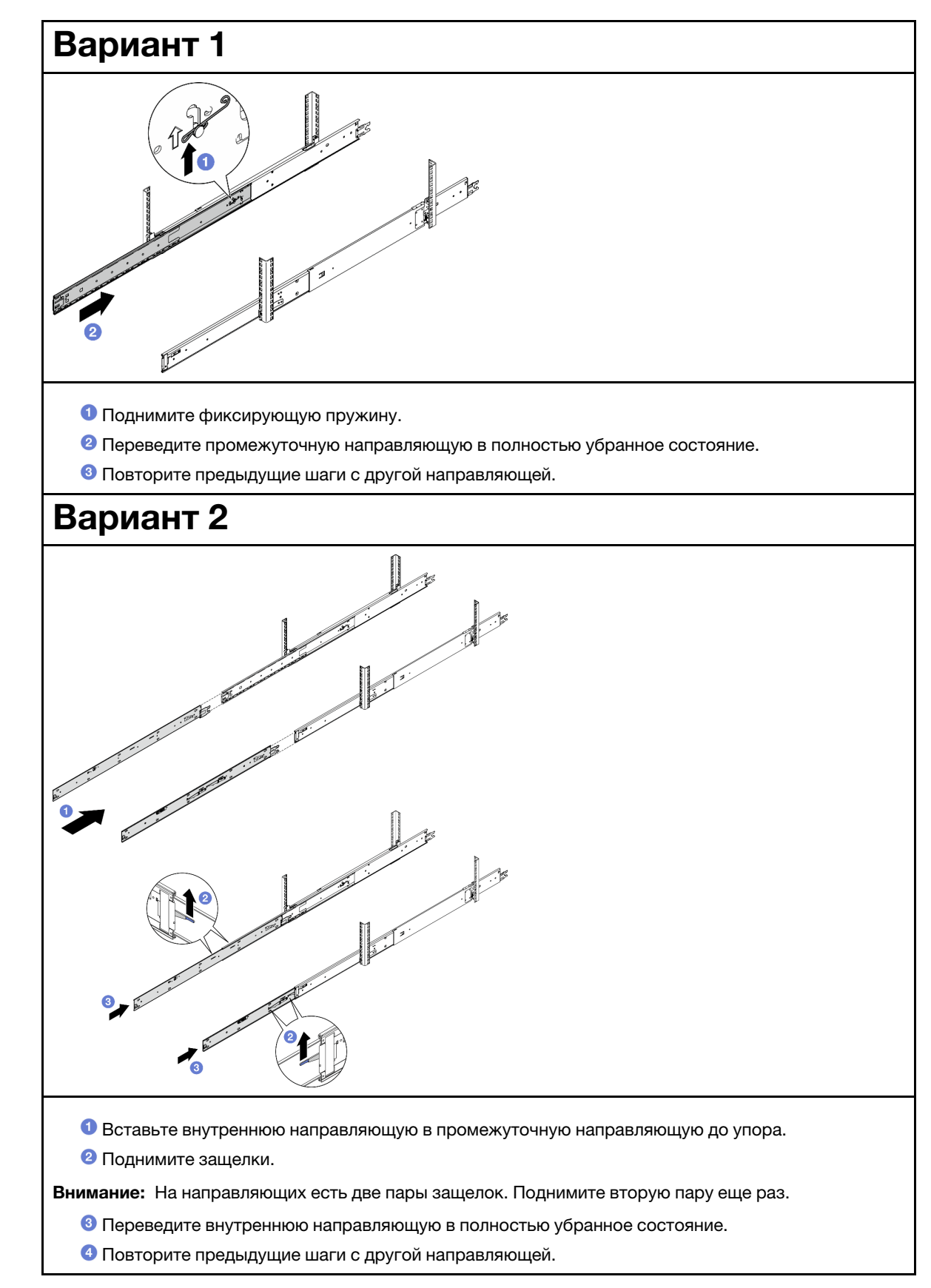

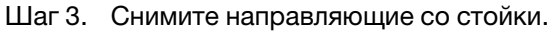

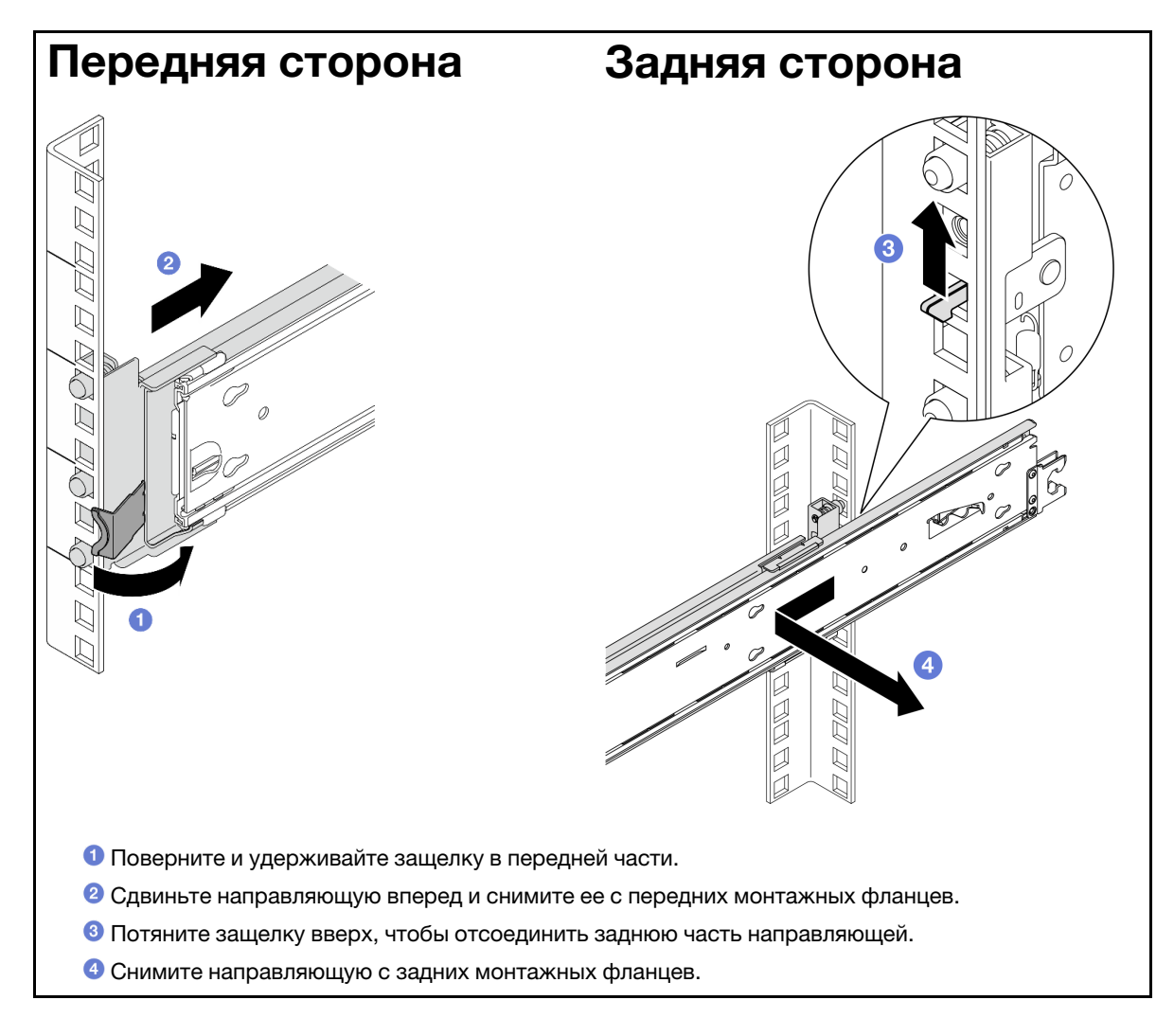

### После завершения

- 1. Установите сменный модуль. См. инструкции в Руководстве по установке в стойку, входящем в комплект направляющих.
- 2. При необходимости вернуть компонент или дополнительное устройство следуйте всем инструкциям по упаковке и используйте для отправки предоставленный упаковочный материал.

# Замена дефлектора

Следуйте инструкциям в этом разделе, чтобы снять и установить дефлектор.

# <span id="page-85-0"></span>Снятие дефлектора верхней процессорной платы (CPU BD)

В этом разделе приведены инструкции по снятию дефлектора верхней процессорной платы (CPU BD).

# Об этой задаче

### Внимание:

• Ознакомьтесь с разделами [«Инструкции по установке» на странице 45](#page-54-1) и [«Контрольный список по](#page-55-0) [проверке безопасности» на странице 46,](#page-55-0) чтобы обеспечить безопасность работы.

- Выключите сервер и периферийные устройства и отсоедините шнуры питания и все внешние кабели. См. раздел [«Выключение сервера» на странице 54.](#page-63-0)
- Если сервер установлен в стойку, извлеките его оттуда. См. раздел [«Снятие сервера с](#page-63-1) [направляющих» на странице 54](#page-63-1).
- Если в сервер предполагается установить модули памяти, сначала с него следует снять дефлектор.

### Процедура

- Шаг 1. Снимите передний верхний кожух. См. раздел [«Снятие переднего верхнего кожуха» на](#page-258-0) [странице 249.](#page-258-0)
- Шаг 2. Отсоедините кабели от адаптера загрузки M.2.

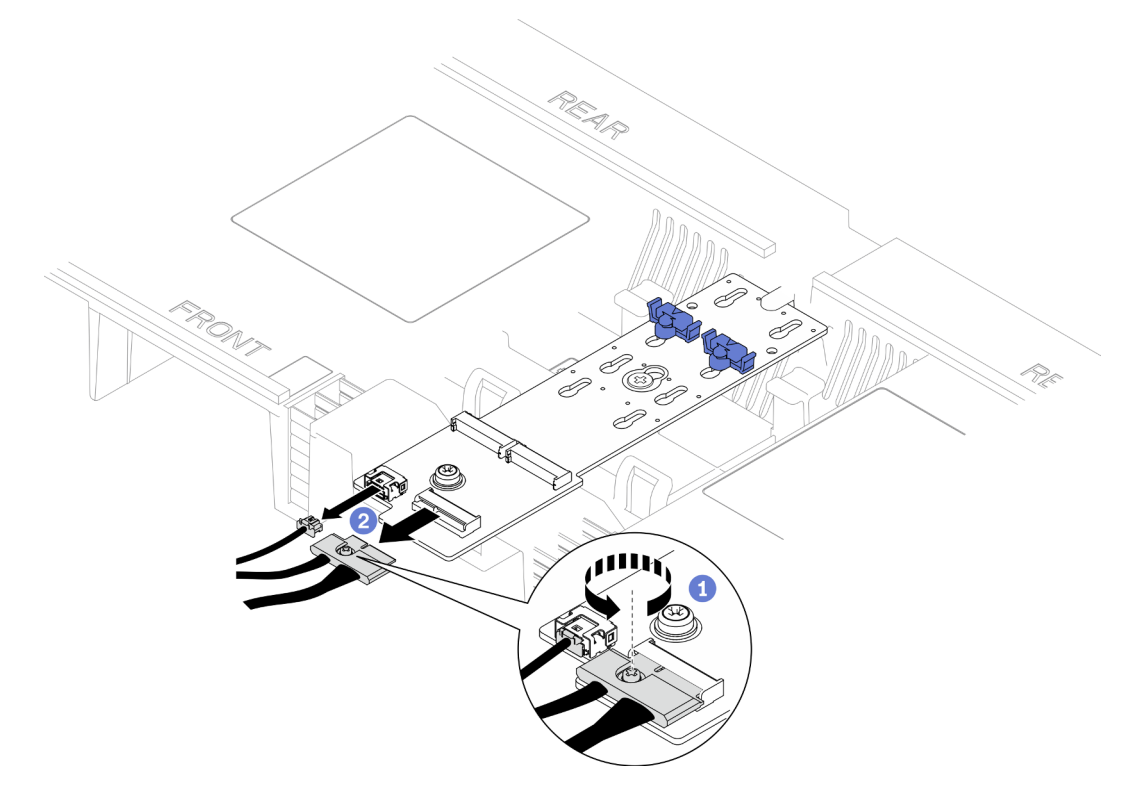

Рис. 27. Отключение кабеля от адаптера загрузки M.2

- a. Ослабьте отверткой невыпадающий винт, удерживающий кабель.
- b. Отсоедините кабели от адаптера загрузки M.2.
- Шаг 3. Сначала запишите, как подключены кабели; затем отключите и поднимите кабели, проложенные через дефлектор верхней процессорной платы (CPU BD), и отложите их в сторону.
- Шаг 4. Возьмитесь за две синие ручки на дефлекторе верхней процессорной платы (CPU BD) и аккуратно поднимите его с рамы.

Внимание: Для обеспечения надлежащего охлаждения и правильного воздушного потока перед включением сервера следует установить дефлекторы верхней процессорной платы (CPU BD) и нижней процессорной платы (MB). Использование сервера без дефлектора может привести к повреждению серверных компонентов.

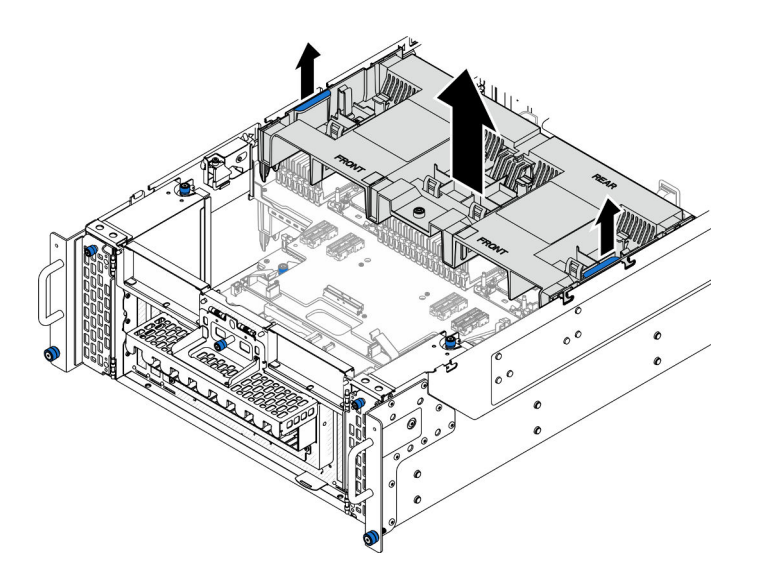

Рис. 28. Снятие дефлектора верхней процессорной платы (CPU BD)

### После завершения

- 1. Установите сменный модуль. См. раздел [«Установка дефлектора верхней процессорной платы](#page-87-0)  [\(CPU BD\)» на странице 78](#page-87-0).
- 2. При необходимости вернуть компонент или дополнительное устройство следуйте всем инструкциям по упаковке и используйте для отправки предоставленный упаковочный материал.

### Демонстрационное видео

[Посмотрите видео процедуры на YouTube](https://www.youtube.com/watch?v=1NPiq6D9Hus)

# <span id="page-87-0"></span>Установка дефлектора верхней процессорной платы (CPU BD)

В этом разделе приведены инструкции по установке дефлектора верхней процессорной платы (CPU BD).

### Об этой задаче

### Внимание:

- Ознакомьтесь с разделами [«Инструкции по установке» на странице 45](#page-54-1) и [«Контрольный список по](#page-55-0) [проверке безопасности» на странице 46,](#page-55-0) чтобы обеспечить безопасность работы.
- Выключите сервер и периферийные устройства и отсоедините шнуры питания и все внешние кабели. См. раздел [«Выключение сервера» на странице 54](#page-63-0).
- Если сервер установлен в стойку, извлеките его оттуда. См. раздел [«Снятие сервера с](#page-63-1) [направляющих» на странице 54.](#page-63-1)
- Если в сервер предполагается установить модули памяти, сначала с него следует снять дефлектор.
- Для обеспечения надлежащего охлаждения и правильного воздушного потока перед включением сервера следует установить дефлекторы верхней процессорной платы (CPU BD) и нижней процессорной платы (MB). Использование сервера без дефлектора может привести к повреждению серверных компонентов.

# Процедура

Шаг 1. Возьмитесь за две синие ручки и совместите язычки дефлектора верхней процессорной платы (CPU BD) с гнездами с обеих сторон рамы; затем опустите дефлектор верхней процессорной платы (CPU BD) в раму.

Примечание: Перед установкой дефлектора верхней процессорной платы (CPU BD) закройте фиксирующую защелку на каждом конце разъема модуля памяти для надлежащего охлаждения.

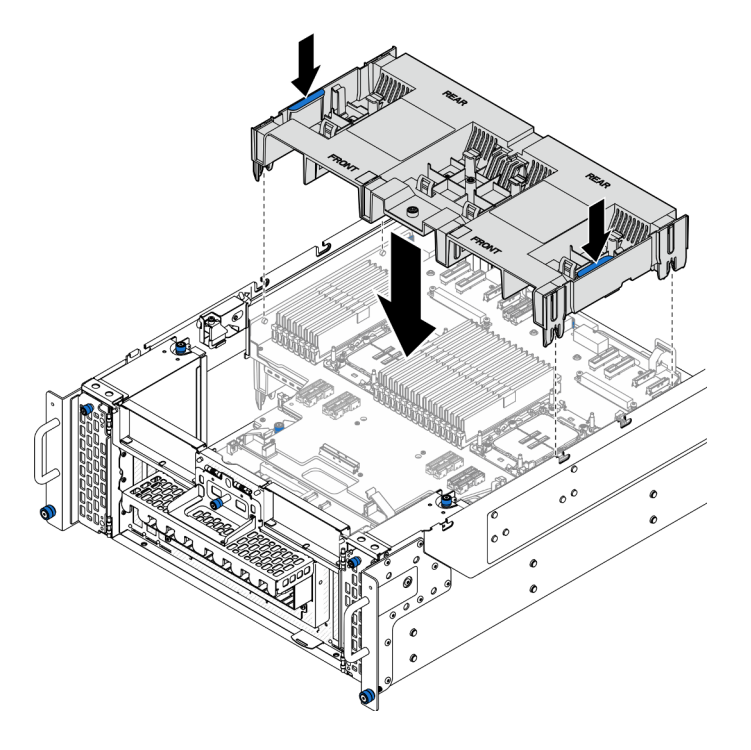

Рис. 29. Установка дефлектора верхней процессорной платы (CPU BD)

- Шаг 2. Слегка нажмите на дефлектор верхней процессорной платы (CPU BD) в направлении вниз, чтобы он плотно встал на место.
- Шаг 3. Подключите все ранее снятые кабели и проложите их через дефлектор верхней процессорной платы (CPU BD).
- Шаг 4. Подключите кабели к адаптеру загрузки M.2.

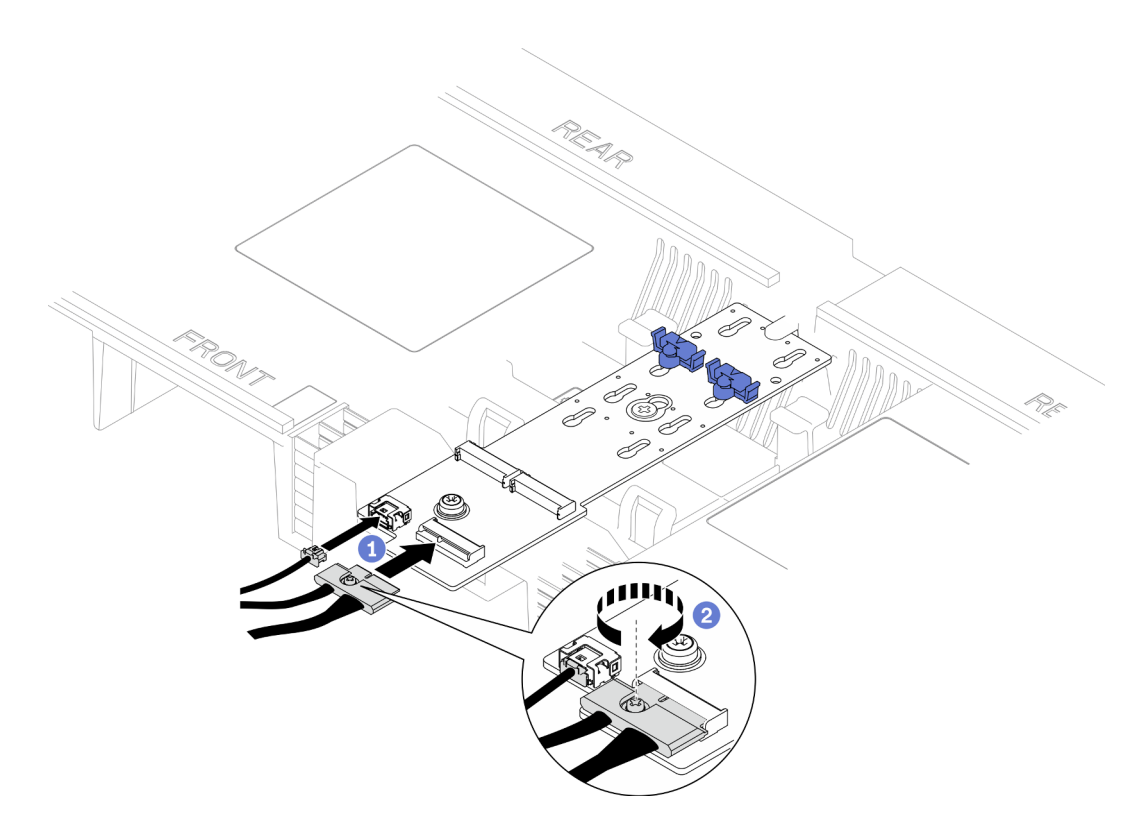

Рис. 30. Подключение кабеля к адаптеру загрузки M.2

- 1. Подключите кабели к адаптеру загрузки М.2.
- 2. Затяните невыпадающий винт с помощью отвертки, чтобы зафиксировать кабель на адаптере загрузки M.2.

### После завершения

- 1. Установите на место передний верхний кожух. См. раздел [«Установка переднего верхнего](#page-265-0)  [кожуха» на странице 256](#page-265-0).
- 2. Завершите замену компонентов. См. раздел [«Завершение замены компонентов» на странице 274](#page-283-0).

#### Демонстрационное видео

[Посмотрите видео процедуры на YouTube](https://www.youtube.com/watch?v=I-hZZYgsk8g)

# Снятие дефлектора нижней процессорной платы (MB)

В этом разделе приведены инструкции по снятию дефлектора нижней процессорной платы (MB).

### Об этой задаче

#### Внимание:

- Ознакомьтесь с разделами [«Инструкции по установке» на странице 45](#page-54-1) и [«Контрольный список по](#page-55-0) [проверке безопасности» на странице 46,](#page-55-0) чтобы обеспечить безопасность работы.
- Выключите сервер и периферийные устройства и отсоедините шнуры питания и все внешние кабели. См. раздел [«Выключение сервера» на странице 54](#page-63-0).
- Если сервер установлен в стойку, извлеките его оттуда. См. раздел [«Снятие сервера с](#page-63-1) [направляющих» на странице 54](#page-63-1).
- Если в сервер предполагается установить модули памяти, сначала с него следует снять дефлектор.

## Процедура

- Шаг 1. Выполните подготовительные действия для данной задачи.
	- a. Снимите передний верхний кожух. См. раздел [«Снятие переднего верхнего кожуха» на](#page-258-0)  [странице 249.](#page-258-0)
	- b. Снимите дефлектор верхней процессорной платы (CPU BD). См. раздел [«Снятие](#page-85-0)  [дефлектора верхней процессорной платы \(CPU BD\)» на странице 76](#page-85-0).
	- c. Снимите верхнюю процессорную плату (CPU BD). См. раздел [«Снятие верхней](#page-273-0) [процессорной платы \(CPU BD\)» на странице 264.](#page-273-0)
- Шаг 2. Сначала запишите, как подключены кабели; затем отключите и поднимите кабели, проложенные через дефлектор нижней процессорной платы (MB), и отложите их в сторону.
- Шаг 3. Возьмитесь за две синие ручки на дефлекторе нижней процессорной платы (MB) и аккуратно поднимите его с рамы.

Внимание: Для обеспечения надлежащего охлаждения и правильного воздушного потока перед включением сервера следует установить дефлекторы верхней процессорной платы (CPU BD) и нижней процессорной платы (MB). Использование сервера без дефлектора может привести к повреждению серверных компонентов.

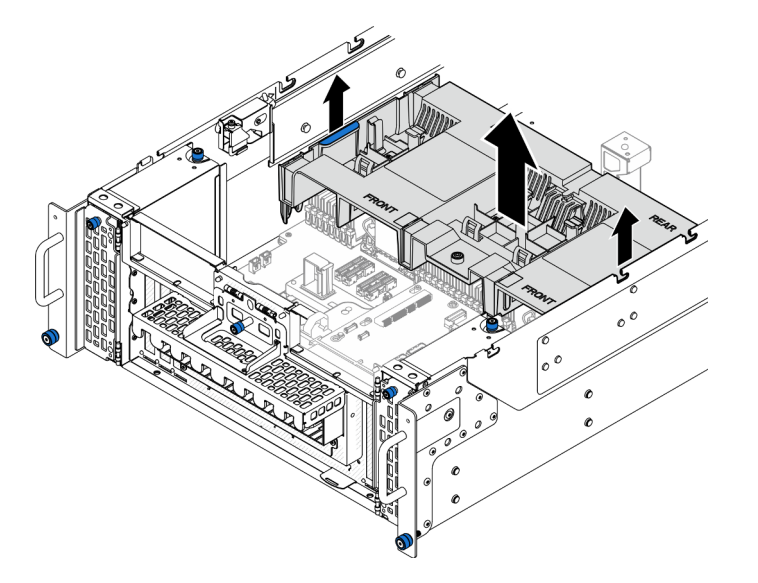

Рис. 31. Снятие дефлектора нижней процессорной платы (MB)

### После завершения

- 1. Установите сменный модуль. См. раздел [«Установка дефлектора нижней процессорной платы](#page-91-0) [\(MB\)» на странице 82.](#page-91-0)
- 2. При необходимости вернуть компонент или дополнительное устройство следуйте всем инструкциям по упаковке и используйте для отправки предоставленный упаковочный материал.

### Демонстрационное видео

[Посмотрите видео процедуры на YouTube](https://www.youtube.com/watch?v=cDjqywhaop8)

# <span id="page-91-0"></span>Установка дефлектора нижней процессорной платы (MB)

В этом разделе приведены инструкции по установке дефлектора нижней процессорной платы (MB).

### Об этой задаче

### Внимание:

- Ознакомьтесь с разделами [«Инструкции по установке» на странице 45](#page-54-1) и [«Контрольный список по](#page-55-0) [проверке безопасности» на странице 46,](#page-55-0) чтобы обеспечить безопасность работы.
- Выключите сервер и периферийные устройства и отсоедините шнуры питания и все внешние кабели. См. раздел [«Выключение сервера» на странице 54](#page-63-0).
- Если сервер установлен в стойку, извлеките его оттуда. См. раздел [«Снятие сервера с](#page-63-1) [направляющих» на странице 54.](#page-63-1)
- Если в сервер предполагается установить модули памяти, сначала с него следует снять дефлектор.
- Для обеспечения надлежащего охлаждения и правильного воздушного потока перед включением сервера следует установить дефлекторы верхней процессорной платы (CPU BD) и нижней процессорной платы (MB). Использование сервера без дефлектора может привести к повреждению серверных компонентов.

# Процедура

Шаг 1. Возьмитесь за две синие ручки и совместите язычки дефлектора нижней процессорной платы (МБ) с гнездами с обеих сторон рамы; затем опустите дефлектор нижней процессорной платы (MB) в раму.

Примечание: Перед установкой дефлектора верхней процессорной платы (CPU BD) закройте фиксирующую защелку на каждом конце разъема модуля памяти для надлежащего охлаждения.

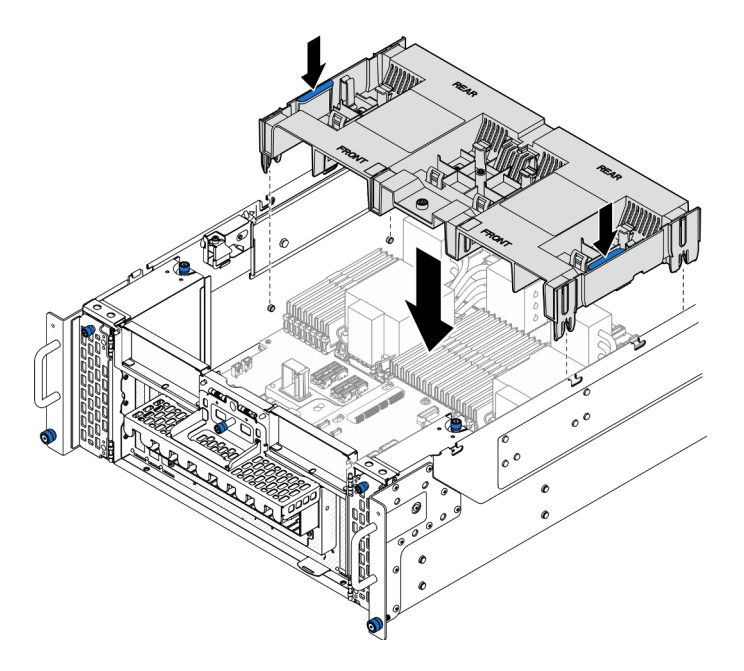

Рис. 32. Установка дефлектора нижней процессорной платы (MB)

Шаг 2. Слегка нажмите на дефлектор нижней процессорной платы (MB) в направлении вниз, чтобы он плотно встал на место.

Шаг 3. Подключите все ранее снятые кабели и проложите их через дефлектор нижней процессорной платы (MB).

### После завершения

- 1. Установите верхнюю процессорную плату (CPU BD). См. раздел [«Установка верхней](#page-278-0) [процессорной платы \(CPU BD\)» на странице 269](#page-278-0).
- 2. Установите дефлектор верхней процессорной платы (CPU BD). См. раздел [«Установка](#page-87-0)  [дефлектора верхней процессорной платы \(CPU BD\)» на странице 78](#page-87-0).
- 3. Установите на место передний верхний кожух. См. раздел [«Установка переднего верхнего](#page-265-0) [кожуха» на странице 256.](#page-265-0)
- 4. Завершите замену компонентов. См. раздел [«Завершение замены компонентов» на странице 274.](#page-283-0)

### Демонстрационное видео

### [Посмотрите видео процедуры на YouTube](https://www.youtube.com/watch?v=JZ3qTNCeD0w)

# Замена батарейки CMOS (CR2032)

В этом разделе приведены инструкции по снятию или установке батарейки CMOS.

# Снятие батарейки CMOS (CR2032)

Следуйте инструкциям в этом разделе, чтобы снять батарейку CMOS.

## Об этой задаче

В следующих примечаниях представлены сведения, которые необходимо принять во внимание при замене батарейки:

- Компания Lenovo разработала данный продукт с учетом техники безопасности. Во избежание возможной опасности с литиевой батарейкой CMOS следует обращаться надлежащим образом. При замене батарейки CMOS необходимо соблюдать местные постановления и нормы утилизации батареек.
- При замене оригинальной литиевой батарейки батарейкой с тяжелыми металлами примите во внимание следующие соображения, связанные с загрязнением окружающей среды. Батарейки и аккумуляторы, содержащие тяжелые металлы, нельзя утилизировать вместе с обычными бытовыми отходами. Они бесплатно принимаются обратно производителем, дистрибьютором или соответствующим представителем для надлежащей переработки или утилизации.
- После замены батарейки CMOS необходимо перенастроить сервер и переустановить системную дату и системное время.

### S002

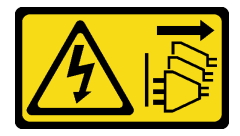

### ОСТОРОЖНО:

Кнопки питания на устройстве и блоке питания не отключают подачу тока на устройство. Кроме того, у устройства может быть несколько шнуров питания. Чтобы прекратить подачу тока на устройство, убедитесь, что все шнуры питания отсоединены от блока питания.

#### S004

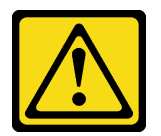

#### ОСТОРОЖНО:

Заменяйте литиевую батарейку только на компонент Lenovo с указанным номером или на батарейку эквивалентного типа, рекомендованного изготовителем. Если в системе есть модуль, содержащий литиевую батарейку, заменяйте его только на модуль того же типа, произведенный тем же изготовителем. В батарейке содержится литий, поэтому она может взорваться при неправильном использовании, обращении или утилизации.

Запрещается:

- Бросать или погружать батарейку в воду.
- Нагревать батарейку до температуры выше 100 °С (212 °F).
- Чинить или разбирать ее.

Утилизируйте батарейку в соответствии с правилами, установленными в вашей стране.

#### S005

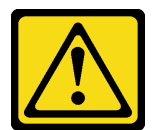

### ОСТОРОЖНО:

В устройстве используется литий-ионная батарея. Во избежание взрыва не бросайте ее в огонь. Для замены используйте только одобренные источники питания. Утилизировать отработавшую батарею следует в соответствии с местным законодательством.

#### Внимание:

- Ознакомьтесь с разделами [«Инструкции по установке» на странице 45](#page-54-1) и [«Контрольный список по](#page-55-0) [проверке безопасности» на странице 46,](#page-55-0) чтобы обеспечить безопасность работы.
- Выключите сервер и периферийные устройства и отсоедините шнуры питания и все внешние кабели. См. раздел [«Выключение сервера» на странице 54](#page-63-0).
- Не допускайте воздействия статического электричества на устройство, поскольку это может привести к остановке системы и потере данных. Для этого храните компоненты, чувствительные к статическому электричеству, в антистатической упаковке до самой установки. При работе с такими устройствами обязательно используйте антистатический браслет или другую систему заземления.
- Если сервер установлен в стойку, извлеките его оттуда. См. раздел [«Снятие сервера с](#page-63-1) [направляющих» на странице 54.](#page-63-1)

### Процедура

Шаг 1. Выполните подготовительные действия для данной задачи.

a. Снимите передний верхний кожух. См. раздел [«Снятие переднего верхнего кожуха» на](#page-258-0)  [странице 249.](#page-258-0)

- b. Снимите дефлектор верхней процессорной платы (CPU BD). См. раздел [«Снятие](#page-85-0)  [дефлектора верхней процессорной платы \(CPU BD\)» на странице 76](#page-85-0).
- c. Снимите верхнюю процессорную плату (CPU BD). См. раздел [«Снятие верхней](#page-273-0) [процессорной платы \(CPU BD\)» на странице 264.](#page-273-0)
- Шаг 2. Найдите батарейку CMOS на нижней процессорной плате (MB).

Примечание: Батарейка CMOS используется только на нижней процессорной плате (MB) основной рамы.

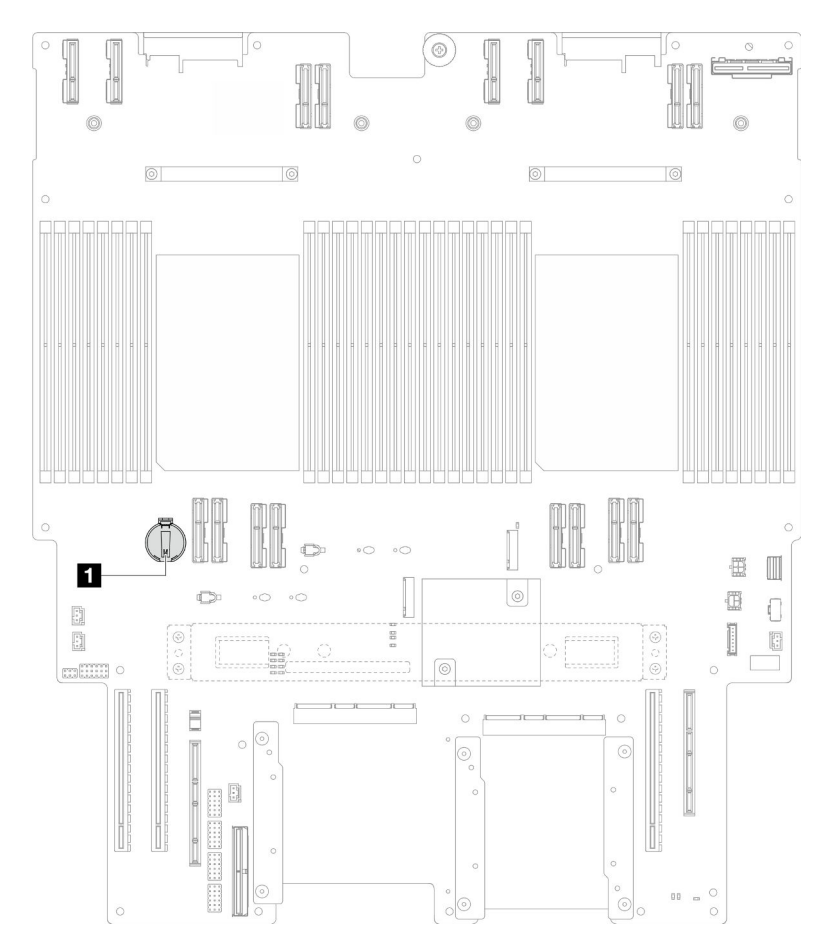

Рис. 33. Расположение батарейки CMOS

**1** Расположение батарейки CMOS

Шаг 3. Осторожно надавите на выступ сбоку батарейки CMOS, как показано на рисунке, затем отверните батарейку от места установки, чтобы извлечь ее.

Внимание: Не давите на батарейку CMOS слишком сильно, поскольку это может повредить гнездо на нижней процессорной плате (MB) и привести к необходимости замены нижней процессорной платы (MB).

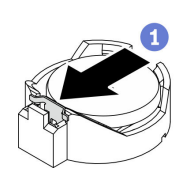

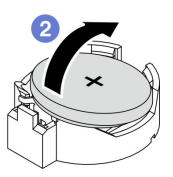

### После завершения

- 1. Установите сменный модуль. См. раздел [«Установка батарейки CMOS \(CR2032\)» на странице 86.](#page-95-0)
- 2. Утилизируйте батарейку CMOS в соответствии с правилами, установленными в вашей стране.

### Демонстрационное видео

[Посмотрите видео процедуры на YouTube](https://www.youtube.com/watch?v=iI8PkBhCsV0)

# <span id="page-95-0"></span>Установка батарейки CMOS (CR2032)

Следуйте инструкциям в этом разделе, чтобы установить батарейку CMOS.

### Об этой задаче

- Батарейку CMOS следует заменять другой батарейкой CMOS того же типа и того же производителя.
- После замены батарейки CMOS необходимо перенастроить сервер и переустановить системную дату и системное время.
- Во избежание опасностей прочитайте следующее положение по безопасности и соблюдайте его.

### S002

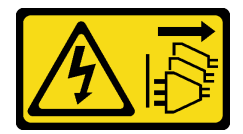

### ОСТОРОЖНО:

Кнопки питания на устройстве и блоке питания не отключают подачу тока на устройство. Кроме того, у устройства может быть несколько шнуров питания. Чтобы прекратить подачу тока на устройство, убедитесь, что все шнуры питания отсоединены от блока питания.

S004

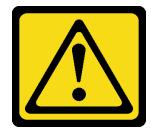

### ОСТОРОЖНО:

Заменяйте литиевую батарейку только на компонент Lenovo с указанным номером или на батарейку эквивалентного типа, рекомендованного изготовителем. Если в системе есть модуль, содержащий литиевую батарейку, заменяйте его только на модуль того же типа, произведенный тем же изготовителем. В батарейке содержится литий, поэтому она может взорваться при неправильном использовании, обращении или утилизации.

Запрещается:

- Бросать или погружать батарейку в воду.
- Нагревать батарейку до температуры выше 100 °С (212 °F).
- Чинить или разбирать ее.

Утилизируйте батарейку в соответствии с правилами, установленными в вашей стране.

### S005

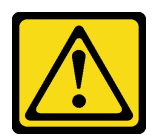

#### ОСТОРОЖНО:

В устройстве используется литий-ионная батарея. Во избежание взрыва не бросайте ее в огонь. Для замены используйте только одобренные источники питания. Утилизировать отработавшую батарею следует в соответствии с местным законодательством.

#### Внимание:

- Ознакомьтесь с разделами [«Инструкции по установке» на странице 45](#page-54-1) и [«Контрольный список по](#page-55-0) [проверке безопасности» на странице 46](#page-55-0), чтобы обеспечить безопасность работы.
- Выключите сервер и периферийные устройства и отсоедините шнуры питания и все внешние кабели. См. раздел [«Выключение сервера» на странице 54.](#page-63-0)
- Не допускайте воздействия статического электричества на устройство, поскольку это может привести к остановке системы и потере данных. Для этого храните компоненты, чувствительные к статическому электричеству, в антистатической упаковке до самой установки. При работе с такими устройствами обязательно используйте антистатический браслет или другую систему заземления.
- Если сервер установлен в стойку, извлеките его оттуда. См. раздел [«Снятие сервера с](#page-63-1) [направляющих» на странице 54](#page-63-1).

Примечание: Соблюдайте все особые инструкции по обращению и установке, которые прилагаются к батарейке на замену.

### Процедура

Шаг 1. Найдите батарейку CMOS на нижней процессорной плате (MB).

Примечание: Батарейка CMOS используется только на нижней процессорной плате (MB) основной рамы.

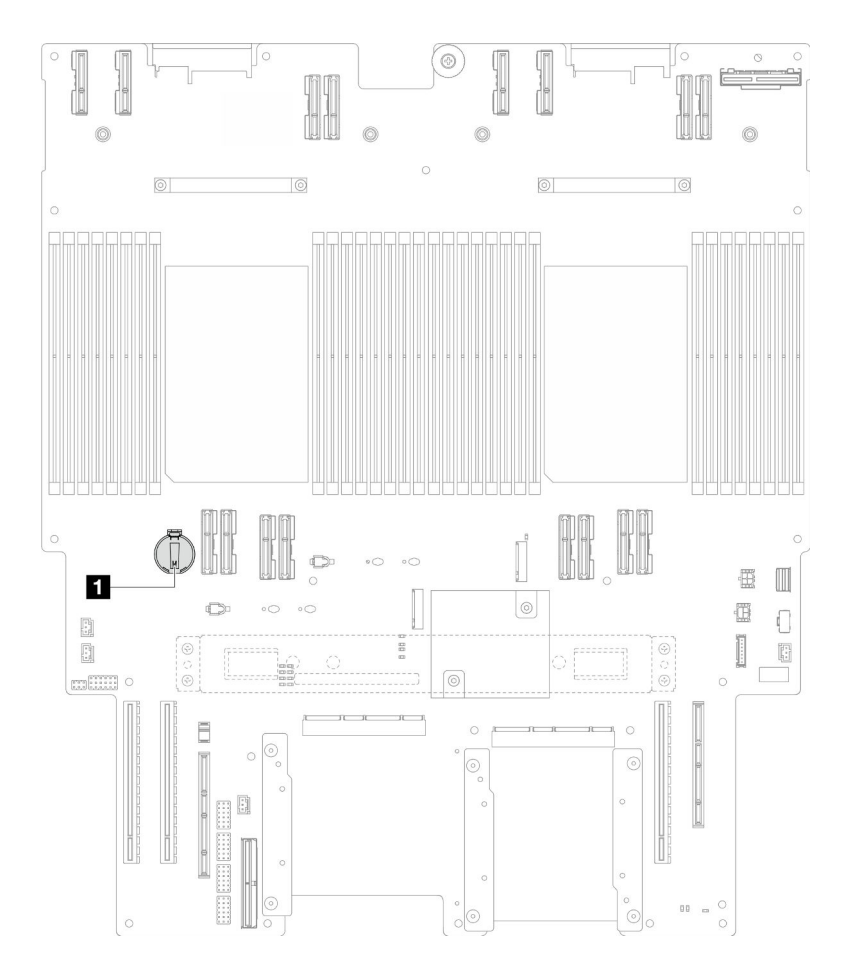

Рис. 34. Расположение батарейки CMOS

**1** Расположение батарейки CMOS

- Шаг 2. Коснитесь антистатической упаковкой, в которой находится новый компонент, любой неокрашенной поверхности за пределами сервера, а затем извлеките новый компонент из упаковки и разместите его на антистатической поверхности.
- Шаг 3. Поместите батарейку CMOS вверху гнезда положительным контактом (+) вверх и задвиньте батарейку вниз до щелчка.

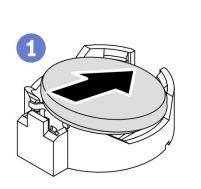

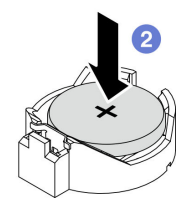

Рис. 35. Установка батарейки CMOS

### После завершения

- 1. Установите верхнюю процессорную плату (CPU BD). См. раздел [«Установка верхней](#page-278-0)  [процессорной платы \(CPU BD\)» на странице 269.](#page-278-0)
- 2. Установите дефлектор верхней процессорной платы (CPU BD). См. раздел [«Установка](#page-87-0) [дефлектора верхней процессорной платы \(CPU BD\)» на странице 78](#page-87-0).
- 3. Установите на место передний верхний кожух. См. раздел [«Установка переднего верхнего](#page-265-0) [кожуха» на странице 256.](#page-265-0)
- 4. Завершите замену компонентов. См. раздел [«Завершение замены компонентов» на странице 274.](#page-283-0)
- 5. С помощью программы Setup Utility установите дату, время и пароли.

Примечание: После установки батарейки CMOS необходимо перенастроить сервер и переустановить системную дату и системное время.

#### Демонстрационное видео

[Посмотрите видео процедуры на YouTube](https://www.youtube.com/watch?v=36VFKzJEx5I)

## Замена диска

В этом разделе приведены инструкции по установке или снятию дисков.

### <span id="page-98-0"></span>Снятие оперативно заменяемого диска

В этом разделе приведены инструкции по снятию оперативно заменяемого диска.

## Об этой задаче

#### Внимание:

- Ознакомьтесь с разделами [«Инструкции по установке» на странице 45](#page-54-1) и [«Контрольный список по](#page-55-0) [проверке безопасности» на странице 46](#page-55-0), чтобы обеспечить безопасность работы.
- Не допускайте воздействия статического электричества на устройство, поскольку это может привести к остановке системы и потере данных. Для этого храните компоненты, чувствительные к статическому электричеству, в антистатической упаковке до самой установки. При работе с такими устройствами обязательно используйте антистатический браслет или другую систему заземления.
- Чтобы обеспечить достаточное охлаждение системы, не используйте сервер в течение более двух минут без установленных во все отсеки дисков или заглушек.
- Если необходимо снять один или несколько твердотельных дисков NVMe, рекомендуется сначала выключить их в операционной системе.
- Перед снятием дисков, контроллеров дисков (включая контроллеры, встроенные в нижнюю процессорную плату (MB) или верхнюю процессорную плату (CPU BD)), объединительных панелей дисков и кабелей дисков или внесением в них изменений создайте резервную копию всех важных данных, хранящихся на дисках.
- Перед извлечением любого компонента массива RAID (диск, карта RAID и т. д.) создайте резервную копию всей информации о конфигурации RAID.

Примечание: Убедитесь в наличии заглушек отсеков для дисков, если в некоторые отсеки для дисков не планируется устанавливать диски после снятия.

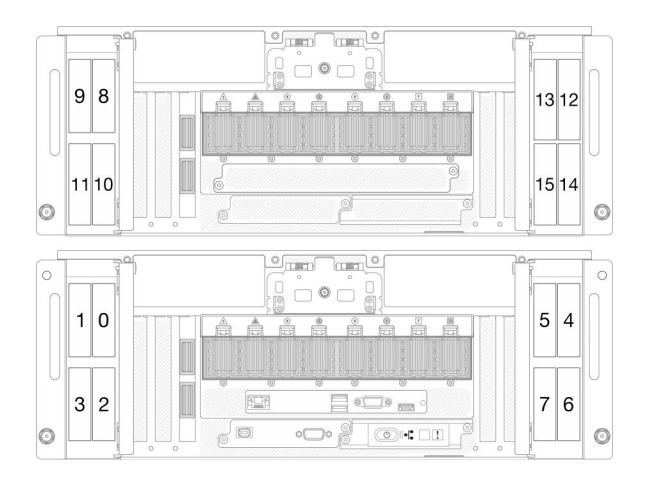

Рис. 36. Нумерация отсеков для 2,5-дюймовых дисков Рис. 37. Нумерация отсеков для дисков E3.S

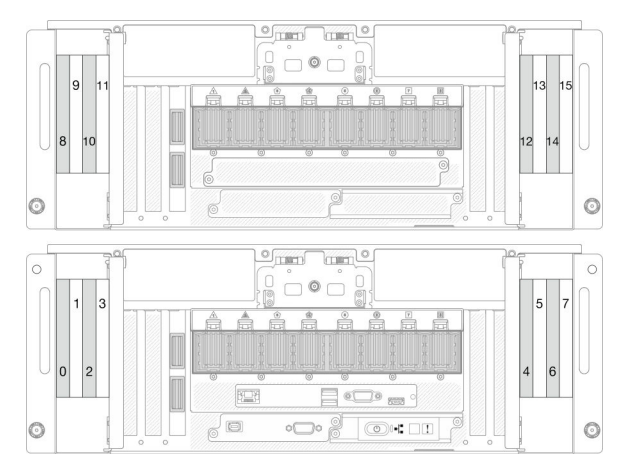

# Процедура

Шаг 1. Откройте дверцу диска.

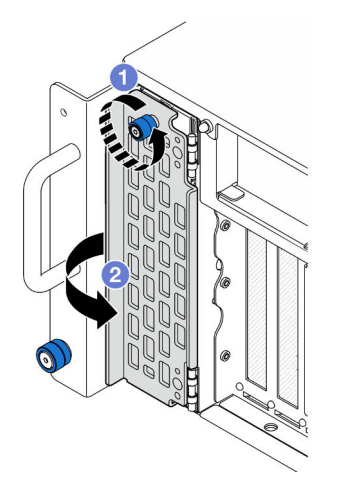

Рис. 38. Открытие дверцы диска

- a. Ослабьте барашковый винт. При необходимости используйте отвертку.
- b. **•** Возьмитесь за барашковый винт и откройте дверцу диска.

Шаг 2. Снимите диск.

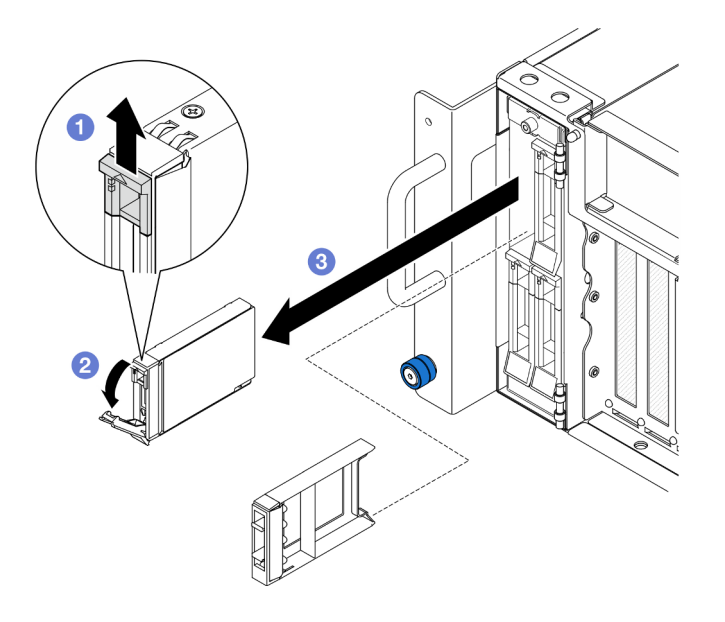

Рис. 39. Снятие 2,5-дюймового диска

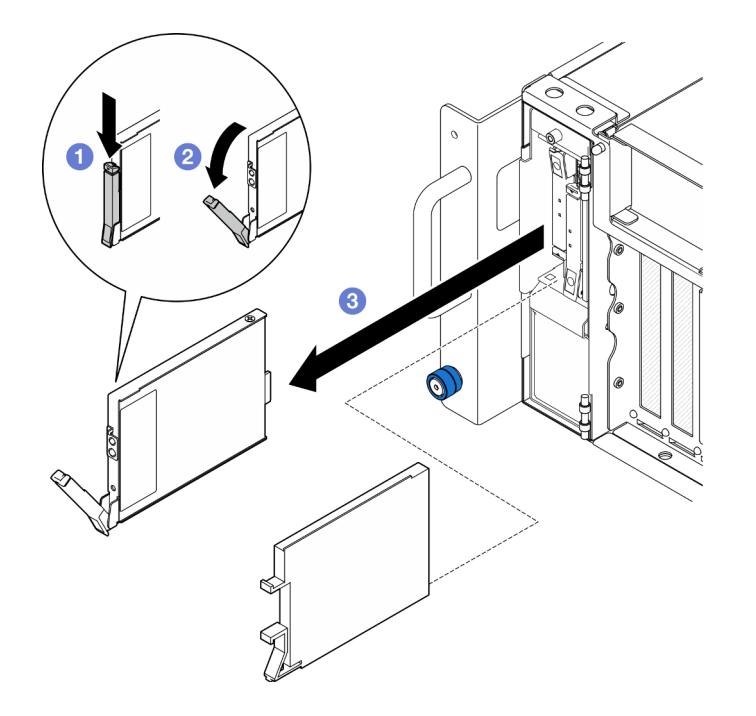

Рис. 40. Снятие диска E3.S

Примечание: Ручка лотка для диска E3.S открывается в разных направлениях в зависимости от расположения диска E3.S.

- a. Сдвиньте защелку, чтобы открыть ручку лотка.
- **b. •** Ручка лотка автоматически откроется.
- c. Возьмитесь за ручку и потяните ее, чтобы извлечь диск из отсека для диска.

### После завершения

1. Установите сменный модуль или заглушку. См. раздел «Установка оперативно заменяемого [диска» на странице 92](#page-101-0).

2. При необходимости вернуть компонент или дополнительное устройство следуйте всем инструкциям по упаковке и используйте для отправки предоставленный упаковочный материал.

#### Демонстрационное видео

[Посмотрите видео процедуры на YouTube](https://www.youtube.com/watch?v=fm7wR7uuEj0)

### <span id="page-101-0"></span>Установка оперативно заменяемого диска

В этом разделе приведены инструкции по установке оперативно заменяемого диска.

### Об этой задаче

#### Внимание:

- Ознакомьтесь с разделами [«Инструкции по установке» на странице 45](#page-54-1) и [«Контрольный список по](#page-55-0) [проверке безопасности» на странице 46,](#page-55-0) чтобы обеспечить безопасность работы.
- Не допускайте воздействия статического электричества на устройство, поскольку это может привести к остановке системы и потере данных. Для этого храните компоненты, чувствительные к статическому электричеству, в антистатической упаковке до самой установки. При работе с такими устройствами обязательно используйте антистатический браслет или другую систему заземления.
- Чтобы обеспечить достаточное охлаждение системы, не используйте сервер в течение более двух минут без установленных во все отсеки дисков или заглушек.
- Перед снятием дисков, контроллеров дисков (включая контроллеры, встроенные в нижнюю процессорную плату (MB) или верхнюю процессорную плату (CPU BD)), объединительных панелей дисков и кабелей дисков или внесением в них изменений создайте резервную копию всех важных данных, хранящихся на дисках.
- Перед извлечением любого компонента массива RAID (диск, карта RAID и т. д.) создайте резервную копию всей информации о конфигурации RAID.

Примечание: Полный список поддерживаемых дополнительных устройств для этого сервера см. по адресу <https://serverproven.lenovo.com>.

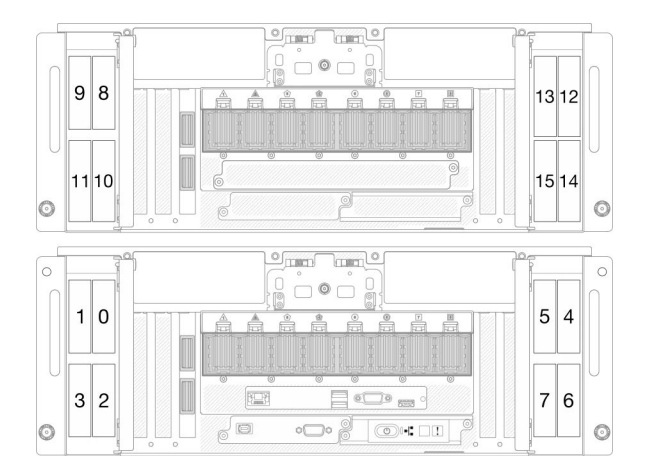

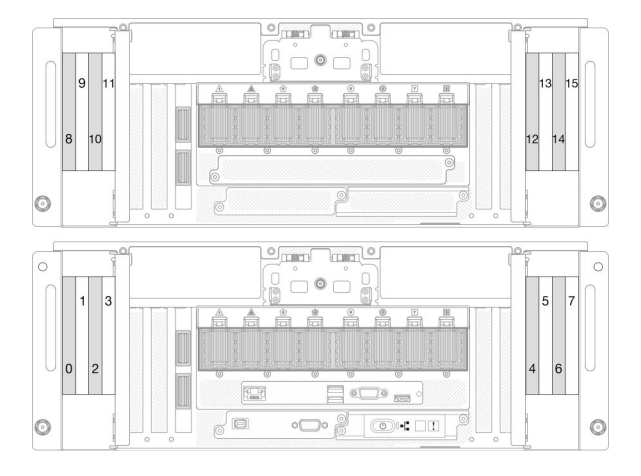

Рис. 41. Нумерация отсеков для 2,5-дюймовых дисков Рис. 42. Нумерация отсеков для дисков E3.S

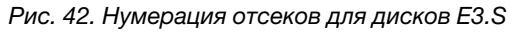

Загрузка микропрограммы и драйвера: после замены компонента, возможно, потребуется обновить микропрограмму или драйвер.

- Чтобы получить доступ к последним обновлениям микропрограммы и драйверов вашего сервера, перейдите по ссылке [https://datacentersupport.lenovo.com/products/servers/thinksystem/sr950v3/7dc4/](https://datacentersupport.lenovo.com/products/servers/thinksystem/sr950v3/7dc4/downloads/driver-list/) [downloads/driver-list/](https://datacentersupport.lenovo.com/products/servers/thinksystem/sr950v3/7dc4/downloads/driver-list/).
- Дополнительные сведения об инструментах обновления микропрограммы см. в разделе [«Обновление микропрограммы» на странице 291.](#page-300-0)

### Процедура

- Шаг 1. Коснитесь антистатической упаковкой, в которой находится новый компонент, любой неокрашенной поверхности за пределами сервера, а затем извлеките новый компонент из упаковки и разместите его на антистатической поверхности.
- Шаг 2. Если установлена заглушка диска в отсеке для диска, снимите ее.
- Шаг 3. Установите диск.

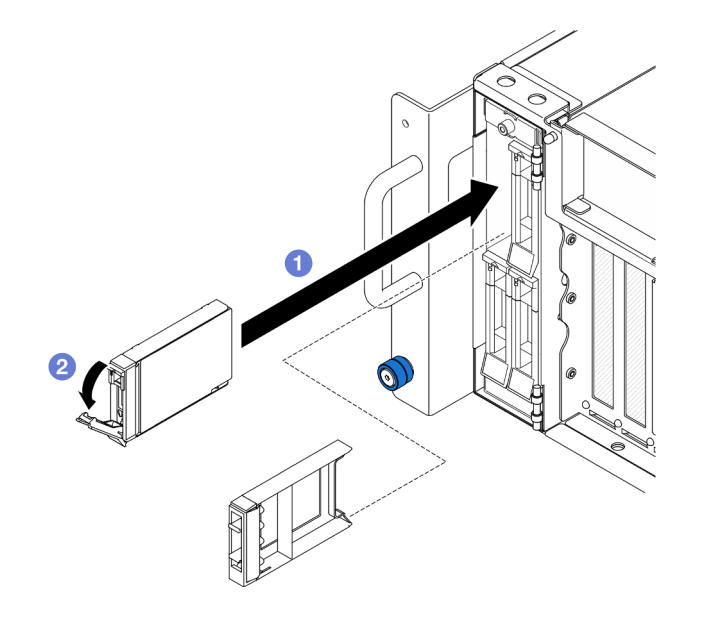

Рис. 43. Установка 2,5-дюймового диска

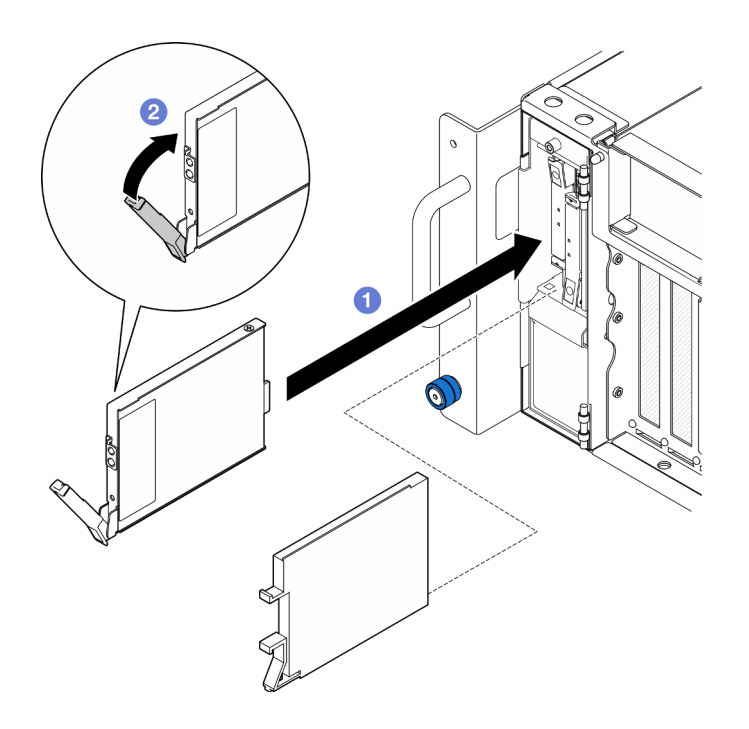

Рис. 44. Установка диска E3.S

Примечание: Ручка лотка для диска E3.S открывается в разных направлениях в зависимости от расположения диска E3.S.

- a. Убедитесь, что ручка лотка находится в открытом положении. Задвиньте диск в отсек для диска до упора.
- b. Поверните ручку назад в заблокированное положение.
- Шаг 4. Закройте дверцу диска.

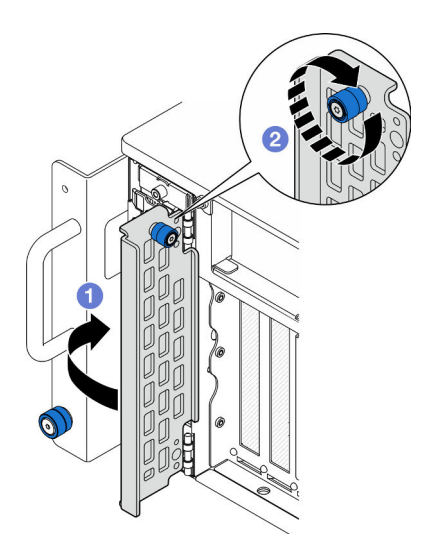

Рис. 45. Закрытие дверцы диска

- a. Возьмитесь за барашковый винт и закройте дверцу диска.
- **b.** Э Затяните барашковый винт на дверце диска. При необходимости используйте отвертку.

### После завершения

- 1. Посмотрите на индикатор состояния диска, чтобы убедиться в правильности работы диска.
	- Если желтый светодиодный индикатор горит непрерывно, это указывает на неисправность, компонент необходимо заменить.
	- Если зеленый светодиодный индикатор мигает, значит, диск работает нормально.

Примечание: Если сервер настроен для работы с массивом RAID с использованием адаптера RAID ThinkSystem, после установки жестких дисков, возможно, придется перенастроить дисковые массивы. См. документацию по адаптеру RAID ThinkSystem для получения дополнительных сведений о работе с массивом RAID и полных инструкций по использованию адаптера RAID ThinkSystem.

2. Если какие-либо отсеки для дисков остались пустыми, установите в них заглушки отсеков для дисков.

### Демонстрационное видео

### [Посмотрите видео процедуры на YouTube](https://www.youtube.com/watch?v=Zlh7ton2D1c)

## Замена объединительной панели дисков

В этом разделе приведены инструкции по установке и снятию объединительной панели дисков.

# Снятие объединительной панели дисков

В этом разделе приведены инструкции по снятию объединительной панели дисков.

### Об этой задаче

### Внимание:

- Ознакомьтесь с разделами [«Инструкции по установке» на странице 45](#page-54-1) и [«Контрольный список по](#page-55-0) [проверке безопасности» на странице 46](#page-55-0), чтобы обеспечить безопасность работы.
- Выключите сервер и периферийные устройства и отсоедините шнуры питания и все внешние кабели. См. раздел [«Выключение сервера» на странице 54.](#page-63-0)
- Не допускайте воздействия статического электричества на устройство, поскольку это может привести к остановке системы и потере данных. Для этого храните компоненты, чувствительные к статическому электричеству, в антистатической упаковке до самой установки. При работе с такими устройствами обязательно используйте антистатический браслет или другую систему заземления.
- Если сервер установлен в стойку, извлеките его оттуда. См. раздел [«Снятие сервера с](#page-63-1) [направляющих» на странице 54](#page-63-1).

### Процедура

Шаг 1. Выполните подготовительные действия для данной задачи.

- a. Снимите передний верхний кожух. См. раздел [«Снятие переднего верхнего кожуха» на](#page-258-0)  [странице 249.](#page-258-0)
- b. Снимите все оперативно заменяемые диски и заглушки для дисков. См. раздел [«Снятие](#page-98-0) [оперативно заменяемого диска» на странице 89.](#page-98-0)
- c. Сначала запишите, как подключены кабели; затем отключите кабели питания и сигнальные кабели от объединительной панели. Дополнительные сведения о прокладке

внутренних кабелей см. в разделе [«Прокладка кабелей объединительной панели для 2,5](#page-288-0)  [дюймовых дисков» на странице 279](#page-288-0).

Шаг 2. Снимите объединительную панель дисков.

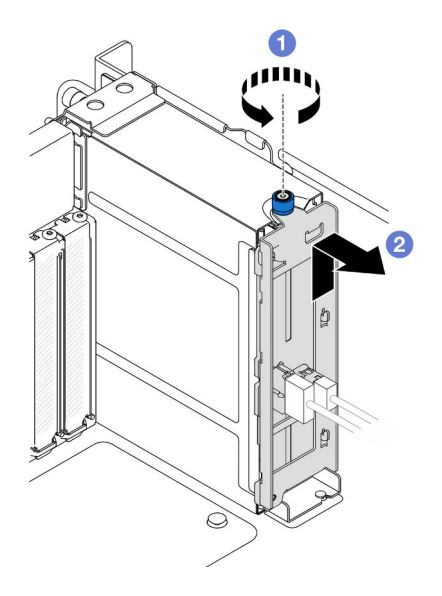

Рис. 46. Снятие объединительной панели для 2,5-дюймовых дисков

- a. Ослабьте барашковый винт. При необходимости используйте отвертку.
- b. Отсоедините объединительную панель дисков и снимите ее с рамы.

### После завершения

- 1. Установите сменный модуль или соответствующие заглушки для дисков в отсеки для дисков. См. раздел [«Установка объединительной панели дисков» на странице 97.](#page-106-0)
- 2. При необходимости вернуть компонент или дополнительное устройство следуйте всем инструкциям по упаковке и используйте для отправки предоставленный упаковочный материал.
- 3. Если планируется утилизировать компонент, выполните следующие действия.
	- a. Отверните два винта и отделите объединительную панель от скобы.

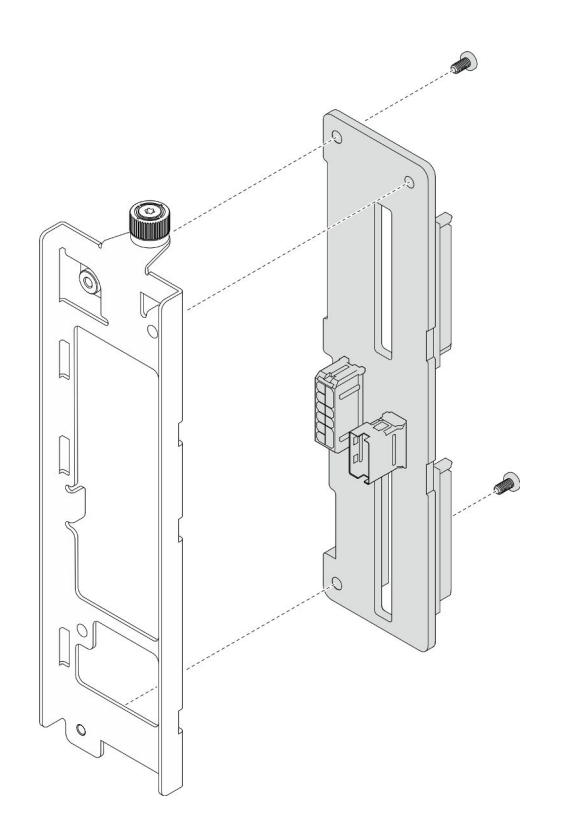

Рис. 47. Разборка объединительной панели дисков

b. Утилизируйте компонент с соблюдением местных норм.

### Демонстрационное видео

### [Посмотрите видео процедуры на YouTube](https://www.youtube.com/watch?v=aSdIFlzV1ns)

# <span id="page-106-0"></span>Установка объединительной панели дисков

Следуйте инструкциям в этом разделе, чтобы установить объединительную панель дисков.

### Об этой задаче

#### Внимание:

- Ознакомьтесь с разделами [«Инструкции по установке» на странице 45](#page-54-1) и [«Контрольный список по](#page-55-0) [проверке безопасности» на странице 46](#page-55-0), чтобы обеспечить безопасность работы.
- Выключите сервер и периферийные устройства и отсоедините шнуры питания и все внешние кабели. См. раздел [«Выключение сервера» на странице 54.](#page-63-0)
- Не допускайте воздействия статического электричества на устройство, поскольку это может привести к остановке системы и потере данных. Для этого храните компоненты, чувствительные к статическому электричеству, в антистатической упаковке до самой установки. При работе с такими устройствами обязательно используйте антистатический браслет или другую систему заземления.
- Если сервер установлен в стойку, извлеките его оттуда. См. раздел [«Снятие сервера с](#page-63-1) [направляющих» на странице 54](#page-63-1).

Загрузка микропрограммы и драйвера: после замены компонента, возможно, потребуется обновить микропрограмму или драйвер.

- Чтобы получить доступ к последним обновлениям микропрограммы и драйверов вашего сервера, перейдите по ссылке [https://datacentersupport.lenovo.com/products/servers/thinksystem/sr950v3/7dc4/](https://datacentersupport.lenovo.com/products/servers/thinksystem/sr950v3/7dc4/downloads/driver-list/) [downloads/driver-list/](https://datacentersupport.lenovo.com/products/servers/thinksystem/sr950v3/7dc4/downloads/driver-list/).
- Дополнительные сведения об инструментах обновления микропрограммы см. в разделе [«Обновление микропрограммы» на странице 291.](#page-300-0)

### Процедура

Шаг 1. Установите объединительную панель дисков.

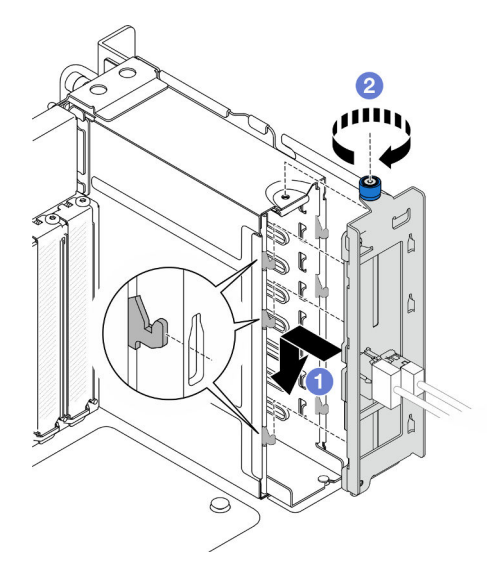

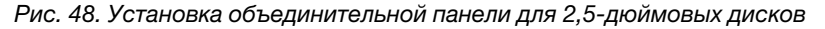

- a. Закрепите объединительную панель дисков в отсеке для диска.
- b. Затяните барашковый винт. При необходимости используйте отвертку.

### После завершения

- 1. Подключите кабели питания и сигнальные кабели к объединительной панели. Дополнительные сведения о прокладке внутренних кабелей см. в разделе [«Прокладка кабелей объединительной](#page-288-0)  [панели для 2,5-дюймовых дисков» на странице 279.](#page-288-0)
- 2. Установите все оперативно заменяемые диски и заглушки для дисков. См. раздел [«Установка](#page-101-0) [оперативно заменяемого диска» на странице 92.](#page-101-0)
- 3. Установите на место передний верхний кожух. См. раздел [«Установка переднего верхнего](#page-265-0)  [кожуха» на странице 256](#page-265-0).
- 4. Завершите замену компонентов. См. раздел [«Завершение замены компонентов» на странице 274](#page-283-0).

### Демонстрационное видео

[Посмотрите видео процедуры на YouTube](https://www.youtube.com/watch?v=fgukRic0hh0)

### Замена отсека для диска

В этом разделе приведены инструкции по установке и снятию отсека для диска.
# Снятие отсека для диска

В этом разделе приведены инструкции по снятию отсека для диска.

# Об этой задаче

### Внимание:

- Ознакомьтесь с разделами [«Инструкции по установке» на странице 45](#page-54-0) и [«Контрольный список по](#page-55-0) [проверке безопасности» на странице 46](#page-55-0), чтобы обеспечить безопасность работы.
- Выключите сервер и периферийные устройства и отсоедините шнуры питания и все внешние кабели. См. раздел [«Выключение сервера» на странице 54.](#page-63-0)
- Не допускайте воздействия статического электричества на устройство, поскольку это может привести к остановке системы и потере данных. Для этого храните компоненты, чувствительные к статическому электричеству, в антистатической упаковке до самой установки. При работе с такими устройствами обязательно используйте антистатический браслет или другую систему заземления.
- Если сервер установлен в стойку, извлеките его оттуда. См. раздел [«Снятие сервера с](#page-63-1) [направляющих» на странице 54](#page-63-1).

# Процедура

- Шаг 1. Выполните подготовительные действия для данной задачи.
	- a. Снимите передний верхний кожух. См. раздел [«Снятие переднего верхнего кожуха» на](#page-258-0)  [странице 249.](#page-258-0)
	- b. Снимите все оперативно заменяемые диски и заглушки для дисков. См. раздел [«Снятие](#page-98-0) [оперативно заменяемого диска» на странице 89.](#page-98-0)
	- c. Снимите объединительную панель дисков или блок кабеля E3.S. См. раздел [«Снятие](#page-104-0) [объединительной панели дисков» на странице 95](#page-104-0) или [«Снятие блока кабеля E3.S» на](#page-112-0)  [странице 103.](#page-112-0)
- Шаг 2. Снимите отсек для диска.

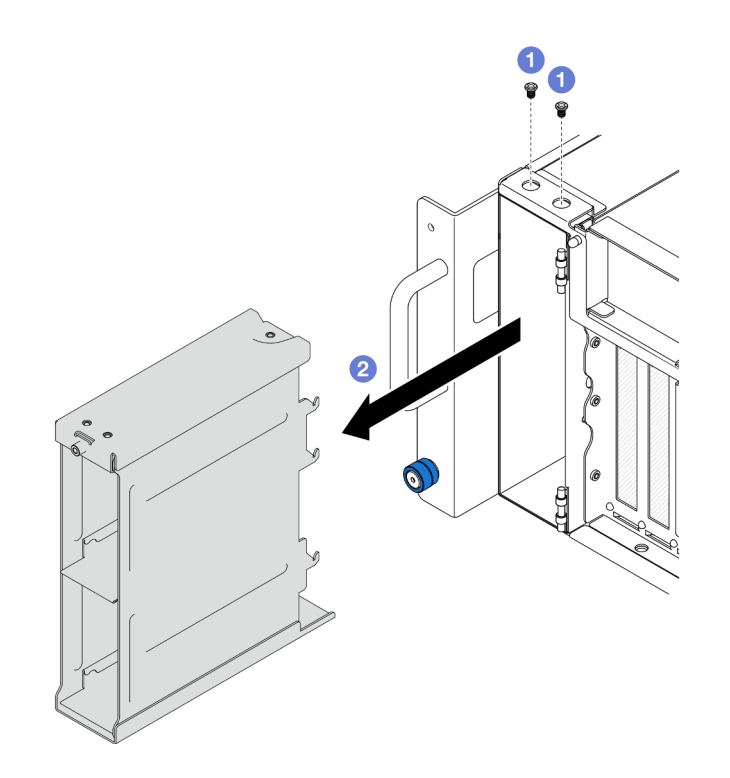

Рис. 49. Снятие отсека для 2,5-дюймовых дисков

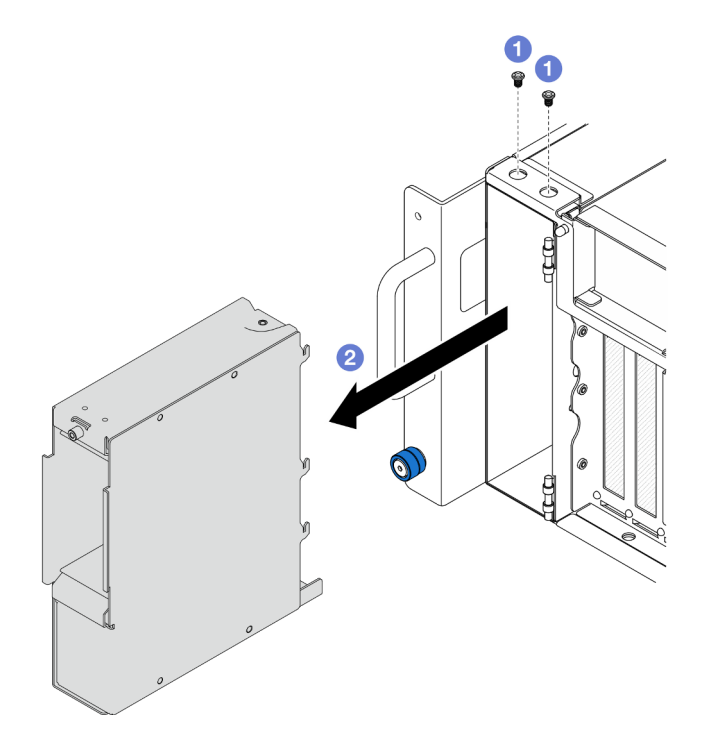

Рис. 50. Снятие отсека для дисков E3.S

- a. Отверните два винта.
- b. Сдвиньте отсек для диска в направлении от рамы и снимите его.

- 1. Установите сменный модуль. См. раздел [«Установка отсека для дисков» на странице 101](#page-110-0).
- 2. При необходимости вернуть компонент или дополнительное устройство следуйте всем инструкциям по упаковке и используйте для отправки предоставленный упаковочный материал.

#### Демонстрационное видео

[Посмотрите видео процедуры на YouTube](https://www.youtube.com/watch?v=Ejko6hpAhlc)

# <span id="page-110-0"></span>Установка отсека для дисков

Следуйте инструкциям в этом разделе, чтобы установить отсек для диска.

# Об этой задаче

### Внимание:

- Ознакомьтесь с разделами [«Инструкции по установке» на странице 45](#page-54-0) и [«Контрольный список по](#page-55-0) [проверке безопасности» на странице 46](#page-55-0), чтобы обеспечить безопасность работы.
- Выключите сервер и периферийные устройства и отсоедините шнуры питания и все внешние кабели. См. раздел [«Выключение сервера» на странице 54.](#page-63-0)
- Не допускайте воздействия статического электричества на устройство, поскольку это может привести к остановке системы и потере данных. Для этого храните компоненты, чувствительные к статическому электричеству, в антистатической упаковке до самой установки. При работе с такими устройствами обязательно используйте антистатический браслет или другую систему заземления.
- Если сервер установлен в стойку, извлеките его оттуда. См. раздел [«Снятие сервера с](#page-63-1) [направляющих» на странице 54](#page-63-1).

# Процедура

Шаг 1. Установите отсек для диска.

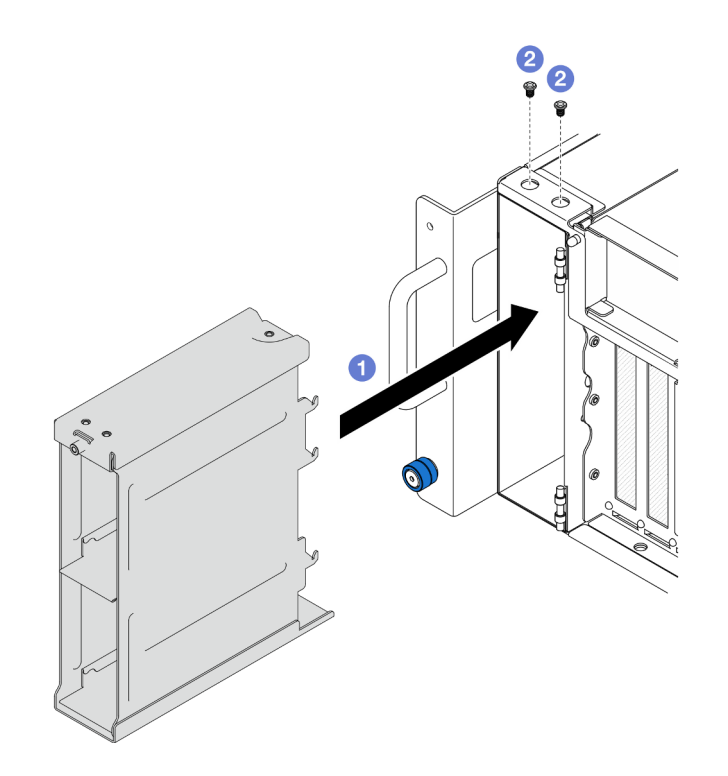

Рис. 51. Установка отсека для 2,5-дюймовых дисков

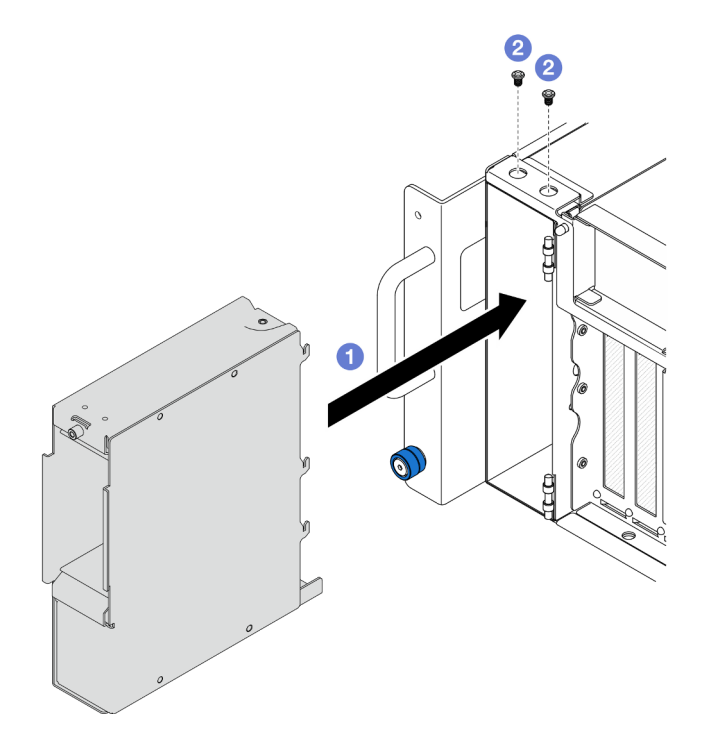

Рис. 52. Установка отсека для дисков E3.S

- a. Вставьте отсек для диска в раму.
- b. Зафиксируйте отсек для диска двумя винтами.

- 1. Установите объединительную панель дисков или блок кабеля E3.S. См. раздел [«Установка](#page-106-0)  [объединительной панели дисков» на странице 97](#page-106-0) или [«Установка блока кабеля E3.S» на странице](#page-113-0)  [104](#page-113-0).
- 2. Установите все оперативно заменяемые диски и заглушки для дисков. См. раздел [«Установка](#page-101-0)  [оперативно заменяемого диска» на странице 92](#page-101-0).
- 3. Установите на место передний верхний кожух. См. раздел [«Установка переднего верхнего](#page-265-0) [кожуха» на странице 256.](#page-265-0)
- 4. Завершите замену компонентов. См. раздел [«Завершение замены компонентов» на странице 274.](#page-283-0)

#### Демонстрационное видео

[Посмотрите видео процедуры на YouTube](https://www.youtube.com/watch?v=YfF_R3Vzsuo)

# Замена блока кабеля E3.S

В этом разделе приведены инструкции по установке и снятию блока кабеля E3.S.

# <span id="page-112-0"></span>Снятие блока кабеля E3.S

В этом разделе приведены инструкции по снятию блока кабеля E3.S.

### Об этой задаче

### Внимание:

- Ознакомьтесь с разделами [«Инструкции по установке» на странице 45](#page-54-0) и [«Контрольный список по](#page-55-0) [проверке безопасности» на странице 46](#page-55-0), чтобы обеспечить безопасность работы.
- Выключите сервер и периферийные устройства и отсоедините шнуры питания и все внешние кабели. См. раздел [«Выключение сервера» на странице 54.](#page-63-0)
- Не допускайте воздействия статического электричества на устройство, поскольку это может привести к остановке системы и потере данных. Для этого храните компоненты, чувствительные к статическому электричеству, в антистатической упаковке до самой установки. При работе с такими устройствами обязательно используйте антистатический браслет или другую систему заземления.
- Если сервер установлен в стойку, извлеките его оттуда. См. раздел [«Снятие сервера с](#page-63-1) [направляющих» на странице 54](#page-63-1).

# Процедура

- Шаг 1. Выполните подготовительные действия для данной задачи.
	- a. Снимите передний верхний кожух. См. раздел [«Снятие переднего верхнего кожуха» на](#page-258-0)  [странице 249.](#page-258-0)
	- b. Снимите все оперативно заменяемые диски и заглушки для дисков. См. раздел [«Снятие](#page-98-0) [оперативно заменяемого диска» на странице 89.](#page-98-0)
	- c. Сначала запишите, как подключены кабели; затем отключите кабели питания и сигнальные кабели от платы-адаптера Riser и верхней процессорной платы (CPU BD). Дополнительные сведения о прокладке внутренних кабелей см. в разделе [«Прокладка](#page-291-0) [кабелей для блока кабеля E3.S» на странице 282](#page-291-0).

Шаг 2. Снимите блок кабеля E3.S.

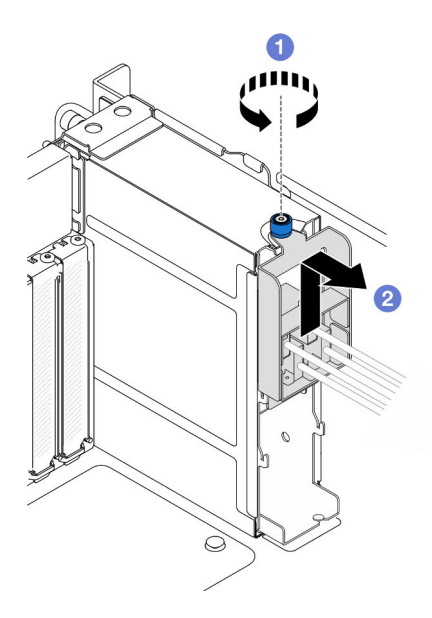

Рис. 53. Снятие блока кабеля E3.S

- a. Ослабьте барашковый винт. При необходимости используйте отвертку.
- b. Отсоедините блок кабеля E3.S и снимите его с рамы.

- 1. Установите сменный модуль или соответствующие заглушки для дисков в отсеки для дисков. См. раздел [«Установка блока кабеля E3.S» на странице 104.](#page-113-0)
- 2. При необходимости вернуть компонент или дополнительное устройство следуйте всем инструкциям по упаковке и используйте для отправки предоставленный упаковочный материал.

# <span id="page-113-0"></span>Установка блока кабеля E3.S

В этом разделе приведены инструкции по установке блока кабеля E3.S.

### Об этой задаче

#### Внимание:

- Ознакомьтесь с разделами [«Инструкции по установке» на странице 45](#page-54-0) и [«Контрольный список по](#page-55-0) [проверке безопасности» на странице 46,](#page-55-0) чтобы обеспечить безопасность работы.
- Выключите сервер и периферийные устройства и отсоедините шнуры питания и все внешние кабели. См. раздел [«Выключение сервера» на странице 54](#page-63-0).
- Не допускайте воздействия статического электричества на устройство, поскольку это может привести к остановке системы и потере данных. Для этого храните компоненты, чувствительные к статическому электричеству, в антистатической упаковке до самой установки. При работе с такими устройствами обязательно используйте антистатический браслет или другую систему заземления.
- Если сервер установлен в стойку, извлеките его оттуда. См. раздел [«Снятие сервера с](#page-63-1) [направляющих» на странице 54.](#page-63-1)

### Процедура

Шаг 1. Установите блок кабеля E3.S.

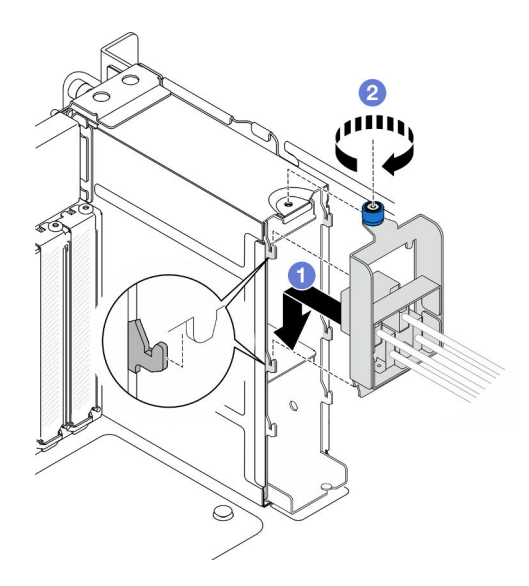

Рис. 54. Установка блока кабеля E3.S

- a. Закрепите блок кабеля E3.S в отсеке для диска.
- b. Затяните барашковый винт. При необходимости используйте отвертку.

- 1. Подключите кабели питания и сигнальные кабели к плате-адаптеру Riser и верхней процессорной плате (CPU BD). Дополнительные сведения о прокладке внутренних кабелей см. в разделе [«Прокладка кабелей для блока кабеля E3.S» на странице 282.](#page-291-0)
- 2. Установите все оперативно заменяемые диски и заглушки для дисков. См. раздел [«Установка](#page-101-0)  [оперативно заменяемого диска» на странице 92](#page-101-0).
- 3. Установите на место передний верхний кожух. См. раздел [«Установка переднего верхнего](#page-265-0) [кожуха» на странице 256.](#page-265-0)
- 4. Завершите замену компонентов. См. раздел [«Завершение замены компонентов» на странице 274.](#page-283-0)

# Замена фланца EIA

В этом разделе приведены инструкции по установке и снятию фланца EIA.

# Снятие фланца EIA

В этом разделе приведены инструкции по снятию фланца EIA.

# Об этой задаче

#### Внимание:

- Ознакомьтесь с разделами [«Инструкции по установке» на странице 45](#page-54-0) и [«Контрольный список по](#page-55-0) [проверке безопасности» на странице 46](#page-55-0), чтобы обеспечить безопасность работы.
- Выключите сервер и периферийные устройства и отсоедините шнуры питания и все внешние кабели. См. раздел [«Выключение сервера» на странице 54.](#page-63-0)
- Не допускайте воздействия статического электричества на устройство, поскольку это может привести к остановке системы и потере данных. Для этого храните компоненты, чувствительные к статическому электричеству, в антистатической упаковке до самой установки. При работе с

такими устройствами обязательно используйте антистатический браслет или другую систему заземления.

• Если сервер установлен в стойку, извлеките его оттуда. См. раздел [«Снятие сервера с](#page-63-1) [направляющих» на странице 54.](#page-63-1)

# Процедура

- Шаг 1. Снимите передний верхний кожух. См. раздел [«Снятие переднего верхнего кожуха» на](#page-258-0)  [странице 249.](#page-258-0)
- Шаг 2. Отверните девять винтов и снимите фланец EIA с рамы.

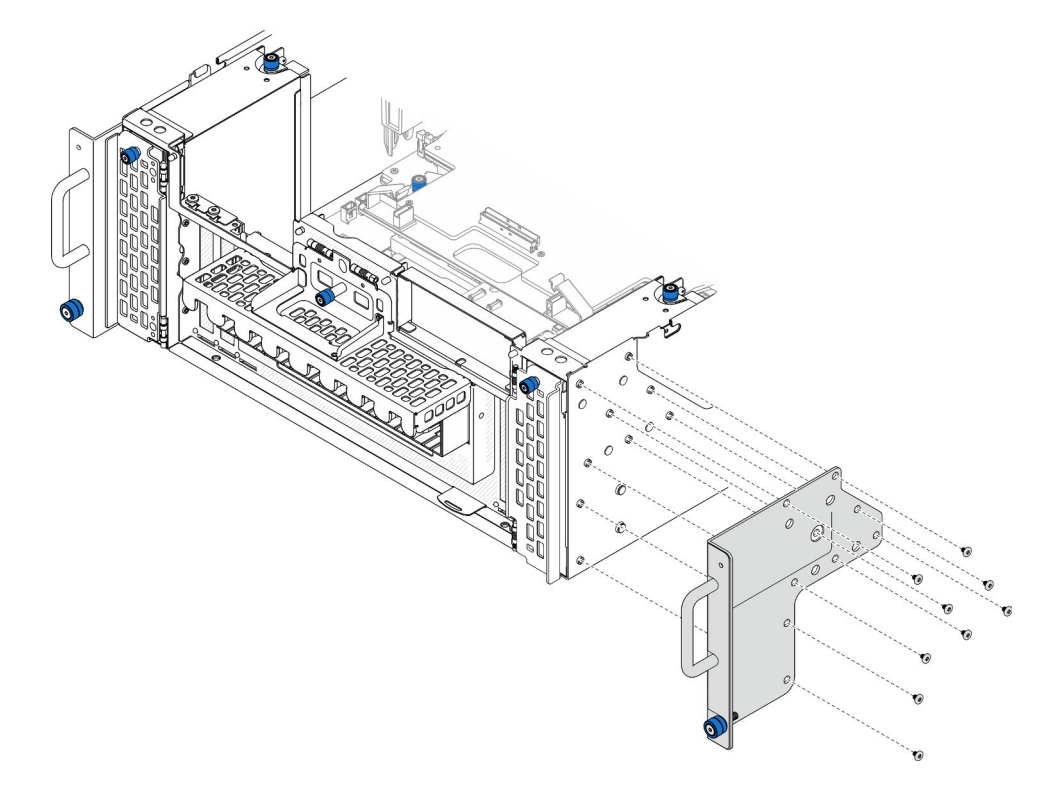

Рис. 55. Снятие фланца EIA

### После завершения

- 1. Установите сменный модуль. См. раздел [«Установка фланца EIA» на странице 106](#page-115-0).
- 2. При необходимости вернуть компонент или дополнительное устройство следуйте всем инструкциям по упаковке и используйте для отправки предоставленный упаковочный материал.

### Демонстрационное видео

[Посмотрите видео процедуры на YouTube](https://www.youtube.com/watch?v=EhvzBX4I48M)

# <span id="page-115-0"></span>Установка фланца EIA

В этом разделе приведены инструкции по установке фланца EIA.

### Об этой задаче

Внимание:

- Ознакомьтесь с разделами [«Инструкции по установке» на странице 45](#page-54-0) и [«Контрольный список по](#page-55-0) [проверке безопасности» на странице 46](#page-55-0), чтобы обеспечить безопасность работы.
- Выключите сервер и периферийные устройства и отсоедините шнуры питания и все внешние кабели. См. раздел [«Выключение сервера» на странице 54.](#page-63-0)
- Не допускайте воздействия статического электричества на устройство, поскольку это может привести к остановке системы и потере данных. Для этого храните компоненты, чувствительные к статическому электричеству, в антистатической упаковке до самой установки. При работе с такими устройствами обязательно используйте антистатический браслет или другую систему заземления.
- Если сервер установлен в стойку, извлеките его оттуда. См. раздел [«Снятие сервера с](#page-63-1) [направляющих» на странице 54](#page-63-1).

### Процедура

Шаг 1. Совместите фланец EIA с рамой и установите его; затем зафиксируйте фланец девятью винтами.

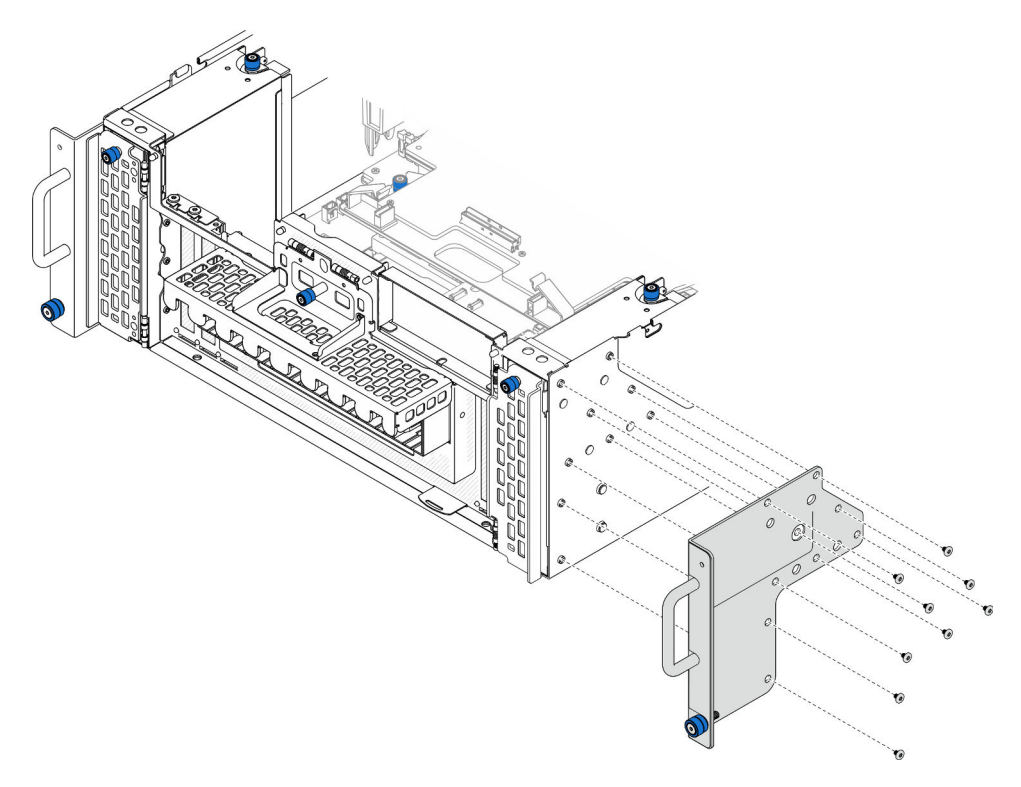

Рис. 56. Установка фланца EIA

### После завершения

- 1. Установите на место передний верхний кожух. См. раздел [«Установка переднего верхнего](#page-265-0) [кожуха» на странице 256.](#page-265-0)
- 2. Завершите замену компонентов. См. раздел [«Завершение замены компонентов» на странице 274.](#page-283-0)

#### Демонстрационное видео

[Посмотрите видео процедуры на YouTube](https://www.youtube.com/watch?v=CQuC8y0mK7k)

# Замена блока порта Ethernet

В этом разделе приведены инструкции по установке и снятию блока порта Ethernet.

# Снятие блока порта Ethernet

В этом разделе приведены инструкции по снятию блока порта Ethernet.

# Об этой задаче

### Внимание:

- Ознакомьтесь с разделами [«Инструкции по установке» на странице 45](#page-54-0) и [«Контрольный список по](#page-55-0) [проверке безопасности» на странице 46,](#page-55-0) чтобы обеспечить безопасность работы.
- Выключите сервер и периферийные устройства и отсоедините шнуры питания и все внешние кабели. См. раздел [«Выключение сервера» на странице 54](#page-63-0).
- Не допускайте воздействия статического электричества на устройство, поскольку это может привести к остановке системы и потере данных. Для этого храните компоненты, чувствительные к статическому электричеству, в антистатической упаковке до самой установки. При работе с такими устройствами обязательно используйте антистатический браслет или другую систему заземления.

# Процедура

Шаг 1. Выполните подготовительные действия для данной задачи.

- a. Снимите передний верхний кожух. См. раздел [«Снятие переднего верхнего кожуха» на](#page-258-0)  [странице 249.](#page-258-0)
- b. Снимите задний верхний кожух. См. раздел [«Снятие заднего верхнего кожуха» на](#page-260-0)  [странице 251.](#page-260-0)
- c. При замене кабеля блока порта Ethernet снимите дефлектор верхней процессорной платы (CPU BD) и верхнюю процессорную плату (CPU BD). См. разделы [«Снятие](#page-85-0) [дефлектора верхней процессорной платы \(CPU BD\)» на странице 76](#page-85-0) и [«Снятие верхней](#page-273-0) [процессорной платы \(CPU BD\)» на странице 264.](#page-273-0)
- Шаг 2. Отверните винт, фиксирующий блок порта Ethernet; затем возьмитесь за блок порта Ethernet и осторожно извлеките его из рамы.

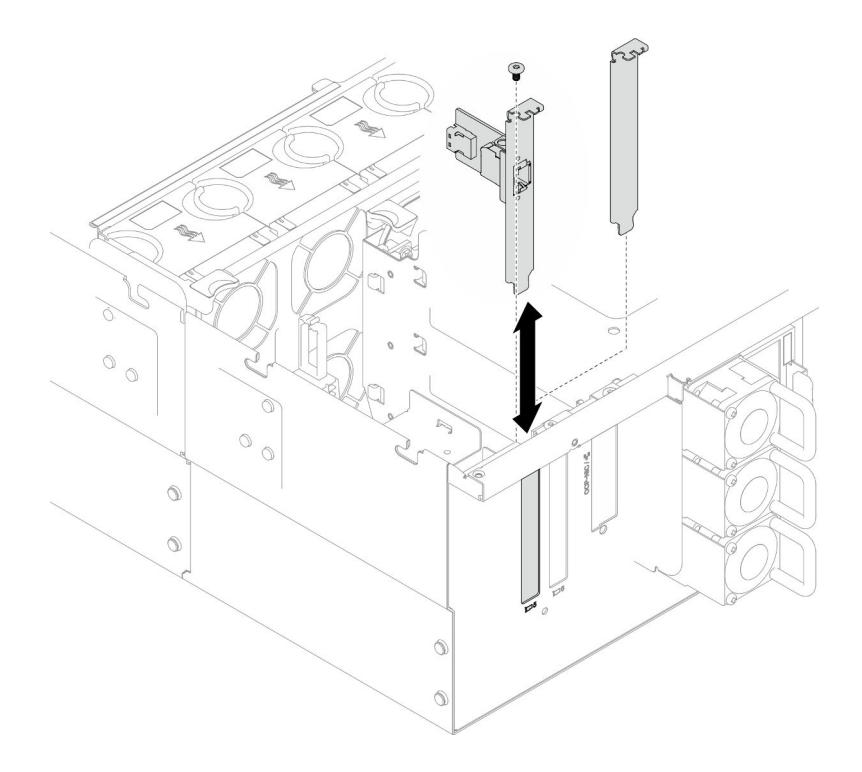

Рис. 57. Снятие блока порта Ethernet

- Шаг 3. Отключите кабель от блока порта Ethernet и платы интерпозера. См. раздел [«Прокладка](#page-292-0)  [кабелей для блока порта Ethernet» на странице 283.](#page-292-0)
- Шаг 4. При необходимости отверните два винта и отсоедините карту порта Ethernet от скобы.

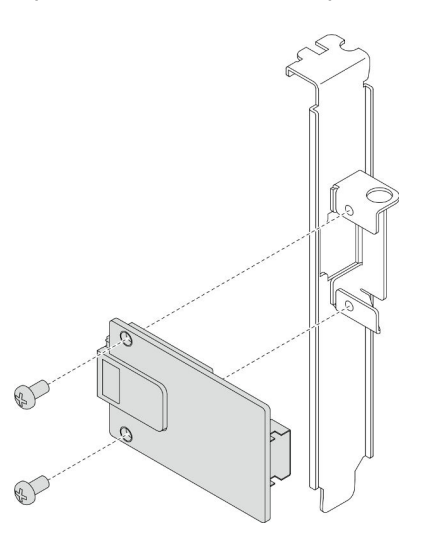

Рис. 58. Снятие карты порта Ethernet

- 1. Установите сменный модуль. См. раздел [«Установка блока порта Ethernet» на странице 110.](#page-119-0)
- 2. При необходимости вернуть компонент или дополнительное устройство следуйте всем инструкциям по упаковке и используйте для отправки предоставленный упаковочный материал.

#### Демонстрационное видео

### [Посмотрите видео процедуры на YouTube](https://www.youtube.com/watch?v=Q-WasSIwyD4)

# <span id="page-119-0"></span>Установка блока порта Ethernet

В этом разделе приведены инструкции по установке блока порта Ethernet.

# Об этой задаче

### Внимание:

- Ознакомьтесь с разделами [«Инструкции по установке» на странице 45](#page-54-0) и [«Контрольный список по](#page-55-0) [проверке безопасности» на странице 46,](#page-55-0) чтобы обеспечить безопасность работы.
- Выключите сервер и периферийные устройства и отсоедините шнуры питания и все внешние кабели. См. раздел [«Выключение сервера» на странице 54](#page-63-0).
- Не допускайте воздействия статического электричества на устройство, поскольку это может привести к остановке системы и потере данных. Для этого храните компоненты, чувствительные к статическому электричеству, в антистатической упаковке до самой установки. При работе с такими устройствами обязательно используйте антистатический браслет или другую систему заземления.

Загрузка микропрограммы и драйвера: после замены компонента, возможно, потребуется обновить микропрограмму или драйвер.

- Чтобы получить доступ к последним обновлениям микропрограммы и драйверов вашего сервера, перейдите по ссылке [https://datacentersupport.lenovo.com/products/servers/thinksystem/sr950v3/7dc4/](https://datacentersupport.lenovo.com/products/servers/thinksystem/sr950v3/7dc4/downloads/driver-list/) [downloads/driver-list/](https://datacentersupport.lenovo.com/products/servers/thinksystem/sr950v3/7dc4/downloads/driver-list/).
- Дополнительные сведения об инструментах обновления микропрограммы см. в разделе [«Обновление микропрограммы» на странице 291.](#page-300-0)

# Процедура

Шаг 1. При необходимости совместите карту порта Ethernet со скобой и зафиксируйте ее двумя винтами.

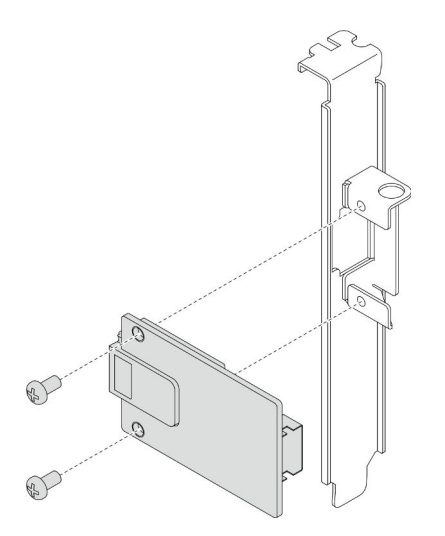

Рис. 59. Установка карты порта Ethernet

Шаг 2. Подключите кабель к блоку порта Ethernet и плате интерпозера. См. раздел [«Прокладка](#page-292-0)  [кабелей для блока порта Ethernet» на странице 283](#page-292-0).

Шаг 3. Совместите блок порта Ethernet с рамой и установите его в раму; затем зафиксируйте блок порта Ethernet винтом.

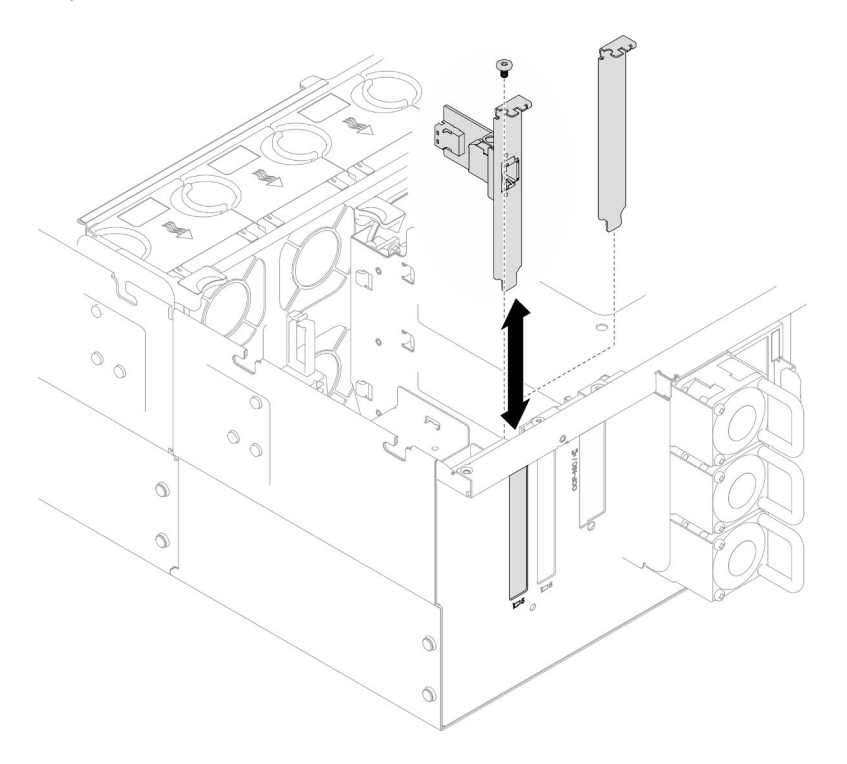

Рис. 60. Установка блока порта Ethernet

### После завершения

- 1. После замены кабеля блока порта Ethernet установите обратно верхнюю процессорную плату (CPU BD) и дефлектор верхней процессорной платы (CPU BD). См. разделы [«Установка верхней](#page-278-0) [процессорной платы \(CPU BD\)» на странице 269](#page-278-0) и [«Установка дефлектора верхней процессорной](#page-87-0) [платы \(CPU BD\)» на странице 78.](#page-87-0)
- 2. Установите на место задний верхний кожух. См. раздел [«Установка заднего верхнего кожуха» на](#page-262-0) [странице 253](#page-262-0).
- 3. Установите на место передний верхний кожух. См. раздел [«Установка переднего верхнего](#page-265-0) [кожуха» на странице 256.](#page-265-0)
- 4. Завершите замену компонентов. См. раздел [«Завершение замены компонентов» на странице 274.](#page-283-0)

### Демонстрационное видео

[Посмотрите видео процедуры на YouTube](https://www.youtube.com/watch?v=jKgT58GhkJU)

# Замена вентилятора и отсека вентилятора

Следуйте инструкциям в этом разделе, чтобы снять или установить вентиляторы и блок отсека вентиляторов.

### <span id="page-120-0"></span>Снятие модуля вентилятора

В этом разделе приведены инструкции по снятию модуля вентилятора.

### Об этой задаче

#### S014

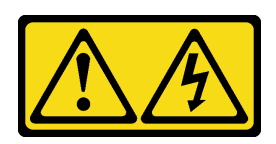

### ОСТОРОЖНО:

Могут присутствовать опасное напряжение, сильный ток и значительная энергия. Если устройство снабжено этикеткой, снимать кожух может только специалист по техническому обслуживанию.

S017

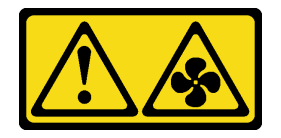

### ОСТОРОЖНО:

Рядом находятся опасные движущиеся лопасти вентилятора. Не касайтесь их пальцами или другими частями тела.

S033

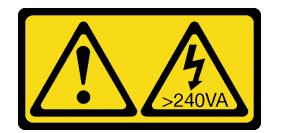

### ОСТОРОЖНО:

Опасная энергия. Электрическое напряжение при закорачивании металлическим предметом может вызвать нагрев, который может привести к разбрызгиванию металла и (или) ожогам.

### Внимание:

- Ознакомьтесь с разделами [«Инструкции по установке» на странице 45](#page-54-0) и [«Контрольный список по](#page-55-0) [проверке безопасности» на странице 46,](#page-55-0) чтобы обеспечить безопасность работы.
- Выключите сервер и периферийные устройства и отсоедините шнуры питания и все внешние кабели. См. раздел [«Выключение сервера» на странице 54](#page-63-0).
- Не допускайте воздействия статического электричества на устройство, поскольку это может привести к остановке системы и потере данных. Для этого храните компоненты, чувствительные к статическому электричеству, в антистатической упаковке до самой установки. При работе с такими устройствами обязательно используйте антистатический браслет или другую систему заземления.
- Если сервер установлен в стойку, извлеките его оттуда. См. раздел [«Снятие сервера с](#page-63-1) [направляющих» на странице 54.](#page-63-1)

# Процедура

- Шаг 1. Снимите передний верхний кожух. См. раздел [«Снятие переднего верхнего кожуха» на](#page-258-0)  [странице 249.](#page-258-0)
- Шаг 2. Снимите модуль вентилятора.

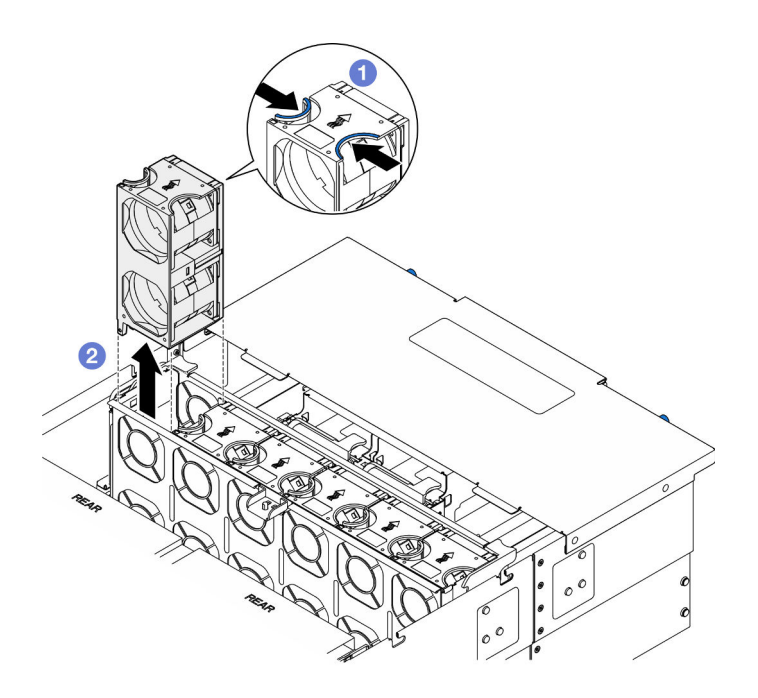

Рис. 61. Снятие модуля вентилятора

- а. Нажмите и удерживайте контактные точки в верхней части модуля вентилятора.
- **b.** Поднимите модуль вентилятора, чтобы снять его.

- 1. Установите сменный модуль. См. раздел [«Установка модуля вентилятора» на странице 116](#page-125-0). Убедитесь, что сменный модуль имеет тот же тип, что и снятый модуль.
- 2. При необходимости вернуть компонент или дополнительное устройство следуйте всем инструкциям по упаковке и используйте для отправки предоставленный упаковочный материал.

#### Демонстрационное видео

[Посмотрите видео процедуры на YouTube](https://www.youtube.com/watch?v=BwRd2sotcyk)

# Снятие отсека вентиляторов

Следуйте инструкциям в этом разделе, чтобы снять отсек вентиляторов.

### Об этой задаче

S002

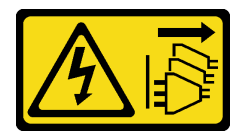

### ОСТОРОЖНО:

Кнопки питания на устройстве и блоке питания не отключают подачу тока на устройство. Кроме того, у устройства может быть несколько шнуров питания. Чтобы прекратить подачу тока на устройство, убедитесь, что все шнуры питания отсоединены от блока питания.

### S017

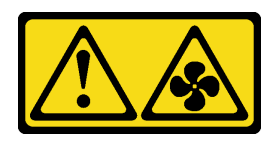

### ОСТОРОЖНО:

Рядом находятся опасные движущиеся лопасти вентилятора. Не касайтесь их пальцами или другими частями тела.

#### Внимание:

- Ознакомьтесь с разделами [«Инструкции по установке» на странице 45](#page-54-0) и [«Контрольный список по](#page-55-0) [проверке безопасности» на странице 46,](#page-55-0) чтобы обеспечить безопасность работы.
- Выключите сервер и периферийные устройства и отсоедините шнуры питания и все внешние кабели. См. раздел [«Выключение сервера» на странице 54](#page-63-0).
- Не допускайте воздействия статического электричества на устройство, поскольку это может привести к остановке системы и потере данных. Для этого храните компоненты, чувствительные к статическому электричеству, в антистатической упаковке до самой установки. При работе с такими устройствами обязательно используйте антистатический браслет или другую систему заземления.
- Если сервер установлен в стойку, извлеките его оттуда. См. раздел [«Снятие сервера с](#page-63-1) [направляющих» на странице 54.](#page-63-1)

### Процедура

Шаг 1. Выполните подготовительные действия для данной задачи.

- a. Снимите передний верхний кожух. См. раздел [«Снятие переднего верхнего кожуха» на](#page-258-0)  [странице 249.](#page-258-0)
- b. Снимите все модули вентиляторов. См. раздел [«Снятие модуля вентилятора» на](#page-120-0)  [странице 111.](#page-120-0)
- Шаг 2. Снимите отсек вентиляторов.

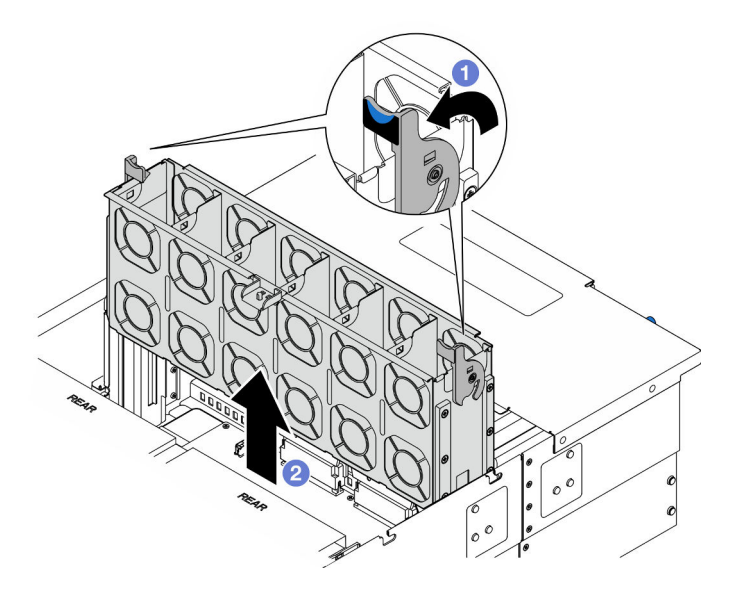

Рис. 62. Снятие отсека вентиляторов

- a. Поднимите и поверните защелки отсека вентиляторов, чтобы открепить отсек вентиляторов от рамы.
- **b.** Поднимите отсек, чтобы снять его.

- 1. Установите сменный модуль. См. раздел [«Установка отсека вентиляторов» на странице 115](#page-124-0).
- 2. При необходимости вернуть компонент или дополнительное устройство следуйте всем инструкциям по упаковке и используйте для отправки предоставленный упаковочный материал.

### Демонстрационное видео

### [Посмотрите видео процедуры на YouTube](https://www.youtube.com/watch?v=8uzbW6Gr-j4)

# <span id="page-124-0"></span>Установка отсека вентиляторов

Следуйте инструкциям в этом разделе, чтобы установить отсек вентиляторов.

### Об этой задаче

S002

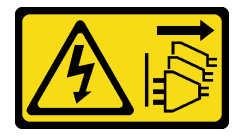

### ОСТОРОЖНО:

Кнопки питания на устройстве и блоке питания не отключают подачу тока на устройство. Кроме того, у устройства может быть несколько шнуров питания. Чтобы прекратить подачу тока на устройство, убедитесь, что все шнуры питания отсоединены от блока питания.

S017

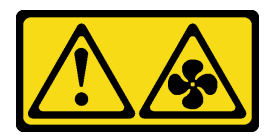

### ОСТОРОЖНО:

Рядом находятся опасные движущиеся лопасти вентилятора. Не касайтесь их пальцами или другими частями тела.

### Внимание:

- Ознакомьтесь с разделами [«Инструкции по установке» на странице 45](#page-54-0) и [«Контрольный список по](#page-55-0) [проверке безопасности» на странице 46](#page-55-0), чтобы обеспечить безопасность работы.
- Выключите сервер и периферийные устройства и отсоедините шнуры питания и все внешние кабели. См. раздел [«Выключение сервера» на странице 54.](#page-63-0)
- Не допускайте воздействия статического электричества на устройство, поскольку это может привести к остановке системы и потере данных. Для этого храните компоненты, чувствительные к статическому электричеству, в антистатической упаковке до самой установки. При работе с такими устройствами обязательно используйте антистатический браслет или другую систему заземления.
- Если сервер установлен в стойку, извлеките его оттуда. См. раздел [«Снятие сервера с](#page-63-1) [направляющих» на странице 54.](#page-63-1)
- Шаг 1. Установите отсек вентиляторов.

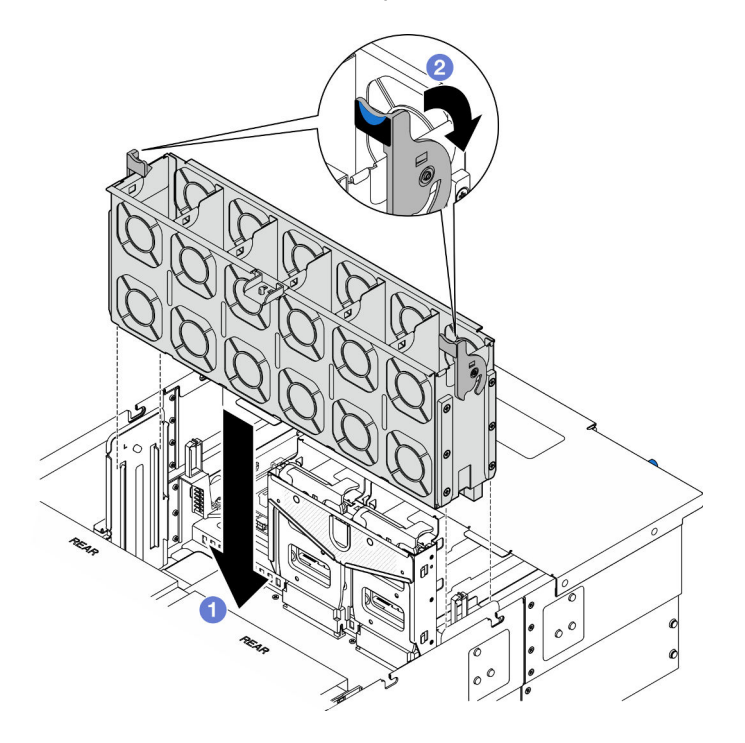

Рис. 63. Установка отсека вентиляторов

- a. Совместите отсек вентиляторов с направляющими с обеих сторон рамы и опустите его в раму.
- b. Поверните фиксирующие защелки отсека вентилятора вниз до упора.

- 1. Установите на место все модули вентиляторов. См. раздел [«Установка модуля вентилятора» на](#page-125-0)  [странице 116.](#page-125-0)
- 2. Установите на место передний верхний кожух. См. раздел [«Установка переднего верхнего](#page-265-0)  [кожуха» на странице 256](#page-265-0).
- 3. Завершите замену компонентов. См. раздел [«Завершение замены компонентов» на странице 274](#page-283-0).

#### Демонстрационное видео

[Посмотрите видео процедуры на YouTube](https://www.youtube.com/watch?v=yGaQS-Y8rmI)

# <span id="page-125-0"></span>Установка модуля вентилятора

В этом разделе приведены инструкции по установке оперативно заменяемого вентилятора.

### Об этой задаче

S014

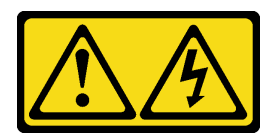

#### ОСТОРОЖНО:

Могут присутствовать опасное напряжение, сильный ток и значительная энергия. Если устройство снабжено этикеткой, снимать кожух может только специалист по техническому обслуживанию.

S017

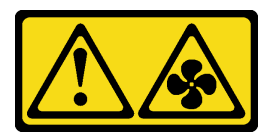

### ОСТОРОЖНО:

Рядом находятся опасные движущиеся лопасти вентилятора. Не касайтесь их пальцами или другими частями тела.

S033

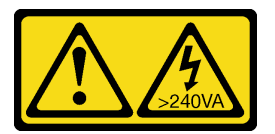

#### ОСТОРОЖНО:

Опасная энергия. Электрическое напряжение при закорачивании металлическим предметом может вызвать нагрев, который может привести к разбрызгиванию металла и (или) ожогам.

#### Внимание:

- Ознакомьтесь с разделами [«Инструкции по установке» на странице 45](#page-54-0) и [«Контрольный список по](#page-55-0) [проверке безопасности» на странице 46](#page-55-0), чтобы обеспечить безопасность работы.
- Выключите сервер и периферийные устройства и отсоедините шнуры питания и все внешние кабели. См. раздел [«Выключение сервера» на странице 54.](#page-63-0)
- Не допускайте воздействия статического электричества на устройство, поскольку это может привести к остановке системы и потере данных. Для этого храните компоненты, чувствительные к статическому электричеству, в антистатической упаковке до самой установки. При работе с такими устройствами обязательно используйте антистатический браслет или другую систему заземления.
- Если сервер установлен в стойку, извлеките его оттуда. См. раздел [«Снятие сервера с](#page-63-1) [направляющих» на странице 54](#page-63-1).

### Процедура

Шаг 1. Совместите модуль вентилятора с гнездом для вентилятора в блоке отсека вентиляторов и вставьте этот модуль в этот блок до щелчка.

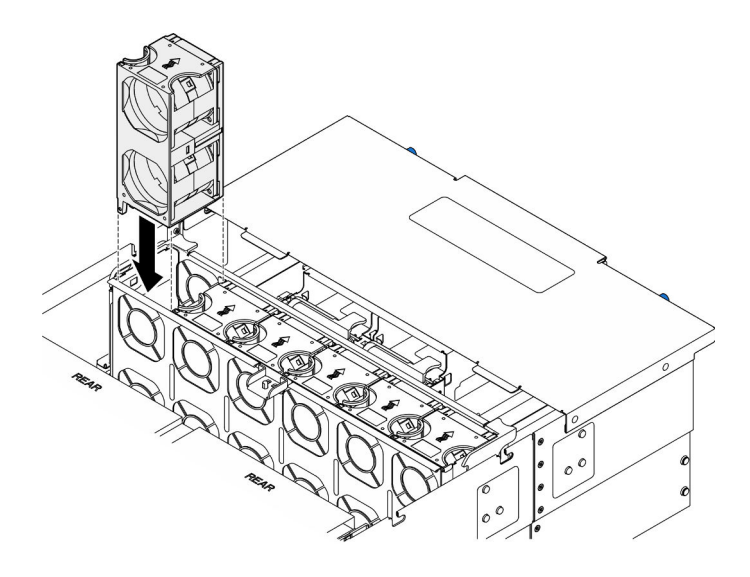

Рис. 64. Установка модуля вентилятора

- 1. Установите на место передний верхний кожух. См. раздел [«Установка переднего верхнего](#page-265-0)  [кожуха» на странице 256](#page-265-0).
- 2. Завершите замену компонентов. См. раздел [«Завершение замены компонентов» на странице 274](#page-283-0).

### Демонстрационное видео

[Посмотрите видео процедуры на YouTube](https://www.youtube.com/watch?v=U0SdAKz1x3U)

# Замена модуля питания флэш-памяти

Следуйте инструкциям в этом разделе, чтобы снять или установить модуль питания флэш-памяти.

# Снятие модуля питания флэш-памяти

В этом разделе приведены инструкции по снятию модуля питания флэш-памяти.

# Об этой задаче

S002

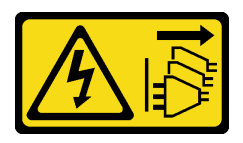

#### ОСТОРОЖНО:

Кнопки питания на устройстве и блоке питания не отключают подачу тока на устройство. Кроме того, у устройства может быть несколько шнуров питания. Чтобы прекратить подачу тока на устройство, убедитесь, что все шнуры питания отсоединены от блока питания.

### Внимание:

• Ознакомьтесь с разделами [«Инструкции по установке» на странице 45](#page-54-0) и [«Контрольный список по](#page-55-0) [проверке безопасности» на странице 46,](#page-55-0) чтобы обеспечить безопасность работы.

- Выключите сервер и периферийные устройства и отсоедините шнуры питания и все внешние кабели. См. раздел [«Выключение сервера» на странице 54.](#page-63-0)
- Не допускайте воздействия статического электричества на устройство, поскольку это может привести к остановке системы и потере данных. Для этого храните компоненты, чувствительные к статическому электричеству, в антистатической упаковке до самой установки. При работе с такими устройствами обязательно используйте антистатический браслет или другую систему заземления.
- Если сервер установлен в стойку, извлеките его оттуда. См. раздел [«Снятие сервера с](#page-63-1) [направляющих» на странице 54](#page-63-1).

# Процедура

- Шаг 1. Снимите передний верхний кожух. См. раздел [«Снятие переднего верхнего кожуха» на](#page-258-0) [странице 249.](#page-258-0)
- Шаг 2. Найдите модуль питания флэш-памяти на дефлекторе верхней процессорной платы (CPU BD).

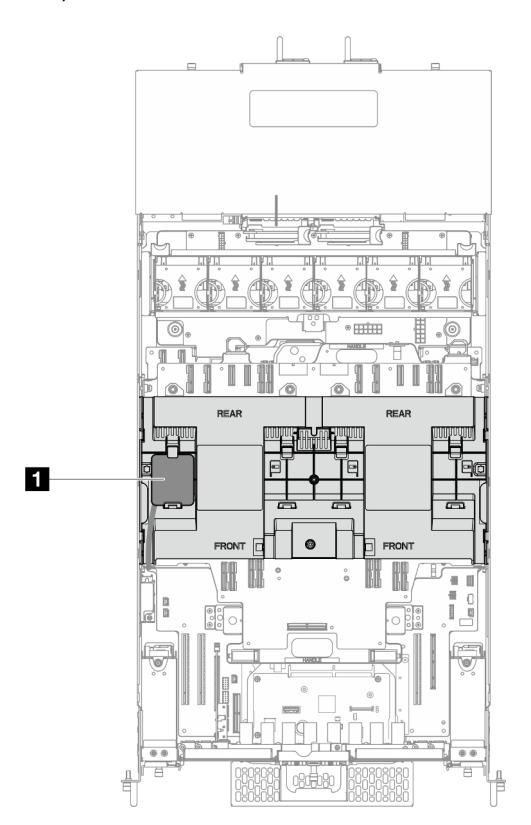

Рис. 65. Расположение модуля питания флэш-памяти

**1** Расположение модуля питания флэш-памяти

Шаг 3. Отключите кабель модуля питания флеш-памяти RAID от удлинителя.

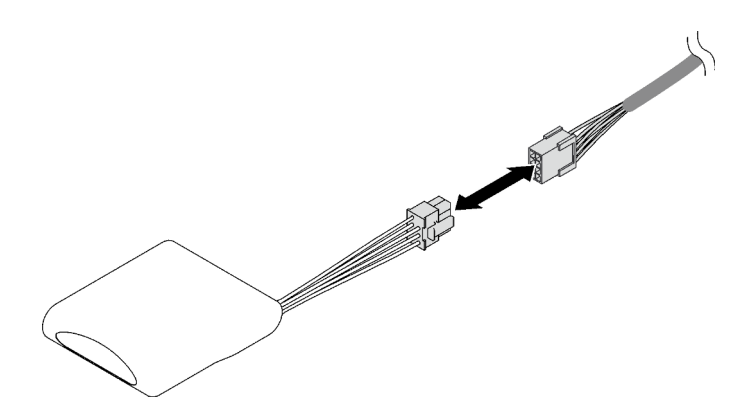

Рис. 66. Отключение кабеля от модуля питания флэш-памяти

Шаг 4. Снимите модуль питания флэш-памяти.

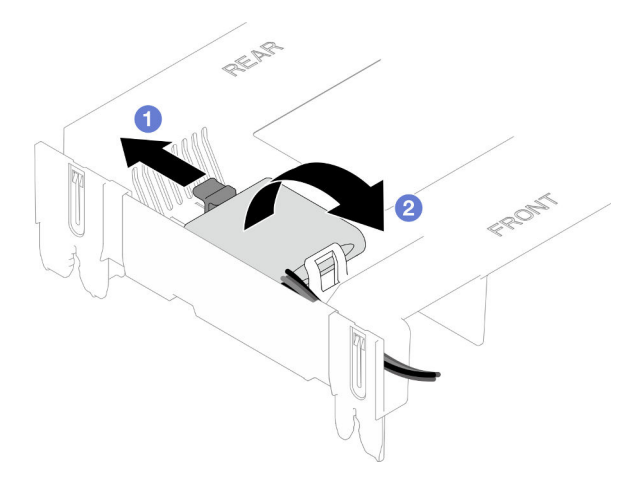

Рис. 67. Снятие модуля питания флэш-памяти

- a. Слегка поверните фиксирующую защелку, как показано на рисунке.
- b. Поднимите модуль питания флеш-памяти и снимите его с держателя.

### После завершения

- 1. Установите сменный модуль. См. раздел [«Установка модуля питания флэш-памяти» на странице](#page-129-0)  [120](#page-129-0).
- 2. При необходимости вернуть компонент или дополнительное устройство следуйте всем инструкциям по упаковке и используйте для отправки предоставленный упаковочный материал.

#### Демонстрационное видео

[Посмотрите видео процедуры на YouTube](https://www.youtube.com/watch?v=5VJCklqpVHw)

# <span id="page-129-0"></span>Установка модуля питания флэш-памяти

В этом разделе приведены инструкции по установке модуля питания флэш-памяти.

### Об этой задаче

S002

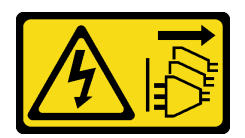

#### ОСТОРОЖНО:

Кнопки питания на устройстве и блоке питания не отключают подачу тока на устройство. Кроме того, у устройства может быть несколько шнуров питания. Чтобы прекратить подачу тока на устройство, убедитесь, что все шнуры питания отсоединены от блока питания.

#### Внимание:

- Ознакомьтесь с разделами [«Инструкции по установке» на странице 45](#page-54-0) и [«Контрольный список по](#page-55-0) [проверке безопасности» на странице 46](#page-55-0), чтобы обеспечить безопасность работы.
- Выключите сервер и периферийные устройства и отсоедините шнуры питания и все внешние кабели. См. раздел [«Выключение сервера» на странице 54.](#page-63-0)
- Не допускайте воздействия статического электричества на устройство, поскольку это может привести к остановке системы и потере данных. Для этого храните компоненты, чувствительные к статическому электричеству, в антистатической упаковке до самой установки. При работе с такими устройствами обязательно используйте антистатический браслет или другую систему заземления.
- Если сервер установлен в стойку, извлеките его оттуда. См. раздел [«Снятие сервера с](#page-63-1) [направляющих» на странице 54](#page-63-1).

### Процедура

- Шаг 1. Коснитесь антистатической упаковкой, в которой находится новый компонент, любой неокрашенной поверхности за пределами сервера, а затем извлеките новый компонент из упаковки и разместите его на антистатической поверхности.
- Шаг 2. Установите модуль питания флэш-памяти.

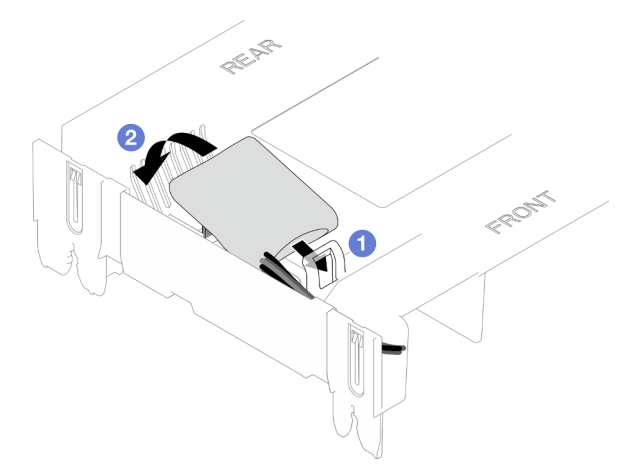

Рис. 68. Установка модуля питания флэш-памяти

- a. Выберите правильную ориентацию модуля питания флеш-памяти и аккуратно вставьте модуль в фиксирующую защелку с одной стороны, как показано на рисунке.
- b. <sup>•</sup> Нажмите на модуль питания флеш-памяти в направлении вниз с другой стороны, пока он не зафиксируется на месте.
- Шаг 3. Подключите кабель модуля питания флэш-памяти RAID к удлинителю.

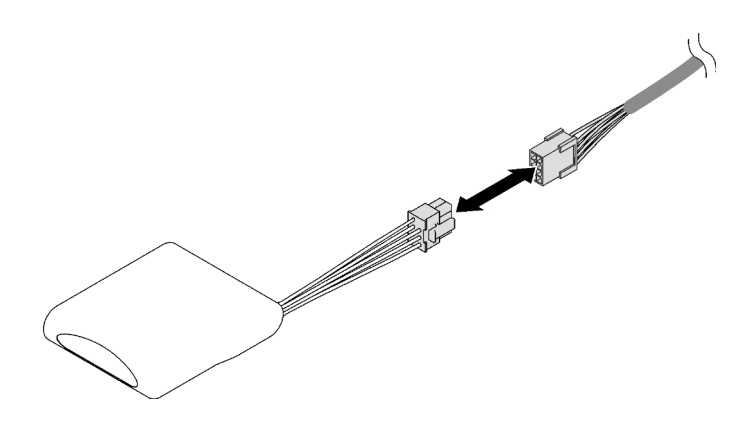

Рис. 69. Подключение кабеля к модулю питания флеш-памяти

Шаг 4. Подключите модуль питания флэш-памяти к адаптеру RAID с помощью удлинителя.

### После завершения

- 1. Установите на место передний верхний кожух. См. раздел [«Установка переднего верхнего](#page-265-0)  [кожуха» на странице 256](#page-265-0).
- 2. Завершите замену компонентов. См. раздел [«Завершение замены компонентов» на странице 274](#page-283-0).

### Демонстрационное видео

[Посмотрите видео процедуры на YouTube](https://www.youtube.com/watch?v=LWNHh0xba28)

# Замена передней панели оператора

В этом разделе приведены инструкции по установке и снятию передней панели оператора.

# Снятие передней панели оператора

В этом разделе приведены инструкции по снятию передней панели оператора.

### Об этой задаче

#### Внимание:

- Ознакомьтесь с разделами [«Инструкции по установке» на странице 45](#page-54-0) и [«Контрольный список по](#page-55-0) [проверке безопасности» на странице 46,](#page-55-0) чтобы обеспечить безопасность работы.
- Выключите сервер и периферийные устройства и отсоедините шнуры питания и все внешние кабели. См. раздел [«Выключение сервера» на странице 54](#page-63-0).
- Не допускайте воздействия статического электричества на устройство, поскольку это может привести к остановке системы и потере данных. Для этого храните компоненты, чувствительные к статическому электричеству, в антистатической упаковке до самой установки. При работе с такими устройствами обязательно используйте антистатический браслет или другую систему заземления.
- Если сервер установлен в стойку, извлеките его оттуда. См. раздел [«Снятие сервера с](#page-63-1) [направляющих» на странице 54.](#page-63-1)

# Процедура

Шаг 1. Выполните подготовительные действия для данной задачи.

- a. Снимите передний верхний кожух. См. раздел [«Снятие переднего верхнего кожуха» на](#page-258-0)  [странице 249.](#page-258-0)
- b. Снимите дефлектор верхней процессорной платы (CPU BD). См. раздел [«Снятие](#page-85-0)  [дефлектора верхней процессорной платы \(CPU BD\)» на странице 76](#page-85-0).
- c. Снимите верхнюю процессорную плату (CPU BD). См. раздел [«Снятие верхней](#page-273-0) [процессорной платы \(CPU BD\)» на странице 264.](#page-273-0)
- d. Только для основной рамы снимите опорную скобу. См. раздел [«Снятие опорной скобы»](#page-235-0) [на странице 226](#page-235-0).
- e. Только для основной рамы снимите блок системной платы ввода-вывода и интерпозера. См. раздел [«Снятие системной платы ввода-вывода и платы интерпозера» на странице](#page-243-0) [234](#page-243-0).
- Шаг 2. Снимите переднюю панель оператора.

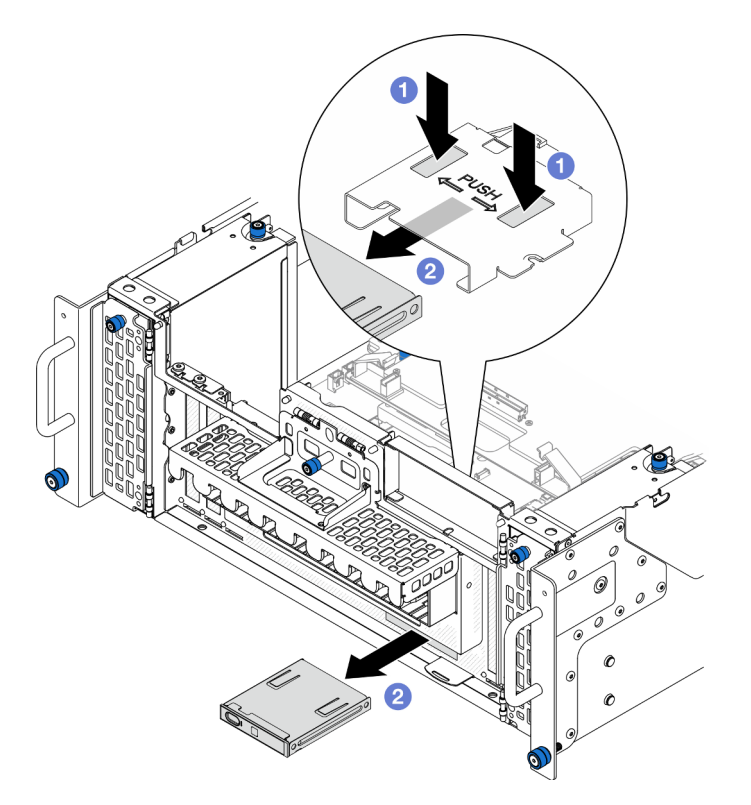

Рис. 70. Снятие передней панели оператора

- a. Нажмите и удерживайте два язычка в верхней части отсека передней панели оператора.
- b. Нажмите на блок передней панели оператора в направлении наружу от внутренней части рамы, чтобы снять его.

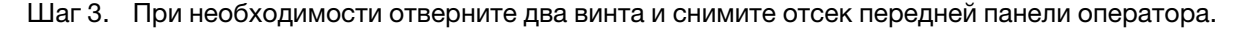

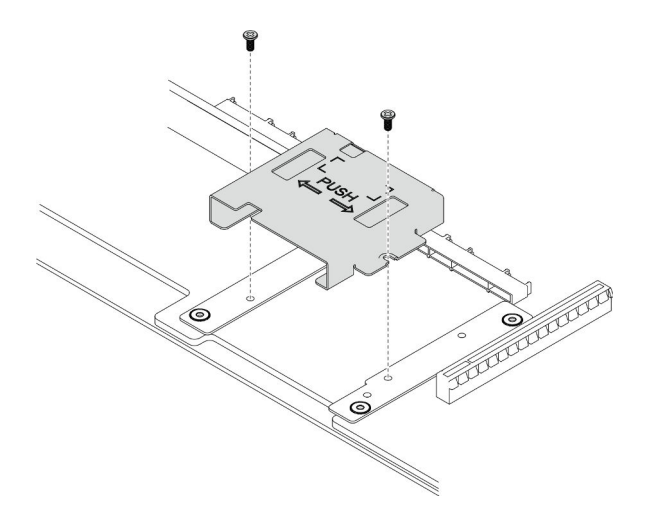

Рис. 71. Снятие отсека передней панели оператора

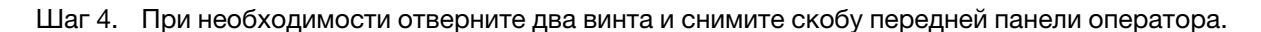

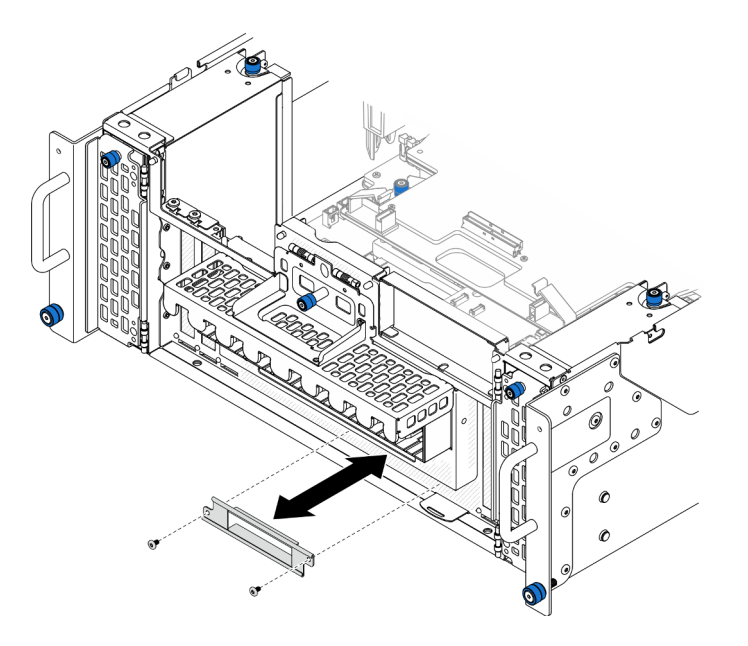

Рис. 72. Снятие скобы передней панели оператора

- 1. Установите сменный модуль. См. раздел [«Установка передней панели оператора» на странице](#page-134-0)  [125](#page-134-0).
- 2. При необходимости вернуть компонент или дополнительное устройство следуйте всем инструкциям по упаковке и используйте для отправки предоставленный упаковочный материал.

### Демонстрационное видео

[Посмотрите видео процедуры на YouTube](https://www.youtube.com/watch?v=soQ5UEkCROY)

# <span id="page-134-0"></span>Установка передней панели оператора

В этом разделе приведены инструкции по установке передней панели оператора.

# Об этой задаче

### Внимание:

- Ознакомьтесь с разделами [«Инструкции по установке» на странице 45](#page-54-0) и [«Контрольный список по](#page-55-0) [проверке безопасности» на странице 46](#page-55-0), чтобы обеспечить безопасность работы.
- Выключите сервер и периферийные устройства и отсоедините шнуры питания и все внешние кабели. См. раздел [«Выключение сервера» на странице 54.](#page-63-0)
- Не допускайте воздействия статического электричества на устройство, поскольку это может привести к остановке системы и потере данных. Для этого храните компоненты, чувствительные к статическому электричеству, в антистатической упаковке до самой установки. При работе с такими устройствами обязательно используйте антистатический браслет или другую систему заземления.
- Если сервер установлен в стойку, извлеките его оттуда. См. раздел [«Снятие сервера с](#page-63-1) [направляющих» на странице 54](#page-63-1).

Загрузка микропрограммы и драйвера: после замены компонента, возможно, потребуется обновить микропрограмму или драйвер.

- Чтобы получить доступ к последним обновлениям микропрограммы и драйверов вашего сервера, перейдите по ссылке [https://datacentersupport.lenovo.com/products/servers/thinksystem/sr950v3/7dc4/](https://datacentersupport.lenovo.com/products/servers/thinksystem/sr950v3/7dc4/downloads/driver-list/) [downloads/driver-list/](https://datacentersupport.lenovo.com/products/servers/thinksystem/sr950v3/7dc4/downloads/driver-list/).
- Дополнительные сведения об инструментах обновления микропрограммы см. в разделе [«Обновление микропрограммы» на странице 291.](#page-300-0)

# Процедура

Шаг 1. При необходимости установите скобу передней панели оператора в раму и зафиксируйте ее двумя винтами.

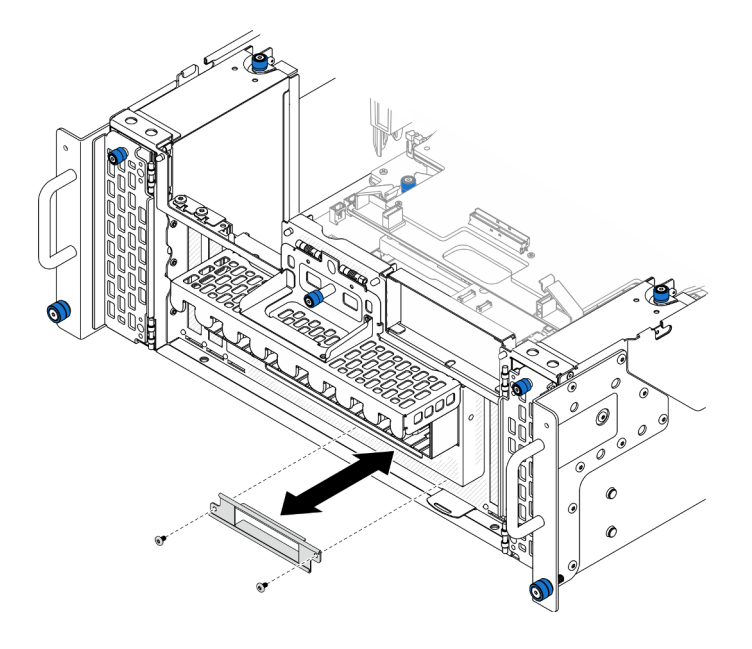

Рис. 73. Установка скобы передней панели оператора

Шаг 2. При необходимости установите отсек передней панели оператора в нижнюю процессорную плату (MB) и зафиксируйте его двумя винтами.

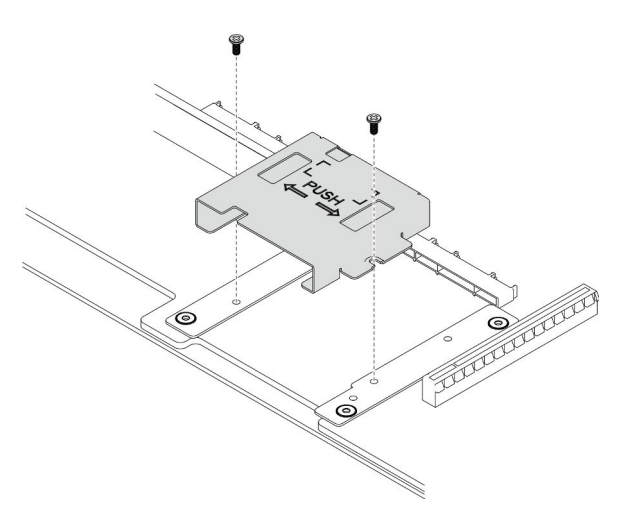

Рис. 74. Установка отсека передней панели оператора

Шаг 3. Совместите переднюю панель оператора с гнездом в передней части рамы и вставьте ее в раму.

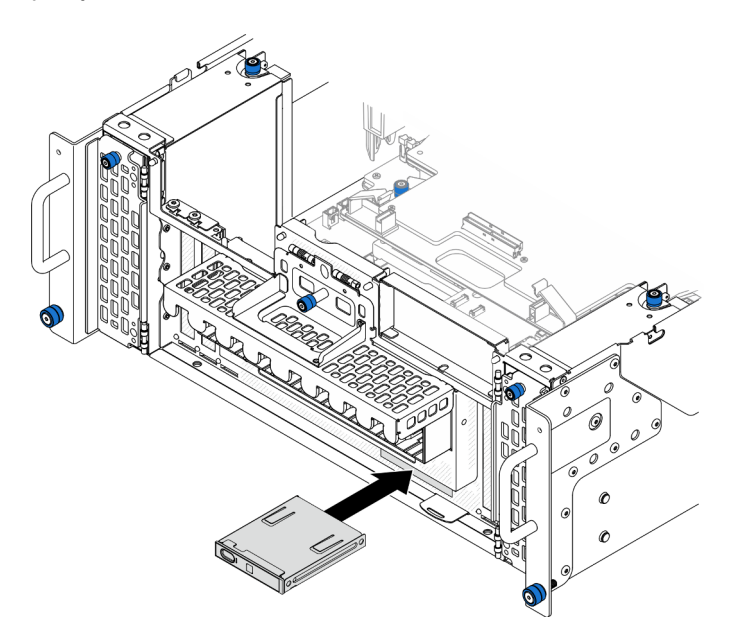

Рис. 75. Установка передней панели оператора

### После завершения

- 1. Только для основной рамы установите блок системной платы ввода-вывода и интерпозера. См. раздел [«Установка системной платы ввода-вывода и платы интерпозера» на странице 239.](#page-248-0)
- 2. Только для основной рамы установите опорную скобу. См. раздел [«Установка опорной скобы» на](#page-237-0) [странице 228.](#page-237-0)
- 3. Установите верхнюю процессорную плату (CPU BD). См. раздел [«Установка верхней](#page-278-0)  [процессорной платы \(CPU BD\)» на странице 269.](#page-278-0)
- 4. Установите дефлектор верхней процессорной платы (CPU BD). См. раздел [«Установка](#page-87-0)  [дефлектора верхней процессорной платы \(CPU BD\)» на странице 78](#page-87-0).
- 5. Установите на место передний верхний кожух. См. раздел [«Установка переднего верхнего](#page-265-0) [кожуха» на странице 256.](#page-265-0)

#### Демонстрационное видео

[Посмотрите видео процедуры на YouTube](https://www.youtube.com/watch?v=P4_HrqJb-EY)

# Замена датчика вмешательства

В этом разделе приведены инструкции по снятию и установке датчика вмешательства.

### Снятие датчика вмешательства верхнего кожуха

В этом разделе приведены инструкции по снятию датчика вмешательства верхнего кожуха.

### Об этой задаче

S002

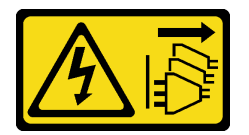

#### ОСТОРОЖНО:

Кнопки питания на устройстве и блоке питания не отключают подачу тока на устройство. Кроме того, у устройства может быть несколько шнуров питания. Чтобы прекратить подачу тока на устройство, убедитесь, что все шнуры питания отсоединены от блока питания.

#### Внимание:

- Ознакомьтесь с разделами [«Инструкции по установке» на странице 45](#page-54-0) и [«Контрольный список по](#page-55-0) [проверке безопасности» на странице 46](#page-55-0), чтобы обеспечить безопасность работы.
- Выключите сервер и периферийные устройства и отсоедините шнуры питания и все внешние кабели. См. раздел [«Выключение сервера» на странице 54.](#page-63-0)
- Не допускайте воздействия статического электричества на устройство, поскольку это может привести к остановке системы и потере данных. Для этого храните компоненты, чувствительные к статическому электричеству, в антистатической упаковке до самой установки. При работе с такими устройствами обязательно используйте антистатический браслет или другую систему заземления.
- Если сервер установлен в стойку, извлеките его оттуда. См. раздел [«Снятие сервера с](#page-63-1) [направляющих» на странице 54](#page-63-1).

### Процедура

- Шаг 1. Снимите передний верхний кожух. См. раздел [«Снятие переднего верхнего кожуха» на](#page-258-0) [странице 249.](#page-258-0)
- Шаг 2. Отключите кабель датчика вмешательства от нижней процессорной платы (MB).

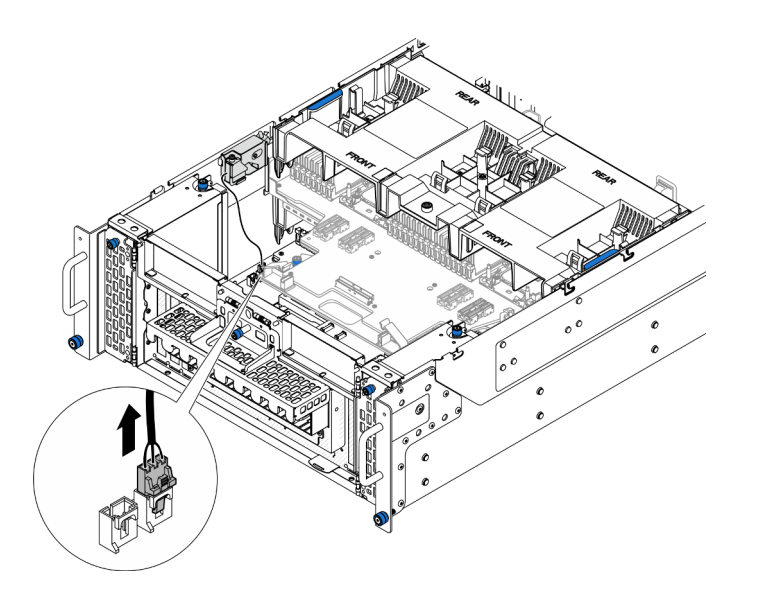

Рис. 76. Отключение датчика вмешательства

Шаг 3. Снимите датчик вмешательства верхнего кожуха.

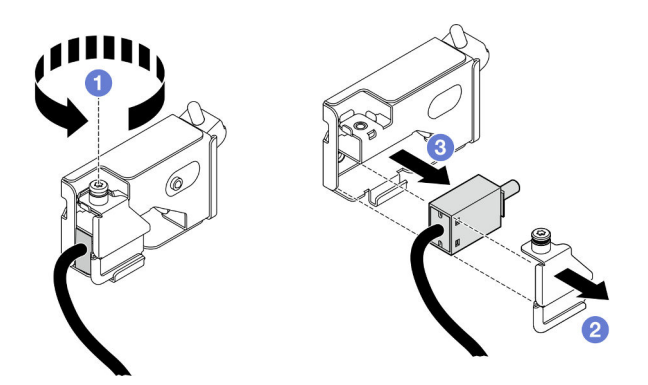

Рис. 77. Снятие датчика вмешательства верхнего кожуха

- a. Ослабьте невыпадающий винт.
- **b. ••** Снимите кожух датчика вмешательства.
- c. Снимите датчик вмешательства с рамы.

### После завершения

- 1. Установите сменный модуль. См. раздел [«Установка датчика вмешательства верхнего кожуха» на](#page-137-0)  [странице 128.](#page-137-0)
- 2. При необходимости вернуть компонент или дополнительное устройство следуйте всем инструкциям по упаковке и используйте для отправки предоставленный упаковочный материал.

### Демонстрационное видео

[Посмотрите видео процедуры на YouTube](https://www.youtube.com/watch?v=cM-ggJFk8rU)

# <span id="page-137-0"></span>Установка датчика вмешательства верхнего кожуха

В этом разделе приведены инструкции по установке датчика вмешательства верхнего кожуха.

# Об этой задаче

### Внимание:

- Ознакомьтесь с разделами [«Инструкции по установке» на странице 45](#page-54-0) и [«Контрольный список по](#page-55-0) [проверке безопасности» на странице 46](#page-55-0), чтобы обеспечить безопасность работы.
- Выключите сервер и периферийные устройства и отсоедините шнуры питания и все внешние кабели. См. раздел [«Выключение сервера» на странице 54.](#page-63-0)
- Не допускайте воздействия статического электричества на устройство, поскольку это может привести к остановке системы и потере данных. Для этого храните компоненты, чувствительные к статическому электричеству, в антистатической упаковке до самой установки. При работе с такими устройствами обязательно используйте антистатический браслет или другую систему заземления.
- Если сервер установлен в стойку, извлеките его оттуда. См. раздел [«Снятие сервера с](#page-63-1) [направляющих» на странице 54](#page-63-1).

# Процедура

Шаг 1. Установите датчик вмешательства верхнего кожуха.

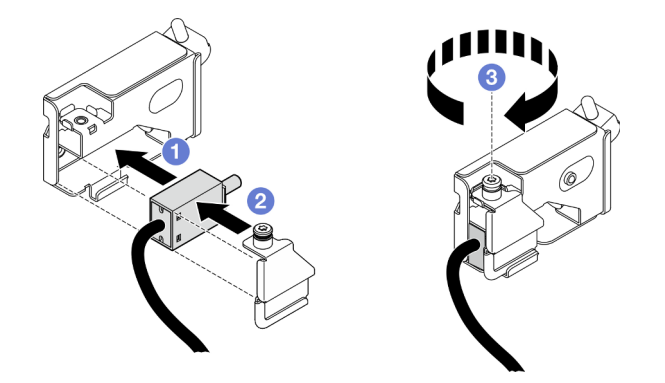

Рис. 78. Установка датчика вмешательства верхнего кожуха

- a. Совместите датчик вмешательства с гнездом на раме и вставьте его в гнездо.
- b. Совместите и установите кожух датчика вмешательства.
- c. Зафиксируйте кожух датчика вмешательства невыпадающим винтом.
- Шаг 2. Подключите кабель датчика вмешательства к нижней процессорной плате (MB).

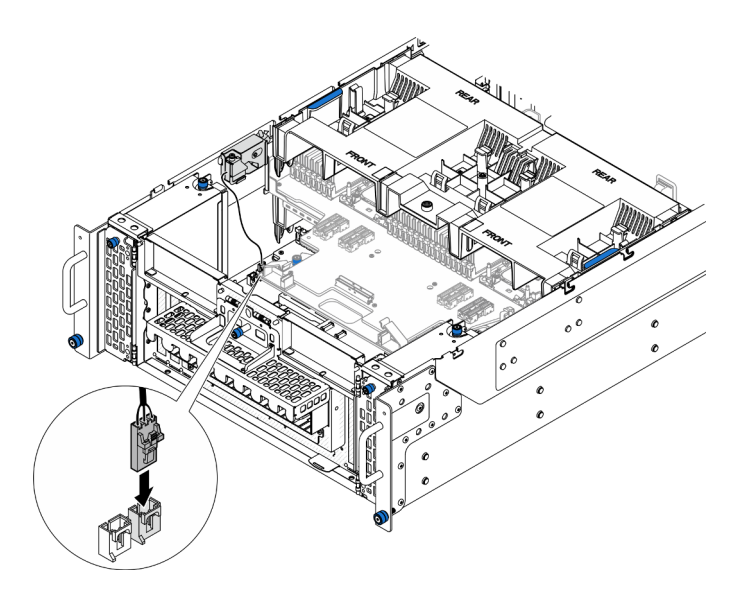

Рис. 79. Подключение датчика вмешательства

- 1. Установите на место передний верхний кожух. См. раздел [«Установка переднего верхнего](#page-265-0)  [кожуха» на странице 256](#page-265-0).
- 2. Завершите замену компонентов. См. раздел [«Завершение замены компонентов» на странице 274](#page-283-0).

### Демонстрационное видео

[Посмотрите видео процедуры на YouTube](https://www.youtube.com/watch?v=gQ_Pt5nOcVE)

# Снятие переднего датчика вмешательства

В этом разделе приведены инструкции по снятию переднего датчика вмешательства.

### Об этой задаче

S002

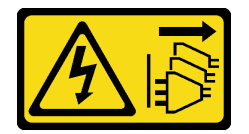

#### ОСТОРОЖНО:

Кнопки питания на устройстве и блоке питания не отключают подачу тока на устройство. Кроме того, у устройства может быть несколько шнуров питания. Чтобы прекратить подачу тока на устройство, убедитесь, что все шнуры питания отсоединены от блока питания.

#### Внимание:

- Ознакомьтесь с разделами [«Инструкции по установке» на странице 45](#page-54-0) и [«Контрольный список по](#page-55-0) [проверке безопасности» на странице 46,](#page-55-0) чтобы обеспечить безопасность работы.
- Выключите сервер и периферийные устройства и отсоедините шнуры питания и все внешние кабели. См. раздел [«Выключение сервера» на странице 54](#page-63-0).
- Не допускайте воздействия статического электричества на устройство, поскольку это может привести к остановке системы и потере данных. Для этого храните компоненты, чувствительные к статическому электричеству, в антистатической упаковке до самой установки. При работе с такими устройствами обязательно используйте антистатический браслет или другую систему заземления.
- Если сервер установлен в стойку, извлеките его оттуда. См. раздел [«Снятие сервера с](#page-63-1) [направляющих» на странице 54](#page-63-1).

# Процедура

Шаг 1. Выполните подготовительные действия для данной задачи.

- a. Снимите передний верхний кожух. См. раздел [«Снятие переднего верхнего кожуха» на](#page-258-0)  [странице 249.](#page-258-0)
- b. Снимите карту SIDEBAND. См. раздел [«Снятие карты SIDEBAND» на странице 221](#page-230-0).
- Шаг 2. Отключите датчик вмешательства.

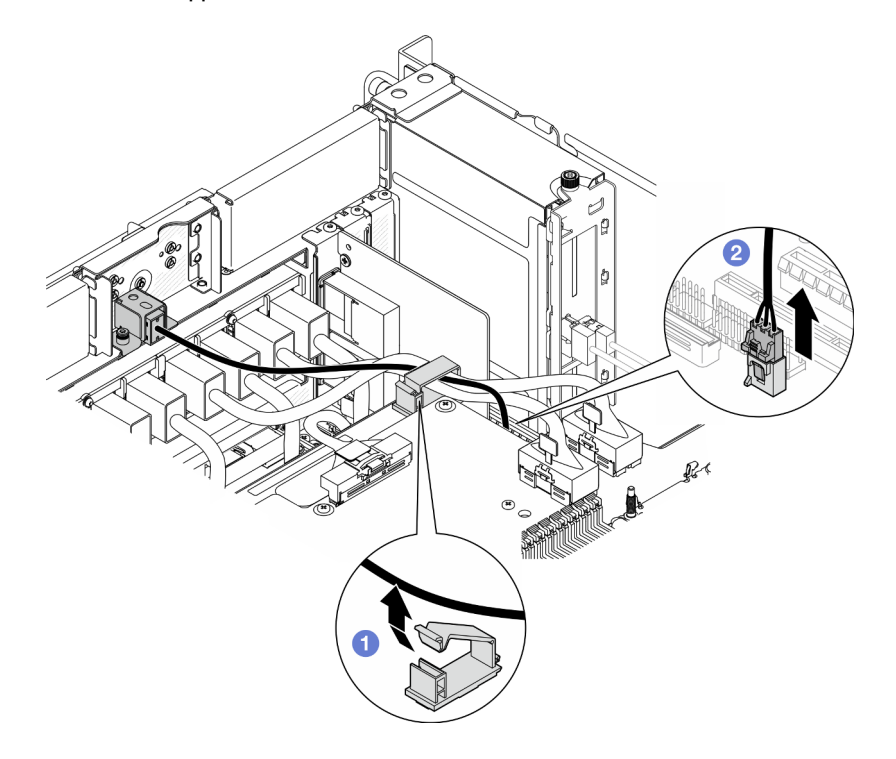

Рис. 80. Отключение датчика вмешательства

- a. Откройте кабельный зажим и отсоедините кабель датчика вмешательства.
- b. Отключите кабель датчика вмешательства от нижней процессорной платы (MB).
- Шаг 3. Снимите передний блок датчика вмешательства.

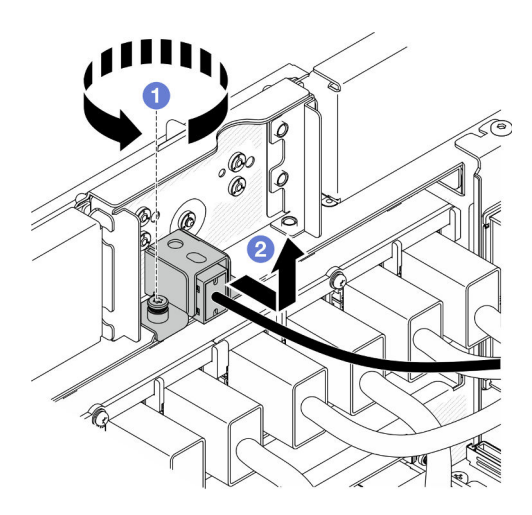

Рис. 81. Снятие переднего блока датчика вмешательства

- a. Ослабьте невыпадающий винт.
- b. Сдвиньте блок датчика вмешательства в направлении от передней части рамы и снимите его.
- Шаг 4. Возьмитесь за датчик и снимите его со скобы.

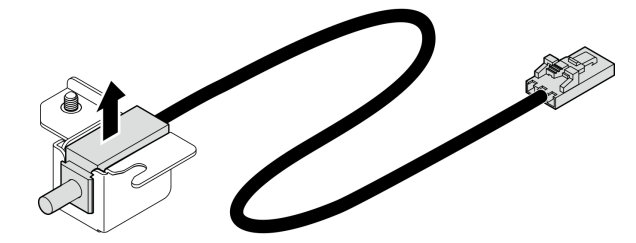

Рис. 82. Снятие датчика вмешательства

- 1. Установите сменный модуль. См. раздел [«Установка переднего датчика вмешательства» на](#page-141-0) [странице 132.](#page-141-0)
- 2. При необходимости вернуть компонент или дополнительное устройство следуйте всем инструкциям по упаковке и используйте для отправки предоставленный упаковочный материал.

#### Демонстрационное видео

[Посмотрите видео процедуры на YouTube](https://www.youtube.com/watch?v=7w7nTFf9Ah4)

### <span id="page-141-0"></span>Установка переднего датчика вмешательства

В этом разделе приведены инструкции по установке переднего датчика вмешательства.

### Об этой задаче

#### Внимание:

• Ознакомьтесь с разделами [«Инструкции по установке» на странице 45](#page-54-0) и [«Контрольный список по](#page-55-0) [проверке безопасности» на странице 46,](#page-55-0) чтобы обеспечить безопасность работы.

- Выключите сервер и периферийные устройства и отсоедините шнуры питания и все внешние кабели. См. раздел [«Выключение сервера» на странице 54.](#page-63-0)
- Не допускайте воздействия статического электричества на устройство, поскольку это может привести к остановке системы и потере данных. Для этого храните компоненты, чувствительные к статическому электричеству, в антистатической упаковке до самой установки. При работе с такими устройствами обязательно используйте антистатический браслет или другую систему заземления.
- Если сервер установлен в стойку, извлеките его оттуда. См. раздел [«Снятие сервера с](#page-63-1) [направляющих» на странице 54](#page-63-1).

# Процедура

Шаг 1. Совместите датчик вмешательства со скобой и задвиньте его в скобу.

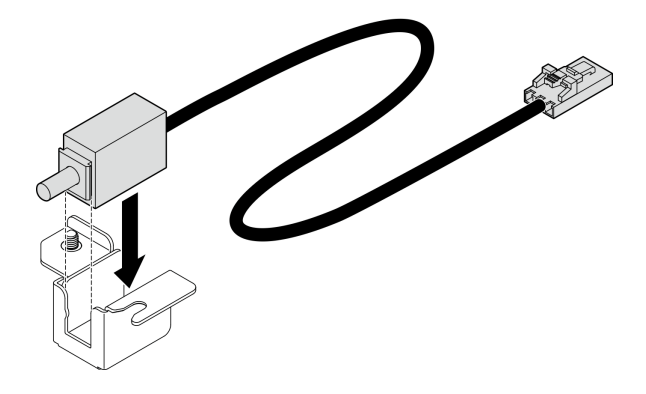

Рис. 83. Установка датчика вмешательства

Шаг 2. Установите передний блок датчика вмешательства.

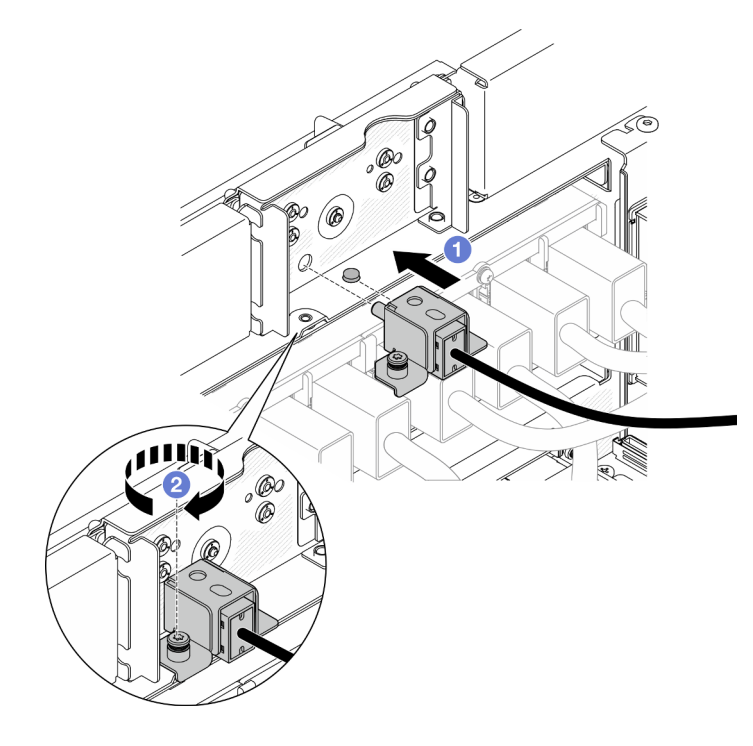

Рис. 84. Установка переднего блока датчика вмешательства

- a. Совместите блок датчика вмешательства с рамой и установите его в раму.
- b. **Э** Затяните невыпадающий винт, чтобы зафиксировать блок датчика вмешательства.

### Шаг 3. Подключите датчик вмешательства.

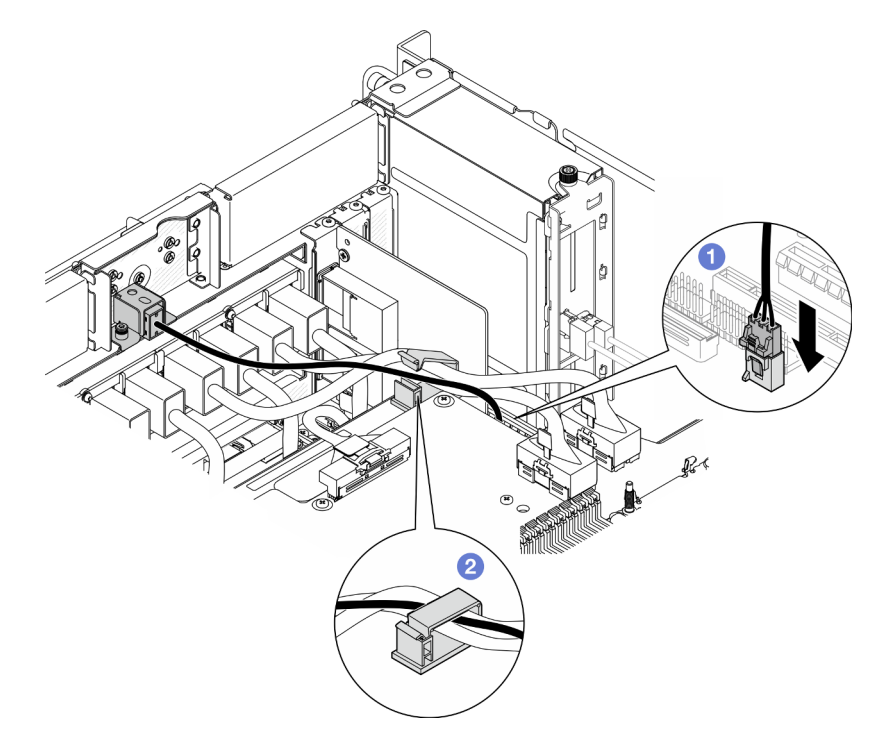

Рис. 85. Подключение датчика вмешательства

- a. Подключите кабель датчика вмешательства к нижней процессорной плате (MB).
- b. Проложите кабель через кабельный зажим и закройте его.

### После завершения

- 1. Установите карту SIDEBAND. См. раздел [«Установка карты SIDEBAND» на странице 224.](#page-233-0)
- 2. Установите на место передний верхний кожух. См. раздел [«Установка переднего верхнего](#page-265-0)  [кожуха» на странице 256](#page-265-0).
- 3. Завершите замену компонентов. См. раздел [«Завершение замены компонентов» на странице 274](#page-283-0).

#### Демонстрационное видео

[Посмотрите видео процедуры на YouTube](https://www.youtube.com/watch?v=1MiHOYjYD3g)

# Замена нижней процессорной платы (MB) (только для квалифицированных специалистов)

В этом разделе приведены инструкции по снятию и установке нижней процессорной платы (MB).

Важно: Эта задача должна выполняться квалифицированными специалистами, сертифицированными службой Lenovo. Не пытайтесь снять или установить этот компонент, если у вас нет соответствующей квалификации или вы не прошли соответствующее обучение.
# Снятие нижней процессорной платы (MB)

В этом разделе приведены инструкции по снятию нижней процессорной платы (MB).

### Об этой задаче

S002

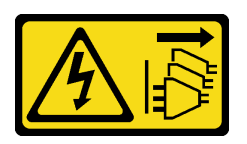

#### ОСТОРОЖНО:

Кнопки питания на устройстве и блоке питания не отключают подачу тока на устройство. Кроме того, у устройства может быть несколько шнуров питания. Чтобы прекратить подачу тока на устройство, убедитесь, что все шнуры питания отсоединены от блока питания.

#### Важно:

- Эта задача должна выполняться квалифицированными специалистами, сертифицированными службой Lenovo. Не пытайтесь снять или установить этот компонент, если у вас нет соответствующей квалификации или вы не прошли соответствующее обучение.
- При замене нижней процессорной платы (MB) всегда обновляйте микропрограмму сервера до последней версии или восстанавливайте исходную версию микропрограммы. Перед продолжением убедитесь в наличии последней версии микропрограммы или копии исходной версии.
- При снятии модулей памяти укажите на каждом из них номер гнезда, снимите все модули памяти с нижней процессорной платы (MB) и положите их на антистатическую поверхность для последующей установки.
- При отключении кабелей создайте их список и запишите разъемы, к которым они подключены. Используйте эти сведения в качестве контрольного списка кабелей после установки новой нижней процессорной платы (MB).

#### Внимание:

- Ознакомьтесь с разделами [«Инструкции по установке» на странице 45](#page-54-0) и [«Контрольный список по](#page-55-0) [проверке безопасности» на странице 46](#page-55-0), чтобы обеспечить безопасность работы.
- Выключите сервер и периферийные устройства и отсоедините шнуры питания и все внешние кабели. См. раздел [«Выключение сервера» на странице 54.](#page-63-0)
- Не допускайте воздействия статического электричества на устройство, поскольку это может привести к остановке системы и потере данных. Для этого храните компоненты, чувствительные к статическому электричеству, в антистатической упаковке до самой установки. При работе с такими устройствами обязательно используйте антистатический браслет или другую систему заземления.
- Если сервер установлен в стойку, извлеките его оттуда. См. раздел [«Снятие сервера с](#page-63-1) [направляющих» на странице 54](#page-63-1).

### Процедура

Шаг 1. Выполните подготовительные действия для данной задачи.

a. Аккуратно потяните и отсоедините все установленные модули блока питания. См. раздел [«Снятие оперативно заменяемого модуля блока питания» на странице 197.](#page-206-0)

- b. Снимите передний верхний кожух. См. раздел [«Снятие переднего верхнего кожуха» на](#page-258-0)  [странице 249.](#page-258-0)
- c. Снимите отсек вентиляторов. См. раздел [«Снятие отсека вентиляторов» на странице 113](#page-122-0).
- d. Снимите обе платы питания интерпозера. См. раздел [«Снятие платы питания](#page-203-0) [интерпозера» на странице 194.](#page-203-0)
- e. Снимите плату распределения питания. См. раздел [«Снятие платы распределения](#page-197-0)  [питания» на странице 188](#page-197-0).
- f. Снимите дефлектор верхней процессорной платы (CPU BD). См. раздел [«Снятие](#page-85-0) [дефлектора верхней процессорной платы \(CPU BD\)» на странице 76.](#page-85-0)
- g. Снимите верхнюю процессорную плату (CPU BD). См. раздел [«Снятие верхней](#page-273-0)  [процессорной платы \(CPU BD\)» на странице 264.](#page-273-0)
- h. Снимите опорную скобу. См. раздел [«Снятие опорной скобы» на странице 226](#page-235-0).
- i. Только для основной рамы снимите блок системной платы ввода-вывода и интерпозера. См. раздел [«Снятие системной платы ввода-вывода и платы интерпозера» на странице](#page-243-0)  [234.](#page-243-0)
- j. Снимите дефлектор нижней процессорной платы (MB). См. раздел [«Снятие дефлектора](#page-89-0)  [нижней процессорной платы \(MB\)» на странице 80](#page-89-0).
- k. Только для основной рамы снимите переднюю панель оператора и отсек передней панели оператора. См. раздел [«Снятие передней панели оператора» на странице 122.](#page-131-0)
- l. Снимите модули PHM. См. раздел [«Снятие процессора и радиатора» на странице 201](#page-210-0).
- m. Снимите модули памяти. См. раздел [«Снятие модуля памяти» на странице 156](#page-165-0).
- n. Снимите карту SIDEBAND. См. раздел [«Снятие карты SIDEBAND» на странице 221.](#page-230-0)
- o. Извлеките карту MicroSD. См. раздел [«Извлечение карты MicroSD» на странице 162](#page-171-0).
- p. Снимите все диски M.2 с нижней процессорной платы (MB). См. раздел [«Снятие диска](#page-153-0) [M.2» на странице 144](#page-153-0).
- q. Снимите все адаптеры PCIe с нижней процессорной платы (MB). См. раздел [«Снятие](#page-181-0)  [адаптера PCIe» на странице 172](#page-181-0).
- Шаг 2. Отключите кабели модуля UPI.

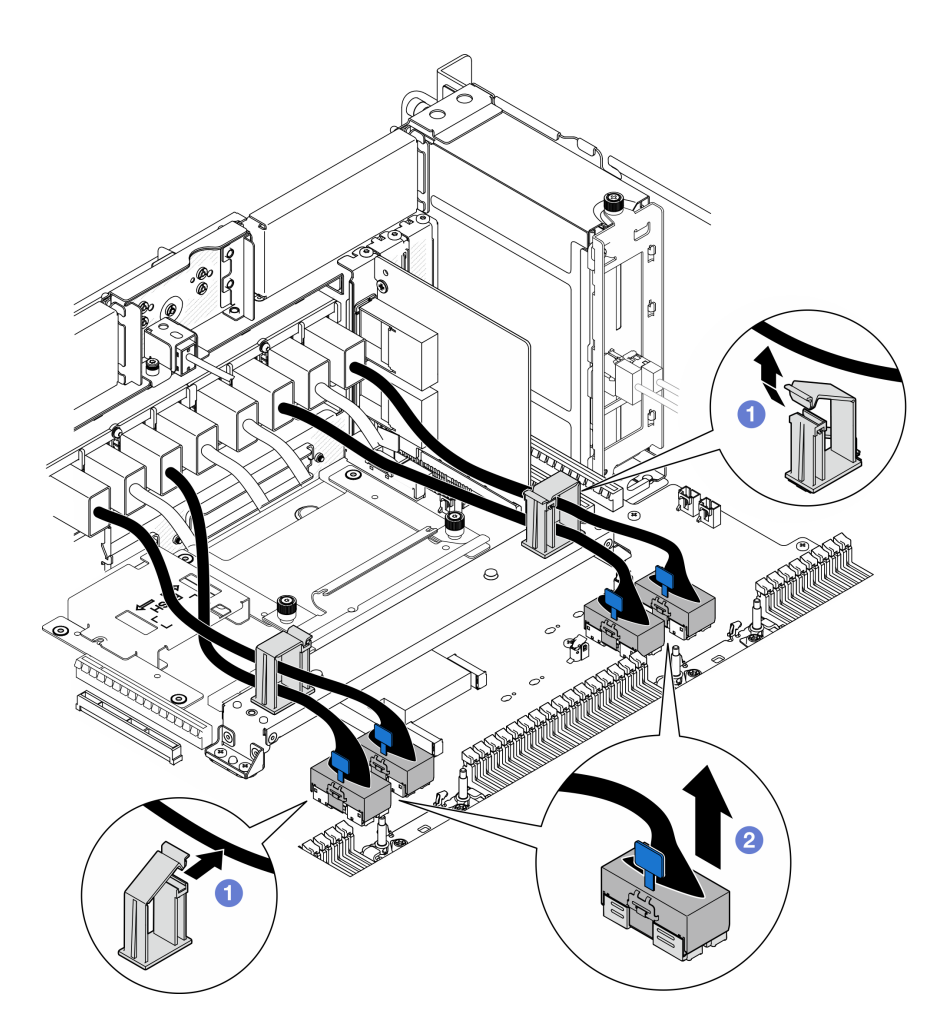

Рис. 86. Отключение кабелей модуля UPI

- a. Откройте кабельные зажимы и отсоедините кабели модуля UPI.
- b. Отключите кабели модуля UPI от нижней процессорной платы (MB).
- Шаг 3. Отключите внутренние кабели UPI от нижней процессорной платы (MB).

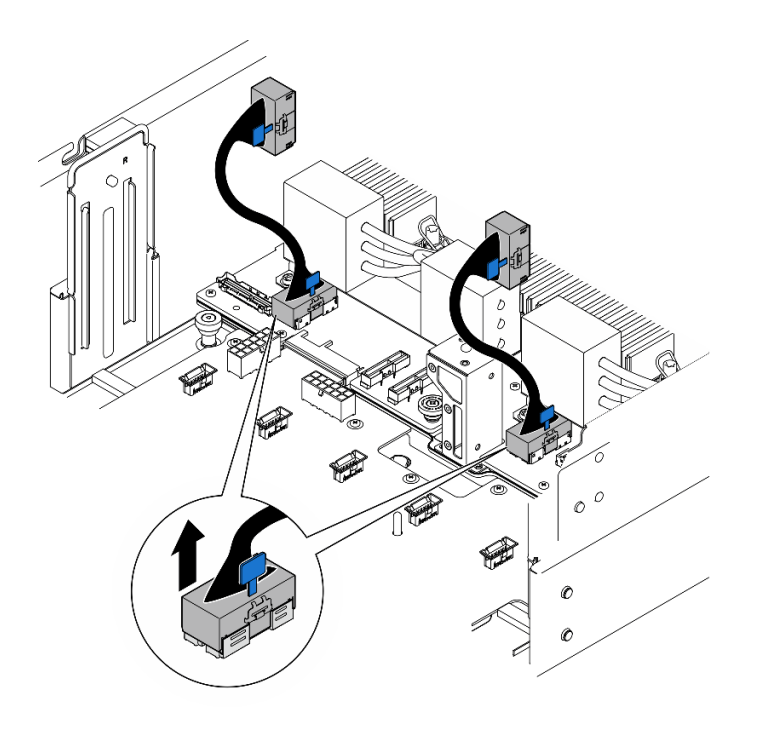

Рис. 87. Отключение внутренних кабелей UPI

Шаг 4. Только для основной рамы отключите кабель SCM.

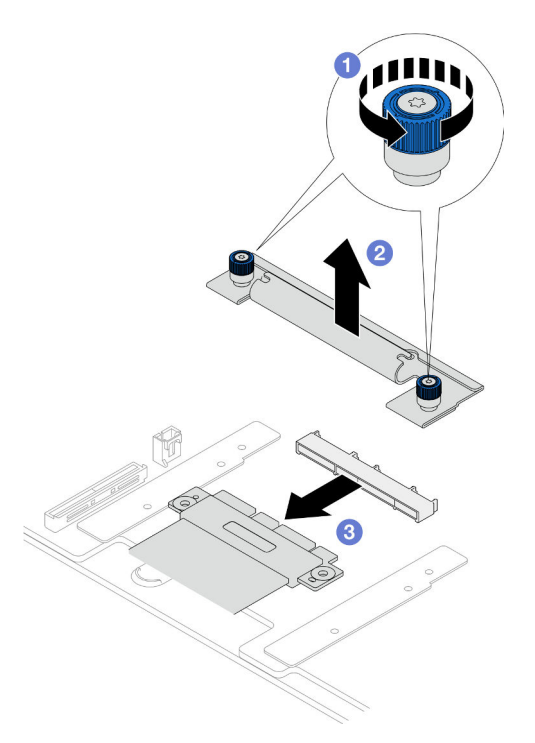

Рис. 88. Отключение кабеля SCM

- a. Ослабьте два барашковых винта на скобе SCM. При необходимости используйте отвертку.
- **b.** Снимите скобу SCM.
- c. Отключите кабель SCM от нижней процессорной платы (MB).
- Шаг 5. Создайте список кабелей, подключенных к нижней процессорной плате (MB); затем отключите все кабели. См. раздел [Глава 6 «Прокладка внутренних кабелей» на странице 275](#page-284-0).
- Шаг 6. Снимите нижнюю процессорную плату (MB).

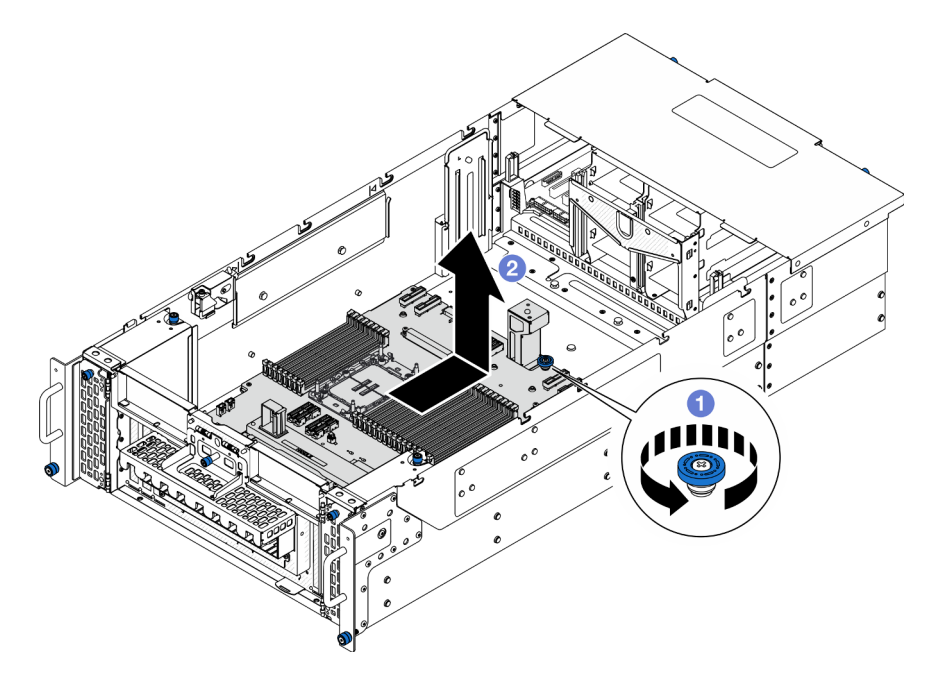

Рис. 89. Снятие нижней процессорной платы (MB)

Примечание: Эта ручка нижней процессорной платы (MB) нужна только для снятия нижней процессорной платы (MB). Не пытайтесь поднять с ее помощью всю раму.

- a. Ослабьте барашковый винт, фиксирующий нижнюю процессорную плату (MB). При необходимости используйте отвертку.
- b. Возьмитесь за барашковый винт и ручку нижней процессорной платы (MB); затем слегка сдвиньте нижнюю процессорную плату (MB) в направлении задней части рамы, чтобы отсоединить и снять ее.

#### После завершения

- 1. Установите сменный модуль. См. раздел [«Установка нижней процессорной платы \(MB\)» на](#page-149-0) [странице 140](#page-149-0).
- 2. При необходимости вернуть компонент или дополнительное устройство следуйте всем инструкциям по упаковке и используйте для отправки предоставленный упаковочный материал.

Важно: Прежде чем возвращать нижнюю процессорную плату (MB), установите на гнездо процессора заглушку с новой нижней процессорной платы (MB). Чтобы заменить кожух гнезда процессора, выполните следующие действия.

- a. Снимите кожух гнезда с блока гнезд процессора на новой нижней процессорной плате (MB) и правильно расположите его над блоком гнезд процессора на извлеченной нижней процессорной плате (MB).
- b. Аккуратно нажмите на язычки кожуха гнезда, чтобы установить его в блоке гнезд процессора. Нажимайте на края, чтобы не повредить контакты гнезда. Как только кожух гнезда встанет на место, вы услышите щелчок.
- c. Убедитесь, что кожух гнезда надежно зафиксирован в блоке гнезд процессора.
- 3. Если компонент планируется утилизировать, сведения об утилизации см. в разделе [«Разборка](#page-351-0) [нижней процессорной платы \(MB\) для утилизации» на странице 342.](#page-351-0)

#### Демонстрационное видео

[Посмотрите видео процедуры на YouTube](https://www.youtube.com/watch?v=ip5YsADJ5YU)

### <span id="page-149-0"></span>Установка нижней процессорной платы (MB)

В этом разделе приведены инструкции по установке нижней процессорной платы (MB).

### Об этой задаче

Важно: Эта задача должна выполняться квалифицированными специалистами, сертифицированными службой Lenovo. Не пытайтесь снять или установить этот компонент, если у вас нет соответствующей квалификации или вы не прошли соответствующее обучение.

#### Внимание:

- Ознакомьтесь с разделами [«Инструкции по установке» на странице 45](#page-54-0) и [«Контрольный список по](#page-55-0) [проверке безопасности» на странице 46,](#page-55-0) чтобы обеспечить безопасность работы.
- Выключите сервер и периферийные устройства и отсоедините шнуры питания и все внешние кабели. См. раздел [«Выключение сервера» на странице 54](#page-63-0).
- Не допускайте воздействия статического электричества на устройство, поскольку это может привести к остановке системы и потере данных. Для этого храните компоненты, чувствительные к статическому электричеству, в антистатической упаковке до самой установки. При работе с такими устройствами обязательно используйте антистатический браслет или другую систему заземления.
- После замены нижней процессорной платы (MB) всегда обновляйте микропрограмму сервера до последней версии или восстанавливайте исходную версию микропрограммы.

Загрузка микропрограммы и драйвера: после замены компонента, возможно, потребуется обновить микропрограмму или драйвер.

- Чтобы получить доступ к последним обновлениям микропрограммы и драйверов вашего сервера, перейдите по ссылке [https://datacentersupport.lenovo.com/products/servers/thinksystem/sr950v3/7dc4/](https://datacentersupport.lenovo.com/products/servers/thinksystem/sr950v3/7dc4/downloads/driver-list/) [downloads/driver-list/](https://datacentersupport.lenovo.com/products/servers/thinksystem/sr950v3/7dc4/downloads/driver-list/).
- Дополнительные сведения об инструментах обновления микропрограммы см. в разделе [«Обновление микропрограммы» на странице 291.](#page-300-0)

### Процедура

- Шаг 1. Коснитесь антистатической упаковкой, в которой находится новый компонент, любой неокрашенной поверхности за пределами сервера, а затем извлеките новый компонент из упаковки и разместите его на антистатической поверхности.
- Шаг 2. Установите нижнюю процессорную плату (MB).

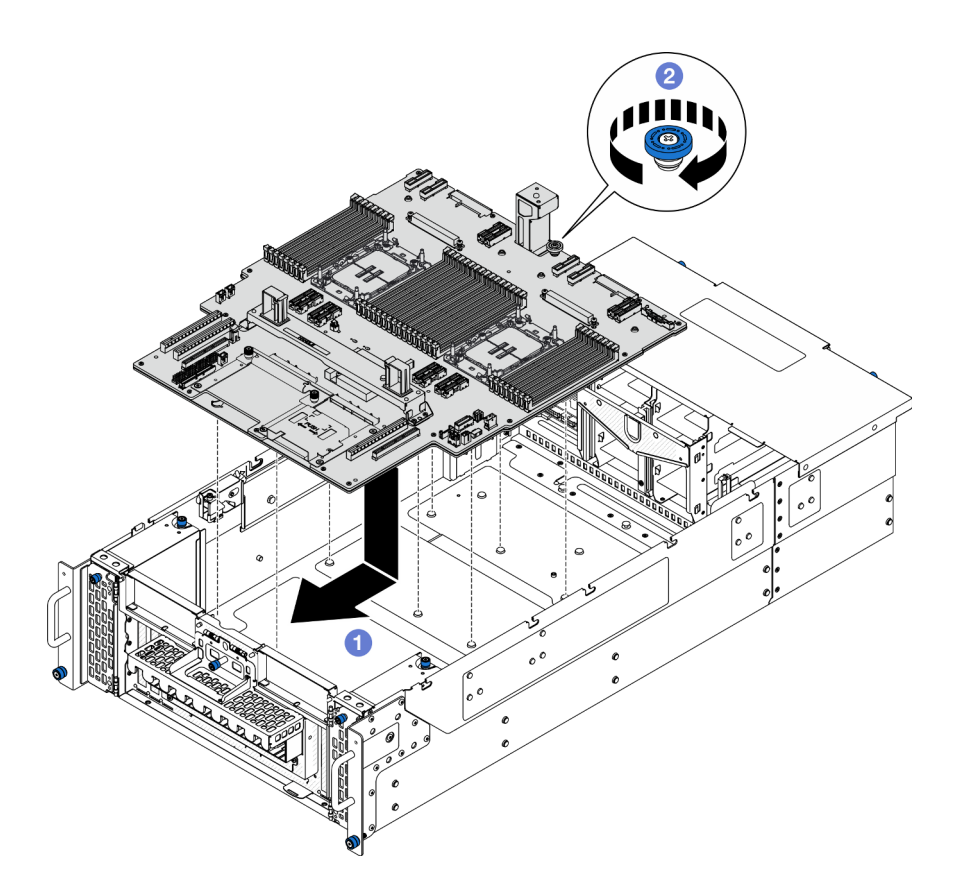

Рис. 90. Установка нижней процессорной платы (MB)

- a. Возьмитесь за барашковый винт и ручку нижней процессорной платы (MB); затем опустите нижнюю процессорную плату (MB) в раму и сдвиньте ее в направлении передней части рамы.
- b. Зафиксируйте нижнюю процессорную плату (MB) барашковым винтом. При необходимости используйте отвертку.

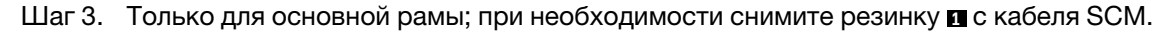

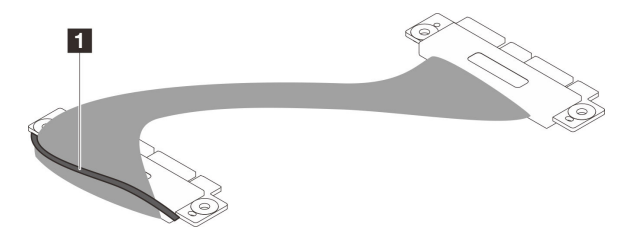

Рис. 91. Снятие упаковки кабеля SCM

Шаг 4. Только для основной рамы подключите кабель SCM.

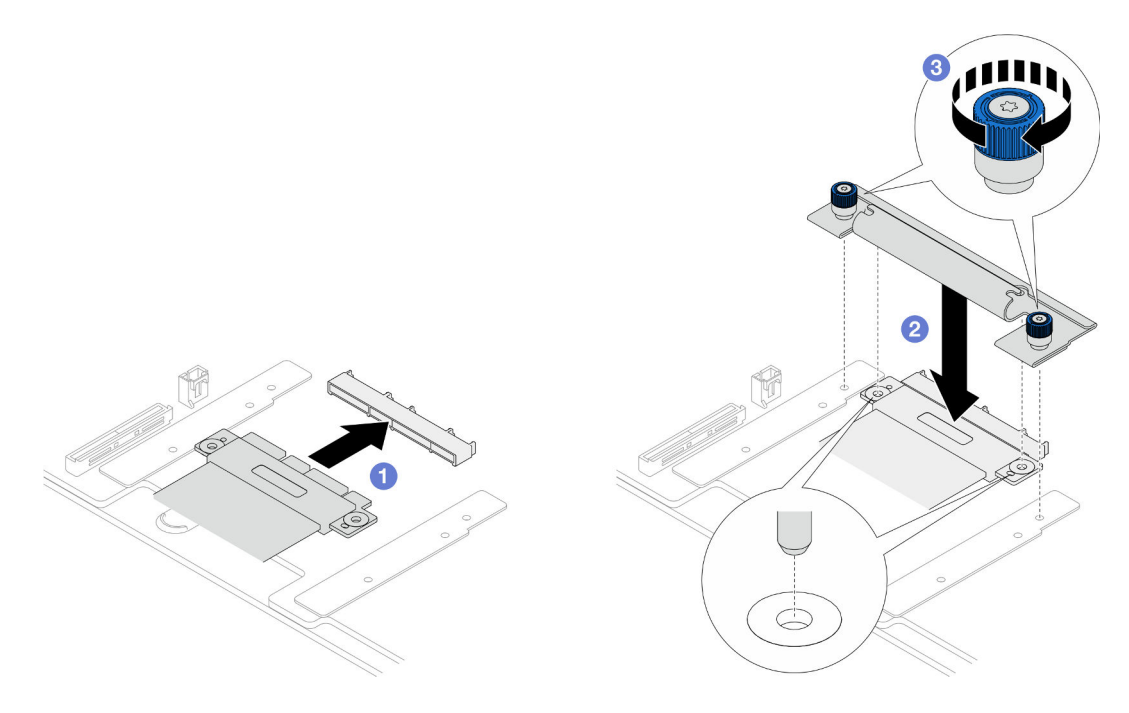

Рис. 92. Подключение кабеля SCM

- a. Подключите кабель SCM к нижней процессорной плате (MB).
- b. Совместите штырьки на скобе SCM с отверстиями на кабеле SCM; затем опустите скобу SCM на кабель SCM.
- c. Зафиксируйте кабель SCM двумя барашковыми винтами. При необходимости используйте отвертку.
- Шаг 5. Подключите внутренние кабели UPI к нижней процессорной плате (MB).

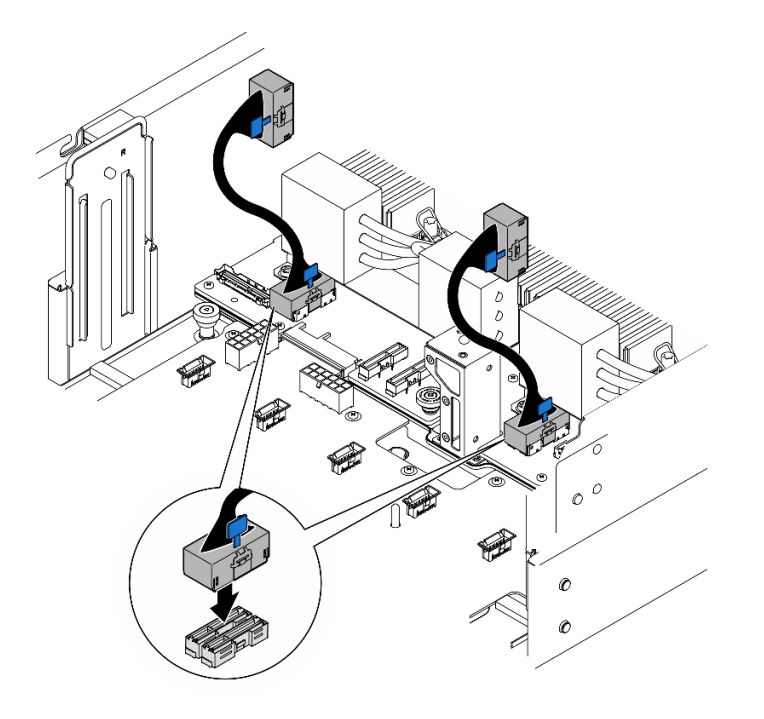

Рис. 93. Подключение внутренних кабелей UPI

#### Шаг 6. Подключите кабели модуля UPI.

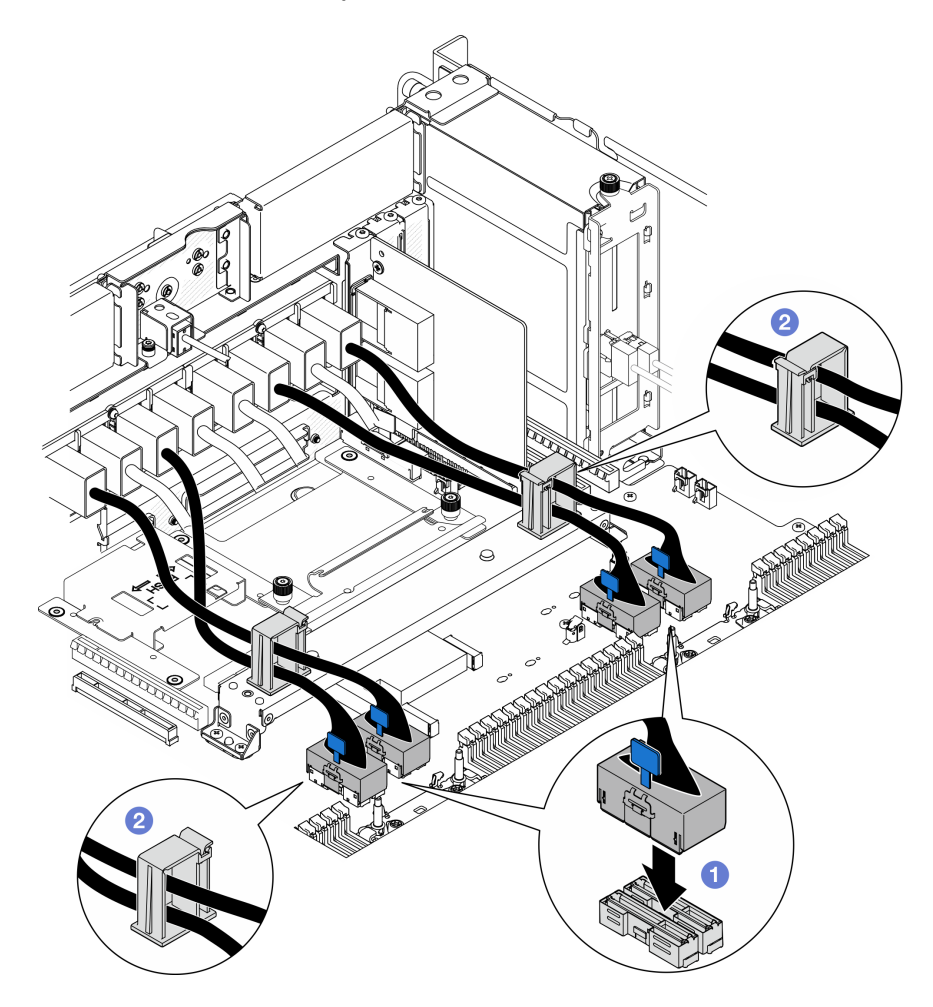

Рис. 94. Подключение кабелей модуля UPI

- a. Подключите кабели модуля UPI к нижней процессорной плате (MB).
- b. Проложите кабели модуля UPI через кабельные зажимы и закройте их.
- Шаг 7. Подключите все кабели к нижней процессорной плате (MB). См. раздел [Глава 6 «Прокладка](#page-284-0)  [внутренних кабелей» на странице 275](#page-284-0).

#### После завершения

- 1. Установите все адаптеры PCIe на нижнюю процессорную плату (MB). См. раздел [«Установка](#page-185-0) [адаптера PCIe» на странице 176.](#page-185-0)
- 2. Установите все диски M.2 на нижнюю процессорную плату (MB). См. раздел [«Установка диска](#page-162-0)  [M.2» на странице 153.](#page-162-0)
- 3. Установите карту microSD. См. раздел [«Установка карты MicroSD» на странице 163](#page-172-0).
- 4. Установите карту SIDEBAND. См. раздел [«Установка карты SIDEBAND» на странице 224](#page-233-0).
- 5. Установите на место модули памяти. См. раздел [«Установка модуля памяти» на странице 159.](#page-168-0)
- 6. Установите на место модули PHM. См. раздел [«Установка процессора и радиатора» на странице](#page-216-0)  [207](#page-216-0).
- 7. Только для основной рамы установите блок системной платы ввода-вывода и интерпозера. См. раздел [«Установка системной платы ввода-вывода и платы интерпозера» на странице 239.](#page-248-0)
- 8. Установите опорную скобу. См. раздел [«Установка опорной скобы» на странице 228](#page-237-0).
- 9. Только для основной рамы установите переднюю панель оператора и отсек передней панели оператора. См. раздел [«Установка передней панели оператора» на странице 125.](#page-134-0)
- 10. Установите дефлектор нижней процессорной платы (MB). См. раздел [«Установка дефлектора](#page-91-0)  [нижней процессорной платы \(MB\)» на странице 82](#page-91-0).
- 11. Установите верхнюю процессорную плату (CPU BD). См. раздел [«Установка верхней](#page-278-0)  [процессорной платы \(CPU BD\)» на странице 269.](#page-278-0)
- 12. Установите дефлектор верхней процессорной платы (CPU BD). См. раздел [«Установка](#page-87-0) [дефлектора верхней процессорной платы \(CPU BD\)» на странице 78](#page-87-0).
- 13. Установите на место плату распределения питания. См. раздел [«Установка платы распределения](#page-200-0)  [питания» на странице 191.](#page-200-0)
- 14. Установите обе платы питания интерпозера. См. раздел [«Установка платы питания интерпозера»](#page-205-0) [на странице 196](#page-205-0).
- 15. Установите на место отсек вентиляторов. См. раздел [«Установка отсека вентиляторов» на](#page-124-0) [странице 115.](#page-124-0)
- 16. Установите на место передний верхний кожух. См. раздел [«Установка переднего верхнего](#page-265-0)  [кожуха» на странице 256](#page-265-0).
- 17. Установите все модули блока питания на место. См. раздел [«Установка оперативно заменяемого](#page-208-0)  [модуля блока питания» на странице 199](#page-208-0).
- 18. Убедитесь, что все компоненты установлены правильно и в сервере не оставлены никакие инструменты и винты.
- 19. Подключите шнуры питания и все отключенные кабели.
- 20. Включите сервер и все периферийные устройства. См. раздел [«Включение сервера» на странице](#page-62-0) [53.](#page-62-0)
- 21. Завершите замену компонентов. См. раздел [«Завершение замены компонентов» на странице 274](#page-283-0).

#### Демонстрационное видео

[Посмотрите видео процедуры на YouTube](https://www.youtube.com/watch?v=eq-ulVY3dLs)

### Замена адаптера диска M.2 и адаптера загрузки M.2

В этом разделе приведены инструкции по снятию и установке диска M.2 и адаптера загрузки M.2.

### <span id="page-153-0"></span>Снятие диска M.2

В этом разделе приведены инструкции по снятию диска M.2.

#### Об этой задаче

- Ознакомьтесь с разделами [«Инструкции по установке» на странице 45](#page-54-0) и [«Контрольный список по](#page-55-0) [проверке безопасности» на странице 46,](#page-55-0) чтобы обеспечить безопасность работы.
- Выключите сервер и периферийные устройства и отсоедините шнуры питания и все внешние кабели. См. раздел [«Выключение сервера» на странице 54](#page-63-0).
- Не допускайте воздействия статического электричества на устройство, поскольку это может привести к остановке системы и потере данных. Для этого храните компоненты, чувствительные к статическому электричеству, в антистатической упаковке до самой установки. При работе с такими устройствами обязательно используйте антистатический браслет или другую систему заземления.
- Если сервер установлен в стойку, извлеките его оттуда. См. раздел [«Снятие сервера с](#page-63-1) [направляющих» на странице 54](#page-63-1).

Выберите в списке ниже инструкции по снятию, соответствующие вашей конфигурации, и следуйте им.

- [«Снятие диска M.2 с адаптера загрузки M.2» на странице 145](#page-154-0)
- [«Снятие диска M.2 с нижней процессорной платы \(MB\)» на странице 145](#page-154-1)

### <span id="page-154-0"></span>Снятие диска M.2 с адаптера загрузки M.2

### Процедура

- Шаг 1. Снимите передний верхний кожух. См. раздел [«Снятие переднего верхнего кожуха» на](#page-258-0) [странице 249.](#page-258-0)
- Шаг 2. Снимите диск M.2.

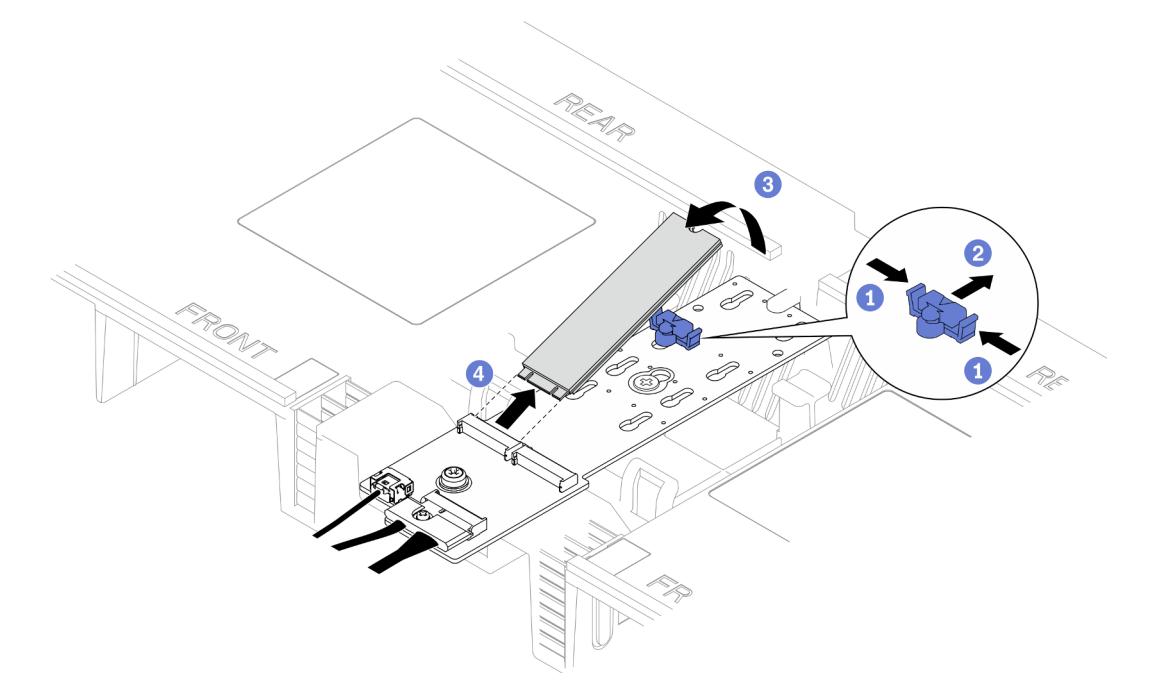

Рис. 95. Снятие диска M.2

- а. **Нажмите и удерживайте фиксирующую защелку.**
- b. Сдвиньте фиксатор назад, чтобы отсоединить диск M.2 от адаптера загрузки M.2.
- c. Отверните заднюю сторону диска M.2 от адаптера загрузки M.2.
- d. Извлеките диск M.2 из гнезда, потянув его под углом около 30 градусов.

# <span id="page-154-1"></span>Снятие диска M.2 с нижней процессорной платы (MB)

### Процедура

Шаг 1. Выполните подготовительные действия для данной задачи.

- a. Снимите передний верхний кожух. См. раздел [«Снятие переднего верхнего кожуха» на](#page-258-0)  [странице 249.](#page-258-0)
- b. Снимите дефлектор верхней процессорной платы (CPU BD). См. раздел [«Снятие](#page-85-0) [дефлектора верхней процессорной платы \(CPU BD\)» на странице 76.](#page-85-0)
- c. Снимите верхнюю процессорную плату (CPU BD). См. раздел [«Снятие верхней](#page-273-0)  [процессорной платы \(CPU BD\)» на странице 264.](#page-273-0)
- d. Только для основной рамы снимите опорную скобу. См. раздел [«Снятие опорной скобы»](#page-235-0) [на странице 226.](#page-235-0)
- e. Только для основной рамы снимите блок системной платы ввода-вывода и интерпозера. См. раздел [«Снятие системной платы ввода-вывода и платы интерпозера» на странице](#page-243-0)  [234.](#page-243-0)
- Шаг 2. Снимите диск M.2.

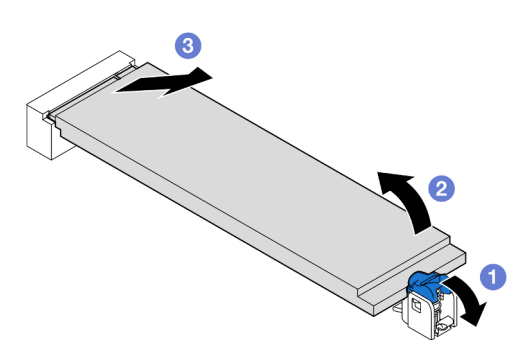

Рис. 96. Снятие диска M.2

- **а.** Нажмите на синюю фиксирующую защелку М.2.
- b. Диск M.2 слегка поднимется в направлении от нижней процессорной платы (MB).
- c. Удерживайте диск M.2 за край, чтобы вытащить его из гнезда для диска M.2 под углом приблизительно 15 градусов.

### После завершения

- 1. Отрегулируйте фиксатор на адаптере загрузки M.2 под конкретный размер устанавливаемого диска M.2. См. раздел [«Регулировка фиксатора M.2» на странице 150.](#page-159-0)
- 2. Установите сменный модуль. См. раздел [«Установка диска M.2» на странице 153.](#page-162-0)
- 3. При необходимости вернуть компонент или дополнительное устройство следуйте всем инструкциям по упаковке и используйте для отправки предоставленный упаковочный материал.

#### Демонстрационное видео

[Посмотрите видео процедуры на YouTube](https://www.youtube.com/watch?v=gwFLVXCjO6o)

### Снятие адаптера загрузки M.2

Следуйте инструкциям в этом разделе, чтобы снять адаптер загрузки M.2.

### Об этой задаче

- Ознакомьтесь с разделами [«Инструкции по установке» на странице 45](#page-54-0) и [«Контрольный список по](#page-55-0) [проверке безопасности» на странице 46](#page-55-0), чтобы обеспечить безопасность работы.
- Выключите сервер и периферийные устройства и отсоедините шнуры питания и все внешние кабели. См. раздел [«Выключение сервера» на странице 54.](#page-63-0)
- Не допускайте воздействия статического электричества на устройство, поскольку это может привести к остановке системы и потере данных. Для этого храните компоненты, чувствительные к статическому электричеству, в антистатической упаковке до самой установки. При работе с такими устройствами обязательно используйте антистатический браслет или другую систему заземления.

### Процедура

Шаг 1. Выполните подготовительные действия для данной задачи.

- a. Снимите передний верхний кожух. См. раздел [«Снятие переднего верхнего кожуха» на](#page-258-0)  [странице 249.](#page-258-0)
- b. Снимите все диски M.2 с адаптера загрузки M.2. См. раздел [«Снятие диска M.2» на](#page-153-0) [странице 144.](#page-153-0)
- Шаг 2. Отсоедините кабели от адаптера загрузки M.2.

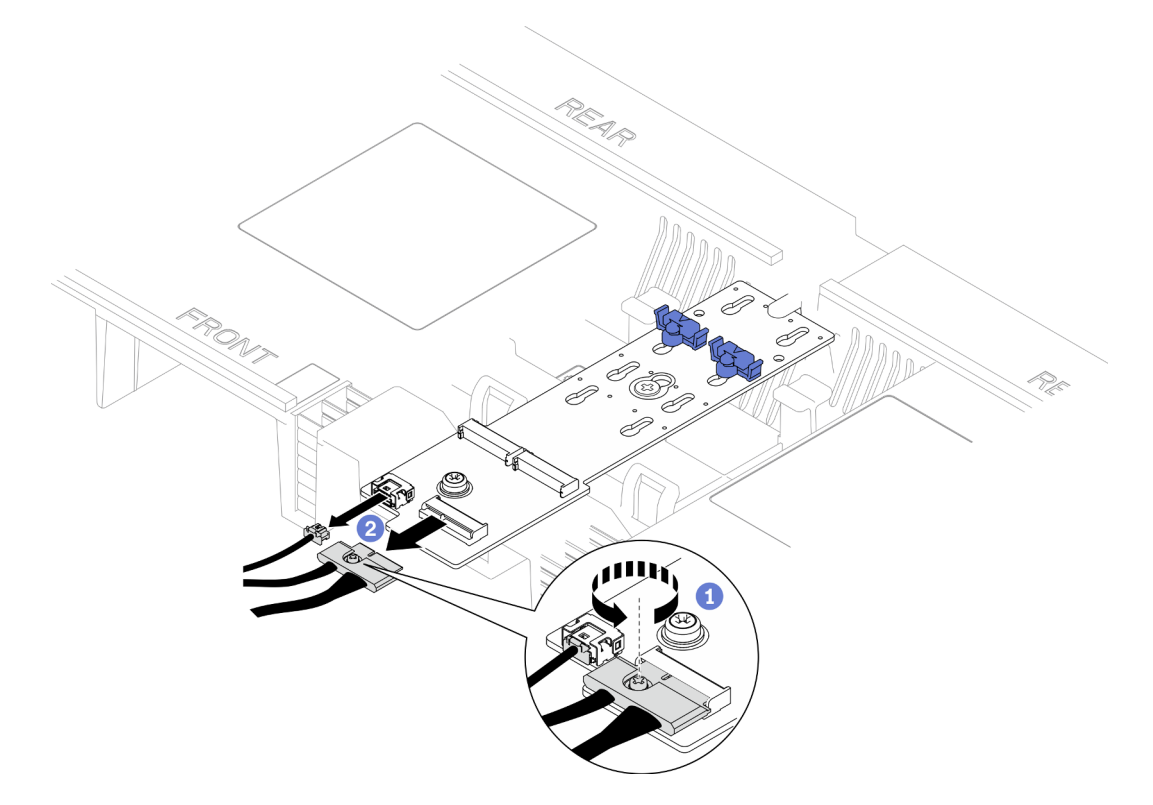

Рис. 97. Отключение кабеля от адаптера загрузки M.2

- a. Ослабьте отверткой невыпадающий винт, удерживающий кабель.
- **b. •** Отсоедините кабели от адаптера загрузки М.2.
- Шаг 3. Снимите адаптер загрузки M.2.

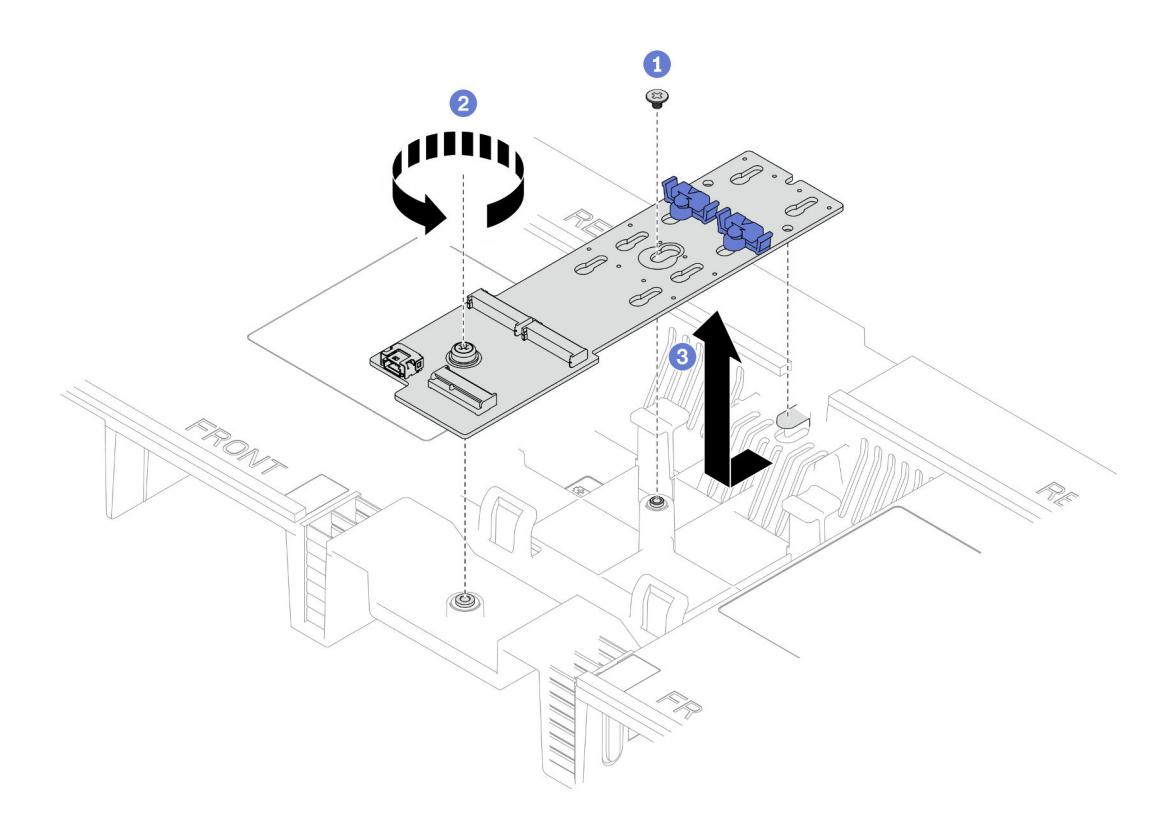

Рис. 98. Снятие адаптера загрузки M.2

- a. Ослабьте винт, которым середина адаптера загрузки M.2 крепится к дефлектору верхней процессорной платы (CPU BD).
- b. Ослабьте винт, которым конец адаптера загрузки M.2 крепится к дефлектору верхней процессорной платы (CPU BD).
- c. Сдвиньте адаптер загрузки M.2 в направлении передней части рамы и поднимите его с дефлектора верхней процессорной платы (CPU BD).
- Шаг 4. При необходимости отключите кабели адаптера загрузки M.2 от нижней процессорной платы (MB).

- 1. Установите сменный модуль. См. раздел [«Установка адаптера загрузки M.2» на странице 148.](#page-157-0)
- 2. При необходимости вернуть компонент или дополнительное устройство следуйте всем инструкциям по упаковке и используйте для отправки предоставленный упаковочный материал.

#### Демонстрационное видео

[Посмотрите видео процедуры на YouTube](https://www.youtube.com/watch?v=gwFLVXCjO6o)

### <span id="page-157-0"></span>Установка адаптера загрузки M.2

Следуйте инструкциям в этом разделе, чтобы установить адаптер загрузки M.2.

### Об этой задаче

- Ознакомьтесь с разделами [«Инструкции по установке» на странице 45](#page-54-0) и [«Контрольный список по](#page-55-0) [проверке безопасности» на странице 46](#page-55-0), чтобы обеспечить безопасность работы.
- Выключите сервер и периферийные устройства и отсоедините шнуры питания и все внешние кабели. См. раздел [«Выключение сервера» на странице 54.](#page-63-0)
- Не допускайте воздействия статического электричества на устройство, поскольку это может привести к остановке системы и потере данных. Для этого храните компоненты, чувствительные к статическому электричеству, в антистатической упаковке до самой установки. При работе с такими устройствами обязательно используйте антистатический браслет или другую систему заземления.

Загрузка микропрограммы и драйвера: после замены компонента, возможно, потребуется обновить микропрограмму или драйвер.

- Чтобы получить доступ к последним обновлениям микропрограммы и драйверов вашего сервера, перейдите по ссылке [https://datacentersupport.lenovo.com/products/servers/thinksystem/sr950v3/7dc4/](https://datacentersupport.lenovo.com/products/servers/thinksystem/sr950v3/7dc4/downloads/driver-list/) [downloads/driver-list/](https://datacentersupport.lenovo.com/products/servers/thinksystem/sr950v3/7dc4/downloads/driver-list/).
- Дополнительные сведения об инструментах обновления микропрограммы см. в разделе [«Обновление микропрограммы» на странице 291.](#page-300-0)

### Процедура

Шаг 1. При необходимости подключите кабели адаптера загрузки M.2 к нижней процессорной плате (MB).

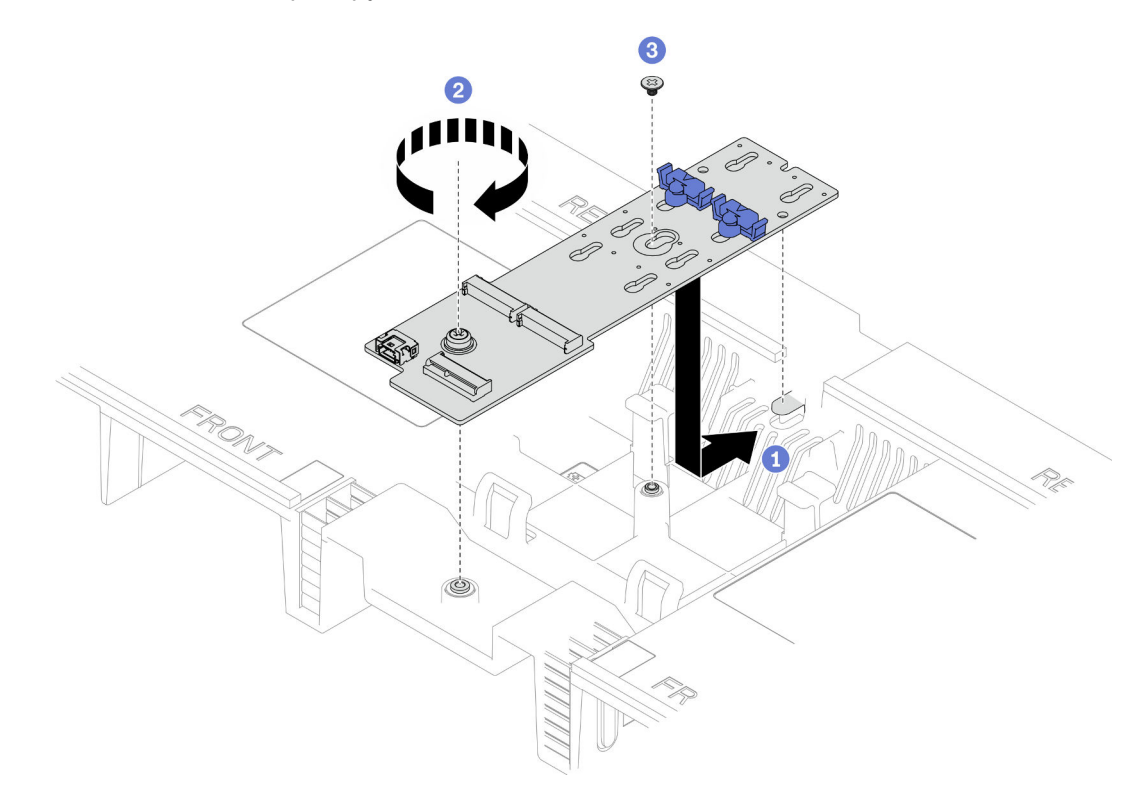

Шаг 2. Установите адаптер загрузки M.2.

Рис. 99. Установка адаптера загрузки M.2

a. Опустите адаптер загрузки M.2 в дефлектор верхней процессорной платы (CPU BD); затем сдвиньте адаптер загрузки M.2 в направлении задней части рамы до упора.

- b. Заверните винт, которым конец адаптера загрузки M.2 крепится к дефлектору верхней процессорной платы (CPU BD).
- c. Заверните винт, которым средняя часть адаптера загрузки M.2 крепится к дефлектору верхней процессорной платы (CPU BD).
- Шаг 3. Подключите кабели к адаптеру загрузки M.2.

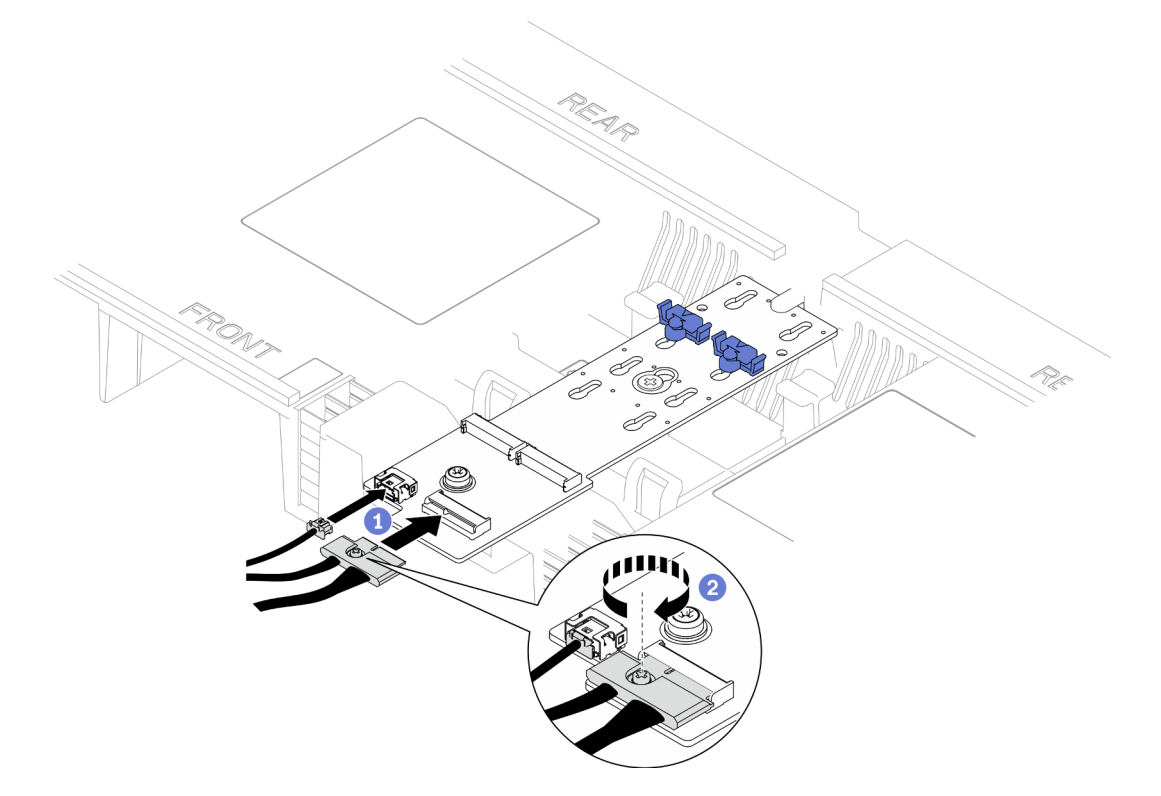

Рис. 100. Подключение кабеля к адаптеру загрузки M.2

- 1. Подключите кабели к адаптеру загрузки М.2.
- 2. <sup>2</sup> Затяните невыпадающий винт с помощью отвертки, чтобы зафиксировать кабель на адаптере загрузки M.2.

- 1. Переустановите диски М.2 в адаптер загрузки М.2. См. раздел «Установка диска М.2» на [странице 153.](#page-162-0)
- 2. Установите на место передний верхний кожух. См. раздел [«Установка переднего верхнего](#page-265-0)  [кожуха» на странице 256](#page-265-0).
- 3. Завершите замену компонентов. См. раздел [«Завершение замены компонентов» на странице 274](#page-283-0).

#### Демонстрационное видео

[Посмотрите видео процедуры на YouTube](https://www.youtube.com/watch?v=x8rt4QIYL38)

# <span id="page-159-0"></span>Регулировка фиксатора M.2

Ниже приведены сведения по регулировке положения фиксатора M.2.

### Об этой задаче

Иногда требуется отрегулировать фиксатор дисковода M.2 под паз, соответствующий размеру устанавливаемого вами диска M.2.

Выберите в списке ниже инструкции по снятию, соответствующие вашей конфигурации, и следуйте им.

- [«Регулировка положения фиксатора M.2 на адаптере загрузки M.2» на странице 151](#page-160-0)
- [«Регулировка фиксатора M.2 на нижней процессорной плате \(МБ\)» на странице 151](#page-160-1)

# <span id="page-160-0"></span>Регулировка положения фиксатора M.2 на адаптере загрузки M.2 Процедура

Шаг 1. Отрегулируйте фиксатор M.2.

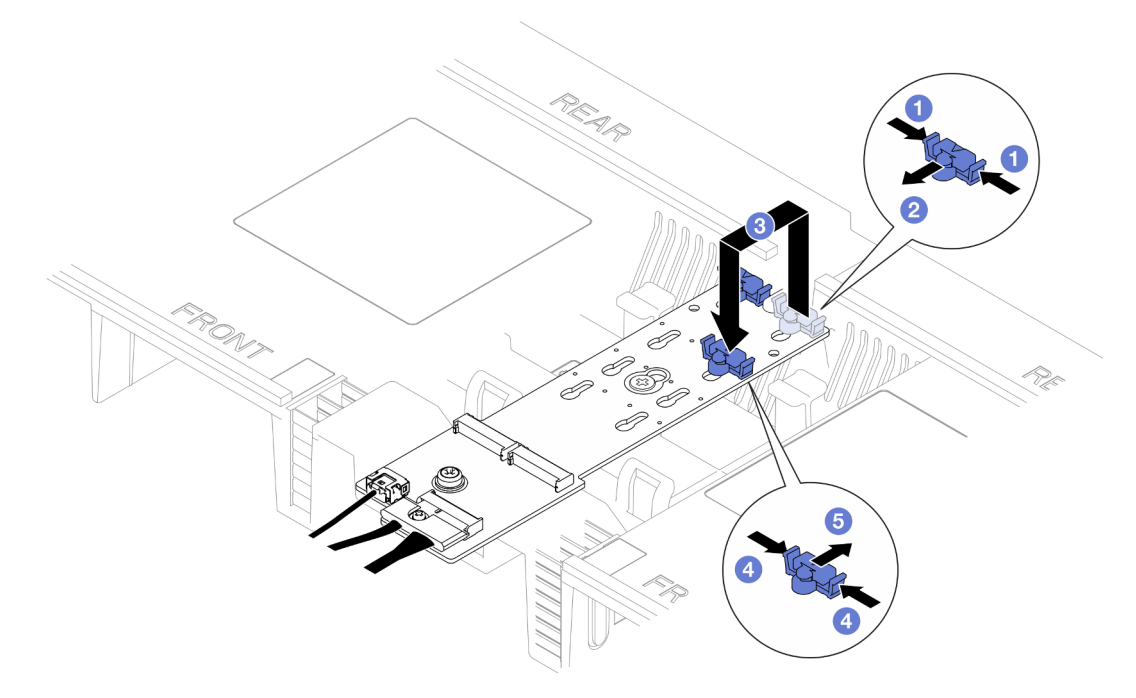

Рис. 101. Регулировка фиксатора M.2

- **а.** Нажмите на фиксатор с обеих сторон.
- b. Переместите фиксатор вперед, чтобы он оказался в большом отверстии паза.
- c. Вытащите фиксатор из паза и вставьте его в соответствующий паз.
- d. Нажмите на фиксатор с обеих сторон.
- e. Сдвиньте фиксатор назад (в направлении небольшого отверстия в пазу) до упора.

### <span id="page-160-1"></span>Регулировка фиксатора M.2 на нижней процессорной плате (МБ) Процедура

Шаг 1. Снимите фиксатор M.2.

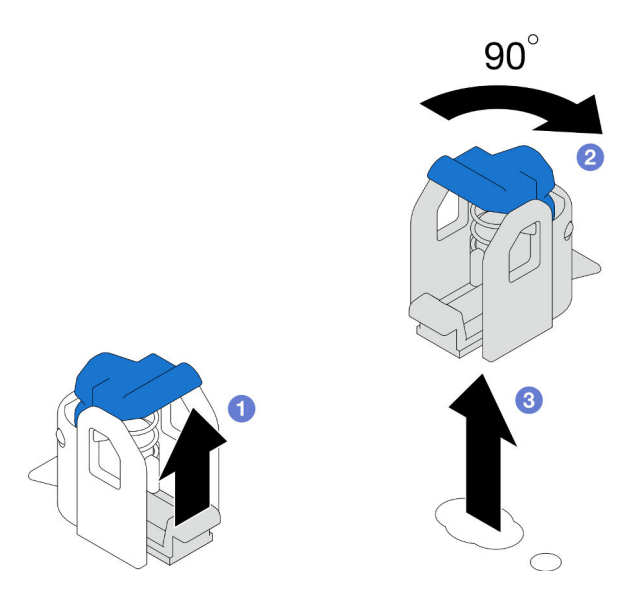

Рис. 102. Снятие фиксатора M.2

- a. Поднимите и удерживайте защелку на фиксаторе.
- b. Поверните фиксатор на 90 градусов в разблокированное положение.
- c. Поднимите фиксатор с нижней процессорной платы (MB).
- Шаг 2. Установите фиксатор M.2.

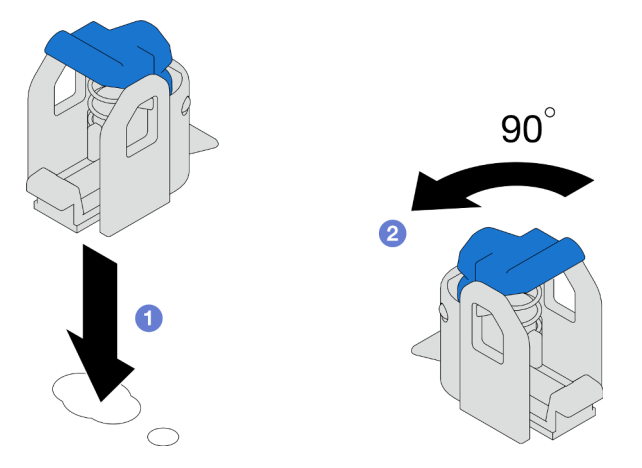

Рис. 103. Установка фиксатора M.2

- а. Найдите правильный паз для установки фиксатора; затем вставьте фиксатор в паз, ориентируясь на разблокированное положение.
- b. Поверните фиксатор на 90 градусов в заблокированное положение.

- 1. Установите диск M.2. См. раздел [«Установка диска M.2» на странице 153.](#page-162-0)
- 2. При необходимости вернуть компонент или дополнительное устройство следуйте всем инструкциям по упаковке и используйте для отправки предоставленный упаковочный материал.

#### Демонстрационное видео

#### [Посмотрите видео процедуры на YouTube](https://www.youtube.com/watch?v=x8rt4QIYL38)

# <span id="page-162-0"></span>Установка диска M.2

Следуйте инструкциям в этом разделе, чтобы установить диск M.2.

### Об этой задаче

#### Внимание:

- Ознакомьтесь с разделами [«Инструкции по установке» на странице 45](#page-54-0) и [«Контрольный список по](#page-55-0) [проверке безопасности» на странице 46](#page-55-0), чтобы обеспечить безопасность работы.
- Выключите сервер и периферийные устройства и отсоедините шнуры питания и все внешние кабели. См. раздел [«Выключение сервера» на странице 54.](#page-63-0)
- Не допускайте воздействия статического электричества на устройство, поскольку это может привести к остановке системы и потере данных. Для этого храните компоненты, чувствительные к статическому электричеству, в антистатической упаковке до самой установки. При работе с такими устройствами обязательно используйте антистатический браслет или другую систему заземления.
- Если сервер установлен в стойку, извлеките его оттуда. См. раздел [«Снятие сервера с](#page-63-1) [направляющих» на странице 54](#page-63-1).

Загрузка микропрограммы и драйвера: после замены компонента, возможно, потребуется обновить микропрограмму или драйвер.

- Чтобы получить доступ к последним обновлениям микропрограммы и драйверов вашего сервера, перейдите по ссылке [https://datacentersupport.lenovo.com/products/servers/thinksystem/sr950v3/7dc4/](https://datacentersupport.lenovo.com/products/servers/thinksystem/sr950v3/7dc4/downloads/driver-list/) [downloads/driver-list/](https://datacentersupport.lenovo.com/products/servers/thinksystem/sr950v3/7dc4/downloads/driver-list/).
- Дополнительные сведения об инструментах обновления микропрограммы см. в разделе [«Обновление микропрограммы» на странице 291.](#page-300-0)

Выберите в списке ниже инструкции по снятию, соответствующие вашей конфигурации, и следуйте им.

- [«Установка диска M.2 в адаптер загрузки M.2» на странице 153](#page-162-1)
- [«Установка диска M.2 на нижнюю процессорную плату \(MB\)» на странице 155](#page-164-0)

### <span id="page-162-1"></span>Установка диска M.2 в адаптер загрузки M.2

### Процедура

- Шаг 1. Коснитесь антистатической упаковкой, в которой находится новый компонент, любой неокрашенной поверхности за пределами сервера, а затем извлеките новый компонент из упаковки и разместите его на антистатической поверхности.
- Шаг 2. (Необязательно) Отрегулируйте фиксатор на адаптере загрузки M.2 под конкретный размер устанавливаемого диска M.2. См. раздел [«Регулировка фиксатора M.2» на странице 150](#page-159-0).
- Шаг 3. Найдите разъем на адаптере загрузки M.2.

#### Примечания:

- Адаптер загрузки M.2 может отличаться от показанного на рисунках ниже, однако метод установки один и тот же.
- Некоторые адаптеры загрузки M.2 поддерживают два одинаковых диска M.2. Сначала установите диск M.2 в гнездо 0.

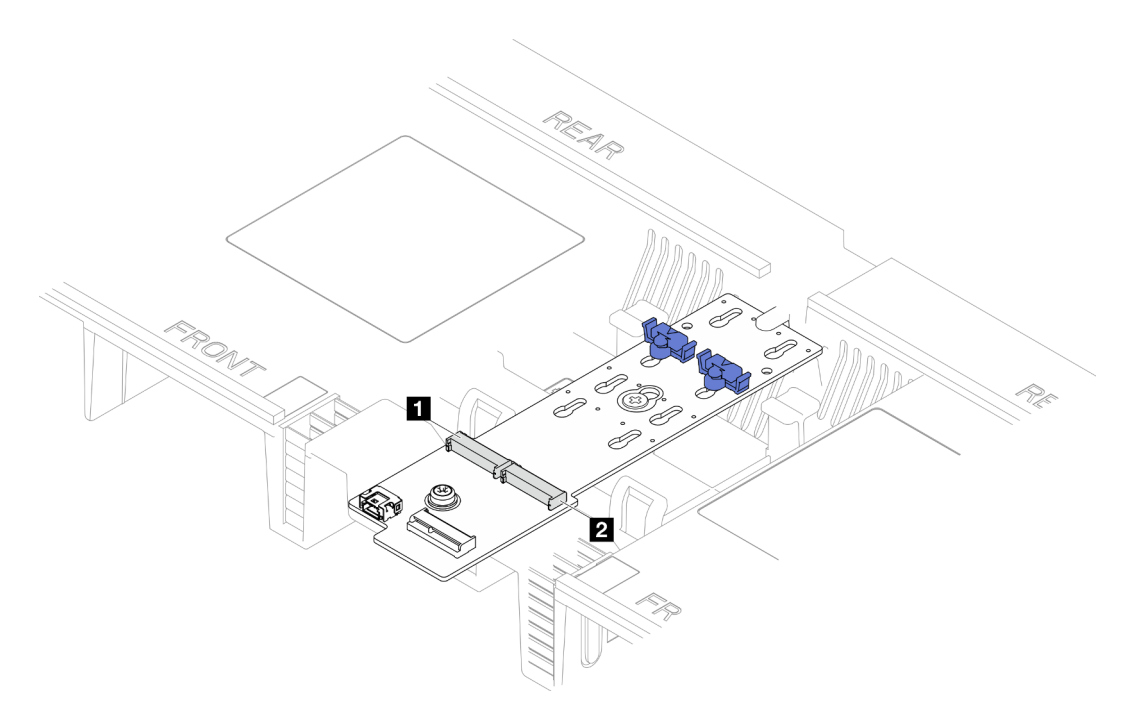

Рис. 104. Гнезда для диска M.2

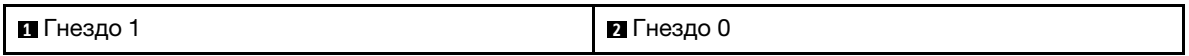

Шаг 4. Установка диска M.2 в адаптер загрузки M.2

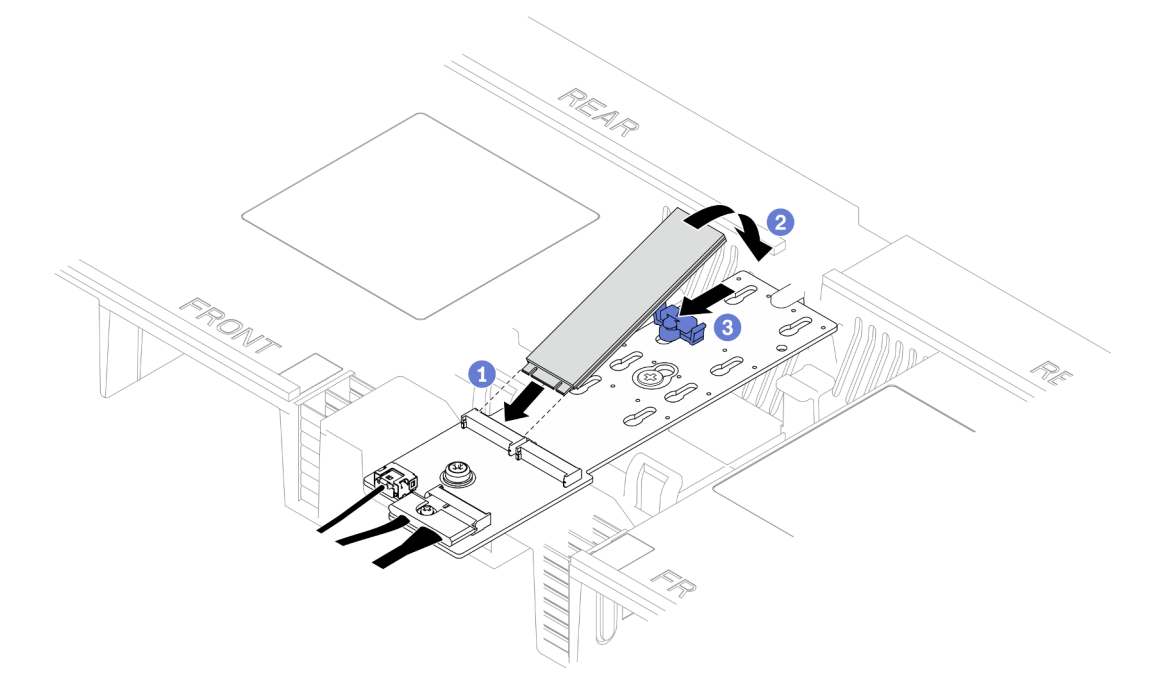

Рис. 105. Установка диска M.2

- a. Вставьте диск M.2 в гнездо под углом около 30 градусов.
- b. Поверните диск M.2 в направлении вниз, чтобы паз на конце диска коснулся края фиксатора.

c. Сдвиньте вперед фиксирующую защелку, чтобы закрепить диск M.2 на адаптере загрузки M.2.

### <span id="page-164-0"></span>Установка диска M.2 на нижнюю процессорную плату (MB)

### Процедура

- Шаг 1. Коснитесь антистатической упаковкой, в которой находится новый компонент, любой неокрашенной поверхности за пределами сервера, а затем извлеките новый компонент из упаковки и разместите его на антистатической поверхности.
- Шаг 2. Найдите гнезда для диска M.2 на нижней процессорной плате (MB).

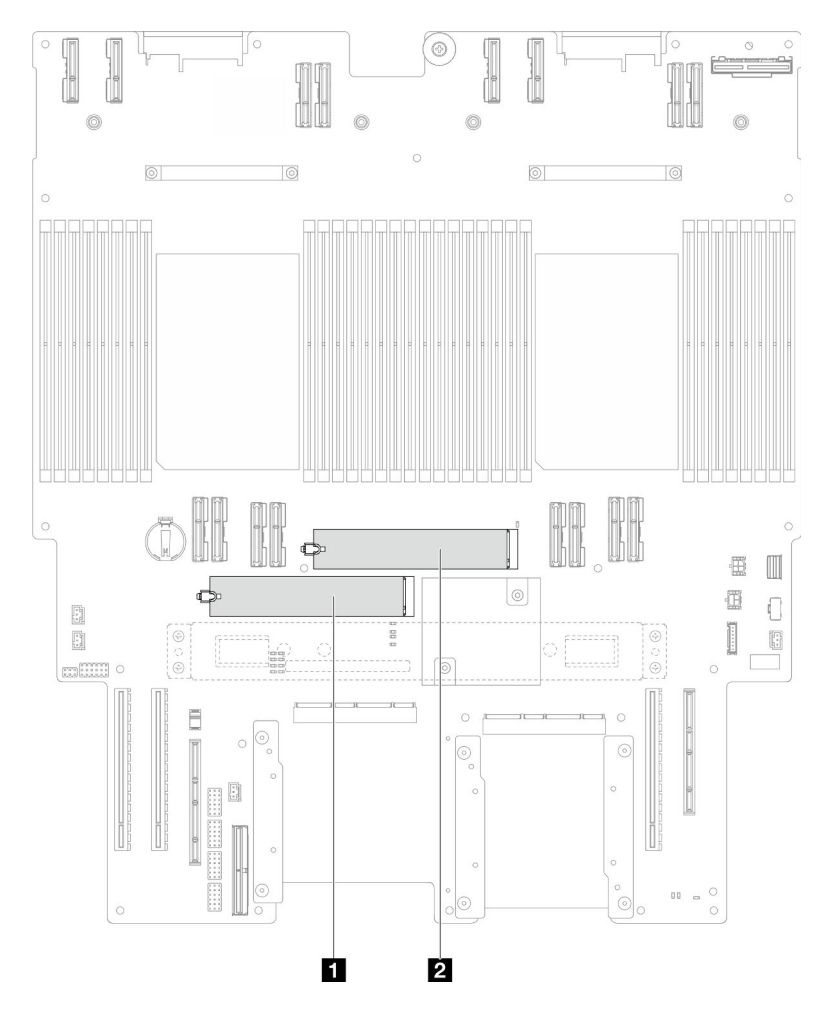

Рис. 106. Гнезда для диска M.2

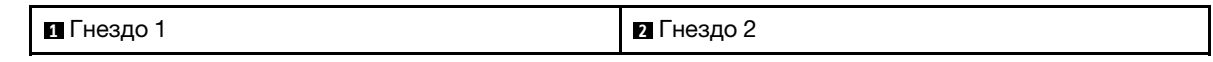

- Шаг 3. (Необязательно) Отрегулируйте фиксатор на адаптере загрузки M.2 под конкретный размер устанавливаемого диска M.2. См. раздел [«Регулировка фиксатора M.2» на странице 150](#page-159-0).
- Шаг 4. Установите диск M.2.

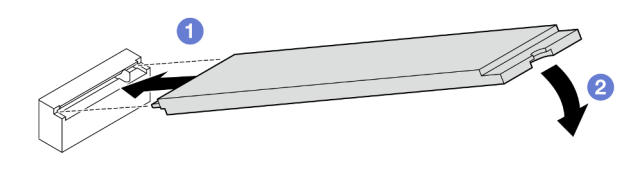

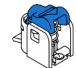

Рис. 107. Установка диска M.2

- a. Вставьте диск M.2 в гнездо для диска M.2 под углом около 15 градусов.
- b. Поверните другой конец диска M.2 вниз, чтобы фиксирующая защелка вошла в зацепление.

- 1. После замены диска M.2 на адаптере загрузки M.2 установите обратно передний верхний кожух. См. раздел [«Установка переднего верхнего кожуха» на странице 256.](#page-265-0)
- 2. После замены диска M.2 на нижней процессорной плате (MB) установите обратно следующие компоненты:
	- a. Только для основной рамы установите блок системной платы ввода-вывода и интерпозера. См. раздел [«Установка системной платы ввода-вывода и платы интерпозера» на странице](#page-248-0)  [239.](#page-248-0)
	- b. Только для основной рамы установите опорную скобу. См. раздел [«Установка опорной](#page-237-0)  [скобы» на странице 228](#page-237-0).
	- c. Установите верхнюю процессорную плату (CPU BD). См. раздел [«Установка верхней](#page-278-0)  [процессорной платы \(CPU BD\)» на странице 269.](#page-278-0)
	- d. Установите дефлектор верхней процессорной платы (CPU BD). См. раздел [«Установка](#page-87-0) [дефлектора верхней процессорной платы \(CPU BD\)» на странице 78](#page-87-0).
	- e. Установите на место передний верхний кожух. См. раздел [«Установка переднего верхнего](#page-265-0)  [кожуха» на странице 256](#page-265-0).
- 3. Завершите замену компонентов. См. раздел [«Завершение замены компонентов» на странице 274](#page-283-0).

#### Демонстрационное видео

[Посмотрите видео процедуры на YouTube](https://www.youtube.com/watch?v=x8rt4QIYL38)

#### Замена модуля памяти

Для снятия и установки модуля памяти используйте представленные ниже процедуры.

### <span id="page-165-0"></span>Снятие модуля памяти

Ниже приведены сведения по снятию модуля памяти.

#### Об этой задаче

S002

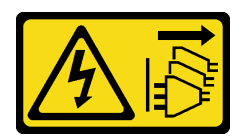

#### ОСТОРОЖНО:

Кнопки питания на устройстве и блоке питания не отключают подачу тока на устройство. Кроме того, у устройства может быть несколько шнуров питания. Чтобы прекратить подачу тока на устройство, убедитесь, что все шнуры питания отсоединены от блока питания.

#### Внимание:

- Ознакомьтесь с разделами [«Инструкции по установке» на странице 45](#page-54-0) и [«Контрольный список по](#page-55-0) [проверке безопасности» на странице 46](#page-55-0), чтобы обеспечить безопасность работы.
- Выключите сервер и периферийные устройства и отсоедините шнуры питания и все внешние кабели. См. раздел [«Выключение сервера» на странице 54.](#page-63-0)
- Обязательно снимите или установите модуль памяти в течение 20 секунд после отключения шнуров питания от системы. Это позволит полностью обесточить систему и гарантировать безопасность при работе с модулем памяти.
- Если сервер установлен в стойку, извлеките его оттуда. См. раздел [«Снятие сервера с](#page-63-1) [направляющих» на странице 54](#page-63-1).
- Если сменный модуль памяти не устанавливается в то же гнездо, убедитесь в наличии заглушки модуля памяти.
- Модули памяти чувствительны к статическому электричеству и требуют особого обращения. См. стандартные рекомендации в разделе [«Работа с устройствами, чувствительными к статическому](#page-58-0) [электричеству» на странице 49:](#page-58-0)
	- Снимайте и устанавливайте модули памяти только при надетом антистатическом браслете. Можно также использовать антистатические перчатки.
	- Не допускайте соприкосновения модулей памяти. Не храните модули памяти расположенными друг на друге.
	- Никогда не касайтесь позолоченных контактов разъема модуля памяти и не позволяйте этим контактам выходить за пределы корпуса разъема модуля памяти.
	- Обращайтесь с модулями памяти с осторожностью: никогда не сгибайте, не перекручивайте и не роняйте их.
	- Не используйте металлические инструменты (например, калибр или зажимы) для работы с модулями памяти, поскольку жесткие металлы могут повредить модули памяти.
	- Не вставляйте модули памяти, удерживая упаковку или пассивные компоненты, поскольку это может привести к тому, что упаковка потрескается или пассивные компоненты отсоединятся в результате высокого усилия вставки.
- При замене верхней процессорной платы (CPU BD) или нижней процессорной платы (MB) запишите гнезда, в которых установлены модули, и установите модули обратно в те же гнезда после замены верхней процессорной платы (CPU BD) или нижней процессорной платы (MB).

Важно: Извлекать и устанавливать модули памяти следует отдельно для каждого процессора.

### Процедура

Внимание: Обязательно снимите или установите модуль памяти в течение 20 секунд после отключения шнуров питания от системы. Это позволит полностью обесточить систему и гарантировать безопасность при работе с модулем памяти.

Шаг 1. Выполните подготовительные действия для данной задачи.

- a. Чтобы заменить модуль памяти на верхней процессорной плате (CPU BD), снимите следующие компоненты:
	- 1. Снимите передний верхний кожух. См. раздел [«Снятие переднего верхнего кожуха»](#page-258-0) [на странице 249.](#page-258-0)
	- 2. Снимите дефлектор верхней процессорной платы (CPU BD). См. раздел [«Снятие](#page-85-0) [дефлектора верхней процессорной платы \(CPU BD\)» на странице 76.](#page-85-0)
- b. Чтобы заменить модуль памяти на нижней процессорной плате (MB), снимите следующие компоненты:
	- 1. Снимите передний верхний кожух. См. раздел [«Снятие переднего верхнего кожуха»](#page-258-0) [на странице 249.](#page-258-0)
	- 2. Снимите дефлектор верхней процессорной платы (CPU BD). См. раздел [«Снятие](#page-85-0) [дефлектора верхней процессорной платы \(CPU BD\)» на странице 76.](#page-85-0)
	- 3. Снимите верхнюю процессорную плату (CPU BD). См. раздел [«Снятие верхней](#page-273-0)  [процессорной платы \(CPU BD\)» на странице 264.](#page-273-0)
	- 4. Снимите дефлектор нижней процессорной платы (MB). См. раздел [«Снятие](#page-89-0)  [дефлектора нижней процессорной платы \(MB\)» на странице 80](#page-89-0).
- Шаг 2. Извлеките модуль памяти из гнезда.

Внимание: Чтобы не сломать фиксирующие защелки и не повредить гнезда модуля памяти, обращайтесь с защелками аккуратно.

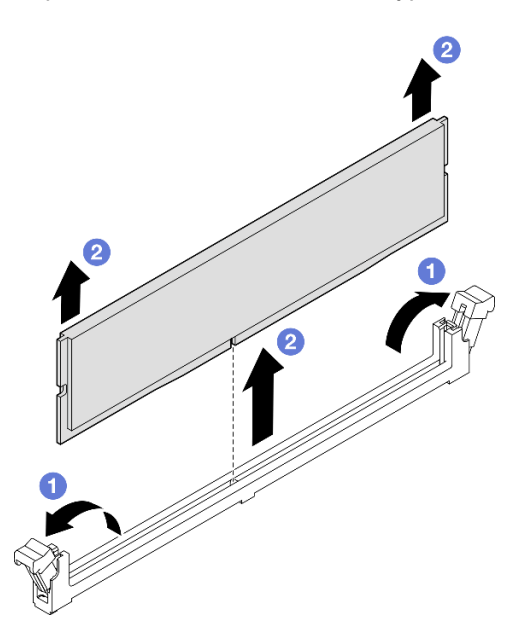

Рис. 108. Снятие модуля памяти

- a. Осторожно откройте фиксирующую защелку на каждом конце гнезда модуля памяти.
- b. Возьмите модуль памяти за оба конца и осторожно извлеките его из гнезда.

### После завершения

1. Установите модуль памяти или заглушку модуля памяти. См. раздел [«Установка модуля памяти»](#page-168-0)  [на странице 159](#page-168-0).

Примечание: В гнезде модуля памяти должен быть установлен модуль памяти или заглушка модуля памяти.

2. При необходимости вернуть компонент или дополнительное устройство следуйте всем инструкциям по упаковке и используйте для отправки предоставленный упаковочный материал.

#### Демонстрационное видео

[Посмотрите видео процедуры на YouTube](https://www.youtube.com/watch?v=98CPrcsC1O8)

### <span id="page-168-0"></span>Установка модуля памяти

В этом разделе приведены инструкции по установке модуля памяти.

### Об этой задаче

S002

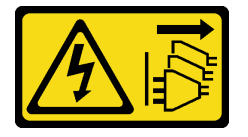

#### ОСТОРОЖНО:

Кнопки питания на устройстве и блоке питания не отключают подачу тока на устройство. Кроме того, у устройства может быть несколько шнуров питания. Чтобы прекратить подачу тока на устройство, убедитесь, что все шнуры питания отсоединены от блока питания.

Подробные сведения о конфигурации и настройке памяти см. в разделе [«Правила и порядок](#page-58-1)  [установки модулей памяти» на странице 49.](#page-58-1)

- Ознакомьтесь с разделами [«Инструкции по установке» на странице 45](#page-54-0) и [«Контрольный список по](#page-55-0) [проверке безопасности» на странице 46](#page-55-0), чтобы обеспечить безопасность работы.
- Выключите сервер и периферийные устройства и отсоедините шнуры питания и все внешние кабели. См. раздел [«Выключение сервера» на странице 54.](#page-63-0)
- Обязательно снимите или установите модуль памяти в течение 20 секунд после отключения шнуров питания от системы. Это позволит полностью обесточить систему и гарантировать безопасность при работе с модулем памяти.
- Если сервер установлен в стойку, извлеките его оттуда. См. раздел [«Снятие сервера с](#page-63-1) [направляющих» на странице 54](#page-63-1).
- Используйте одну из поддерживаемых конфигураций, указанных в разделе [«Правила и порядок](#page-58-1)  [установки модулей памяти» на странице 49](#page-58-1).
- Модули памяти чувствительны к статическому электричеству и требуют особого обращения. См. стандартные рекомендации в разделе [«Работа с устройствами, чувствительными к статическому](#page-58-0) [электричеству» на странице 49:](#page-58-0)
	- Снимайте и устанавливайте модули памяти только при надетом антистатическом браслете. Можно также использовать антистатические перчатки.
	- Не допускайте соприкосновения модулей памяти. Не храните модули памяти расположенными друг на друге.
	- Никогда не касайтесь позолоченных контактов разъема модуля памяти и не позволяйте этим контактам выходить за пределы корпуса разъема модуля памяти.
- Обращайтесь с модулями памяти с осторожностью: никогда не сгибайте, не перекручивайте и не роняйте их.
- Не используйте металлические инструменты (например, калибр или зажимы) для работы с модулями памяти, поскольку жесткие металлы могут повредить модули памяти.
- Не вставляйте модули памяти, удерживая упаковку или пассивные компоненты, поскольку это может привести к тому, что упаковка потрескается или пассивные компоненты отсоединятся в результате высокого усилия вставки.

Важно: Извлекать и устанавливать модули памяти следует отдельно для каждого процессора.

Загрузка микропрограммы и драйвера: после замены компонента, возможно, потребуется обновить микропрограмму или драйвер.

- Чтобы получить доступ к последним обновлениям микропрограммы и драйверов вашего сервера, перейдите по ссылке [https://datacentersupport.lenovo.com/products/servers/thinksystem/sr950v3/7dc4/](https://datacentersupport.lenovo.com/products/servers/thinksystem/sr950v3/7dc4/downloads/driver-list/) [downloads/driver-list/](https://datacentersupport.lenovo.com/products/servers/thinksystem/sr950v3/7dc4/downloads/driver-list/).
- Дополнительные сведения об инструментах обновления микропрограммы см. в разделе [«Обновление микропрограммы» на странице 291.](#page-300-0)

### Процедура

Внимание: Обязательно снимите или установите модуль памяти в течение 20 секунд после отключения шнуров питания от системы. Это позволит полностью обесточить систему и гарантировать безопасность при работе с модулем памяти.

Шаг 1. Найдите необходимое гнездо модуля памяти на верхней процессорной плате (CPU BD) или нижней процессорной плате (MB).

#### Примечания:

- Извлекать и устанавливать модули памяти следует отдельно для каждого процессора.
- Обеспечьте соблюдение правил и последовательности установки, представленных в разделе [«Правила и порядок установки модулей памяти» на странице 49.](#page-58-1)
- Шаг 2. Коснитесь антистатической упаковкой, в которой находится модуль памяти, любой неокрашенной поверхности вне сервера. Затем извлеките модуль памяти из упаковки и разместите его на антистатической поверхности.
- Шаг 3. Установите модуль памяти в гнездо.

- Чтобы не сломать фиксирующие защелки и не повредить гнезда модуля памяти, открывайте и закрывайте защелки аккуратно.
- Если между модулем памяти и фиксирующими защелками есть зазор, модуль памяти вставлен неправильно. В этом случае откройте фиксирующие защелки, извлеките модуль памяти, а затем вставьте его повторно.

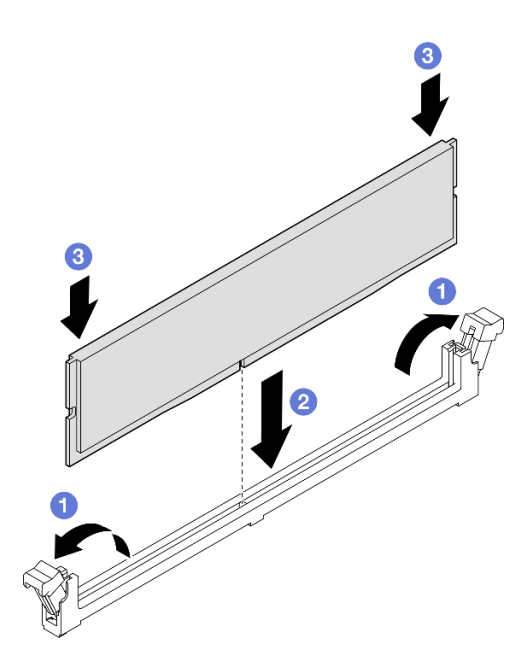

Рис. 109. Установка модуля памяти

- a. Осторожно откройте фиксирующую защелку на каждом конце гнезда модуля памяти.
- b. Выровняйте модуль памяти относительно гнезда и аккуратно вставьте модуль памяти в гнездо обеими руками.
- с.  $\bullet$  Сильным нажатием на оба конца модуля памяти вставьте его прямо в гнездо, пока фиксирующие защелки не закроются.

- 1. После замены модуля памяти на верхней процессорной плате (CPU BD) установите обратно следующие компоненты:
	- a. Установите дефлектор верхней процессорной платы (CPU BD). См. раздел [«Установка](#page-87-0)  [дефлектора верхней процессорной платы \(CPU BD\)» на странице 78](#page-87-0).
	- b. Установите на место передний верхний кожух. См. раздел [«Установка переднего верхнего](#page-265-0) [кожуха» на странице 256.](#page-265-0)
- 2. После замены модуля памяти на нижней процессорной плате (MB) установите обратно следующие компоненты:
	- a. Установите дефлектор нижней процессорной платы (MB). См. раздел [«Установка дефлектора](#page-91-0) [нижней процессорной платы \(MB\)» на странице 82.](#page-91-0)
	- b. Установите верхнюю процессорную плату (CPU BD). См. раздел [«Установка верхней](#page-278-0) [процессорной платы \(CPU BD\)» на странице 269](#page-278-0).
	- c. Установите дефлектор верхней процессорной платы (CPU BD). См. раздел [«Установка](#page-87-0)  [дефлектора верхней процессорной платы \(CPU BD\)» на странице 78](#page-87-0).
	- d. Установите на место передний верхний кожух. См. раздел [«Установка переднего верхнего](#page-265-0) [кожуха» на странице 256.](#page-265-0)
- 3. Завершите замену компонентов. См. раздел [«Завершение замены компонентов» на странице 274.](#page-283-0)

#### Демонстрационное видео

[Посмотрите видео процедуры на YouTube](https://www.youtube.com/watch?v=CvAmsxjYbBY)

# Замена карты MicroSD

В этом разделе приведены инструкции по извлечению и установке карты MicroSD.

# <span id="page-171-0"></span>Извлечение карты MicroSD

В этом разделе приведены инструкции по извлечению карты MicroSD.

### Об этой задаче

#### Внимание:

- Ознакомьтесь с разделами [«Инструкции по установке» на странице 45](#page-54-0) и [«Контрольный список по](#page-55-0) [проверке безопасности» на странице 46,](#page-55-0) чтобы обеспечить безопасность работы.
- Выключите сервер и периферийные устройства и отсоедините шнуры питания и все внешние кабели. См. раздел [«Выключение сервера» на странице 54](#page-63-0).
- Не допускайте воздействия статического электричества на устройство, поскольку это может привести к остановке системы и потере данных. Для этого храните компоненты, чувствительные к статическому электричеству, в антистатической упаковке до самой установки. При работе с такими устройствами обязательно используйте антистатический браслет или другую систему заземления.
- Если сервер установлен в стойку, извлеките его оттуда. См. раздел [«Снятие сервера с](#page-63-1) [направляющих» на странице 54.](#page-63-1)

### Процедура

Шаг 1. Выполните подготовительные действия для данной задачи.

- Снимите передний верхний кожух. См. раздел «Снятие переднего верхнего кожуха» на [странице 249.](#page-258-0)
- b. Снимите дефлектор верхней процессорной платы (CPU BD). См. раздел [«Снятие](#page-85-0) [дефлектора верхней процессорной платы \(CPU BD\)» на странице 76.](#page-85-0)
- c. Снимите верхнюю процессорную плату (CPU BD). См. раздел [«Снятие верхней](#page-273-0)  [процессорной платы \(CPU BD\)» на странице 264.](#page-273-0)
- d. Снимите опорную скобу. См. раздел [«Снятие опорной скобы» на странице 226](#page-235-0).
- e. Только для основной рамы снимите блок системной платы ввода-вывода и интерпозера. См. раздел [«Снятие системной платы ввода-вывода и платы интерпозера» на странице](#page-243-0)  [234.](#page-243-0)
- Шаг 2. Извлеките карту MicroSD.

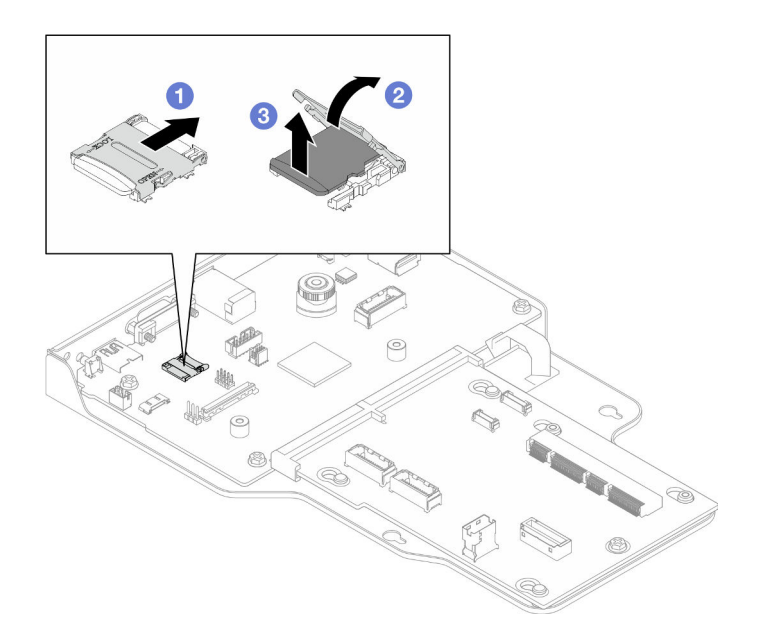

Рис. 110. Извлечение карты MicroSD

- a. Сдвиньте крышку гнезда в открытое положение.
- **b.** Поднимите крышку гнезда.
- c. **•** Извлеките карту MicroSD из гнезда.

- 1. Установите сменный модуль. См. раздел [«Установка карты MicroSD» на странице 163.](#page-172-0)
- 2. При необходимости вернуть компонент или дополнительное устройство следуйте всем инструкциям по упаковке и используйте для отправки предоставленный упаковочный материал.

#### Демонстрационное видео

[Посмотрите видео процедуры на YouTube](https://www.youtube.com/watch?v=ef4MA21YrWk)

### <span id="page-172-0"></span>Установка карты MicroSD

Следуйте инструкциям в этом разделе, чтобы установить карту MicroSD.

### Об этой задаче

- Ознакомьтесь с разделами [«Инструкции по установке» на странице 45](#page-54-0) и [«Контрольный список по](#page-55-0) [проверке безопасности» на странице 46](#page-55-0), чтобы обеспечить безопасность работы.
- Выключите сервер и периферийные устройства и отсоедините шнуры питания и все внешние кабели. См. раздел [«Выключение сервера» на странице 54.](#page-63-0)
- Не допускайте воздействия статического электричества на устройство, поскольку это может привести к остановке системы и потере данных. Для этого храните компоненты, чувствительные к статическому электричеству, в антистатической упаковке до самой установки. При работе с такими устройствами обязательно используйте антистатический браслет или другую систему заземления.

• Если сервер установлен в стойку, извлеките его оттуда. См. раздел [«Снятие сервера с](#page-63-1) [направляющих» на странице 54.](#page-63-1)

### Процедура

Шаг 1. Установите карту microSD.

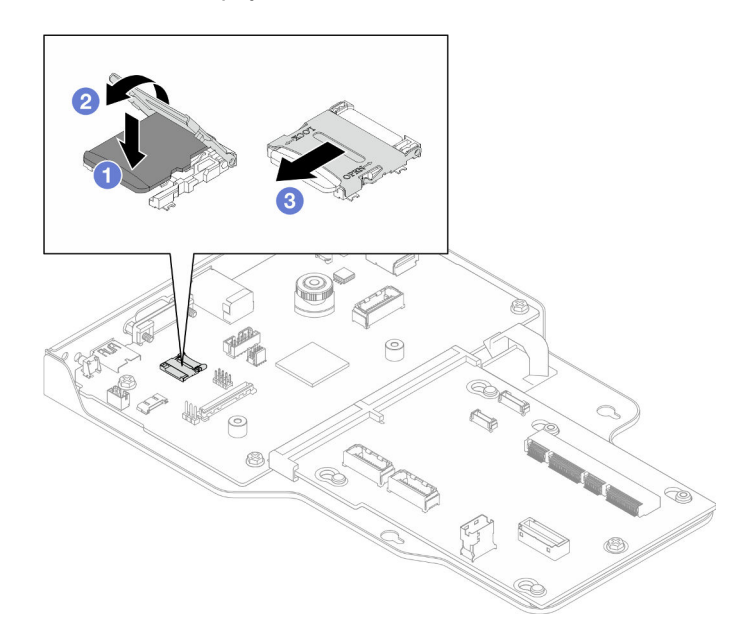

Рис. 111. Установка карты MicroSD

- a. Вставьте карту MicroSD в гнездо.
- **b.** Закройте крышку гнезда.
- c. Сдвиньте крышку гнезда в положение блокировки.

#### После завершения

- 1. Только для основной рамы установите блок системной платы ввода-вывода и интерпозера. См. раздел [«Установка системной платы ввода-вывода и платы интерпозера» на странице 239.](#page-248-0)
- 2. Установите опорную скобу. См. раздел [«Установка опорной скобы» на странице 228](#page-237-0).
- 3. Установите верхнюю процессорную плату (CPU BD). См. раздел [«Установка верхней](#page-278-0)  [процессорной платы \(CPU BD\)» на странице 269.](#page-278-0)
- 4. Установите дефлектор верхней процессорной платы (CPU BD). См. раздел [«Установка](#page-87-0) [дефлектора верхней процессорной платы \(CPU BD\)» на странице 78](#page-87-0).
- 5. Установите на место передний верхний кожух. См. раздел [«Установка переднего верхнего](#page-265-0)  [кожуха» на странице 256](#page-265-0).
- 6. Завершите замену компонентов. См. раздел [«Завершение замены компонентов» на странице 274](#page-283-0).

#### Демонстрационное видео

[Посмотрите видео процедуры на YouTube](https://www.youtube.com/watch?v=gwySQ42HQKc)

### Замена модуля и отсека OCP

В этом разделе приведены инструкции по установке и снятию модуля и отсека OCP.

# <span id="page-174-0"></span>Снятие модуля OCP

В этом разделе приведены инструкции по снятию модуля OCP.

### Об этой задаче

#### Внимание:

- Ознакомьтесь с разделами [«Инструкции по установке» на странице 45](#page-54-0) и [«Контрольный список по](#page-55-0) [проверке безопасности» на странице 46](#page-55-0), чтобы обеспечить безопасность работы.
- Выключите сервер и периферийные устройства и отсоедините шнуры питания и все внешние кабели. См. раздел [«Выключение сервера» на странице 54.](#page-63-0)
- Не допускайте воздействия статического электричества на устройство, поскольку это может привести к остановке системы и потере данных. Для этого храните компоненты, чувствительные к статическому электричеству, в антистатической упаковке до самой установки. При работе с такими устройствами обязательно используйте антистатический браслет или другую систему заземления.

### Процедура

Шаг 1. Снимите модуль OCP.

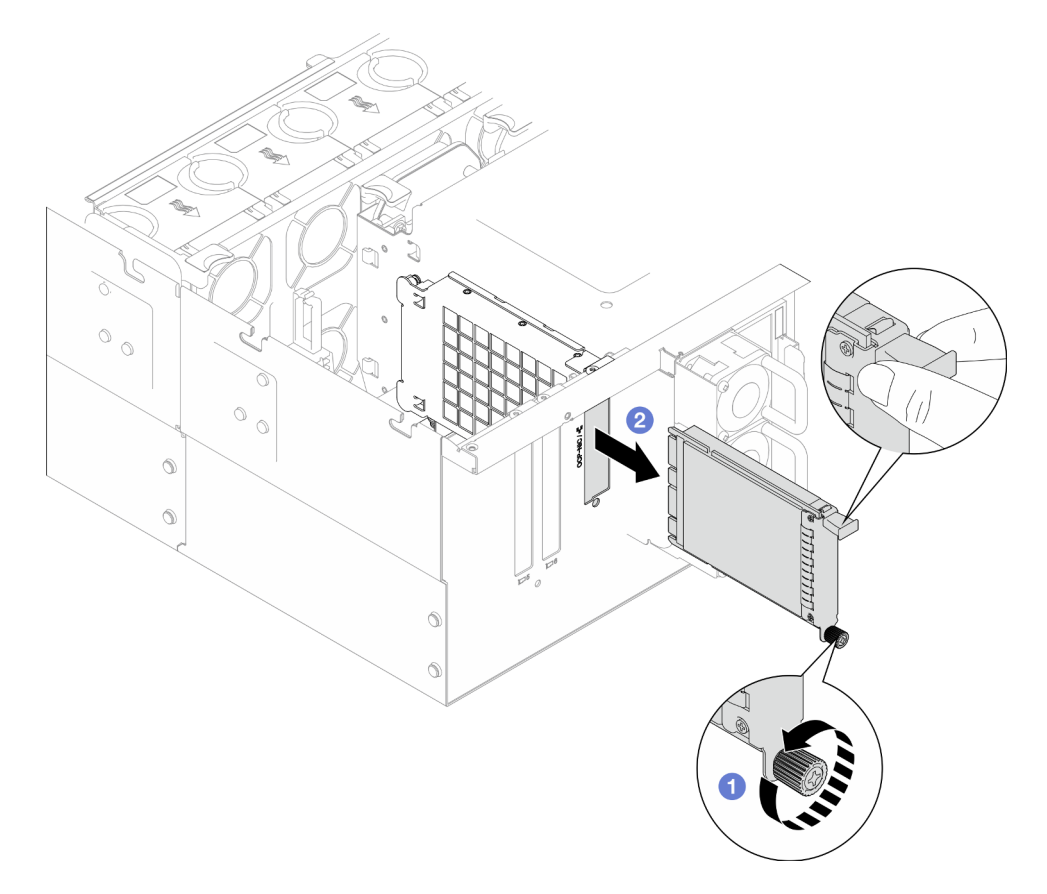

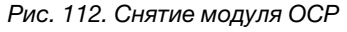

- a. Ослабьте барашковый винт, удерживающий модуль OCP. При необходимости используйте отвертку. При необходимости используйте отвертку.
- b. Возьмитесь за ручку и извлеките модуль OCP.

- 1. Установите сменный модуль или заглушку. См. раздел [«Установка модуля OCP» на странице 170.](#page-179-0)
- 2. При необходимости вернуть компонент или дополнительное устройство следуйте всем инструкциям по упаковке и используйте для отправки предоставленный упаковочный материал.

#### Демонстрационное видео

[Посмотрите видео процедуры на YouTube](https://www.youtube.com/watch?v=bcisxawfQbs)

# Снятие отсека OCP

В этом разделе приведены инструкции по снятию отсека OCP.

### Об этой задаче

#### Внимание:

- Ознакомьтесь с разделами [«Инструкции по установке» на странице 45](#page-54-0) и [«Контрольный список по](#page-55-0) [проверке безопасности» на странице 46,](#page-55-0) чтобы обеспечить безопасность работы.
- Выключите сервер и периферийные устройства и отсоедините шнуры питания и все внешние кабели. См. раздел [«Выключение сервера» на странице 54](#page-63-0).
- Не допускайте воздействия статического электричества на устройство, поскольку это может привести к остановке системы и потере данных. Для этого храните компоненты, чувствительные к статическому электричеству, в антистатической упаковке до самой установки. При работе с такими устройствами обязательно используйте антистатический браслет или другую систему заземления.

### Процедура

Шаг 1. Выполните подготовительные действия для данной задачи.

- a. Снимите модуль OCP. См. раздел [«Снятие модуля OCP» на странице 165](#page-174-0).
- b. Снимите передний верхний кожух. См. раздел [«Снятие переднего верхнего кожуха» на](#page-258-0)  [странице 249.](#page-258-0)
- c. Снимите задний верхний кожух. См. раздел [«Снятие заднего верхнего кожуха» на](#page-260-0)  [странице 251.](#page-260-0)
- d. При замене кабеля OCP снимите дефлектор верхней процессорной платы (CPU BD) и верхнюю процессорную плату (CPU BD). См. разделы [«Снятие дефлектора верхней](#page-85-0)  [процессорной платы \(CPU BD\)» на странице 76](#page-85-0) и [«Снятие верхней процессорной платы](#page-273-0)  [\(CPU BD\)» на странице 264](#page-273-0).
- Шаг 2. Снимите отсек модуля OCP.

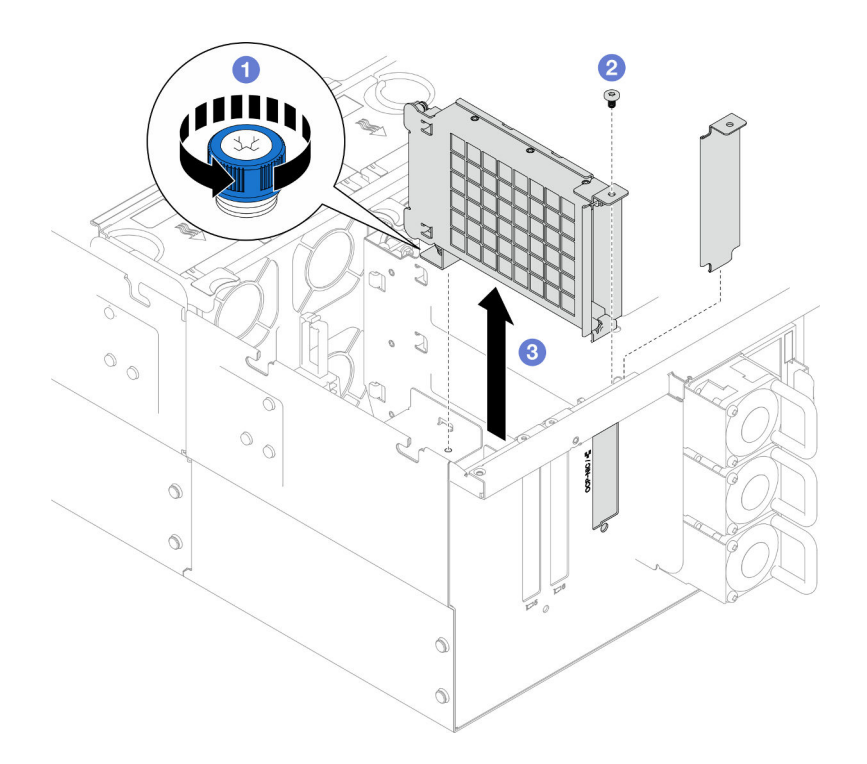

Рис. 113. Снятие отсека модуля OCP

- a. Ослабьте барашковый винт на отсеке модуля OCP. При необходимости используйте отвертку.
- b. Отверните винт, фиксирующий отсек модуля OCP.
- c. Возьмитесь за отсек модуля OCP и осторожно извлеките его из рамы.
- Шаг 3. При необходимости отверните два винта, чтобы снять кабель OCP.

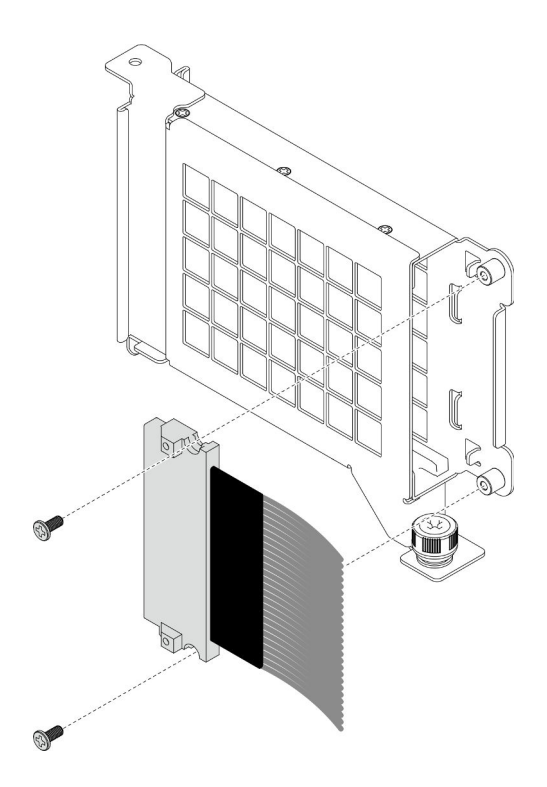

Рис. 114. Снятие кабеля OCP

Шаг 4. При необходимости отключите кабели OCP от нижней процессорной платы (MB) и платы интерпозера. См. раздел [«Прокладка кабелей OCP» на странице 284](#page-293-0).

### После завершения

- 1. Установите сменный модуль. См. раздел [«Установка отсека OCP» на странице 168.](#page-177-0)
- 2. При необходимости вернуть компонент или дополнительное устройство следуйте всем инструкциям по упаковке и используйте для отправки предоставленный упаковочный материал.

#### Демонстрационное видео

[Посмотрите видео процедуры на YouTube](https://www.youtube.com/watch?v=bcisxawfQbs)

### <span id="page-177-0"></span>Установка отсека OCP

В этом разделе приведены инструкции по установке отсека OCP.

### Об этой задаче

- Ознакомьтесь с разделами [«Инструкции по установке» на странице 45](#page-54-0) и [«Контрольный список по](#page-55-0) [проверке безопасности» на странице 46,](#page-55-0) чтобы обеспечить безопасность работы.
- Выключите сервер и периферийные устройства и отсоедините шнуры питания и все внешние кабели. См. раздел [«Выключение сервера» на странице 54](#page-63-0).
- Не допускайте воздействия статического электричества на устройство, поскольку это может привести к остановке системы и потере данных. Для этого храните компоненты, чувствительные к статическому электричеству, в антистатической упаковке до самой установки. При работе с

такими устройствами обязательно используйте антистатический браслет или другую систему заземления.

Загрузка микропрограммы и драйвера: после замены компонента, возможно, потребуется обновить микропрограмму или драйвер.

- Чтобы получить доступ к последним обновлениям микропрограммы и драйверов вашего сервера, перейдите по ссылке [https://datacentersupport.lenovo.com/products/servers/thinksystem/sr950v3/7dc4/](https://datacentersupport.lenovo.com/products/servers/thinksystem/sr950v3/7dc4/downloads/driver-list/) [downloads/driver-list/](https://datacentersupport.lenovo.com/products/servers/thinksystem/sr950v3/7dc4/downloads/driver-list/).
- Дополнительные сведения об инструментах обновления микропрограммы см. в разделе [«Обновление микропрограммы» на странице 291.](#page-300-0)

### Процедура

- Шаг 1. При необходимости подключите кабели OCP к нижней процессорной плате (MB) и плате интерпозера. См. раздел [«Прокладка кабелей OCP» на странице 284.](#page-293-0)
- Шаг 2. При необходимости установите кабель OCP и зафиксируйте его в отсеке модуля OCP двумя винтами.

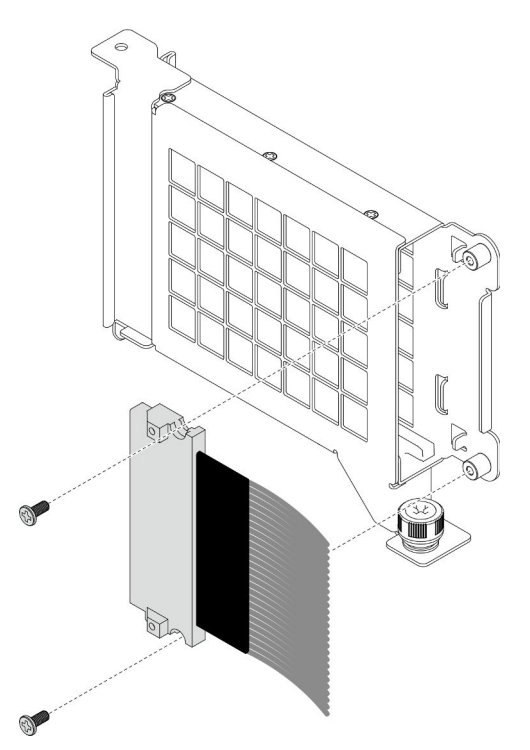

Рис. 115. Установка кабеля OCP

Шаг 3. Установите отсек модуля OCP.

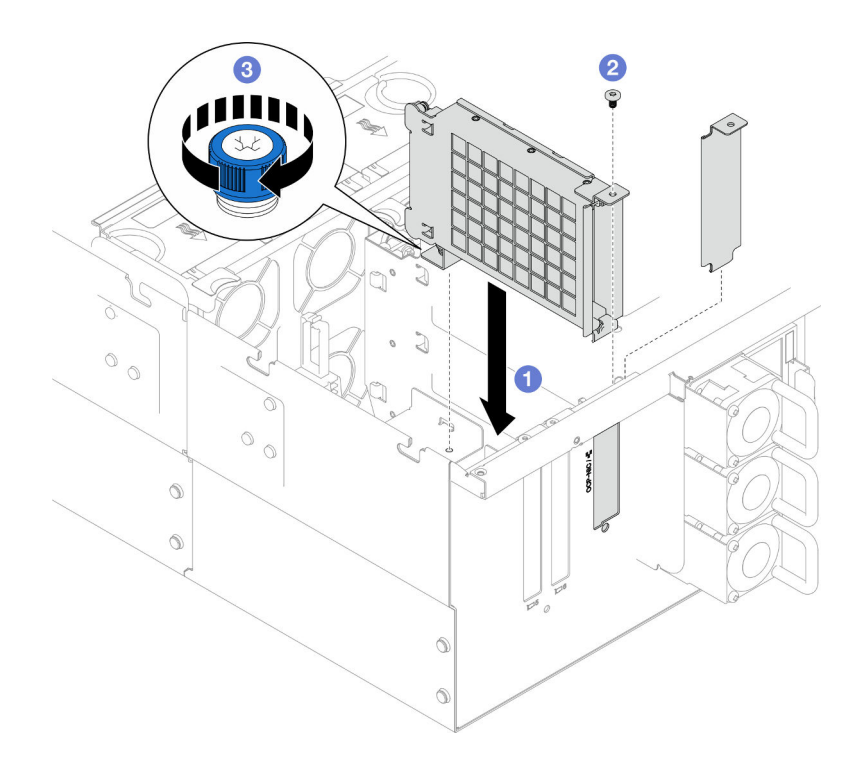

Рис. 116. Установка отсека модуля OCP

- a. Совместите отсек модуля OCP с рамой и установите его в раму.
- **b. •** Зафиксируйте отсек модуля ОСР винтом.
- c. Затяните барашковый винт на отсеке модуля OCP. При необходимости используйте отвертку.

- 1. После замены кабеля OCP установите обратно верхнюю процессорную плату (CPU BD) и дефлектор верхней процессорной платы (CPU BD). См. разделы [«Установка верхней](#page-278-0) [процессорной платы \(CPU BD\)» на странице 269](#page-278-0) и [«Установка дефлектора верхней процессорной](#page-87-0) [платы \(CPU BD\)» на странице 78.](#page-87-0)
- 2. Установите на место задний верхний кожух. См. раздел [«Установка заднего верхнего кожуха» на](#page-262-0)  [странице 253.](#page-262-0)
- 3. Установите на место передний верхний кожух. См. раздел [«Установка переднего верхнего](#page-265-0)  [кожуха» на странице 256](#page-265-0).
- 4. Установите модуль OCP. См. раздел [«Установка модуля OCP» на странице 170](#page-179-0).
- 5. Завершите замену компонентов. См. раздел [«Завершение замены компонентов» на странице 274](#page-283-0).

#### Демонстрационное видео

[Посмотрите видео процедуры на YouTube](https://www.youtube.com/watch?v=OSrEgrHkIjs)

### <span id="page-179-0"></span>Установка модуля OCP

В этом разделе приведены инструкции по установке модуля OCP.

### Об этой задаче
- Ознакомьтесь с разделами [«Инструкции по установке» на странице 45](#page-54-0) и [«Контрольный список по](#page-55-0) [проверке безопасности» на странице 46](#page-55-0), чтобы обеспечить безопасность работы.
- Выключите сервер и периферийные устройства и отсоедините шнуры питания и все внешние кабели. См. раздел [«Выключение сервера» на странице 54.](#page-63-0)
- Не допускайте воздействия статического электричества на устройство, поскольку это может привести к остановке системы и потере данных. Для этого храните компоненты, чувствительные к статическому электричеству, в антистатической упаковке до самой установки. При работе с такими устройствами обязательно используйте антистатический браслет или другую систему заземления.

Загрузка микропрограммы и драйвера: после замены компонента, возможно, потребуется обновить микропрограмму или драйвер.

- Чтобы получить доступ к последним обновлениям микропрограммы и драйверов вашего сервера, перейдите по ссылке [https://datacentersupport.lenovo.com/products/servers/thinksystem/sr950v3/7dc4/](https://datacentersupport.lenovo.com/products/servers/thinksystem/sr950v3/7dc4/downloads/driver-list/) [downloads/driver-list/](https://datacentersupport.lenovo.com/products/servers/thinksystem/sr950v3/7dc4/downloads/driver-list/).
- Дополнительные сведения об инструментах обновления микропрограммы см. в разделе [«Обновление микропрограммы» на странице 291.](#page-300-0)

# Процедура

- Шаг 1. Снимите заглушку, если она установлена.
- Шаг 2. Установите модуль OCP.

Примечание: Убедитесь, что модуль встал на место и винт-барашек надежно затянут. В противном случае качественное подключение модуля OCP не гарантируется, и он может не работать.

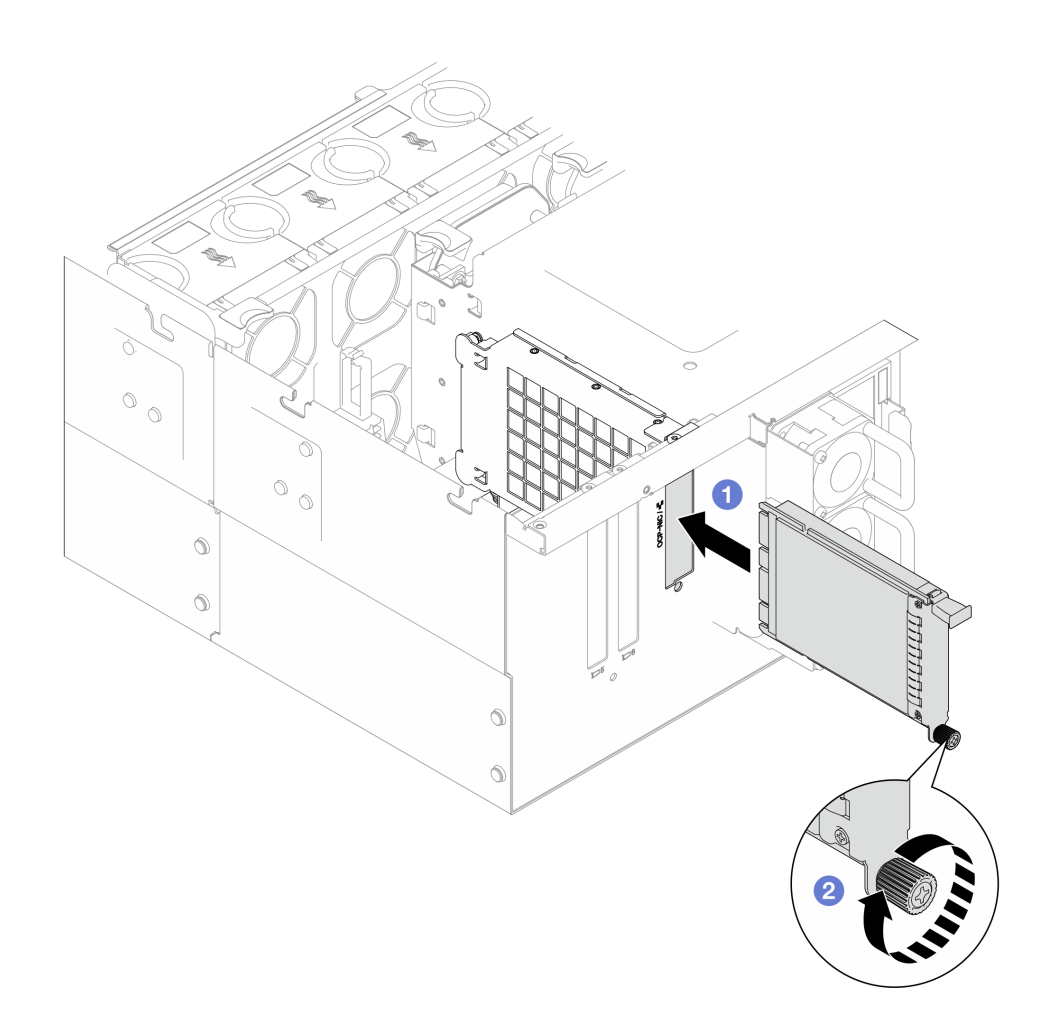

Рис. 117. Установка модуля OCP

- a. Задвиньте модуль OCP в гнездо до упора.
- b. Закрепите модуль OCP барашковым винтом. При необходимости используйте отвертку.

Завершите замену компонентов. См. раздел [«Завершение замены компонентов» на странице 274](#page-283-0).

### Демонстрационное видео

[Посмотрите видео процедуры на YouTube](https://www.youtube.com/watch?v=OSrEgrHkIjs)

# Замена адаптера PCIe

В этом разделе приведены инструкции по снятию и установке адаптера PCIe.

# <span id="page-181-0"></span>Снятие адаптера PCIe

Следуйте инструкциям в этом разделе, чтобы снять адаптер PCIe.

## Об этой задаче

### S002

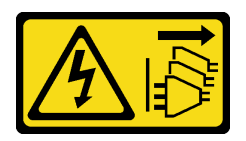

### ОСТОРОЖНО:

Кнопки питания на устройстве и блоке питания не отключают подачу тока на устройство. Кроме того, у устройства может быть несколько шнуров питания. Чтобы прекратить подачу тока на устройство, убедитесь, что все шнуры питания отсоединены от блока питания.

### Внимание:

- Ознакомьтесь с разделами [«Инструкции по установке» на странице 45](#page-54-0) и [«Контрольный список по](#page-55-0) [проверке безопасности» на странице 46](#page-55-0), чтобы обеспечить безопасность работы.
- Выключите сервер и периферийные устройства и отсоедините шнуры питания и все внешние кабели. См. раздел [«Выключение сервера» на странице 54.](#page-63-0)
- Не допускайте воздействия статического электричества на устройство, поскольку это может привести к остановке системы и потере данных. Для этого храните компоненты, чувствительные к статическому электричеству, в антистатической упаковке до самой установки. При работе с такими устройствами обязательно используйте антистатический браслет или другую систему заземления.
- Если сервер установлен в стойку, извлеките его оттуда. См. раздел [«Снятие сервера с](#page-63-1) [направляющих» на странице 54](#page-63-1).

### Примечания:

- Список поддерживаемых адаптеров PCIe см. по адресу <https://serverproven.lenovo.com>.
- Убедитесь, что адаптеры PCIe установлены в указанной ниже последовательности.
	- 1. Адаптеры RAID: P1, S1
	- 2. Сетевые адаптеры: P7, P8, P5, P6, S7, S8, S5, S6, P1, P2, P3, S1, S2, S3

Выберите в списке ниже инструкции по снятию, соответствующие вашей конфигурации, и следуйте им.

- [«Снятие адаптера PCIe с нижней процессорной платы \(MB\)» на странице 173](#page-182-0)
- [«Снятие адаптера PCIe с задней платы-адаптера Riser» на странице 175](#page-184-0)

## <span id="page-182-0"></span>Снятие адаптера PCIe с нижней процессорной платы (MB)

Примечание: В качестве примера показано гнездо PCIe P2. Процедура замены других гнезд PCIe аналогична.

# Процедура

- Шаг 1. Снимите передний верхний кожух. См. раздел [«Снятие переднего верхнего кожуха» на](#page-258-0) [странице 249.](#page-258-0)
- Шаг 2. Снимите левую заглушку PCIe с рамы.

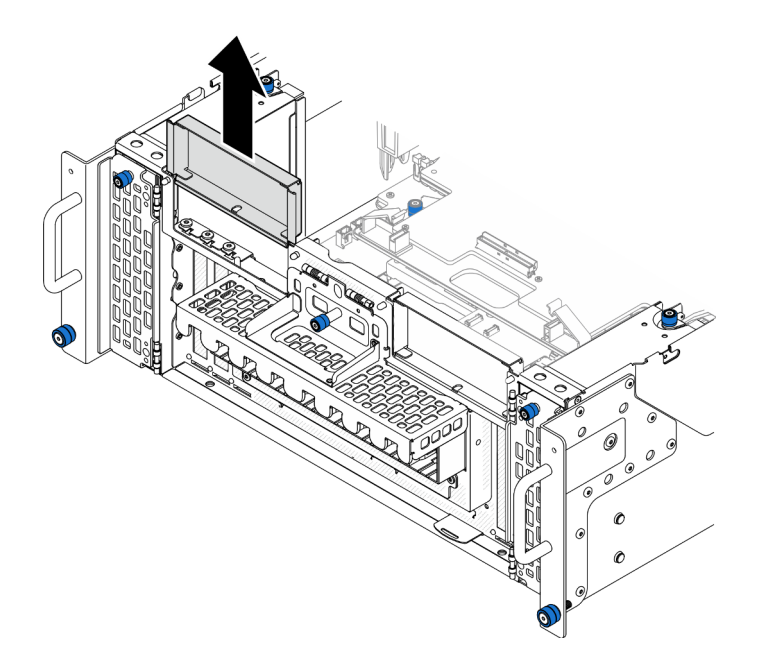

Рис. 118. Снятие левой заглушки PCIe

- Шаг 3. Сначала запишите, как подключены кабели; затем отключите все кабели от адаптера PCIe.
- Шаг 4. Снимите адаптер PCIe.

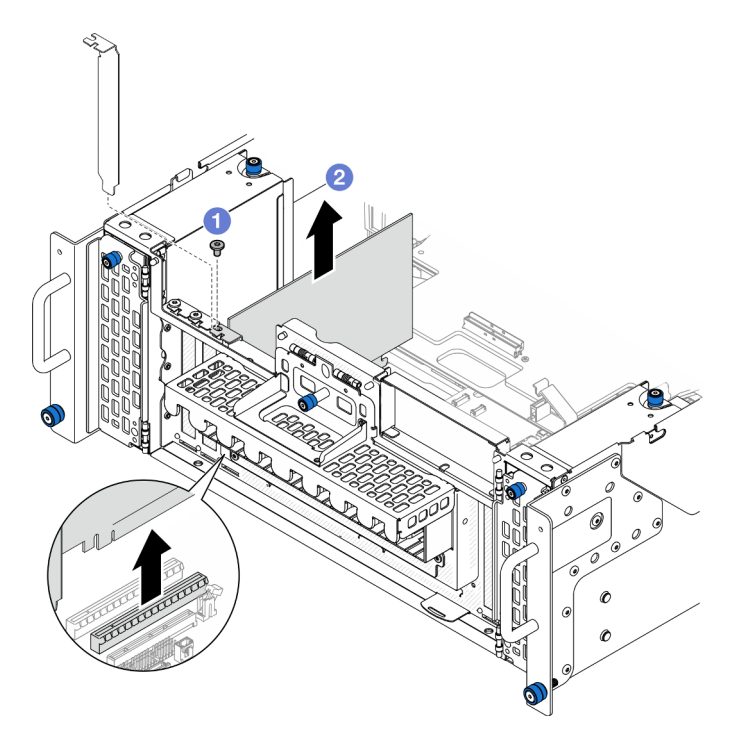

Рис. 119. Снятие адаптера PCIe

- a. Открутите винт, фиксирующий адаптер PCIe.
- b. Возьмите адаптер PCIe за края и аккуратно извлеките его из гнезда PCIe.
- Шаг 5. При необходимости установите левую заглушку PCIe.

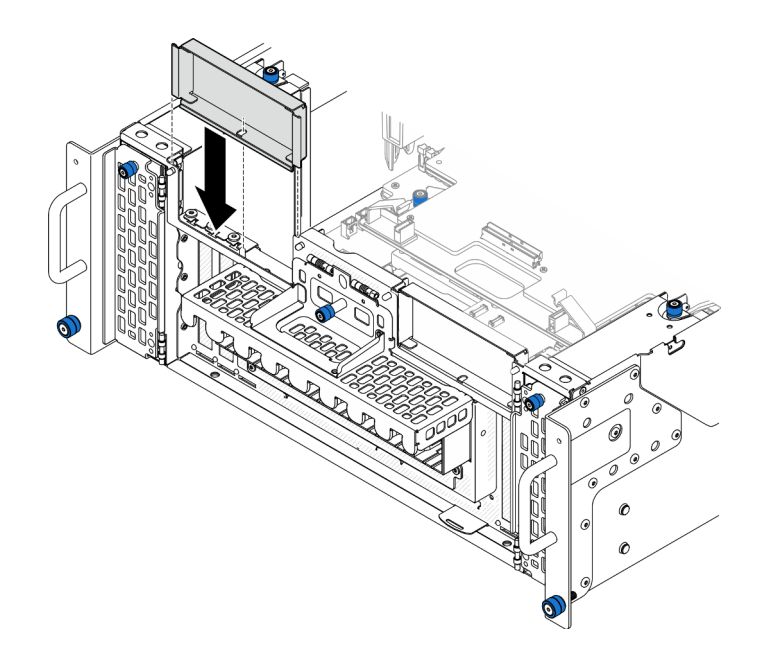

Рис. 120. Установка левой заглушки PCIe

# <span id="page-184-0"></span>Снятие адаптера PCIe с задней платы-адаптера Riser

Примечание: В качестве примера показано гнездо PCIe P8. Процедура замены других гнезд PCIe аналогична.

# Процедура

- Шаг 1. Выполните подготовительные действия для данной задачи.
	- a. Снимите передний верхний кожух. См. раздел [«Снятие переднего верхнего кожуха» на](#page-258-0)  [странице 249.](#page-258-0)
	- b. Снимите задний верхний кожух. См. раздел [«Снятие заднего верхнего кожуха» на](#page-260-0) [странице 251.](#page-260-0)
- Шаг 2. Сначала запишите, как подключены кабели; затем отключите все кабели от адаптера PCIe.
- Шаг 3. Снимите адаптер PCIe.

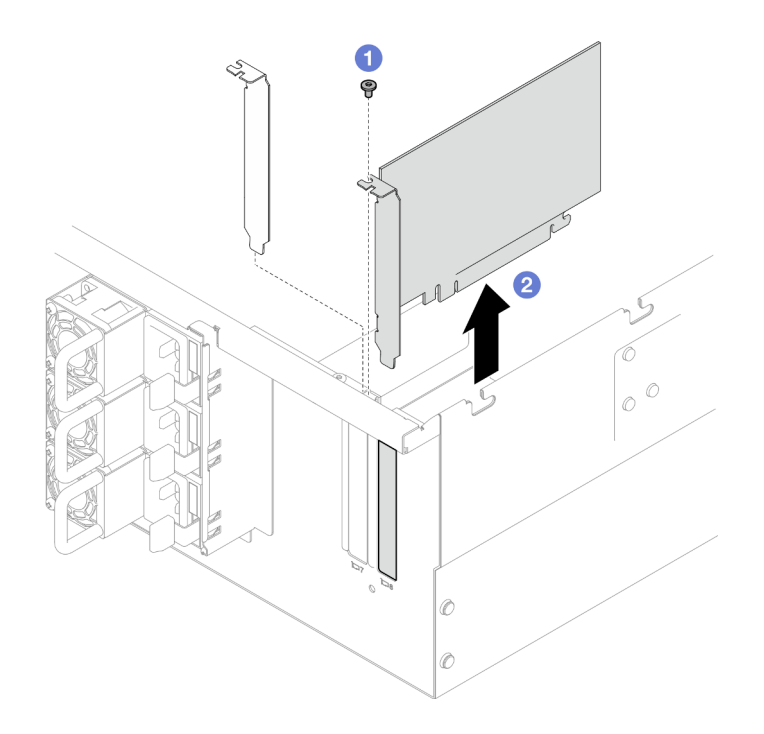

Рис. 121. Снятие адаптера PCIe

- a. Открутите винт, фиксирующий адаптер PCIe.
- b. Возьмите адаптер PCIe за края и аккуратно извлеките его из гнезда PCIe.

- 1. Установите сменный модуль или заглушку. См. раздел [«Установка адаптера PCIe» на странице](#page-185-0) [176](#page-185-0).
- 2. При необходимости вернуть компонент или дополнительное устройство следуйте всем инструкциям по упаковке и используйте для отправки предоставленный упаковочный материал.

#### Демонстрационное видео

[Посмотрите видео процедуры на YouTube](https://www.youtube.com/watch?v=vPJH1cMrugc)

# <span id="page-185-0"></span>Установка адаптера PCIe

В данном разделе приведены инструкции по установке адаптера PCIe.

### Об этой задаче

S002

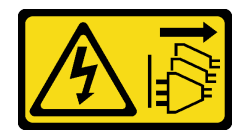

### ОСТОРОЖНО:

Кнопки питания на устройстве и блоке питания не отключают подачу тока на устройство. Кроме того, у устройства может быть несколько шнуров питания. Чтобы прекратить подачу тока на устройство, убедитесь, что все шнуры питания отсоединены от блока питания.

### Внимание:

- Ознакомьтесь с разделами [«Инструкции по установке» на странице 45](#page-54-0) и [«Контрольный список по](#page-55-0) [проверке безопасности» на странице 46](#page-55-0), чтобы обеспечить безопасность работы.
- Выключите сервер и периферийные устройства и отсоедините шнуры питания и все внешние кабели. См. раздел [«Выключение сервера» на странице 54.](#page-63-0)
- Не допускайте воздействия статического электричества на устройство, поскольку это может привести к остановке системы и потере данных. Для этого храните компоненты, чувствительные к статическому электричеству, в антистатической упаковке до самой установки. При работе с такими устройствами обязательно используйте антистатический браслет или другую систему заземления.

### Примечания:

- Список поддерживаемых адаптеров PCIe см. по адресу <https://serverproven.lenovo.com>.
- Убедитесь, что адаптеры PCIe установлены в указанной ниже последовательности.
	- 1. Адаптеры RAID: P1, S1
	- 2. Сетевые адаптеры: P7, P8, P5, P6, S7, S8, S5, S6, P1, P2, P3, S1, S2, S3

Выберите в списке ниже инструкции по установке, соответствующие вашей конфигурации, и следуйте им.

- [«Установка адаптера PCIe на нижнюю процессорную плату \(MB\)» на странице 177](#page-186-0)
- [«Установка адаптера PCIe на задней плате-адаптере Riser» на странице 179](#page-188-0)

Загрузка микропрограммы и драйвера: после замены компонента, возможно, потребуется обновить микропрограмму или драйвер.

- Чтобы получить доступ к последним обновлениям микропрограммы и драйверов вашего сервера, перейдите по ссылке [https://datacentersupport.lenovo.com/products/servers/thinksystem/sr950v3/7dc4/](https://datacentersupport.lenovo.com/products/servers/thinksystem/sr950v3/7dc4/downloads/driver-list/) [downloads/driver-list/](https://datacentersupport.lenovo.com/products/servers/thinksystem/sr950v3/7dc4/downloads/driver-list/).
- Дополнительные сведения об инструментах обновления микропрограммы см. в разделе [«Обновление микропрограммы» на странице 291.](#page-300-0)

## <span id="page-186-0"></span>Установка адаптера PCIe на нижнюю процессорную плату (MB)

Примечание: В качестве примера показано гнездо PCIe P2. Процедура замены других гнезд PCIe аналогична.

## Процедура

Шаг 1. Если установлена левая заглушка PCIe, снимите ее.

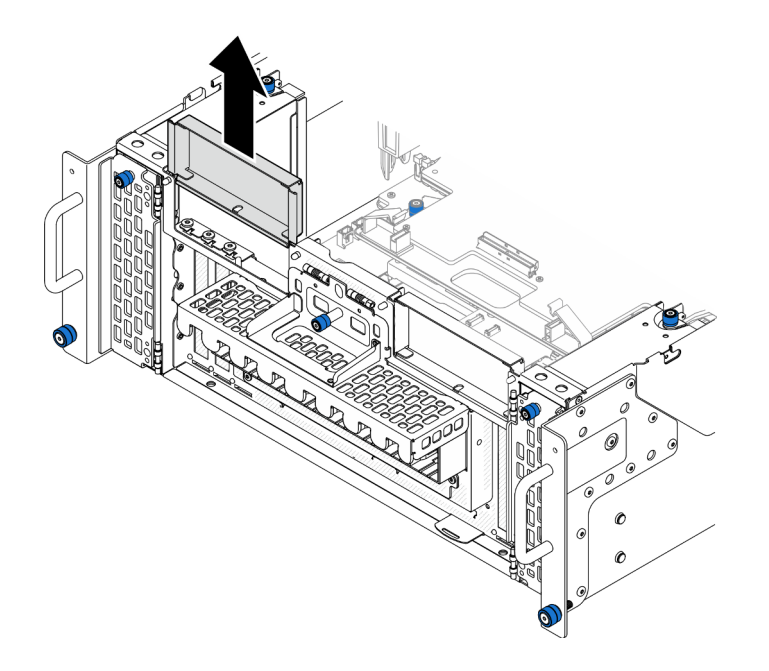

Рис. 122. Снятие левой заглушки PCIe

Шаг 2. Установите адаптер PCIe.

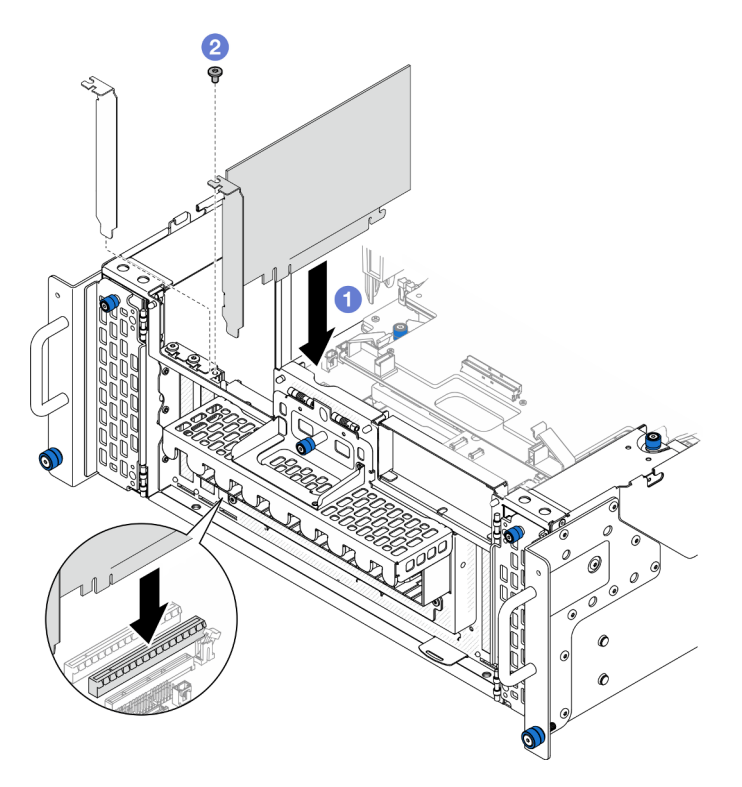

Рис. 123. Установка адаптера PCIe

- a. Совместите адаптер PCIe с разъемом в гнезде PCIe; затем осторожно нажмите на адаптер PCIe, чтобы он плотно вошел в гнездо, а его скоба зафиксировалась.
- **b. •** Зафиксируйте адаптер PCIe винтом.
- Шаг 3. Подключите все кабели к адаптеру PCIe.

Шаг 4. Установите левую заглушку PCIe.

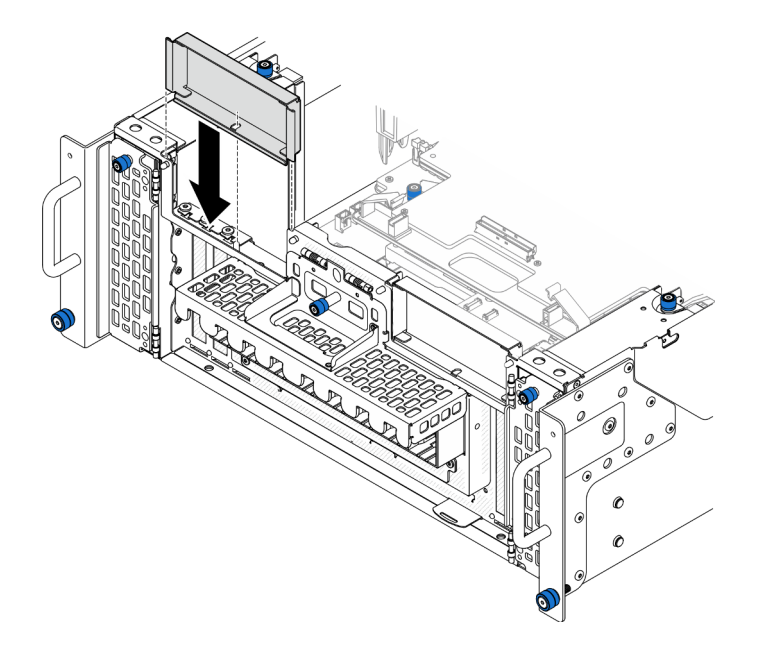

Рис. 124. Установка левой заглушки PCIe

### После завершения

- 1. Установите на место передний верхний кожух. См. раздел [«Установка переднего верхнего](#page-265-0) [кожуха» на странице 256.](#page-265-0)
- 2. Завершите замену компонентов. См. раздел [«Завершение замены компонентов» на странице 274.](#page-283-0)

#### Демонстрационное видео

[Посмотрите видео процедуры на YouTube](https://www.youtube.com/watch?v=GFVAAsGjhtg)

## <span id="page-188-0"></span>Установка адаптера PCIe на задней плате-адаптере Riser

Примечание: В качестве примера показано гнездо PCIe P8. Процедура замены других гнезд PCIe аналогична.

## Процедура

Шаг 1. Установите адаптер PCIe.

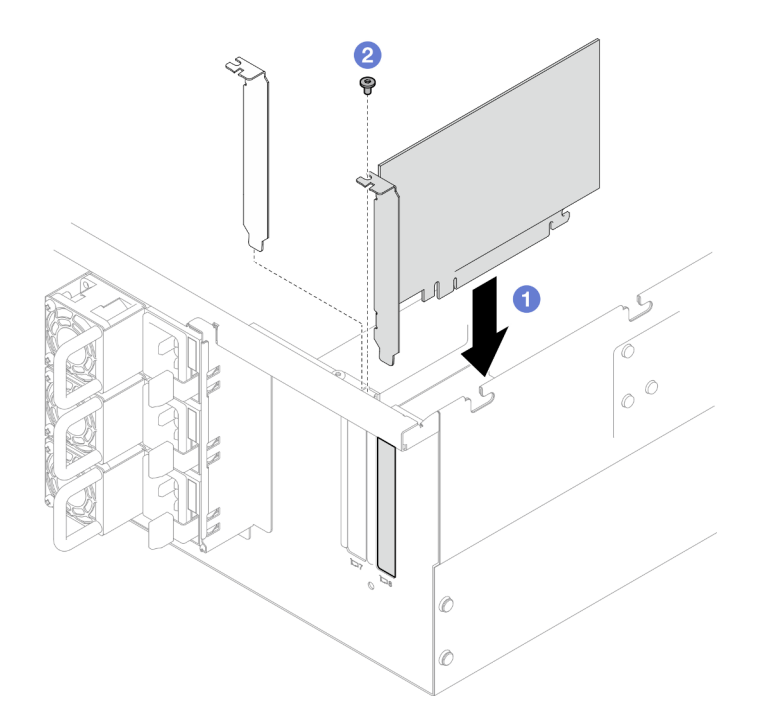

Рис. 125. Установка адаптера PCIe

- a. Совместите адаптер PCIe с разъемом в гнезде PCIe; затем осторожно нажмите на адаптер PCIe, чтобы он плотно вошел в гнездо, а его скоба зафиксировалась.
- **b. •** Зафиксируйте адаптер PCIe винтом.
- Шаг 2. Подключите все кабели к адаптеру PCIe.

- 1. Установите на место задний верхний кожух. См. раздел [«Установка заднего верхнего кожуха» на](#page-262-0)  [странице 253.](#page-262-0)
- 2. Установите на место передний верхний кожух. См. раздел [«Установка переднего верхнего](#page-265-0)  [кожуха» на странице 256](#page-265-0).
- 3. Завершите замену компонентов. См. раздел [«Завершение замены компонентов» на странице 274](#page-283-0).

### Демонстрационное видео

[Посмотрите видео процедуры на YouTube](https://www.youtube.com/watch?v=GFVAAsGjhtg)

# Замена платы-адаптера Riser PCIe

В этом разделе приведены инструкции по снятию и установке платы-адаптера Riser PCIe.

# Снятие платы-адаптера Riser PCIe

В этом разделе приведены инструкции по снятию платы-адаптера Riser PCIe.

## Об этой задаче

#### Внимание:

- Ознакомьтесь с разделами [«Инструкции по установке» на странице 45](#page-54-0) и [«Контрольный список по](#page-55-0) [проверке безопасности» на странице 46](#page-55-0), чтобы обеспечить безопасность работы.
- Выключите сервер и периферийные устройства и отсоедините шнуры питания и все внешние кабели. См. раздел [«Выключение сервера» на странице 54.](#page-63-0)
- Не допускайте воздействия статического электричества на устройство, поскольку это может привести к остановке системы и потере данных. Для этого храните компоненты, чувствительные к статическому электричеству, в антистатической упаковке до самой установки. При работе с такими устройствами обязательно используйте антистатический браслет или другую систему заземления.
- Если сервер установлен в стойку, извлеките его оттуда. См. раздел [«Снятие сервера с](#page-63-1) [направляющих» на странице 54](#page-63-1).

### Примечания:

- В качестве примера показана левая плата-адаптер Riser PCIe. Процедура замены правой платыадаптера Riser PCIe аналогична.
- Убедитесь, что плата-адаптер Riser PCIe установлена в указанной ниже последовательности.
	- 1. Левая плата-адаптер Riser основной рамы
	- 2. Правая плата-адаптер Riser основной рамы
	- 3. Левая плата-адаптер Riser дополнительной рамы
	- 4. Правая плата-адаптер Riser дополнительной рамы

## Процедура

Шаг 1. Выполните подготовительные действия для данной задачи.

- a. Снимите передний верхний кожух. См. раздел [«Снятие переднего верхнего кожуха» на](#page-258-0)  [странице 249.](#page-258-0)
- b. Снимите задний верхний кожух. См. раздел [«Снятие заднего верхнего кожуха» на](#page-260-0) [странице 251.](#page-260-0)
- c. Снимите все адаптеры PCIe. См. раздел [«Снятие адаптера PCIe» на странице 172.](#page-181-0)
- d. При замене кабелей платы-адаптера Riser PCIe снимите дефлектор верхней процессорной платы (CPU BD) и верхнюю процессорную плату (CPU BD). См. разделы [«Снятие дефлектора верхней процессорной платы \(CPU BD\)» на странице 76](#page-85-0) и [«Снятие](#page-273-0)  [верхней процессорной платы \(CPU BD\)» на странице 264.](#page-273-0)
- Шаг 2. Отключите кабели питания от платы-адаптера Riser PCIe.

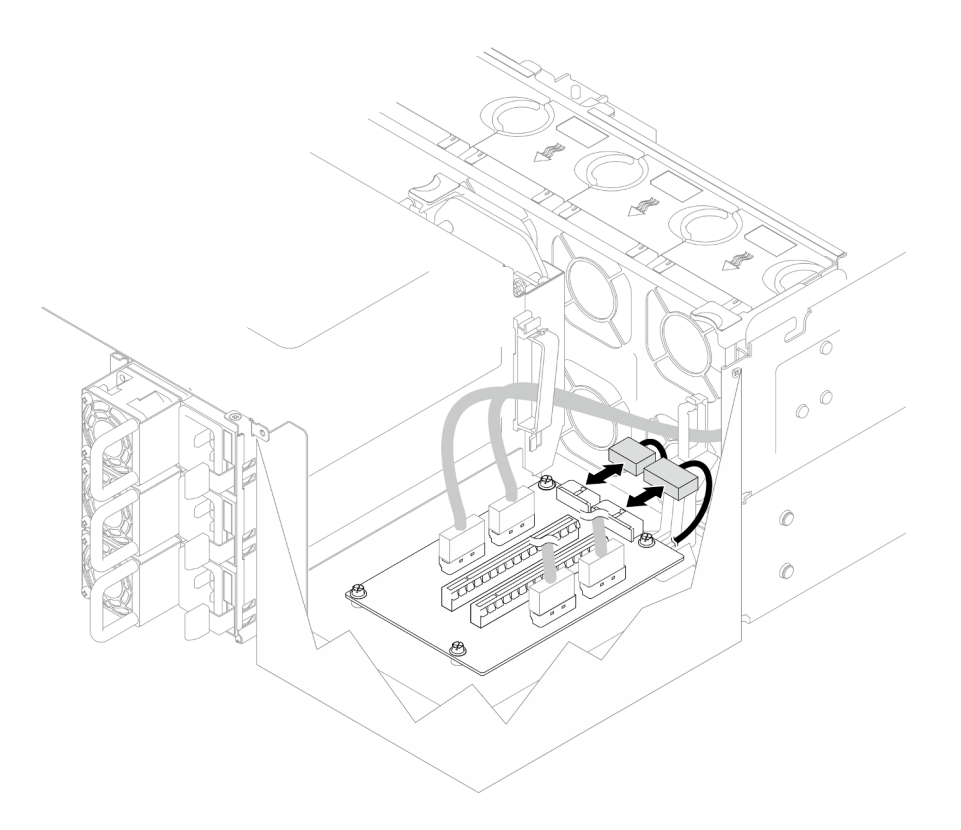

Рис. 126. Отключение кабелей питания

Шаг 3. Отключите кабели платы-адаптера Riser PCIe от платы-адаптера Riser PCIe.

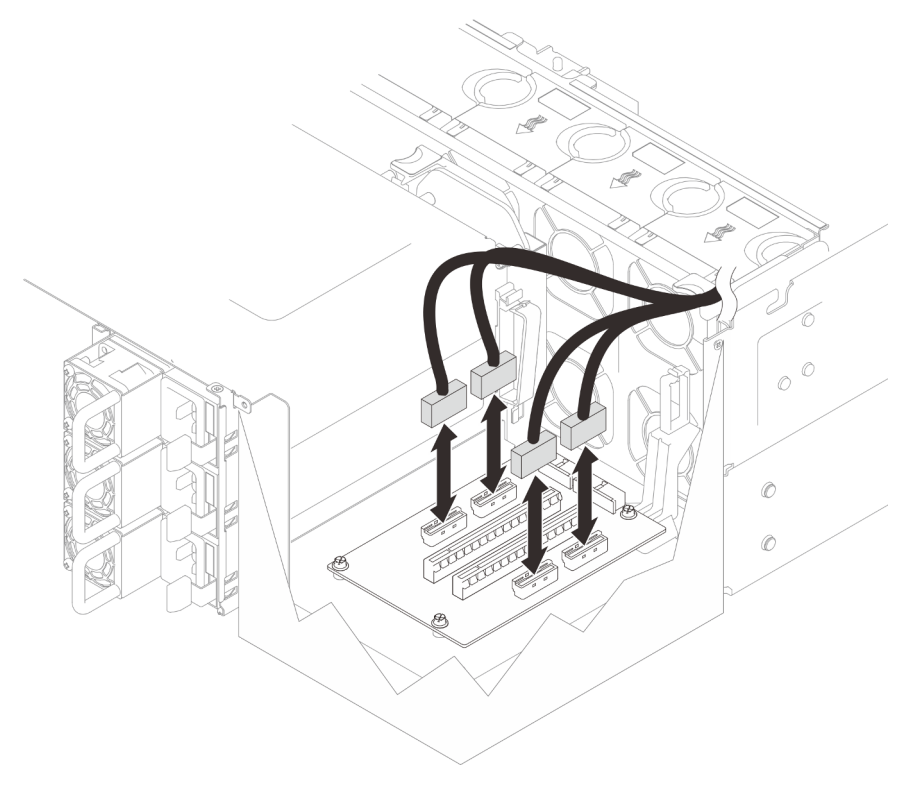

Рис. 127. Отключение кабелей платы-адаптера Riser PCIe

Шаг 4. Отверните четыре винта, удерживающих плату-адаптер Riser PCIe, и извлеките ее из рамы.

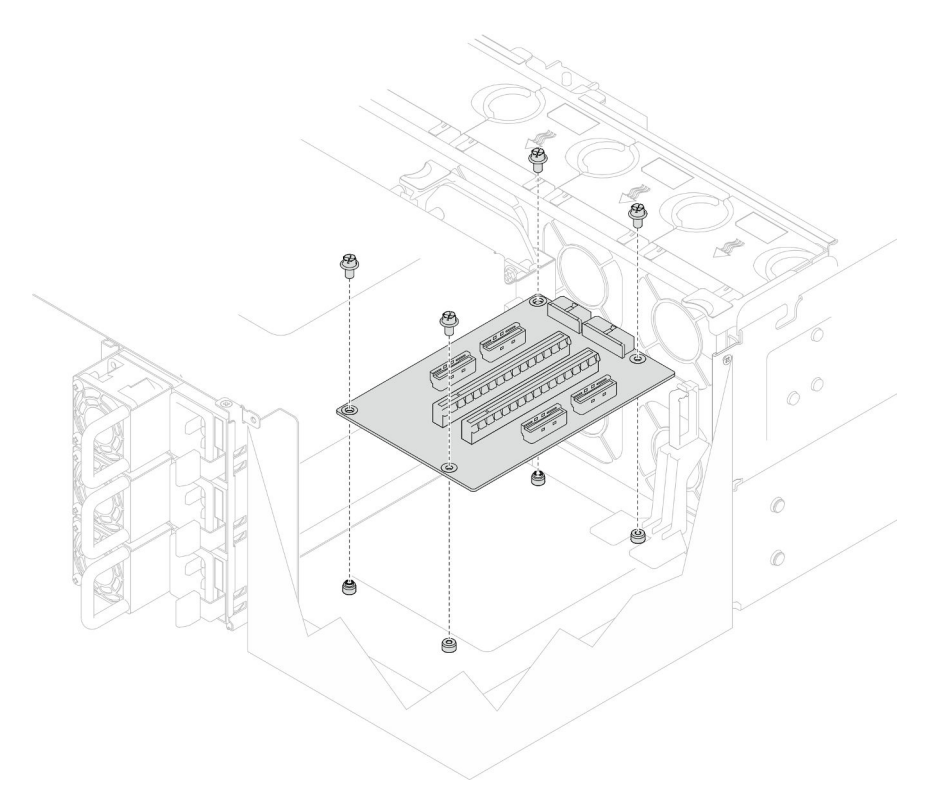

Рис. 128. Снятие платы-адаптера Riser PCIe

Шаг 5. При необходимости отключите кабели платы-адаптера Riser PCIe от нижней процессорной платы (MB), а кабели питания — от платы распределения питания. См. раздел [«Прокладка](#page-294-0) [кабелей для платы-адаптера Riser» на странице 285](#page-294-0).

### После завершения

- 1. Установите сменный модуль. См. раздел [«Установка платы-адаптера Riser PCIe» на странице 183.](#page-192-0)
- 2. При необходимости вернуть компонент или дополнительное устройство следуйте всем инструкциям по упаковке и используйте для отправки предоставленный упаковочный материал.

#### Демонстрационное видео

[Посмотрите видео процедуры на YouTube](https://www.youtube.com/watch?v=AKI6IrU37_k)

# <span id="page-192-0"></span>Установка платы-адаптера Riser PCIe

В этом разделе приведены инструкции по установке платы-адаптера Riser PCIe.

## Об этой задаче

### Внимание:

- Ознакомьтесь с разделами [«Инструкции по установке» на странице 45](#page-54-0) и [«Контрольный список по](#page-55-0) [проверке безопасности» на странице 46](#page-55-0), чтобы обеспечить безопасность работы.
- Выключите сервер и периферийные устройства и отсоедините шнуры питания и все внешние кабели. См. раздел [«Выключение сервера» на странице 54.](#page-63-0)

• Не допускайте воздействия статического электричества на устройство, поскольку это может привести к остановке системы и потере данных. Для этого храните компоненты, чувствительные к статическому электричеству, в антистатической упаковке до самой установки. При работе с такими устройствами обязательно используйте антистатический браслет или другую систему заземления.

### Примечания:

- В качестве примера показана левая плата-адаптер Riser PCIe. Процедура замены правой платыадаптера Riser PCIe аналогична.
- Убедитесь, что плата-адаптер Riser PCIe установлена в указанной ниже последовательности.
	- 1. Левая плата-адаптер Riser основной рамы
	- 2. Правая плата-адаптер Riser основной рамы
	- 3. Левая плата-адаптер Riser дополнительной рамы
	- 4. Правая плата-адаптер Riser дополнительной рамы

Загрузка микропрограммы и драйвера: после замены компонента, возможно, потребуется обновить микропрограмму или драйвер.

- Чтобы получить доступ к последним обновлениям микропрограммы и драйверов вашего сервера, перейдите по ссылке [https://datacentersupport.lenovo.com/products/servers/thinksystem/sr950v3/7dc4/](https://datacentersupport.lenovo.com/products/servers/thinksystem/sr950v3/7dc4/downloads/driver-list/) [downloads/driver-list/](https://datacentersupport.lenovo.com/products/servers/thinksystem/sr950v3/7dc4/downloads/driver-list/).
- Дополнительные сведения об инструментах обновления микропрограммы см. в разделе [«Обновление микропрограммы» на странице 291.](#page-300-0)

# Процедура

Шаг 1. При установке платы-адаптера Riser PCIe в положение левой платы-адаптера Riser совместите кабельную направляющую с рамой и установите ее в раму.

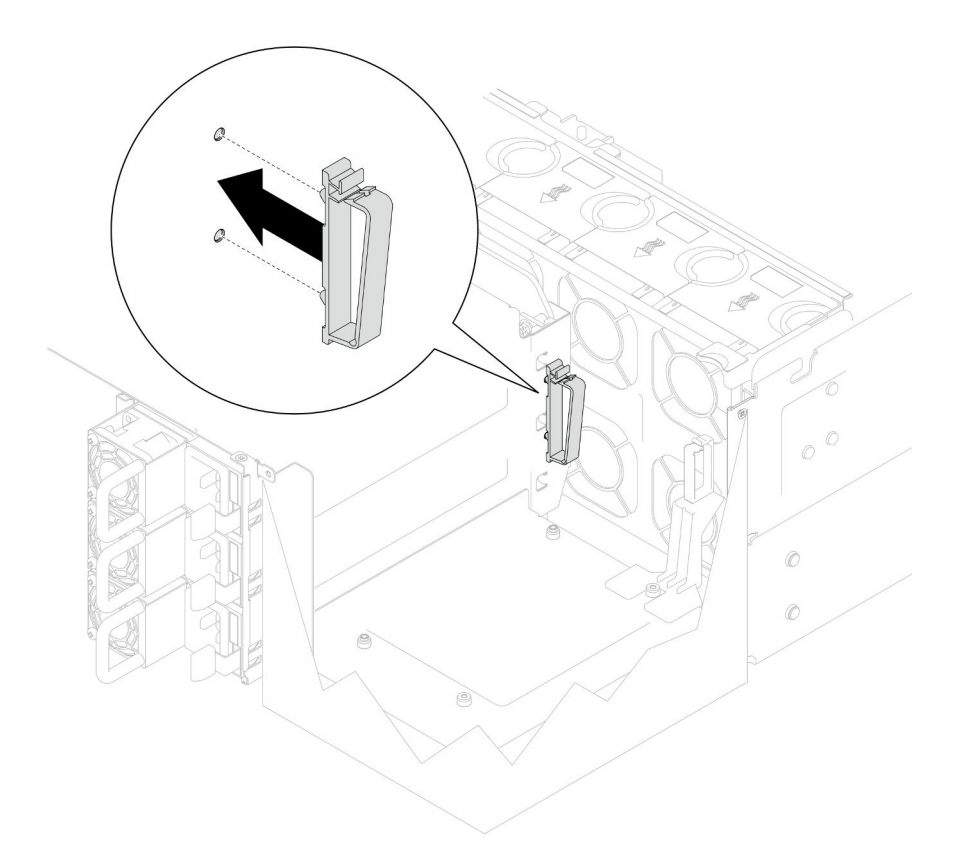

Рис. 129. Установка кабельной направляющей

- Шаг 2. При необходимости подключите кабели платы-адаптера Riser PCIe к нижней процессорной плате (MB), а кабели питания — к плате распределения питания. См. раздел [«Прокладка](#page-294-0)  [кабелей для платы-адаптера Riser» на странице 285](#page-294-0).
- Шаг 3. Совместите отверстия для винтов на плате-адаптере Riser PCIe с отверстиями для винтов в раме; затем зафиксируйте плату-адаптер Riser PCIe четырьмя винтами.

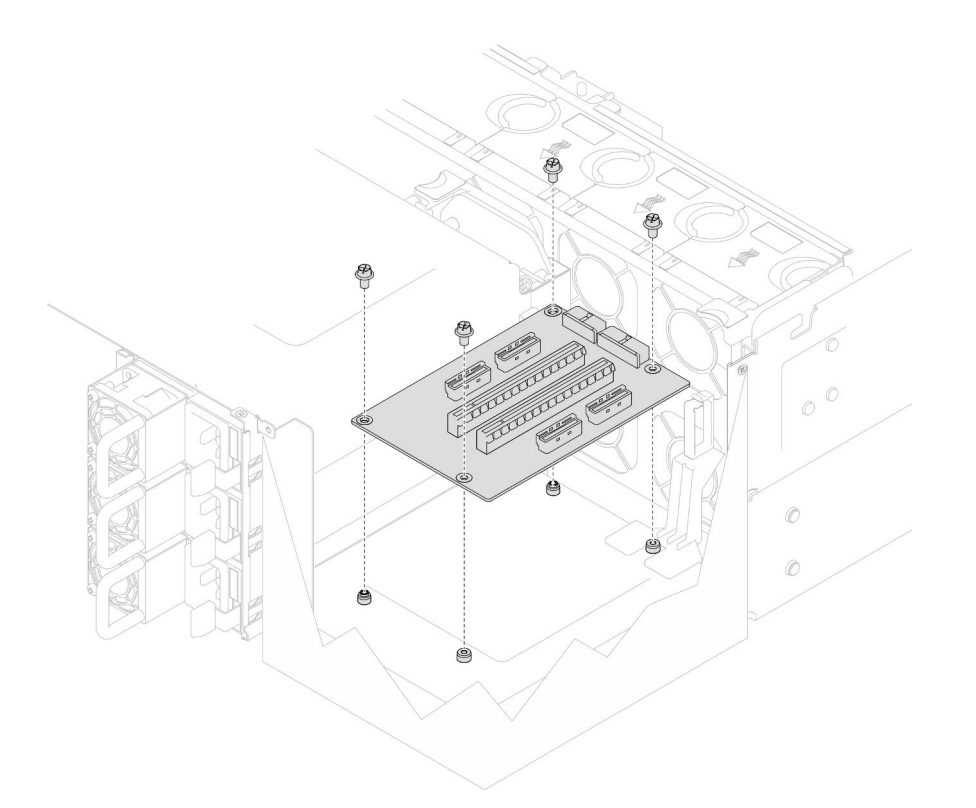

Рис. 130. Установка платы-адаптера Riser PCIe

Шаг 4. Подключите кабели платы-адаптера Riser PCIe к соответствующим разъемам на платеадаптере Riser PCIe.

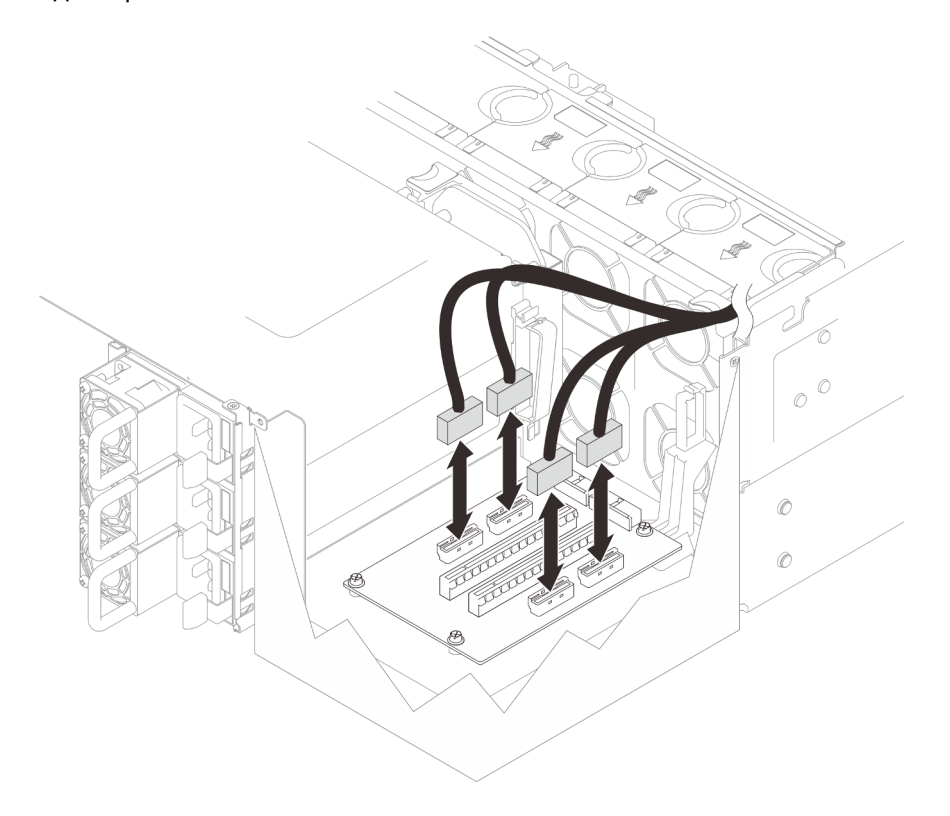

Рис. 131. Подключение кабелей платы-адаптера Riser PCIe

Шаг 5. Подключите кабели питания к соответствующим разъемам на плате-адаптере Riser PCIe.

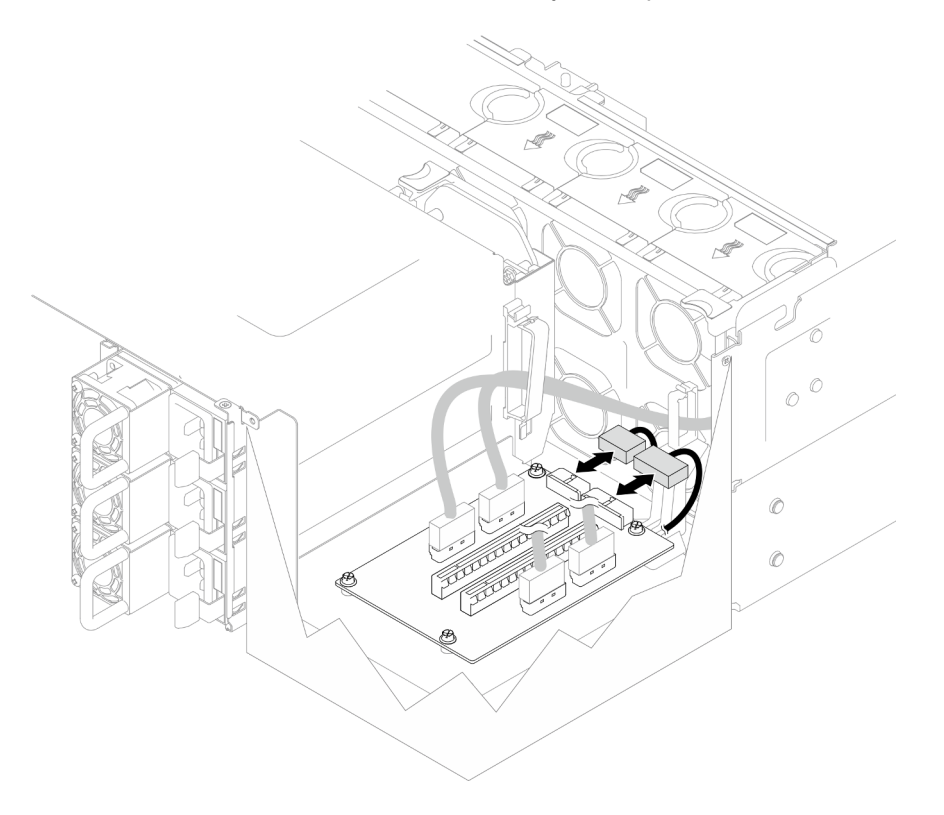

Рис. 132. Подключение кабелей питания

Примечание: Убедитесь, что кабели правильно проложены через кабельные зажимы и не касаются вентиляторов или металлических компонентов рамы.

### После завершения

- 1. После замены кабелей платы-адаптера Riser PCIe установите обратно верхнюю процессорную плату (CPU BD) и дефлектор верхней процессорной платы (CPU BD). См. разделы [«Установка](#page-278-0)  [верхней процессорной платы \(CPU BD\)» на странице 269](#page-278-0) и [«Установка дефлектора верхней](#page-87-0) [процессорной платы \(CPU BD\)» на странице 78.](#page-87-0)
- 2. Переустановите все адаптеры PCIe. См. раздел [«Установка адаптера PCIe» на странице 176](#page-185-0).
- 3. Установите на место задний верхний кожух. См. раздел [«Установка заднего верхнего кожуха» на](#page-262-0) [странице 253](#page-262-0).
- 4. Установите на место передний верхний кожух. См. раздел [«Установка переднего верхнего](#page-265-0) [кожуха» на странице 256.](#page-265-0)
- 5. Завершите замену компонентов. См. раздел [«Завершение замены компонентов» на странице 274.](#page-283-0)

#### Демонстрационное видео

[Посмотрите видео процедуры на YouTube](https://www.youtube.com/watch?v=D2Z-a4rhKyk)

# Замена платы распределения питания

В этом разделе приведены инструкции по снятию и установке платы распределения питания.

# Снятие платы распределения питания

В этом разделе приведены инструкции по снятию платы распределения питания.

## Об этой задаче

S002

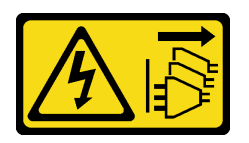

## ОСТОРОЖНО:

Кнопки питания на устройстве и блоке питания не отключают подачу тока на устройство. Кроме того, у устройства может быть несколько шнуров питания. Чтобы прекратить подачу тока на устройство, убедитесь, что все шнуры питания отсоединены от блока питания.

S035

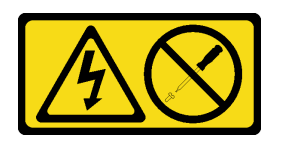

### ОСТОРОЖНО:

Никогда не снимайте кожух с блока питания или любого узла, снабженного этой этикеткой. Внутри любого компонента с данной этикеткой присутствует опасное напряжение, течет сильный ток и выделяется значительная энергия. Внутри этих компонентов нет обслуживаемых деталей. Если вы полагаете, что с какой-то из этих деталей возникла неполадка, обратитесь к специалисту по техническому обслуживанию.

#### Внимание:

- Ознакомьтесь с разделами [«Инструкции по установке» на странице 45](#page-54-0) и [«Контрольный список по](#page-55-0) [проверке безопасности» на странице 46,](#page-55-0) чтобы обеспечить безопасность работы.
- Выключите сервер и периферийные устройства и отсоедините шнуры питания и все внешние кабели. См. раздел [«Выключение сервера» на странице 54](#page-63-0).
- Не допускайте воздействия статического электричества на устройство, поскольку это может привести к остановке системы и потере данных. Для этого храните компоненты, чувствительные к статическому электричеству, в антистатической упаковке до самой установки. При работе с такими устройствами обязательно используйте антистатический браслет или другую систему заземления.
- Если сервер установлен в стойку, извлеките его оттуда. См. раздел [«Снятие сервера с](#page-63-1) [направляющих» на странице 54.](#page-63-1)

# Процедура

Шаг 1. Выполните подготовительные действия для данной задачи.

- a. Аккуратно потяните и отсоедините все установленные модули блока питания. См. раздел [«Снятие оперативно заменяемого модуля блока питания» на странице 197](#page-206-0).
- b. Снимите передний верхний кожух. См. раздел [«Снятие переднего верхнего кожуха» на](#page-258-0)  [странице 249.](#page-258-0)
- c. Снимите обе платы питания интерпозера. См. раздел [«Снятие платы питания](#page-203-0)  [интерпозера» на странице 194](#page-203-0).
- d. Снимите отсек вентиляторов. См. раздел [«Снятие отсека вентиляторов» на странице 113.](#page-122-0)
- Шаг 2. Отключите кабели питания от платы распределения питания.

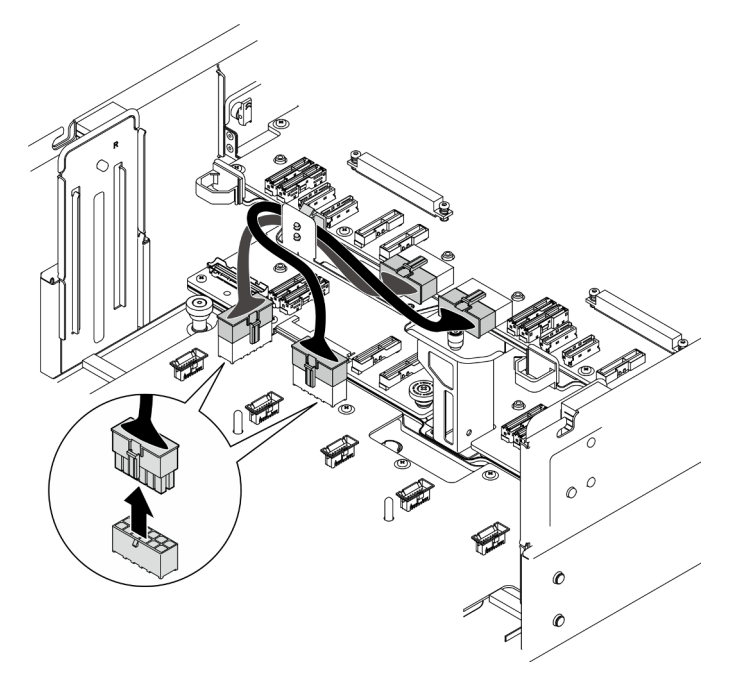

Рис. 133. Отключение кабелей платы распределения питания

Шаг 3. Отсоедините плату распределения питания.

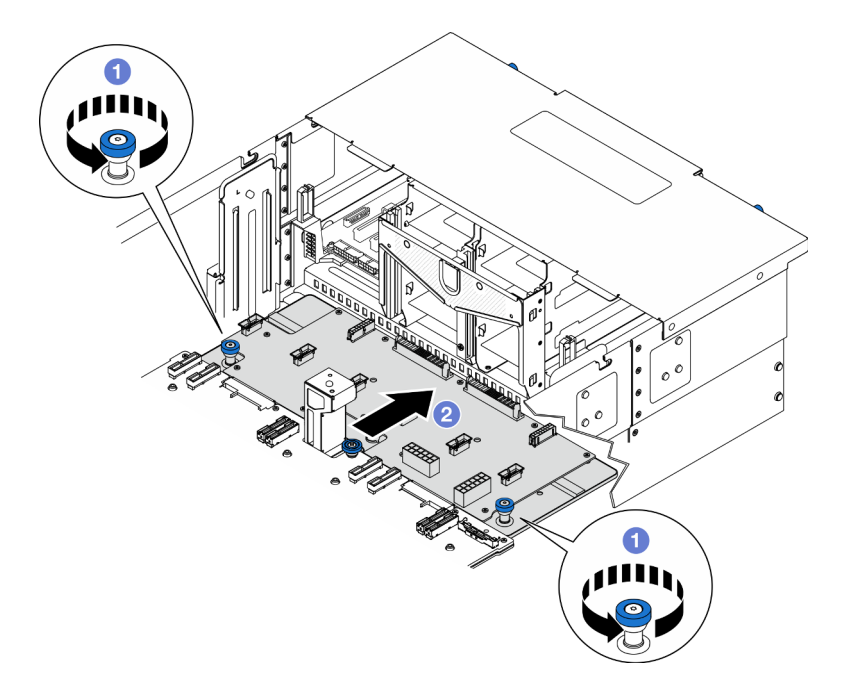

Рис. 134. Отсоединение платы распределения питания

a. Ослабьте два барашковых винта. При необходимости используйте отвертку.

- b. Возьмитесь за барашковые винты и сдвиньте плату распределения питания в направлении задней части рамы, чтобы отсоединить ее от нижней процессорной платы (MB).
- Шаг 4. Снимите плату распределения питания.

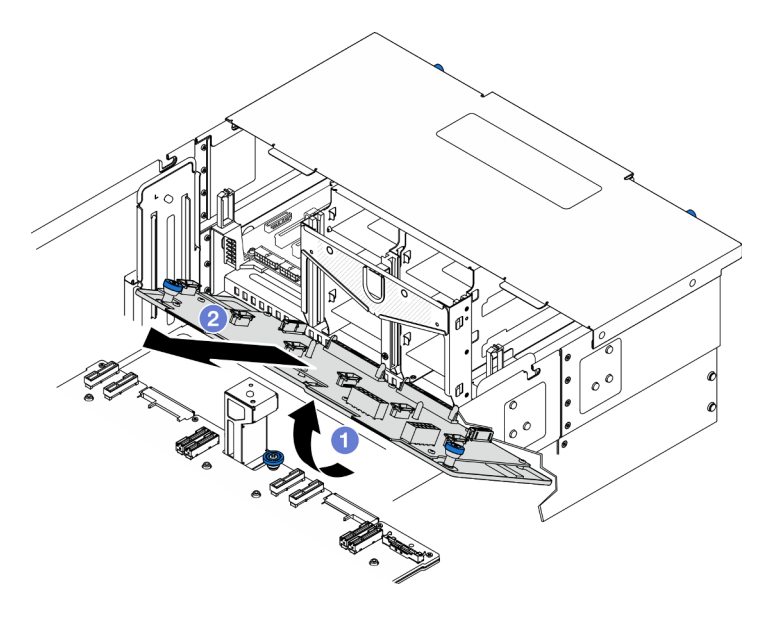

Рис. 135. Снятие платы распределения питания

- a. Поднимите плату распределения питания со стороны разъема.
- **b. ••** Снимите плату распределения питания с рамы.

- 1. Установите сменный модуль. См. раздел [«Установка платы распределения питания» на странице](#page-200-0) [191](#page-200-0).
- 2. При необходимости вернуть компонент или дополнительное устройство следуйте всем инструкциям по упаковке и используйте для отправки предоставленный упаковочный материал.
- 3. Если планируется утилизировать компонент, выполните следующие действия.
	- a. Отверните одиннадцать винтов и отделите плату распределения питания от скобы.

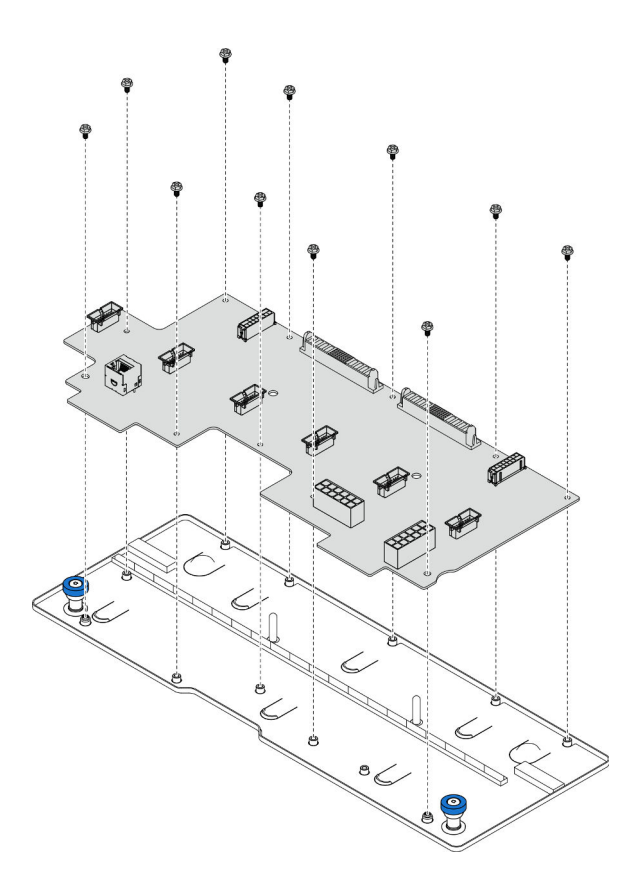

Рис. 136. Разборка платы распределения питания

b. Утилизируйте компонент с соблюдением местных норм.

### Демонстрационное видео

### [Посмотрите видео процедуры на YouTube](https://www.youtube.com/watch?v=wNOB34dPsD0)

# <span id="page-200-0"></span>Установка платы распределения питания

В этом разделе приведены инструкции по установке платы распределения питания.

### Об этой задаче

#### Внимание:

- Ознакомьтесь с разделами [«Инструкции по установке» на странице 45](#page-54-0) и [«Контрольный список по](#page-55-0) [проверке безопасности» на странице 46](#page-55-0), чтобы обеспечить безопасность работы.
- Выключите сервер и периферийные устройства и отсоедините шнуры питания и все внешние кабели. См. раздел [«Выключение сервера» на странице 54.](#page-63-0)
- Не допускайте воздействия статического электричества на устройство, поскольку это может привести к остановке системы и потере данных. Для этого храните компоненты, чувствительные к статическому электричеству, в антистатической упаковке до самой установки. При работе с такими устройствами обязательно используйте антистатический браслет или другую систему заземления.
- Если сервер установлен в стойку, извлеките его оттуда. См. раздел [«Снятие сервера с](#page-63-1) [направляющих» на странице 54](#page-63-1).

Загрузка микропрограммы и драйвера: после замены компонента, возможно, потребуется обновить микропрограмму или драйвер.

- Чтобы получить доступ к последним обновлениям микропрограммы и драйверов вашего сервера, перейдите по ссылке [https://datacentersupport.lenovo.com/products/servers/thinksystem/sr950v3/7dc4/](https://datacentersupport.lenovo.com/products/servers/thinksystem/sr950v3/7dc4/downloads/driver-list/) [downloads/driver-list/](https://datacentersupport.lenovo.com/products/servers/thinksystem/sr950v3/7dc4/downloads/driver-list/).
- Дополнительные сведения об инструментах обновления микропрограммы см. в разделе [«Обновление микропрограммы» на странице 291.](#page-300-0)

# Процедура

Шаг 1. Установите плату распределения питания.

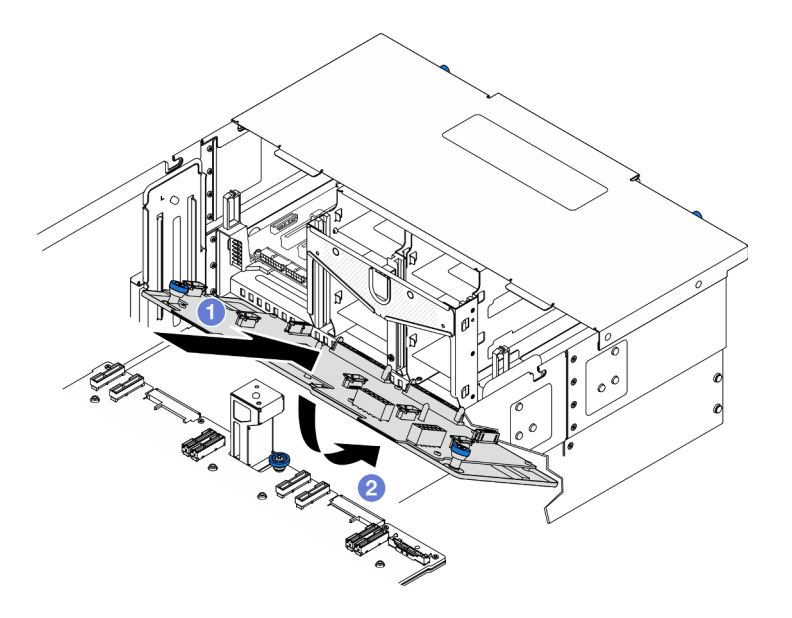

Рис. 137. Установка платы распределения питания

- a. Установите плату распределения питания в раму под углом, как показано на рисунке.
- b. Опустите плату распределения питания со стороны разъема в раму.
- Шаг 2. Зафиксируйте плату распределения питания.

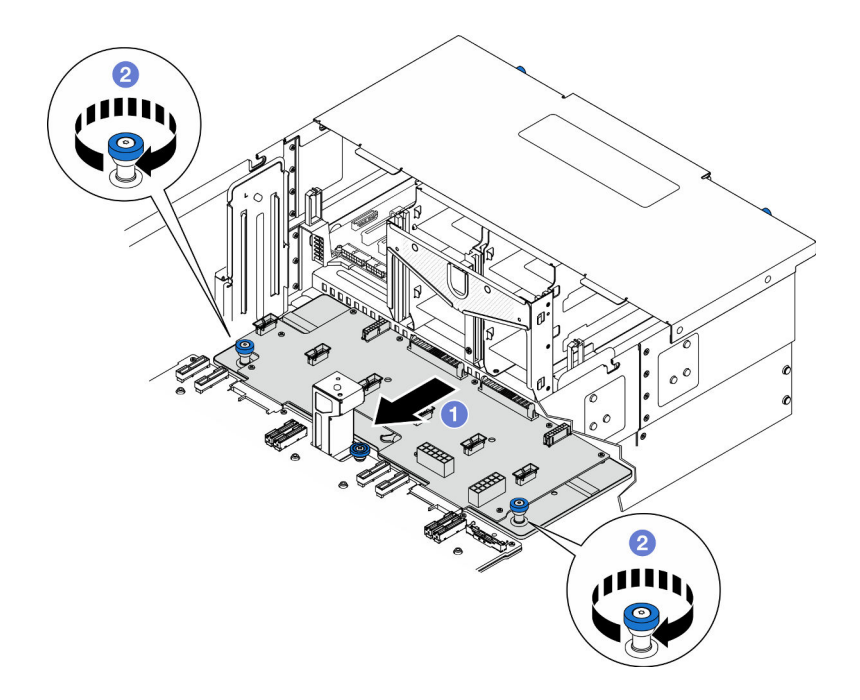

Рис. 138. Фиксация платы распределения питания.

- a. Возьмитесь за барашковые винты и сдвиньте плату распределения питания в направлении передней части рамы, чтобы присоединить ее к нижней процессорной плате (MB).
- b. Затяните два барашковых винта. При необходимости используйте отвертку.
- Шаг 3. Подсоедините кабели питания к плате распределения питания.

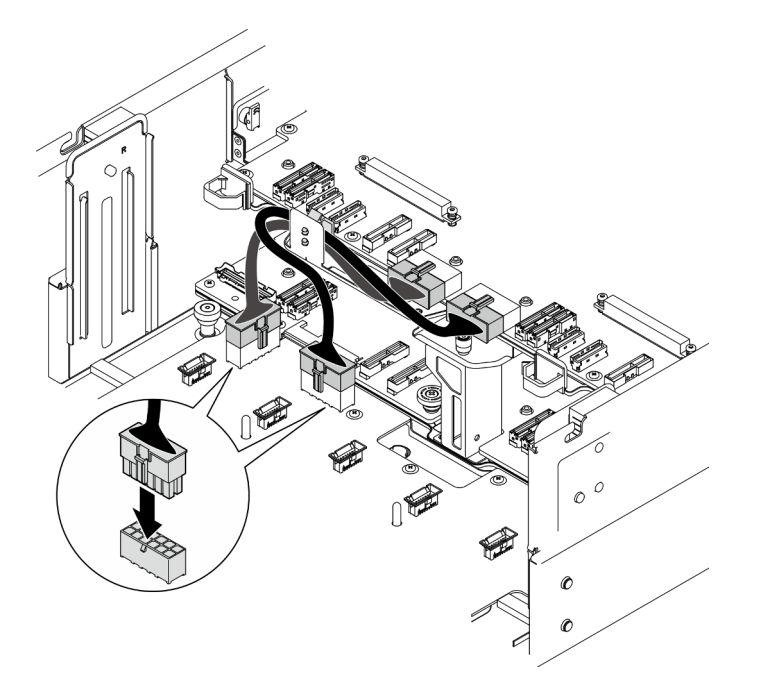

Рис. 139. Подключение кабелей платы распределения питания

- 1. Установите на место отсек вентиляторов. См. раздел [«Установка отсека вентиляторов» на](#page-124-0) [странице 115.](#page-124-0)
- 2. Установите обе платы питания интерпозера. См. раздел [«Установка платы питания интерпозера»](#page-205-0) [на странице 196](#page-205-0).
- 3. Установите на место передний верхний кожух. См. раздел [«Установка переднего верхнего](#page-265-0)  [кожуха» на странице 256](#page-265-0).
- 4. Установите все модули блока питания на место. См. раздел [«Установка оперативно заменяемого](#page-208-0)  [модуля блока питания» на странице 199](#page-208-0).
- 5. Завершите замену компонентов. См. раздел [«Завершение замены компонентов» на странице 274](#page-283-0).

### Демонстрационное видео

[Посмотрите видео процедуры на YouTube](https://www.youtube.com/watch?v=vz19ygYBexI)

# Замена платы питания интерпозера

В этом разделе приведены инструкции по снятию и установке платы питания интерпозера.

# <span id="page-203-0"></span>Снятие платы питания интерпозера

В этом разделе приведены инструкции по снятию платы питания интерпозера.

# Об этой задаче

S002

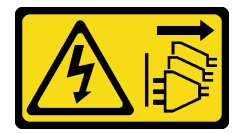

### ОСТОРОЖНО:

Кнопки питания на устройстве и блоке питания не отключают подачу тока на устройство. Кроме того, у устройства может быть несколько шнуров питания. Чтобы прекратить подачу тока на устройство, убедитесь, что все шнуры питания отсоединены от блока питания.

S035

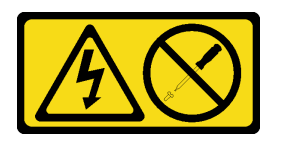

### ОСТОРОЖНО:

Никогда не снимайте кожух с блока питания или любого узла, снабженного этой этикеткой. Внутри любого компонента с данной этикеткой присутствует опасное напряжение, течет сильный ток и выделяется значительная энергия. Внутри этих компонентов нет обслуживаемых деталей. Если вы полагаете, что с какой-то из этих деталей возникла неполадка, обратитесь к специалисту по техническому обслуживанию.

#### Внимание:

• Ознакомьтесь с разделами [«Инструкции по установке» на странице 45](#page-54-0) и [«Контрольный список по](#page-55-0) [проверке безопасности» на странице 46,](#page-55-0) чтобы обеспечить безопасность работы.

- Выключите сервер и периферийные устройства и отсоедините шнуры питания и все внешние кабели. См. раздел [«Выключение сервера» на странице 54.](#page-63-0)
- Не допускайте воздействия статического электричества на устройство, поскольку это может привести к остановке системы и потере данных. Для этого храните компоненты, чувствительные к статическому электричеству, в антистатической упаковке до самой установки. При работе с такими устройствами обязательно используйте антистатический браслет или другую систему заземления.
- Если сервер установлен в стойку, извлеките его оттуда. См. раздел [«Снятие сервера с](#page-63-1) [направляющих» на странице 54](#page-63-1).

# Процедура

Шаг 1. Выполните подготовительные действия для данной задачи.

- a. Аккуратно потяните и отсоедините все установленные модули блока питания. См. раздел [«Снятие оперативно заменяемого модуля блока питания» на странице 197.](#page-206-0)
- b. Снимите передний верхний кожух. См. раздел [«Снятие переднего верхнего кожуха» на](#page-258-0)  [странице 249.](#page-258-0)
- Шаг 2. Снимите плату питания интерпозера.

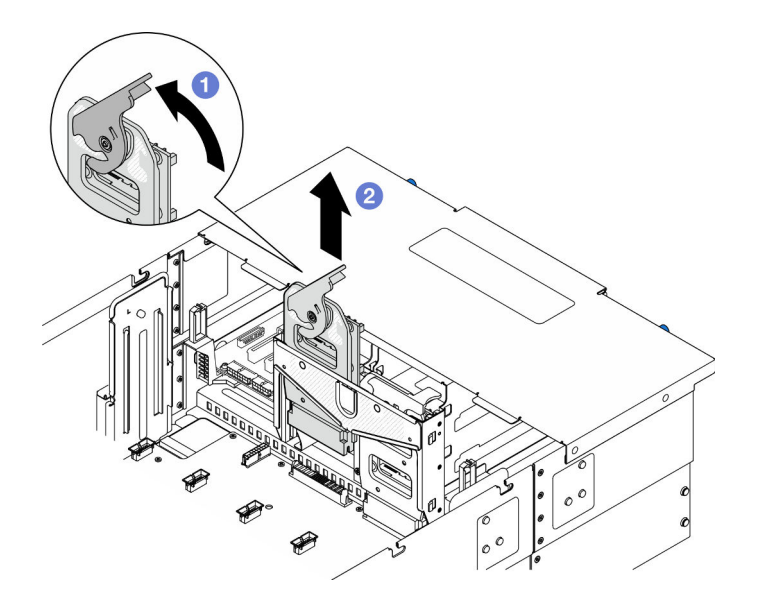

Рис. 140. Снятие платы питания интерпозера

- а.  $\bullet$  Поднимите и поверните защелку платы питания интерпозера, чтобы отсоединить плату питания интерпозера от рамы.
- b. Поднимите плату питания интерпозера, чтобы снять ее.

## После завершения

- 1. Установите сменный модуль. См. раздел [«Установка платы питания интерпозера» на странице](#page-205-0)  [196](#page-205-0).
- 2. При необходимости вернуть компонент или дополнительное устройство следуйте всем инструкциям по упаковке и используйте для отправки предоставленный упаковочный материал.
- 3. Если планируется утилизировать компонент, выполните следующие действия.
	- a. Отверните шесть винтов и отделите плату питания интерпозера от скобы.

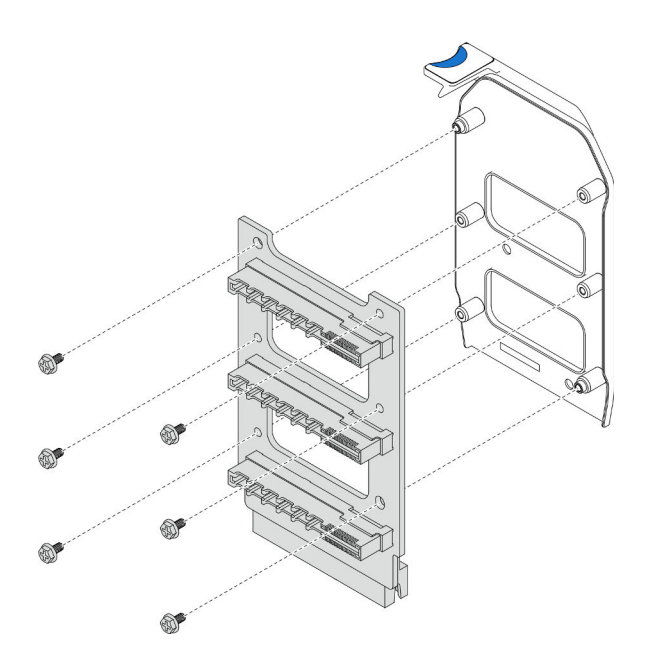

Рис. 141. Разборка платы питания интерпозера

b. Утилизируйте компонент с соблюдением местных норм.

### Демонстрационное видео

[Посмотрите видео процедуры на YouTube](https://www.youtube.com/watch?v=NdaspBM791o)

# <span id="page-205-0"></span>Установка платы питания интерпозера

В этом разделе приведены инструкции по установке платы питания интерпозера.

# Об этой задаче

#### Внимание:

- Ознакомьтесь с разделами [«Инструкции по установке» на странице 45](#page-54-0) и [«Контрольный список по](#page-55-0) [проверке безопасности» на странице 46,](#page-55-0) чтобы обеспечить безопасность работы.
- Выключите сервер и периферийные устройства и отсоедините шнуры питания и все внешние кабели. См. раздел [«Выключение сервера» на странице 54](#page-63-0).
- Не допускайте воздействия статического электричества на устройство, поскольку это может привести к остановке системы и потере данных. Для этого храните компоненты, чувствительные к статическому электричеству, в антистатической упаковке до самой установки. При работе с такими устройствами обязательно используйте антистатический браслет или другую систему заземления.
- Если сервер установлен в стойку, извлеките его оттуда. См. раздел [«Снятие сервера с](#page-63-1) [направляющих» на странице 54.](#page-63-1)

Загрузка микропрограммы и драйвера: после замены компонента, возможно, потребуется обновить микропрограмму или драйвер.

• Чтобы получить доступ к последним обновлениям микропрограммы и драйверов вашего сервера, перейдите по ссылке [https://datacentersupport.lenovo.com/products/servers/thinksystem/sr950v3/7dc4/](https://datacentersupport.lenovo.com/products/servers/thinksystem/sr950v3/7dc4/downloads/driver-list/) [downloads/driver-list/](https://datacentersupport.lenovo.com/products/servers/thinksystem/sr950v3/7dc4/downloads/driver-list/).

• Дополнительные сведения об инструментах обновления микропрограммы см. в разделе [«Обновление микропрограммы» на странице 291.](#page-300-0)

# Процедура

Шаг 1. Установите плату питания интерпозера.

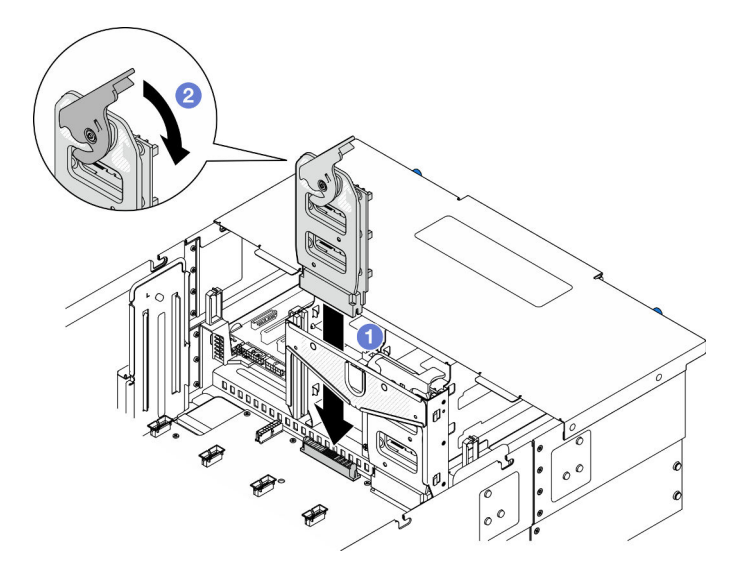

Рис. 142. Установка платы питания интерпозера

- a. Совместите плату питания интерпозера с рамой и опустите ее в раму.
- b. <sup>•</sup> Поверните защелку платы питания интерпозера вниз до упора.

## После завершения

- 1. Установите на место передний верхний кожух. См. раздел [«Установка переднего верхнего](#page-265-0) [кожуха» на странице 256.](#page-265-0)
- 2. Установите все модули блока питания на место. См. раздел [«Установка оперативно заменяемого](#page-208-0)  [модуля блока питания» на странице 199.](#page-208-0)
- 3. Завершите замену компонентов. См. раздел [«Завершение замены компонентов» на странице 274.](#page-283-0)

### Демонстрационное видео

[Посмотрите видео процедуры на YouTube](https://www.youtube.com/watch?v=wkl1jp3HcT8)

# Замена модуля блока питания

Следуйте инструкциям в этом разделе, чтобы установить или снять модули блока питания.

# <span id="page-206-0"></span>Снятие оперативно заменяемого модуля блока питания

Следуйте инструкциям в этом разделе, чтобы снять оперативно заменяемый модуль блока питания.

## Об этой задаче

S002

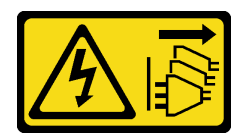

### ОСТОРОЖНО:

Кнопки питания на устройстве и блоке питания не отключают подачу тока на устройство. Кроме того, у устройства может быть несколько шнуров питания. Чтобы прекратить подачу тока на устройство, убедитесь, что все шнуры питания отсоединены от блока питания.

S035

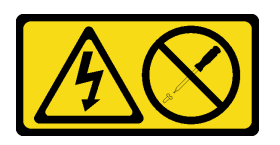

### ОСТОРОЖНО:

Никогда не снимайте кожух с блока питания или любого узла, снабженного этой этикеткой. Внутри любого компонента с данной этикеткой присутствует опасное напряжение, течет сильный ток и выделяется значительная энергия. Внутри этих компонентов нет обслуживаемых деталей. Если вы полагаете, что с какой-то из этих деталей возникла неполадка, обратитесь к специалисту по техническому обслуживанию.

Внимание: Ознакомьтесь с разделами [«Инструкции по установке» на странице 45](#page-54-0) и «Контрольный [список по проверке безопасности» на странице 46](#page-55-0), чтобы обеспечить безопасность работы.

# Процедура

Шаг 1. Отсоедините оба конца шнура питания и положите шнур в защищенное от электростатических разрядов место.

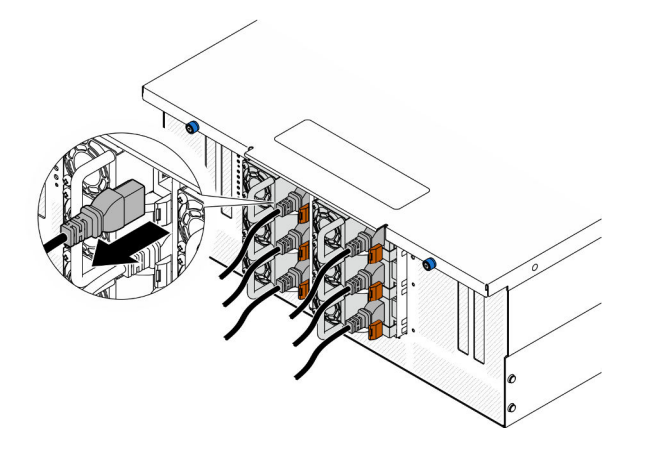

Рис. 143. Отключение шнура питания

Шаг 2. Извлеките блок питания.

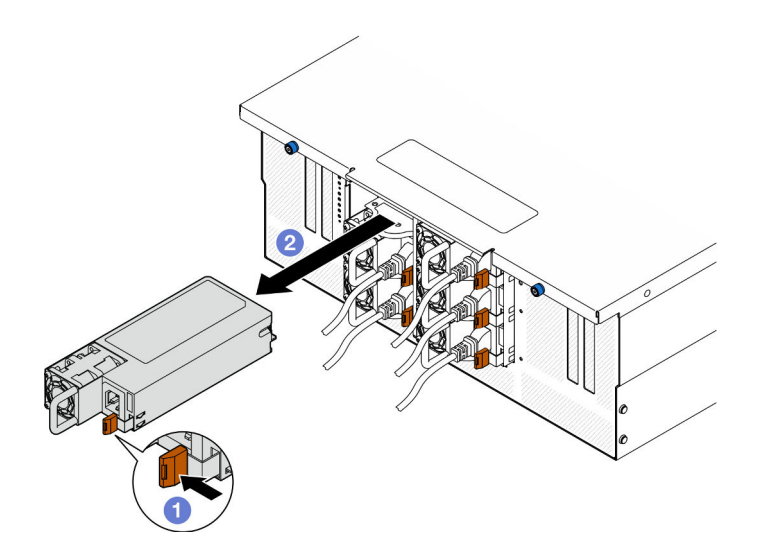

Рис. 144. Снятие блока питания

- а.  **Нажмите и удерживайте оранжевый язычок.**
- b. Возьмитесь за ручку и извлеките модуль блока питания из рамы.

- 1. Установите сменный модуль или заглушку. См. раздел [«Установка оперативно заменяемого](#page-208-0)  [модуля блока питания» на странице 199.](#page-208-0)
- 2. При необходимости вернуть компонент или дополнительное устройство следуйте всем инструкциям по упаковке и используйте для отправки предоставленный упаковочный материал.

#### Демонстрационное видео

[Посмотрите видео процедуры на YouTube](https://www.youtube.com/watch?v=IwFU-sFC74E)

# <span id="page-208-0"></span>Установка оперативно заменяемого модуля блока питания

Следуйте инструкциям в этом разделе, чтобы установить оперативно заменяемый модуль блока питания.

### Об этой задаче

S002

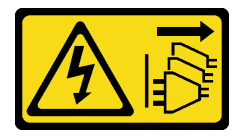

#### ОСТОРОЖНО:

Кнопки питания на устройстве и блоке питания не отключают подачу тока на устройство. Кроме того, у устройства может быть несколько шнуров питания. Чтобы прекратить подачу тока на устройство, убедитесь, что все шнуры питания отсоединены от блока питания.

S035

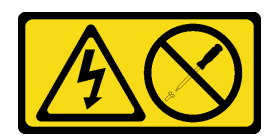

### ОСТОРОЖНО:

Никогда не снимайте кожух с блока питания или любого узла, снабженного этой этикеткой. Внутри любого компонента с данной этикеткой присутствует опасное напряжение, течет сильный ток и выделяется значительная энергия. Внутри этих компонентов нет обслуживаемых деталей. Если вы полагаете, что с какой-то из этих деталей возникла неполадка, обратитесь к специалисту по техническому обслуживанию.

Внимание: Ознакомьтесь с разделами [«Инструкции по установке» на странице 45](#page-54-0) и «Контрольный [список по проверке безопасности» на странице 46](#page-55-0), чтобы обеспечить безопасность работы.

## Процедура

Шаг 1. Выполните подготовительные действия для данной задачи.

- a. Убедитесь, что устанавливаемый и установленные блоки питания имеют одинаковую мощность.
- b. Если блок питания устанавливается в пустой отсек для него, сначала снимите с отсека панель-заглушку.
- c. Если требуется установить несколько блоков питания, установите их в следующей последовательности.
	- 1. В конфигурациях с восемью блоками питания заполните отсеки модуля блока питания P1, P2, P4, P5, S1, S2, S4 и S5.
	- 2. В конфигурациях с двенадцатью блоками питания заполните все отсеки модуля блока питания.
- Шаг 2. Возьмитесь за ручку на задней панели блока питания и вставьте его в отсек блока питания до щелчка.

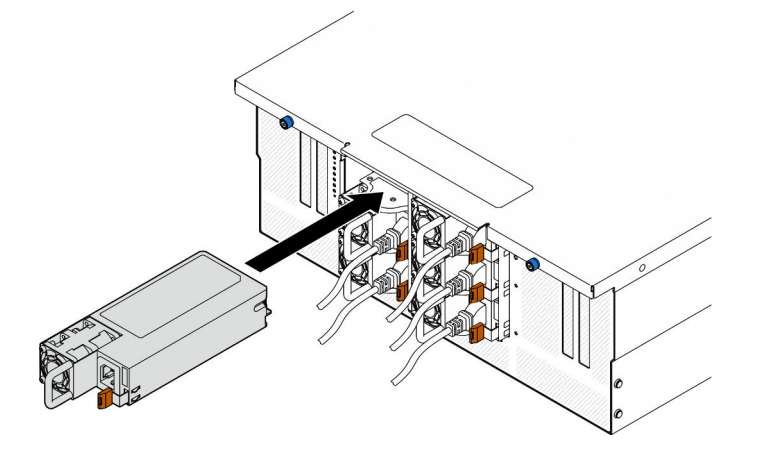

Рис. 145. Установка модуля блока питания

Шаг 3. Подключите шнур питания к блоку питания, а затем — к источнику питания.

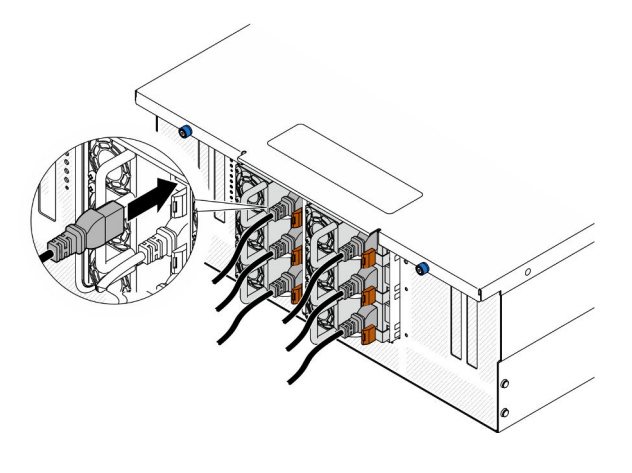

Рис. 146. Подключение шнура питания

- 1. Потяните за ручку, чтобы убедиться в правильности установки блока питания. Если модуль выдвигается, установите его повторно.
- 2. Если сервер выключен, включите его. Убедитесь, что на блоке питания горят светодиодные индикаторы входного и выходного напряжения. Это означает, что блок питания работает правильно.

#### Демонстрационное видео

[Посмотрите видео процедуры на YouTube](https://www.youtube.com/watch?v=wMnI5e-tlYQ)

# Замена процессора и радиатора (только для квалифицированных специалистов)

Следуйте инструкциям в этом разделе, чтобы заменить узел процессора и радиатора, известного под названием «модуль процессора с радиатором» (PHM), процессор или радиатор.

Внимание: Перед повторным использованием процессора или радиатора обязательно используйте спиртовую салфетку и термопасту, проверенную компанией Lenovo.

# Снятие процессора и радиатора

Эта задача содержит инструкции по снятию узла процессора и радиатора, известного под названием «модуль процессора с радиатором» (PHM). Для выполнения этой задачи требуется отвертка Torx T30. Эта процедура должна выполняться квалифицированным специалистом.

## Об этой задаче

S002

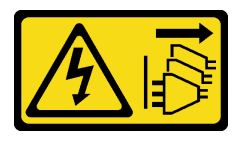

ОСТОРОЖНО:

Кнопки питания на устройстве и блоке питания не отключают подачу тока на устройство. Кроме того, у устройства может быть несколько шнуров питания. Чтобы прекратить подачу тока на устройство, убедитесь, что все шнуры питания отсоединены от блока питания.

### Внимание:

- Ознакомьтесь с разделами [«Инструкции по установке» на странице 45](#page-54-0) и [«Контрольный список по](#page-55-0) [проверке безопасности» на странице 46,](#page-55-0) чтобы обеспечить безопасность работы.
- Выключите сервер и периферийные устройства и отсоедините шнуры питания и все внешние кабели. См. раздел [«Выключение сервера» на странице 54](#page-63-0).
- Не допускайте воздействия статического электричества на устройство, поскольку это может привести к остановке системы и потере данных. Для этого храните компоненты, чувствительные к статическому электричеству, в антистатической упаковке до самой установки. При работе с такими устройствами обязательно используйте антистатический браслет или другую систему заземления.
- Каждое гнездо процессора должно быть закрыто кожухом, либо в него должен быть вставлен модуль PHM. При снятии и установке модуля PHM закройте пустые гнезда процессора кожухом.
- Не прикасайтесь к гнездам или контактам процессора. Контакты гнезда процессора очень хрупкие и их легко повредить. Загрязнения на контактах процессора, например жир с кожи, могут приводить к сбоям соединений.
- Не допускайте контакта термопасты на процессоре или радиаторе с чем-либо. Контакт с любой поверхностью может оказать негативное влияние на термопасту, сделав ее неэффективной. Термопаста может повредить компоненты, например электрические разъемы в гнезде процессора.
- Извлекайте и устанавливайте модули PHM по одному. Если система поддерживает несколько процессоров, устанавливайте модули PHM, начиная с первого гнезда процессора.

Примечание: Радиатор, процессор и держатель процессора вашей системы могут отличаться от показанных на рисунках.

На приведенном ниже рисунке показаны компоненты PHM.

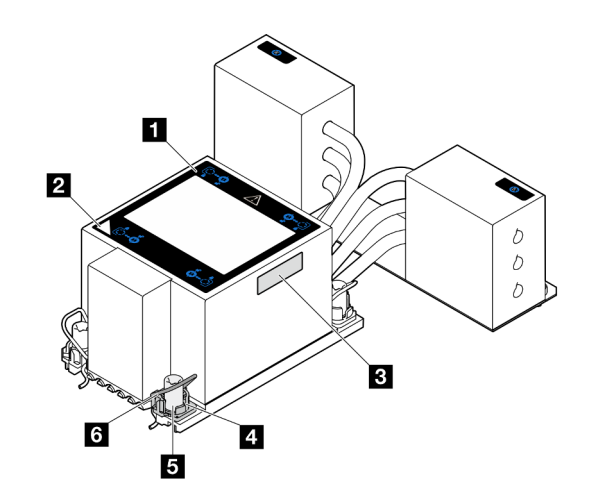

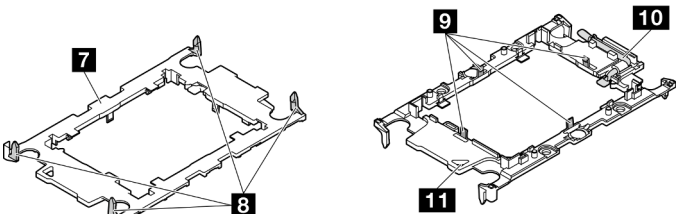

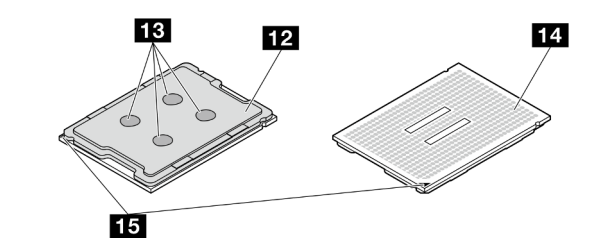

Рис. 147. Компоненты PHM

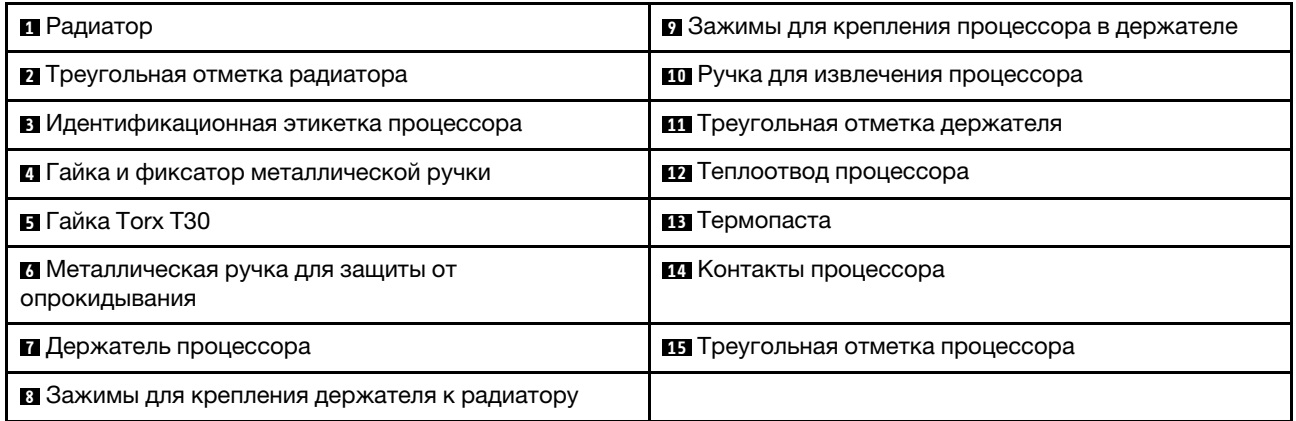

# Процедура

Шаг 1. Выполните подготовительные действия для данной задачи.

- a. Чтобы заменить модуль PHM на верхней процессорной плате (CPU BD), снимите следующие компоненты:
	- 1. Снимите передний верхний кожух. См. раздел [«Снятие переднего верхнего кожуха»](#page-258-0) [на странице 249](#page-258-0).
- 2. Снимите дефлектор верхней процессорной платы (CPU BD). См. раздел [«Снятие](#page-85-0) [дефлектора верхней процессорной платы \(CPU BD\)» на странице 76.](#page-85-0)
- b. Чтобы заменить модуль PHM на нижней процессорной плате (MB), снимите следующие компоненты:
	- 1. Снимите передний верхний кожух. См. раздел [«Снятие переднего верхнего кожуха»](#page-258-0) [на странице 249.](#page-258-0)
	- 2. Снимите дефлектор верхней процессорной платы (CPU BD). См. раздел [«Снятие](#page-85-0) [дефлектора верхней процессорной платы \(CPU BD\)» на странице 76.](#page-85-0)
	- 3. Снимите верхнюю процессорную плату (CPU BD). См. раздел [«Снятие верхней](#page-273-0)  [процессорной платы \(CPU BD\)» на странице 264.](#page-273-0)
	- 4. Снимите дефлектор нижней процессорной платы (MB). См. раздел [«Снятие](#page-89-0)  [дефлектора нижней процессорной платы \(MB\)» на странице 80](#page-89-0).
- Шаг 2. Снимите модуль PHM с верхней процессорной платы (CPU BD) или нижней процессорной платы (MB).

### Примечания:

- Не касайтесь контактов внизу процессора.
- Во избежание повреждения гнезда процессора не допускайте попадания в него какихлибо объектов.

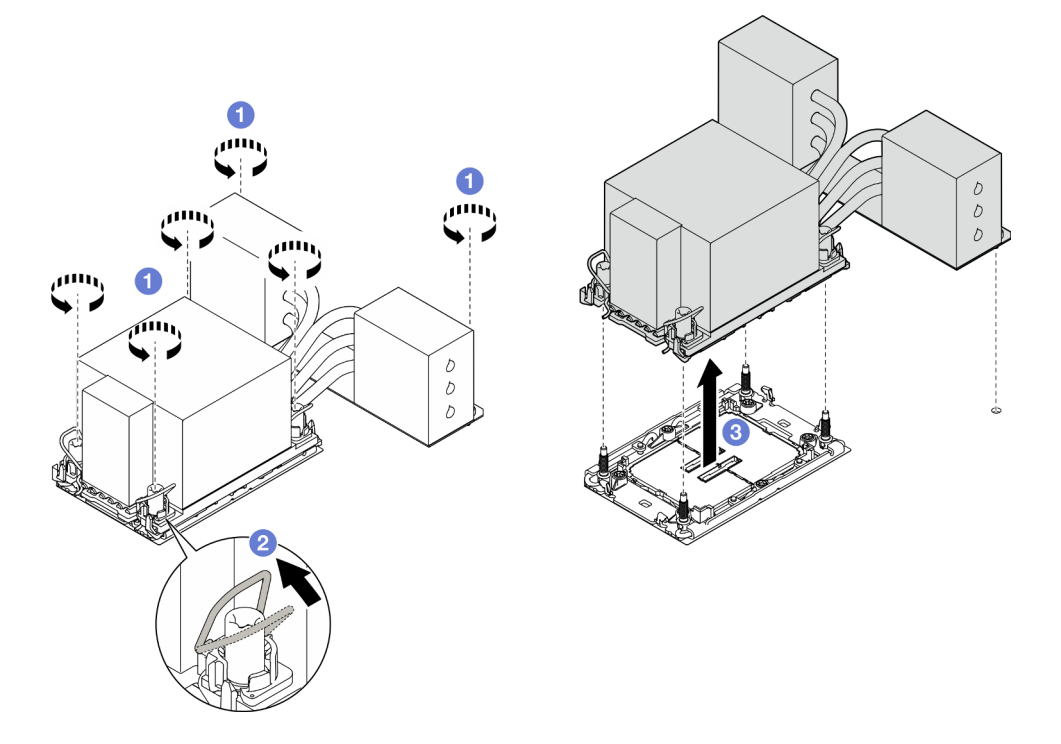

Рис. 148. Снятие модуля PHM 3U

- a. Полностью ослабьте гайки Torx T30 на модуле PHM в последовательности снятия, указанной на этикетке радиатора.
- b. Поверните металлические ручки для защиты от опрокидывания в направлении внутрь.
- c. Осторожно поднимите модуль PHM из гнезда процессора. Если модуль PHM невозможно полностью поднять из гнезда, еще больше ослабьте гайки Torx T30 и попробуйте поднять PHM еще раз.

- 1. Каждое гнездо процессора должно быть закрыто кожухом, либо в него должен быть вставлен модуль PHM. Закройте пустые гнезда процессора кожухом или установите новый модуль PHM.
- 2. Если модуль PHM снимается при замене верхней процессорной платы (CPU BD) или нижней процессорной платы (MB), отложите его в сторону.
- 3. При повторном использовании процессора или радиатора отделите процессор от держателя. См. раздел [«Отделение процессора от держателя и радиатора» на странице 205](#page-214-0).
- 4. При необходимости вернуть компонент или дополнительное устройство следуйте всем инструкциям по упаковке и используйте для отправки предоставленный упаковочный материал.

### Демонстрационное видео

[Посмотрите видео процедуры на YouTube](https://www.youtube.com/watch?v=a1ox4AFDWFQ)

# <span id="page-214-0"></span>Отделение процессора от держателя и радиатора

Эта задача содержит инструкции по отделению процессора и держателя от узла процессора и радиатора, известного под названием «модуль процессора с радиатором» (PHM). Эта процедура должна выполняться квалифицированным специалистом.

## Об этой задаче

### Внимание:

- Ознакомьтесь с разделами [«Инструкции по установке» на странице 45](#page-54-0) и [«Контрольный список по](#page-55-0) [проверке безопасности» на странице 46](#page-55-0), чтобы обеспечить безопасность работы.
- Выключите сервер и периферийные устройства и отсоедините шнуры питания и все внешние кабели. См. раздел [«Выключение сервера» на странице 54.](#page-63-0)
- Не допускайте воздействия статического электричества на устройство, поскольку это может привести к остановке системы и потере данных. Для этого храните компоненты, чувствительные к статическому электричеству, в антистатической упаковке до самой установки. При работе с такими устройствами обязательно используйте антистатический браслет или другую систему заземления.
- Не касайтесь контактов процессора. Загрязнения на контактах процессора, например жир с кожи, могут приводить к сбоям соединений.
- Не допускайте контакта термопасты на процессоре или радиаторе с чем-либо. Контакт с любой поверхностью может оказать негативное влияние на термопасту, сделав ее неэффективной. Термопаста может повредить компоненты, например электрические разъемы в гнезде процессора.

Примечание: Радиатор, процессор и держатель процессора вашей системы могут отличаться от показанных на рисунках.

# Процедура

Шаг 1. Отделите процессор от радиатора и держателя.

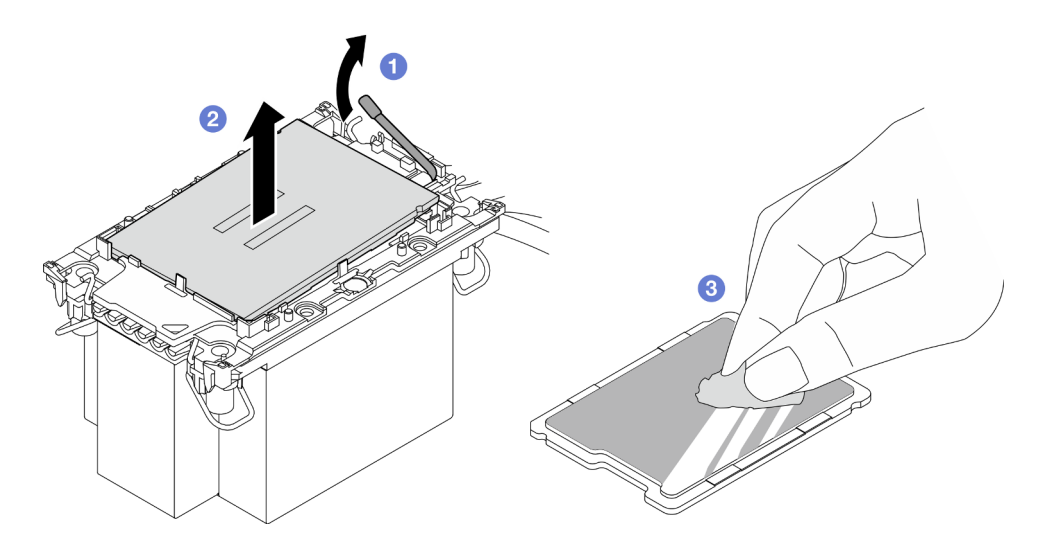

Рис. 149. Отделение процессора от радиатора и держателя

Примечание: Не касайтесь контактов процессора.

- a. Поднимите ручку, чтобы освободить процессор от держателя.
- b. Возьмите процессор за края и поднимите из радиатора и держателя.
- c. Не опуская процессор, удалите термопасту с верхней части процессора спиртовой салфеткой, затем разместите процессор на антистатической поверхности стороной с контактами вверх.
- Шаг 2. Снимите держатель процессора с радиатора.

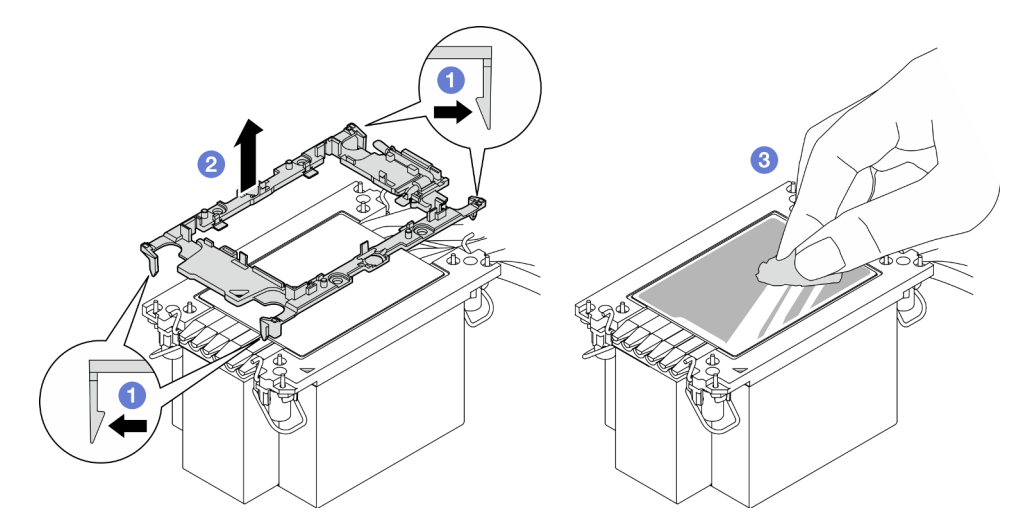

Рис. 150. Снятие держателя процессора с радиатора

Примечание: Держатель процессора будет утилизирован и заменен на новый.

- a. Разблокируйте фиксирующие защелки радиатора.
- **b.** Поднимите держатель с радиатора.
- c. Удалите термопасту с нижней части радиатора спиртовой салфеткой.

### После завершения
- 1. Установите PHM. См. раздел [«Установка процессора и радиатора» на странице 207](#page-216-0).
- 2. При необходимости вернуть компонент или дополнительное устройство следуйте всем инструкциям по упаковке и используйте для отправки предоставленный упаковочный материал.

#### Демонстрационное видео

#### [Посмотрите видео процедуры на YouTube](https://www.youtube.com/watch?v=a1ox4AFDWFQ)

# <span id="page-216-0"></span>Установка процессора и радиатора

Эта задача содержит инструкции по установке узла процессора и радиатора, известного под названием «модуль процессора с радиатором» (PHM). Для выполнения этой задачи требуется отвертка Torx T30. Эта процедура должна выполняться квалифицированным специалистом.

## Об этой задаче

#### Внимание:

- Ознакомьтесь с разделами [«Инструкции по установке» на странице 45](#page-54-0) и [«Контрольный список по](#page-55-0) [проверке безопасности» на странице 46](#page-55-0), чтобы обеспечить безопасность работы.
- Выключите сервер и периферийные устройства и отсоедините шнуры питания и все внешние кабели. См. раздел [«Выключение сервера» на странице 54.](#page-63-0)
- Не допускайте воздействия статического электричества на устройство, поскольку это может привести к остановке системы и потере данных. Для этого храните компоненты, чувствительные к статическому электричеству, в антистатической упаковке до самой установки. При работе с такими устройствами обязательно используйте антистатический браслет или другую систему заземления.
- Каждое гнездо процессора должно быть закрыто кожухом, либо в него должен быть вставлен модуль PHM. При снятии и установке модуля PHM закройте пустые гнезда процессора кожухом.
- Не прикасайтесь к гнездам или контактам процессора. Контакты гнезда процессора очень хрупкие и их легко повредить. Загрязнения на контактах процессора, например жир с кожи, могут приводить к сбоям соединений.
- Не допускайте контакта термопасты на процессоре или радиаторе с чем-либо. Контакт с любой поверхностью может оказать негативное влияние на термопасту, сделав ее неэффективной. Термопаста может повредить компоненты, например электрические разъемы в гнезде процессора.
- Извлекайте и устанавливайте модули PHM по одному. Если система поддерживает несколько процессоров, устанавливайте модули PHM, начиная с первого гнезда процессора.

#### Примечания:

- Радиатор, процессор и держатель процессора вашей системы могут отличаться от показанных на рисунках.
- Модули PHM снабжены ключом для гнезда, в которое они должен быть установлены в надлежащей ориентации.
- Список поддерживаемых для сервера процессоров см. по ссылке <https://serverproven.lenovo.com>. Все процессоры должны иметь одинаковые скорость, число ядер и частоту.
- Перед установкой нового модуля PHM или сменного процессора обновите системную микропрограмму до последнего уровня. См. раздел [«Обновление микропрограммы» на странице](#page-300-0)  [291.](#page-300-0)

На приведенном ниже рисунке показаны компоненты PHM.

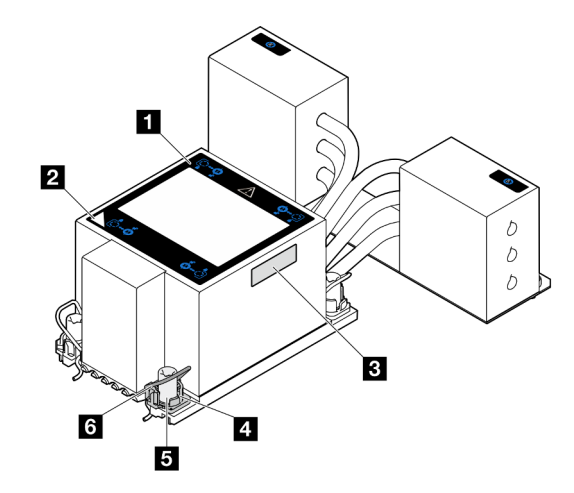

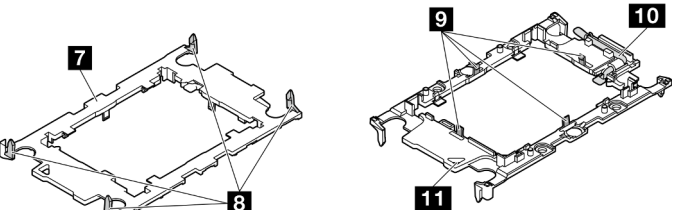

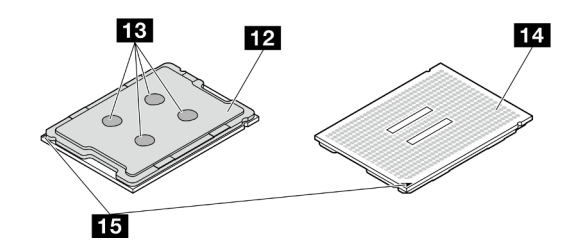

Рис. 151. Компоненты PHM

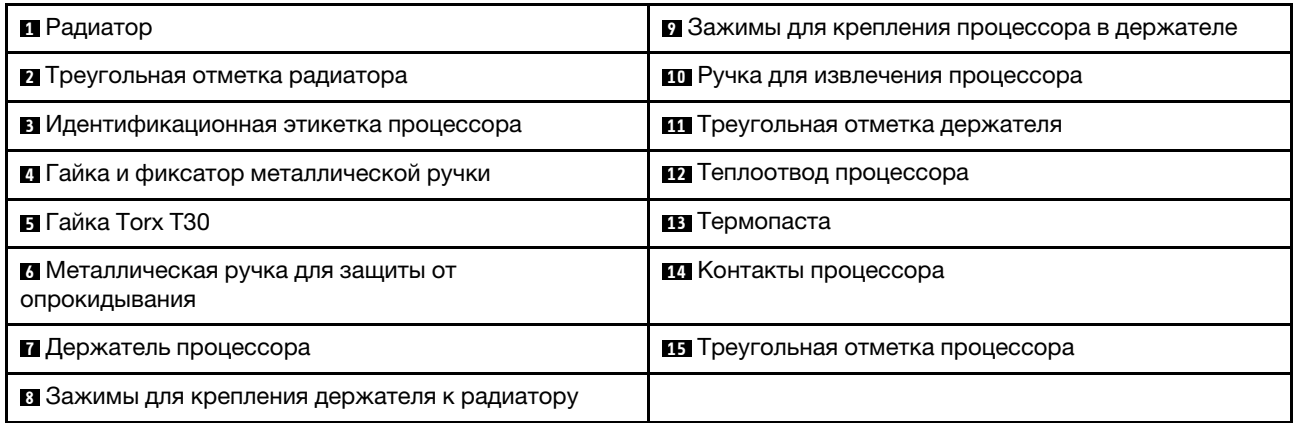

Загрузка микропрограммы и драйвера: после замены компонента, возможно, потребуется обновить микропрограмму или драйвер.

- Чтобы получить доступ к последним обновлениям микропрограммы и драйверов вашего сервера, перейдите по ссылке [https://datacentersupport.lenovo.com/products/servers/thinksystem/sr950v3/7dc4/](https://datacentersupport.lenovo.com/products/servers/thinksystem/sr950v3/7dc4/downloads/driver-list/) [downloads/driver-list/](https://datacentersupport.lenovo.com/products/servers/thinksystem/sr950v3/7dc4/downloads/driver-list/).
- Дополнительные сведения об инструментах обновления микропрограммы см. в разделе [«Обновление микропрограммы» на странице 291.](#page-300-0)

# Процедура

Шаг 1. Запишите информацию с идентификационной этикетки процессора.

- При замене процессора и продолжении использования радиатора снимите с радиатора идентификационную этикетку процессора и замените ее новой, поставляемой со сменным процессором.
- При замене радиатора и продолжении использования процессора снимите со старого радиатора идентификационную этикетку процессора и поместите ее на новый радиатор в том же месте.

Примечание: Если вам не удалось снять этикетку и поместить ее на новый радиатор или если этикета оказалась повреждена при переносе, запишите указанный на ней серийный номер процессора на новом радиаторе в том же месте, где должна была быть этикетка, с помощью перманентного маркера.

Шаг 2. Установите процессор в новый держатель.

#### Примечания:

- При замене процессора и повторном использовании радиатора используйте новый держатель, который поставляется с новым процессором.
- Если вы заменяете радиатор и повторно используете процессор и если новый радиатор поставляется с двумя держателями процессора, обязательно используйте держатель того же типа, что и утилизированный.

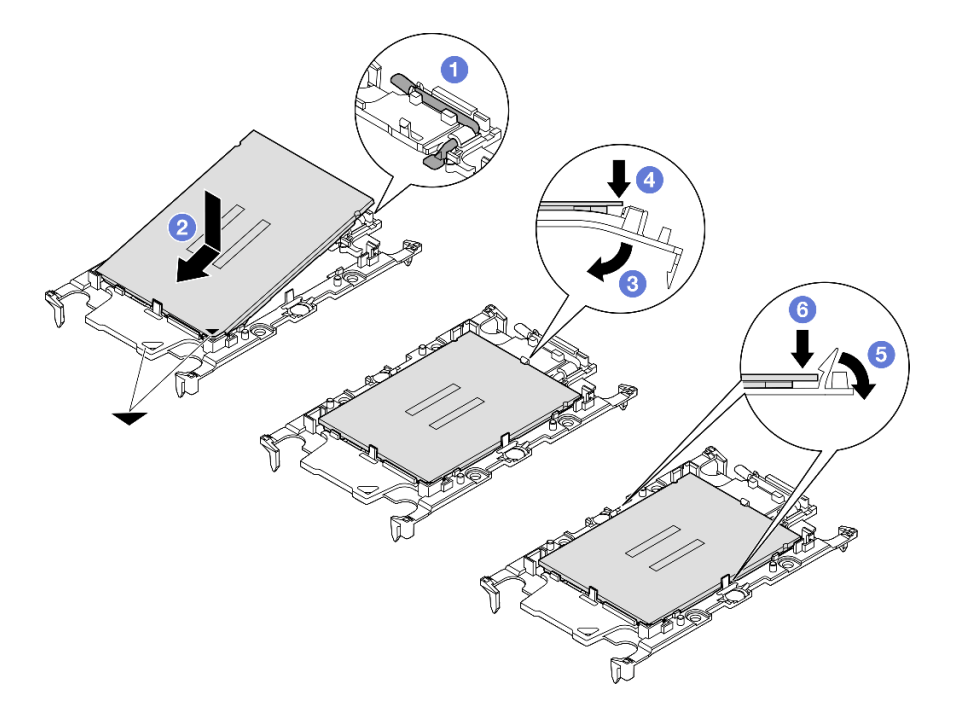

Рис. 152. Установка держателя процессора

- 1. Убедитесь, что ручка держателя находится в закрытом положении.
- 2. Совместите процессор на новом держателе так, чтобы треугольные отметки выровнялись. Затем вставьте маркированный конец процессора в держатель.
- 3. Удерживая на месте вставленный конец процессора, поверните немаркированный конец держателя в направлении вниз от процессора.
- 4. Нажмите на процессор и зафиксируйте немаркированный конец под защелкой на держателе.
- 5. Аккуратно поверните стороны держателя в направлении вниз от процессора.
- 6. Нажмите на процессор и зафиксируйте стороны под защелками на держателе.

Примечание: Чтобы процессор не выпал из держателя, держите блок держателя процессора за боковые стороны держателя, расположив процессор стороной с контактами вверх.

- Шаг 3. Нанесите термопасту.
	- Если вы заменяете радиатор и повторно используете процессор, наносить новую термопасту не требуется, так как новый радиатор поставляется с термопастой.

Примечание: Чтобы обеспечить оптимальную производительность, посмотрите дату производства на новом радиаторе и убедитесь, что он изготовлен не более двух лет назад. В противном случае удалите существующую термопасту и нанесите новую.

- При замене процессора и продолжении использования радиатора для нанесения термопасты выполните следующие действия:
	- 1. Если на радиаторе есть остатки термопасты, удалите их спиртовой салфеткой.
	- 2. Осторожно положите процессор и держатель в транспортировочный лоток стороной с контактами процессора вниз. Убедитесь, что треугольная отметка на держателе ориентирована в транспортировочном лотке так, как показано на рисунке.
	- 3. Нанесите шприцем на верхнюю часть процессора четыре расположенных на одинаковом расстоянии точки термопасты объемом по 0,1 мл каждая.

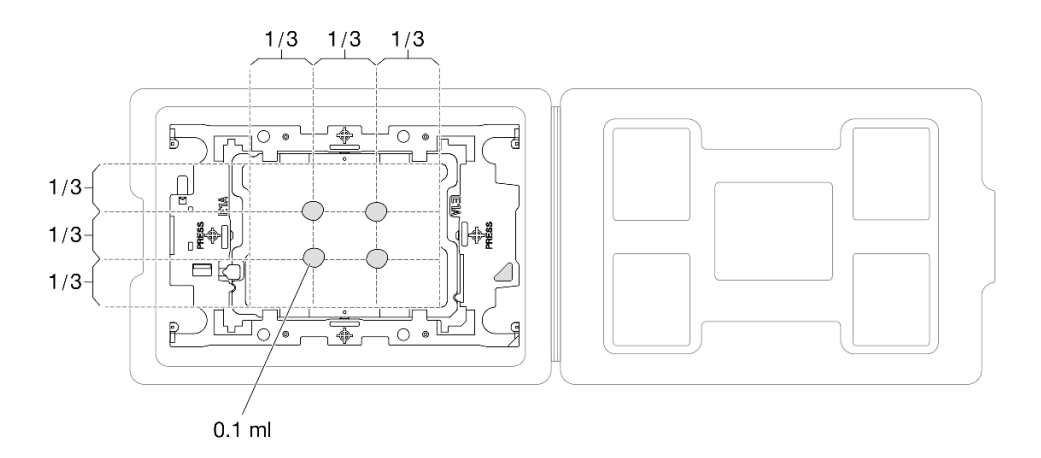

Рис. 153. Нанесение термопасты на процессор в транспортировочном лотке

Шаг 4. Соберите процессор и радиатор.

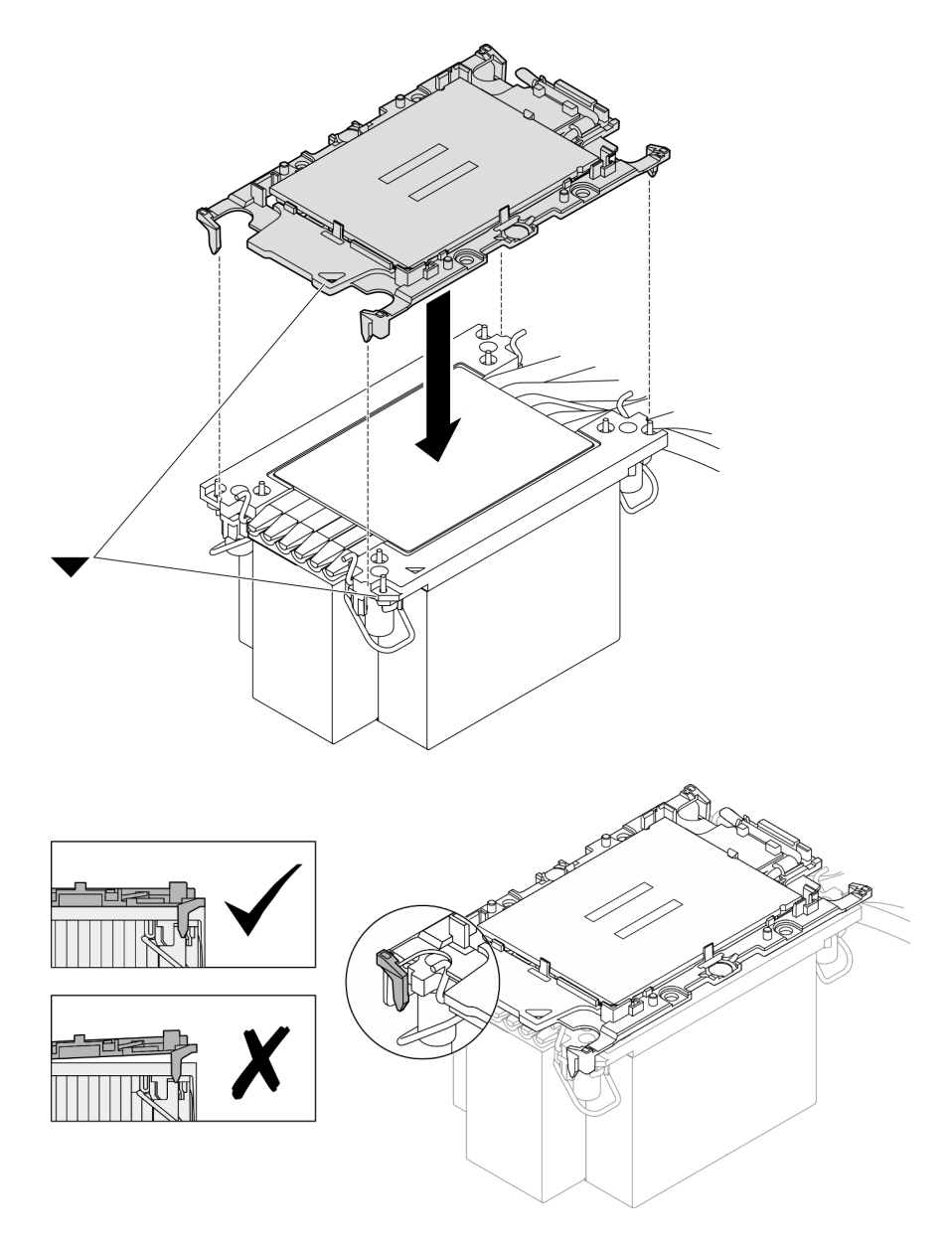

Рис. 154. Сборка модуля процессора с радиатором (PHM), когда процессор находится в транспортировочном лотке

- a. Совместите треугольную отметку на этикетке радиатора с треугольной отметкой на держателе процессора и процессоре.
- b. Установите радиатор в держатель процессора.
- c. Нажимайте на держатель, пока защелки в четырех углах не войдут в зацепление. Убедитесь, что между держателем процессора и радиатором нет зазора.
- Шаг 5. Установите модуль процессора с радиатором в гнездо процессора.

#### Примечания:

- Не касайтесь контактов внизу процессора.
- Во избежание повреждения гнезда процессора не допускайте попадания в него какихлибо объектов.

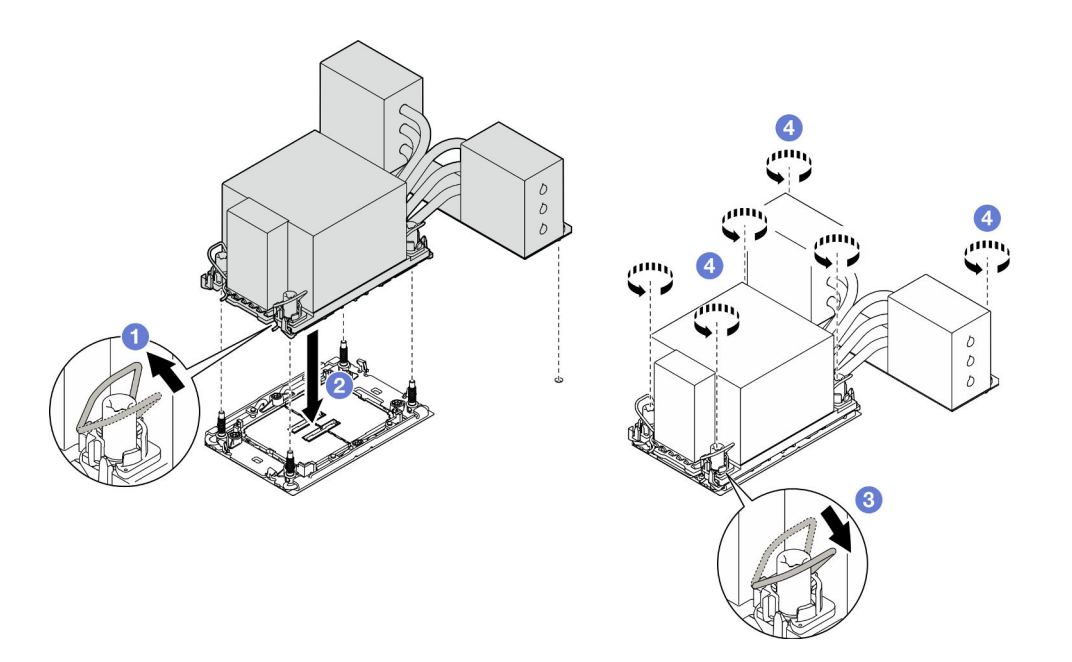

Рис. 155. Установка модуля PHM 3U

- a. Поверните металлические ручки для защиты от опрокидывания в направлении внутрь.
- b. Совместите треугольную отметку и четыре гайки Torx T30 на модуле PHM с треугольной отметкой и резьбовыми штырьками гнезда процессора. Затем вставьте модуль PHM в гнездо процессора.
- c. Поверните металлические ручки для защиты от опрокидывания в направлении наружу, чтобы они вошли в зацепление с крючками в гнезде.
- d. Полностью затяните гайки Torx T30 в последовательности установки, показанной на этикетке радиатора. Затяните винты до упора. Затем осмотрите блок и убедитесь, что под радиатором нет зазора между опорами винтов и гнездом процессора. (Для справки: крутящий момент полной затяжки креплений — 0,9 Нм или 8 дюйм-фунтов.)

### После завершения

- 1. После замены модуля PHM на верхней процессорной плате (CPU BD) установите обратно следующие компоненты:
	- a. Установите дефлектор верхней процессорной платы (CPU BD). См. раздел [«Установка](#page-87-0) [дефлектора верхней процессорной платы \(CPU BD\)» на странице 78](#page-87-0).
	- b. Установите на место передний верхний кожух. См. раздел [«Установка переднего верхнего](#page-265-0)  [кожуха» на странице 256](#page-265-0).
- 2. После замены модуля PHM на нижней процессорной плате (MB) установите обратно следующие компоненты:
	- a. Установите дефлектор нижней процессорной платы (MB). См. раздел [«Установка дефлектора](#page-91-0)  [нижней процессорной платы \(MB\)» на странице 82](#page-91-0).
	- b. Установите верхнюю процессорную плату (CPU BD). См. раздел [«Установка верхней](#page-278-0)  [процессорной платы \(CPU BD\)» на странице 269.](#page-278-0)
	- c. Установите дефлектор верхней процессорной платы (CPU BD). См. раздел [«Установка](#page-87-0) [дефлектора верхней процессорной платы \(CPU BD\)» на странице 78](#page-87-0).
	- d. Установите на место передний верхний кожух. См. раздел [«Установка переднего верхнего](#page-265-0)  [кожуха» на странице 256](#page-265-0).

3. Завершите замену компонентов. См. раздел [«Завершение замены компонентов» на странице 274.](#page-283-0)

### Демонстрационное видео

[Посмотрите видео процедуры на YouTube](https://www.youtube.com/watch?v=bgVXb-3op6U)

## Замена защитной панели

Следуйте инструкциям в этом разделе, чтобы установить или снять защитную панель.

# Снятие защитной панели

Следуйте инструкциям в этом разделе, чтобы снять защитную панель.

## Об этой задаче

### Внимание:

- Ознакомьтесь с разделами [«Инструкции по установке» на странице 45](#page-54-0) и [«Контрольный список по](#page-55-0) [проверке безопасности» на странице 46](#page-55-0), чтобы обеспечить безопасность работы.
- Не допускайте воздействия статического электричества на устройство, поскольку это может привести к остановке системы и потере данных. Для этого храните компоненты, чувствительные к статическому электричеству, в антистатической упаковке до самой установки. При работе с такими устройствами обязательно используйте антистатический браслет или другую систему заземления.

## Процедура

Шаг 1. Если защитная панель заблокирована, разблокируйте ее с помощью ключа.

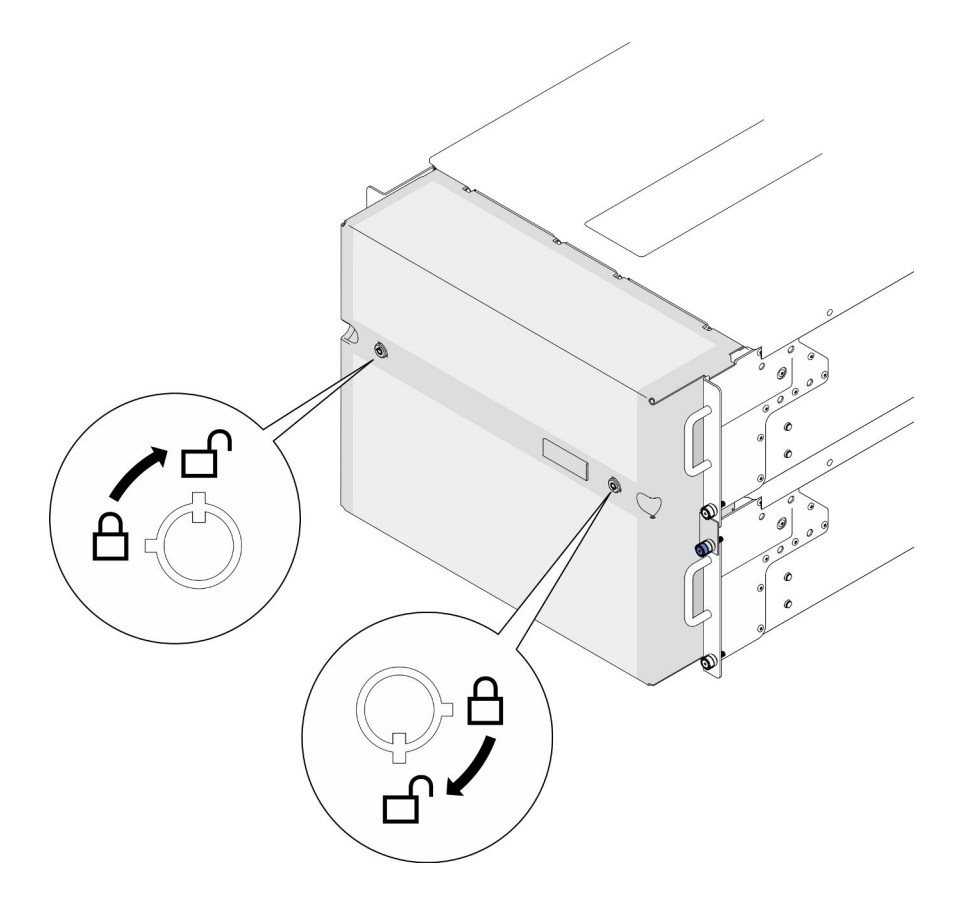

Рис. 156. Разблокировка защитной панели

- Шаг 2. Снимите защитную панель.
	- a. Ослабьте барашковые винты. При необходимости используйте отвертку.
	- b. Поднимите защитную панель с фланцев стойки, чтобы снять ее.

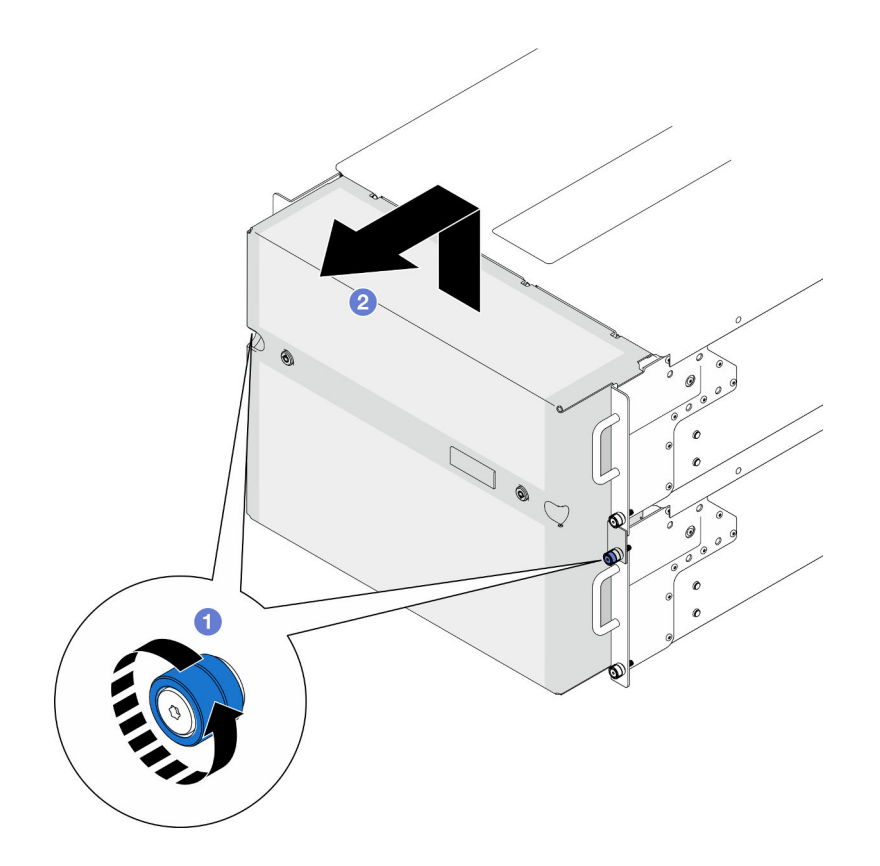

Рис. 157. Снятие защитной панели

### После завершения

- 1. Установите сменный модуль. См. раздел [«Установка защитной панели» на странице 215](#page-224-0).
- 2. При необходимости вернуть компонент или дополнительное устройство следуйте всем инструкциям по упаковке и используйте для отправки предоставленный упаковочный материал.

### Демонстрационное видео

[Посмотрите видео процедуры на YouTube](https://www.youtube.com/watch?v=d6xmA2depbA)

## <span id="page-224-0"></span>Установка защитной панели

В этом разделе приведены инструкции по установке защитной панели.

## Об этой задаче

#### Внимание:

- Ознакомьтесь с разделами [«Инструкции по установке» на странице 45](#page-54-0) и [«Контрольный список по](#page-55-0) [проверке безопасности» на странице 46](#page-55-0), чтобы обеспечить безопасность работы.
- Не допускайте воздействия статического электричества на устройство, поскольку это может привести к остановке системы и потере данных. Для этого храните компоненты, чувствительные к статическому электричеству, в антистатической упаковке до самой установки. При работе с такими устройствами обязательно используйте антистатический браслет или другую систему заземления.

# Процедура

Шаг 1. Если внутри защитной панели имеется ключ, извлеките его из защитной панели.

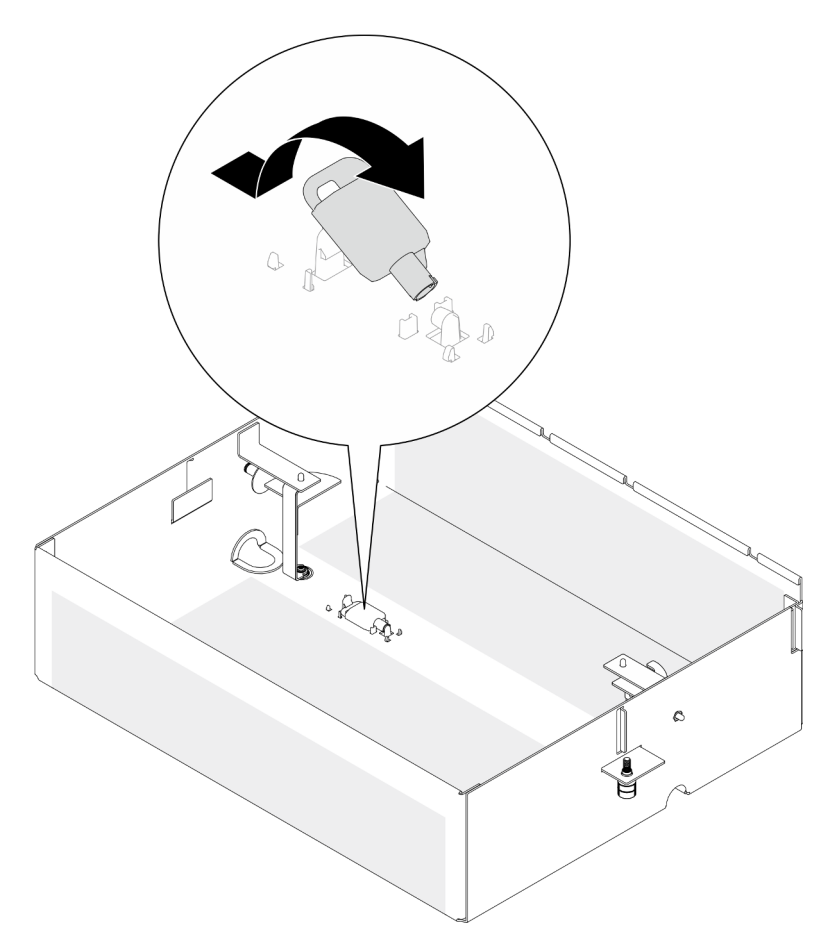

Рис. 158. Снятие ключа

- Шаг 2. Установите защитную панель.
	- a. Выровняйте и установите защитную панель на фланцы стойки.
	- **b. •** Затяните барашковые винты на защитной панели. При необходимости используйте отвертку.

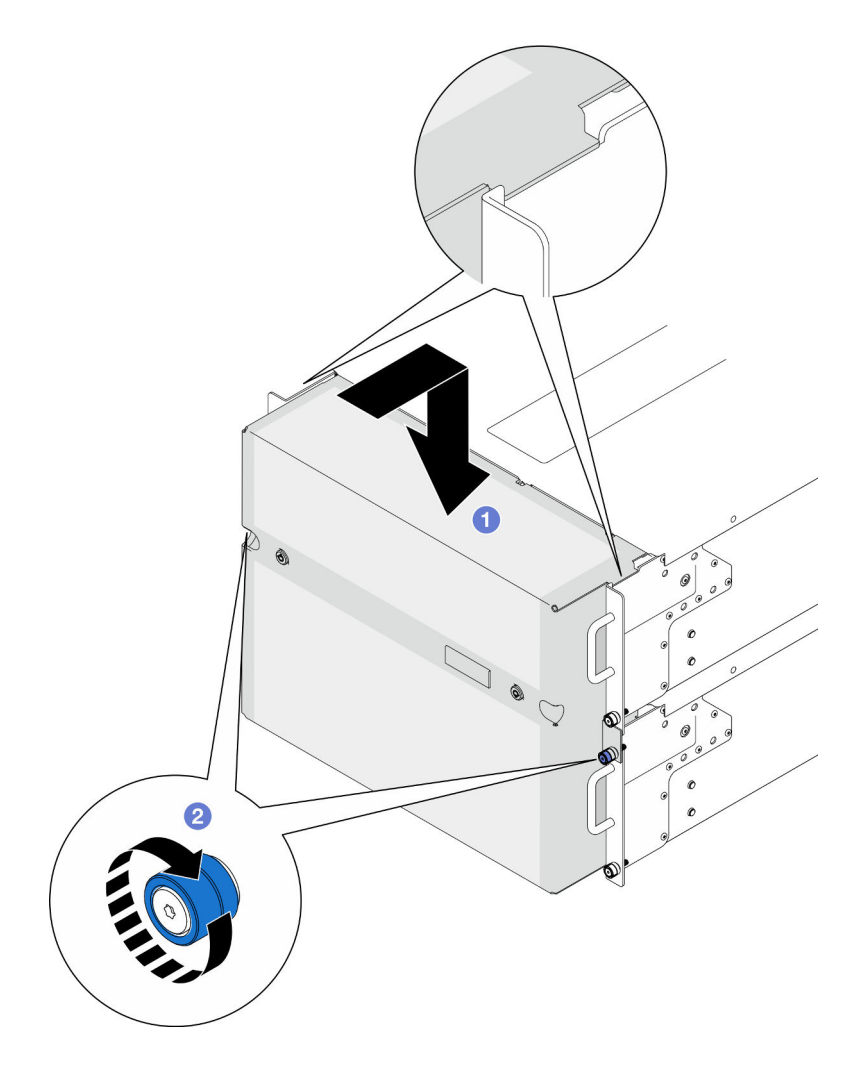

Рис. 159. Установка защитной панели

Шаг 3. (Необязательно) Заблокируйте защитную панель с помощью ключа.

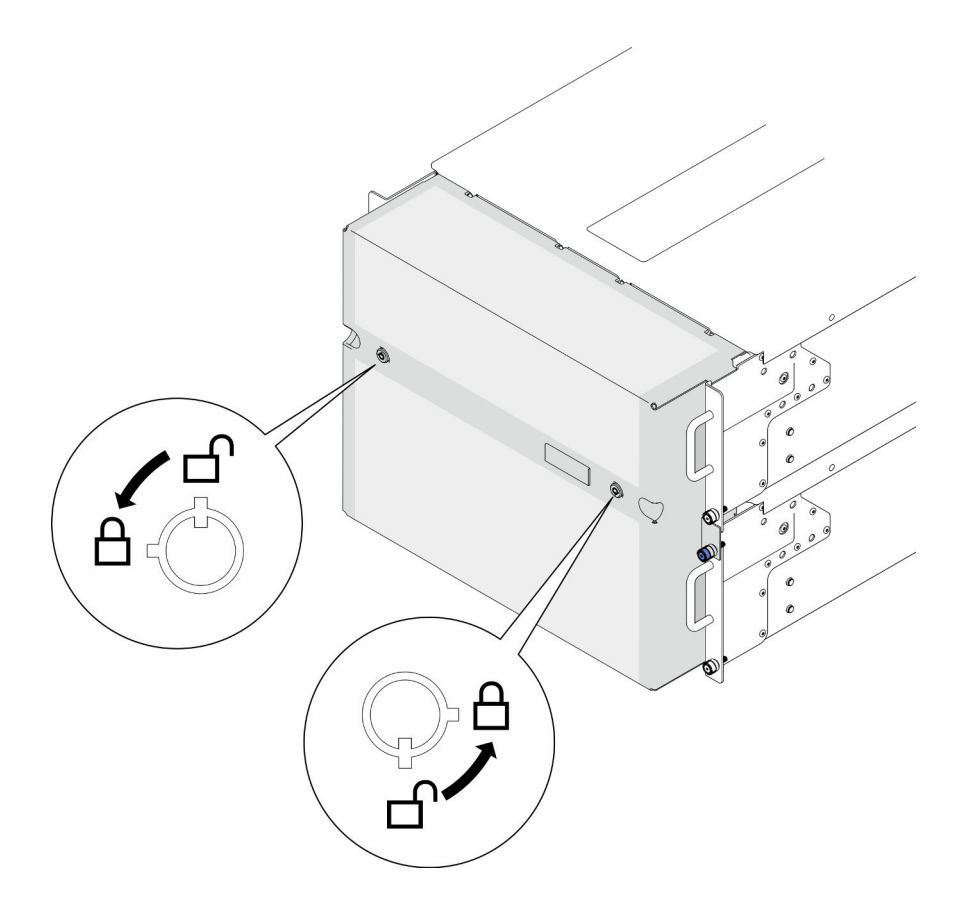

Рис. 160. Блокировка защитной панели

## После завершения

Завершите замену компонентов. См. раздел [«Завершение замены компонентов» на странице 274](#page-283-0).

### Демонстрационное видео

### [Посмотрите видео процедуры на YouTube](https://www.youtube.com/watch?v=IkFQCj63lwQ)

# Замена блока последовательного порта

В этом разделе приведены инструкции по установке и снятию блока последовательного порта.

# Снятие блока последовательного порта

В этом разделе приведены инструкции по снятию блока последовательного порта.

## Об этой задаче

### Внимание:

- Ознакомьтесь с разделами [«Инструкции по установке» на странице 45](#page-54-0) и [«Контрольный список по](#page-55-0) [проверке безопасности» на странице 46,](#page-55-0) чтобы обеспечить безопасность работы.
- Выключите сервер и периферийные устройства и отсоедините шнуры питания и все внешние кабели. См. раздел [«Выключение сервера» на странице 54](#page-63-0).
- Не допускайте воздействия статического электричества на устройство, поскольку это может привести к остановке системы и потере данных. Для этого храните компоненты, чувствительные к

статическому электричеству, в антистатической упаковке до самой установки. При работе с такими устройствами обязательно используйте антистатический браслет или другую систему заземления.

• Если сервер установлен в стойку, извлеките его оттуда. См. раздел [«Снятие сервера с](#page-63-1) [направляющих» на странице 54](#page-63-1).

## Процедура

Шаг 1. Выполните подготовительные действия для данной задачи.

- a. Снимите передний верхний кожух. См. раздел [«Снятие переднего верхнего кожуха» на](#page-258-0)  [странице 249.](#page-258-0)
- b. Снимите дефлектор верхней процессорной платы (CPU BD). См. раздел [«Снятие](#page-85-0)  [дефлектора верхней процессорной платы \(CPU BD\)» на странице 76](#page-85-0).
- c. Снимите верхнюю процессорную плату (CPU BD). См. раздел [«Снятие верхней](#page-273-0) [процессорной платы \(CPU BD\)» на странице 264.](#page-273-0)
- d. Только для основной рамы снимите опорную скобу. См. раздел [«Снятие опорной скобы»](#page-235-0) [на странице 226](#page-235-0).
- e. Только для основной рамы снимите блок системной платы ввода-вывода и интерпозера. См. раздел [«Снятие системной платы ввода-вывода и платы интерпозера» на странице](#page-243-0) [234](#page-243-0).
- Шаг 2. Отверните два винта, фиксирующих блок последовательного порта, и снимите блок с рамы.

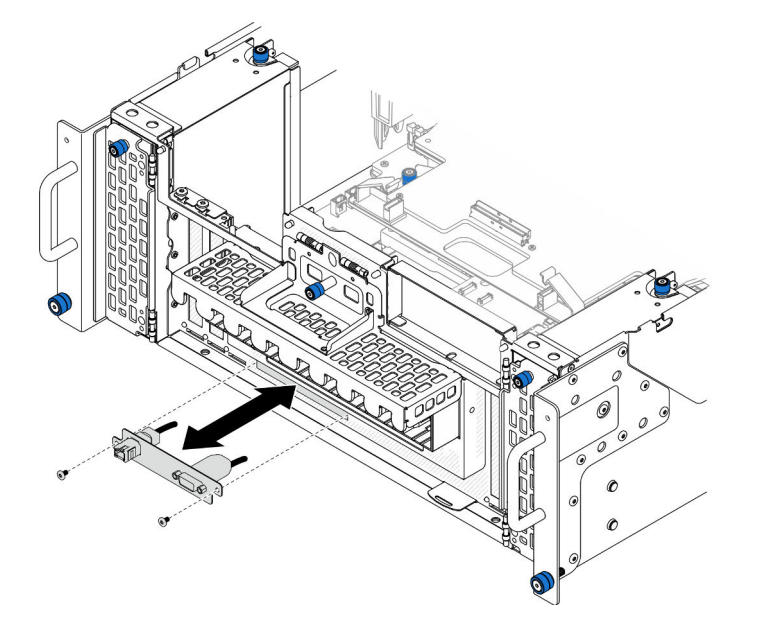

Рис. 161. Снятие блока последовательного порта

## После завершения

- 1. Установите сменный модуль. См. раздел [«Установка блока последовательного порта» на](#page-229-0)  [странице 220](#page-229-0).
- 2. При необходимости вернуть компонент или дополнительное устройство следуйте всем инструкциям по упаковке и используйте для отправки предоставленный упаковочный материал.

# <span id="page-229-0"></span>Установка блока последовательного порта

В этом разделе приведены инструкции по установке блока последовательного порта.

## Об этой задаче

### Внимание:

- Ознакомьтесь с разделами [«Инструкции по установке» на странице 45](#page-54-0) и [«Контрольный список по](#page-55-0) [проверке безопасности» на странице 46,](#page-55-0) чтобы обеспечить безопасность работы.
- Выключите сервер и периферийные устройства и отсоедините шнуры питания и все внешние кабели. См. раздел [«Выключение сервера» на странице 54](#page-63-0).
- Не допускайте воздействия статического электричества на устройство, поскольку это может привести к остановке системы и потере данных. Для этого храните компоненты, чувствительные к статическому электричеству, в антистатической упаковке до самой установки. При работе с такими устройствами обязательно используйте антистатический браслет или другую систему заземления.
- Если сервер установлен в стойку, извлеките его оттуда. См. раздел [«Снятие сервера с](#page-63-1) [направляющих» на странице 54.](#page-63-1)

Загрузка микропрограммы и драйвера: после замены компонента, возможно, потребуется обновить микропрограмму или драйвер.

- Чтобы получить доступ к последним обновлениям микропрограммы и драйверов вашего сервера, перейдите по ссылке [https://datacentersupport.lenovo.com/products/servers/thinksystem/sr950v3/7dc4/](https://datacentersupport.lenovo.com/products/servers/thinksystem/sr950v3/7dc4/downloads/driver-list/) [downloads/driver-list/](https://datacentersupport.lenovo.com/products/servers/thinksystem/sr950v3/7dc4/downloads/driver-list/).
- Дополнительные сведения об инструментах обновления микропрограммы см. в разделе [«Обновление микропрограммы» на странице 291.](#page-300-0)

# Процедура

Шаг 1. Совместите блок последовательного порта с гнездом в передней части рамы, установите блок в раму и зафиксируйте его двумя винтами.

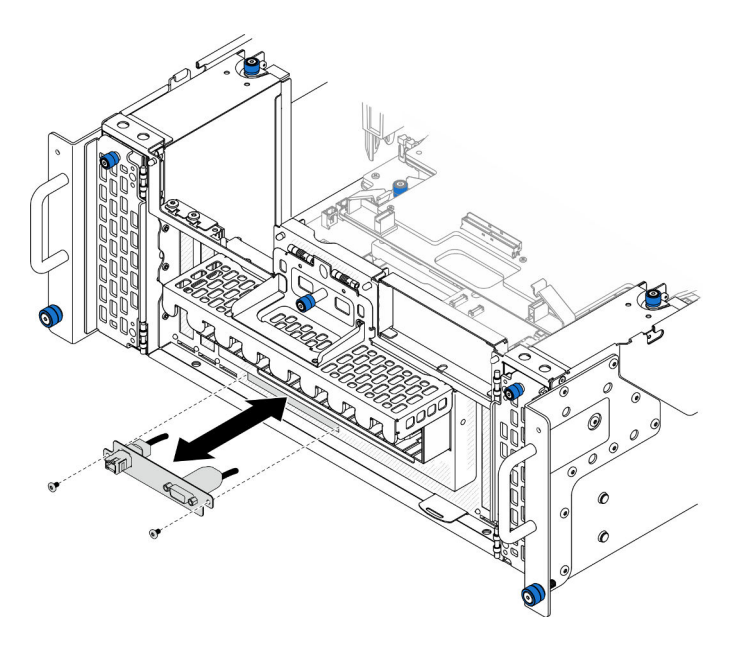

Рис. 162. Установка блока последовательного порта

## После завершения

- 1. Только для основной рамы установите блок системной платы ввода-вывода и интерпозера. См. раздел [«Установка системной платы ввода-вывода и платы интерпозера» на странице 239](#page-248-0).
- 2. Только для основной рамы установите опорную скобу. См. раздел [«Установка опорной скобы» на](#page-237-0)  [странице 228](#page-237-0).
- 3. Установите верхнюю процессорную плату (CPU BD). См. раздел [«Установка верхней](#page-278-0) [процессорной платы \(CPU BD\)» на странице 269](#page-278-0).
- 4. Установите дефлектор верхней процессорной платы (CPU BD). См. раздел [«Установка](#page-87-0)  [дефлектора верхней процессорной платы \(CPU BD\)» на странице 78](#page-87-0).
- 5. Установите на место передний верхний кожух. См. раздел [«Установка переднего верхнего](#page-265-0) [кожуха» на странице 256.](#page-265-0)
- 6. Завершите замену компонентов. См. раздел [«Завершение замены компонентов» на странице 274.](#page-283-0)
- 7. Чтобы включить модуль последовательного порта в Linux или Microsoft Windows, выполните одно из следующих действий в зависимости от установленной операционной системы:

Примечание: Если функция «Перенаправление последовательного порта через локальную сеть» (SOL) или «Службы аварийного управления» (EMS) включена, последовательный порт в Linux и Microsoft Windows будет скрыт. Поэтому для использования последовательного порта в операционных системах для последовательных устройств функции SOL и EMS необходимо отключить.

• **B Linux:** 

Откройте ipmitool и введите следующую команду, чтобы отключить перенаправление последовательного порта через локальную сеть (SOL):

-I lanplus -H IP -U USERID -P PASSW0RD sol deactivate

- **B Microsoft Windows:** 
	- a. Откройте ipmitool и введите следующую команду, чтобы отключить SOL: -I lanplus -H IP -U USERID -P PASSW0RD sol deactivate
	- b. Откройте Windows PowerShell и введите следующую команду, чтобы отключить службы аварийного управления (EMS): Bcdedit /ems off
	- c. Перезапустите сервер, чтобы убедиться, что настройка EMS вступит в силу.

# Замена карты SIDEBAND

В этом разделе приведены инструкции по снятию и установке карты SIDEBAND.

# Снятие карты SIDEBAND

В этом разделе приведены инструкции по снятию карты SIDEBAND.

## Об этой задаче

### Внимание:

- Ознакомьтесь с разделами [«Инструкции по установке» на странице 45](#page-54-0) и [«Контрольный список по](#page-55-0) [проверке безопасности» на странице 46](#page-55-0), чтобы обеспечить безопасность работы.
- Выключите сервер и периферийные устройства и отсоедините шнуры питания и все внешние кабели. См. раздел [«Выключение сервера» на странице 54.](#page-63-0)
- Не допускайте воздействия статического электричества на устройство, поскольку это может привести к остановке системы и потере данных. Для этого храните компоненты, чувствительные к статическому электричеству, в антистатической упаковке до самой установки. При работе с такими устройствами обязательно используйте антистатический браслет или другую систему заземления.
- Если сервер установлен в стойку, извлеките его оттуда. См. раздел [«Снятие сервера с](#page-63-1) [направляющих» на странице 54.](#page-63-1)

# Процедура

- Шаг 1. Снимите передний верхний кожух. См. раздел [«Снятие переднего верхнего кожуха» на](#page-258-0)  [странице 249.](#page-258-0)
- Шаг 2. Снимите левую заглушку PCIe с рамы.

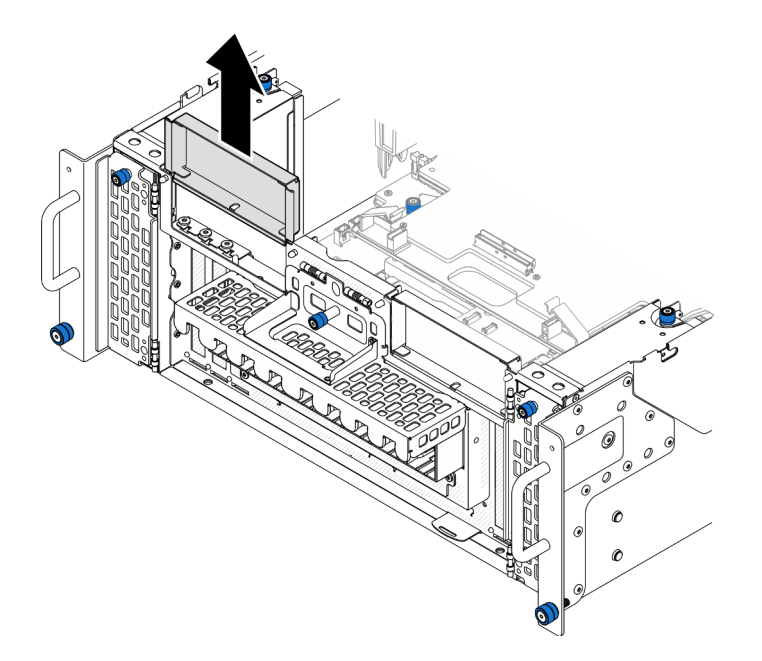

Рис. 163. Снятие левой заглушки PCIe

Шаг 3. Снимите карту SIDEBAND.

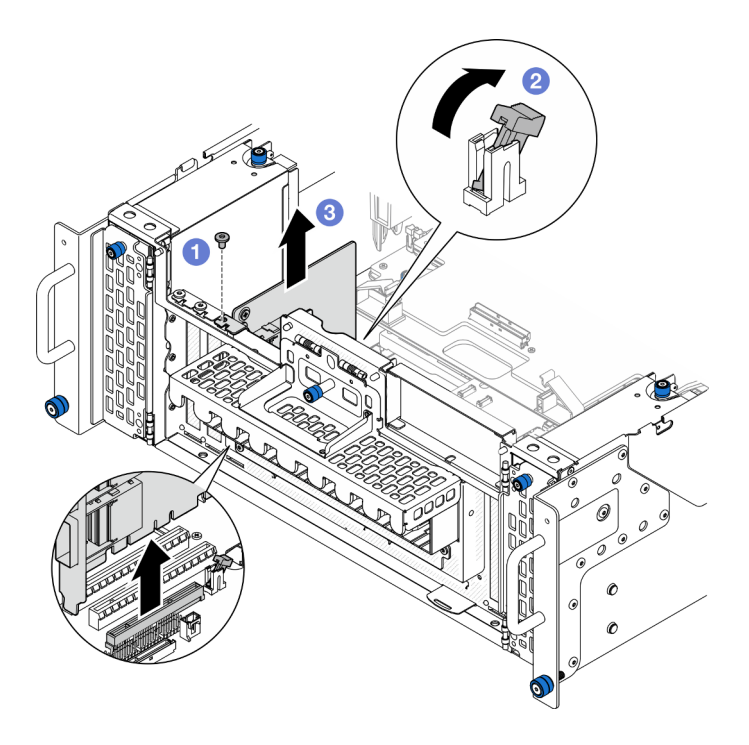

Рис. 164. Снятие карты SIDEBAND

- a. Отверните винт, фиксирующий карту SIDEBAND.
- b. <sup>•</sup> Нажмите на защелку, чтобы отсоединить карту SIDEBAND от гнезда PCIe.
- c. Возьмите карту SIDEBAND за края и аккуратно извлеките ее из гнезда PCIe.
- Шаг 4. При необходимости установите левую заглушку PCIe.

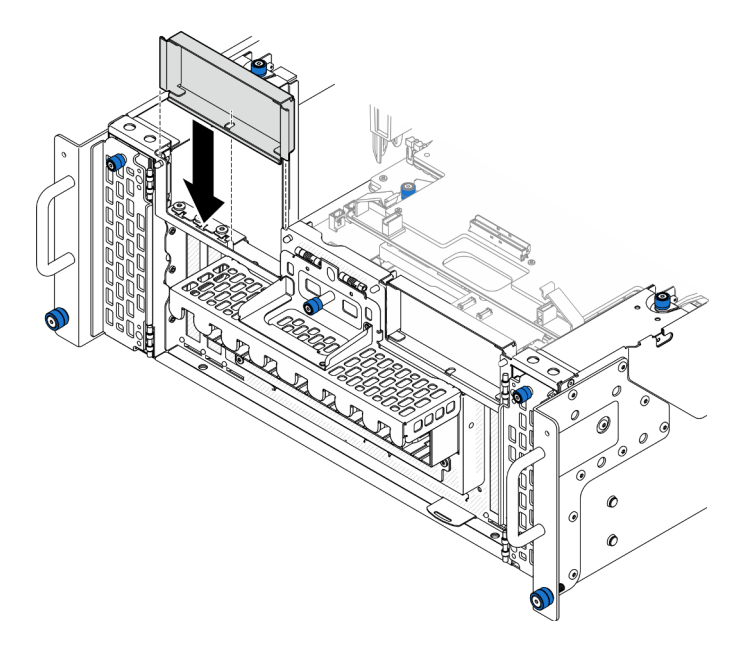

Рис. 165. Установка левой заглушки PCIe

## После завершения

1. Установите сменный модуль. См. раздел [«Установка карты SIDEBAND» на странице 224.](#page-233-0)

2. При необходимости вернуть компонент или дополнительное устройство следуйте всем инструкциям по упаковке и используйте для отправки предоставленный упаковочный материал.

#### Демонстрационное видео

[Посмотрите видео процедуры на YouTube](https://www.youtube.com/watch?v=U9gSPtwSFmg)

# <span id="page-233-0"></span>Установка карты SIDEBAND

В этом разделе приведены инструкции по установке карты SIDEBAND.

## Об этой задаче

#### Внимание:

- Ознакомьтесь с разделами [«Инструкции по установке» на странице 45](#page-54-0) и [«Контрольный список по](#page-55-0) [проверке безопасности» на странице 46,](#page-55-0) чтобы обеспечить безопасность работы.
- Выключите сервер и периферийные устройства и отсоедините шнуры питания и все внешние кабели. См. раздел [«Выключение сервера» на странице 54](#page-63-0).
- Не допускайте воздействия статического электричества на устройство, поскольку это может привести к остановке системы и потере данных. Для этого храните компоненты, чувствительные к статическому электричеству, в антистатической упаковке до самой установки. При работе с такими устройствами обязательно используйте антистатический браслет или другую систему заземления.
- Если сервер установлен в стойку, извлеките его оттуда. См. раздел [«Снятие сервера с](#page-63-1) [направляющих» на странице 54.](#page-63-1)

Загрузка микропрограммы и драйвера: после замены компонента, возможно, потребуется обновить микропрограмму или драйвер.

- Чтобы получить доступ к последним обновлениям микропрограммы и драйверов вашего сервера, перейдите по ссылке [https://datacentersupport.lenovo.com/products/servers/thinksystem/sr950v3/7dc4/](https://datacentersupport.lenovo.com/products/servers/thinksystem/sr950v3/7dc4/downloads/driver-list/) [downloads/driver-list/](https://datacentersupport.lenovo.com/products/servers/thinksystem/sr950v3/7dc4/downloads/driver-list/).
- Дополнительные сведения об инструментах обновления микропрограммы см. в разделе [«Обновление микропрограммы» на странице 291.](#page-300-0)

## Процедура

Шаг 1. Если установлена левая заглушка PCIe, снимите ее.

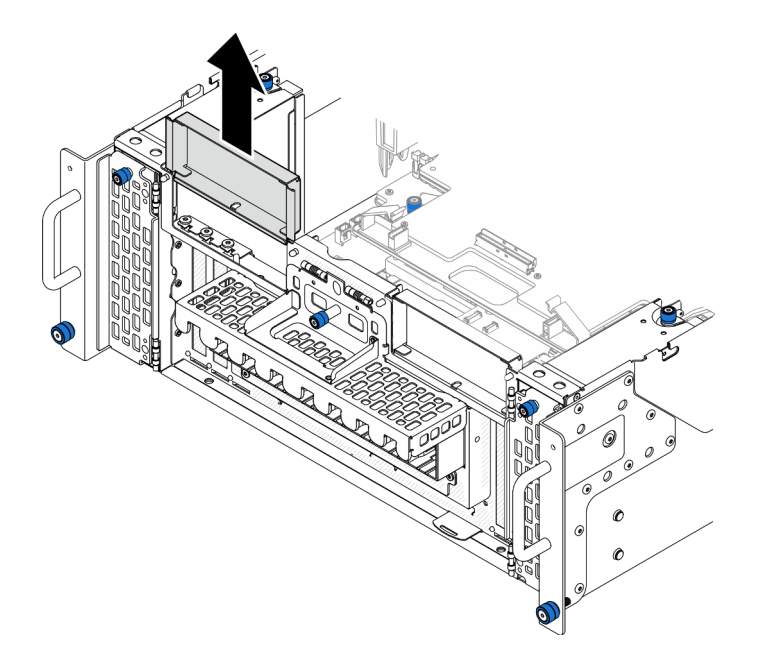

Рис. 166. Снятие левой заглушки PCIe

Шаг 2. Установите карту SIDEBAND.

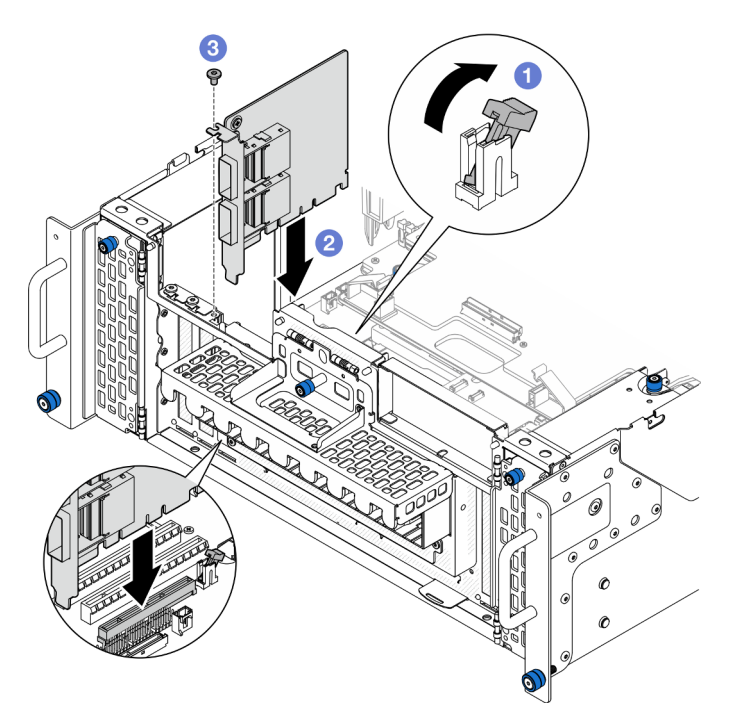

Рис. 167. Установка карты SIDEBAND

- a. Убедитесь, что защелка на гнезде PCIe находится в разблокированном положении.
- b. Совместите карту SIDEBAND с разъемом на гнезде PCIe; затем осторожно нажмите на карту SIDEBAND, чтобы она плотно вошла в гнездо, а ее скоба зафиксировалась.
- с. **•** Зафиксируйте карту SIDEBAND винтом.
- Шаг 3. Установите левую заглушку PCIe.

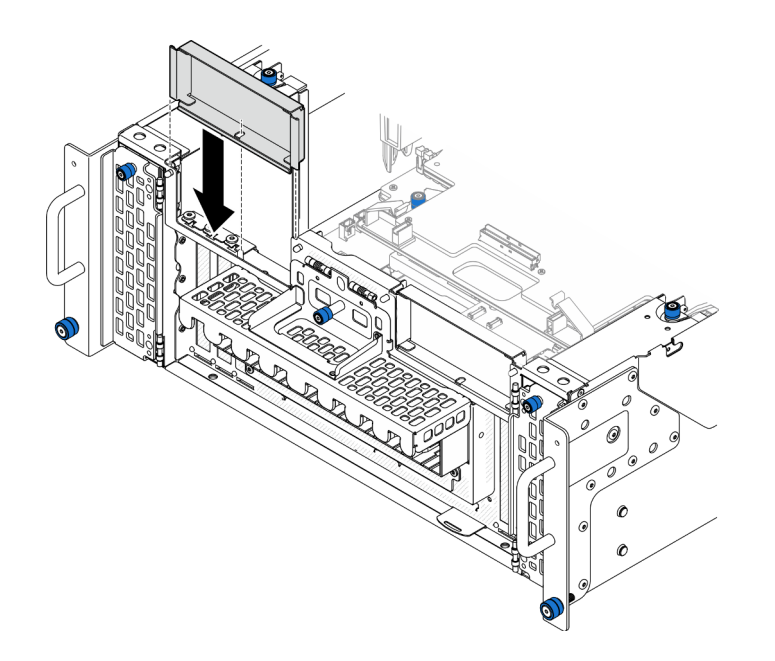

Рис. 168. Установка левой заглушки PCIe

### После завершения

- 1. Установите на место передний верхний кожух. См. раздел [«Установка переднего верхнего](#page-265-0)  [кожуха» на странице 256](#page-265-0).
- 2. Завершите замену компонентов. См. раздел [«Завершение замены компонентов» на странице 274](#page-283-0).

### Демонстрационное видео

[Посмотрите видео процедуры на YouTube](https://www.youtube.com/watch?v=EoMp_vqCyBs)

# Замена опорной скобы

В этом разделе приведены инструкции по снятию и установке опорной скобы.

# <span id="page-235-0"></span>Снятие опорной скобы

В этом разделе приведены инструкции по снятию опорной скобы.

## Об этой задаче

#### Внимание:

- Ознакомьтесь с разделами [«Инструкции по установке» на странице 45](#page-54-0) и [«Контрольный список по](#page-55-0) [проверке безопасности» на странице 46,](#page-55-0) чтобы обеспечить безопасность работы.
- Выключите сервер и периферийные устройства и отсоедините шнуры питания и все внешние кабели. См. раздел [«Выключение сервера» на странице 54](#page-63-0).
- Не допускайте воздействия статического электричества на устройство, поскольку это может привести к остановке системы и потере данных. Для этого храните компоненты, чувствительные к статическому электричеству, в антистатической упаковке до самой установки. При работе с такими устройствами обязательно используйте антистатический браслет или другую систему заземления.

• Если сервер установлен в стойку, извлеките его оттуда. См. раздел [«Снятие сервера с](#page-63-1) [направляющих» на странице 54](#page-63-1).

## Процедура

Шаг 1. Выполните подготовительные действия для данной задачи.

- a. Снимите передний верхний кожух. См. раздел [«Снятие переднего верхнего кожуха» на](#page-258-0)  [странице 249.](#page-258-0)
- b. Снимите дефлектор верхней процессорной платы (CPU BD). См. раздел [«Снятие](#page-85-0)  [дефлектора верхней процессорной платы \(CPU BD\)» на странице 76](#page-85-0).
- c. Снимите верхнюю процессорную плату (CPU BD). См. раздел [«Снятие верхней](#page-273-0) [процессорной платы \(CPU BD\)» на странице 264.](#page-273-0)
- Шаг 2. Снимите опорную скобу.

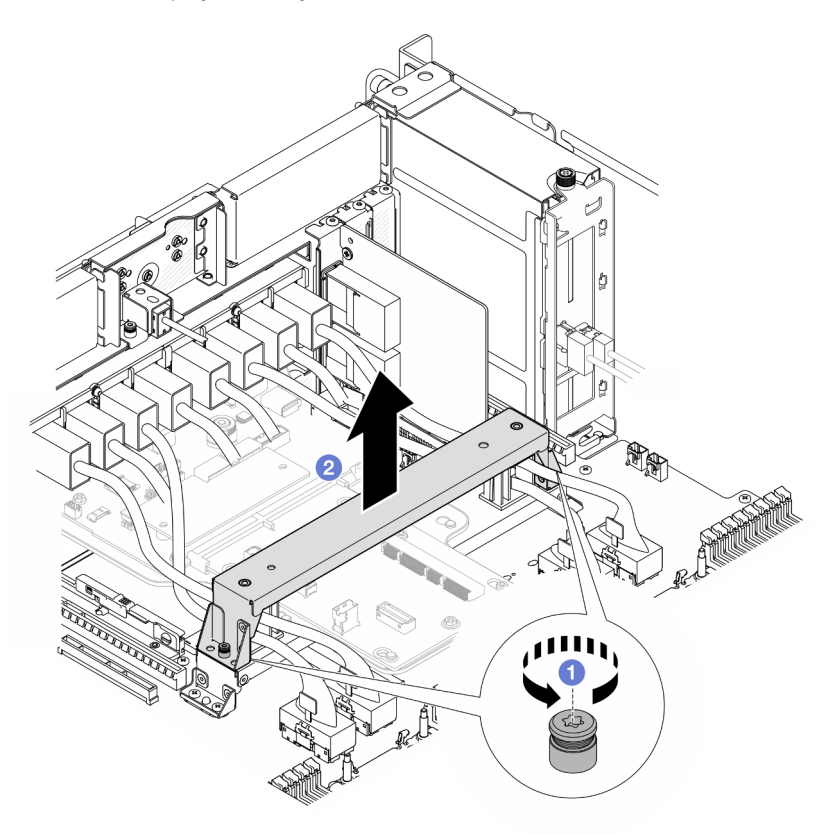

Рис. 169. Снятие опорной скобы

- a. Ослабьте два винта, фиксирующих опорную скобу.
- b. Возьмитесь за опорную скобу и снимите ее с ручки нижней процессорной платы (MB).

## После завершения

- 1. Установите сменный модуль. См. раздел [«Установка опорной скобы» на странице 228.](#page-237-0)
- 2. При необходимости вернуть компонент или дополнительное устройство следуйте всем инструкциям по упаковке и используйте для отправки предоставленный упаковочный материал.

### Демонстрационное видео

### [Посмотрите видео процедуры на YouTube](https://www.youtube.com/watch?v=ngGDyS7yONA)

# <span id="page-237-0"></span>Установка опорной скобы

В этом разделе приведены инструкции по установке опорной скобы.

## Об этой задаче

### Внимание:

- Ознакомьтесь с разделами [«Инструкции по установке» на странице 45](#page-54-0) и [«Контрольный список по](#page-55-0) [проверке безопасности» на странице 46,](#page-55-0) чтобы обеспечить безопасность работы.
- Выключите сервер и периферийные устройства и отсоедините шнуры питания и все внешние кабели. См. раздел [«Выключение сервера» на странице 54](#page-63-0).
- Не допускайте воздействия статического электричества на устройство, поскольку это может привести к остановке системы и потере данных. Для этого храните компоненты, чувствительные к статическому электричеству, в антистатической упаковке до самой установки. При работе с такими устройствами обязательно используйте антистатический браслет или другую систему заземления.
- Если сервер установлен в стойку, извлеките его оттуда. См. раздел [«Снятие сервера с](#page-63-1) [направляющих» на странице 54.](#page-63-1)

## Процедура

Шаг 1. Установите опорную скобу.

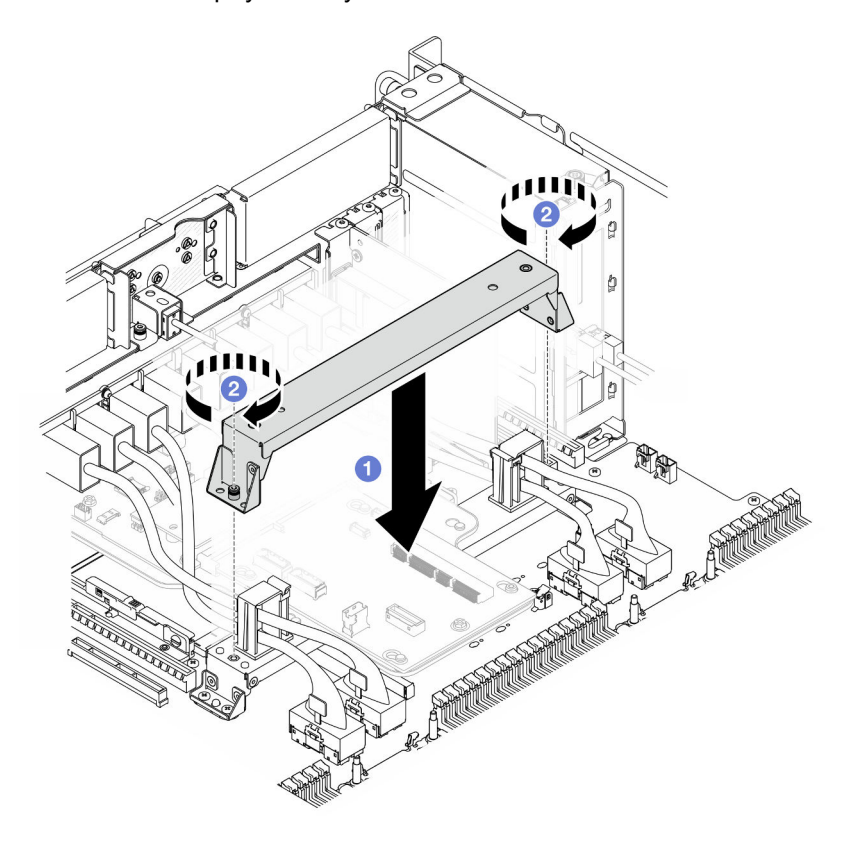

Рис. 170. Установка опорной скобы

a. Опустите опорную скобу на ручку нижней процессорной платы (MB).

**b. •** Зафиксируйте опорную скобу двумя винтами.

## После завершения

- 1. Установите верхнюю процессорную плату (CPU BD). См. раздел [«Установка верхней](#page-278-0) [процессорной платы \(CPU BD\)» на странице 269](#page-278-0).
- 2. Установите дефлектор верхней процессорной платы (CPU BD). См. раздел [«Установка](#page-87-0)  [дефлектора верхней процессорной платы \(CPU BD\)» на странице 78](#page-87-0).
- 3. Установите на место передний верхний кожух. См. раздел [«Установка переднего верхнего](#page-265-0) [кожуха» на странице 256.](#page-265-0)
- 4. Завершите замену компонентов. См. раздел [«Завершение замены компонентов» на странице 274.](#page-283-0)

#### Демонстрационное видео

[Посмотрите видео процедуры на YouTube](https://www.youtube.com/watch?v=wj9PZPH5LaA)

# Замена системной платы ввода-вывода или платы интерпозера (только для квалифицированных специалистов)

В этом разделе приведены инструкции по снятию и установке системной платы ввода-вывода и платы интерпозера.

Важно: Эта задача должна выполняться квалифицированными специалистами, сертифицированными службой Lenovo. Не пытайтесь снять или установить этот компонент, если у вас нет соответствующей квалификации или вы не прошли соответствующее обучение.

# <span id="page-238-0"></span>Снятие модуля безопасности микропрограммы и RoT

Следуйте инструкциям в этом разделе, чтобы снять компонент «ThinkSystem V3 Firmware and Root of Trust Security Module» (Firmware and RoT Security Module).

## Об этой задаче

S002

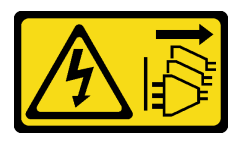

#### ОСТОРОЖНО:

Кнопки питания на устройстве и блоке питания не отключают подачу тока на устройство. Кроме того, у устройства может быть несколько шнуров питания. Чтобы прекратить подачу тока на устройство, убедитесь, что все шнуры питания отсоединены от блока питания.

Важно: Эта задача должна выполняться квалифицированными специалистами, сертифицированными службой Lenovo. Не пытайтесь снять или установить этот компонент, если у вас нет соответствующей квалификации или вы не прошли соответствующее обучение.

#### Внимание:

• Ознакомьтесь с разделами [«Инструкции по установке» на странице 45](#page-54-0) и [«Контрольный список по](#page-55-0) [проверке безопасности» на странице 46](#page-55-0), чтобы обеспечить безопасность работы.

- Выключите сервер и периферийные устройства и отсоедините шнуры питания и все внешние кабели. См. раздел [«Выключение сервера» на странице 54](#page-63-0).
- Не допускайте воздействия статического электричества на устройство, поскольку это может привести к остановке системы и потере данных. Для этого храните компоненты, чувствительные к статическому электричеству, в антистатической упаковке до самой установки. При работе с такими устройствами обязательно используйте антистатический браслет или другую систему заземления.
- После замены компонента «Firmware and RoT Security Module» обновите микропрограмму до определенной версии, поддерживаемой сервером. Перед продолжением убедитесь в наличии необходимой версии микропрограммы или копии исходной версии.
- Если сервер установлен в стойку, извлеките его оттуда. См. раздел [«Снятие сервера с](#page-63-1) [направляющих» на странице 54.](#page-63-1)

# Процедура

Шаг 1. Выполните подготовительные действия для данной задачи.

- a. Для создания резервной копии параметров UEFI выполните команды OneCLI. См. раздел [https://pubs.lenovo.com/lxce-onecli/onecli\\_r\\_save\\_command](https://pubs.lenovo.com/lxce-onecli/onecli_r_save_command).
- b. Для создания резервной копии параметров XCC выполните команды OneCLI и действия XCC. См. разделы [https://pubs.lenovo.com/lxce-onecli/onecli\\_r\\_save\\_command](https://pubs.lenovo.com/lxce-onecli/onecli_r_save_command) и [https://](https://pubs.lenovo.com/xcc2/NN1ia_c_backupthexcc.html)  [pubs.lenovo.com/xcc2/NN1ia\\_c\\_backupthexcc.html](https://pubs.lenovo.com/xcc2/NN1ia_c_backupthexcc.html).
- c. Снимите передний верхний кожух. См. раздел [«Снятие переднего верхнего кожуха» на](#page-258-0)  [странице 249.](#page-258-0)
- d. Снимите дефлектор верхней процессорной платы (CPU BD). См. раздел [«Снятие](#page-85-0) [дефлектора верхней процессорной платы \(CPU BD\)» на странице 76.](#page-85-0)
- e. Снимите верхнюю процессорную плату (CPU BD). См. раздел [«Снятие верхней](#page-273-0)  [процессорной платы \(CPU BD\)» на странице 264.](#page-273-0)
- f. Снимите опорную скобу. См. раздел [«Снятие опорной скобы» на странице 226](#page-235-0).
- g. Только для основной рамы снимите блок системной платы ввода-вывода и интерпозера. См. раздел [«Снятие системной платы ввода-вывода и платы интерпозера» на странице](#page-243-0)  [234.](#page-243-0)
- Шаг 2. Снимите Firmware and RoT Security Module.

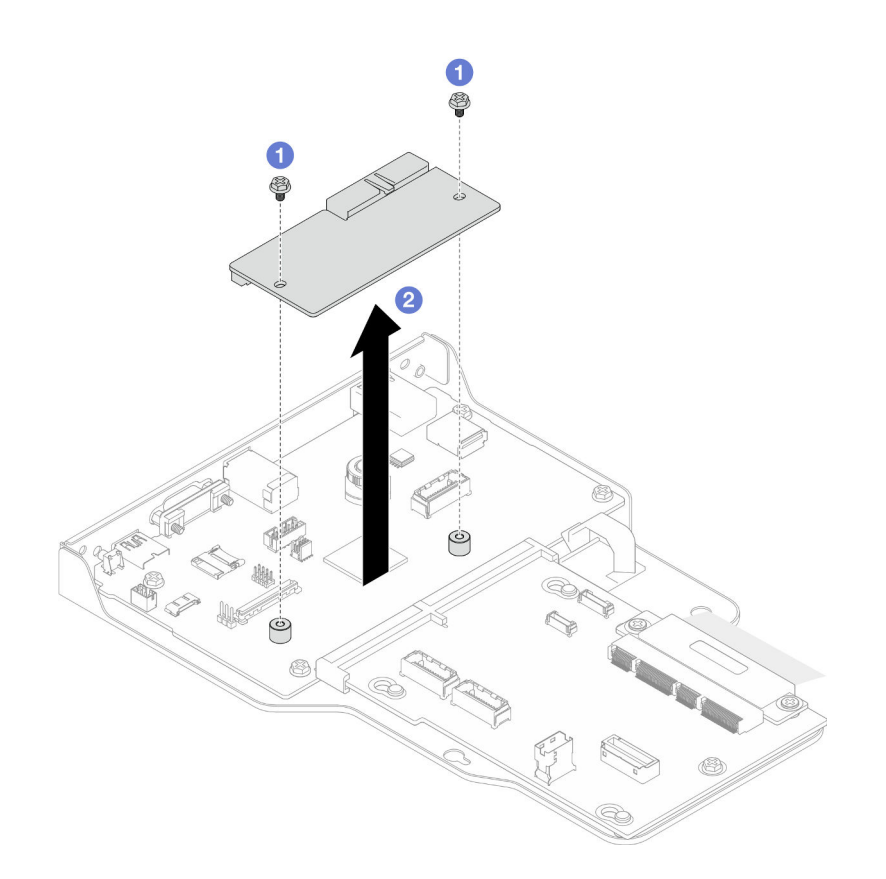

Рис. 171. Снятие модуля безопасности микропрограммы и RoT

- a. Ослабьте два винта на компоненте «Firmware and RoT Security Module».
- b. Извлеките компонент «Firmware and RoT Security Module» из рамы, подняв вверх.

### После завершения

- 1. Установите сменный модуль. См. раздел [«Установка модуля безопасности микропрограммы и](#page-240-0) [RoT» на странице 231.](#page-240-0)
- 2. При необходимости вернуть компонент или дополнительное устройство следуйте всем инструкциям по упаковке и используйте для отправки предоставленный упаковочный материал.

#### Демонстрационное видео

[Посмотрите видео процедуры на YouTube](https://www.youtube.com/watch?v=DPkz_2D0Awk)

## <span id="page-240-0"></span>Установка модуля безопасности микропрограммы и RoT

Следуйте инструкциям в этом разделе, чтобы установить компоненты «ThinkSystem V3 Firmware and Root of Trust Security Module» (Firmware and RoT Security Module).

### Об этой задаче

Важно: Эта задача должна выполняться квалифицированными специалистами, сертифицированными службой Lenovo. Не пытайтесь снять или установить этот компонент, если у вас нет соответствующей квалификации или вы не прошли соответствующее обучение.

(Только для квалифицированных специалистов Lenovo) После замены Firmware and RoT Security Module обновите микропрограммы UEFI, XCC и LXPM до определенной версии, поддерживаемой сервером. Подробные сведения об обновлении микропрограммы см. в разделе [https://](https://glosse4lenovo.lenovo.com/wiki/glosse4lenovo/view/How%20To/System%20related/How%20to%20do%20RoT%20Module%20FW%20update%20on%20ThinkSystem%20V3%20machines/) [glosse4lenovo.lenovo.com/wiki/glosse4lenovo/view/How%20To/System%20related/](https://glosse4lenovo.lenovo.com/wiki/glosse4lenovo/view/How%20To/System%20related/How%20to%20do%20RoT%20Module%20FW%20update%20on%20ThinkSystem%20V3%20machines/) [How%20to%20do%20RoT%20Module%20FW%20update%20on%20ThinkSystem%20V3 %20machines/](https://glosse4lenovo.lenovo.com/wiki/glosse4lenovo/view/How%20To/System%20related/How%20to%20do%20RoT%20Module%20FW%20update%20on%20ThinkSystem%20V3%20machines/).

#### Внимание:

- Ознакомьтесь с разделами [«Инструкции по установке» на странице 45](#page-54-0) и [«Контрольный список по](#page-55-0) [проверке безопасности» на странице 46,](#page-55-0) чтобы обеспечить безопасность работы.
- Выключите сервер и периферийные устройства и отсоедините шнуры питания и все внешние кабели. См. раздел [«Выключение сервера» на странице 54](#page-63-0).
- Не допускайте воздействия статического электричества на устройство, поскольку это может привести к остановке системы и потере данных. Для этого храните компоненты, чувствительные к статическому электричеству, в антистатической упаковке до самой установки. При работе с такими устройствами обязательно используйте антистатический браслет или другую систему заземления.
- После замены компонента «Firmware and RoT Security Module» обновите микропрограмму до определенной версии, поддерживаемой сервером. Перед продолжением убедитесь в наличии необходимой версии микропрограммы или копии исходной версии.
- Если сервер установлен в стойку, извлеките его оттуда. См. раздел [«Снятие сервера с](#page-63-1) [направляющих» на странице 54.](#page-63-1)

Загрузка микропрограммы и драйвера: после замены компонента, возможно, потребуется обновить микропрограмму или драйвер.

- Чтобы получить доступ к последним обновлениям микропрограммы и драйверов вашего сервера, перейдите по ссылке [https://datacentersupport.lenovo.com/products/servers/thinksystem/sr950v3/7dc4/](https://datacentersupport.lenovo.com/products/servers/thinksystem/sr950v3/7dc4/downloads/driver-list/) [downloads/driver-list/](https://datacentersupport.lenovo.com/products/servers/thinksystem/sr950v3/7dc4/downloads/driver-list/).
- Дополнительные сведения об инструментах обновления микропрограммы см. в разделе [«Обновление микропрограммы» на странице 291.](#page-300-0)

## Процедура

- Шаг 1. Коснитесь антистатической упаковкой, в которой находится новый компонент, любой неокрашенной поверхности за пределами сервера, а затем извлеките новый компонент из упаковки и разместите его на антистатической поверхности.
- Шаг 2. Установите компонент «Firmware and RoT Security Module».

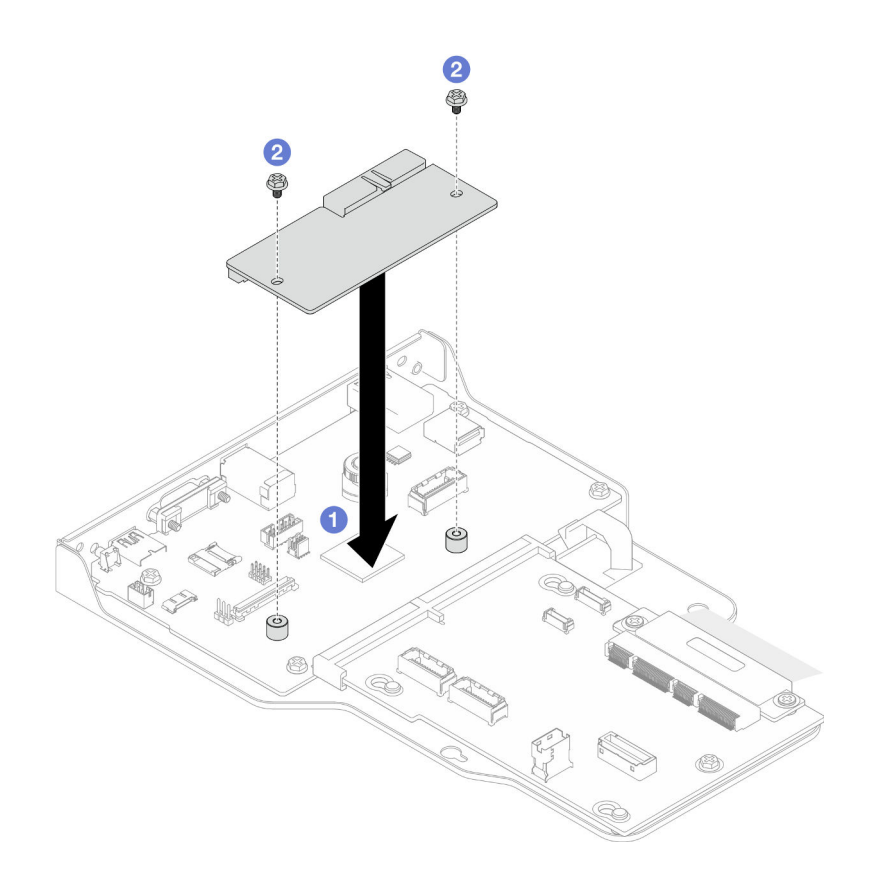

Рис. 172. Установка модуля безопасности микропрограммы и RoT

- a. Опустите компонент «Firmware and RoT Security Module »в системную плату вводавывода и убедитесь, что разъем модуля правильно вставлен в гнездо на системной плате ввода-вывода.
- b. Зафиксируйте компонент «Firmware and RoT Security Module» двумя винтами.

### После завершения

- 1. Только для основной рамы установите блок системной платы ввода-вывода и интерпозера. См. раздел [«Установка системной платы ввода-вывода и платы интерпозера» на странице 239](#page-248-0).
- 2. Установите опорную скобу. См. раздел [«Установка опорной скобы» на странице 228.](#page-237-0)
- 3. Установите верхнюю процессорную плату (CPU BD). См. раздел [«Установка верхней](#page-278-0) [процессорной платы \(CPU BD\)» на странице 269](#page-278-0).
- 4. Установите дефлектор верхней процессорной платы (CPU BD). См. раздел [«Установка](#page-87-0)  [дефлектора верхней процессорной платы \(CPU BD\)» на странице 78](#page-87-0).
- 5. Установите на место передний верхний кожух. См. раздел [«Установка переднего верхнего](#page-265-0) [кожуха» на странице 256.](#page-265-0)
- 6. Завершите замену компонентов. См. раздел [«Завершение замены компонентов» на странице 274.](#page-283-0)
- 7. Обновите микропрограммы UEFI, XCC и LXPM до определенной версии, поддерживаемой сервером. См. раздел [https://glosse4lenovo.lenovo.com/wiki/glosse4lenovo/view/How%20To/](https://glosse4lenovo.lenovo.com/wiki/glosse4lenovo/view/How%20To/System%20related/How%20to%20do%20RoT%20Module%20FW%20update%20on%20ThinkSystem%20V3%20machines/)  [System%20related/](https://glosse4lenovo.lenovo.com/wiki/glosse4lenovo/view/How%20To/System%20related/How%20to%20do%20RoT%20Module%20FW%20update%20on%20ThinkSystem%20V3%20machines/)  [How%20to%20do%20RoT%20Module%20FW%20update%20on%20ThinkSystem%20V3%20machines/](https://glosse4lenovo.lenovo.com/wiki/glosse4lenovo/view/How%20To/System%20related/How%20to%20do%20RoT%20Module%20FW%20update%20on%20ThinkSystem%20V3%20machines/).
- 8. Для восстановления параметров UEFI выполните команды OneCLI. См. раздел [https://](https://pubs.lenovo.com/lxce-onecli/onecli_r_restore_command) [pubs.lenovo.com/lxce-onecli/onecli\\_r\\_restore\\_command](https://pubs.lenovo.com/lxce-onecli/onecli_r_restore_command).
- 9. Для восстановления параметров XCC выполните команды OneCLI и действия XCC. См. разделы [https://pubs.lenovo.com/lxce-onecli/onecli\\_r\\_restore\\_command](https://pubs.lenovo.com/lxce-onecli/onecli_r_restore_command) *u* [https://pubs.lenovo.com/xcc2/NN1ia\\_c\\_](https://pubs.lenovo.com/xcc2/NN1ia_c_restorethexcc.html) [restorethexcc.html](https://pubs.lenovo.com/xcc2/NN1ia_c_restorethexcc.html).
- 10. Если в системе установлен программный ключ, например FoD XCC, введите его еще раз, чтобы убедиться в правильности его работы. См. раздел <https://lenovopress.lenovo.com/redp4895.pdf>.

Примечание: Если требуется заменить нижнюю процессорную плату (MB) или верхнюю процессорную плату (CPU BD) вместе с компонентом «Firmware and RoT Security Module», перед вводом ключа обновите VPD. См. раздел [Обновление важных сведений о продукте \(VPD\)](#page-254-0).

- 11. При необходимости выполните следующее:
	- Скройте TPM. См. раздел [«Скрытие/отображение TPM» на странице 247](#page-256-0).
	- Обновите микропрограмму TPM. См. раздел [«Обновление микропрограммы TPM» на странице](#page-256-1) [247.](#page-256-1)
	- Включите защищенную загрузку UEFI. См. раздел [«Включение защищенной загрузки UEFI» на](#page-257-0) [странице 248](#page-257-0).

#### Демонстрационное видео

#### [Посмотрите видео процедуры на YouTube](https://www.youtube.com/watch?v=k6UrmsoNxss)

## <span id="page-243-0"></span>Снятие системной платы ввода-вывода и платы интерпозера

В этом разделе приведены инструкции по снятию системной платы ввода-вывода или платы интерпозера.

## Об этой задаче

S002

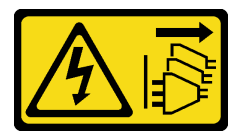

#### ОСТОРОЖНО:

Кнопки питания на устройстве и блоке питания не отключают подачу тока на устройство. Кроме того, у устройства может быть несколько шнуров питания. Чтобы прекратить подачу тока на устройство, убедитесь, что все шнуры питания отсоединены от блока питания.

#### Важно:

- Эта задача должна выполняться квалифицированными специалистами, сертифицированными службой Lenovo. Не пытайтесь снять или установить этот компонент, если у вас нет соответствующей квалификации или вы не прошли соответствующее обучение.
- При замене системной платы ввода-вывода всегда обновляйте микропрограмму сервера до последней версии или восстанавливайте исходную версию микропрограммы. Перед продолжением убедитесь в наличии последней версии микропрограммы или копии исходной версии.
- При отключении кабелей создайте список всех кабелей и запишите разъемы, к которым они подключены. Используйте эти сведения в качестве контрольного списка кабелей после установки новой системной платы ввода-вывода и платы интерпозера.

#### Внимание:

- Ознакомьтесь с разделами [«Инструкции по установке» на странице 45](#page-54-0) и [«Контрольный список по](#page-55-0) [проверке безопасности» на странице 46](#page-55-0), чтобы обеспечить безопасность работы.
- Выключите сервер и периферийные устройства и отсоедините шнуры питания и все внешние кабели. См. раздел [«Выключение сервера» на странице 54.](#page-63-0)
- Не допускайте воздействия статического электричества на устройство, поскольку это может привести к остановке системы и потере данных. Для этого храните компоненты, чувствительные к статическому электричеству, в антистатической упаковке до самой установки. При работе с такими устройствами обязательно используйте антистатический браслет или другую систему заземления.
- Если сервер установлен в стойку, извлеките его оттуда. См. раздел [«Снятие сервера с](#page-63-1) [направляющих» на странице 54](#page-63-1).

Важно: При отключении кабелей создайте список всех кабелей и запишите разъемы, к которым они подключены. Используйте эти сведения в качестве контрольного списка кабелей после установки новой системной платы ввода-вывода и платы интерпозера.

## Процедура

Шаг 1. Выполните подготовительные действия для данной задачи.

- Запишите все сведения о конфигурации системы, такие как IP-адреса модуля Lenovo XClarity Controller, важные данные о продуктах и тип компьютера, номер модели, серийный номер, универсальный уникальный идентификатор и дескриптор ресурса сервера.
- b. Сохраните конфигурацию системы на внешним устройстве с помощью Lenovo XClarity Essentials.
- c. Сохраните журнал событий системы на внешний носитель.
- d. Снимите передний верхний кожух. См. раздел [«Снятие переднего верхнего кожуха» на](#page-258-0)  [странице 249.](#page-258-0)
- e. Снимите дефлектор верхней процессорной платы (CPU BD). См. раздел [«Снятие](#page-85-0)  [дефлектора верхней процессорной платы \(CPU BD\)» на странице 76](#page-85-0).
- f. Снимите верхнюю процессорную плату (CPU BD). См. раздел [«Снятие верхней](#page-273-0) [процессорной платы \(CPU BD\)» на странице 264.](#page-273-0)
- g. Только для основной рамы снимите опорную скобу. См. раздел [«Снятие опорной скобы»](#page-235-0) [на странице 226](#page-235-0).
- Шаг 2. Отключите кабель SCM.

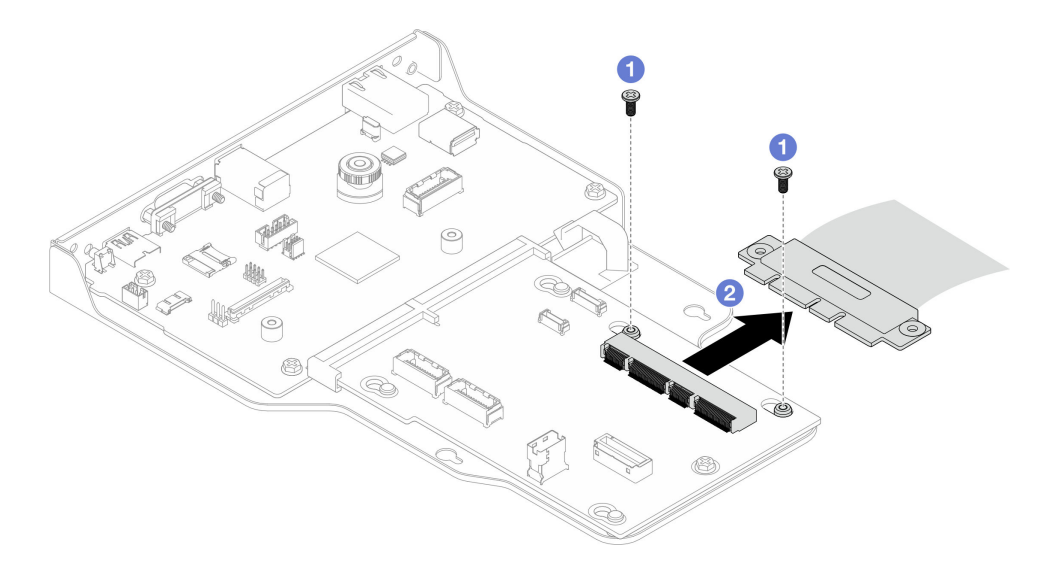

Рис. 173. Отключение кабеля SCM

- a. Отверните два винта, которыми крепится кабель SCM.
- b. Отключите кабель SCM от платы интерпозера.
- Шаг 3. При необходимости создайте список оставшихся кабелей и запишите разъемы, к которым они подключены. Затем отключите и снимите все оставшиеся кабели на плате интерпозера и системной плате ввода-вывода.
- Шаг 4. Отверните два винта в передней части рамы.

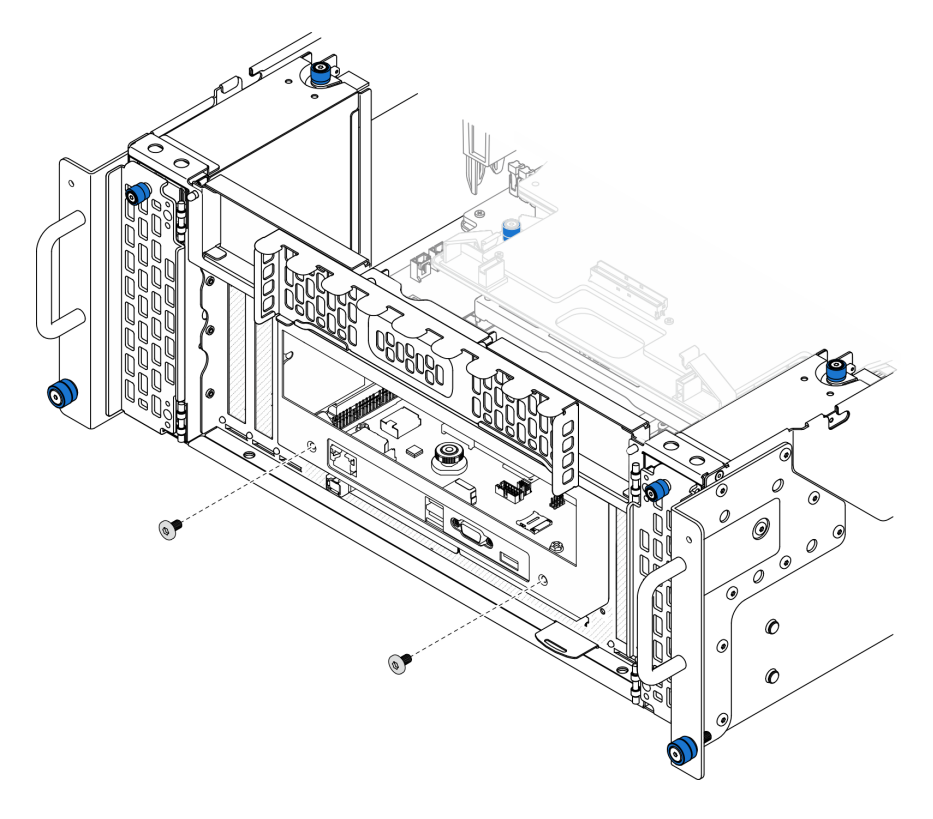

Рис. 174. Ослабление блока системной платы ввода-вывода и интерпозера

Шаг 5. Сдвиньте блок системной платы ввода-вывода и интерпозера в направлении задней части рамы, чтобы снять его.

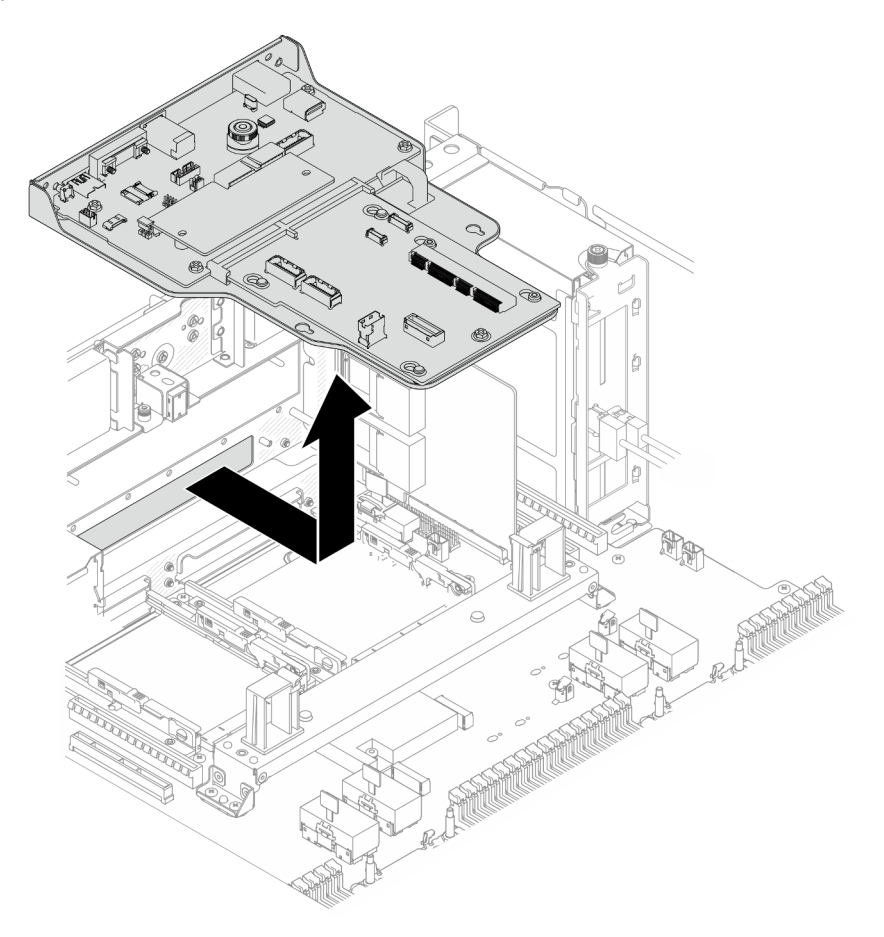

Рис. 175. Снятие блока системной платы ввода-вывода и интерпозера

- Шаг 6. (Необязательно) Если требуется заменить системную плату ввода-вывода, снимите с нее Firmware and RoT Security Module. См. раздел [«Снятие модуля безопасности](#page-238-0) [микропрограммы и RoT» на странице 229.](#page-238-0) Если требуется заменить нижнюю процессорную плату (MB), перейдите к следующему шагу.
- Шаг 7. Снимите плату интерпозера.

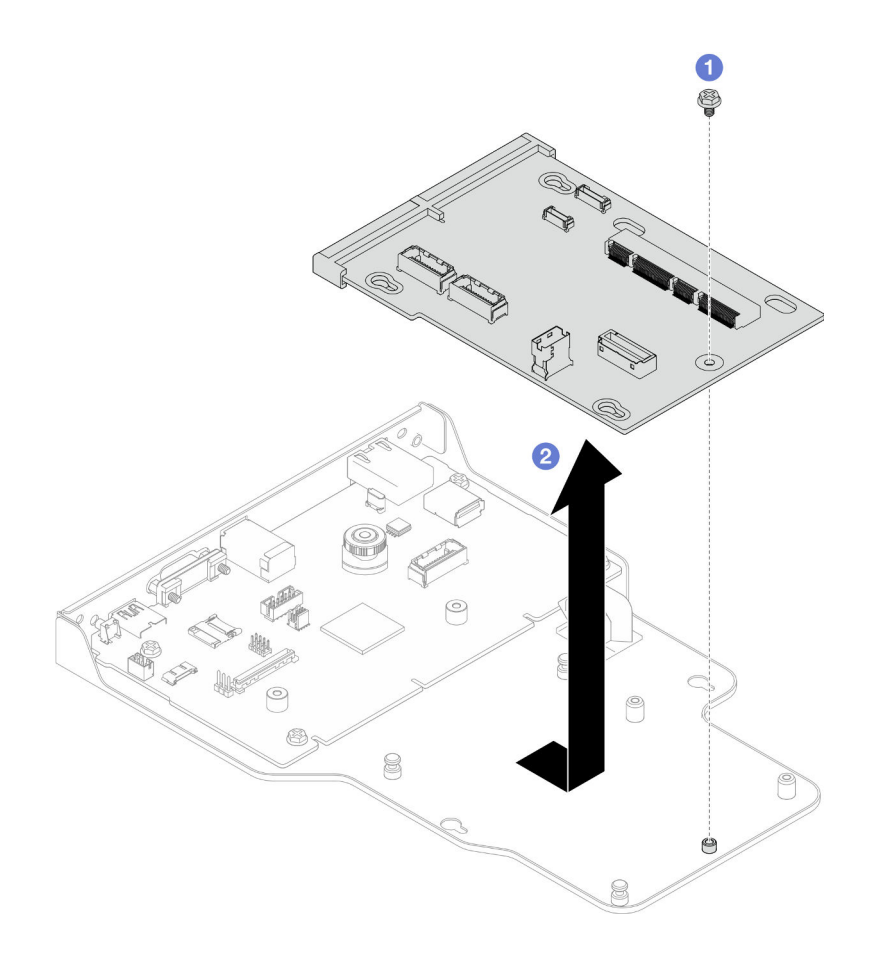

Рис. 176. Снятие платы интерпозера

- a. Отверните винт, фиксирующий плату интерпозера.
- b. Удерживая плату интерпозера за края, переместите ее в направлении от системной платы ввода-вывода, чтобы снять.
- Шаг 8. Снимите системную плату ввода-вывода со скобы.

Примечание: Чтобы не повредить контакт системной платы ввода-вывода, сожмите и немного поднимите штифт на ней, а затем переместите плату в направлении наружу. При перемещении системной платы ввода-вывода в направлении наружу следите за тем, чтобы она оставалась в горизонтальном положении.

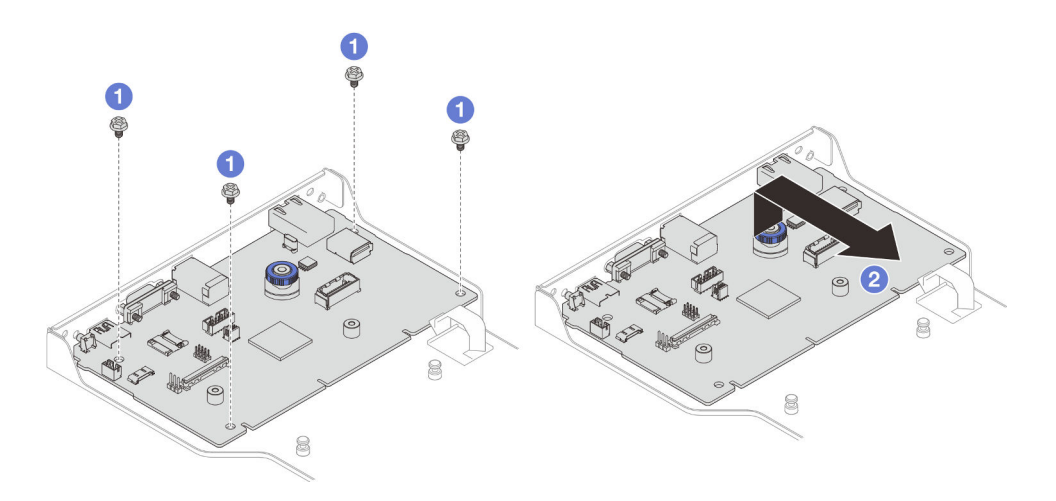

Рис. 177. Снятие системной платы ввода-вывода со скобы

- a. Открутите четыре винта, фиксирующие системную плату ввода-вывода.
- b. Поднимите и удерживайте рычаг; затем переместите системную плату ввода-вывода в направлении от скобы, чтобы снять ее.

### После завершения

- 1. Установите сменный модуль. См. раздел [«Установка системной платы ввода-вывода и платы](#page-248-0) [интерпозера» на странице 239](#page-248-0).
- 2. При необходимости вернуть компонент или дополнительное устройство следуйте всем инструкциям по упаковке и используйте для отправки предоставленный упаковочный материал.

### Демонстрационное видео

[Посмотрите видео процедуры на YouTube](https://www.youtube.com/watch?v=x3Iv3IXVvdM)

# <span id="page-248-0"></span>Установка системной платы ввода-вывода и платы интерпозера

В этом разделе приведены инструкции по установке системной платы ввода-вывода и платы интерпозера.

## Об этой задаче

Важно: Эта задача должна выполняться квалифицированными специалистами, сертифицированными службой Lenovo. Не пытайтесь снять или установить этот компонент, если у вас нет соответствующей квалификации или вы не прошли соответствующее обучение.

#### Внимание:

- Ознакомьтесь с разделами [«Инструкции по установке» на странице 45](#page-54-0) и [«Контрольный список по](#page-55-0) [проверке безопасности» на странице 46](#page-55-0), чтобы обеспечить безопасность работы.
- Выключите сервер и периферийные устройства и отсоедините шнуры питания и все внешние кабели. См. раздел [«Выключение сервера» на странице 54.](#page-63-0)
- Не допускайте воздействия статического электричества на устройство, поскольку это может привести к остановке системы и потере данных. Для этого храните компоненты, чувствительные к статическому электричеству, в антистатической упаковке до самой установки. При работе с такими устройствами обязательно используйте антистатический браслет или другую систему заземления.

• После замены системной платы ввода-вывода или нижней процессорной платы (MB) всегда обновляйте микропрограмму сервера до последней версии или восстанавливайте исходную версию микропрограммы.

Загрузка микропрограммы и драйвера: после замены компонента, возможно, потребуется обновить микропрограмму или драйвер.

- Чтобы получить доступ к последним обновлениям микропрограммы и драйверов вашего сервера, перейдите по ссылке [https://datacentersupport.lenovo.com/products/servers/thinksystem/sr950v3/7dc4/](https://datacentersupport.lenovo.com/products/servers/thinksystem/sr950v3/7dc4/downloads/driver-list/) [downloads/driver-list/](https://datacentersupport.lenovo.com/products/servers/thinksystem/sr950v3/7dc4/downloads/driver-list/).
- Дополнительные сведения об инструментах обновления микропрограммы см. в разделе [«Обновление микропрограммы» на странице 291.](#page-300-0)

# Процедура

- Шаг 1. Коснитесь антистатической упаковкой, в которой находится новый компонент, любой неокрашенной поверхности за пределами сервера, а затем извлеките новый компонент из упаковки и разместите его на антистатической поверхности.
- Шаг 2. Установите системную плату ввода-вывода в скобу.

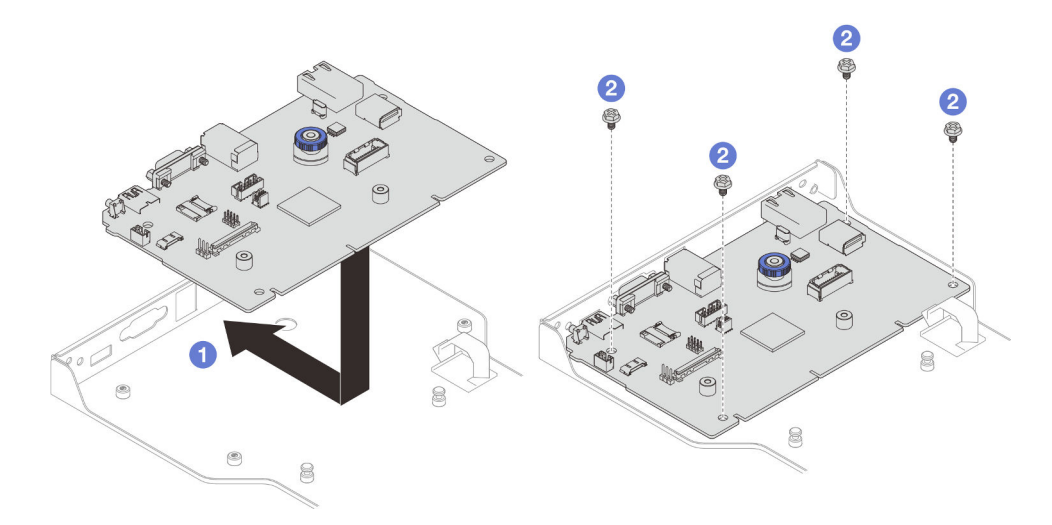

Рис. 178. Установка системной платы ввода-вывода в скобу

- a. Опустите системную плату ввода-вывода в скобу и сдвиньте ее в направлении к отверстиям на скобе. При этом рычаг должен войти в зацепление со скобой.
- b. Зафиксируйте системную плату ввода-вывода четырьмя винтами.
- Шаг 3. Установите плату интерпозера.

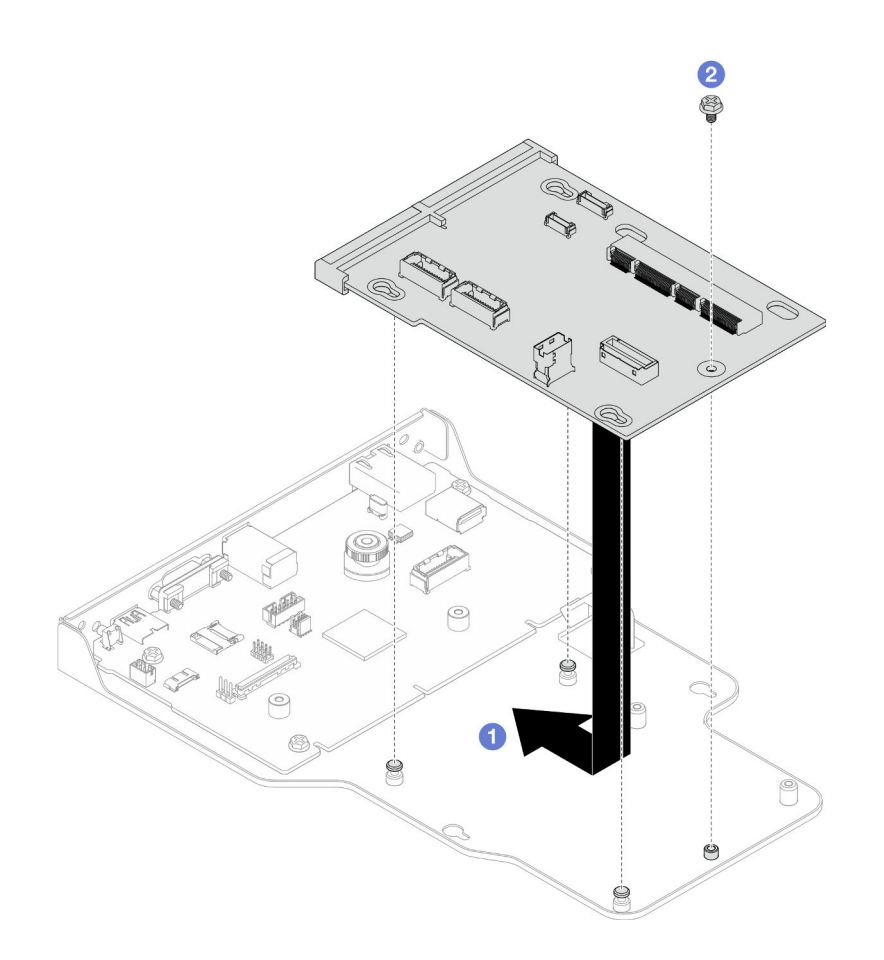

Рис. 179. Установка платы интерпозера

a. Совместите отверстия на плате интерпозера со штырьками на скобе; затем опустите плату интерпозера в скобу и нажмите на края платы интерпозера обеими руками, чтобы вставить ее в контакты на системной плате ввода-вывода.

Примечание: Во избежание повреждения контактов системной платы ввода-вывода плата интерпозера должна быть правильно совмещена с контактами на системной плате ввода-вывода и во время вставки оставаться в горизонтальном положении.

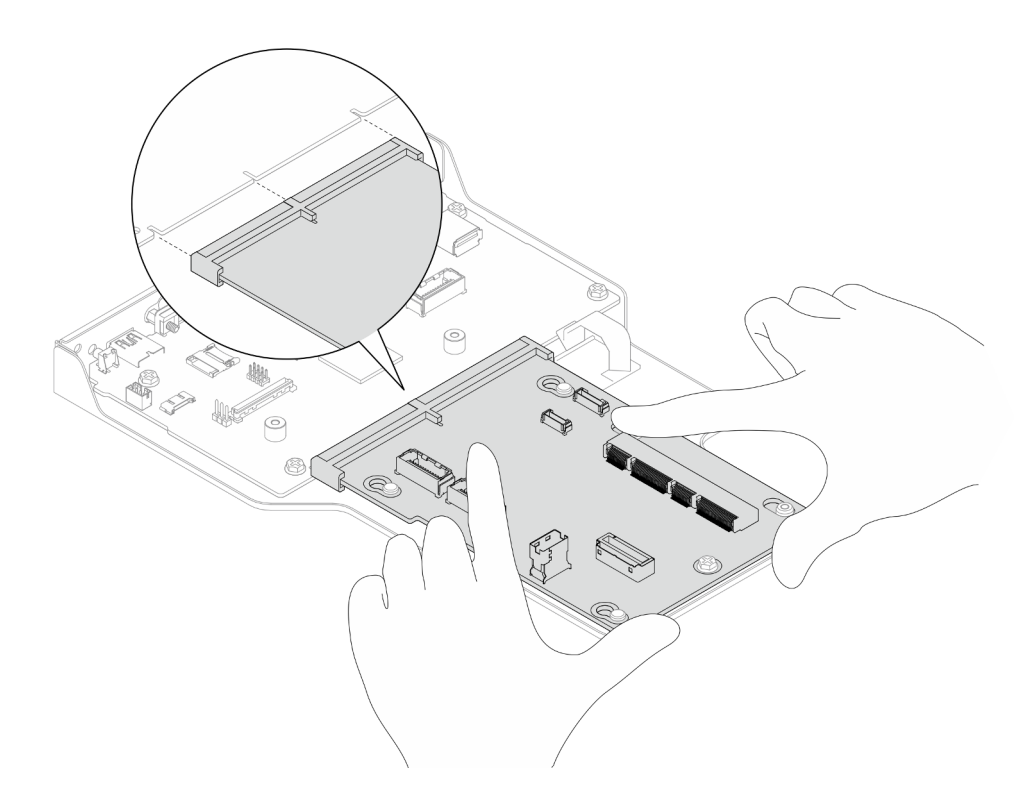

- **b.** Зафиксируйте плату интерпозера винтом.
- Шаг 4. (Необязательно) При замене системной платы ввода-вывода установите Firmware and RoT Security Module, снятый со старой системной платы ввода-вывода, на новую системную плату ввода-вывода. См. раздел [«Установка модуля безопасности микропрограммы и RoT» на](#page-240-0)  [странице 231.](#page-240-0)
- Шаг 5. Совместите блок системной платы ввода-вывода и интерпозера со штырьками на опорной скобе; затем сдвиньте блок в направлении передней части рамы, чтобы установить его.
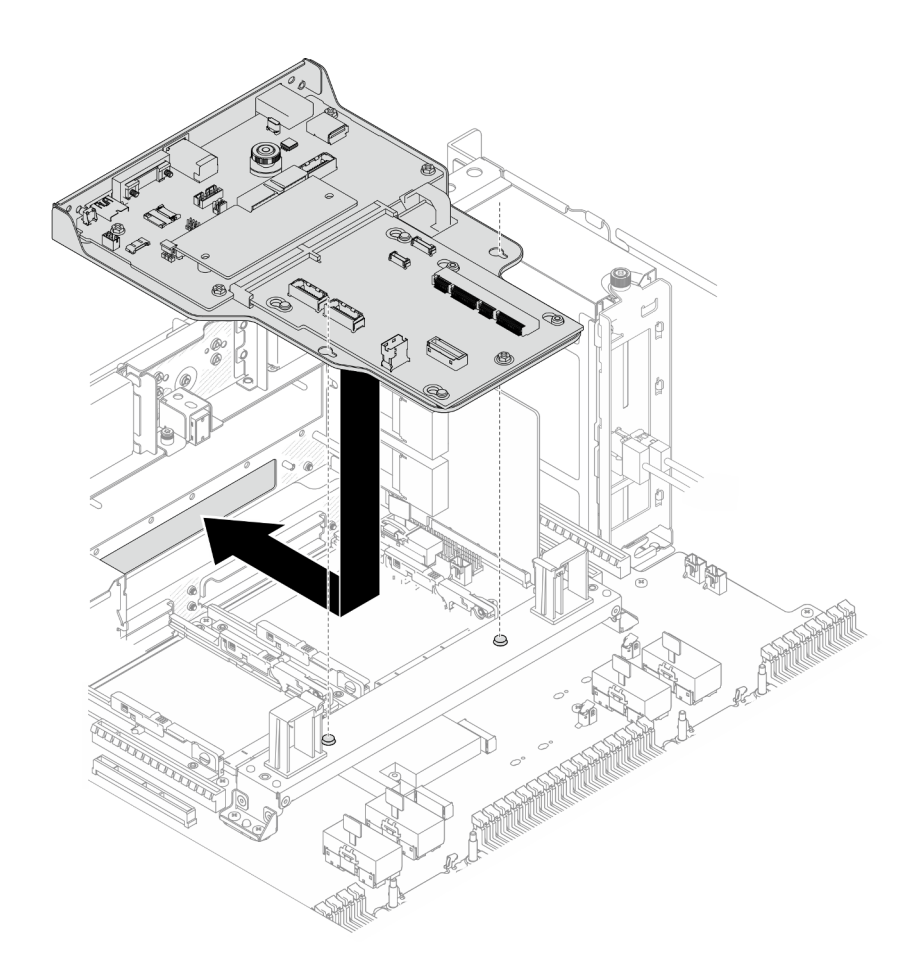

Рис. 180. Установка блока системной платы ввода-вывода и интерпозера

Шаг 6. Зафиксируйте блок системной платы ввода-вывода и интерпозера двумя винтами в передней части рамы.

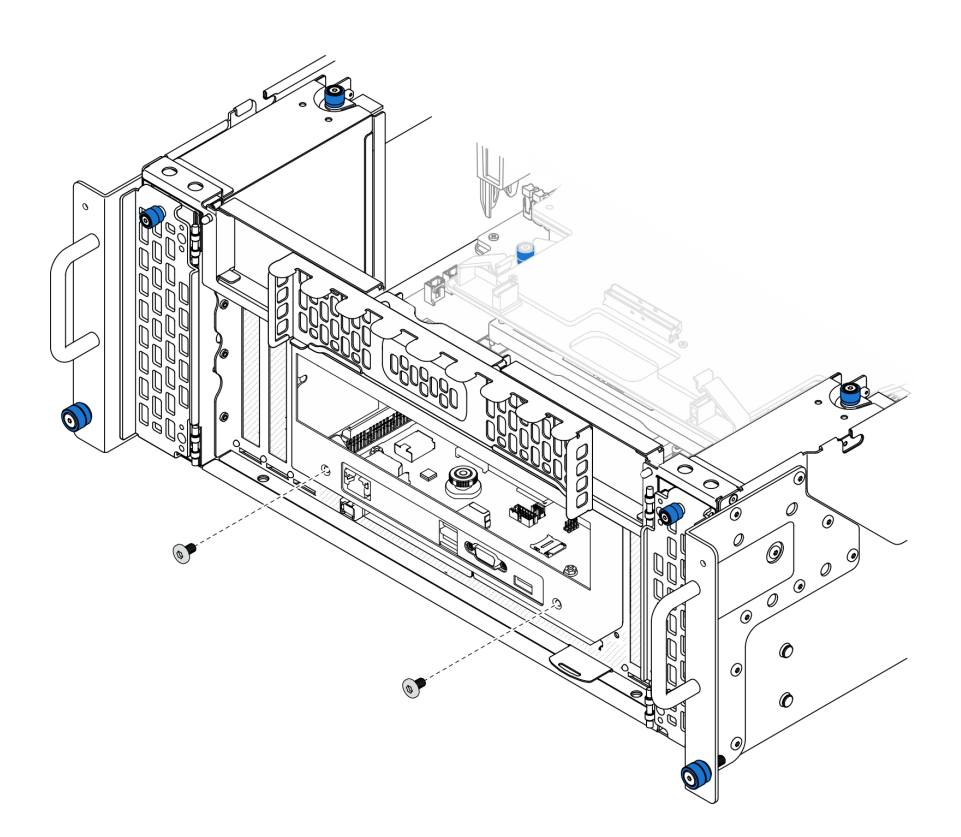

Рис. 181. Фиксация блока системной платы ввода-вывода и интерпозера

### Шаг 7. Подключите кабель SCM.

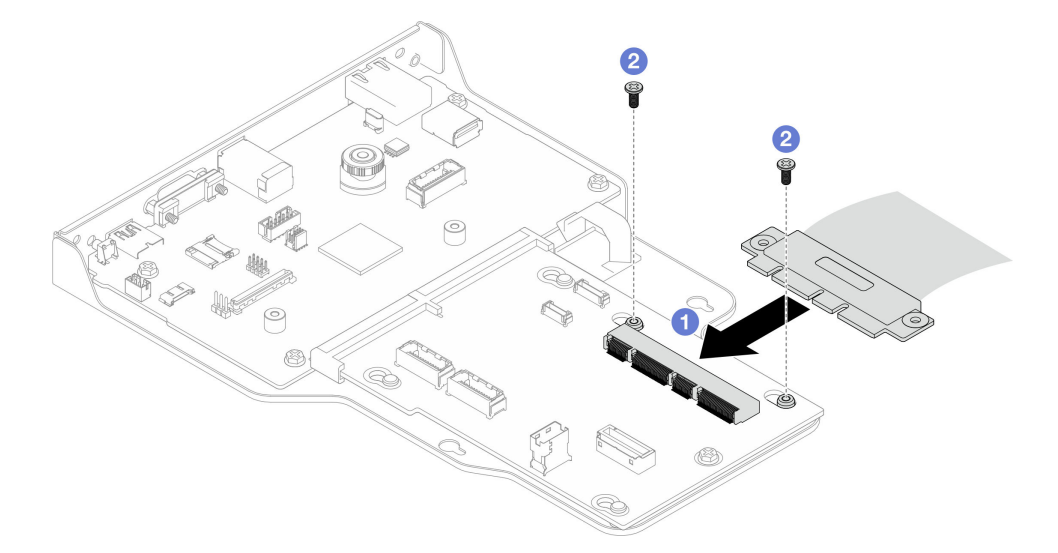

Рис. 182. Подключение кабеля SCM

- a. Подключите кабель SCM к плате интерпозера.
- **b.** Зафиксируйте кабель SCM двумя винтами.
- Шаг 8. При необходимости снова подключите все отключенные кабели.

### После завершения

- 1. Только для основной рамы установите опорную скобу. См. раздел [«Установка опорной скобы» на](#page-237-0)  [странице 228](#page-237-0).
- 2. Установите верхнюю процессорную плату (CPU BD). См. раздел [«Установка верхней](#page-278-0) [процессорной платы \(CPU BD\)» на странице 269](#page-278-0).
- 3. Установите дефлектор верхней процессорной платы (CPU BD). См. раздел [«Установка](#page-87-0)  [дефлектора верхней процессорной платы \(CPU BD\)» на странице 78](#page-87-0).
- 4. Установите на место передний верхний кожух. См. раздел [«Установка переднего верхнего](#page-265-0) [кожуха» на странице 256.](#page-265-0)
- 5. Завершите замену компонентов. См. раздел [«Завершение замены компонентов» на странице 274.](#page-283-0)
- 6. Обновите важные сведения о продукте (VPD). См. раздел [«Обновление важных сведений о](#page-254-0)  [продукте \(VPD\)» на странице 245.](#page-254-0)

Тип и серийный номер компьютера можно найти на идентификационной этикетке (см. раздел [«Идентификация сервера и получение доступа к Lenovo XClarity Controller» на странице 39](#page-48-0)).

- 7. Если требуется скрыть TPM или обновить микропрограмму TPM, см. раздел [«Скрытие/](#page-256-0)  [отображение TPM» на странице 247](#page-256-0) или [«Обновление микропрограммы TPM» на странице 247](#page-256-1).
- 8. Если требуется, включите защищенную загрузку UEFI. См. раздел [«Включение защищенной](#page-257-0) [загрузки UEFI» на странице 248.](#page-257-0)
- 9. Загрузите и установите последние драйверы устройства: [https://datacentersupport.lenovo.com/](https://datacentersupport.lenovo.com/products/servers/thinksystem/sr950v3/7dc4/downloads/driver-list/) [products/servers/thinksystem/sr950v3/7dc4/downloads/driver-list/](https://datacentersupport.lenovo.com/products/servers/thinksystem/sr950v3/7dc4/downloads/driver-list/).
- 10. Обновите микропрограмму системы и устройства. См. раздел [«Обновление микропрограммы» на](#page-300-0)  [странице 291](#page-300-0).

Примечание: (Только для квалифицированных специалистов Lenovo) Если вы заменили Firmware and RoT Security Module, обновите микропрограмму до определенной версии, поддерживаемой сервером. См. раздел [https://glosse4lenovo.lenovo.com/wiki/glosse4lenovo/view/How%20To/](https://glosse4lenovo.lenovo.com/wiki/glosse4lenovo/view/How%20To/System%20related/How%20to%20do%20RoT%20Module%20FW%20update%20on%20ThinkSystem%20V3%20machines/)  [System%20related/](https://glosse4lenovo.lenovo.com/wiki/glosse4lenovo/view/How%20To/System%20related/How%20to%20do%20RoT%20Module%20FW%20update%20on%20ThinkSystem%20V3%20machines/)  [How%20to%20do%20RoT%20Module%20FW%20update%20on%20ThinkSystem%20V3 %20machines/](https://glosse4lenovo.lenovo.com/wiki/glosse4lenovo/view/How%20To/System%20related/How%20to%20do%20RoT%20Module%20FW%20update%20on%20ThinkSystem%20V3%20machines/).

#### Демонстрационное видео

[Посмотрите видео процедуры на YouTube](https://www.youtube.com/watch?v=zQzWzuMG6OM)

## <span id="page-254-0"></span>Обновление важных сведений о продукте (VPD)

Воспользуйтесь информацией из этого раздела, чтобы обновить важные сведения о продукте (VPD).

- (Обязательно) Тип компьютера
- (Обязательно) Серийный номер
- (Необязательно) Дескриптор ресурса
- (Необязательно) UUID

#### Рекомендуемые инструменты:

- Lenovo XClarity Provisioning Manager
- Команды Lenovo XClarity Essentials OneCLI

#### Использование Lenovo XClarity Provisioning Manager

#### Шаги:

1. Запустите сервер и нажмите клавишу в соответствии с инструкциями на экране. Отобразится интерфейс Lenovo XClarity Provisioning Manager по умолчанию.

- 2. Выберите Сводка данных о системе. Откроется страница «Сведения о системе».
- 3. Нажмите Обновить VPD и следуйте инструкциям на экране, чтобы обновить VPD.

#### С помощью команд Lenovo XClarity Essentials OneCLI

- Обновление типа компьютера onecli config set SYSTEM\_PROD\_DATA.SysInfoProdName <m/t\_model> [access\_method]
- Обновление серийного номера onecli config set SYSTEM\_PROD\_DATA.SysInfoSerialNum <s/n> [access\_method]
- Обновление модели системы onecli config set SYSTEM\_PROD\_DATA.SysInfoProdIdentifier <system model> [access\_method] onecli config set SYSTEM\_PROD\_DATA.SysInfoProdIdentifierEx <system model> --override [access\_method]
- Обновление дескриптора ресурса onecli config set SYSTEM\_PROD\_DATA.SysEncloseAssetTag <asset\_tag>[access\_method]
- Обновление UUID onecli config createuuid SYSTEM\_PROD\_DATA.SysInfoUUID [access\_method]

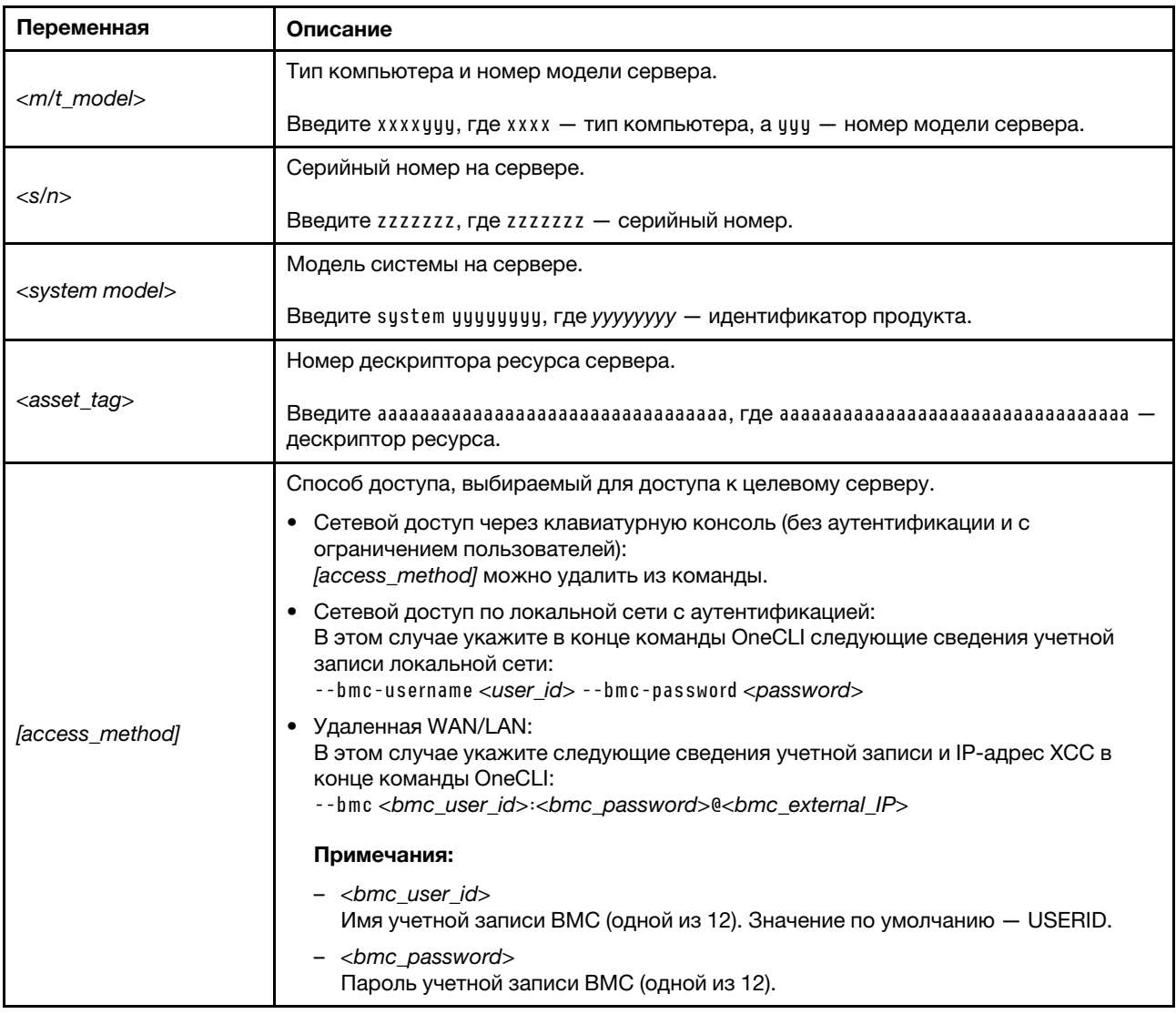

# <span id="page-256-0"></span>Скрытие/отображение TPM

Модуль TPM включен по умолчанию для шифрования передачи данных во время работы системы. При необходимости модуль TPM можно отключить с помощью Lenovo XClarity Essentials OneCLI.

Чтобы отключить модуль TPM, выполните следующие действия.

1. Загрузите и установите Lenovo XClarity Essentials OneCLI.

Чтобы загрузить Lenovo XClarity Essentials OneCLI, перейдите на следующий сайт:

<https://datacentersupport.lenovo.com/solutions/HT116433>

2. Выполните следующую команду:

OneCli.exe config set TrustedComputingGroup.HideTPMfromOS "Yes" --imm <userid>:<password>@<ip\_address> --override

где:

- $\langle$ userid>: $\langle$ password> это учетные данные, используемые для доступа к ВМС (интерфейсу Lenovo XClarity Controller) сервера. По умолчанию идентификатор пользователя — «USERID», а пароль «PASSW0RD» (цифра «0», а не большая буква «О»).
- $\langle$ ip\_address> IP-адрес BMC.

Пример:

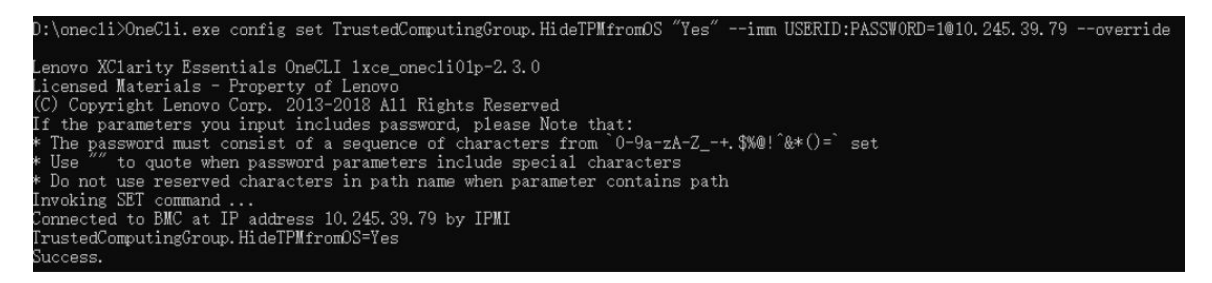

3. Перезагрузите систему.

Если требуется снова включить модуль TPM, выполните следующую команду и перезагрузите систему:

OneCli.exe config set TrustedComputingGroup.HideTPMfromOS "No" --imm <userid>:<password>@<ip\_address> --override

Пример:

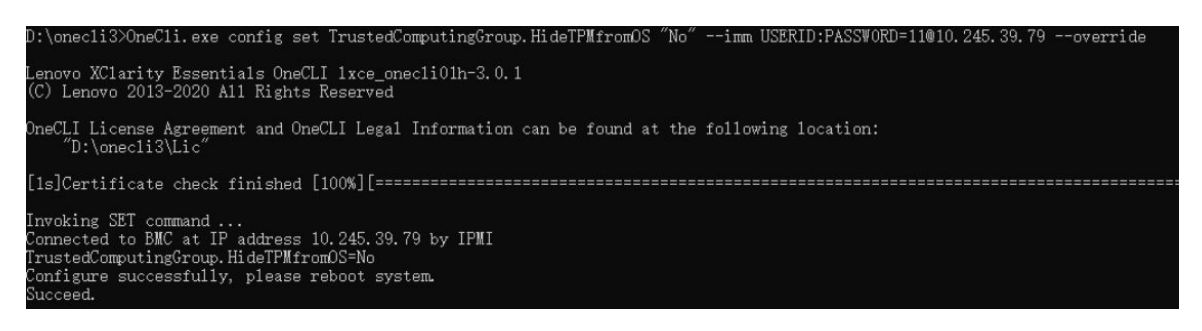

## <span id="page-256-1"></span>Обновление микропрограммы TPM

При необходимости микропрограмму TPM можно обновить с помощью Lenovo XClarity Essentials OneCLI.

Примечание: Обновление микропрограммы TPM невозможно отменить. После обновления микропрограмму TPM невозможно обновить до более ранних версий.

#### Версия микропрограммы TPM

Чтобы узнать версию микропрограммы TPM, выполните следующие действия.

В Lenovo XClarity Provisioning Manager

- 1. Запустите сервер и нажмите клавишу, указанную в инструкциях на экране, чтобы отобразить интерфейс Lenovo XClarity Provisioning Manager. (Дополнительные сведения см. в разделе «Запуск» в документации по LXPM для вашего сервера по адресу [https://pubs.lenovo.com/lxpm](https://pubs.lenovo.com/lxpm-overview/)[overview/](https://pubs.lenovo.com/lxpm-overview/).)
- 2. Если при запуске требуется ввести пароль администратора, введите его.
- 3. На странице «Настройка UEFI» выберите Системные параметры → Безопасность → Trusted Platform Module → TPM 2.0 → Версия микропрограммы TPM.

#### Обновление микропрограммы TPM

Чтобы обновить микропрограмму TPM, выполните следующие действия.

1. Загрузите и установите Lenovo XClarity Essentials OneCLI.

Чтобы загрузить Lenovo XClarity Essentials OneCLI, перейдите на следующий сайт:

<https://datacentersupport.lenovo.com/solutions/HT116433>

2. Выполните следующую команду:

OneCli.exe config set TrustedComputingGroup.DeviceOperation "Update to TPM 2.0 firmware version <x.x.x.x>" --bmc <userid>:<password>@<ip\_address>

где:

•  $\langle x.x.x.x \rangle$  — целевая версия ТРМ.

Например, TPM 2.0 (7.2.1.0) -> TPM 2.0 (7.2.2.0):

OneCli.exe config set TrustedComputingGroup.DeviceOperation "Update to TPM 2.0 firmware version 7.2.2.0" --bmc <userid>:<password>@<ip\_address>

- $\langle$ userid>:<password> это учетные данные, используемые для доступа к ВМС (интерфейсу Lenovo XClarity Controller) сервера. По умолчанию используется идентификатор пользователя USERID и пароль PASSW0RD (цифра «0», а не большая буква «О»).
- $\bullet$  <ip address>  $-$  IP-адрес BMC

## <span id="page-257-0"></span>Включение защищенной загрузки UEFI

Если требуется, можно включить защищенную загрузку UEFI.

Существует два способа включения защищенной загрузки UEFI:

• В Lenovo XClarity Provisioning Manager

Для включения защищенной загрузки UEFI из Lenovo XClarity Provisioning Manager выполните следующие действия.

- 1. Запустите сервер и нажмите клавишу, указанную в инструкциях на экране, чтобы отобразить интерфейс Lenovo XClarity Provisioning Manager. (Дополнительные сведения см. в разделе «Запуск» в документации по LXPM для вашего сервера по адресу [https://pubs.lenovo.com/lxpm](https://pubs.lenovo.com/lxpm-overview/)[overview/](https://pubs.lenovo.com/lxpm-overview/).)
- 2. Если при запуске требуется ввести пароль администратора, введите его.
- 3. На странице настройки UEFI нажмите Системные параметры → Безопасность → Защищенная загрузка.
- 4. Включите защищенную загрузку и сохраните параметры.

Примечание: Если требуется отключение защищенной загрузки UEFI, в шаге 4 выберите «Отключить».

• **B Lenovo XClarity Essentials OneCLI** 

Включение защищенной загрузки UEFI из Lenovo XClarity Essentials OneCLI:

1. Загрузите и установите Lenovo XClarity Essentials OneCLI.

Чтобы загрузить Lenovo XClarity Essentials OneCLI, перейдите на следующий сайт:

<https://datacentersupport.lenovo.com/solutions/HT116433>

2. Для включения защищенной загрузки выполните следующую команду: OneCli.exe config set SecureBootConfiguration.SecureBootSetting Enabled --bmc <userid>:<password>@<ip\_ address>

где:

- <userid>:<password> это учетные данные, используемые для доступа к BMC (интерфейсу Lenovo XClarity Controller) сервера. По умолчанию идентификатор пользователя — «USERID», а пароль «PASSW0RD» (цифра «0», а не большая буква «О»).
- <ip\_address> IP-адрес BMC.

Дополнительные сведения о команде Lenovo XClarity Essentials OneCLI set см. по адресу:

[https://pubs.lenovo.com/lxce-onecli/onecli\\_r\\_set\\_command](https://pubs.lenovo.com/lxce-onecli/onecli_r_set_command)

Примечание: Если требуется отключить защищенную загрузку UEFI, выполните следующую команду:

OneCli.exe config set SecureBootConfiguration.SecureBootSetting Disabled --bmc <userid>:<password>@<ip\_ address>

## Замена верхнего кожуха

Следуйте инструкциям в этом разделе, чтобы снять и установить верхний кожух.

## <span id="page-258-0"></span>Снятие переднего верхнего кожуха

Следуйте инструкциям в этом разделе, чтобы снять передний верхний кожух.

### Об этой задаче

S014

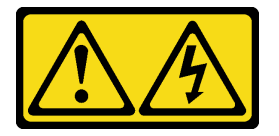

#### ОСТОРОЖНО:

Могут присутствовать опасное напряжение, сильный ток и значительная энергия. Если устройство снабжено этикеткой, снимать кожух может только специалист по техническому обслуживанию.

S033

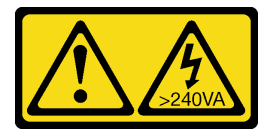

#### ОСТОРОЖНО:

Опасная энергия. Электрическое напряжение при закорачивании металлическим предметом может вызвать нагрев, который может привести к разбрызгиванию металла и (или) ожогам.

#### Внимание:

- Ознакомьтесь с разделами [«Инструкции по установке» на странице 45](#page-54-1) и [«Контрольный список по](#page-55-0) [проверке безопасности» на странице 46,](#page-55-0) чтобы обеспечить безопасность работы.
- Выключите сервер и периферийные устройства и отсоедините шнуры питания и все внешние кабели. См. раздел [«Выключение сервера» на странице 54](#page-63-0).
- Не допускайте воздействия статического электричества на устройство, поскольку это может привести к остановке системы и потере данных. Для этого храните компоненты, чувствительные к статическому электричеству, в антистатической упаковке до самой установки. При работе с такими устройствами обязательно используйте антистатический браслет или другую систему заземления.
- Если сервер установлен в стойку, извлеките его оттуда. См. раздел [«Снятие сервера с](#page-63-1) [направляющих» на странице 54.](#page-63-1)

## Процедура

Шаг 1. Если передний верхний кожух заблокирован, разблокируйте его с помощью отвертки (направление **<sup>1</sup>** ).

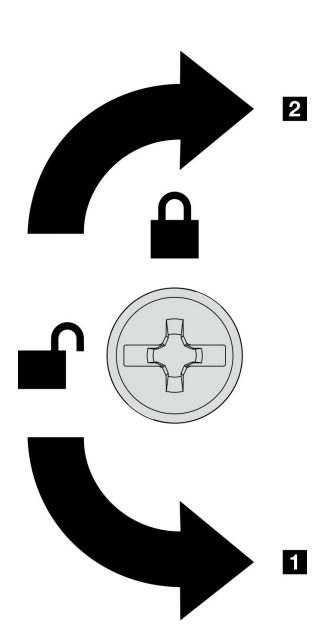

**1** Направление разблокировки **2** Направление блокировки

Рис. 183. Направление блокировки/ разблокировки переднего верхнего кожуха

Шаг 2. Снимите передний верхний кожух с рамы.

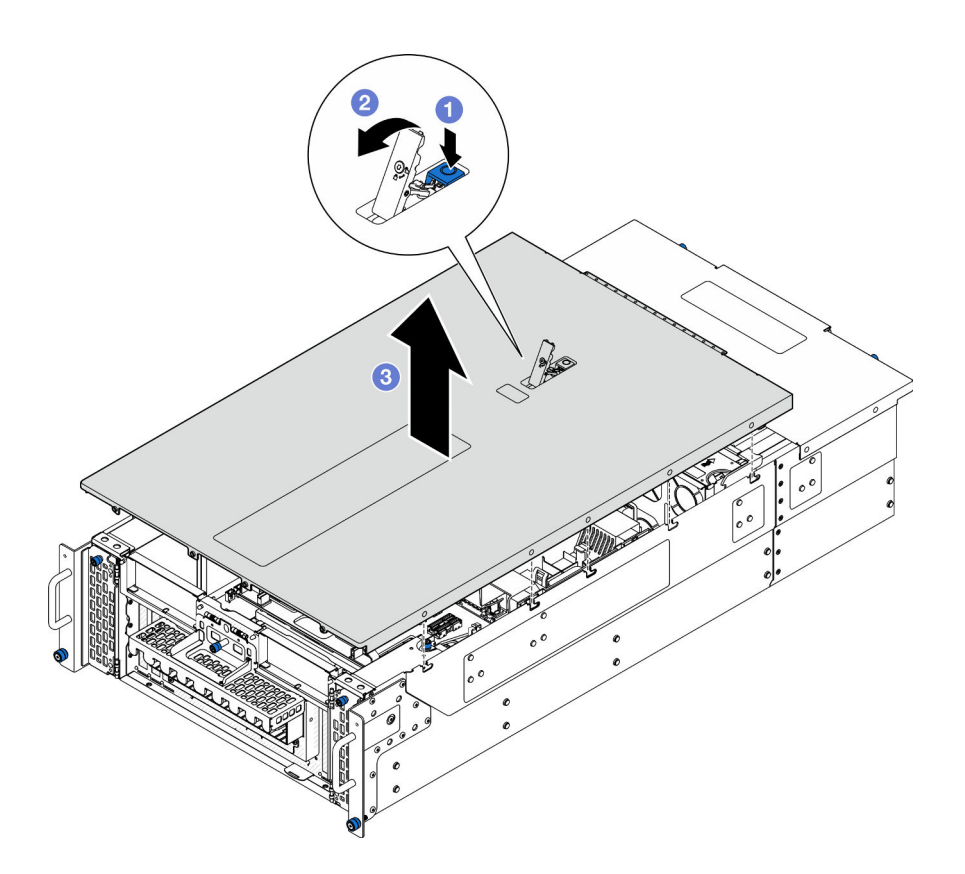

Рис. 184. Снятие переднего верхнего кожуха

#### Внимание:

- Наклейка для обслуживания системы находится на внутренней стороне переднего верхнего кожуха.
- Для обеспечения надлежащего охлаждения и правильного воздушного потока перед включением сервера установите передний и задний верхние кожухи. Использование сервера без верхних кожухов может привести к повреждению его компонентов.
- а. Нажмите синюю кнопку на защелке переднего верхнего кожуха.
- b. Поверните конец защелки вверх, чтобы привести в вертикальное положение.
- c. Поднимите передний верхний кожух, чтобы снять его.

#### После завершения

- 1. Установите сменный модуль. См. раздел [«Установка переднего верхнего кожуха» на странице](#page-265-0)  [256](#page-265-0).
- 2. При необходимости вернуть компонент или дополнительное устройство следуйте всем инструкциям по упаковке и используйте для отправки предоставленный упаковочный материал.

#### Демонстрационное видео

[Посмотрите видео процедуры на YouTube](https://www.youtube.com/watch?v=9yCsku9V33Y)

## Снятие заднего верхнего кожуха

Следуйте инструкциям в этом разделе, чтобы снять задний верхний кожух.

### Об этой задаче

S014

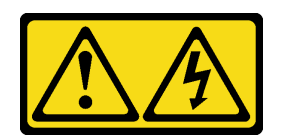

### ОСТОРОЖНО:

Могут присутствовать опасное напряжение, сильный ток и значительная энергия. Если устройство снабжено этикеткой, снимать кожух может только специалист по техническому обслуживанию.

S033

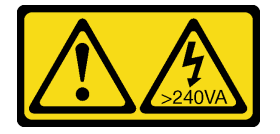

### ОСТОРОЖНО:

Опасная энергия. Электрическое напряжение при закорачивании металлическим предметом может вызвать нагрев, который может привести к разбрызгиванию металла и (или) ожогам.

#### Внимание:

- Ознакомьтесь с разделами [«Инструкции по установке» на странице 45](#page-54-1) и [«Контрольный список по](#page-55-0) [проверке безопасности» на странице 46,](#page-55-0) чтобы обеспечить безопасность работы.
- Выключите сервер и периферийные устройства и отсоедините шнуры питания и все внешние кабели. См. раздел [«Выключение сервера» на странице 54](#page-63-0).
- Если сервер установлен в стойку, извлеките его оттуда. См. раздел [«Снятие сервера с](#page-63-1) [направляющих» на странице 54.](#page-63-1)

## Процедура

- Шаг 1. Снимите передний верхний кожух. См. раздел [«Снятие переднего верхнего кожуха» на](#page-258-0)  [странице 249.](#page-258-0)
- Шаг 2. Снимите задний верхний кожух с рамы.

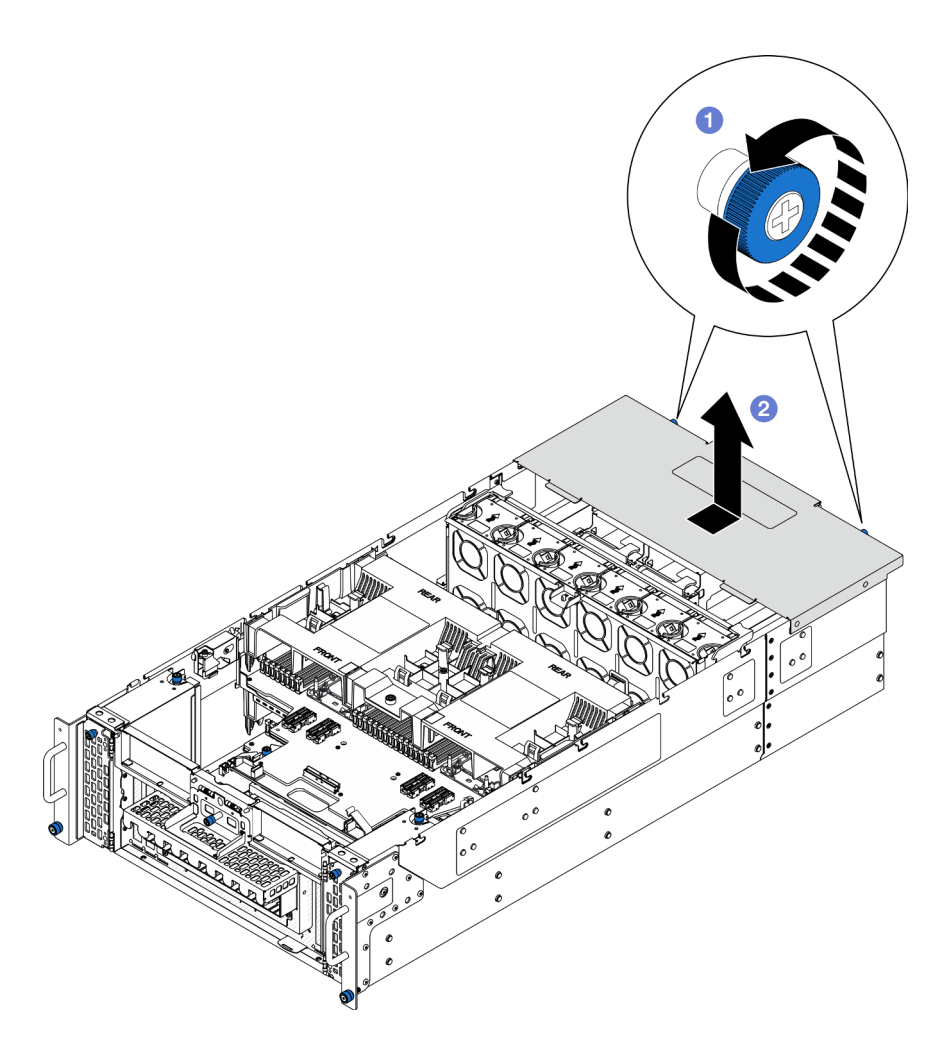

Рис. 185. Снятие заднего верхнего кожуха

- a. Ослабьте два барашковых винта с задней стороны рамы. При необходимости используйте отвертку.
- b. Сдвиньте задний верхний кожух к задней части рамы и поднимите его, чтобы снять.

### После завершения

- 1. Установите сменный модуль. См. раздел [«Установка заднего верхнего кожуха» на странице 253](#page-262-0).
- 2. При необходимости вернуть компонент или дополнительное устройство следуйте всем инструкциям по упаковке и используйте для отправки предоставленный упаковочный материал.

### Демонстрационное видео

[Посмотрите видео процедуры на YouTube](https://www.youtube.com/watch?v=9yCsku9V33Y)

## <span id="page-262-0"></span>Установка заднего верхнего кожуха

В этом разделе приведены инструкции по установке заднего верхнего кожуха.

### Об этой задаче

S014

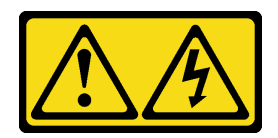

#### ОСТОРОЖНО:

Могут присутствовать опасное напряжение, сильный ток и значительная энергия. Если устройство снабжено этикеткой, снимать кожух может только специалист по техническому обслуживанию.

S033

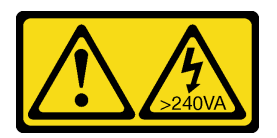

### ОСТОРОЖНО:

Опасная энергия. Электрическое напряжение при закорачивании металлическим предметом может вызвать нагрев, который может привести к разбрызгиванию металла и (или) ожогам.

#### Внимание:

- Ознакомьтесь с разделами [«Инструкции по установке» на странице 45](#page-54-1) и [«Контрольный список по](#page-55-0) [проверке безопасности» на странице 46,](#page-55-0) чтобы обеспечить безопасность работы.
- Не допускайте воздействия статического электричества на устройство, поскольку это может привести к остановке системы и потере данных. Для этого храните компоненты, чувствительные к статическому электричеству, в антистатической упаковке до самой установки. При работе с такими устройствами обязательно используйте антистатический браслет или другую систему заземления.
- Убедитесь, что все кабели, адаптеры и другие компоненты установлены правильно и в сервере не осталось никаких инструментов и деталей.
- Убедитесь в правильности прокладки всех внутренних кабелей. См. раздел [Глава 6 «Прокладка](#page-284-0) [внутренних кабелей» на странице 275.](#page-284-0)

## Процедура

Шаг 1. Установите задний верхний кожух.

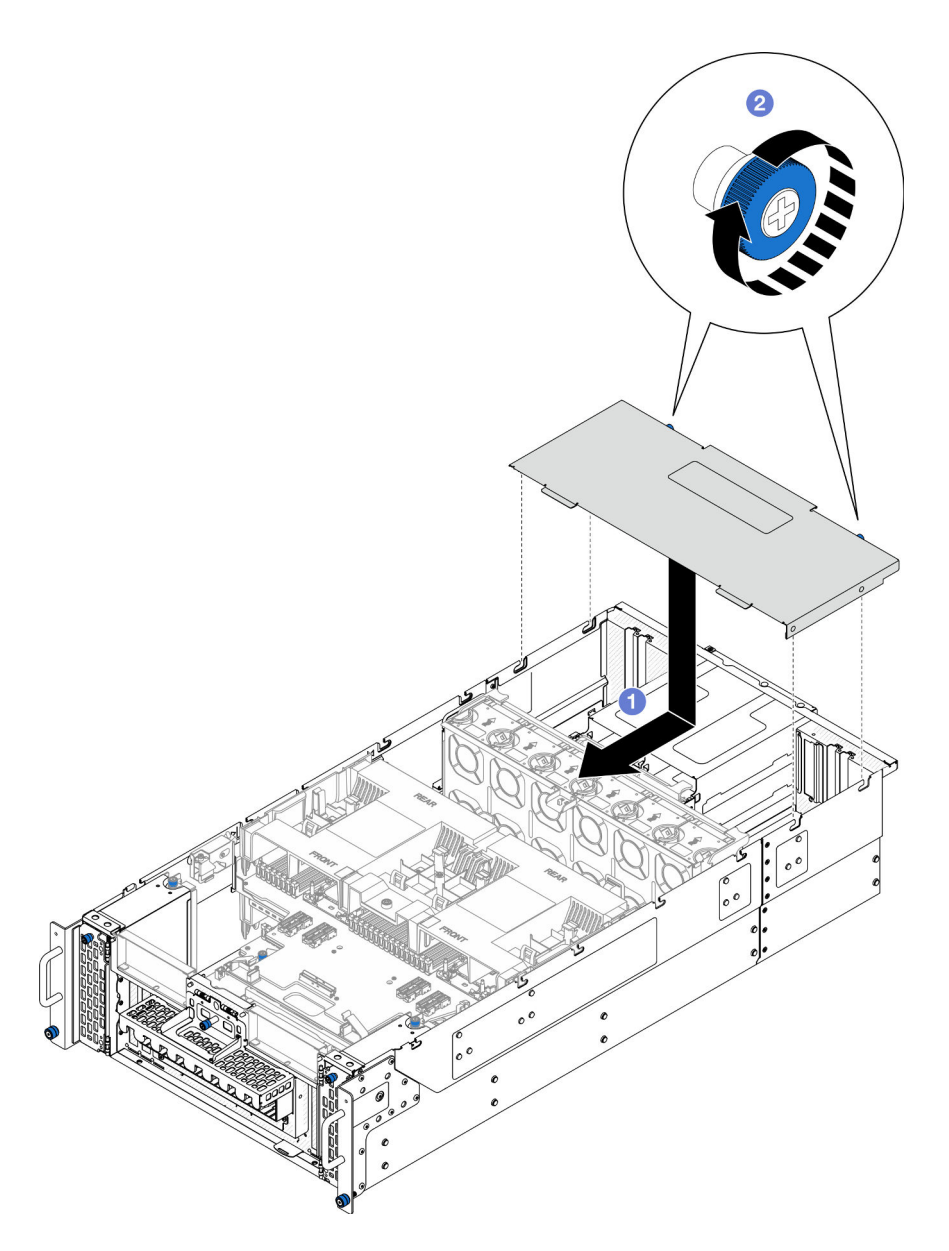

Рис. 186. Установка заднего верхнего кожуха

- a. Совместите направляющие штырьки заднего верхнего кожуха с направляющими отверстиями на раме. Затем разместите задний верхний кожух наверху рамы и сдвиньте его в направлении передней части рамы, чтобы он вошел в зацепление с рамой.
- b. **•** Заверните два барашковых винта на задней стороне рамы. При необходимости используйте отвертку.

## После завершения

- 1. Установите на место передний верхний кожух. См. раздел [«Установка переднего верхнего](#page-265-0) [кожуха» на странице 256.](#page-265-0)
- 2. Завершите замену компонентов. См. раздел [«Завершение замены компонентов» на странице 274.](#page-283-0)

### Демонстрационное видео

### [Посмотрите видео процедуры на YouTube](https://www.youtube.com/watch?v=tdEDlIufdco)

## <span id="page-265-0"></span>Установка переднего верхнего кожуха

В этом разделе приведены инструкции по установке переднего верхнего кожуха.

### Об этой задаче

S014

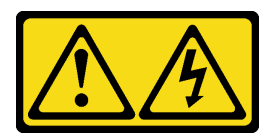

### ОСТОРОЖНО:

Могут присутствовать опасное напряжение, сильный ток и значительная энергия. Если устройство снабжено этикеткой, снимать кожух может только специалист по техническому обслуживанию.

S033

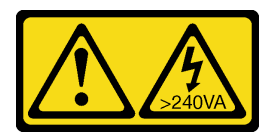

#### ОСТОРОЖНО:

Опасная энергия. Электрическое напряжение при закорачивании металлическим предметом может вызвать нагрев, который может привести к разбрызгиванию металла и (или) ожогам.

#### Внимание:

- Ознакомьтесь с разделами [«Инструкции по установке» на странице 45](#page-54-1) и [«Контрольный список по](#page-55-0) [проверке безопасности» на странице 46,](#page-55-0) чтобы обеспечить безопасность работы.
- Не допускайте воздействия статического электричества на устройство, поскольку это может привести к остановке системы и потере данных. Для этого храните компоненты, чувствительные к статическому электричеству, в антистатической упаковке до самой установки. При работе с такими устройствами обязательно используйте антистатический браслет или другую систему заземления.
- Убедитесь, что все кабели, адаптеры и другие компоненты установлены правильно и в сервере не осталось никаких инструментов и деталей.
- Убедитесь в правильности прокладки всех внутренних кабелей. См. раздел [Глава 6 «Прокладка](#page-284-0) [внутренних кабелей» на странице 275.](#page-284-0)

Примечание: При установке нового верхнего кожуха прикрепите к его внутренней стороне наклейку для обслуживания системы (при необходимости).

### Процедура

Шаг 1. Установите передний верхний кожух.

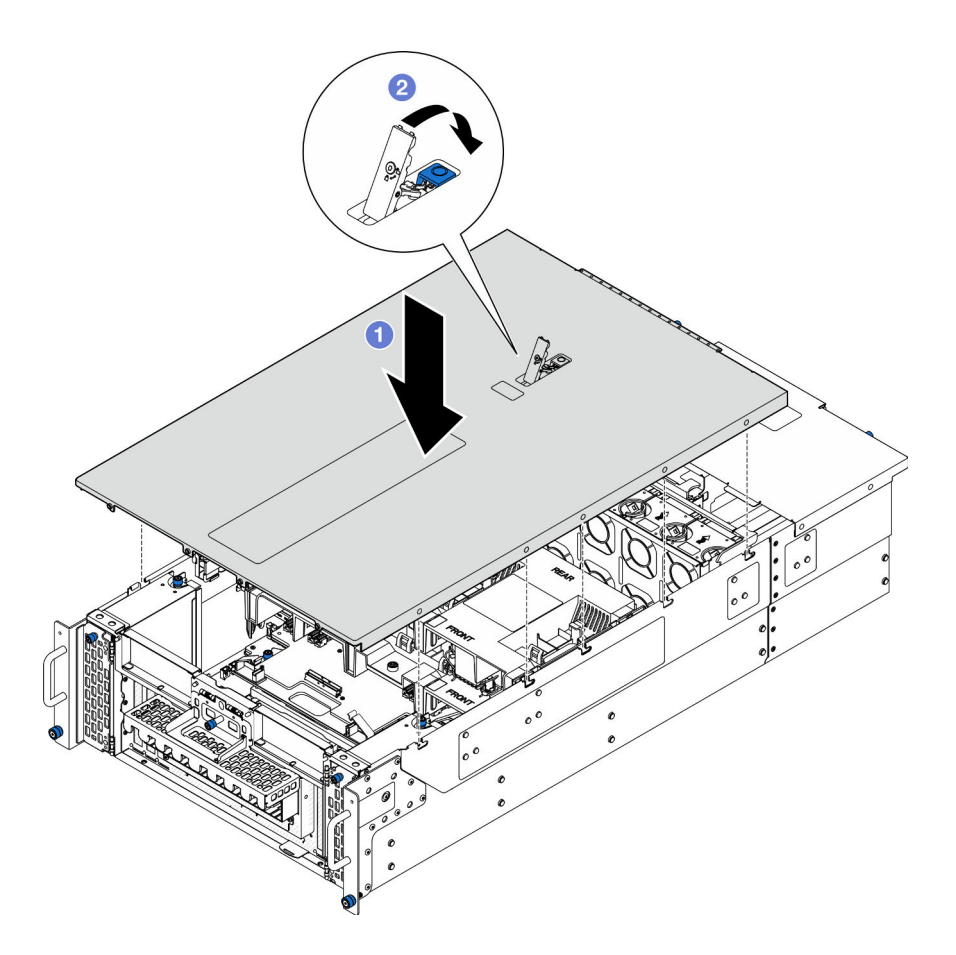

Рис. 187. Установка переднего верхнего кожуха

- a. Совместите направляющие штырьки на переднем верхнем кожухе с направляющими отверстиями на раме и установите передний верхний кожух на раму с выровненными боковыми сторонами.
- **b.** <sup>•</sup> Поверните защелку вниз до упора.
- Шаг 2. (Необязательно) Заблокируйте передний верхний кожух с помощью отвертки (направление **<sup>2</sup>** ).

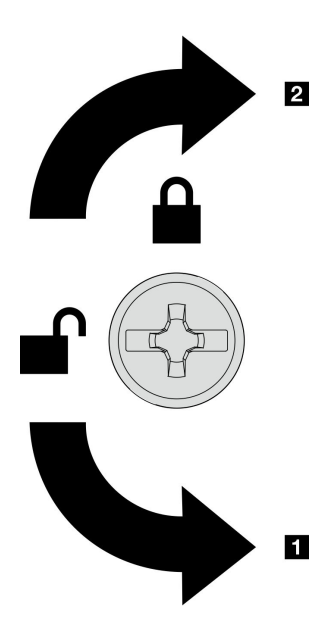

**1 Направление разблокировки 2** Направление блокировки

Рис. 188. Направление блокировки/ разблокировки переднего верхнего кожуха

### После завершения

Завершите замену компонентов. См. раздел [«Завершение замены компонентов» на странице 274](#page-283-0).

#### Демонстрационное видео

[Посмотрите видео процедуры на YouTube](https://www.youtube.com/watch?v=tdEDlIufdco)

## Замена модуля UPI

В этом разделе приведены инструкции по снятию и установке модуля UPI.

## Снятие модуля UPI

В этом разделе приведены инструкции по снятию модуля UPI.

### Об этой задаче

#### Внимание:

- Ознакомьтесь с разделами [«Инструкции по установке» на странице 45](#page-54-1) и [«Контрольный список по](#page-55-0) [проверке безопасности» на странице 46,](#page-55-0) чтобы обеспечить безопасность работы.
- Выключите сервер и периферийные устройства и отсоедините шнуры питания и все внешние кабели. См. раздел [«Выключение сервера» на странице 54](#page-63-0).
- Если сервер установлен в стойку, извлеките его оттуда. См. раздел [«Снятие сервера с](#page-63-1) [направляющих» на странице 54.](#page-63-1)

## Процедура

Шаг 1. Выполните подготовительные действия для данной задачи.

- a. Снимите передний верхний кожух. См. раздел [«Снятие переднего верхнего кожуха» на](#page-258-0)  [странице 249.](#page-258-0)
- b. Снимите дефлектор верхней процессорной платы (CPU BD). См. раздел [«Снятие](#page-85-0)  [дефлектора верхней процессорной платы \(CPU BD\)» на странице 76](#page-85-0).
- c. Снимите верхнюю процессорную плату (CPU BD). См. раздел [«Снятие верхней](#page-273-0) [процессорной платы \(CPU BD\)» на странице 264.](#page-273-0)
- d. Снимите опорную скобу. См. раздел [«Снятие опорной скобы» на странице 226.](#page-235-0)
- e. Только для основной рамы снимите блок системной платы ввода-вывода и интерпозера. См. раздел [«Снятие системной платы ввода-вывода и платы интерпозера» на странице](#page-243-0) [234](#page-243-0).
- Шаг 2. Отключите кабели модуля UPI.

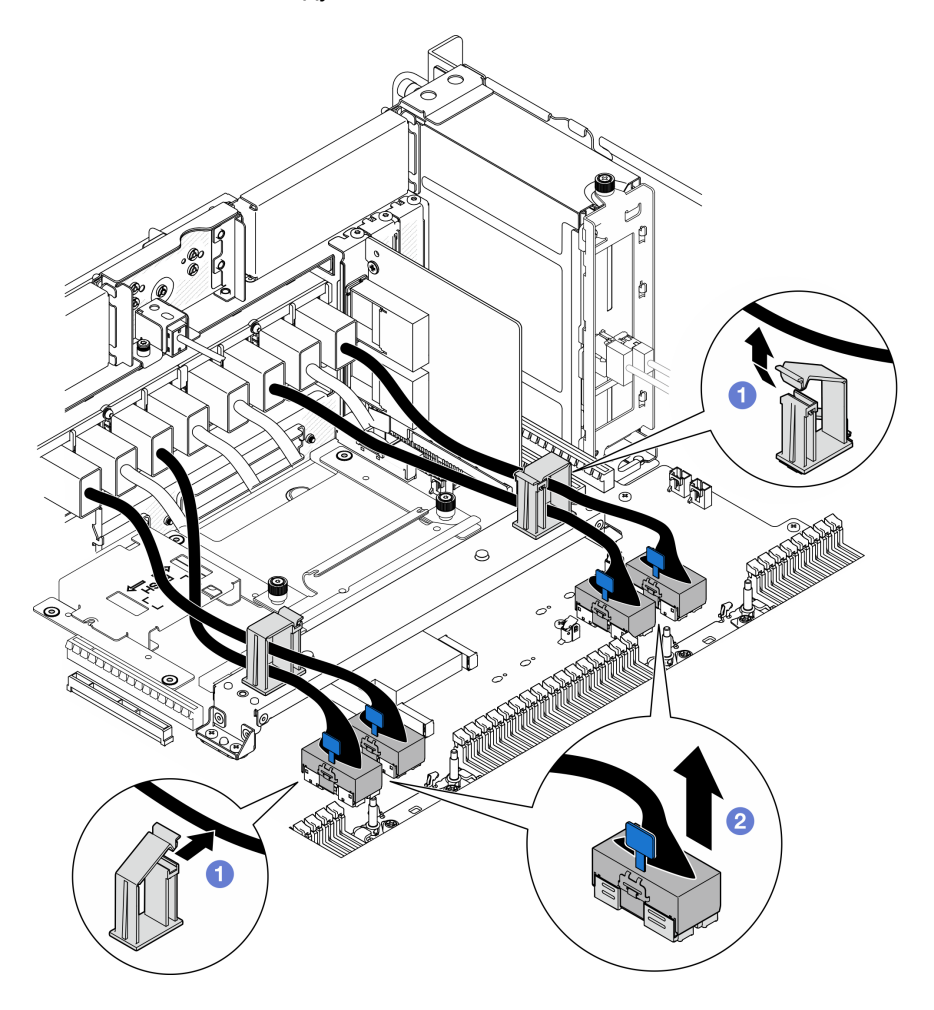

Рис. 189. Отключение кабелей модуля UPI

- a. Откройте кабельные зажимы и отсоедините кабели модуля UPI.
- b. Отключите кабели модуля UPI от нижней процессорной платы (MB).

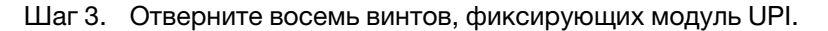

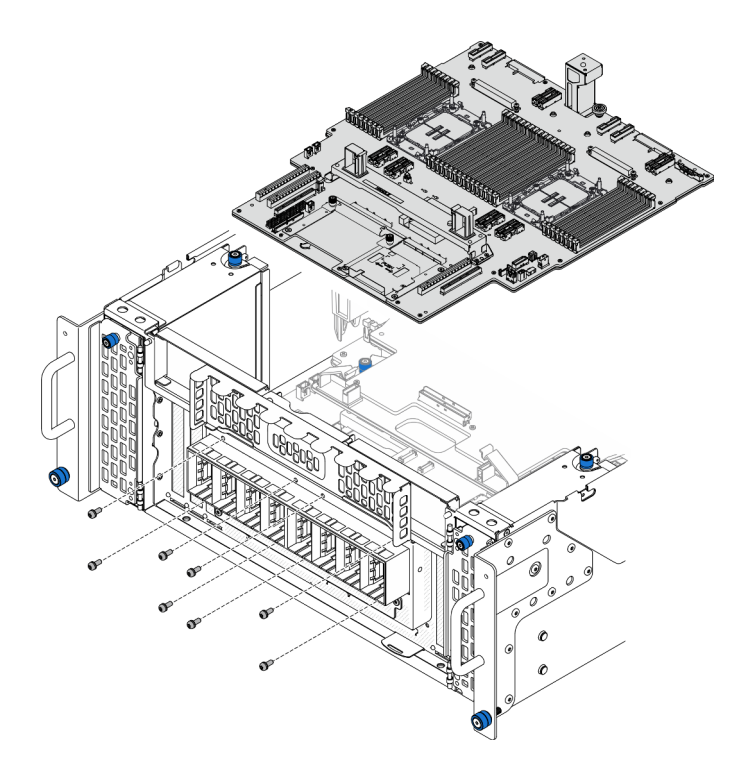

Рис. 190. Снятие винтов модуля UPI

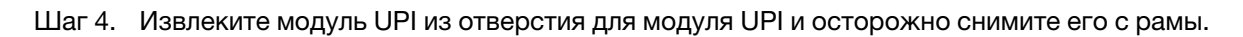

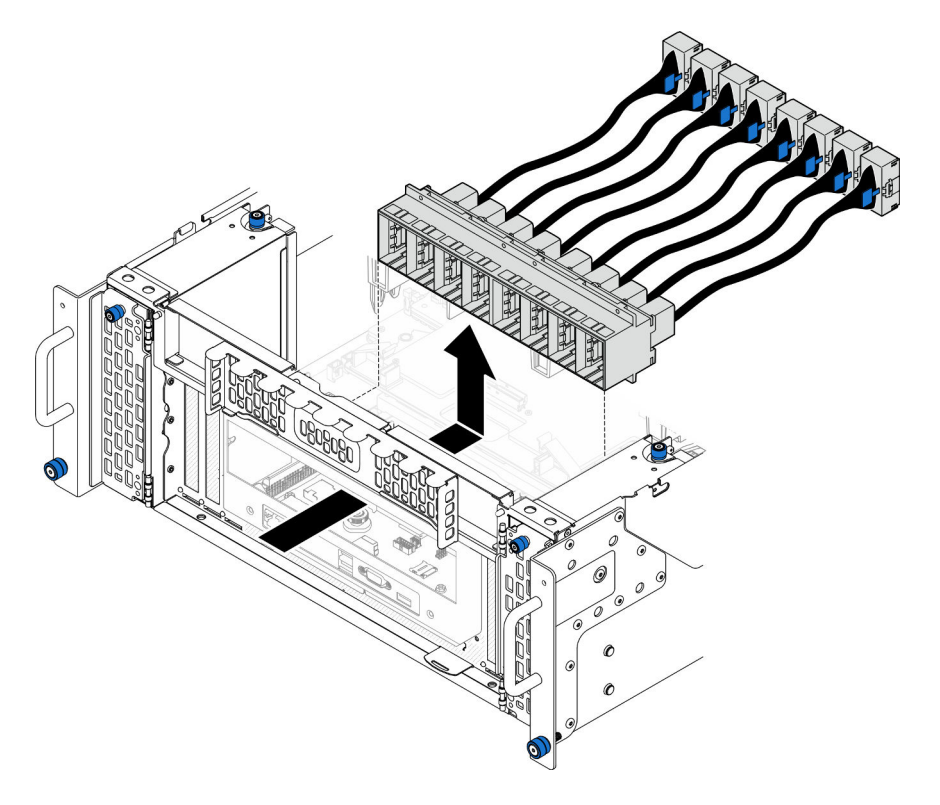

Рис. 191. Снятие модуля UPI

## После завершения

- 1. Установите сменный модуль. См. раздел [«Установка модуля UPI» на странице 261](#page-270-0).
- 2. При необходимости вернуть компонент или дополнительное устройство следуйте всем инструкциям по упаковке и используйте для отправки предоставленный упаковочный материал.

#### Демонстрационное видео

[Посмотрите видео процедуры на YouTube](https://www.youtube.com/watch?v=l9Xpy4l_CBU)

## <span id="page-270-0"></span>Установка модуля UPI

В этом разделе приведены инструкции по установке модуля UPI.

## Об этой задаче

#### Внимание:

- Ознакомьтесь с разделами [«Инструкции по установке» на странице 45](#page-54-1) и [«Контрольный список по](#page-55-0) [проверке безопасности» на странице 46](#page-55-0), чтобы обеспечить безопасность работы.
- Выключите сервер и периферийные устройства и отсоедините шнуры питания и все внешние кабели. См. раздел [«Выключение сервера» на странице 54.](#page-63-0)
- Если сервер установлен в стойку, извлеките его оттуда. См. раздел [«Снятие сервера с](#page-63-1) [направляющих» на странице 54](#page-63-1).

## Процедура

Шаг 1. Совместите модуль UPI с отверстием для модуля UPI и установите модуль UPI в это отверстие с внутренней стороны рамы.

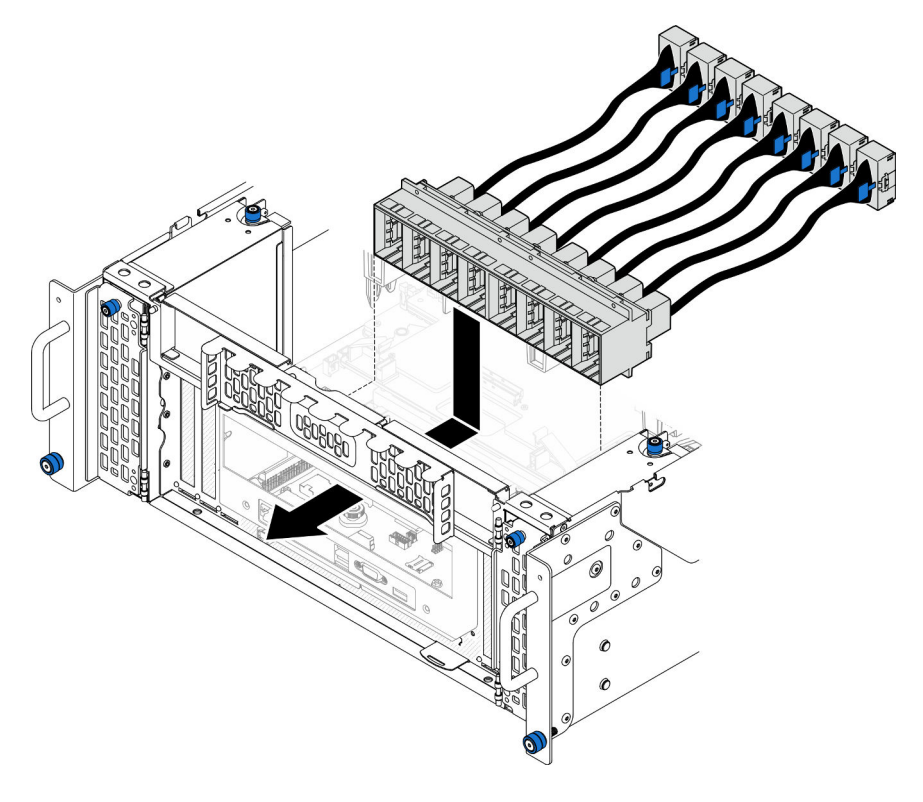

Рис. 192. Установка модуля UPI

Шаг 2. Зафиксируйте модуль UPI восемью винтами.

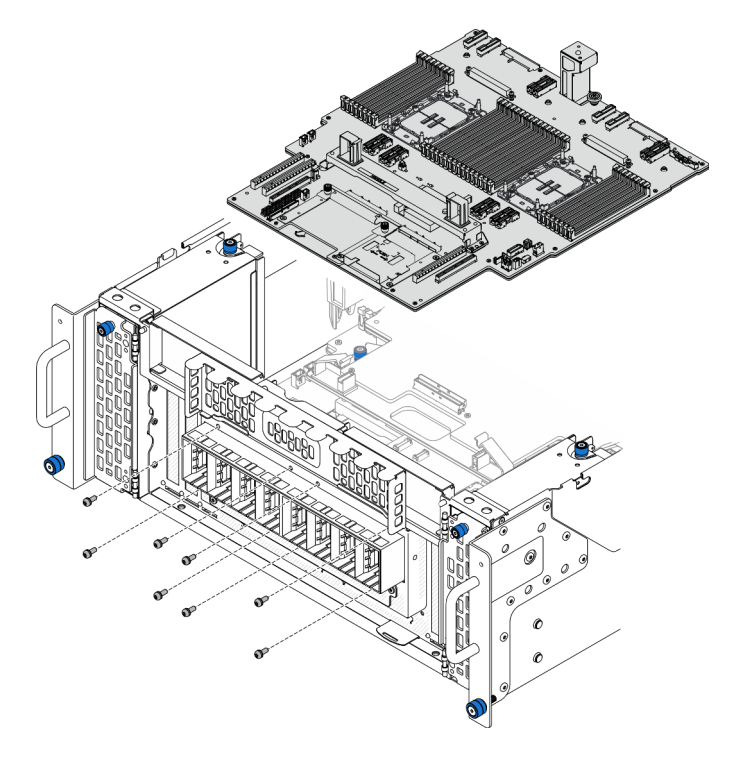

Рис. 193. Установка винтов модуля UPI

Шаг 3. Подключите кабели модуля UPI.

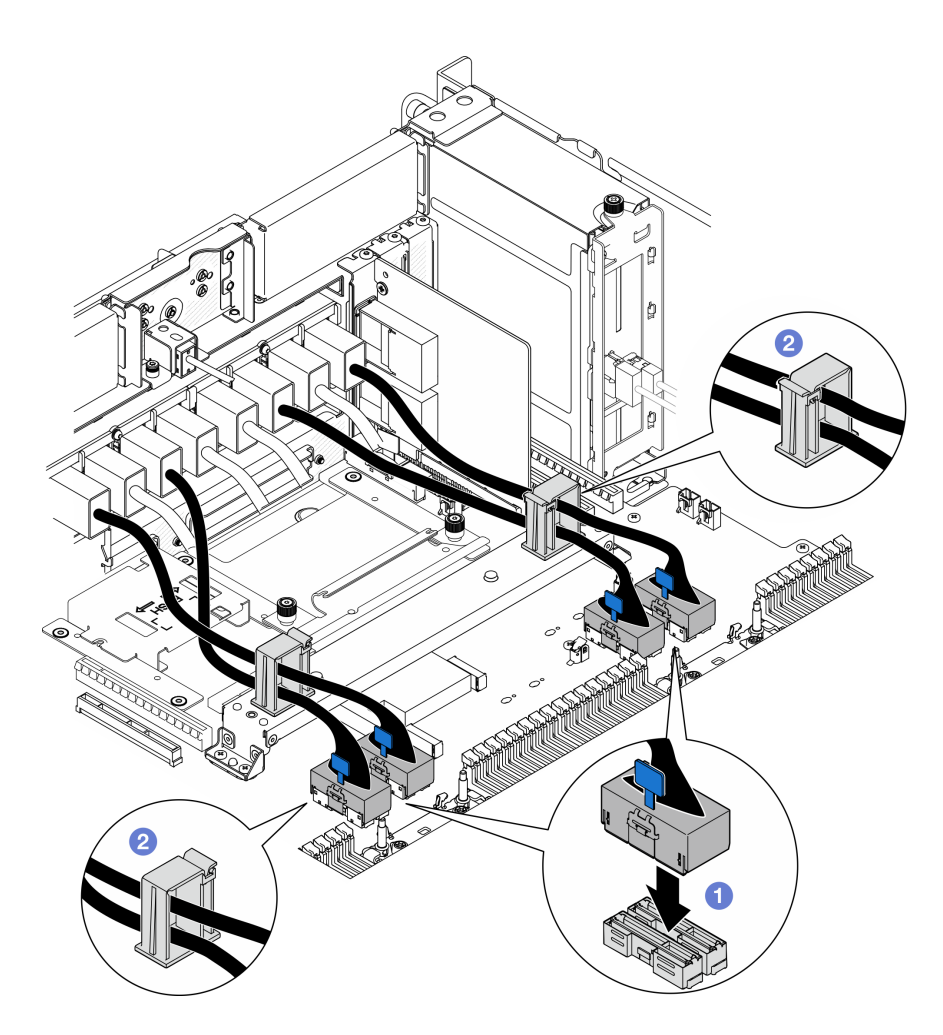

Рис. 194. Подключение кабелей модуля UPI

- a. Подключите кабели модуля UPI к нижней процессорной плате (MB).
- b. Проложите кабели модуля UPI через кабельные зажимы и закройте их.

#### После завершения

- 1. Только для основной рамы установите блок системной платы ввода-вывода и интерпозера. См. раздел [«Установка системной платы ввода-вывода и платы интерпозера» на странице 239](#page-248-0).
- 2. Установите опорную скобу. См. раздел [«Установка опорной скобы» на странице 228.](#page-237-0)
- 3. Установите верхнюю процессорную плату (CPU BD). См. раздел [«Установка верхней](#page-278-0) [процессорной платы \(CPU BD\)» на странице 269](#page-278-0).
- 4. Установите дефлектор верхней процессорной платы (CPU BD). См. раздел [«Установка](#page-87-0)  [дефлектора верхней процессорной платы \(CPU BD\)» на странице 78](#page-87-0).
- 5. Установите на место передний верхний кожух. См. раздел [«Установка переднего верхнего](#page-265-0) [кожуха» на странице 256.](#page-265-0)
- 6. Завершите замену компонентов. См. раздел [«Завершение замены компонентов» на странице 274.](#page-283-0)

#### Демонстрационное видео

[Посмотрите видео процедуры на YouTube](https://www.youtube.com/watch?v=pHaFdq5sFOU)

# Замена верхней процессорной платы (CPU BD)

В этом разделе приведены инструкции по снятию и установке верхней процессорной платы (CPU BD).

# <span id="page-273-0"></span>Снятие верхней процессорной платы (CPU BD)

В этом разделе приведены инструкции по снятию верхней процессорной платы (CPU BD).

## Об этой задаче

S002

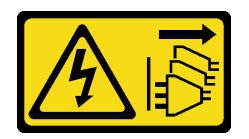

## ОСТОРОЖНО:

Кнопки питания на устройстве и блоке питания не отключают подачу тока на устройство. Кроме того, у устройства может быть несколько шнуров питания. Чтобы прекратить подачу тока на устройство, убедитесь, что все шнуры питания отсоединены от блока питания.

### Важно:

- При замене верхней процессорной платы (CPU BD) всегда обновляйте микропрограмму сервера до последней версии или восстанавливайте исходную версию микропрограммы. Перед продолжением убедитесь в наличии последней версии микропрограммы или копии исходной версии.
- При снятии модулей памяти укажите на каждом из них номер гнезда, снимите все модули памяти с верхней процессорной платы (CPU BD) и положите их на антистатическую поверхность для последующей установки.
- При отключении кабелей создайте их список и запишите разъемы, к которым они подключены. Используйте эти сведения в качестве контрольного списка кабелей после установки новой верхней процессорной платы (CPU BD).

#### Внимание:

- Ознакомьтесь с разделами [«Инструкции по установке» на странице 45](#page-54-1) и [«Контрольный список по](#page-55-0) [проверке безопасности» на странице 46,](#page-55-0) чтобы обеспечить безопасность работы.
- Выключите сервер и периферийные устройства и отсоедините шнуры питания и все внешние кабели. См. раздел [«Выключение сервера» на странице 54](#page-63-0).
- Не допускайте воздействия статического электричества на устройство, поскольку это может привести к остановке системы и потере данных. Для этого храните компоненты, чувствительные к статическому электричеству, в антистатической упаковке до самой установки. При работе с такими устройствами обязательно используйте антистатический браслет или другую систему заземления.
- Если сервер установлен в стойку, извлеките его оттуда. См. раздел [«Снятие сервера с](#page-63-1) [направляющих» на странице 54.](#page-63-1)

## Процедура

Шаг 1. Выполните подготовительные действия для данной задачи.

a. Снимите передний верхний кожух. См. раздел [«Снятие переднего верхнего кожуха» на](#page-258-0)  [странице 249.](#page-258-0)

- b. Снимите дефлектор верхней процессорной платы (CPU BD). См. раздел [«Снятие](#page-85-0)  [дефлектора верхней процессорной платы \(CPU BD\)» на странице 76](#page-85-0).
- c. При замене верхней процессорной платы (CPU BD) снимите все модули памяти и модули PHM с верхней процессорной платы (CPU BD). См. разделы [«Снятие модуля памяти» на](#page-165-0)  [странице 156](#page-165-0) и [«Снятие процессора и радиатора» на странице 201.](#page-210-0)

Важно: Чтобы не допустить повреждения компонентов, НЕ снимайте и не устанавливайте модули памяти или модули PHM, когда верхняя процессорная плата (CPU BD) снята с рамы.

Шаг 2. Отключите кабели модуля UPI от верхней процессорной платы (CPU BD).

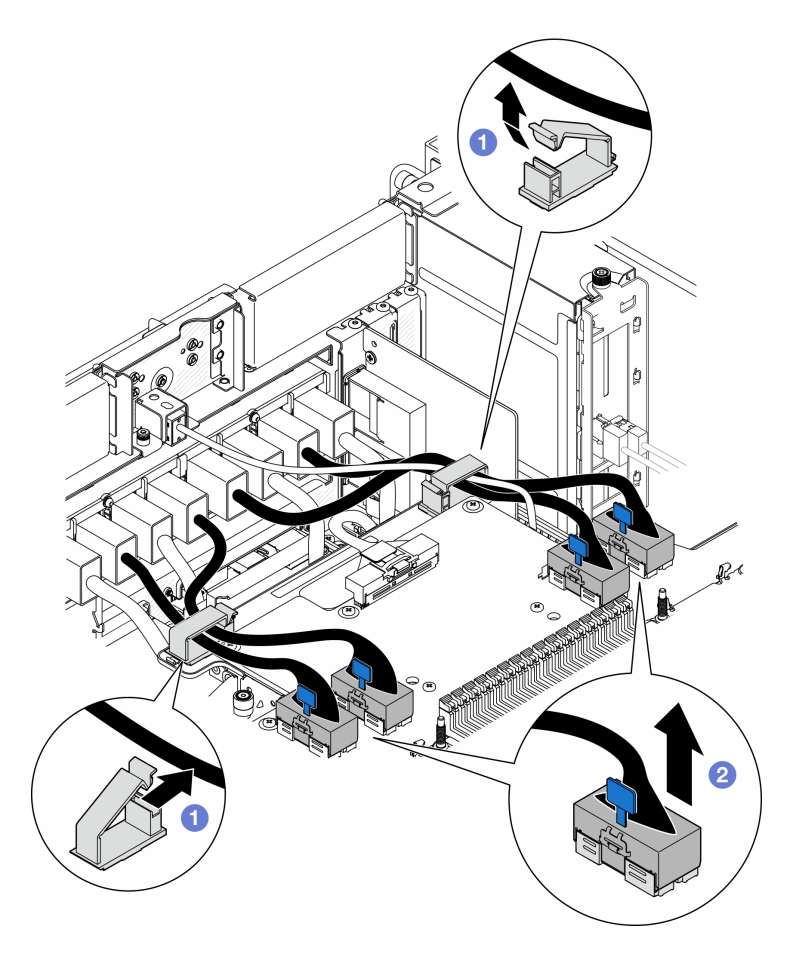

Рис. 195. Отключение кабелей модуля UPI

- a. Откройте кабельные зажимы и отсоедините кабели модуля UPI.
- b. Отключите кабели модуля UPI от верхней процессорной платы (CPU BD).
- Шаг 3. Отключите внутренний кабель SIDEBAND от верхней процессорной платы (CPU BD) и нижней процессорной платы (MB).

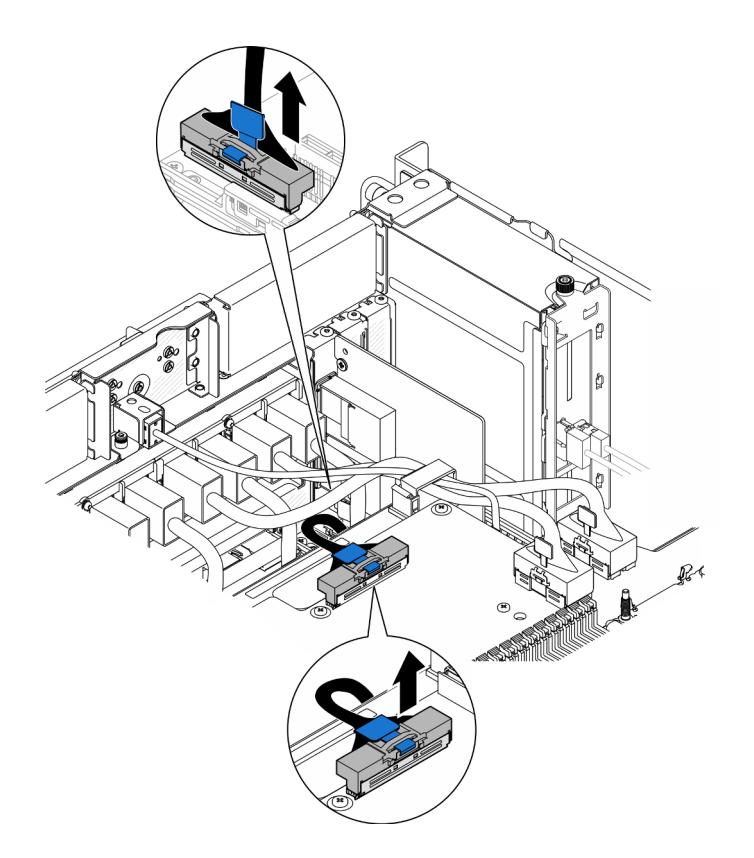

Рис. 196. Отключение внутреннего кабеля SIDEBAND

Шаг 4. Отключите внутренние кабели UPI.

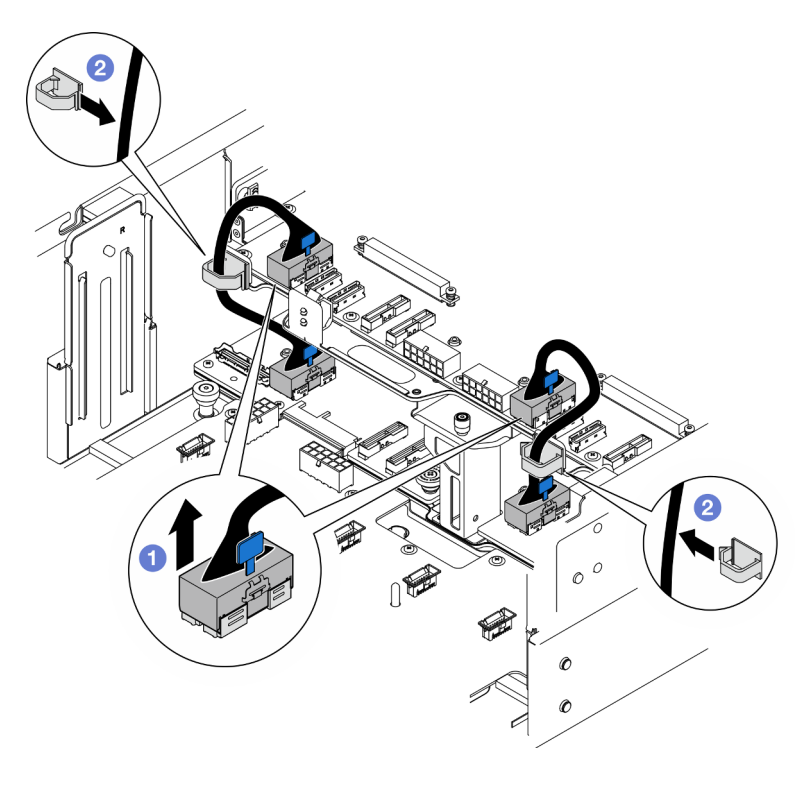

Рис. 197. Отключение внутренних кабелей UPI

- a. Отключите внутренние кабели UPI от верхней процессорной платы (CPU BD).
- b. Поднимите внутренние кабели UPI из кабельных зажимов.
- Шаг 5. Отсоедините кабели питания от верхней процессорной платы (CPU BD).

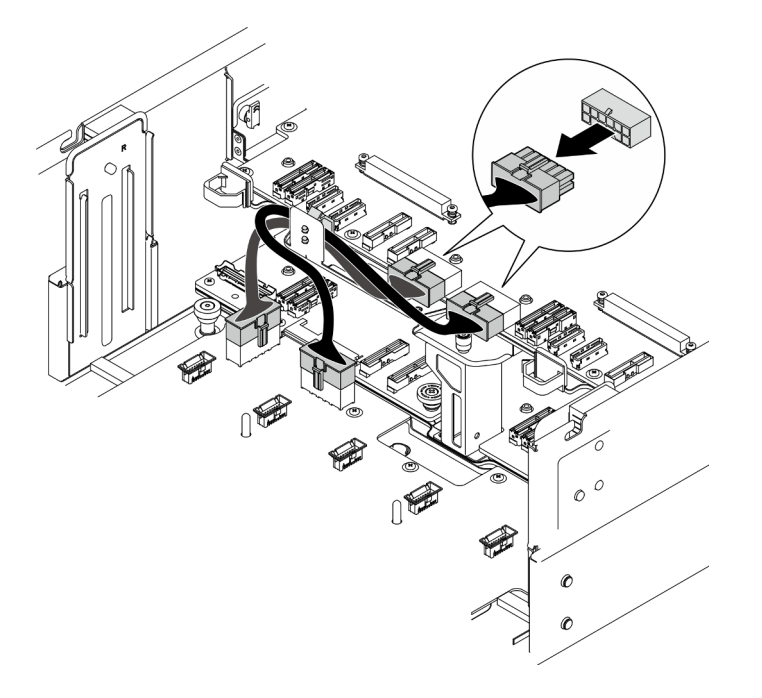

Рис. 198. Отключение кабелей питания верхней процессорной платы (CPU BD)

- Шаг 6. Создайте список оставшихся кабелей и запишите разъемы, к которым они подключены. Затем отключите и снимите все оставшиеся кабели на верхней процессорной плате (CPU BD).
- Шаг 7. Отсоедините верхнюю процессорную плату (CPU BD).

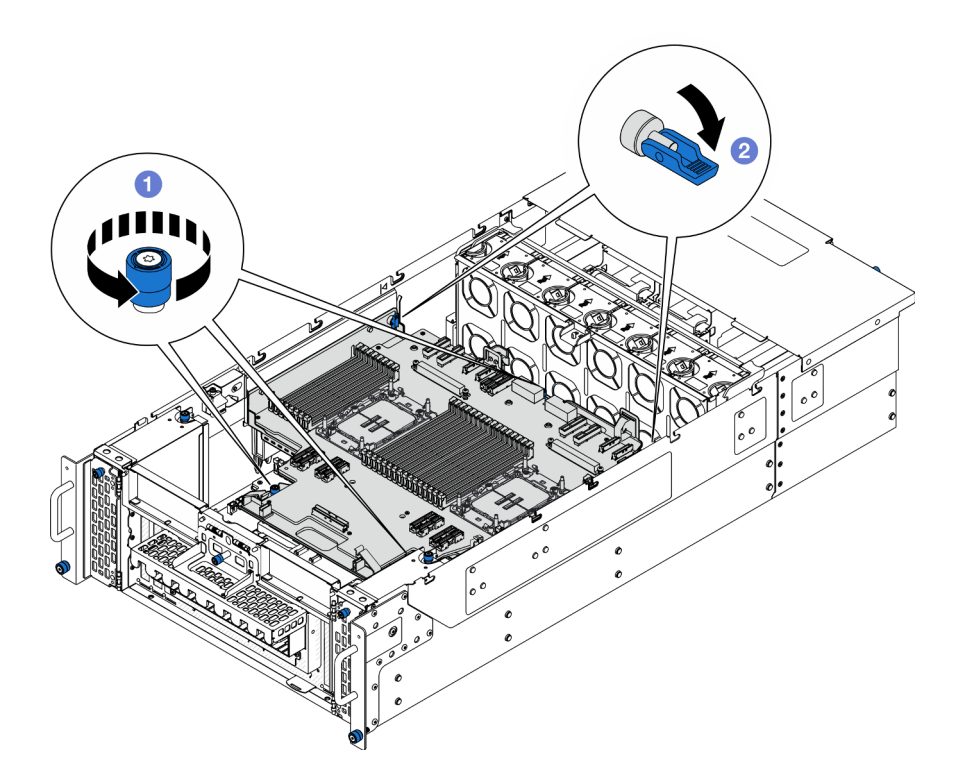

Рис. 199. Отсоединение верхней процессорной платы (CPU BD)

- a. Ослабьте три барашковых винта. При необходимости используйте отвертку.
- b. Переведите рычаг в разблокированное положение.
- Шаг 8. Возьмитесь за синие ручки и снимите верхнюю процессорную плату (CPU BD).

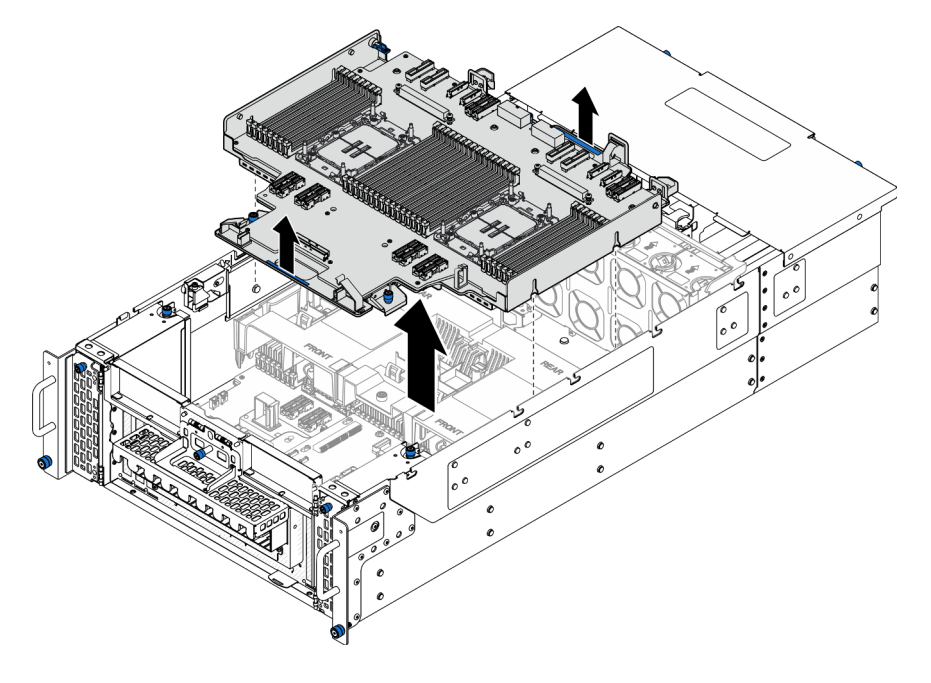

Рис. 200. Снятие верхней процессорной платы (CPU BD)

## После завершения

- 1. Установите сменный модуль. См. раздел [«Установка верхней процессорной платы \(CPU BD\)» на](#page-278-0) [странице 269](#page-278-0).
- 2. При необходимости вернуть компонент или дополнительное устройство следуйте всем инструкциям по упаковке и используйте для отправки предоставленный упаковочный материал.

Важно: Прежде чем возвращать верхнюю процессорную плату (CPU BD), установите кожухи гнезд процессора с новой верхней процессорной платы (CPU BD). Чтобы заменить кожух гнезда процессора, выполните следующие действия.

- a. Снимите кожух гнезда с блока гнезд процессора на новой верхней процессорной плате (CPU BD) и правильно расположите его над блоком гнезд процессора на извлеченной верхней процессорной плате (CPU BD).
- b. Аккуратно нажмите на язычки кожуха гнезда, чтобы установить его в блоке гнезд процессора. Нажимайте на края, чтобы не повредить контакты гнезда. Как только кожух гнезда встанет на место, вы услышите щелчок.
- c. Убедитесь, что кожух гнезда надежно зафиксирован в блоке гнезд процессора.
- 3. Если планируется утилизировать компонент, см. раздел [«Разборка верхней процессорной платы](#page-350-0)  [\(CPU BD\) для утилизации» на странице 341.](#page-350-0)

#### Демонстрационное видео

[Посмотрите видео процедуры на YouTube](https://www.youtube.com/watch?v=Axh2g_wIO1I)

## <span id="page-278-0"></span>Установка верхней процессорной платы (CPU BD)

В этом разделе приведены инструкции по установке верхней процессорной платы (CPU BD).

### Об этой задаче

#### Внимание:

- Ознакомьтесь с разделами [«Инструкции по установке» на странице 45](#page-54-1) и [«Контрольный список по](#page-55-0) [проверке безопасности» на странице 46](#page-55-0), чтобы обеспечить безопасность работы.
- Выключите сервер и периферийные устройства и отсоедините шнуры питания и все внешние кабели. См. раздел [«Выключение сервера» на странице 54.](#page-63-0)
- Не допускайте воздействия статического электричества на устройство, поскольку это может привести к остановке системы и потере данных. Для этого храните компоненты, чувствительные к статическому электричеству, в антистатической упаковке до самой установки. При работе с такими устройствами обязательно используйте антистатический браслет или другую систему заземления.
- Если сервер установлен в стойку, извлеките его оттуда. См. раздел [«Снятие сервера с](#page-63-1) [направляющих» на странице 54](#page-63-1).
- После замены верхней процессорной платы (CPU BD) всегда обновляйте микропрограмму сервера до последней версии или восстанавливайте исходную версию микропрограммы.

Загрузка микропрограммы и драйвера: после замены компонента, возможно, потребуется обновить микропрограмму или драйвер.

- Чтобы получить доступ к последним обновлениям микропрограммы и драйверов вашего сервера, перейдите по ссылке [https://datacentersupport.lenovo.com/products/servers/thinksystem/sr950v3/7dc4/](https://datacentersupport.lenovo.com/products/servers/thinksystem/sr950v3/7dc4/downloads/driver-list/) [downloads/driver-list/](https://datacentersupport.lenovo.com/products/servers/thinksystem/sr950v3/7dc4/downloads/driver-list/).
- Дополнительные сведения об инструментах обновления микропрограммы см. в разделе [«Обновление микропрограммы» на странице 291.](#page-300-0)

## Процедура

Шаг 1. Возьмитесь за синие ручки и опустите верхнюю процессорную плату (CPU BD) в раму, чтобы Т-образные штырьки внутри рамы вошли в зацепление с верхней процессорной платой (CPU BD).

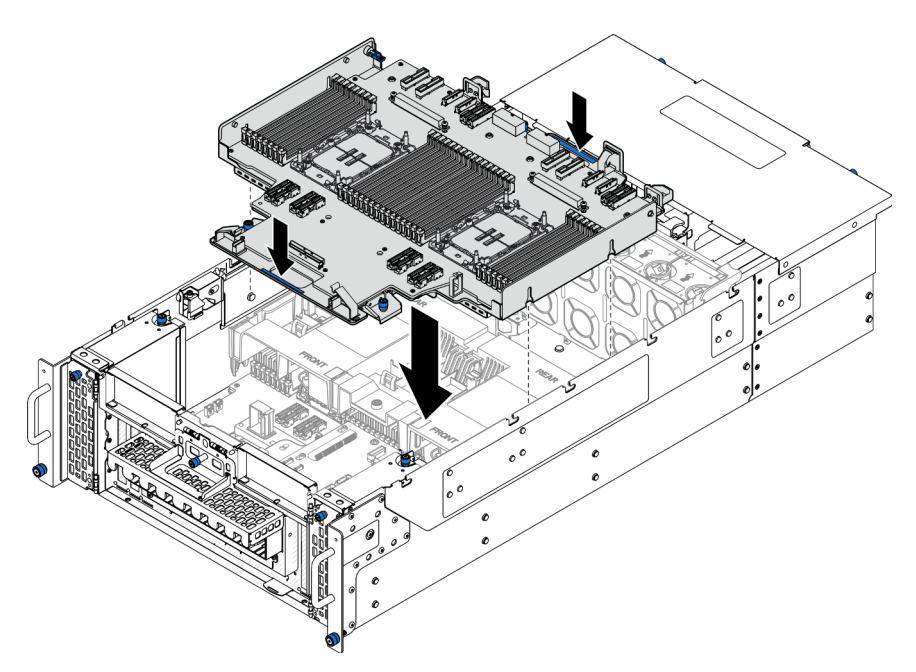

Рис. 201. Установка верхней процессорной платы (CPU BD)

Шаг 2. Зафиксируйте верхнюю процессорную плату (CPU BD).

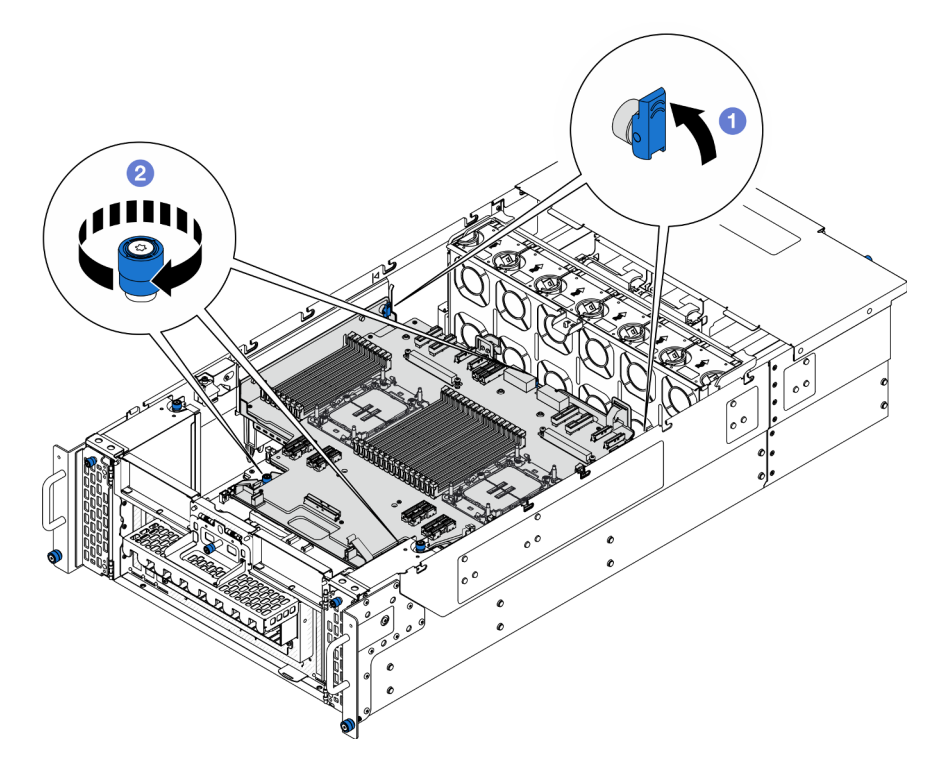

Рис. 202. Фиксация верхней процессорной платы (CPU BD)

- a. Переведите рычаг в заблокированное положение.
- b. Затяните три барашковых винта. При необходимости используйте отвертку.
- Шаг 3. Подсоедините кабели питания к верхней процессорной плате (CPU BD).

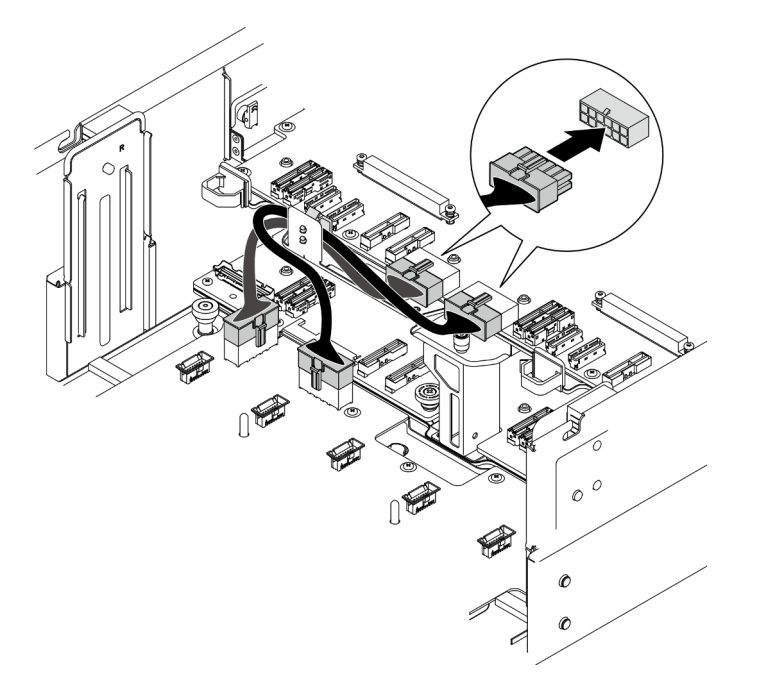

Рис. 203. Подключение кабелей питания верхней процессорной платы (CPU BD)

Шаг 4. Подключите внутренние кабели UPI.

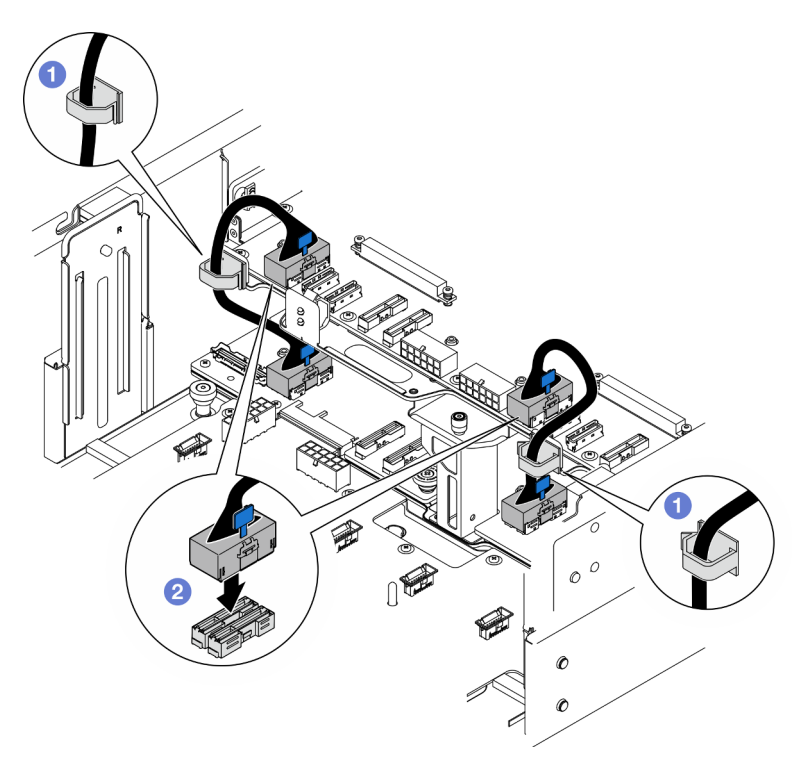

Рис. 204. Подключение внутренних кабелей UPI

- a. Проложите внутренние кабели UPI через кабельные зажимы.
- b. Подключите внутренние кабели UPI к верхней процессорной плате (CPU BD).
- Шаг 5. Подключите внутренний кабель SIDEBAND к верхней процессорной плате (CPU BD) и нижней процессорной плате (MB).

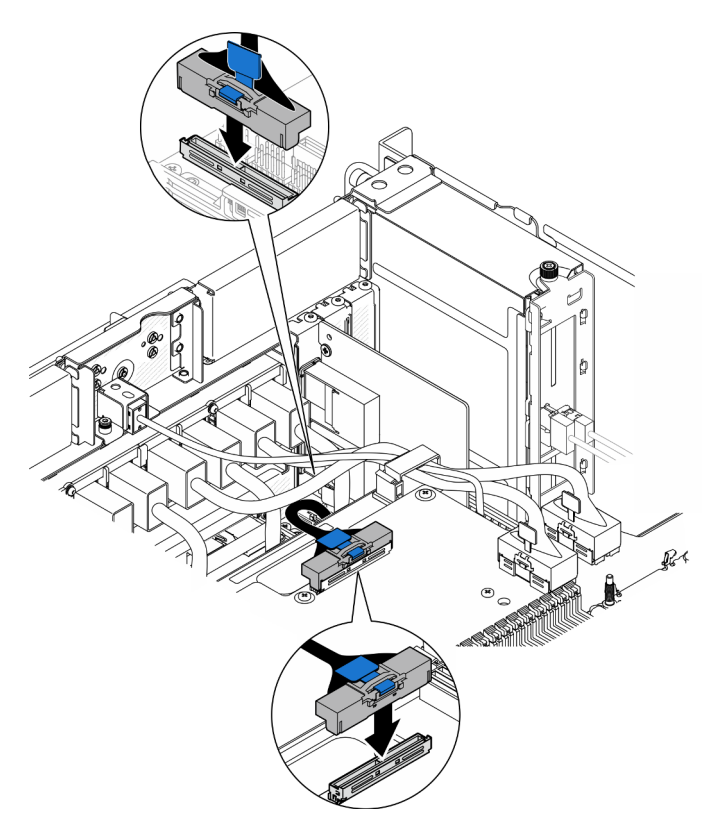

Рис. 205. Подключение внутреннего кабеля SIDEBAND

Шаг 6. Подключите кабели модуля UPI.

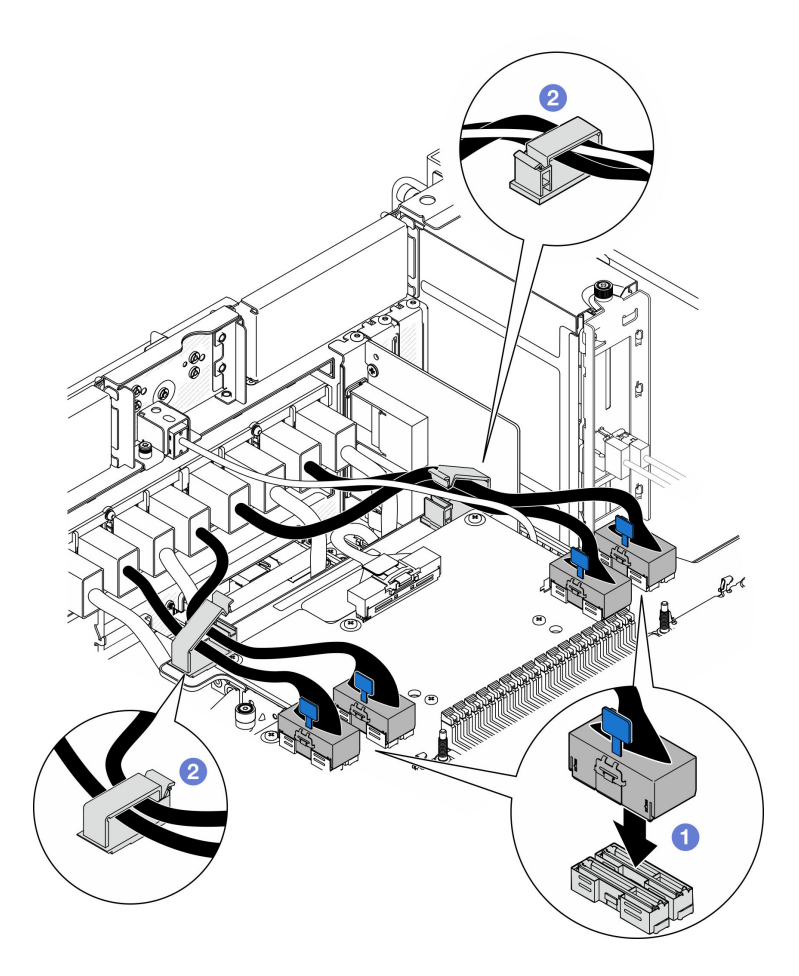

Рис. 206. Подключение кабелей модуля UPI

- a. Подключите кабели модуля UPI к верхней процессорной плате (CPU BD).
- b. Проложите кабели модуля UPI через кабельные зажимы и закройте их.
- Шаг 7. Подключите все кабели, отключенные ранее.

### После завершения

- 1. При замене верхней процессорной платы (CPU BD) установите все модули памяти и модули PHM. См. разделы [«Установка модуля памяти» на странице 159](#page-168-0) и [«Установка процессора и радиатора»](#page-216-0) [на странице 207.](#page-216-0)
- 2. Установите дефлектор верхней процессорной платы (CPU BD). См. раздел [«Установка](#page-87-0)  [дефлектора верхней процессорной платы \(CPU BD\)» на странице 78](#page-87-0).
- 3. Установите на место передний верхний кожух. См. раздел [«Установка переднего верхнего](#page-265-0) [кожуха» на странице 256.](#page-265-0)
- 4. Завершите замену компонентов. См. раздел [«Завершение замены компонентов» на странице 274.](#page-283-0)

#### Демонстрационное видео

[Посмотрите видео процедуры на YouTube](https://www.youtube.com/watch?v=e7l4neD2k4o)

## <span id="page-283-0"></span>Завершение замены компонентов

Просмотрите контрольный список, чтобы завершить замену компонентов.

Чтобы завершить замену компонентов, выполните следующие действия.

- 1. Убедитесь, что все компоненты установлены правильно и в сервере не оставлены никакие инструменты и винты.
- 2. Правильно проложите и закрепите кабели в сервере. Сверьтесь с информацией о подключении и прокладке кабелей для каждого компонента.
- 3. Установите дефлекторы на место. См. разделы [«Установка дефлектора верхней процессорной](#page-87-0)  [платы \(CPU BD\)» на странице 78](#page-87-0) и [«Установка дефлектора нижней процессорной платы \(MB\)» на](#page-91-0) [странице 82](#page-91-0).

Внимание: Для обеспечения надлежащего охлаждения и правильного воздушного потока перед включением сервера следует установить дефлекторы верхней процессорной платы (CPU BD) и нижней процессорной платы (MB). Использование сервера без дефлектора может привести к повреждению серверных компонентов.

- 4. Установите верхний кожух. См. разделы [«Установка переднего верхнего кожуха» на странице 256](#page-265-0) и [«Установка заднего верхнего кожуха» на странице 253](#page-262-0).
- 5. Если сервер был установлен в стойку, установите его обратно в данную стойку. См. раздел [«Установка сервера на направляющие» на странице 63](#page-72-0).
- 6. Подключите шнуры питания и все отключенные кабели.
- 7. Включите сервер и все периферийные устройства. См. раздел [«Включение сервера» на странице](#page-62-0) [53.](#page-62-0)
- 8. Обновите конфигурацию сервера.
	- Загрузите и установите последние драйверы устройства: <http://datacentersupport.lenovo.com>.
	- Обновите микропрограмму системы. См. раздел [«Обновление микропрограммы» на странице](#page-300-0) [291.](#page-300-0)
	- Обновите конфигурацию UEFI. См. раздел <https://pubs.lenovo.com/uefi-overview/>.
	- Перенастройте массивы дисков, если вы установили или извлекли оперативно заменяемый диск или адаптер RAID. Документацию к LXPM, соответствующую вашему серверу, можно найти по адресу <https://pubs.lenovo.com/lxpm-overview/>.

# <span id="page-284-0"></span>Глава 6. Прокладка внутренних кабелей

В этом разделе представлены сведения по прокладке кабелей для конкретных компонентов.

Примечание: При отключении кабелей от верхней процессорной платы (CPU BD) или нижней процессорной платы (MB) откройте все защелки, язычки и замки на кабельных разъемах. Если перед отключением кабелей этого не сделать, кабельные гнезда на верхней процессорной плате (CPU BD) или нижней процессорной плате (MB) будут повреждены, поскольку они очень хрупкие. При любом повреждении гнезд кабелей может потребоваться замена верхней процессорной платы (CPU BD) или нижней процессорной платы (MB).

## Идентификация разъемов

В этом разделе представлены сведения о том, как найти и идентифицировать разъемы на электрических платах.

## Разъемы объединительной панели для 2,5-дюймовых дисков

В этом разделе представлены сведения о том, как найти разъемы на объединительных панелях для 2,5-дюймовых дисков.

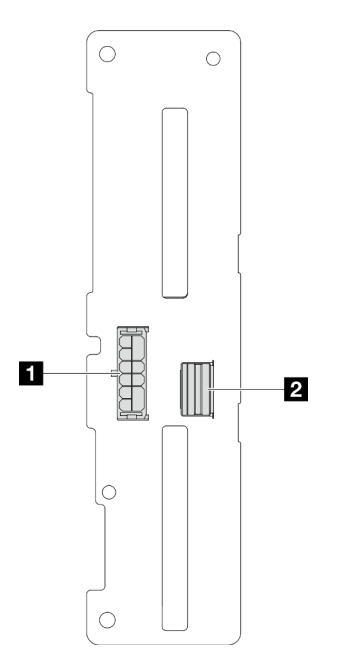

Рис. 207. Разъемы объединительной панели для 2,5-дюймовых дисков

Табл. 20. Разъемы объединительной панели для 2,5-дюймовых дисков

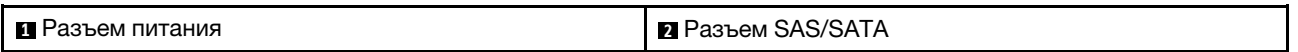

## Разъемы верхней процессорной платы (CPU BD) для прокладки кабелей

На следующих рисунках показаны внутренние разъемы на верхней процессорной плате (CPU BD), предназначенные для прокладки внутренних кабелей.

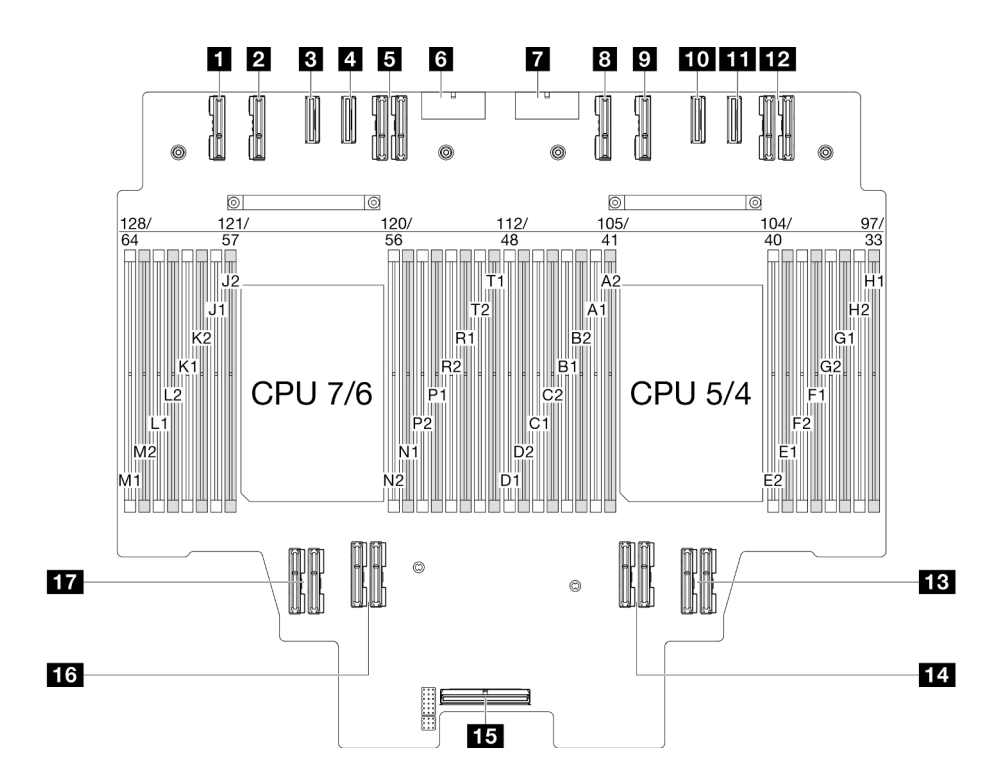

Рис. 208. Разъемы верхней процессорной платы (CPU BD)

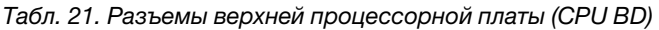

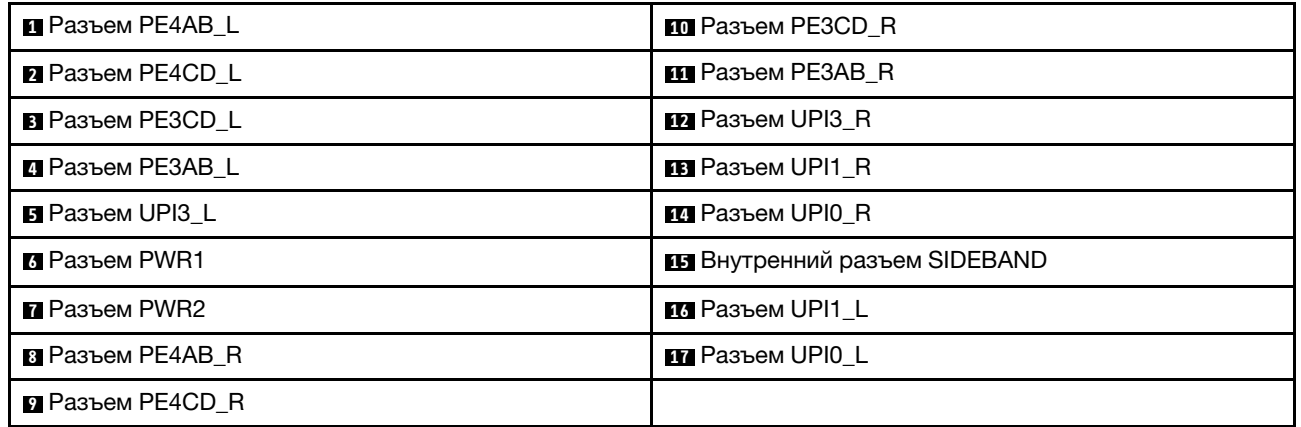

## Разъемы блока системной платы ввода-вывода и интерпозера для прокладки кабелей

На следующих рисунках показаны внутренние разъемы на блоке системной платы ввода-вывода и интерпозера, предназначенные для прокладки внутренних кабелей.

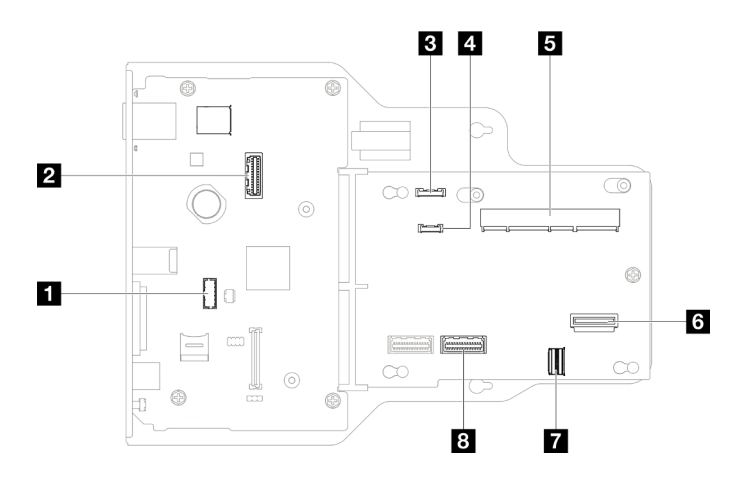

Рис. 209. Разъемы блока системной платы ввода-вывода и интерпозера

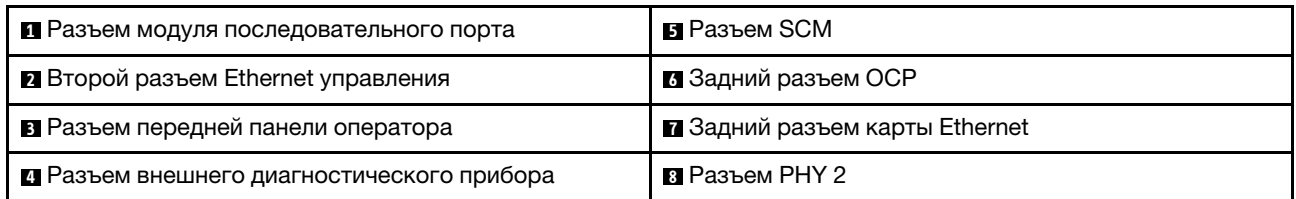

Табл. 22. Разъемы блока системной платы ввода-вывода и интерпозера

# Разъемы нижней процессорной платы (MB) для прокладки кабелей

На следующих рисунках показаны внутренние разъемы на нижней процессорной плате (MB), предназначенные для прокладки внутренних кабелей.

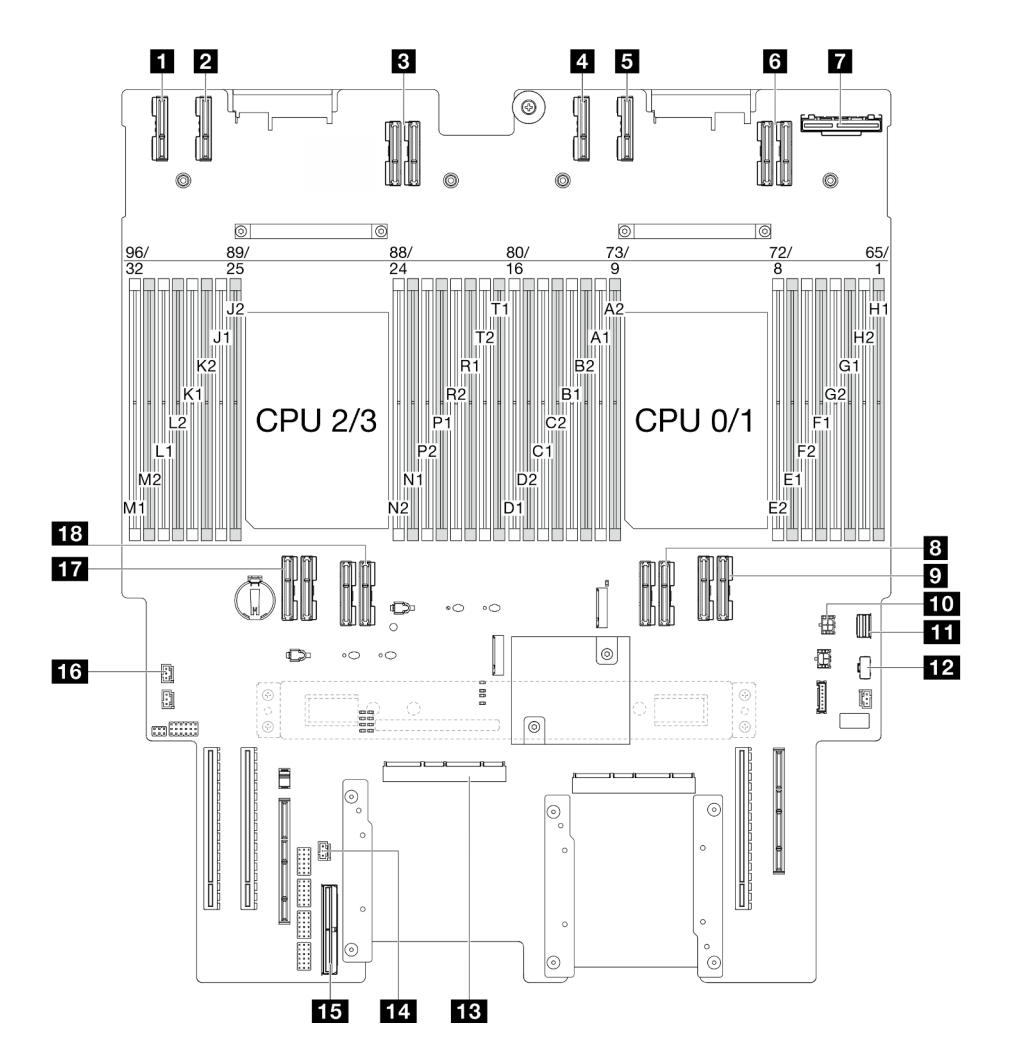

Рис. 210. Разъемы нижней процессорной платы (MB)

Табл. 23. Разъемы нижней процессорной платы (MB)

| <b>E</b> Разъем РЕ4АВ L    | <b>ПО Разъем питания заднего модуля ОСР</b>    |
|----------------------------|------------------------------------------------|
| <b>2</b> Разъем РЕ4CD L    | <b>П.</b> Разъем для сигнального кабеля М.2    |
| <b>El</b> Разъем UPI3 L    | Гля Разъем питания М.2                         |
| <b>El</b> Разъем РЕ4АВ R   | <b>EB</b> Разъем SCM                           |
| <b>В</b> Разъем PE4CD R    | <b>14</b> Разъем датчика вмешательства UPI     |
| <b>B</b> Разъем UPI3 R     | <b>ВЗ</b> Внутренний разъем SIDEBAND           |
| <b>и Задний разъем ОСР</b> | и Разъем датчика вмешательства верхнего кожуха |
| <b>B</b> Разъем UPI0 R     | <b>П7</b> Разъем UPI0 L                        |
| <b>• Разъем UPI1 R</b>     | <b>Па</b> Разъем UPI1 L                        |

## Разъемы платы распределения питания

В этом разделе представлены сведения о расположении разъемов на плате распределения питания.
#### Разъемы платы распределения питания

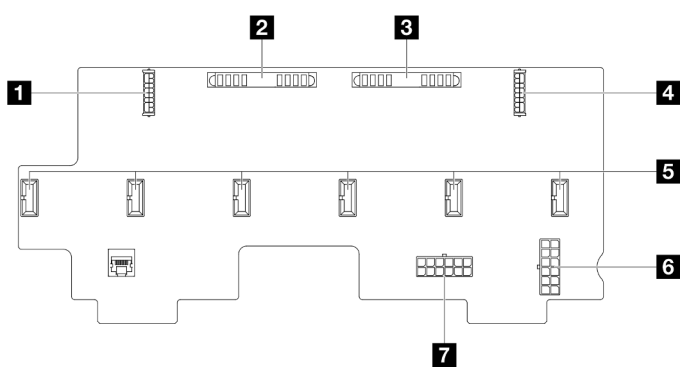

Рис. 211. Разъемы платы распределения питания

#### Табл. 24. Разъемы платы распределения питания

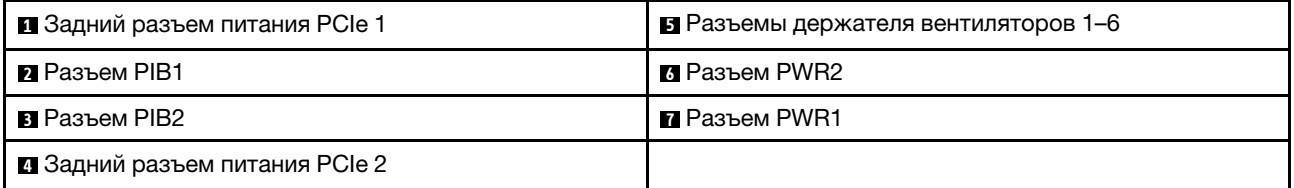

### Разъемы Riser PCIe

В этом разделе представлены сведения о том, как найти разъемы плат-адаптеров Riser PCIe.

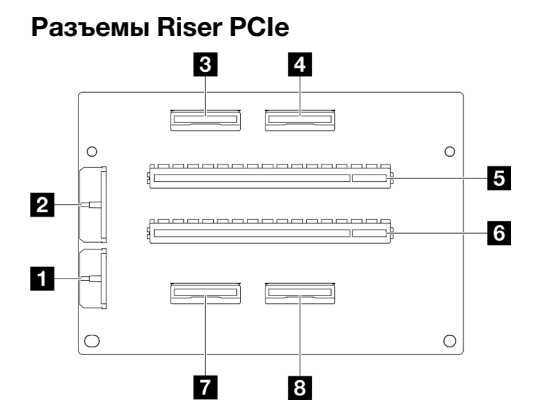

Табл. 25. Разъемы Riser PCIe

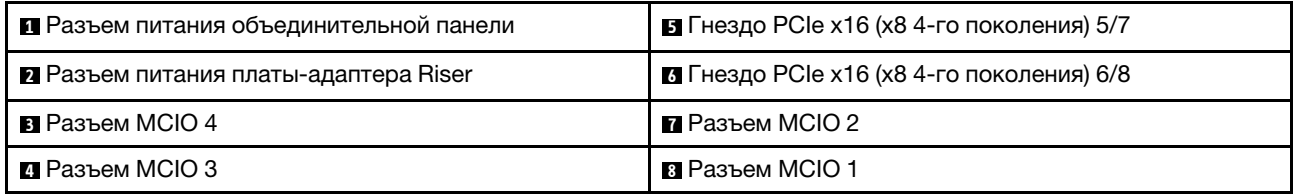

# Прокладка кабелей объединительной панели для 2,5-дюймовых дисков

В этом разделе содержатся сведения по прокладке кабелей для объединительной панели для 2,5 дюймовых дисков.

#### Примечания:

- Подключения между разъемами: **1→1, 2→2, 8→2**, ... п→n
- При прокладке кабелей убедитесь, что все кабели проложены надлежащим образом с помощью кабельных направляющих.

#### Прокладка кабелей питания объединительной панели для 2,5-дюймовых дисков

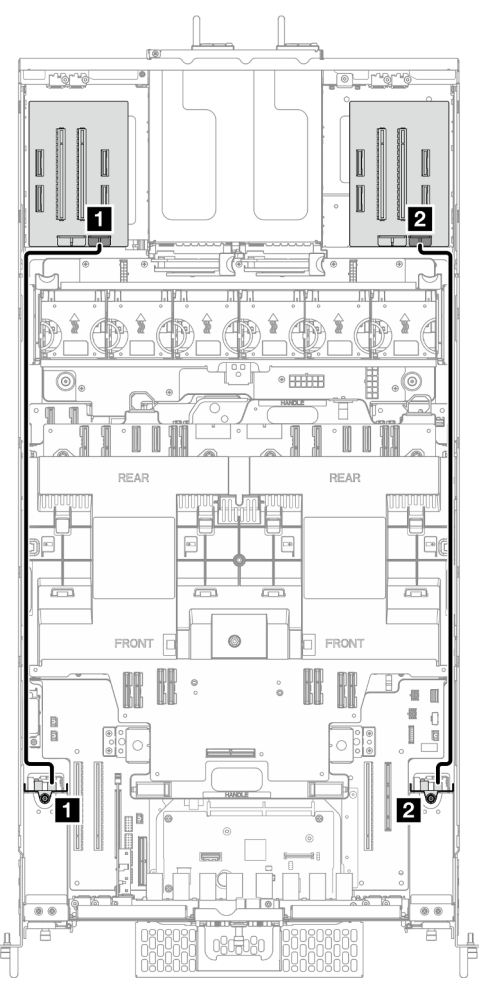

Рис. 212. Прокладка кабелей питания объединительной панели для 2,5-дюймовых дисков

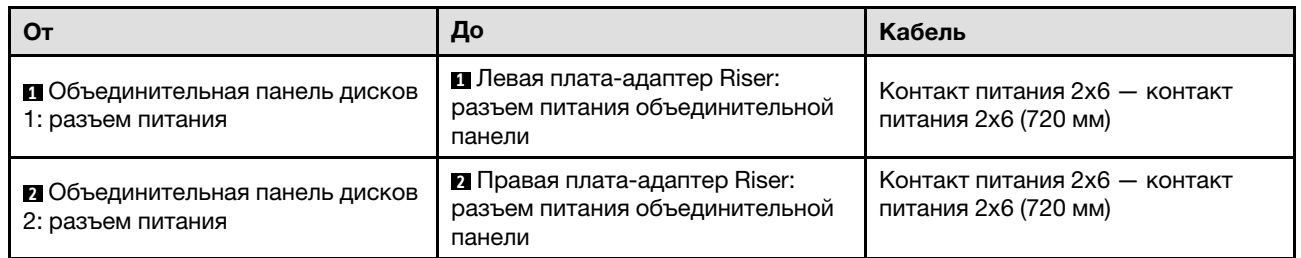

Прокладка кабелей одной объединительной панели для 2,5-дюймовых дисков

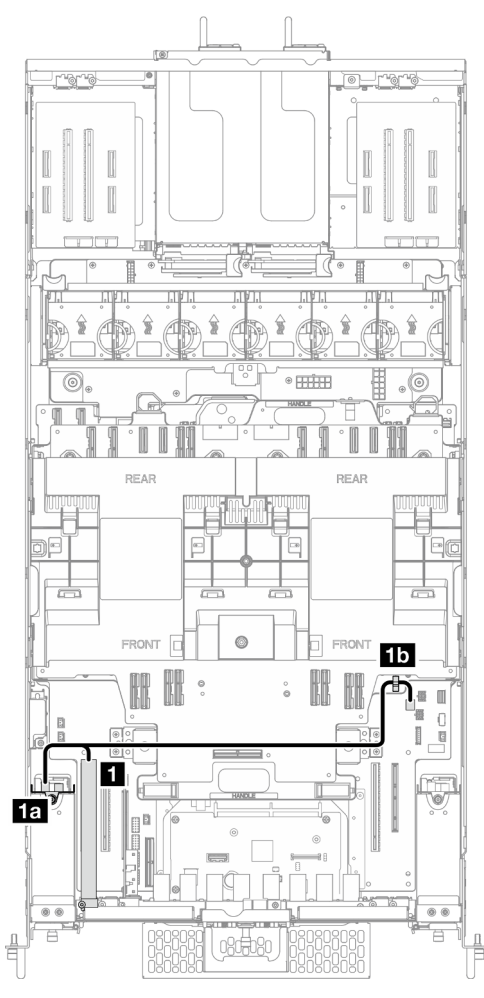

Рис. 213. Прокладка кабелей одной объединительной панели для 2,5-дюймовых дисков

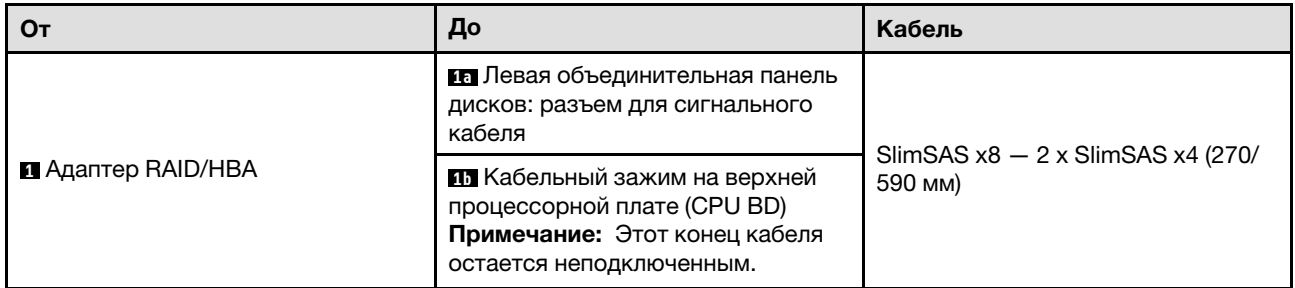

Прокладка кабелей двух объединительных панелей для 2,5-дюймовых дисков

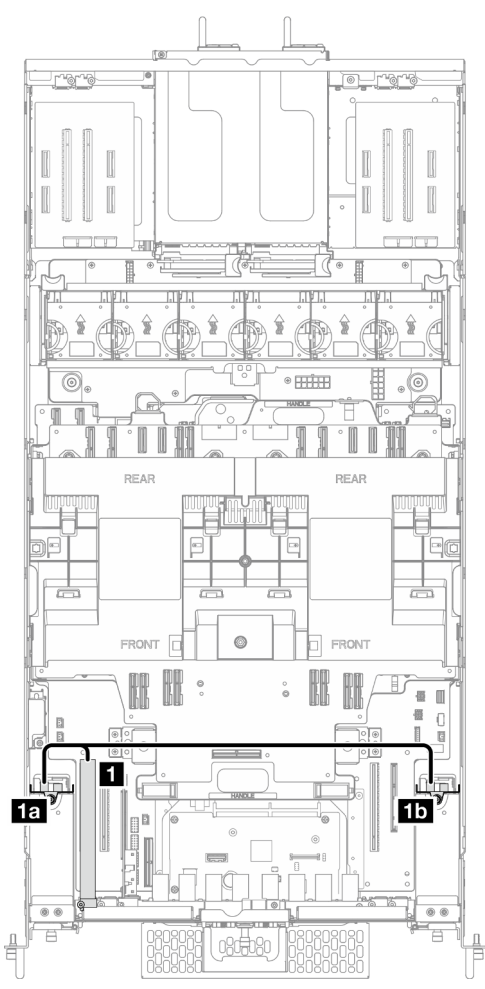

Рис. 214. Прокладка кабелей двух объединительных панелей для 2,5-дюймовых дисков

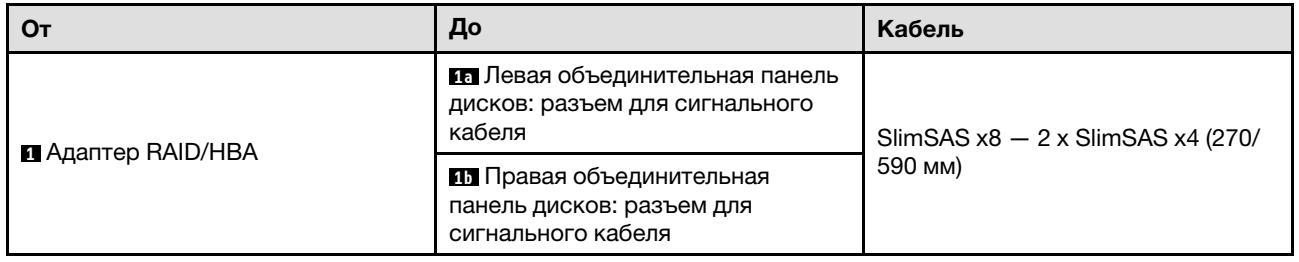

## Прокладка кабелей для блока кабеля E3.S

В этом разделе содержатся сведения по прокладке кабелей для блока кабеля E3.S.

- Подключения между разъемами: **11→11, 21→21, 81→21**, ... п+п
- При прокладке кабелей убедитесь, что все кабели проложены надлежащим образом с помощью кабельных направляющих.

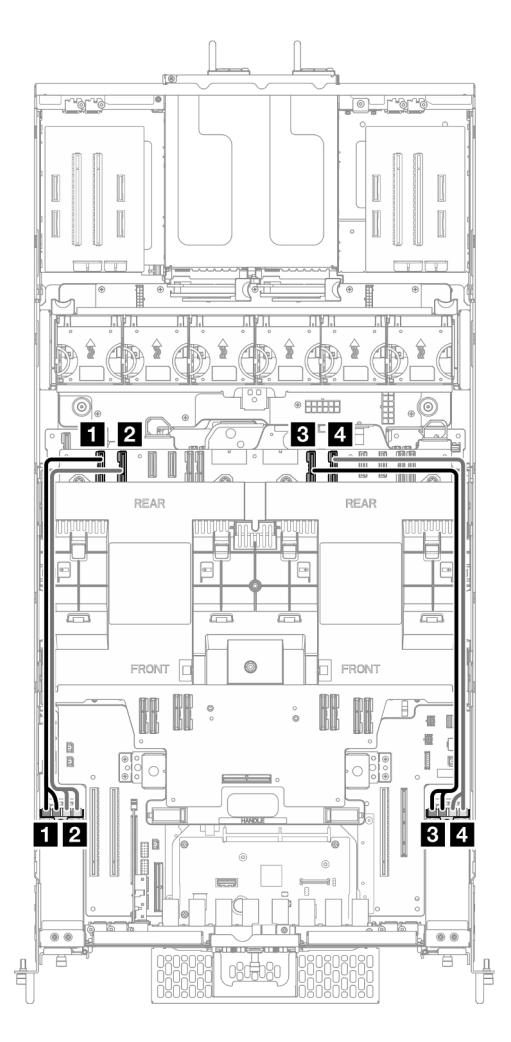

Рис. 215. Прокладка кабелей для блока кабеля E3.S

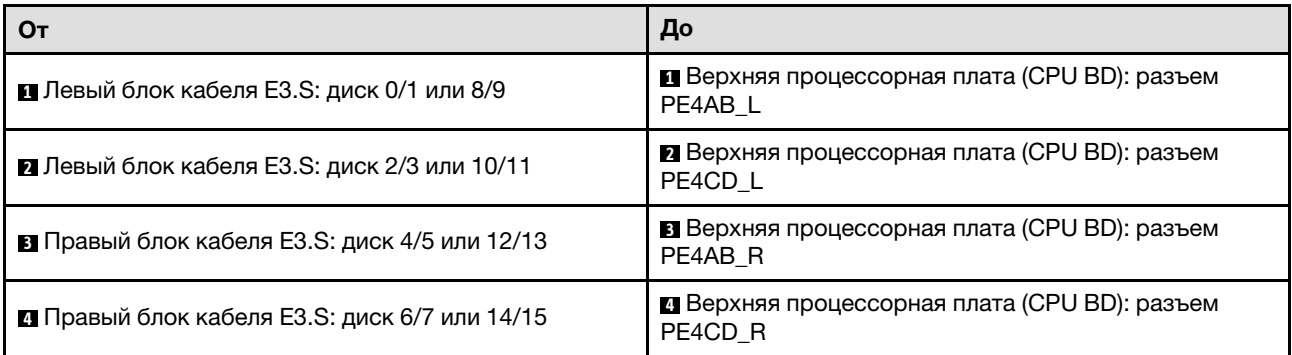

# Прокладка кабелей для блока порта Ethernet

В этом разделе содержатся сведения по прокладке кабелей для блока порта Ethernet.

- Подключения между разъемами: **1→1, 2→2, 8→8**, ... n→n
- При прокладке кабелей убедитесь, что все кабели проложены надлежащим образом с помощью кабельных направляющих.

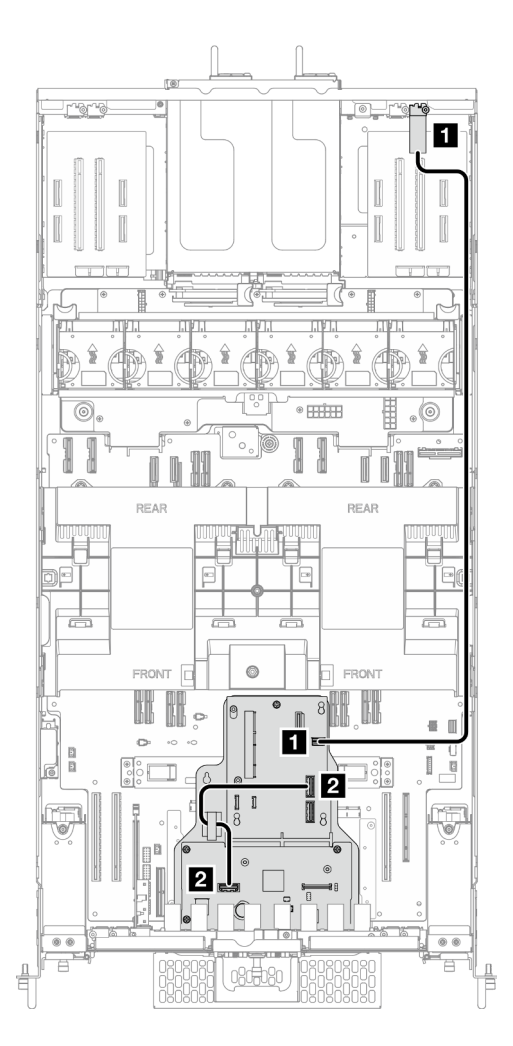

Рис. 216. Прокладка кабелей для блока порта Ethernet

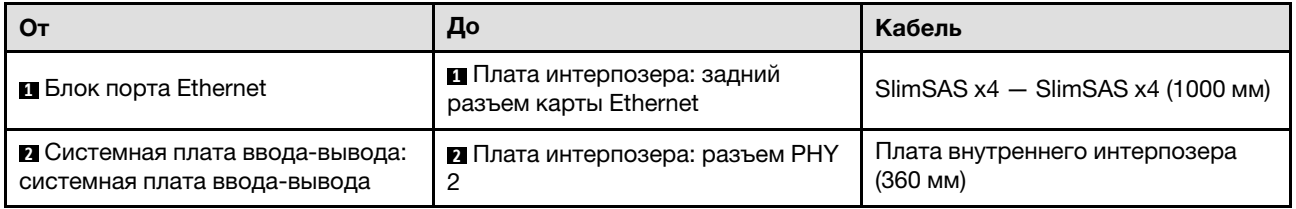

# Прокладка кабелей OCP

В этом разделе содержатся сведения по прокладке кабелей для модуля OCP.

- Подключения между разъемами: **и ↔ и, и ↔ и, в ↔ и**, ... и → п
- При прокладке кабелей убедитесь, что все кабели проложены надлежащим образом с помощью кабельных направляющих.

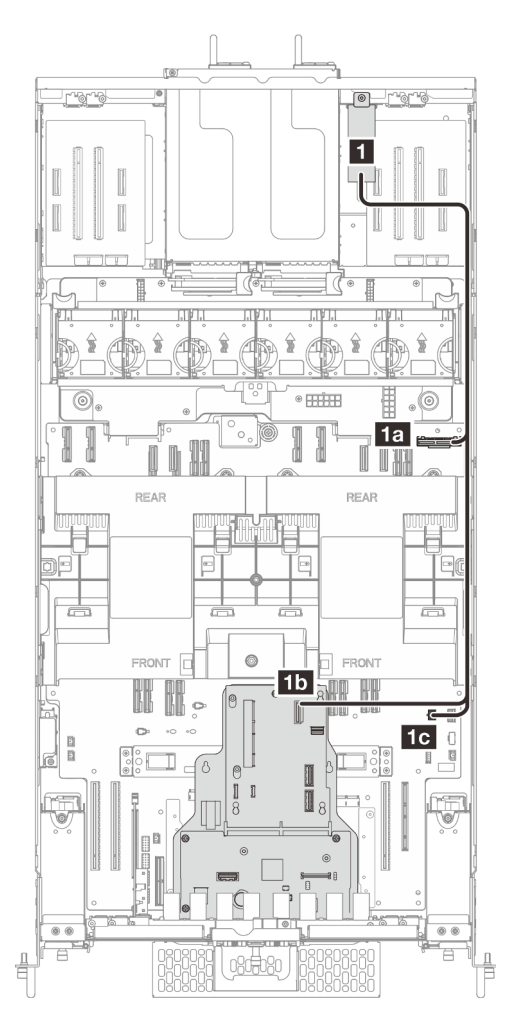

Рис. 217. Прокладка кабелей OCP

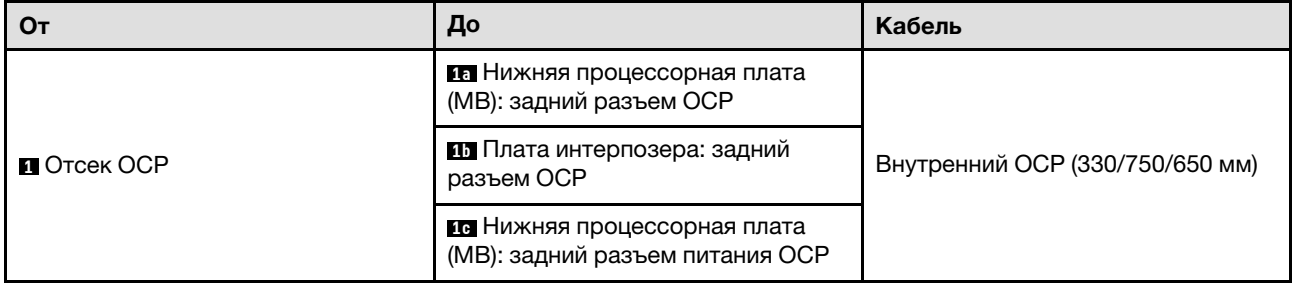

# Прокладка кабелей для платы-адаптера Riser

В этом разделе содержатся сведения по прокладке кабелей для платы-адаптера Riser.

- Подключения между разъемами: **1→1, 2→2, 8→2**, ... n→n
- При прокладке кабелей убедитесь, что все кабели проложены надлежащим образом с помощью кабельных направляющих.

#### Прокладка кабелей питания платы-адаптера Riser

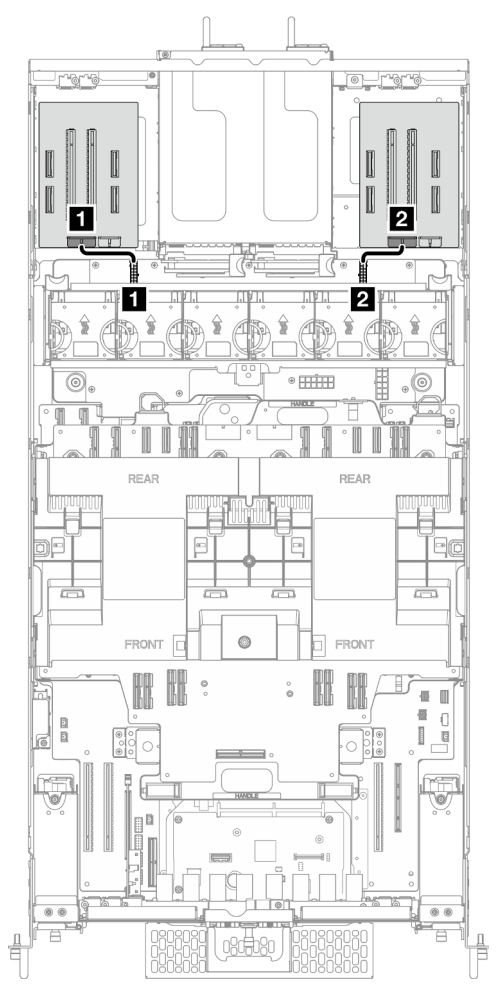

Рис. 218. Прокладка кабелей питания платы-адаптера Riser

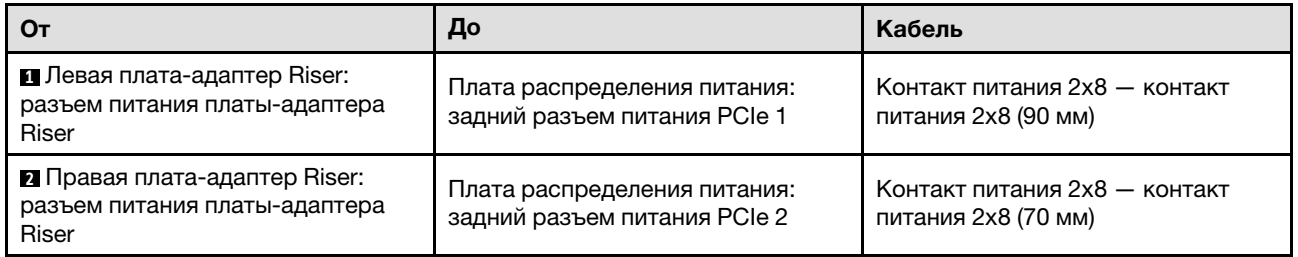

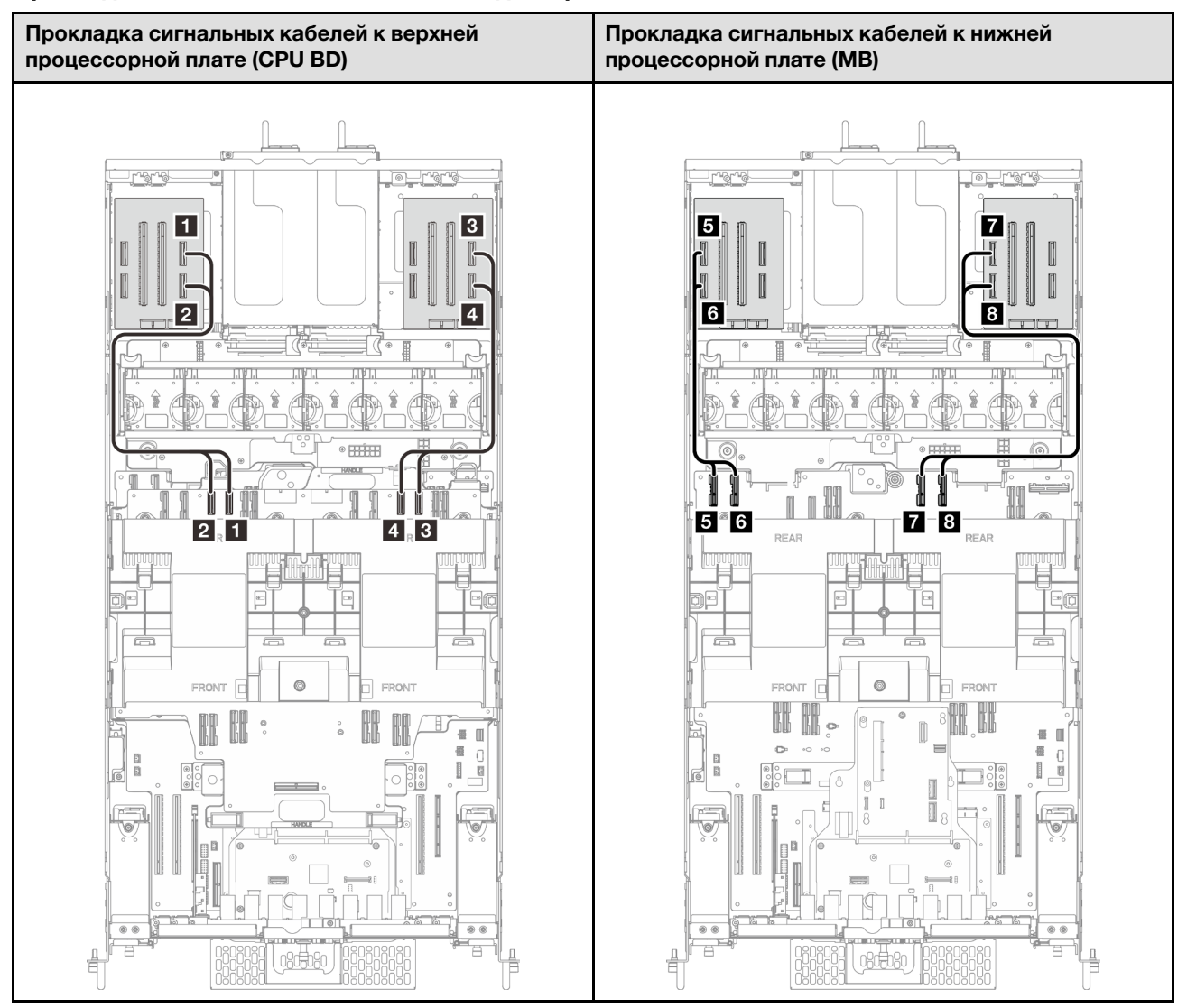

#### Прокладка сигнальных кабелей платы-адаптера Riser

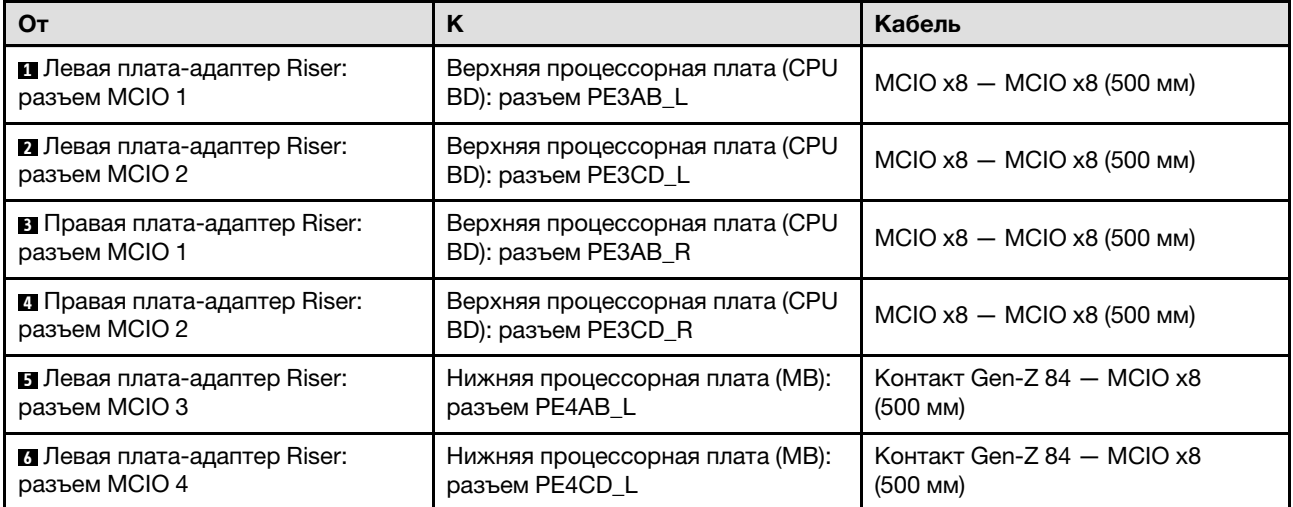

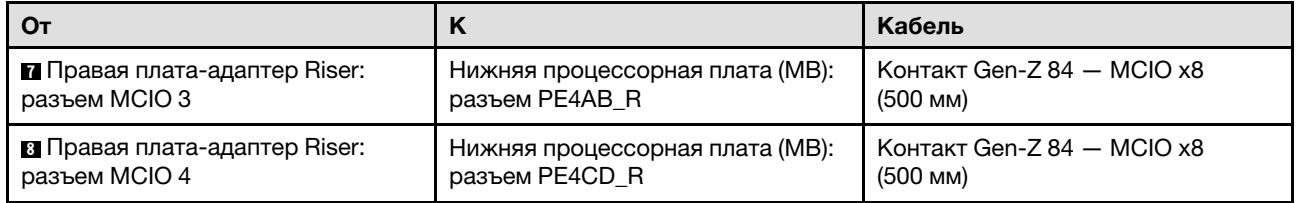

# <span id="page-298-0"></span>Глава 7. Конфигурация системы

Выполните следующие процедуры, чтобы настроить систему.

### Настройка сетевого подключения для Lenovo XClarity Controller

Чтобы получить доступ к Lenovo XClarity Controller по сети, необходимо указать, как Lenovo XClarity Controller будет подключаться к сети. В зависимости от того, как реализовано сетевое подключение, может также потребоваться указать статический IP-адрес.

Возможны указанные ниже способы настройки сетевого подключения для Lenovo XClarity Controller, если не используется DHCP:

• Если к серверу подключен монитор, для настройки сетевого подключения можно использовать Lenovo XClarity Provisioning Manager.

Для подключения Lenovo XClarity Controller к сети с помощью Lenovo XClarity Provisioning Manager выполните следующие действия.

- 1. Запустите сервер.
- 2. Нажмите клавишу, указанную в инструкциях на экране, чтобы отобразить интерфейс Lenovo XClarity Provisioning Manager. (Дополнительные сведения см. в разделе «Запуск» в документации по LXPM для вашего сервера по адресу <https://pubs.lenovo.com/lxpm-overview/>.)
- 3. Перейдите в раздел LXPM → Настройка UEFI → Параметры ВМС, чтобы указать, как Lenovo XClarity Controller будет подключаться к сети.
	- При выборе подключения со статическим IP-адресом задайте адрес IPv4 или IPv6, который доступен в сети.
	- При выборе подключения с использованием DHCP на сервере DHCP должен быть указан MAC-адрес сервера.
- 4. Нажмите кнопку ОК, чтобы применить настройку, и подождите две-три минуты.
- 5. Используйте адрес IPv4 или IPv6 для подключения Lenovo XClarity Controller.

Важно: Первоначально для Lenovo XClarity Controller установлены имя пользователя USERID и пароль PASSW0RD (с нулем, а не буквой O). Этот пользователь по умолчанию имеет уровень доступа «Администратор». В целях безопасности необходимо изменить это имя пользователя и пароль во время первоначальной настройки.

• Если монитор не подключен к серверу, сетевое подключение можно настроить через интерфейс Lenovo XClarity Controller. Подключите кабель Ethernet от ноутбука к Порт управления системой XCC на сервере. Сведения о расположении Порт управления системой XCC см. в разделе [Глава 2](#page-24-0) [«Компоненты сервера» на странице 15.](#page-24-0)

Примечание: Измените IP-параметры на ноутбуке так, чтобы он находился в той же сети, к какой относятся параметры по умолчанию сервера.

Используемые по умолчанию локальные адреса канала (LLA) IPv4 и IPv6 указаны на этикетке доступа к сети Lenovo XClarity Controller, прикрепленной к выдвижному информационному язычку. См. раздел [«Идентификация сервера и получение доступа к Lenovo XClarity Controller» на странице](#page-48-0)  [39](#page-48-0).

• При использовании мобильного приложения Lenovo XClarity Administrator на мобильном устройстве подключиться к Lenovo XClarity Controller можно через разъем USB Lenovo XClarity Controller на сервере. Сведения о расположении разъема USB Lenovo XClarity Controller см. в разделе [Глава 2](#page-24-0) [«Компоненты сервера» на странице 15.](#page-24-0)

Примечание: Для управления Lenovo XClarity Controller необходимо установить режим разъема USB Lenovo XClarity Controller (а не обычный режим USB). Чтобы переключиться из обычного режима в режим управления Lenovo XClarity Controller, удерживайте нажатой кнопку идентификации на сервере не менее 3 секунд, пока соответствующий светодиодный индикатор не начнет медленно мигать (раз в две секунды). См. информацию о расположении кнопки идентификации в разделе [Глава 2 «Компоненты сервера» на странице 15](#page-24-0).

Для подключения с помощью мобильного приложения Lenovo XClarity Administrator выполните следующие действия:

- 1. Подключите кабель USB мобильного устройства к разъему USB Lenovo XClarity Controller на сервере.
- 2. На мобильном устройстве включите USB-модем.
- 3. На мобильном устройстве запустите мобильное приложение Lenovo XClarity Administrator.
- 4. Если автоматическое обнаружение отключено, нажмите Обнаружение на странице «Обнаружение USB» для подключения к Lenovo XClarity Controller.

Дополнительные сведения об использовании мобильного приложения Lenovo XClarity Administrator см. по следующей ссылке:

[http://sysmgt.lenovofiles.com/help/topic/com.lenovo.lxca.doc/lxca\\_usemobileapp.html](http://sysmgt.lenovofiles.com/help/topic/com.lenovo.lxca.doc/lxca_usemobileapp.html)

### Настройка переднего порта USB для подключения Lenovo XClarity **Controller**

Прежде чем вы сможете осуществлять доступ к Lenovo XClarity Controller с помощью переднего порта USB, необходимо настроить этот порт USB для подключения Lenovo XClarity Controller.

#### Поддержка сервера

Чтобы узнать, поддерживает ли сервер доступ к Lenovo XClarity Controller через USB-порт на лицевой панели, проверьте следующее:

- См. раздел [Глава 2 «Компоненты сервера» на странице 15.](#page-24-0)
- Если на USB-порту сервера имеется значок гаечного ключа, можно настроить USB-порт для подключения к Lenovo XClarity Controller. Также это единственный USB-порт, который поддерживает обновление автоматизации USB модуля безопасности микропрограммы и RoT.

#### Настройка USB-порта для подключения Lenovo XClarity Controller

Выполнив одно из действий ниже, можно переключать режимы работы порта USB: стандартный и управление Lenovo XClarity Controller.

- Удерживайте нажатой кнопку идентификации не менее 3 секунд, пока соответствующий светодиодный индикатор не начнет медленно мигать (раз в две секунды). См. расположение кнопки идентификации в разделе [Глава 2 «Компоненты сервера» на странице 15](#page-24-0).
- Выполните команду usbfp в интерфейсе командной строки контролера управления Lenovo XClarity Controller. Сведения об использовании интерфейса командной строки Lenovo XClarity Controller см. в разделе «Интерфейс командной строки» в документации XCC, совместимой с вашим сервером в <https://pubs.lenovo.com/lxcc-overview/>.
- В веб-интерфейсе контроллера управления Lenovo XClarity Controller щелкните Конфигурация BMC ➙ Сеть ➙ Менеджер портов USB лицевой панели. Сведения о функциях веб-интерфейса Lenovo XClarity Controller см. в разделе «Описание функций контроллера XClarity Controller по веб-

интерфейсу» в документации XCC, совместимой с вашим сервером в [https://pubs.lenovo.com/lxcc](https://pubs.lenovo.com/lxcc-overview/)[overview/](https://pubs.lenovo.com/lxcc-overview/).

#### Проверка текущей настройки USB-порта

С помощью интерфейса командной строки контроллера управления Lenovo XClarity Controller (команда usbfp) или веб-интерфейса контроллера управления Lenovo XClarity Controller (Конфигурация BMC → Сеть → Менеджер портов USB лицевой панели) можно также проверить текущую настройку порта USB. См. разделе «Интерфейс командной строки» и «Описание функций контроллера XClarity Controller по веб-интерфейсу» в документации XCC, совместимой с вашим сервером, на <https://pubs.lenovo.com/lxcc-overview/>.

### Обновление микропрограммы

Существует несколько вариантов обновления микропрограмм сервера.

Для обновления большинства актуальных микропрограмм сервера и установленных на нем устройств можно использовать перечисленные здесь инструменты.

- Рекомендации, связанные с обновлением микропрограммы, доступны на следующем сайте:
	- <https://lenovopress.lenovo.com/lp0656-lenovo-thinksystem-firmware-and-driver-update-best-practices>
- Актуальные микропрограммы можно найти по следующей ссылке:
	- <https://datacentersupport.lenovo.com/products/servers/thinksystem/sr950v3/7dc4/downloads/driver-list/>
- Можно подписаться на уведомление о продукте, чтобы оставаться в курсе обновлений микропрограмм:
	- <https://datacentersupport.lenovo.com/solutions/ht509500>

#### Статические пакеты (пакеты обновления)

Как правило, Lenovo выпускает микропрограммы в пакетах, которые называются статическими пакетами (пакетами обновления). Чтобы обеспечить совместимость всех обновлений микропрограмм, необходимо обновлять все микропрограммы одновременно. При одновременном обновлении микропрограмм для Lenovo XClarity Controller и UEFI сначала обновите микропрограмму для Lenovo XClarity Controller.

#### Терминология, связанная со способом обновления

- Внутриполосное обновление. Установка и обновление выполняются с помощью инструмента или приложения операционной системы, работающего в ЦП сервера.
- Внеполосное обновление. Установка и обновление выполняются контроллером Lenovo XClarity Controller, получающим обновление и направляющим его в целевую подсистему или целевое устройство. Внеполосные обновления не зависят от операционной системы, работающей в ЦП. Однако для большинства внеполосных операций требуется, чтобы сервер находился в состоянии питания S0 (Working).
- Обновление на целевом объекте. Установка и обновление инициируются из установленной операционной системы, работающей на самом целевом сервере.
- Обновление вне целевого объекта. Установка и обновление инициируются из вычислительного устройства, взаимодействующего непосредственно с Lenovo XClarity Controller сервера.
- Статические пакеты (пакеты обновления). Статические пакеты (пакеты обновления) это пакетные обновления, разработанные и протестированные для обеспечения взаимозависимого уровня функциональности, производительности и совместимости. Статические пакеты (пакеты обновления) зависят от типа компьютера сервера и создаются (с обновлениями микропрограммы и

драйверов устройств) для поддержки определенных дистрибутивов операционных систем Windows Server, Red Hat Enterprise Linux (RHEL) и SUSE Linux Enterprise Server (SLES). Кроме того, доступны статические пакеты (пакеты обновления) только для микропрограммы определенного типа компьютера.

#### Инструменты обновления микропрограммы

См. следующую таблицу, чтобы определить наиболее подходящий инструмент Lenovo для установки и настройки микропрограммы:

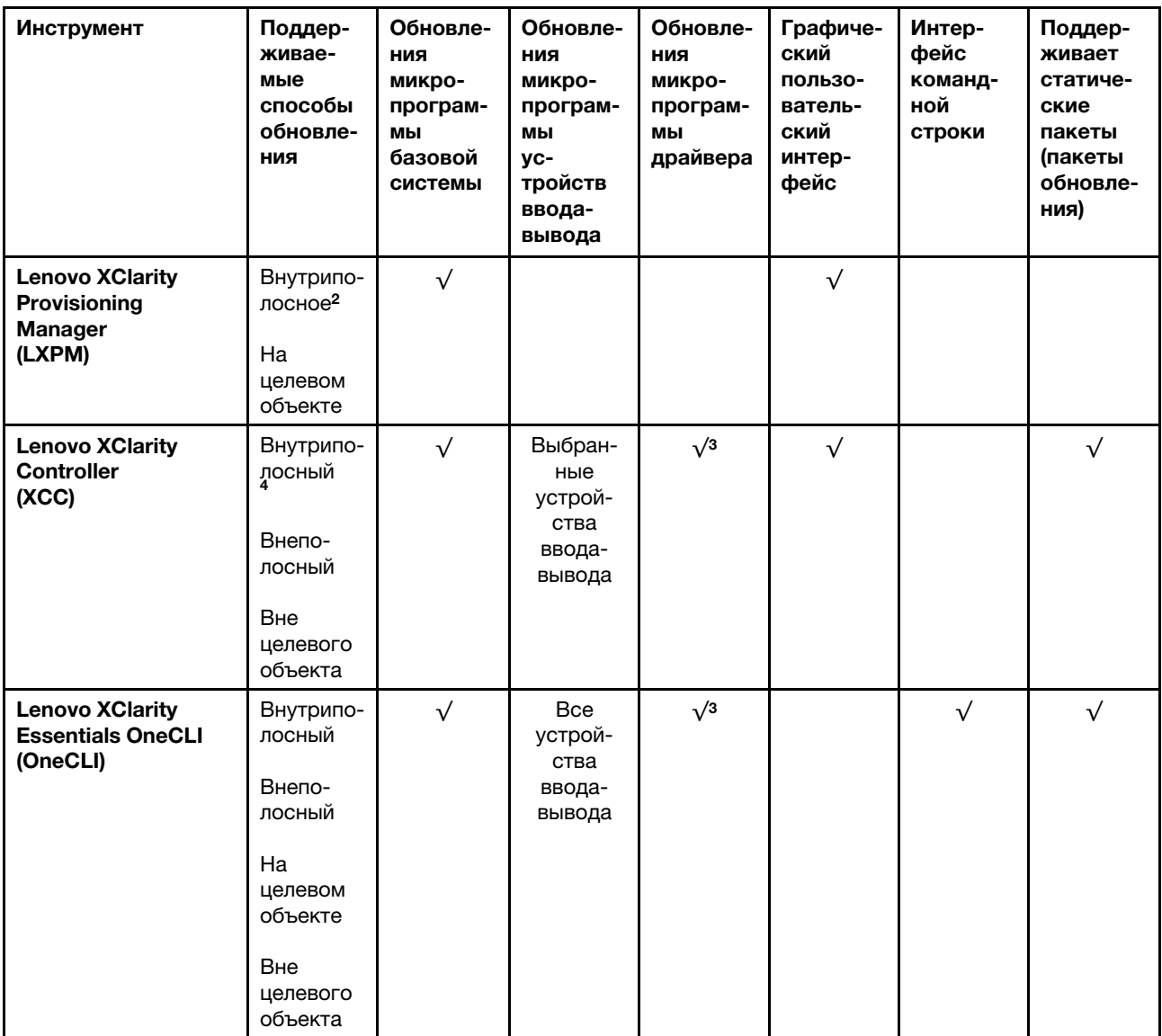

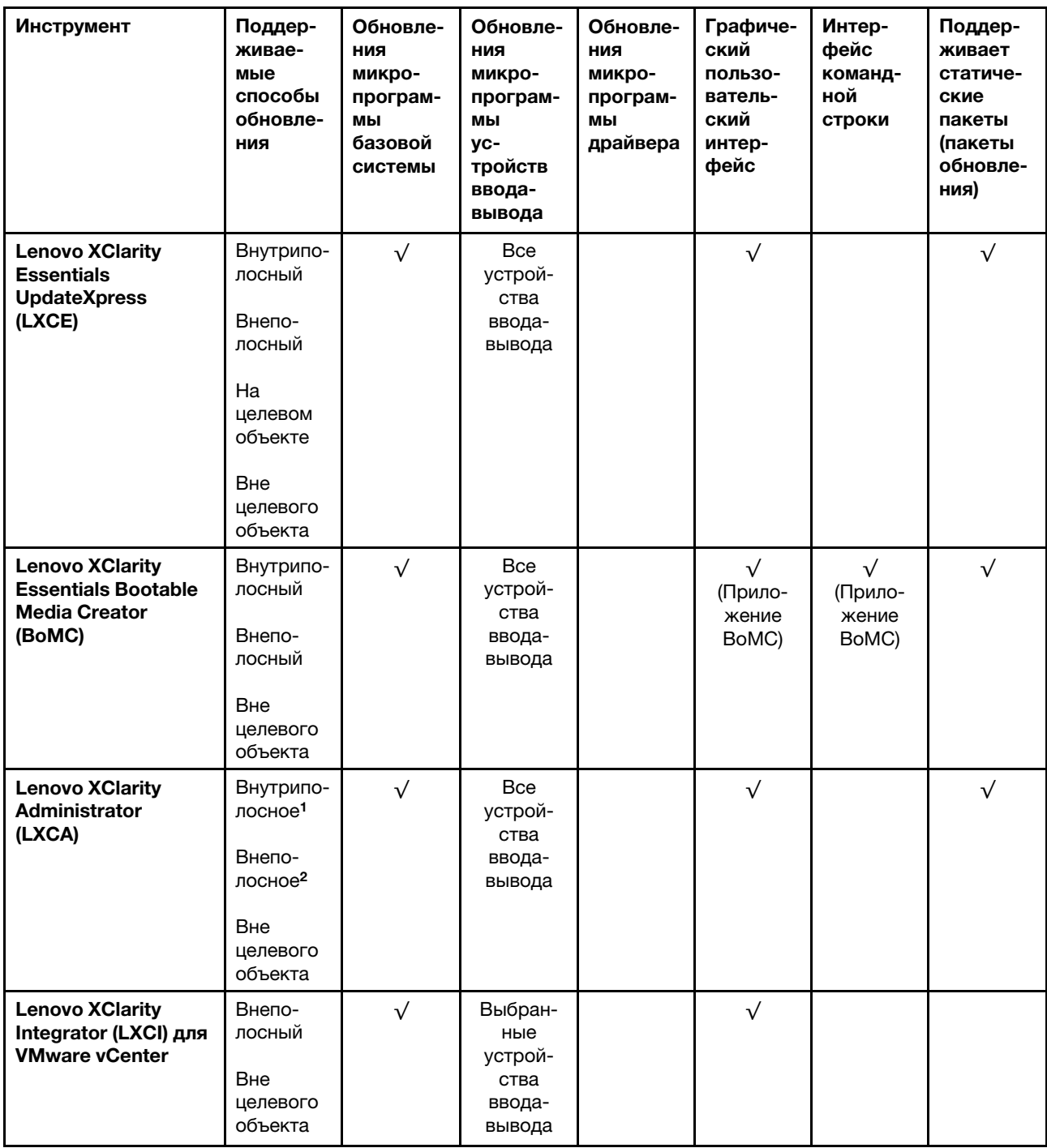

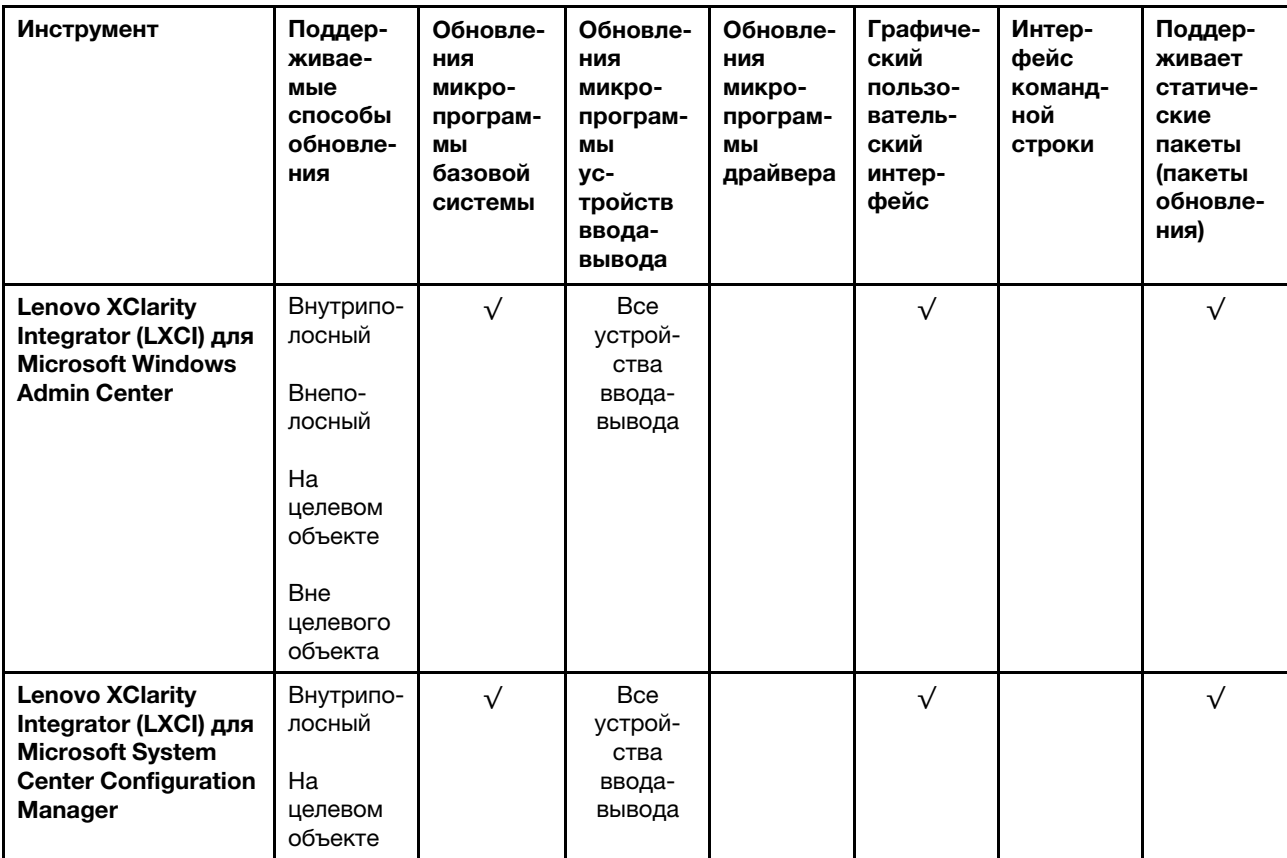

Примечания:

1. Для обновлений микропрограммы ввода-вывода.

2. Для обновлений микропрограммы BMC и UEFI.

3. Обновление микропрограммы диска поддерживается только инструментами и методами ниже:

• Обновление Bare Metal (BMU) XCC: внутриполосное, требуется перезагрузка системы.

• Lenovo XClarity Essentials OneCLI:

- Для дисков, поддерживаемых продуктами ThinkSystem V2 и V3 (устаревших дисков): внутриполосное, перезагрузка системы не требуется.
- Для дисков, поддерживаемых только продуктами ThinkSystem V3 (новых дисков): следует выполнить промежуточное обновление до XCC и завершить обновление до BMU XCC (внутриполосное, требуется перезагрузка системы).

4. Только обновление Bare Metal (BMU).

#### • Lenovo XClarity Provisioning Manager

В Lenovo XClarity Provisioning Manager можно обновить микропрограмму Lenovo XClarity Controller, микропрограмму UEFI и программное обеспечение Lenovo XClarity Provisioning Manager.

Примечание: По умолчанию при запуске сервера и нажатии клавиши, указанной в инструкциях на экране, отображается Lenovo XClarity Provisioning Manager графический пользовательский интерфейс. Если вы изменили настройки по умолчанию на текстовую настройку системы, графический пользовательский интерфейс можно вызвать из текстового интерфейса настройки системы.

Дополнительные сведения об использовании Lenovo XClarity Provisioning Manager для обновления микропрограммы см. по следующему адресу:

Раздел «Обновление микропрограммы» в документации к LXPM, соответствующей вашему серверу, по адресу <https://pubs.lenovo.com/lxpm-overview/>

#### • Lenovo XClarity Controller

Если требуется установить определенное обновление, можно воспользоваться интерфейсом Lenovo XClarity Controller для конкретного сервера.

#### Примечания:

– Чтобы выполнить внутриполосное обновление в Windows или Linux, необходимо установить драйвер операционной системы и включить интерфейс Ethernet через USB (иногда называемый интерфейсом локальной сети через USB).

Дополнительные сведения о настройке интерфейса Ethernet через USB см. по следующему адресу:

Раздел «Настройка интерфейса Ethernet через USB» в версии документации к XCC, соответствующей вашему серверу, по адресу <https://pubs.lenovo.com/lxcc-overview/>

– При обновлении микропрограммы с помощью Lenovo XClarity Controller не забудьте загрузить и установить актуальные драйверы устройств для операционной системы, под управлением которой работает сервер.

Дополнительные сведения об использовании Lenovo XClarity Controller для обновления микропрограммы см. по следующему адресу:

Раздел «Обновление микропрограммы сервера» в документации к XCC, соответствующей вашему серверу, по адресу <https://pubs.lenovo.com/lxcc-overview/>

#### • Lenovo XClarity Essentials OneCLI

Lenovo XClarity Essentials OneCLI — это набор приложений командной строки, которые можно использовать для управления серверами Lenovo. С помощью приложения обновления этого набора можно обновить микропрограмму и драйверы устройств серверов. Обновление можно выполнить в хостовой операционной системе сервера (во внутриполосном режиме) или удаленно через BMC сервера (во внеполосном режиме).

Дополнительные сведения об использовании Lenovo XClarity Essentials OneCLI для обновления микропрограммы см. по следующему адресу:

[https://pubs.lenovo.com/lxce-onecli/onecli\\_c\\_update](https://pubs.lenovo.com/lxce-onecli/onecli_c_update)

#### • Lenovo XClarity Essentials UpdateXpress

Lenovo XClarity Essentials UpdateXpress предоставляет большинство функций обновления OneCLI через графический пользовательский интерфейс. Его можно использовать для получения и развертывания пакетов обновления «Статические пакеты» и отдельных обновлений. Статический пакет содержит обновления микропрограммы и драйверов устройств для Microsoft Windows и Linux.

Lenovo XClarity Essentials UpdateXpress можно получить по следующему адресу:

<https://datacentersupport.lenovo.com/solutions/lnvo-xpress>

#### • Lenovo XClarity Essentials Bootable Media Creator

Можно использовать Lenovo XClarity Essentials Bootable Media Creator (BoMC), чтобы создавать загрузочные носители, подходящие для обновлений микропрограммы, обновлений VPD, выполнения инвентаризации и сбора FFDC, расширенной конфигурации системы, управления ключами FoD, безопасного удаления, конфигурации RAID и диагностики на поддерживаемых серверах.

Lenovo XClarity Essentials BoMC доступен по следующему адресу:

<https://datacentersupport.lenovo.com/solutions/lnvo-bomc>

• Lenovo XClarity Administrator

При управлении несколькими серверами посредством Lenovo XClarity Administrator можно обновить микропрограмму для всех управляемых серверов с помощью этого интерфейса. Управление микропрограммами упрощается благодаря назначению управляемым конечным точкам политик соответствия микропрограмм. При создании и назначении политики соответствия управляемым конечным точкам Lenovo XClarity Administrator отслеживает изменения во всех этих конечных точках и помечает любые несоответствующие конечные точки.

Дополнительные сведения об использовании Lenovo XClarity Administrator для обновления микропрограммы см. по следующему адресу:

[http://sysmgt.lenovofiles.com/help/topic/com.lenovo.lxca.doc/update\\_fw.html](http://sysmgt.lenovofiles.com/help/topic/com.lenovo.lxca.doc/update_fw.html)

#### • Предложения Lenovo XClarity Integrator

Приложения Lenovo XClarity Integrator могут интегрировать функции управления Lenovo XClarity Administrator и сервера с программным обеспечением, используемым в определенной инфраструктуре развертывания, например VMware VCenter, Microsoft Admin Center или Microsoft System Center.

Дополнительные сведения об использовании Lenovo XClarity Integrator для обновления микропрограммы см. по следующему адресу:

<https://pubs.lenovo.com/lxci-overview/>

### Настройка микропрограммы

Существует несколько вариантов установки и настройки микропрограммы сервера.

Важно: Lenovo не рекомендует устанавливать для дополнительных ПЗУ значение Традиционный, но при необходимости это можно сделать. Обратите внимание, что этот параметр не позволяет загружать драйверы UEFI для устройств гнезда, что может отрицательно сказаться на программном обеспечении Lenovo, таком как LXCA, OneCLI и XCC. Сюда входит среди прочего невозможность определить сведения о карте адаптера, такие как название модели или уровень микропрограммы. Например, «ThinkSystem RAID 930-16i с флэш-памятью 4 ГБ» может отобразиться как «Адаптер 06:00:00». В некоторых случаях на определенном адаптере PCIe эта функция может быть включена неправильно.

#### • Lenovo XClarity Provisioning Manager (LXPM)

В Lenovo XClarity Provisioning Manager можно настроить параметры UEFI для сервера.

Примечания: Lenovo XClarity Provisioning Manager предоставляет графический пользовательский интерфейс для настройки сервера. Также доступен текстовый интерфейс для настройки системы (Setup Utility). В Lenovo XClarity Provisioning Manager можно перезапустить сервер и открыть текстовый интерфейс. Кроме того, текстовый интерфейс можно сделать интерфейсом по умолчанию, который отображается при запуске LXPM. Для этого перейдите в раздел Lenovo XClarity Provisioning Manager  $\rightarrow$  Настройка UEFI  $\rightarrow$  Системные параметры  $\rightarrow$  <F1>  $$ управление запуском ➙ Настройка в текстовом режиме. Чтобы запустить сервер с графическим пользовательским интерфейсом, выберите Автоматически или Набор инструментов.

Дополнительные сведения см. в следующей документации:

- Найдите версию документации к LXPM, совместимую со своим сервером, по адресу [https://](https://pubs.lenovo.com/lxpm-overview/) [pubs.lenovo.com/lxpm-overview/](https://pubs.lenovo.com/lxpm-overview/)
- Руководство пользователя UEFI по адресу <https://pubs.lenovo.com/uefi-overview/>
- Lenovo XClarity Essentials OneCLI

Можно воспользоваться приложением конфигурации и командами, чтобы просмотреть текущие параметры конфигурации системы и внести изменения в Lenovo XClarity Controller и UEFI. Сведения о сохраненной конфигурации можно использовать для репликации или восстановления других систем.

Сведения о настройке сервера с помощью Lenovo XClarity Essentials OneCLI можно найти по следующему адресу:

[https://pubs.lenovo.com/lxce-onecli/onecli\\_c\\_settings\\_info\\_commands](https://pubs.lenovo.com/lxce-onecli/onecli_c_settings_info_commands)

#### • Lenovo XClarity Administrator

С помощью единообразной конфигурации можно быстро подготовить к работе (включая предварительную подготовку) все ваши серверы. Параметры конфигурации (такие как локальное хранилище, адаптеры ввода-вывода, параметры загрузки, микропрограммы, порты, а также параметры Lenovo XClarity Controller и UEFI) сохраняются в качестве серверного шаблона, который можно применить к одному или нескольким управляемым серверам. При обновлении серверных шаблонов изменения автоматически развертываются на соответствующих серверах.

Конкретные сведения об обновлении микропрограммы с помощью Lenovo XClarity Administrator можно найти по следующему адресу:

[http://sysmgt.lenovofiles.com/help/topic/com.lenovo.lxca.doc/server\\_configuring.html](http://sysmgt.lenovofiles.com/help/topic/com.lenovo.lxca.doc/server_configuring.html)

#### • Lenovo XClarity Controller

Процессор управления для сервера можно настроить с помощью веб-интерфейса Lenovo XClarity Controller, интерфейса командной строки или API Redfish.

Сведения о настройке сервера с помощью Lenovo XClarity Controller можно найти по следующему адресу:

Раздел «Настройка сервера» в документации к XCC, соответствующей вашему серверу, по адресу <https://pubs.lenovo.com/lxcc-overview/>

### Конфигурация модуля памяти

Производительность памяти зависит от нескольких переменных, таких как режим, скорость, ранги, заполняемость памяти и процессор.

Сведения об оптимизации производительности памяти и настройке памяти доступны на веб-сайте Lenovo Press:

#### <https://lenovopress.lenovo.com/servers/options/memory>

Кроме того, можно воспользоваться конфигуратором памяти, который доступен на следующем сайте:

[https://dcsc.lenovo.com/#/memory\\_configuration](https://dcsc.lenovo.com/#/memory_configuration)

### Включение расширений Software Guard Extensions (SGX)

Расширения Intel® Software Guard Extensions (Intel® SGX) работают при предположении, что периметр безопасности охватывает только внутренние компоненты пакета ЦП, оставляя память DRAM без доверия.

Обязательно прочитайте раздел [«Правила и порядок установки модулей памяти» на странице 49,](#page-58-0) в котором указано, поддерживает ли ваш сервер SGX, и представлена последовательность установки модулей памяти для конфигурации SGX.

Чтобы включить SGX, выполните указанные ниже действия.

- Шаг 1. Перезапустите систему. Перед началом работы операционной системы нажмите клавишу, указанную в инструкциях на экране, чтобы войти в программу Setup Utility. (Дополнительные сведения см. в разделе «Запуск» в документации по LXPM для вашего сервера по адресу <https://pubs.lenovo.com/lxpm-overview/>.)
- Шаг 2. Выберите Системные параметры ➙ Процессоры ➙ Кластеризация на основе UMA и отключите эту функцию.
- Шаг 3. Выберите Системные параметры ➙ Процессоры ➙ Полное шифрование памяти (TME) и включите эту функцию.
- Шаг 4. Сохраните изменения, выберите Системные параметры → Процессоры → SW Guard Extension (SGX) и включите эту функцию.

# Конфигурация RAID

Использование массива RAID для хранения данных остается одним из наиболее распространенных и экономически эффективных способов повышения производительности хранения, доступности и емкости сервера.

RAID повышает производительность, поскольку позволяет нескольким дискам одновременно обрабатывать запросы ввода-вывода. RAID также может предотвратить потерю данных в случае сбоя дисков, восстанавливая отсутствующие данные с поврежденного диска с помощью данных на оставшихся дисках.

Массив RAID (также называемый группой дисков RAID) — это группа из нескольких физических дисков, в которых для распределения данных по дискам используется определенный общий метод. Виртуальный диск (также называемый логическим диском) — это раздел группы дисков, состоящий из смежных сегментов данных на дисках. Виртуальный диск представляется хостовой операционной системе в качестве физического диска, который можно разделить для создания логических дисков или томов ОС.

Вводные сведения о RAID доступны на следующем веб-сайте Lenovo Press:

#### <https://lenovopress.lenovo.com/lp0578-lenovo-raid-introduction>

Подробные сведения об инструментах управления RAID и ресурсах доступны на следующем вебсайте Lenovo Press:

<https://lenovopress.lenovo.com/lp0579-lenovo-raid-management-tools-and-resources>

#### Intel VROC

#### Включение Intel VROC

Перед настройкой RAID для дисков NVMe выполните следующие действия, чтобы включить VROC:

- 1. Перезапустите систему. Перед началом работы операционной системы нажмите клавишу, указанную в инструкциях на экране, чтобы войти в программу Setup Utility. (Дополнительные сведения см. в разделе «Запуск» в документации по LXPM для вашего сервера по адресу [https://](https://pubs.lenovo.com/lxpm-overview/) [pubs.lenovo.com/lxpm-overview/](https://pubs.lenovo.com/lxpm-overview/).)
- 2. Выберите Системные параметры  $\rightarrow$  Устройства и порты ввода-вывода  $\rightarrow$  Технология Intel® VMD ➙ Включить/отключить Intel® VMD и включите параметр.
- 3. Сохраните изменения и перезагрузите систему.

#### Конфигурации Intel VROC

Intel предлагает различные конфигурации VROC с разным уровнем RAID и поддержкой твердотельного диска. См. подробные сведения ниже.

#### Примечания:

- Поддерживаемые уровни RAID зависят от модели. Уровень RAID, поддерживаемый SR950 V3, см. в разделе [Технические спецификации.](#page-13-0)
- Дополнительные сведения о приобретении и установке ключа активации см. по адресу [https://](https://fod.lenovo.com/lkms)  [fod.lenovo.com/lkms](https://fod.lenovo.com/lkms)

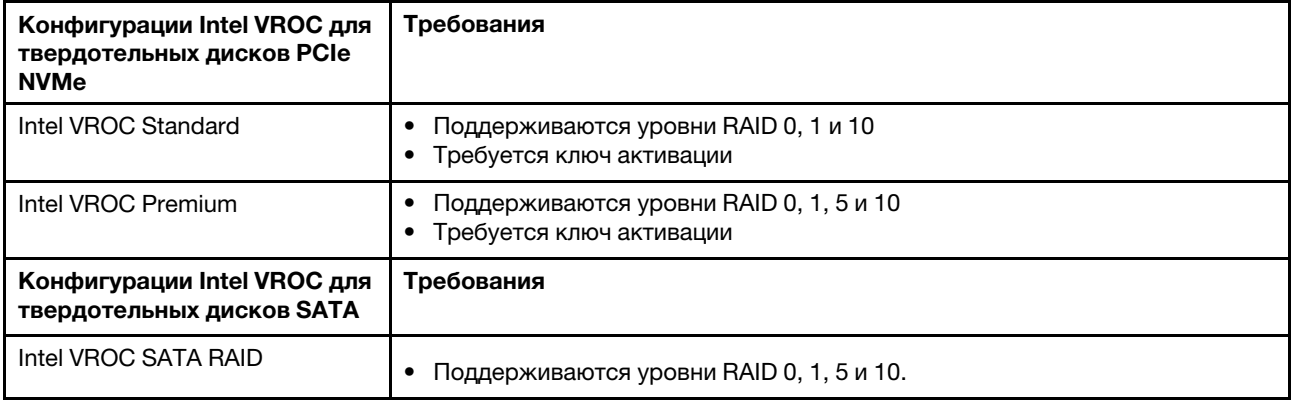

### Развертывание операционной системы

Развернуть операционную систему на сервере можно несколькими способами.

#### Доступные операционные системы

- VMware ESXi
- Red Hat Enterprise Linux
- SUSE Linux Enterprise Server

Список доступных операционных систем: <https://lenovopress.lenovo.com/osig>.

#### Развертывание с помощью инструментов

• Несколько серверов

Доступные инструменты:

– Lenovo XClarity Administrator

[http://sysmgt.lenovofiles.com/help/topic/com.lenovo.lxca.doc/compute\\_node\\_image\\_deployment.html](http://sysmgt.lenovofiles.com/help/topic/com.lenovo.lxca.doc/compute_node_image_deployment.html)

– Lenovo XClarity Essentials OneCLI

[https://pubs.lenovo.com/lxce-onecli/onecli\\_r\\_uxspi\\_proxy\\_tool](https://pubs.lenovo.com/lxce-onecli/onecli_r_uxspi_proxy_tool)

– Пакет развертывания Lenovo XClarity Integrator для SCCM (только для операционной системы Windows)

[https://pubs.lenovo.com/lxci-deploypack-sccm/dpsccm\\_c\\_endtoend\\_deploy\\_scenario](https://pubs.lenovo.com/lxci-deploypack-sccm/dpsccm_c_endtoend_deploy_scenario)

#### • Один сервер

Доступные инструменты:

- Lenovo XClarity Provisioning Manager Раздел «Установка ОС» в документации к LXPM, соответствующей вашему серверу, по адресу <https://pubs.lenovo.com/lxpm-overview/>
- Lenovo XClarity Essentials OneCLI

[https://pubs.lenovo.com/lxce-onecli/onecli\\_r\\_uxspi\\_proxy\\_tool](https://pubs.lenovo.com/lxce-onecli/onecli_r_uxspi_proxy_tool)

– Пакет развертывания Lenovo XClarity Integrator для SCCM (только для операционной системы Windows)

[https://pubs.lenovo.com/lxci-deploypack-sccm/dpsccm\\_c\\_endtoend\\_deploy\\_scenario](https://pubs.lenovo.com/lxci-deploypack-sccm/dpsccm_c_endtoend_deploy_scenario)

#### Развертывание вручную

Если вам не удается получить доступ к указанным выше инструментам, следуйте приведенным ниже инструкциям, загрузите соответствующее руководство по установке ОС и разверните операционную систему вручную согласно описанию в нем.

- 1. Перейдите к разделу <https://datacentersupport.lenovo.com/solutions/server-os>.
- 2. Выберите операционную систему на панели навигации и нажмите Resources (Ресурсы).
- 3. Найдите раздел «Руководства по установке ОС» и щелкните инструкции по установке. Затем следуйте инструкциям для развертывания операционной системы.

### Резервное копирование конфигурации сервера

После настройки сервера или внесения изменений в конфигурацию рекомендуется выполнить полное резервное копирование конфигурации сервера.

Убедитесь, что созданы резервные копии следующих компонентов сервера:

• Процессор управления

Выполнить резервное копирование конфигурации процессора управления можно с помощью интерфейса Lenovo XClarity Controller. Подробные сведения о резервном копировании конфигурации процессора управления см. по следующему адресу:

Раздел «Резервное копирование конфигурации BMC» в документации к XCC, соответствующей вашему серверу, по адресу <https://pubs.lenovo.com/lxcc-overview/>.

Кроме того, можно воспользоваться командой save в Lenovo XClarity Essentials OneCLI и создать резервные копии всех параметров конфигурации. Дополнительные сведения о команде save см. в разделе:

[https://pubs.lenovo.com/lxce-onecli/onecli\\_r\\_save\\_command](https://pubs.lenovo.com/lxce-onecli/onecli_r_save_command)

#### • Операционная система

Для резервного копирования операционной системы и пользовательских данных сервера используйте собственные методы резервного копирования.

# <span id="page-310-0"></span>Глава 8. Диагностика неполадок

Информация в этом разделе поможет в локализации и устранении неполадок, которые могут возникать при использовании сервера.

Серверы Lenovo можно настроить для автоматического уведомления службы поддержки Lenovo в случае появления определенных событий. Можно настроить автоматическое уведомление, называемое Call Home, из приложений управления, например Lenovo XClarity Administrator. В случае настройки автоматического уведомления о неполадках при обнаружении сервером потенциально значимого события служба поддержки Lenovo будет оповещаться автоматически.

Чтобы локализовать неполадку, обычно следует начать с просмотра журнала событий приложения, управляющего сервером:

- Если управление сервером осуществляется с помощью Lenovo XClarity Administrator, начните с просмотра журнала событий Lenovo XClarity Administrator.
- При использовании другого приложения управления начните с просмотра журнала событий Lenovo XClarity Controller.

#### Веб-ресурсы

• Технические советы

Lenovo постоянно обновляет веб-сайт поддержки, размещая последние советы и приемы, которые можно использовать для решения возникающих с сервером проблем. В этих технических советах (которые также называются советами RETAIN или бюллетенями технического обслуживания) описываются процедуры, позволяющие обойти или решить проблемы в работе сервера.

Чтобы найти технические советы для своего сервера, выполните указанные ниже действия.

- 1. Перейдите на сайт <http://datacentersupport.lenovo.com> и откройте страницу поддержки для вашего сервера.
- 2. На панели навигации нажмите How To's (Инструкции).
- 3. В раскрывающемся меню выберите Article Type (Тип статьи)  $\rightarrow$  Solution (Решение).

Следуйте инструкциям на экране, чтобы выбрать категорию возникшей проблемы.

- Форум центра обработки данных Lenovo
	- Просмотрите материалы [https://forums.lenovo.com/t5/Datacenter-Systems/ct-p/sv\\_eg](https://forums.lenovo.com/t5/Datacenter-Systems/ct-p/sv_eg), чтобы узнать, не сталкивался ли кто-то с аналогичной проблемой.

# Журналы событий

Оповещение — это сообщение или другая индикация о появившемся или приближающемся событии. Оповещения создаются средством Lenovo XClarity Controller или интерфейсом UEFI на серверах. Эти оповещения сохраняются в журнале событий Lenovo XClarity Controller. Если сервер находится под управлением Chassis Management Module 2 или Lenovo XClarity Administrator, оповещения автоматически передаются в эти приложения управления.

Примечание: Список событий, включая действия пользователя, которые, возможно, потребуется выполнить для восстановления системы после того или иного события, см. в документе Справочник по сообщениям и кодам по адресу [https://pubs.lenovo.com/sr860v3/pdf\\_files.html](https://pubs.lenovo.com/sr860v3/pdf_files.html).

#### Журнал событий Lenovo XClarity Administrator

Если для управления оборудованием серверов, сети и хранилища используется приложение Lenovo XClarity Administrator, с его помощью можно просматривать события всех управляемых устройств.

#### Logs

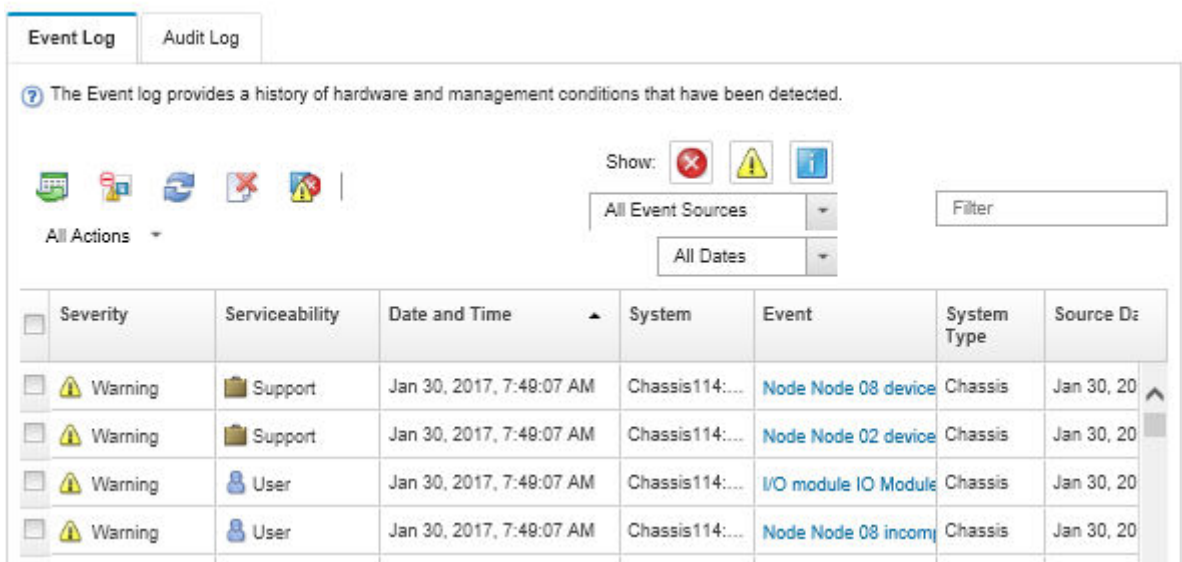

Рис. 219. Журнал событий Lenovo XClarity Administrator

Дополнительные сведения о работе с событиями в XClarity Administrator см. по следующему адресу:

#### [http://sysmgt.lenovofiles.com/help/topic/com.lenovo.lxca.doc/events\\_vieweventlog.html](http://sysmgt.lenovofiles.com/help/topic/com.lenovo.lxca.doc/events_vieweventlog.html)

#### Журнал событий Lenovo XClarity Controller

Lenovo XClarity Controller контролирует физическое состояние сервера и его компонентов с помощью датчиков, определяющих внутренние физические параметры: температуру, напряжения блоков питания, скорости вращения вентиляторов и состояние компонентов. Lenovo XClarity Controller предоставляет различные интерфейсы программному обеспечению управления системами, а также системным администраторам и пользователям для удаленного администрирования и контроля сервера.

Lenovo XClarity Controller контролирует все компоненты сервера и записывает данные о событиях в журнал событий Lenovo XClarity Controller.

| <b>XClarity Controller</b>  | ThinkSystem      |                            |                 | System name: XCC0023579PK |                                                                                       | Export                          | User <b>9</b> 13:11                       |  |
|-----------------------------|------------------|----------------------------|-----------------|---------------------------|---------------------------------------------------------------------------------------|---------------------------------|-------------------------------------------|--|
| $\sqrt{2}$<br>Home          | <b>Event Log</b> |                            | Audit Log       | Maintenance History       |                                                                                       | <b>L</b> Enable Call Home       | Configure Alert +                         |  |
| EVent                       |                  | <b>III</b> Customize Table | 面<br>Clear Logs | C Refresh                 |                                                                                       | All Source $\blacktriangledown$ | $\alpha$<br>All Date $\blacktriangledown$ |  |
| <b>E</b> Inventory          |                  |                            |                 |                           | Type:                                                                                 |                                 |                                           |  |
| <b>11 Utilization</b>       | Severity         | Source                     | Event ID        |                           | Message                                                                               | Date                            |                                           |  |
| Virtual Media               | ☎                | System                     |                 | 0X4000000E00000000        | Remote login successful. Login ID: userid from webguis at IP address: 10.104.194.180. | 27 Jul 2015, 08:11:04 AM        |                                           |  |
| <b>[T]</b> Firmware Update  |                  | System                     |                 | 0X4000000E00000000        | Remote login successful. Login ID: userid from webquis at IP address: 10.104.194.180. | 27 Jul 2015, 08:11:04 AM        |                                           |  |
|                             | <b>STE</b>       | System                     |                 | 0X4000000E00000000        | Remote login successful. Login ID: userid from webquis at IP address: 10.104.194.180. | 27 Jul 2015, 08:11:04 AM        |                                           |  |
| Server Configuration >      | ш                | System                     |                 | 0X4000000E00000000        | Remote login successful. Login ID: userid from webguis at IP address: 10.104.194.180. | 27 Jul 2015, 08:11:04 AM        |                                           |  |
| <b>We BMC Configuration</b> |                  |                            |                 |                           |                                                                                       |                                 |                                           |  |

Рис. 220. Журнал событий Lenovo XClarity Controller

Дополнительные сведения о доступе к журналу событий Lenovo XClarity Controller см. по следующему адресу:

Раздел «Просмотр журналов событий» в документации к XCC, соответствующей вашему серверу, по адресу <https://pubs.lenovo.com/lxcc-overview/>

### Устранение неполадок с помощью системных светодиодных индикаторов и дисплея диагностики

Сведения о доступных системных светодиодных индикаторах и дисплее диагностики см. в следующем разделе.

### Светодиодные индикаторы дисков

В этом разделе содержатся сведения о светодиодных индикаторах дисков.

В следующей таблице описаны неполадки, на которые указывают светодиодные индикаторы активности и состояния диска.

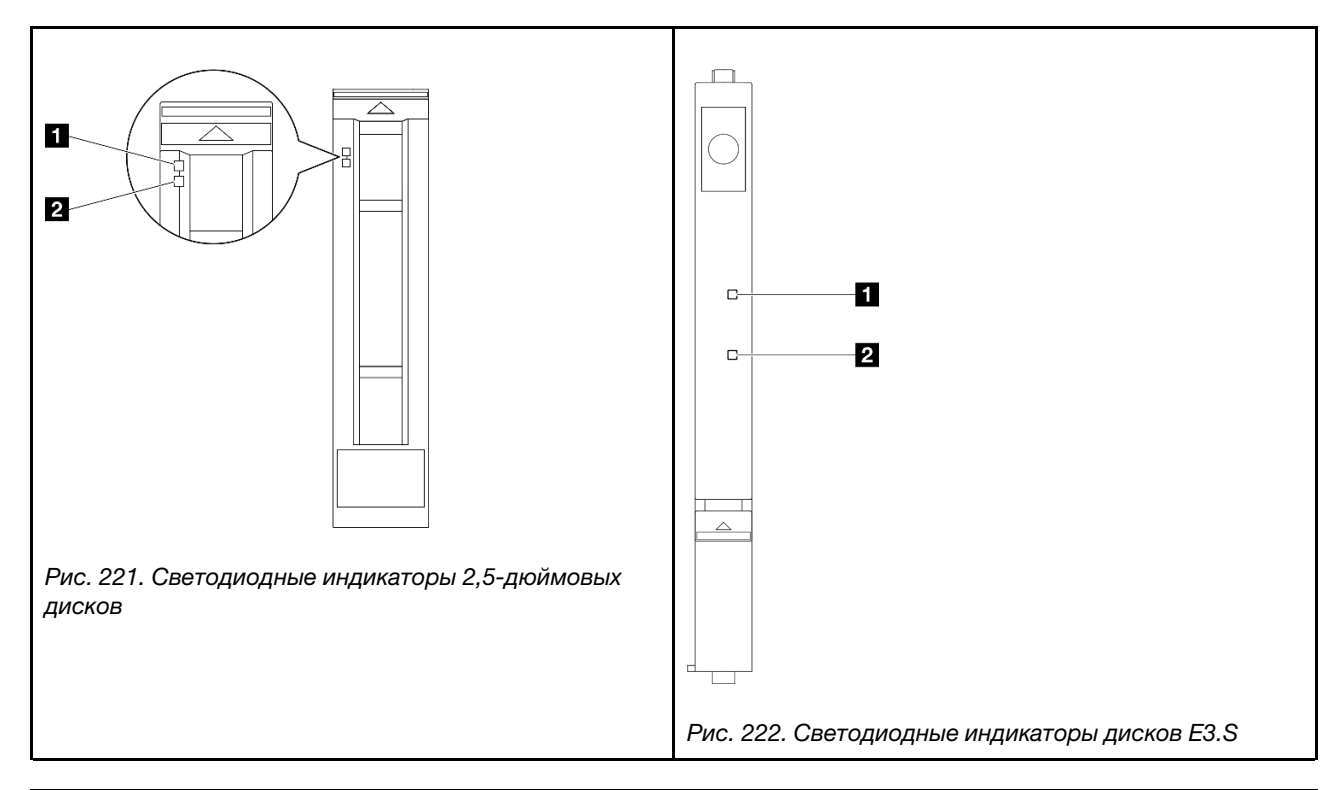

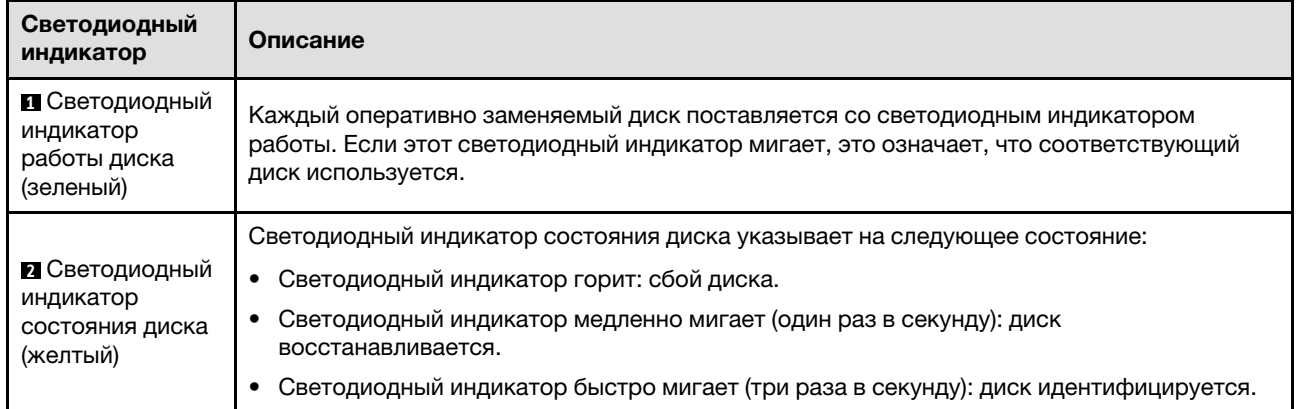

### Светодиодные индикаторы передней панели оператора

В этом разделе приведены сведения о светодиодных индикаторах на передней панели оператора.

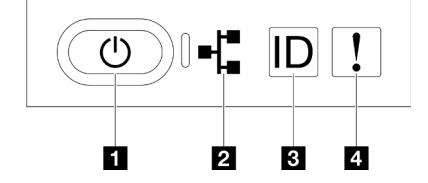

Рис. 223. Светодиодные индикаторы передней панели оператора

Табл. 26. Светодиодные индикаторы передней панели оператора

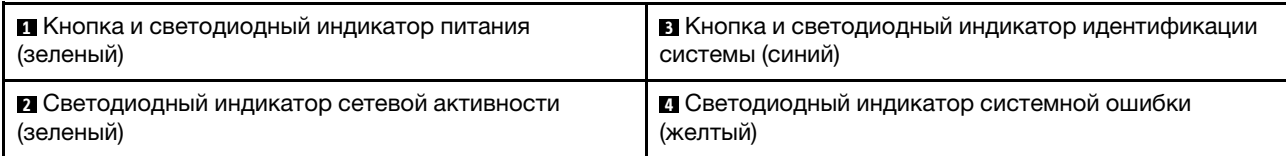

#### **<sup>1</sup>**Кнопка и светодиодный индикатор питания (зеленый)

Нажмите эту кнопку, чтобы вручную включить или выключить сервер. Возможны следующие состояния светодиодного индикатора включения питания.

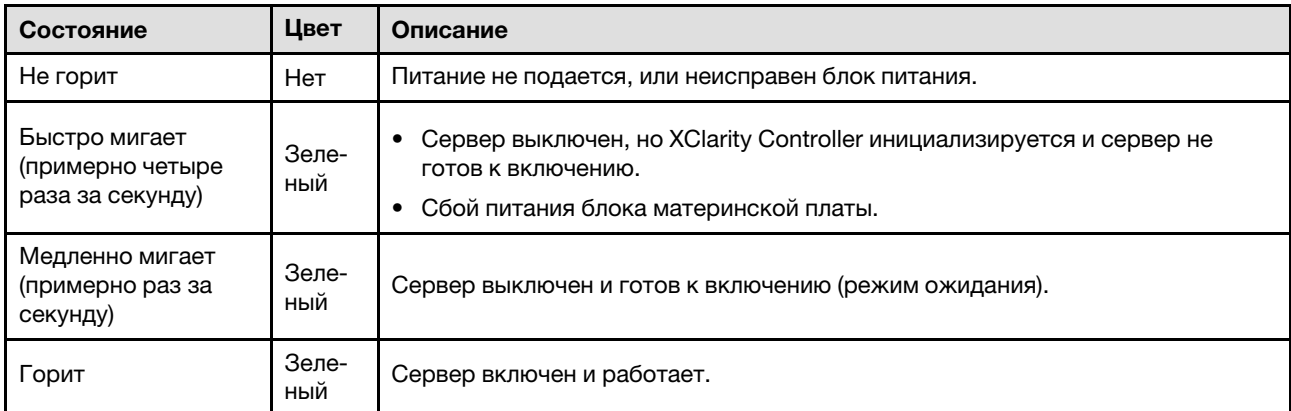

#### **<sup>2</sup>**Светодиодный индикатор сетевой активности (зеленый)

Светодиодный индикатор сетевой активности позволяет определить наличие сетевого подключения и активность сети.

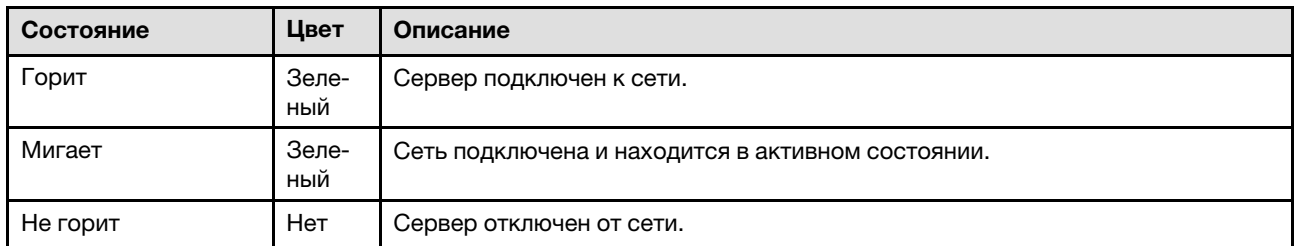

#### **<sup>3</sup>**Кнопка и светодиодный индикатор идентификации системы (синий)

Кнопка идентификации системы и синий светодиодный индикатор идентификации системы служат для визуального определения местоположения сервера. При каждом нажатии кнопки идентификации системы состояние светодиодных индикаторов идентификации системы изменяется. Светодиодные индикаторы могут гореть, мигать или не гореть. Можно также с помощью Lenovo XClarity Controller или программы удаленного управления изменить состояние светодиодного индикатора идентификации системы, чтобы было легче визуально найти сервер среди других серверов.

#### **<sup>4</sup>**Светодиодный индикатор системной ошибки (желтый)

Светодиодный индикатор системной ошибки помогает определить наличие каких-либо системных ошибок.

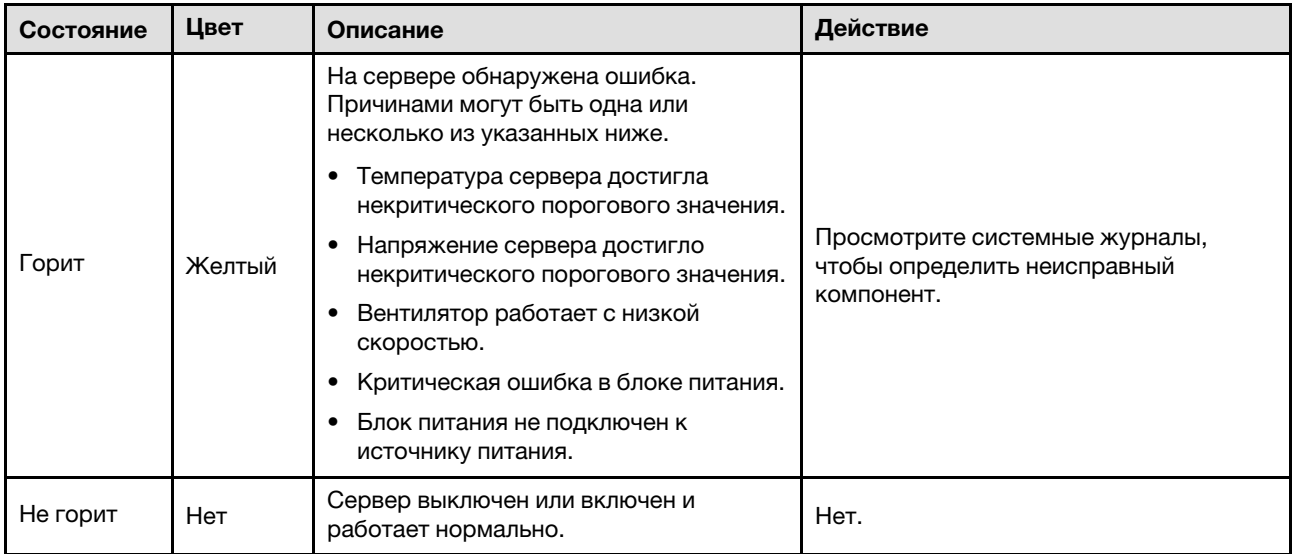

### Светодиодные индикаторы блока питания

В этом разделе приводится информация о различных состояниях светодиодного индикатора блока питания и даются соответствующие рекомендации.

Для запуска сервера необходима следующая минимальная конфигурация.

- Два процессора на нижней процессорной плате (МБ) основной рамы
- Один модуль DRAM DIMM в гнезде A1 на нижней процессорной плате (МБ) основной рамы
- Один блок питания
- Один диск M.2 в гнезде M.2 1 (если для отладки требуется ОС)

Примечание: В зависимости от типа блок питания может выглядеть несколько иначе, чем на следующем рисунке.

#### Светодиодные индикаторы блока питания CFFv4

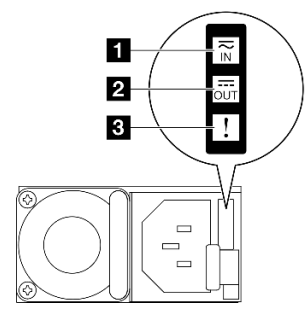

Рис. 224. Светодиодные индикаторы блока питания

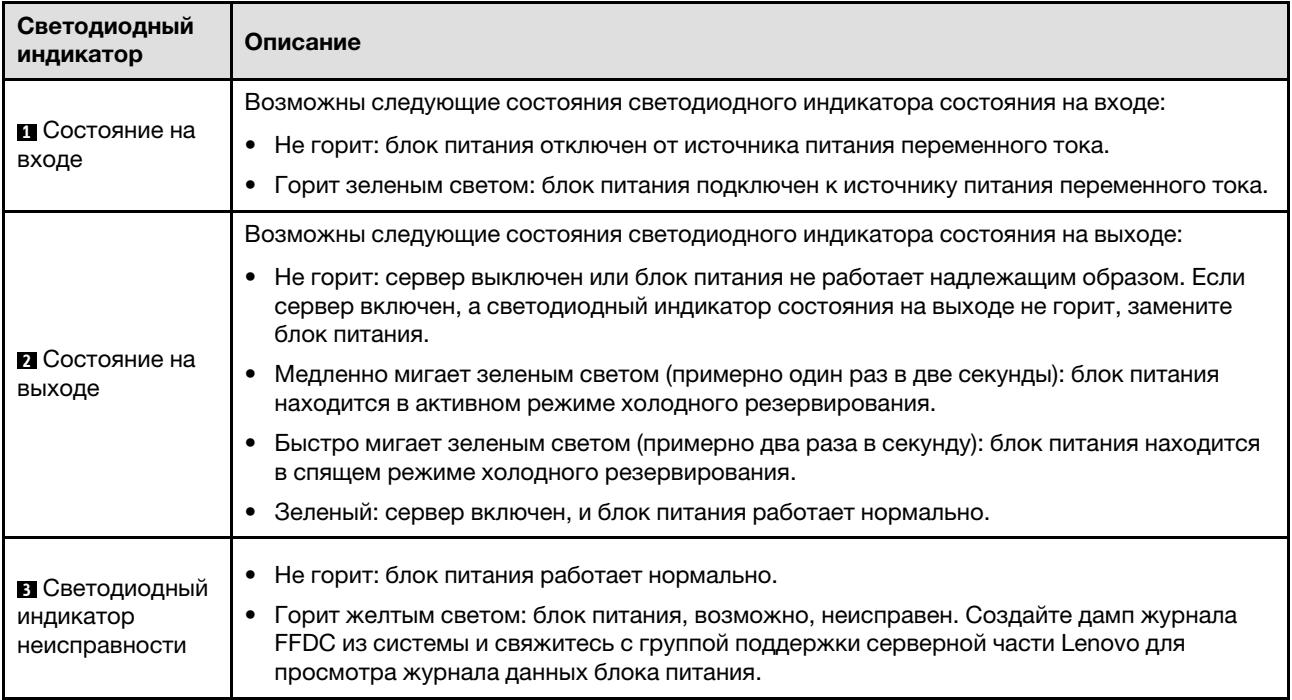

# Светодиодные индикаторы верхней процессорной платы (CPU BD)

На следующих рисунках показаны светодиодные индикаторы на верхней процессорной плате (CPU BD).

Нажмите кнопку питания, чтобы при снятии источника питания с сервера загорелись светодиодные индикаторы на верхней процессорной плате (CPU BD).

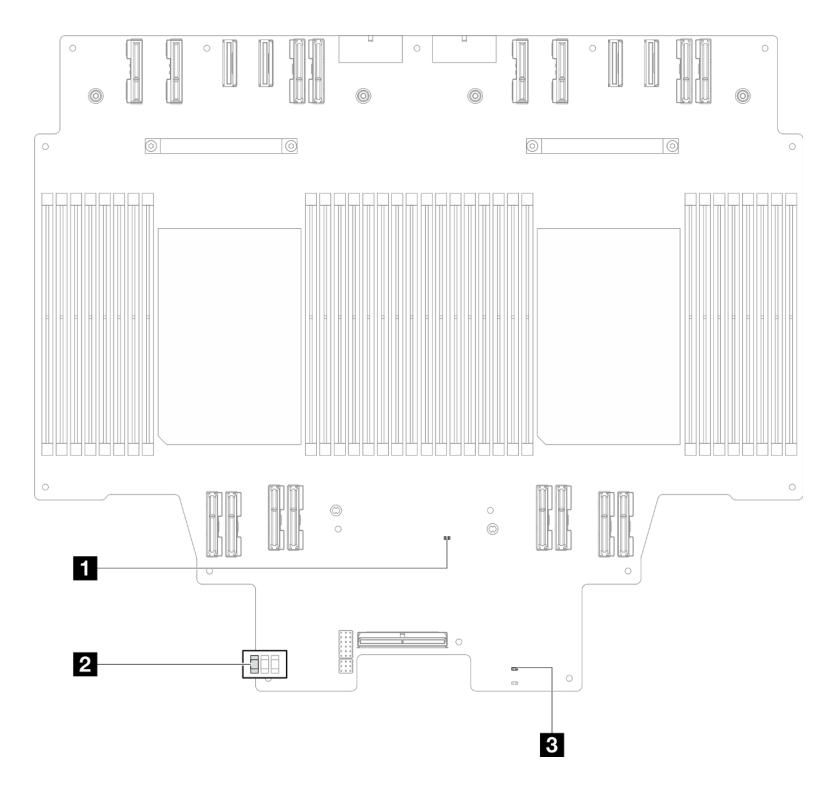

Рис. 225. Светодиодные индикаторы верхней процессорной платы (CPU BD)

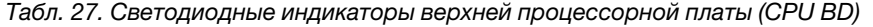

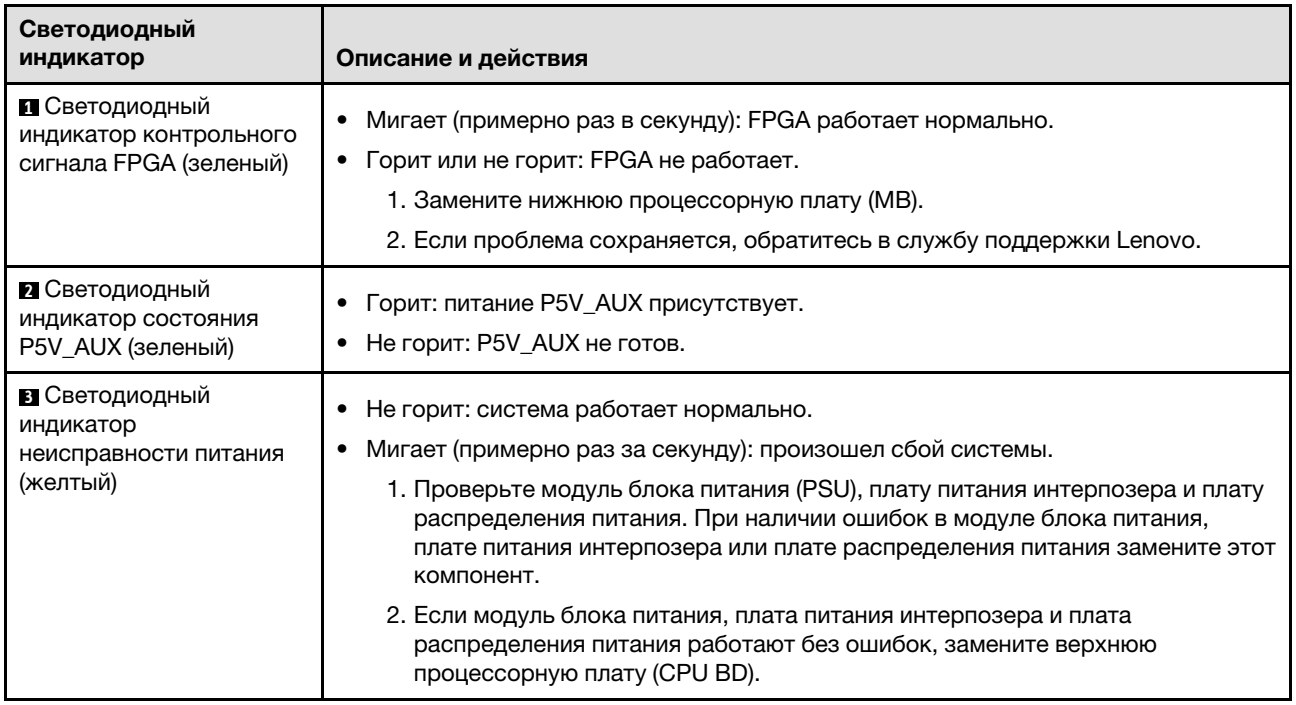

### <span id="page-317-0"></span>Светодиодные индикаторы системной платы ввода-вывода

На следующих рисунках показаны светодиодные индикаторы на системной плате ввода-вывода.

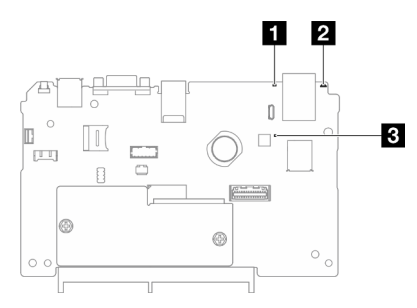

Рис. 226. Светодиодные индикаторы системной платы ввода-вывода

| Светодиодный<br>индикатор                                              | Описание                                                                                                    | Действие                                                                                                    |  |
|------------------------------------------------------------------------|----------------------------------------------------------------------------------------------------|----------------------------------------------------------------------------------------------------|--|
| <b>П</b> Светодиодный<br>индикатор<br>системной ошибки<br>(желтый)     | Светодиодный индикатор<br>горит: на сервере<br>обнаружена ошибка.<br>Причинами могут быть<br>одна или несколько из<br>указанных ниже. | Просмотрите системные журналы или проверьте<br>состояние светодиодных индикаторов внутренних<br>ошибок, чтобы определить неисправный компонент.                                                                                                    |  |
|                                                                        | Температура сервера<br>достигла некритического<br>порогового значения.                                                                |                                                                                                    |  |
|                                                                        | Напряжение сервера<br>ДОСТИГЛО<br>некритического<br>порогового значения.                                                              |                                                                                                    |  |
|                                                                        | Вентилятор работает с<br>низкой скоростью.                                                                                            |                                                                                                    |  |
|                                                                        | Критическая ошибка в<br>блоке питания.                                                                                                |                                                                                                    |  |
|                                                                        | Блок питания не<br>подключен к источнику<br>питания.                                                                                  |                                                                                                    |  |
| <b>2</b> Светодиодный<br>индикатор<br>идентификации<br>системы (синий) | Этот светодиодный<br>индикатор служит для<br>визуального определения<br>расположения сервера.                                         | На лицевой панели сервера также расположена кнопка<br>идентификации системы со светодиодным индикатором.<br>Ее можно нажать, чтобы включить или выключить<br>светодиодные индикаторы идентификации на лицевой и<br>задней панелях либо перевести их в режим мигания. |  |

Табл. 28. Светодиодные индикаторы системной платы ввода-вывода

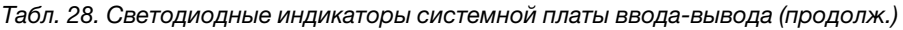

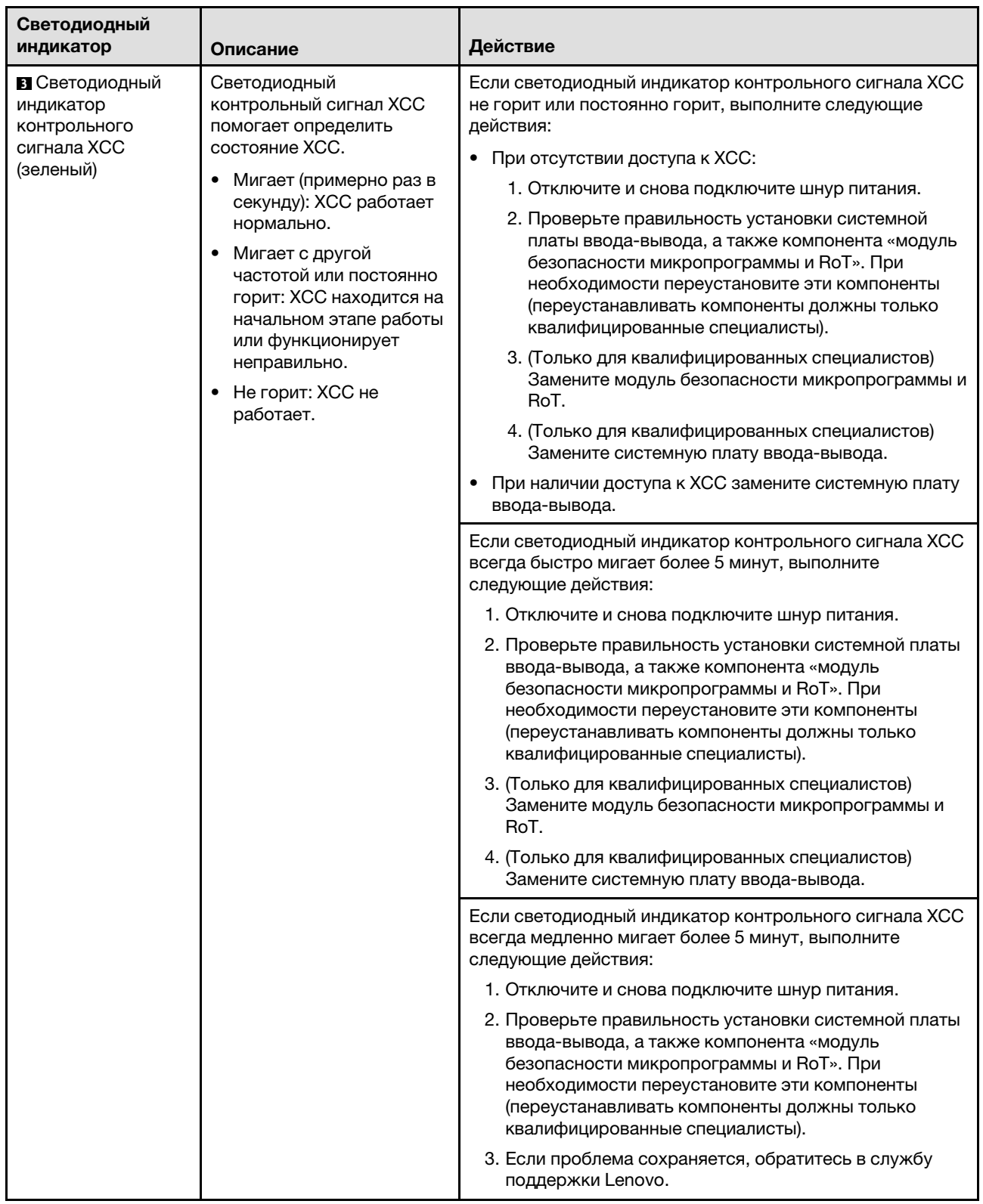

# <span id="page-319-0"></span>Светодиодные индикаторы нижней процессорной платы (MB)

На следующих рисунках показаны светодиодные индикаторы на нижней процессорной плате (MB).

Нажмите кнопку питания, чтобы при снятии источника питания с сервера загорелись светодиодные индикаторы на нижней процессорной плате (MB).

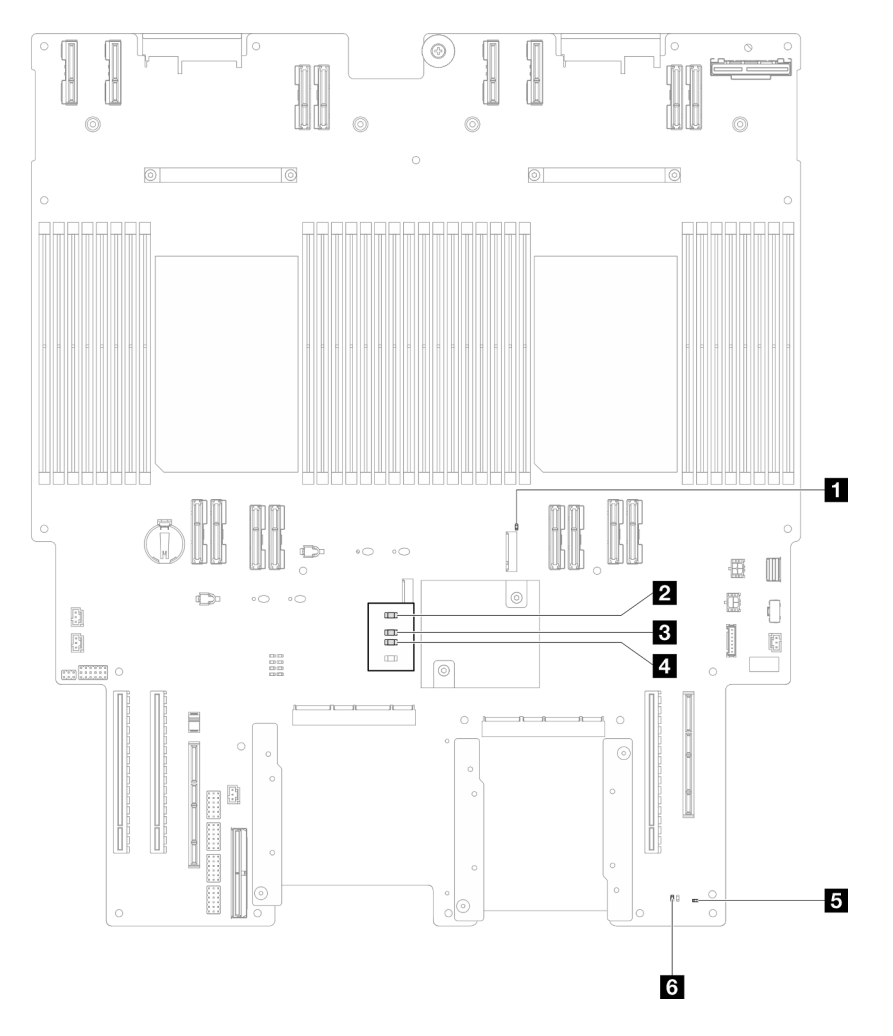

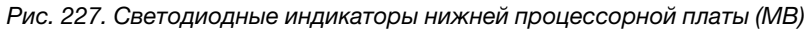

| Светодиодный индикатор                                              | Описание и действия                                                                                                    |  |  |
|---------------------------------------------------------------------|----------------------------------------------------------------------------------------------------|--|--|
| В Светодиодный индикатор<br>работы гнезда М.2 2<br>(зеленый)        | • Горит: гнездо М.2 2 активно.<br>Не горит: гнездо М.2 2 не активно.                                                                                                    |  |  |
| <b>2</b> Светодиодный индикатор<br>работы гнезда М.2 1<br>(зеленый) | • Горит: гнездо М.2 1 активно.<br>Не горит: гнездо М.2 1 не активно.                                                                                                    |  |  |
| В Светодиодный индикатор<br>контрольного сигнала FPGA<br>(зеленый)  | Мигает (примерно раз в секунду): FPGA работает нормально.<br>Горит или не горит: FPGA не работает.<br>1. Замените нижнюю процессорную плату (МВ).<br>2. Если проблема сохраняется, обратитесь в службу поддержки Lenovo. |  |  |

Табл. 29. Светодиодные индикаторы нижней процессорной платы (MB)

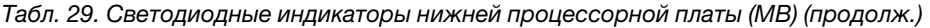

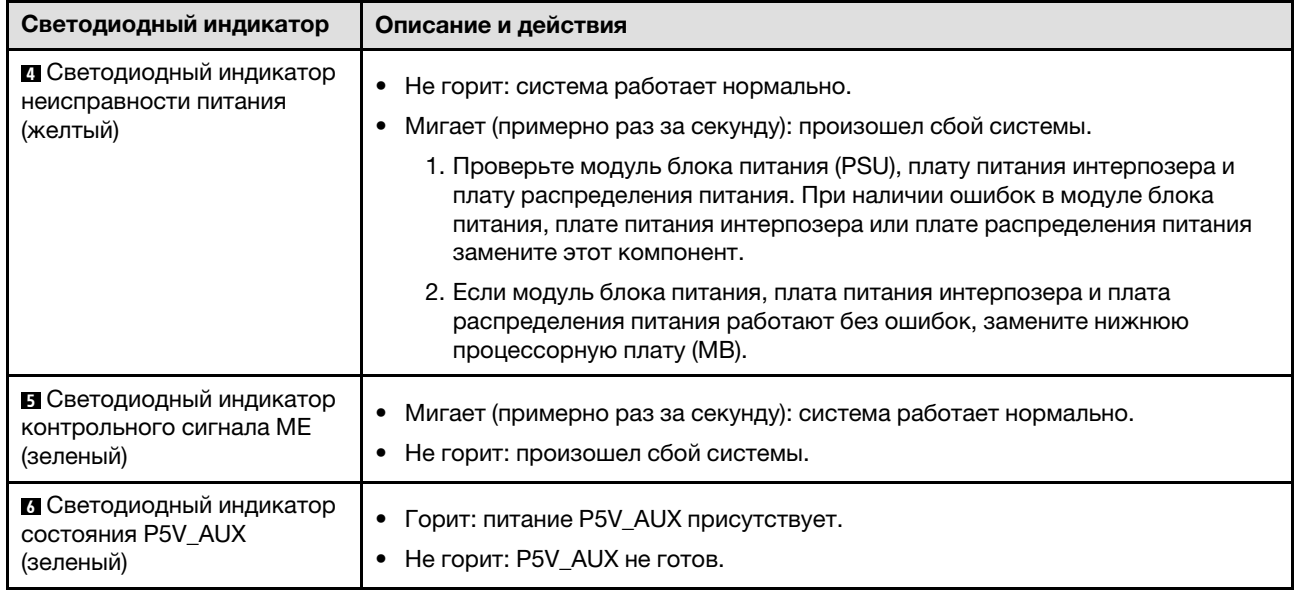

# Светодиодные индикаторы компонента «Firmware and RoT Security Module»

На следующих рисунках показаны светодиодные индикаторы на компоненте «ThinkSystem V3 Firmware and Root of Trust Security Module» (Firmware and RoT Security Module).

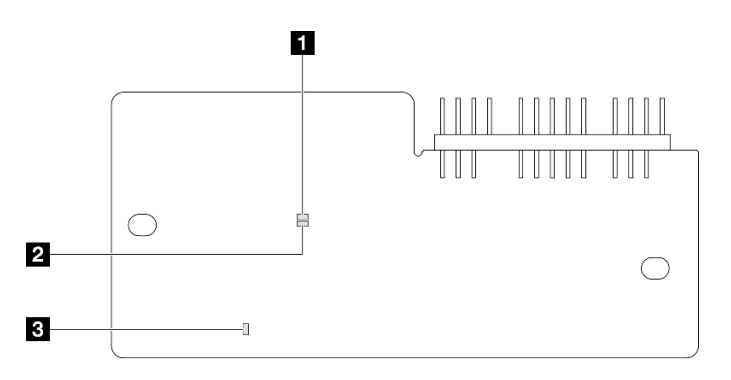

Рис. 228. Светодиодные индикаторы на компоненте «Firmware and RoT Security Module»

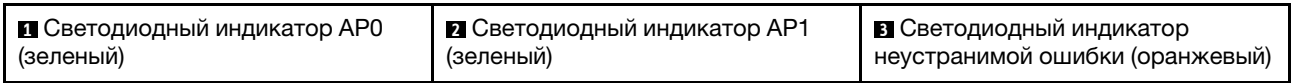

#### Табл. 30. Описание светодиодных индикаторов

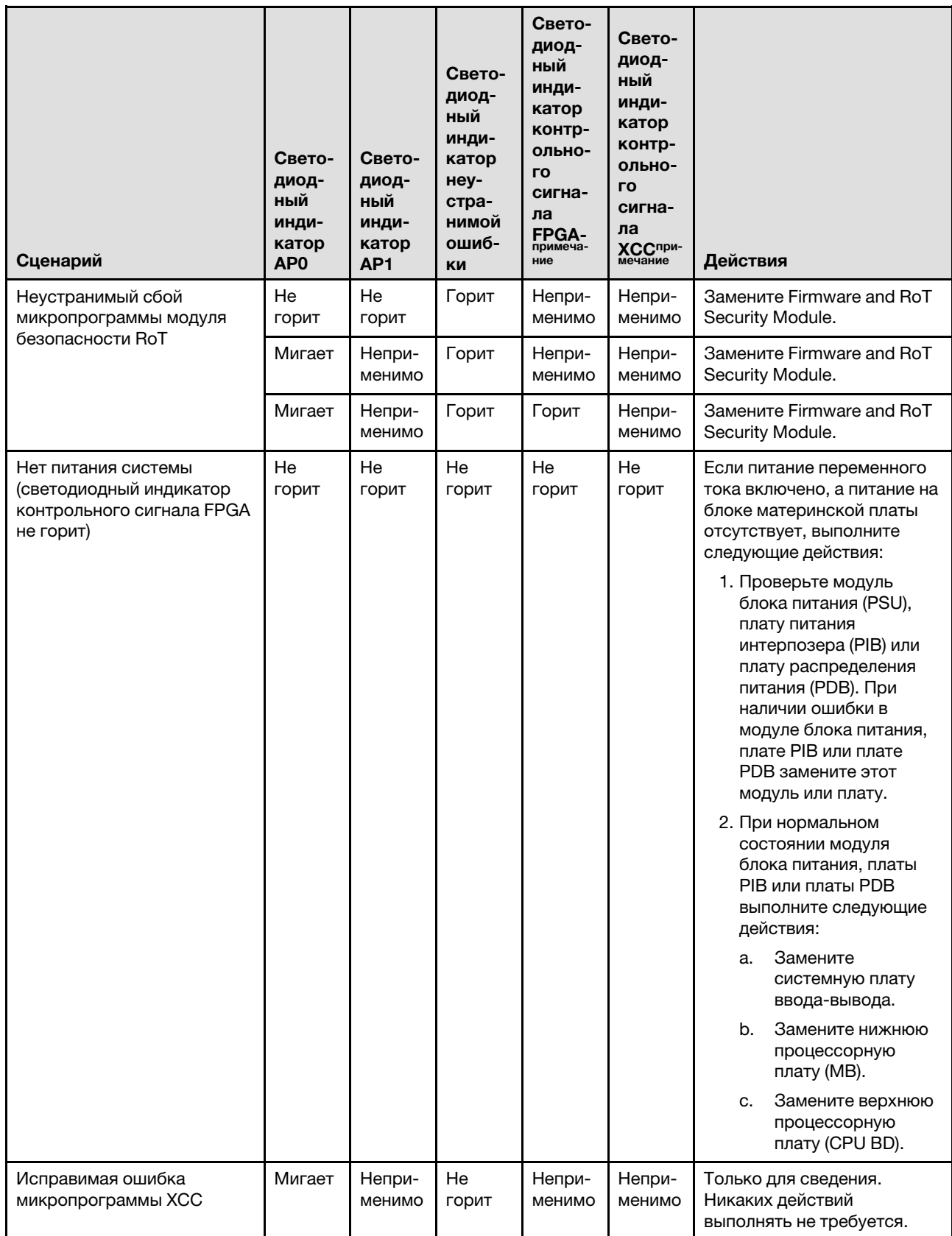

Табл. 30. Описание светодиодных индикаторов (продолж.)

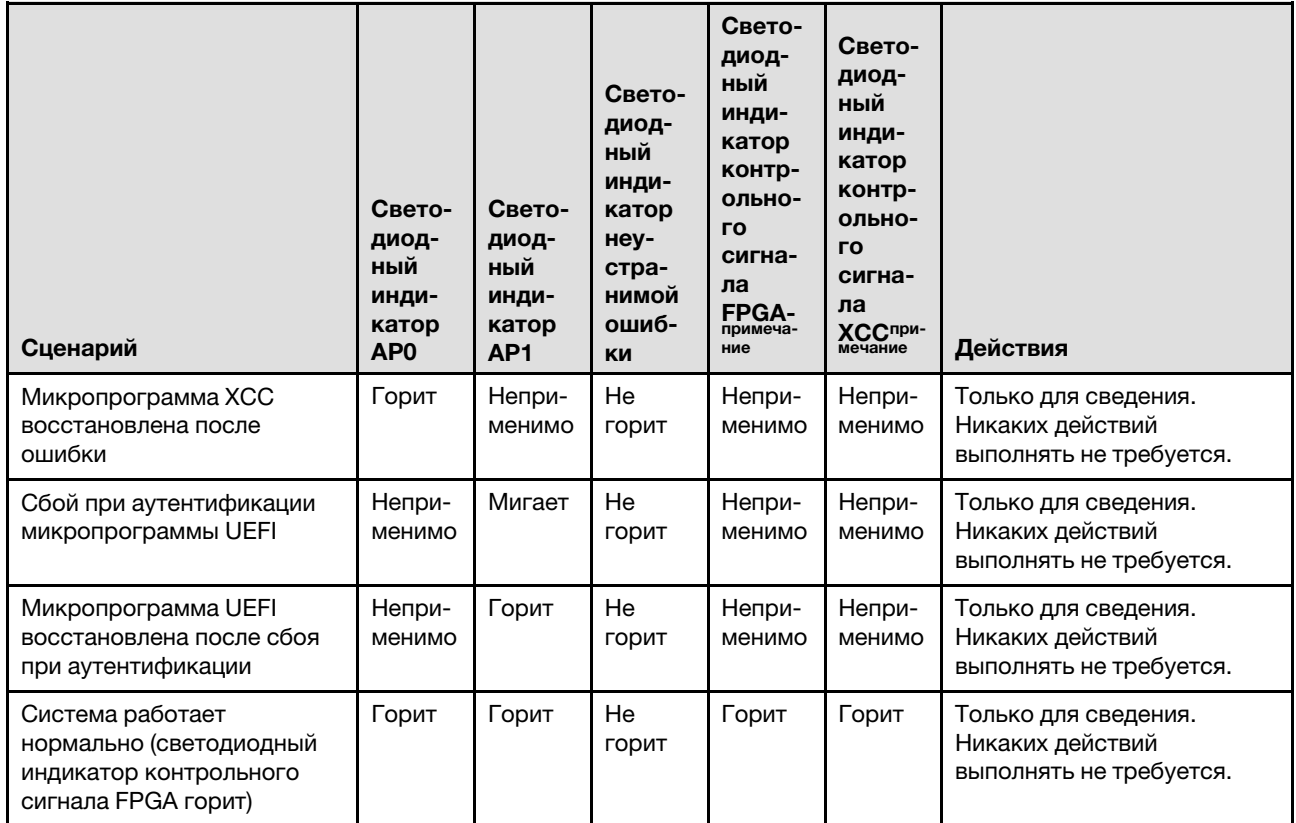

Примечание: Сведения о расположении светодиодного индикатора FPGA и светодиодного индикатора контрольного сигнала XCC см. в разделах [«Светодиодные индикаторы нижней](#page-319-0) [процессорной платы \(MB\)» на странице 310](#page-319-0) и [«Светодиодные индикаторы системной платы ввода](#page-317-0)[вывода» на странице 308.](#page-317-0)

# Светодиодные индикаторы порта управления системой XCC

В этом разделе содержатся сведения о светодиодных индикаторах компонента «Порт управления системой XCC».

В следующей таблице описаны неполадки, на которые указывают светодиодные индикаторы «Порт управления системой XCC».

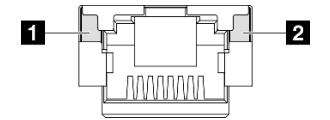

Рис. 229. Порт управления системой XCC Светодиодные индикаторы
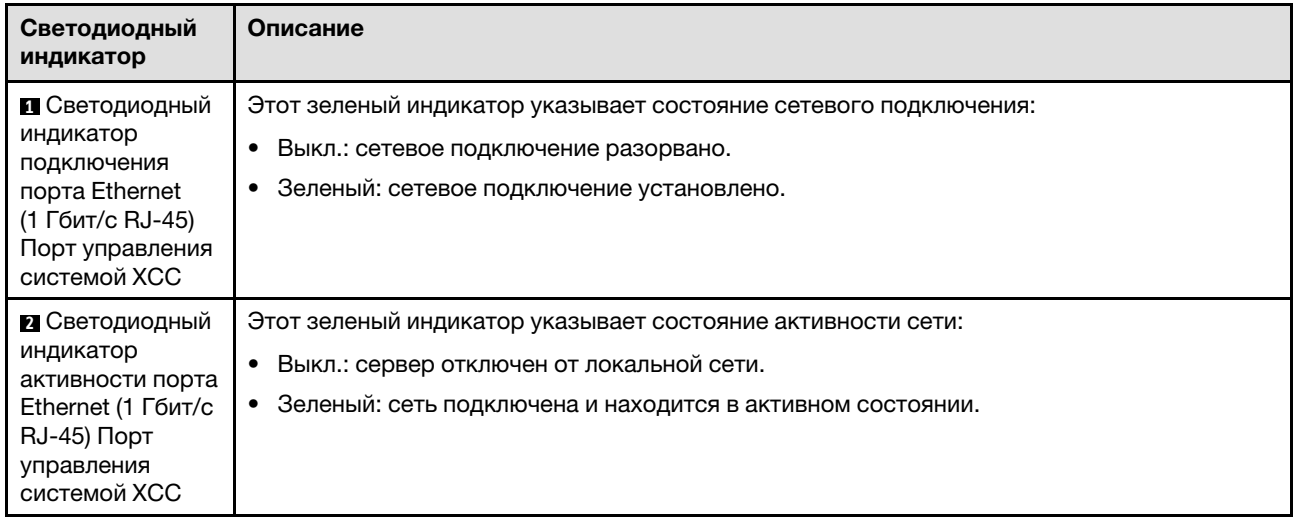

# Внешний диагностический прибор

Внешний диагностический прибор — это внешнее устройство, подключаемое к серверу кабелем, которое обеспечивает быстрый доступ к различным сведениям о системе, в частности к информации об ошибках, микропрограмме, сети, состоянии системы и работоспособности.

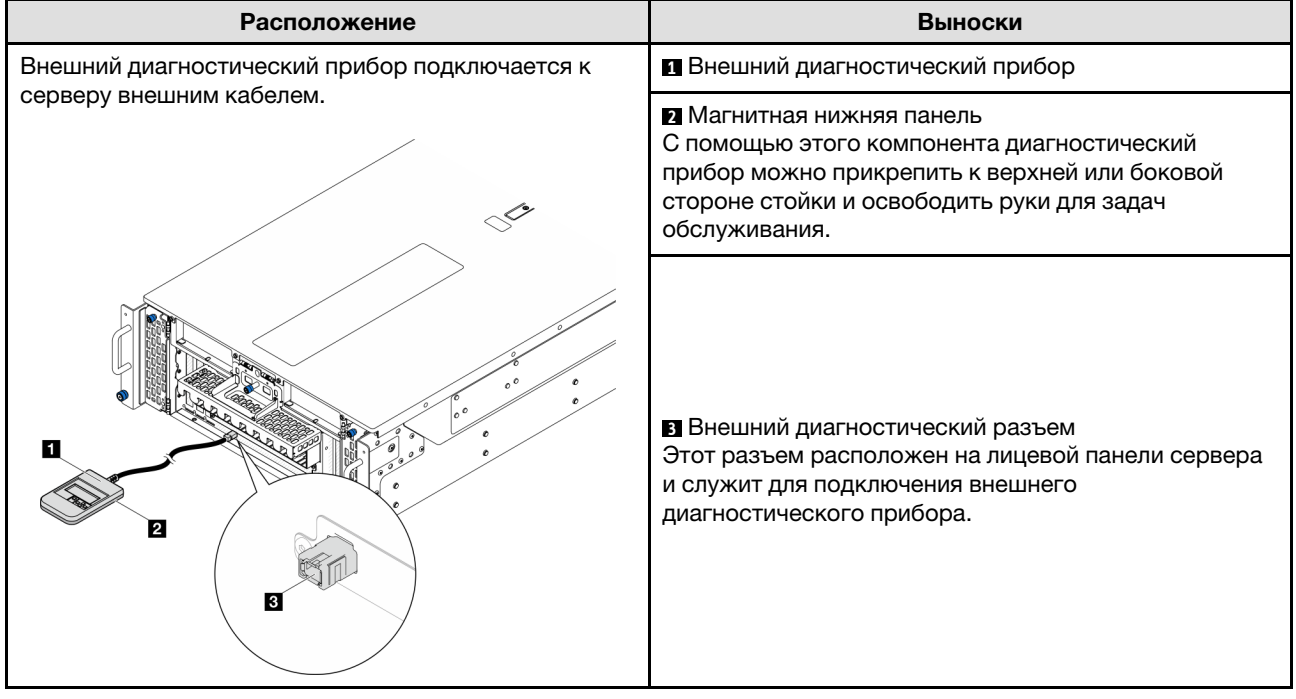

## Расположение внешнего диагностического прибора

Примечание: При отключении внешнего диагностического прибора см. следующие инструкции:

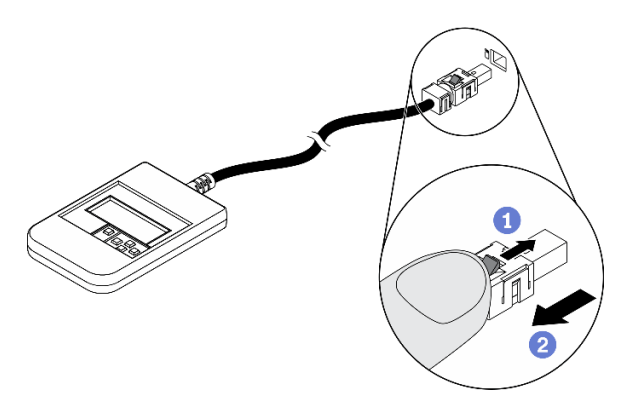

- Нажмите на пластиковый зажим на разъеме в направлении вперед.
- Удерживая зажим, извлеките кабель из разъема.

## Обзор дисплея

Диагностическое устройство состоит из ЖК-дисплея и 5 кнопок навигации.

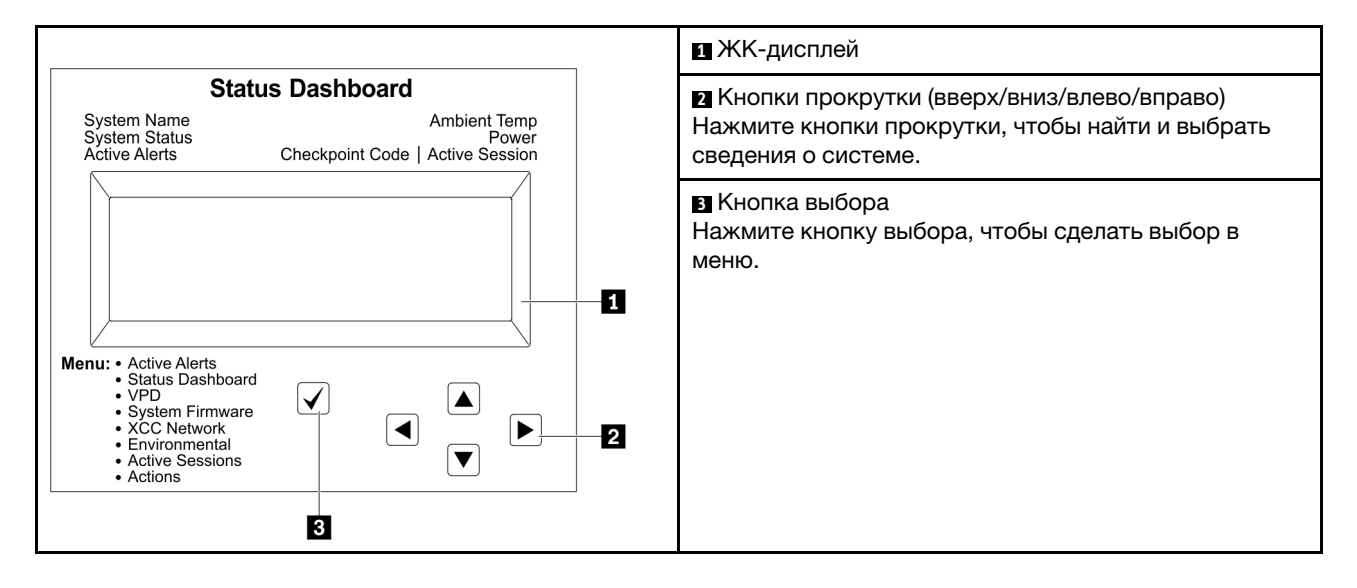

## Блок-схема параметров

На ЖК-панели отображаются различные сведения о системе. Для перехода по параметрам используйте кнопки прокрутки.

В зависимости от модели параметры и записи на ЖК-дисплее могут отличаться.

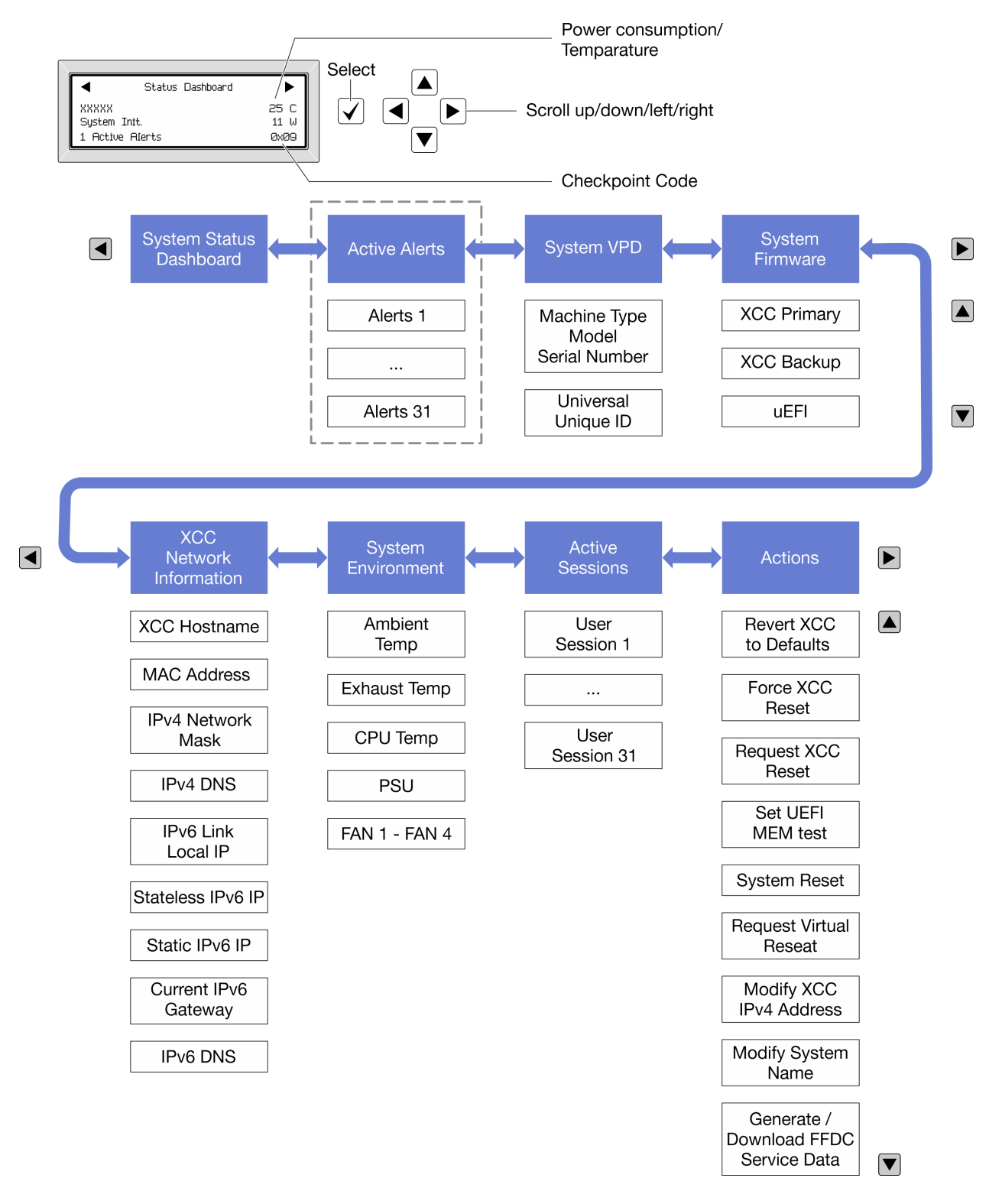

## Полный список пунктов меню

Ниже приводится список доступных параметров. Переключение между параметром и подчиненными информационными записями выполняется с помощью кнопки выбора, а переключение между параметрами или информационными записями — с помощью кнопок прокрутки.

В зависимости от модели параметры и записи на ЖК-дисплее могут отличаться.

## Главное меню (информационная панель состояния системы)

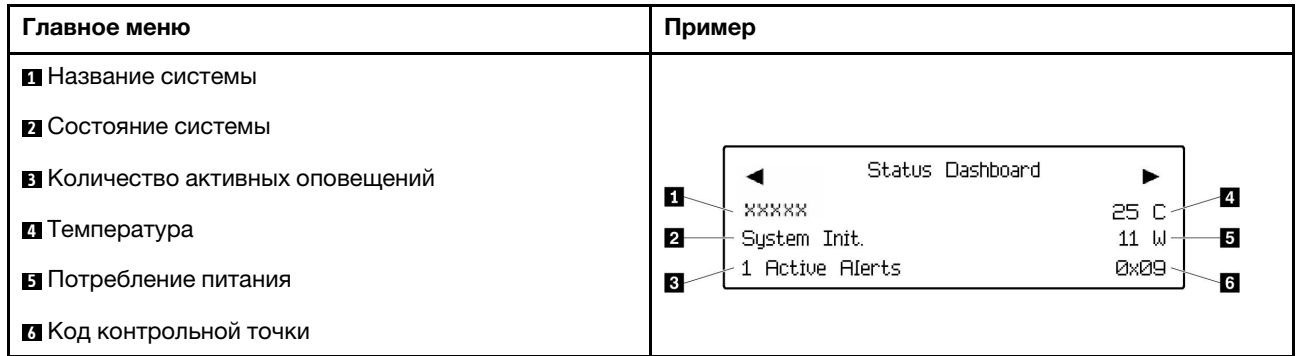

## Активные оповещения

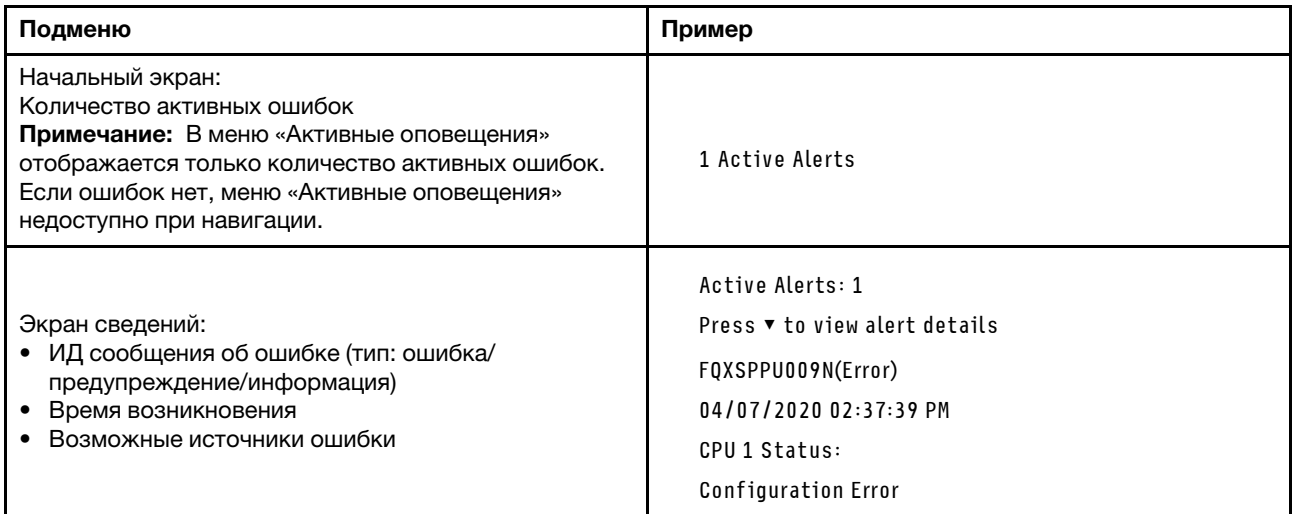

# Информация о VPD системы

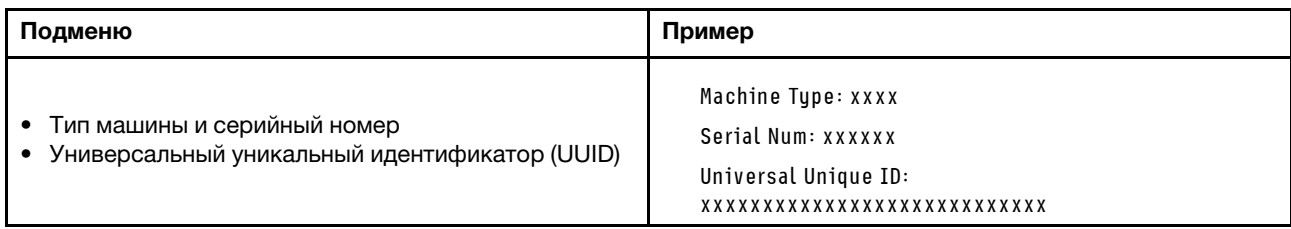

## Микропрограмма системы

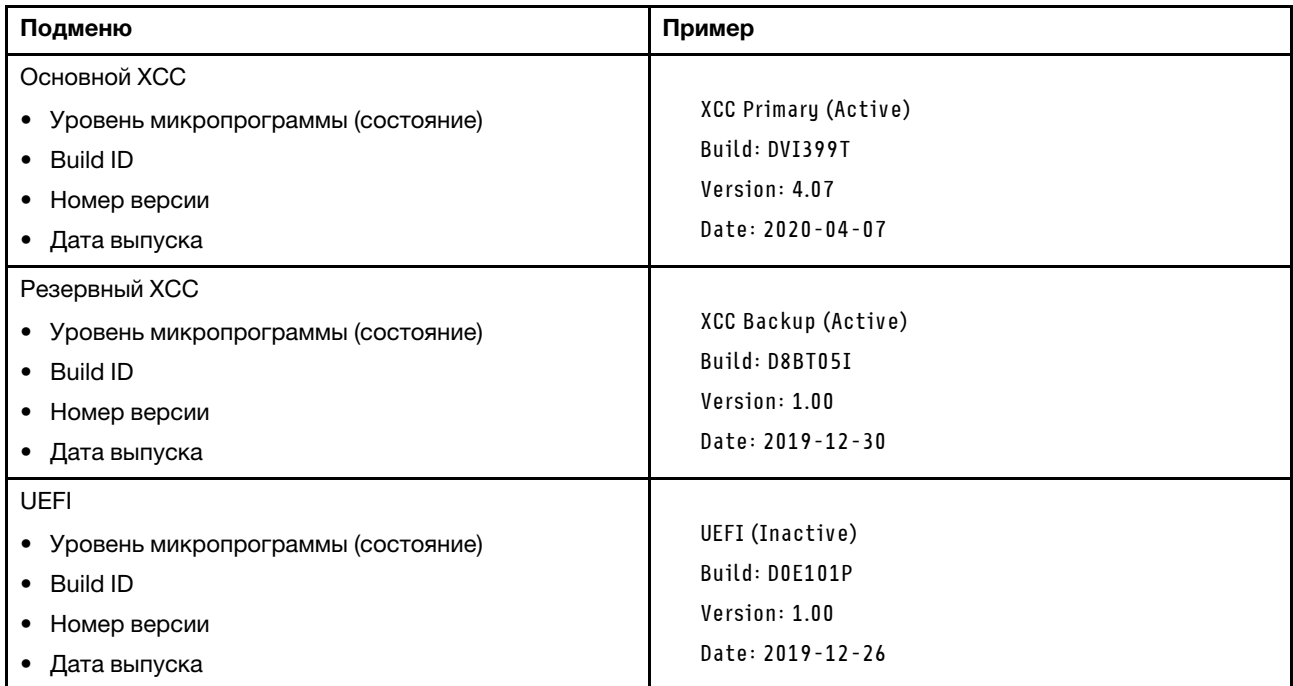

# Информация о сети XCC

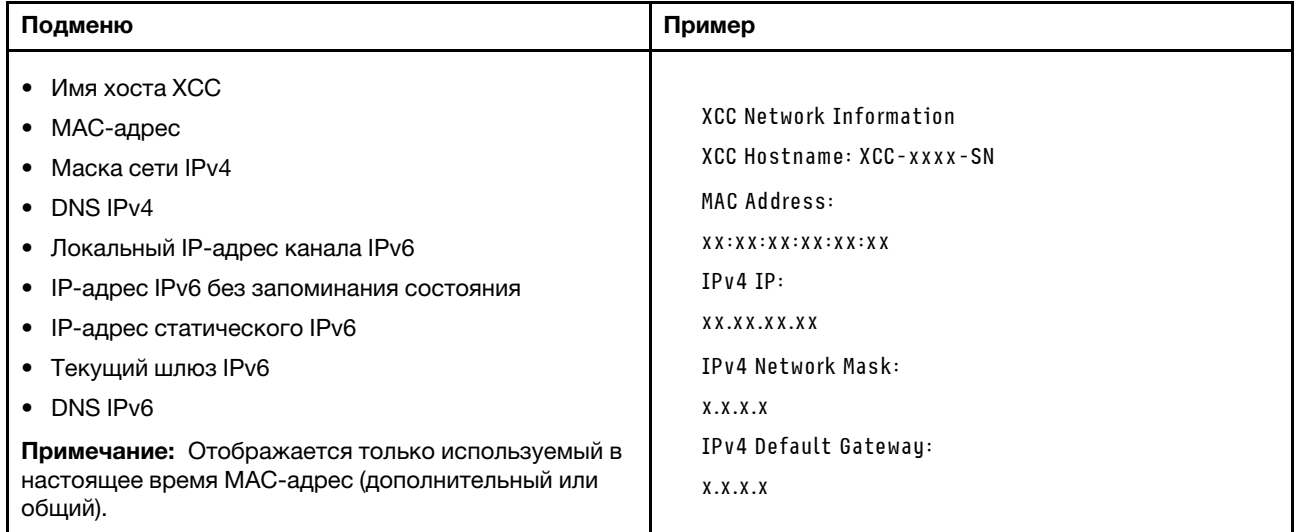

## Информация о системной среде

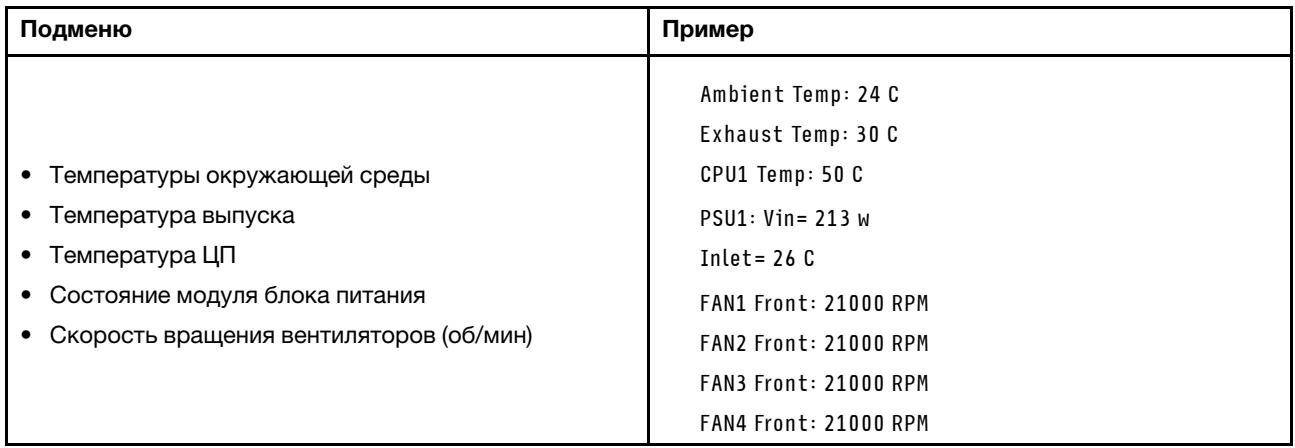

#### Активные сеансы

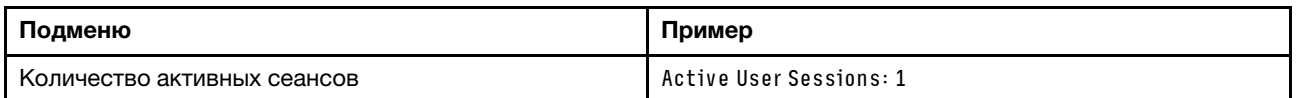

## Действия

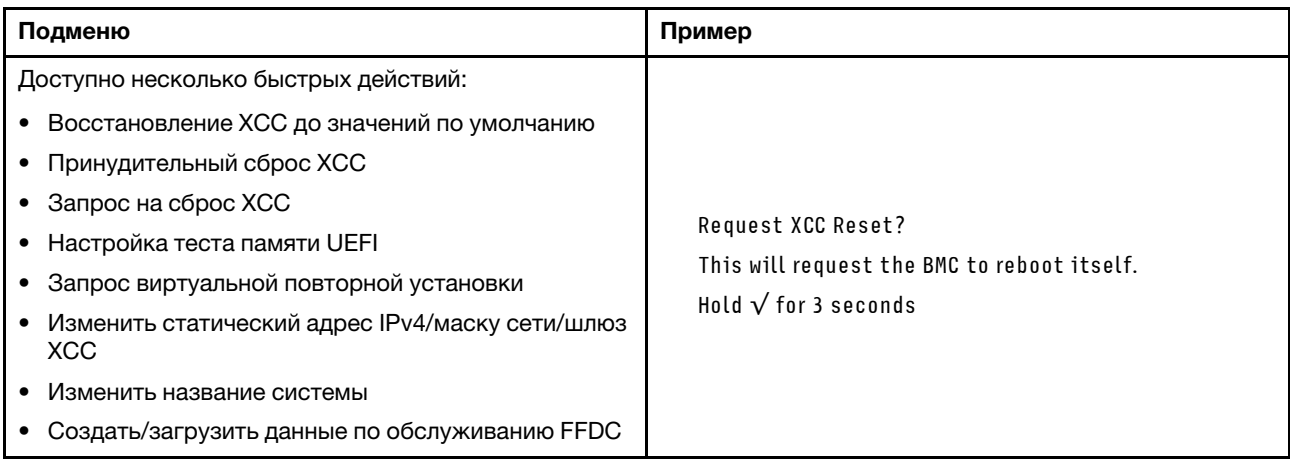

# Общие процедуры выявления неполадок

Используйте сведения, приведенные в данном разделе, для устранения неполадок, если в журнале событий нет конкретных ошибок или сервер находится в нерабочем состоянии.

Если причина неполадки точно неизвестна и блоки питания работают правильно, выполните указанные ниже действия, чтобы попытаться устранить неполадку.

- 1. Выключите сервер.
- 2. Убедитесь в надежности кабельного подключения сервера.
- 3. Удаляйте или отсоединяйте указанные ниже устройства (если это применимо) по очереди, пока не обнаружите сбой. После удаления или отсоединения каждого устройства включайте и настраивайте сервер.
	- Любые внешние устройства.
- Устройство подавления импульсов перенапряжения (на сервере).
- Принтер, мышь и устройства, произведенные другой компанией (не Lenovo).
- Все адаптеры.
- Жесткие диски.
- Модули памяти до достижения минимальной конфигурации для отладки, поддерживаемой для сервера.

Сведения о минимальной конфигурации сервера см. в пункте «Минимальная конфигурация для отладки» раздела [«Технические спецификации» на странице 4.](#page-13-0)

4. Включите сервер.

Если при извлечении из сервера адаптера неполадка исчезает, но при установке того же адаптера появляется снова, причина, возможно, в этом адаптере. Если при замене адаптера другим адаптером неполадка повторяется, попробуйте использовать другое гнездо PCIe.

При подозрении на наличие сетевой неполадки и прохождении сервером всех системных тестов проверьте внешние сетевые кабели сервера.

# Устранение предполагаемых неполадок с питанием

Устранение неполадок с питанием может оказаться сложной задачей. Например, где-то в любой из шин распределения питания может иметься короткое замыкание. Обычно короткое замыкание приводит к отключению подсистемы питания из-за сверхтока.

Чтобы обнаружить и устранить предполагаемую неполадку с питанием, выполните указанные ниже действия.

Шаг 1. Просмотрите журнал событий и устраните все неполадки, связанные с питанием.

Примечание: Начните с журнала событий приложения, которое управляет сервером. Дополнительные сведения о журналах событий см. в разделе [«Журналы событий» на](#page-310-1) [странице 301.](#page-310-1)

- Шаг 2. Проверьте, нет ли коротких замыканий, например короткого замыкания на печатной плате из-за плохо завернутого винта.
- Шаг 3. Удаляйте адаптеры и отключайте кабели и шнуры питания всех внутренних и внешних устройств, пока конфигурация сервера не станет минимально допустимой для отладки, которая требуется для его запуска. Сведения о минимальной конфигурации сервера см. в пункте «Минимальная конфигурация для отладки» раздела [«Технические спецификации» на](#page-13-0)  [странице 4.](#page-13-0)
- Шаг 4. Подключите обратно все сетевые шнуры питания и включите сервер. В случае успешного запуска сервера подключайте обратно адаптеры и устройства по одному, пока неполадка не будет локализована.

Если при минимальной конфигурации сервер не запускается, заменяйте компоненты в минимальной конфигурации по одному, пока неполадка не будет локализована.

# Устранение предполагаемых неполадок с контроллером Ethernet

Способ, используемый для тестирования контроллера Ethernet, зависит от установленной операционной системы. Сведения о контроллерах Ethernet см. в файле readme драйверов этих контроллеров и в документации операционной системы.

Чтобы попытаться устранить предполагаемые неполадки с контроллером Ethernet, выполните указанные ниже действия.

- Шаг 1. Убедитесь, что установлены правильные драйверы устройств, предоставляемые с сервером, и они имеют последнюю версию.
- Шаг 2. Убедитесь в правильности подключения кабеля Ethernet.
	- Кабель должен быть надежно подключен во всех местах подключения. Если кабель подключен, но неполадка сохраняется, попробуйте использовать другой кабель.
	- Если контроллер Ethernet настроен для работы на скорости 100 или 1000 Мбит/с, необходимо использовать кабельную проводку категории 5.
- Шаг 3. Определите, поддерживает ли концентратор автосогласование. Если нет, попробуйте настроить встроенный контроллер Ethernet вручную, чтобы его скорость и режим передачи (дуплексный или полудуплексный) соответствовали скорости и режиму передачи концентратора.
- Шаг 4. Проверьте состояние светодиодных индикаторов контроллера Ethernet на сервере. Эти индикаторы указывают, есть ли проблема с разъемом, кабелем или концентратором.

Расположение светодиодных индикаторов контроллера Ethernet указано в разделе [«Устранение неполадок с помощью системных светодиодных индикаторов и дисплея](#page-312-0)  [диагностики» на странице 303](#page-312-0).

- При приеме контроллером Ethernet импульса соединения от концентратора индикатор состояния соединения Ethernet должен гореть. Если этот индикатор не горит, возможно, неисправен разъем или кабель либо имеется неполадка с концентратором.
- При передаче или приеме контроллером Ethernet данных по сети Ethernet должен гореть индикатор приема-передачи по сети Ethernet. Если этот индикатор не горит, убедитесь, что концентратор и сеть работают и установлены правильные драйверы устройств.
- Шаг 5. Проверьте состояние светодиодного индикатора сетевой активности на сервере. При передаче данных по сети Ethernet этот индикатор должен гореть. Если светодиодный индикатор сетевой активности не горит, убедитесь, что концентратор и сеть работают и установлены правильные драйверы устройств.

Расположение светодиодного индикатора сетевой активности указано в разделе [«Устранение неполадок с помощью системных светодиодных индикаторов и дисплея](#page-312-0)  [диагностики» на странице 303](#page-312-0).

- Шаг 6. Проверьте, не связана ли неполадка с работой операционной системы, а также убедитесь в правильности установки ее драйверов.
- Шаг 7. Убедитесь, что драйверы устройств на клиенте и сервере используют один и тот же протокол.

Если контроллер Ethernet по-прежнему не может подключиться к сети, а оборудование выглядит работающим, другие возможные причины ошибки должны быть выяснены сетевым администратором.

# Устранение неполадок по симптомам

Ниже приведены сведения по поиску решений для устранения неполадок с явными симптомами.

Чтобы использовать приведенную в данном разделе информацию по устранению неполадок на основе симптомов, выполните указанные ниже действия.

- 1. Просмотрите журнал событий приложения, управляющего сервером, и выполните предлагаемые действия, чтобы устранить неполадки, связанные с любыми кодами событий.
	- Если управление сервером осуществляется с помощью Lenovo XClarity Administrator, начните с просмотра журнала событий Lenovo XClarity Administrator.

• При использовании другого приложения управления начните с просмотра журнала событий Lenovo XClarity Controller.

Дополнительные сведения о журналах событий см. в разделе [«Журналы событий» на странице](#page-310-1) [301](#page-310-1).

- 2. Изучите этот раздел, чтобы найти наблюдаемые признаки, и выполните предлагаемые действия, чтобы устранить соответствующую проблему.
- 3. Если проблема сохраняется, обратитесь в службу поддержки (см. раздел [«Обращение в службу](#page-358-0)  [поддержки» на странице 349](#page-358-0)).

# Периодически возникающие неполадки

Ниже приведены сведения по устранению периодически возникающих неполадок.

- [«Периодически возникающие неполадки с внешними устройствами» на странице 323](#page-332-0)
- [«Периодически возникающие неполадки с KVM» на странице 323](#page-332-1)
- [«Периодически возникающие непредвиденные перезагрузки» на странице 324](#page-333-0)

#### <span id="page-332-0"></span>Периодически возникающие неполадки с внешними устройствами

Чтобы устранить неполадку, выполните указанные ниже действия.

- 1. Обновите микропрограмму UEFI и XCC до последней версии.
- 2. Убедитесь, что установлены надлежащие драйверы. См. документацию на веб-сайте производителя.
- 3. Для USB-устройства:
	- a. Убедитесь, что устройство правильно настроено.

Перезапустите сервер и нажмите клавишу в соответствии с инструкциями на экране, чтобы отобразить интерфейс настройки системы LXPM. (Дополнительные сведения см. в разделе «Запуск» в документации к LXPM, соответствующей вашему серверу, по адресу [https://](https://pubs.lenovo.com/lxpm-overview/)   $pubs.$ lenovo.com/lxpm-overview/.) Затем нажмите Системные параметры  $\rightarrow$  Устройства и порты ввода-вывода ➙ Конфигурация USB.

b. Подключите устройство к другому порту. При использовании концентратора USB удалите концентратор и подключите устройство непосредственно к серверу. Убедитесь, что устройство правильно настроено для используемого порта.

#### <span id="page-332-1"></span>Периодически возникающие неполадки с KVM

Чтобы устранить неполадку, выполните следующие действия.

#### Неполадки с видео

- 1. Убедитесь, что все кабели и разводной консольный кабель правильно подключены и защищены.
- 2. Убедитесь, что монитор работает правильно, протестировав его на другом сервере.
- 3. Проверьте разводной консольный кабель на работающем сервере, чтобы убедиться, что он правильно работает. Замените разводной консольный кабель, если он поврежден.

## Неполадки с клавиатурой

Убедитесь, что все кабели и разводной консольный кабель правильно подключены и защищены.

#### Неполадки с мышью

Убедитесь, что все кабели и разводной консольный кабель правильно подключены и защищены.

#### <span id="page-333-0"></span>Периодически возникающие непредвиденные перезагрузки

Примечание: Некоторые неустранимые ошибки требуют перезагрузки сервера, чтобы он мог отключить устройство, такое как модуль памяти DIMM или процессор, и позволить выполнить правильную загрузку компьютера.

1. Если перезагрузка происходит во время проверки POST и таймер Watchdog POST включен, убедитесь, что для тайм-аута Watchdog задано достаточное значение (таймер Watchdog POST).

Чтобы проверить время Watchdog POST, перезапустите сервер и нажмите клавишу в соответствии с инструкциями на экране, чтобы отобразить интерфейс настройки системы LXPM. (Дополнительные сведения см. в разделе «Запуск» в документации к LXPM, соответствующей вашему серверу, по адресу https://pubs.lenovo.com/lxpm-overview/.) Затем нажмите Параметры ВМС → Таймер Watchdog POST.

- 2. Если после запуска операционной системы выполняется сброс, выполните одно из следующих действий:
	- Войдите в операционную систему, когда она работает в нормальном режиме, и настройте процесс дампа ядра операционной системы (для операционных систем на базе Windows и Linux используются различные методы). Войдите в меню настроек UEFI и отключите эту функцию либо отключите ее с помощью следующей команды OneCli. OneCli.exe config set SystemRecovery.RebootSystemOnNMI Disable --bmc XCC\_USER:XCC\_PASSWORD@XCC\_IPAddress
	- Отключите служебные программы автоматического перезапуска сервера (ASR), например, приложение IPMI для автоматического перезапуска сервера для Windows или любые установленные устройства ASR.
- 3. См. журнал событий контроллера управления, чтобы проверить код события, указывающего на перезагрузку. Сведения о просмотре журнала событий см. в разделе «Журналы событий» на странице 301. Если вы используете базовую операционную систему Linux, отправьте все журналы в службу поддержки Lenovo для дальнейшего изучения.

# Неполадки с клавиатурой, мышью, переключателем KVM или **VCTDOЙСТВОМ USB**

Ниже приведены сведения по устранению неполадок с клавиатурой, мышью, переключателем KVM или устройством USB.

- «Не работают все или некоторые клавиши на клавиатуре» на странице 324
- «Не работает мышь» на странице 324
- «Неполадки с переключателем KVM» на странице 325
- «Не работает устройство USB» на странице 325

#### <span id="page-333-1"></span>Не работают все или некоторые клавиши на клавиатуре

- 1. Убедитесь в выполнении указанных ниже условий.
	- Кабель клавиатуры надежно подключен.
	- Сервер и монитор включены.
- 2. При использовании USB-клавиатуры запустите программу Setup Utility и включите режим работы без клавиатуры.
- 3. Если используется USB-клавиатура и она подключена к USB-концентратору, отключите ее от концентратора и подключите прямо к серверу.
- 4. Замените клавиатуру.

## <span id="page-333-2"></span>Не работает мышь

1. Убедитесь в выполнении указанных ниже условий.

- Кабель мыши надежно подключен к серверу.
- Драйверы мыши установлены правильно.
- Сервер и монитор включены.
- Функция мыши включена в программе Setup Utility.
- 2. Если используется USB-мышь и она подключена к USB-концентратору, отключите ее от концентратора и подключите прямо к серверу.
- 3. Замените мышь.

### <span id="page-334-0"></span>Неполадки с переключателем KVM

- 1. Убедитесь, что переключатель KVM поддерживается вашим сервером.
- 2. Убедитесь, что питание переключателя KVM правильно включено.
- 3. Если клавиатура, мышь или монитор могут работать нормально при непосредственном подключении к серверу, замените переключатель KVM.

## <span id="page-334-1"></span>Не работает устройство USB

- 1. Убедитесь в выполнении указанных ниже условий.
	- Установлен правильный драйвер устройства USB.
	- Операционная система поддерживает устройства USB.
- 2. Убедитесь, что в программе System Setup правильно установлены параметры конфигурации USB.

Перезапустите сервер и нажмите клавишу в соответствии с инструкциями на экране для отображения интерфейса настройки системы LXPM. (Дополнительные сведения см. в разделе «Запуск» в документации к LXPM, соответствующей вашему серверу, по адресу [https://](https://pubs.lenovo.com/lxpm-overview/)  [pubs.lenovo.com/lxpm-overview/](https://pubs.lenovo.com/lxpm-overview/).) Затем нажмите Системные параметры ➙ Устройства и порты ввода-вывода ➙ Конфигурация USB.

3. При использовании концентратора USB отключите устройство USB от концентратора и подключите прямо к серверу.

# Неполадки с памятью

В этом разделе представлены сведения по устранению неполадок, связанных с памятью.

#### Распространенные неполадки с памятью

- [«Несколько рядов модулей памяти в канале определены как неисправные» на странице 325](#page-334-2)
- [«Отображаемая системная память меньше установленной физической памяти» на странице 326](#page-335-0)
- [«Обнаружено неправильное заполнение памяти» на странице 327](#page-336-0)

### <span id="page-334-2"></span>Несколько рядов модулей памяти в канале определены как неисправные

Примечание: Перед установкой и снятием модуля памяти сначала необходимо отключить питание переменного тока хотя бы на 10 секунд.

Выполните следующие действия, чтобы решить проблему.

1. Установите модули памяти, а затем перезапустите сервер.

Примечание: Если тот же модуль памяти устанавливается в то же гнездо, это гнездо необходимо повторно включить в Setup Utility, прежде чем UEFI повторит попытку обучить этот модуль памяти.

2. Извлеките модуль памяти с наибольшим номером среди определенных как неисправные и замените его идентичным исправным модулем памяти. Затем перезапустите сервер. При

необходимости повторите эту операцию. Если после замены всех модулей памяти, определенных как неисправные, сбои продолжаются, перейдите к шагу 4.

- 3. Установите обратно извлеченные модули памяти (по очереди) в исходные разъемы, перезапуская сервер после установки каждого модуля памяти, пока не обнаружите неисправный модуль. Замените все неисправные модули памяти идентичными исправными модулями, перезапуская сервер после замены каждого модуля памяти. Повторяйте шаг 3, пока не проверите все извлеченные модули памяти.
- 4. Замените модуль памяти с наибольшим номером среди определенных как неисправные и перезапустите сервер. При необходимости повторите эту операцию.
- 5. Переставьте в обратном порядке модули памяти между каналами (одного процессора) и перезапустите сервер. Если неполадка связана с каким-либо модулем памяти, замените неисправный модуль памяти.
- 6. (Только для квалифицированных специалистов) Установите неисправный модуль памяти в разъем модуля памяти на другом процессоре (если он установлен), чтобы выяснить, не связана ли неполадка с процессором или разъемом модуля памяти.
- 7. (Только для квалифицированных специалистов) Замените верхнюю процессорную плату (CPU BD) или нижнюю процессорную плату (МВ).

#### <span id="page-335-0"></span>Отображаемая системная память меньше установленной физической памяти

Выполните следующие действия, чтобы решить проблему.

Примечание: Перед установкой и снятием модуля памяти сначала необходимо отключить питание переменного тока хотя бы на 10 секунд.

- 1. Убедитесь в выполнении указанных ниже условий.
	- Не горит ни один светодиодный индикатор ошибки. См. раздел «Устранение неполадок с помощью системных светодиодных индикаторов и дисплея диагностики» на странице 303
	- Зеркальный канал памяти не учитывает несоответствие.
	- Модули памяти установлены правильно.
	- Установлен модуль памяти надлежащего типа (см. требования в разделе «Правила и порядок установки модулей памяти» на странице 49).
	- После замены модуля памяти конфигурация памяти обновляется соответствующим образом в Setup Utility.
	- Включены все банки памяти. При обнаружении неполадки сервер, возможно, автоматически отключил банк памяти или банк памяти мог быть отключен вручную.
	- При минимальной конфигурации памяти сервера не существует несоответствия памяти.
- 2. Извлеките и снова установите модули памяти, а затем перезапустите сервер.
- 3. Проверьте журнал ошибок POST:
	- Если модуль памяти был отключен прерыванием управления системой (SMI), замените его.
	- Если модуль памяти был отключен пользователем или тестом POST, извлеките и снова вставьте его, а затем запустите программу Setup Utility и включите модуль памяти.
- 4. Запустите диагностику памяти. При запуске сервера и нажатии клавиши в соответствии с инструкциями на экране по умолчанию отображается интерфейс LXPM. (Дополнительные сведения см. в разделе «Запуск» в документации к LXPM, соответствующей вашему серверу, по aдресу https://pubs.lenovo.com/lxpm-overview/.) Диагностику памяти можно выполнить из этого интерфейса. На странице «Диагностика» выберите Выполнить диагностику → Тест памяти → Расширенный тест памяти.
- 5. Переставьте в обратном порядке модули между каналами (одного процессора) и перезапустите сервер. Если неполадка связана с каким-либо модулем памяти, замените неисправный модуль памяти.
- 6. Реактивируйте все модули памяти с помощью программы Setup Utility и перезапустите сервер.
- 7. (Только для квалифицированных специалистов). Установите неисправный модуль памяти в разъем модуля памяти процессора 2 (если он установлен), чтобы выяснить, не связана ли неполадка с процессором или разъемом модуля памяти.
- 8. (Только для квалифицированных специалистов) Замените верхнюю процессорную плату (CPU BD) или нижнюю процессорную плату (МВ).

#### <span id="page-336-0"></span>Обнаружено неправильное заполнение памяти

Если отображается это предупреждение, выполните следующие действия:

Invalid memory population (unsupported DIMM population) detected. Please verify memory configuration is valid.

- 1. Чтобы определить, поддерживается ли текущая последовательность установки модулей памяти, ознакомьтесь со сведениями в разделе «Правила и порядок установки модулей памяти» на странице 49.
- 2. Если текущая последовательность поддерживается, проверьте, отображается ли для каких-либо модулей статус «отключено» в Setup Utility.
- 3. Переустановите модуль со статусом «отключено» и перезагрузите систему.
- 4. Если неполадка сохраняется, замените модуль памяти.

## Неполадки с монитором и видео

Ниже приведены сведения по устранению неполадок с монитором или видео.

- «Отображаются неправильные символы» на странице 327
- «Экран пуст» на странице 327
- «Экран становится пустым при запуске некоторых прикладных программ» на странице 328
- «Дрожание экрана на мониторе или изображение на экране волнистое, нечитаемое или искаженное.» на странице 328
- «На экране появляются неправильные символы» на странице 328

#### <span id="page-336-1"></span>Отображаются неправильные символы

Выполните следующие действия.

- 1. Убедитесь, что настройки языка и местоположения правильно указаны для клавиатуры и операционной системы.
- 2. Если отображается неправильный язык, обновите микропрограмму сервера до последнего уровня. См. раздел «Обновление микропрограммы» на странице 291.

#### <span id="page-336-2"></span>Экран пуст

Примечание: Убедитесь, что ожидаемый режим загрузки не был изменен с UEFI на устаревший или наоборот.

- 1. Если сервер подключен к переключателю KVM, обойдите этот переключатель, чтобы исключить его в качестве возможной причины неполадки: подключите кабель монитора непосредственно к соответствующему разъему на задней панели сервера.
- 2. Функция удаленного присутствия контроллера управления отключена, если установлен дополнительный видеоадаптер. Чтобы использовать функцию удаленного присутствия контроллера управления, удалите дополнительный видеоадаптер.
- 3. Если на сервере установлены графические адаптеры, то примерно через три минуты после включения сервера на экране отображается логотип Lenovo. Это нормальная ситуация во время загрузки системы.
- 4. Убедитесь в выполнении указанных ниже условий.
	- Сервер включен, и на него подается питание.
	- Кабели монитора подключены правильно.
	- Монитор включен и элементы управления яркостью и контрастностью настроены правильно.
- 5. Убедитесь, что монитор находится под управлением надлежащего сервера (если применимо).
- 6. Убедитесь, что поврежденная микропрограмма сервера не влияет на вывод видео. См. раздел [«Обновление микропрограммы» на странице 291](#page-300-0).
- 7. Если проблема сохраняется, обратитесь в службу поддержки Lenovo.

#### <span id="page-337-0"></span>Экран становится пустым при запуске некоторых прикладных программ

- 1. Убедитесь в выполнении указанных ниже условий.
	- Прикладная программа не устанавливает режим отображения, для которого требуются возможности, превышающие возможности монитора.
	- Установлены необходимые для приложения драйверы устройств.

## <span id="page-337-1"></span>Дрожание экрана на мониторе или изображение на экране волнистое, нечитаемое или искаженное.

1. Если средства самопроверки монитора показывают, что монитор работает правильно, проверьте расположение монитора. Магнитные поля вокруг других устройств (например, трансформаторов, бытовых приборов, флюоресцентных ламп и других мониторов) могут приводить к дрожанию экрана или волнистому, нечитаемому либо искаженному изображению на экране. Если такое происходит, выключите монитор.

Внимание: Перемещение цветного монитора во включенном состоянии может привести к обесцвечиванию экрана.

Разнесите устройство и монитор на расстояние не менее 305 мм (12 дюймов) и включите монитор.

## Примечания:

- a. Для предотвращения ошибок чтения с дискет и записи на дискеты убедитесь, что расстояние между монитором и любым внешним дисководом для дискет составляет не менее 76 мм (3 дюйма).
- b. Кабели мониторов сторонних производителей (не Lenovo) могут приводить к непредсказуемым проблемам.
- 2. Переподключите кабель монитора.
- 3. Замените по очереди компоненты, перечисленные на шаге 2 (в указанном порядке), перезагружая каждый раз сервер.
	- a. Кабель монитора
	- b. Видеоадаптер (если установлен)
	- c. Монитор
	- d. (Только для квалифицированных специалистов) Верхняя процессорная плата (CPU BD) или нижняя процессорная плата (MB)

#### <span id="page-337-2"></span>На экране появляются неправильные символы

Чтобы устранить неполадку, выполните следующие действия.

- 1. Убедитесь, что настройки языка и местоположения правильно указаны для клавиатуры и операционной системы.
- 2. Если отображается неправильный язык, обновите микропрограмму сервера до последнего уровня. См. раздел «Обновление микропрограммы» на странице 291.

# Неполадки с сетью

Ниже приведены сведения по устранению неполадок с сетью.

- «Невозможно вывести сервер из состояния низкого энергопотребления с помощью функции Wake on LAN» на странице 329
- «Не удалось войти в систему с использованием учетной записи LDAP и включенным протоколом SSL» на странице 329

## <span id="page-338-0"></span>Невозможно вывести сервер из состояния низкого энергопотребления с помощью функции **Wake on LAN**

Чтобы устранить неполадку, выполните указанные ниже действия:

- 1. Если используется сетевой адаптер с двумя портами и сервер подключен к сети через разъем Ethernet 5, проверьте журнал системных ошибок или журнал системных событий IMM2 (см. раздел «Журналы событий» на странице 301) и убедитесь в следующем:
	- а. Вентилятор 3 работает в режиме ожидания, если установлен встроенный адаптер Emulex Dual Port 10GBase-T.
	- b. Температура в помещении не слишком высокая (см. раздел «Спецификации» на странице 3).
	- с. Вентиляционные отверстия не заблокированы.
	- d. Дефлектор установлен правильно.
- 2. Извлеките и снова вставьте сетевой адаптер с двумя портами.
- 3. Выключите сервер и отключите его от источника питания; затем подождите 10 секунд и перезапустите сервер.
- 4. Если неполадка сохраняется, замените сетевой адаптер с двумя портами.

## <span id="page-338-1"></span>Не удалось войти в систему с использованием учетной записи LDAP и включенным протоколом SSL

Чтобы устранить неполадку, выполните следующие действия:

- 1. Убедитесь в действительности лицензионного ключа.
- 2. Создайте новый лицензионный ключ и снова войдите в систему.

# Наблюдаемые неполадки

Ниже приведены сведения по устранению наблюдаемых неполадок.

- «Сервер зависает в процессе загрузки UEFI» на странице 330
- «При включении сервера сразу же отображается средство просмотра событий POST Event Viewer» на странице 330
- «Сервер не отвечает на запросы (диагностика POST завершена, и операционная система работает)» на странице 330
- «Сервер не отвечает на запросы (ошибка POST, из-за которой невозможно запустить программу System Setup)» на странице 331
- «В журнале событий отображается сообщение о сбое планарной структуры по напряжению» на странице 332
- «Необычный запах» на странице 332
- «Кажется, сервер слишком горячий» на странице 332
- «Невозможно войти в традиционный режим после установки нового адаптера» на странице 332
- «Трещины в компонентах или раме» на странице 332

## <span id="page-339-0"></span>Сервер зависает в процессе загрузки UEFI

Если система зависает во время загрузки UEFI с сообщением UEFI: DXE INIT на экране, убедитесь, что дополнительное ПЗУ не настроено с параметром Традиционный. Для удаленного просмотра текущих параметров дополнительных ПЗУ выполните с помощью Lenovo XClarity Essentials OneCLI следующую команду:

onecli config show EnableDisableAdapter0ptionR0MSupport --bmc xcc\_userid:xcc\_password@xcc\_ipaddress

Чтобы восстановить систему, которая зависает в процессе загрузки, если дополнительное ПЗУ настроено с параметром «Традиционный», воспользуйтесь следующим техническим советом:

#### https://datacentersupport.lenovo.com/solutions/ht506118

Если необходимо использовать устаревшие дополнительные ПЗУ, не задавайте для дополнительных ПЗУ гнезда значение Традиционный в меню «Устройства и порты ввода-вывода». Для дополнительных ПЗУ гнезда нужно задать значение Автоматически (настройка по умолчанию), а для System Boot Mode - Традиционный режим. Устаревшие дополнительные ПЗУ будут вызываться незадолго до загрузки системы.

## <span id="page-339-1"></span>При включении сервера сразу же отображается средство просмотра событий POST Event **Viewer**

Чтобы устранить неполадку, выполните указанные ниже действия.

- 1. Устраните ошибки, на которые указывают системные светодиодные индикаторы и панель диагностики.
- 2. Убедитесь, что сервер поддерживает все процессоры и эти процессоры сочетаются между собой по скорости и размеру кэша.

Просмотреть сведения о процессоре можно в программе System Setup.

Чтобы определить, поддерживается ли процессор для сервера, воспользуйтесь инструкциями по ссылке https://serverproven.lenovo.com.

- 3. (Только для квалифицированных специалистов по техническому обслуживанию) Убедитесь, что процессор 1 установлен должным образом.
- 4. (Только для квалифицированных специалистов по техническому обслуживанию) Снимите процессор 2 и перезапустите сервер.
- 5. Замените по очереди следующие компоненты (в представленном порядке), перезагружая каждый раз сервер.
	- а. (Только для квалифицированных специалистов по техническому обслуживанию) Процессор
	- b. (Только для квалифицированных специалистов) Верхняя процессорная плата (CPU BD) или нижняя процессорная плата (MB)

## <span id="page-339-2"></span>Сервер не отвечает на запросы (диагностика POST завершена, и операционная система работает)

Чтобы устранить неполадку, выполните следующие действия.

• При нахождении в месте расположения вычислительного узла выполните следующие действия.

- 1. При использовании подключения KVM проверьте, правильно ли работает подключение. Если нет, убедитесь в правильности работы клавиатуры и мыши.
- 2. Если возможно, войдите в систему вычислительного узла и проверьте, все ли приложения работают (нет ли зависших приложений).
- 3. Перезагрузите вычислительный узел.
- 4. Если неполадка сохраняется, убедитесь в правильности установки и настройки любого нового программного обеспечения.
- 5. Свяжитесь с продавцом или поставщиком программного обеспечения.
- При удаленном доступе к вычислительному узлу выполните следующие действия.
	- 1. Убедитесь в том, что все приложения работают (нет зависших приложений).
	- 2. Попробуйте выйти из системы и снова войти в нее.
	- 3. Проверьте сетевой доступ, выполнив в командной строке команду ping по адресу вычислительного узла или трассировку маршрута к вычислительному узлу.
		- a. Если ответ на команду ping отсутствует, попробуйте выполнить команду ping по адресу другого вычислительного узла в корпусе, чтобы определить, с чем связана неполадка: с соединением или с вычислительным узлом.
		- b. Выполните трассировку маршрута, чтобы определить, где прерывается соединение. Попробуйте устранить неполадку с соединением, связанную с VPN или точкой, где прерывается соединение.
	- 4. Перезагрузите вычислительный узел удаленно через интерфейс управления.
	- 5. Если неполадка сохраняется, проверьте, правильно ли установлено и настроено любое новое программное обеспечение.
	- 6. Свяжитесь с продавцом или поставщиком программного обеспечения.

## <span id="page-340-0"></span>Сервер не отвечает на запросы (ошибка POST, из-за которой невозможно запустить программу **System Setup)**

Изменения конфигурации, такие как добавления устройств или обновления микропрограмм адаптеров, а также проблемы с кодом микропрограмм и приложений могут приводить к ошибке POST (самотестирование при включении питания) на сервере.

Если это происходит сервер реагирует одним из следующих способов.

- Сервер автоматически перезагружается и еще раз пытается выполнить POST.
- Сервер зависает, вам необходимо вручную перезагрузить сервер, чтобы он еще раз попытался выполнить POST.

Через заданное количество попыток подряд (автоматических или вручную) сервер возвращается к конфигурации UEFI по умолчанию и запускает программу System Setup, чтобы вы могли сделать необходимые изменения конфигурации и перезагрузить сервер. Если сервер не может выполнить POST с конфигурацией по умолчанию, возможно, есть проблема с верхней процессорной платой (CPU BD) или нижней процессорной платой (MB).

Указать количество последовательных попыток перезапуска можно в программе System Setup. Перезапустите сервер и нажмите клавишу в соответствии с инструкциями на экране для отображения интерфейса настройки системы LXPM. (Дополнительные сведения см. в разделе «Запуск» в документации к LXPM, соответствующей вашему серверу, по адресу https:// pubs.lenovo.com/lxpm-overview/.) Затем нажмите Системные параметры → Восстановление и RAS → Попытки POST → Лимит попыток POST. Доступные варианты: 3, 6, 9 и disable.

### <span id="page-341-0"></span>В журнале событий отображается сообщение о сбое планарной структуры по напряжению

Чтобы устранить неполадку, выполните следующие действия.

- 1. Восстановите минимальную конфигурацию системы. Минимально необходимое количество процессоров и модулей DIMM см. в разделе «Спецификации» на странице 3.
- 2. Перезапустите систему.
	- Если систему удается перезапустить, добавляйте по одному все снятые элементы, каждый раз перезапуская систему, пока не произойдет ошибка. Замените элемент, вызвавший ошибку.
	- Если система не перезапускается, возможно, неисправна верхняя процессорная плата (CPU BD) или нижняя процессорная плата (MB).

## <span id="page-341-1"></span>Необычный запах

Чтобы устранить неполадку, выполните указанные ниже действия.

- 1. Необычный запах может идти от недавно установленного оборудования.
- 2. Если проблема сохраняется, обратитесь в службу поддержки Lenovo.

### <span id="page-341-2"></span>Кажется, сервер слишком горячий

Чтобы устранить неполадку, выполните следующие действия.

При наличии нескольких вычислительных узлов или рам

- 1. Убедитесь, что температура в помещении находится в пределах заданного диапазона (см. раздел «Спецификации» на странице 3).
- 2. Убедитесь в правильности установки вентиляторов.
- 3. Обновите UEFI и ХСС до последней версии.
- 4. Убедитесь в правильности установки заглушек на сервере (подробное описание процедур установки см. в разделе Глава 5 «Процедуры замены оборудования» на странице 45).
- 5. Используйте команду IPMI для достижения максимальной скорости вентилятора, чтобы определить, возможно ли устранить проблему.

Примечание: Команда IPMI RAW должна использоваться только квалифицированным специалистом, а каждая система имеет собственную команду PMI RAW.

6. Проверьте журнал событий процессора управления в отношении событий, связанных с повышением температуры. Если никаких событий нет, вычислительный узел работает в нормальном диапазоне рабочих температур. Возможны некоторые изменения температур.

#### <span id="page-341-3"></span>Невозможно войти в традиционный режим после установки нового адаптера

Выполните следующие действия, чтобы решить проблему.

- 1. Перейдите в раздел Настройка UEFI → Устройства и порты ввода-вывода → Задать порядок выполнения ПЗУ.
- 2. Переместите адаптер RAID с установленной операционной системой наверх списка.
- 3. Нажмите Сохранить.
- 4. Перезагрузите систему и загрузите операционную систему автоматически.

#### <span id="page-341-4"></span>Трещины в компонентах или раме

Обратитесь в службу поддержки Lenovo.

## Неполадки с дополнительными устройствами

Ниже приведены сведения по устранению неполадок с дополнительными устройствами.

- [«Не распознается внешнее устройство USB» на странице 333](#page-342-0)
- [«Адаптер PCIe не распознается или не работает» на странице 333](#page-342-1)
- [«Обнаружена недостаточность ресурсов PCIe.» на странице 333](#page-342-2)
- [«Только что установленное дополнительное устройство Lenovo не работает.» на странице 334](#page-343-0)
- [«Ранее работавшее дополнительное устройство Lenovo сейчас не работает» на странице 334](#page-343-1)

## <span id="page-342-0"></span>Не распознается внешнее устройство USB

Чтобы устранить неполадку, выполните указанные ниже действия:

- 1. Обновите микропрограмму UEFI до последней версии.
- 2. Убедитесь, что на вычислительном узле установлены надлежащие драйверы. Сведения о драйверах устройств см. в документации по продукту (в разделе, касающемся устройства USB).
- 3. Воспользуйтесь программой Setup Utility для проверки правильности настройки устройства.
- 4. Если устройство USB подключено к концентратору или разводному кабелю консоли, отключите устройство и подключите его непосредственно к порту USB на лицевой панели вычислительного узла.

## <span id="page-342-1"></span>Адаптер PCIe не распознается или не работает

Чтобы устранить неполадку, выполните указанные ниже действия:

- 1. Обновите микропрограмму UEFI до последней версии.
- 2. Просмотрите журнал событий и устраните все неполадки, связанные с устройством.
- 3. Убедитесь, что устройство поддерживается для сервера (см. инструкции по ссылке [https://](https://serverproven.lenovo.com) [serverproven.lenovo.com](https://serverproven.lenovo.com)). Убедитесь, что на устройстве установлена микропрограммы последнего уровня, и при необходимости обновите микропрограмму.
- 4. Убедитесь, что адаптер установлен в соответствующее гнездо.
- 5. Убедитесь, что для устройства установлены надлежащие драйверы.
- 6. Если используется традиционный режим (UEFI), устраните все конфликты ресурсов. Проверьте устаревшие порядки загрузки ПЗУ и измените параметры UEFI для базы конфигурации MM.

Примечание: Убедитесь, что порядок загрузки ПЗУ, связанного с адаптером PCIe, изменен до первого порядка выполнения.

- 7. См. технические советы (которые также называются советами RETAIN или бюллетенями технического обслуживания), которые могут иметь отношение к адаптеру, по ссылке [http://](http://datacentersupport.lenovo.com)  [datacentersupport.lenovo.com](http://datacentersupport.lenovo.com).
- 8. Убедитесь в правильности внешних подключений адаптера и отсутствии физических повреждений разъемов.
- 9. Убедитесь, что адаптер PCIe установлен с поддерживаемой операционной системой.

## <span id="page-342-2"></span>Обнаружена недостаточность ресурсов PCIe.

При появлении сообщения об ошибке «Обнаружена недостаточность ресурсов PCIe» выполняйте указанные ниже действия, пока неполадка не будет устранена.

- 1. Нажмите клавишу «Ввод», чтобы получить доступ к программе System Setup Utility.
- 2. Выберите Системные параметры ➙ Устройства и порты ввода-вывода ➙ База конфигурации MM; а затем измените настройку, чтобы увеличить ресурсы устройства. Например, поменяйте 3 ГБ на 2 ГБ или 2 ГБ на 1 ГБ.
- 3. Сохраните параметры и перезапустите систему.
- 4. Если ошибка повторяется даже с самым большим значением настройки ресурсов устройства (1 ГБ), выключите систему и удалите некоторые устройства PCIe; затем включите систему.
- 5. Если перезагрузка завершилась сбоем, повторите шаги 1-4.
- 6. Если ошибка повторяется, нажмите клавишу «Ввод», чтобы получить доступ к программе System Setup Utility.
- 7. Выберите Системные параметры → Устройства и порты ввода-вывода → 64-разрядное распределение ресурсов РСІ и измените настройку с Авто на Включить.
- 8. Если загрузочное устройство не поддерживает пространство MMIO более 4 ГБ для устаревшей загрузки, используйте режим загрузки UEFI или удалите/отключите несколько устройств PCIe.
- 9. Выключите и включите питание системы и убедитесь, что система входит в меню загрузки UEFI или операционную систему; затем захватите журнал FFDC.
- 10. Обратитесь в службу технической поддержки Lenovo.

## <span id="page-343-0"></span>Только что установленное дополнительное устройство Lenovo не работает.

- 1. Убедитесь в выполнении указанных ниже условий.
	- Устройство поддерживается для сервера (см. описание по ссылке https:// serverproven.lenovo.com).
	- Установка была выполнена в соответствии с инструкциями, входящими в комплект поставки устройства, и устройство установлено правильно.
	- Никакие другие установленные устройства и кабели не отсоединены.
	- Информация о конфигурации в программе System Setup обновлена. Когда при запуске сервера вы нажимаете клавишу согласно инструкциям на экране, чтобы отобразить программу Setup Utility. (Дополнительные сведения см. в разделе «Запуск» в документации к LXPM, соответствующей вашему серверу, по адресу https://pubs.lenovo.com/lxpm-overview/.) При каждом изменении памяти или другого устройства необходимо обновлять конфигурацию.
- 2. Переустановите только что установленное устройство.
- 3. Замените только что установленное устройство.
- 4. Переподключите кабели и проверьте, что кабель не имеет физического повреждения.
- 5. При наличии любых повреждений кабеля замените кабель.

#### <span id="page-343-1"></span>Ранее работавшее дополнительное устройство Lenovo сейчас не работает

- 1. Убедитесь в надежности всех кабельных соединений устройства.
- 2. Если в комплект поставки устройства входят инструкции по тестированию, воспользуйтесь ими для тестирования устройства.
- 3. Переподключите кабели и проверьте, что никакие физические компоненты не повреждены.
- 4. Замените кабель.
- 5. Переподключите неработающее устройство.
- 6. Замените неработающее устройство.

# Проблемы с производительностью

Ниже приведены сведения по устранению проблем с производительностью.

- «Производительность сети» на странице 334
- «Производительность операционной системы» на странице 335

## <span id="page-343-2"></span>Производительность сети

Чтобы устранить неполадку, выполните следующие действия.

- 1. Выясните, что в сети работает медленно (например, хранилище, медленно передаются данные, медленно осуществляется управление). Для этого можно использовать команды ping или средства операционной системы, например диспетчер задач или диспетчер ресурсов.
- 2. Проверьте, нет ли перегрузок в сети.
- 3. Обновите драйвер сетевого адаптера или контроллера устройства хранения.
- 4. Воспользуйтесь средствами диагностики трафика, предоставленными производителем модуля ввода-вывода.

### <span id="page-344-0"></span>Производительность операционной системы

Чтобы устранить неполадку, выполните следующие действия.

- 1. Если в вычислительный узел недавно были внесены какие-либо изменения (например, обновлены драйверы устройств или установлены приложения), отмените их.
- 2. Проверьте, нет ли каких-либо неполадок в сети.
- 3. Просмотрите журнальные сообщения операционной системы на предмет наличия ошибок, связанных с производительностью.
- 4. Проверьте, нет ли событий, связанных с высокими температурами и большим энергопотреблением, из-за чего вычислительный узел перегревается. Если вычислительный узел перегревается, снизьте рабочую нагрузку на него, чтобы повысить производительность.
- 5. Проверьте, нет ли событий, связанных с отключенными модулями DIMM. Если для рабочей нагрузки приложений не хватает памяти, производительность операционной системы будет низкой.
- 6. Убедитесь, что рабочая нагрузка не слишком высока для данной конфигурации.

## Неполадки при включении и выключении питания

Ниже приведены сведения по устранению неполадок при включении и выключении сервера.

- «Не работает кнопка питания (сервер не запускается)» на странице 335
- «Сервер не включается» на странице 336

## <span id="page-344-1"></span>Не работает кнопка питания (сервер не запускается)

Примечание: Кнопка питания не будет работать примерно 1-3 минуты после подключения сервера к источнику питания от сети переменного тока, чтобы предоставить ВМС время на инициализацию.

Чтобы устранить неполадку, выполните указанные ниже действия:

- 1. Убедитесь в правильности работы кнопки питания на сервере:
	- а. Отключите шнуры питания сервера.
	- b. Повторно подключите шнуры питания сервера.
	- с. Отключите и снова подключите кабель передней панели оператора, а затем повторите шаги  $1a$  и  $2b$ .
		- Если сервер запускается, переустановите переднюю панель оператора.
		- Если неполадка сохраняется, замените переднюю панель оператора.
- 2. Убедитесь в выполнении указанных ниже условий.
	- Шнуры питания правильно подключены к серверу и работающей электрической розетке.
	- Индикаторы на блоке питания не указывают на наличие неполадки.
	- Светодиодный индикатор кнопки питания горит и медленно мигает.
	- Толкающее усилие достаточно, и присутствует силовой отклик кнопки.
- 3. Если светодиодный индикатор кнопки питания не горит или мигает неправильно, переустановите все блоки питания и убедитесь, что светодиодные индикаторы переменного тока с задних сторон блоков питания горят.
- 4. Если только что было установлено дополнительное устройство, удалите его и перезагрузите сервер.
- 5. Если проблема сохраняется или светодиодный индикатор кнопки питания не горит, реализуйте минимальную конфигурацию, чтобы проверить, не блокируют ли какие-либо компоненты разрешение на питание. Замените блоки питания и проверьте работу кнопки питания после установки каждого из них.
- 6. Если выполнены все действия, а проблема не устранена, отправьте данные о сбое из журнала системных событий в службу поддержки Lenovo.

## <span id="page-345-0"></span>Сервер не включается

Чтобы устранить неполадку, выполните указанные ниже действия:

- 1. Просмотрите журнал событий на наличие данных о любых событиях, связанных с сервером, который не включается.
- 2. Проверьте наличие светодиодных индикаторов, которые мигают желтым цветом.
- 3. Проверьте светодиодный индикатор питания на верхней процессорной плате (CPU BD) или нижней процессорной плате (MB).
- 4. Проверьте, горит ли светодиодный индикатор переменного тока или желтый светодиодный индикатор на задней стороне блока питания.
- 5. Выключите и включите систему.
- 6. Извлеките батарейку CMOS на период не менее десяти секунд и снова установите батарейку CMOS.
- 7. Попробуйте включить питание системы с помощью команды IPMI через XCC или с помощью кнопки питания.
- 8. Реализуйте минимальную конфигурацию (один процессор, один модуль DIMM и один блок питания без установленных адаптеров и дисков).
- 9. Переустановите все блоки питания и убедитесь, что светодиодные индикаторы переменного тока на задней стороне блока питания горят.
- 10. Замените блоки питания и проверьте работу кнопки питания после установки каждого из них.
- 11. Если после выполнения указанных выше действий проблема не устранена, обратитесь в службу поддержки, чтобы проверить ее симптомы и определить, требуется ли замена верхней процессорной платы (CPU BD) или нижней процессорной платы (MB).

# Неполадки с питанием

Ниже приведены сведения по устранению неполадок с питанием.

## Горит светодиодный индикатор системной ошибки и отображается сообщение журнала событий «Потеря входного напряжения блока питания»

Для устранения этой неполадки необходимо обеспечить выполнение следующих требований:

- 1. Блок питания должен быть надлежащим образом подключен к шнуру питания.
- 2. Шнур питания должен быть подключен к правильно заземленной электрической розетке для сервера.
- 3. Убедитесь, что источник питания переменного тока стабильно работает в поддерживаемом диапазоне.
- 4. Замените блок питания, чтобы выяснить, связана ли проблема с блоком питания. Если да, замените неисправный блок питания.
- 5. Просмотрите журнал событий, чтобы определить проблему, и выполните действия журнала событий, чтобы устранить проблемы.

# Неполадки с последовательными устройствами

Ниже приведены сведения по устранению неполадок с последовательными портами или устройствами.

- [«Количество отображаемых последовательных портов меньше количества установленных](#page-346-0)  [последовательных портов» на странице 337](#page-346-0)
- [«Последовательное устройство не работает» на странице 337](#page-346-1)

#### <span id="page-346-0"></span>Количество отображаемых последовательных портов меньше количества установленных последовательных портов

Чтобы устранить неполадку, выполните указанные ниже действия.

- 1. Убедитесь в выполнении указанных ниже условий.
	- Каждому порту в программе Setup Utility назначен уникальный адрес, и ни один из последовательных портов не отключен.
	- Адаптер последовательного порта (если имеется) установлен правильно.
- 2. Извлеките и снова вставьте адаптер последовательного порта.
- 3. Замените адаптер последовательного порта.

#### <span id="page-346-1"></span>Последовательное устройство не работает

- 1. Убедитесь в выполнении указанных ниже условий.
	- Устройство совместимо с сервером.
	- Последовательный порт включен и ему назначен уникальный адрес.
	- Устройство подключено к соответствующему разъему (см. раздел [«Разъемы нижней](#page-36-0) [процессорной платы \(MB\)» на странице 27\)](#page-36-0).
- 2. Извлеките и снова вставьте указанные ниже компоненты.
	- a. Неработающее последовательное устройство.
	- b. Последовательный кабель.
- 3. Замените следующие компоненты:
	- a. Неработающее последовательное устройство.
	- b. Последовательный кабель.
- 4. (Только для квалифицированных специалистов) Замените верхнюю процессорную плату (CPU BD) или нижнюю процессорную плату (MB).

## Неполадки с программным обеспечением

Ниже приведены сведения по устранению неполадок с программным обеспечением.

- 1. Чтобы определить, связана ли неполадка с программным обеспечением, убедитесь в выполнении указанных ниже условий.
	- На сервере имеется минимальный объем памяти, необходимый для использования данной программы. В отношении требований к памяти обратитесь к информации, предоставленной с программой.

Примечание: Если вы только что установили адаптер или память, возможно, на сервере имеется конфликт адресов памяти.

- Программа предназначена для работы на данном сервере.
- Другая программа работает на данном сервере.
- Программа работает на другом сервере.
- 2. Если при использовании программы появляются какие-либо сообщения об ошибках, обратитесь к предоставленной с программой информации для просмотра описания сообщений и рекомендуемых действий по устранению данной неполадки.
- 3. Свяжитесь с продавцом программного обеспечения.

# Неполадки с устройствами хранения данных

Ниже приведены сведения по устранению неполадок с устройствами хранения данных.

- [«Сервер не распознает диск» на странице 338](#page-347-0)
- [«Неисправность нескольких дисков» на странице 339](#page-348-0)
- [«Несколько дисков находятся в автономном режиме» на странице 339](#page-348-1)
- [«Диск, предназначенный для замены, не восстанавливается» на странице 339](#page-348-2)
- [«Зеленый светодиодный индикатор активности диска не представляет фактическое состояние](#page-348-3)  [соответствующего диска» на странице 339](#page-348-3)
- [«Желтый светодиодный индикатор состояния диска не представляет фактическое состояние](#page-349-0)  [соответствующего диска» на странице 340](#page-349-0)

## <span id="page-347-0"></span>Сервер не распознает диск

Чтобы устранить неполадку, выполните указанные ниже действия.

- 1. Посмотрите на соответствующий желтый светодиодный индикатор состояния диска. Если он горит, это означает отказ диска.
- 2. Если светодиодный индикатор состояния горит, извлеките диск из отсека, подождите 45 секунд и вставьте диск обратно так, чтобы блок диска подключился к объединительной панели дисков.
- 3. Посмотрите на соответствующий зеленый индикатор активности диска и желтый индикатор состояния и выполните надлежащие действия в различных ситуациях:
	- Если зеленый индикатор активности мигает, а желтый индикатор состояния не горит, диск распознан контроллером и работает правильно. Запустите диагностические тесты для дисков. Когда при запуске сервера вы нажимаете клавишу согласно инструкциям на экране, по умолчанию отображается LXPM. (Дополнительные сведения см. в разделе «Запуск» в документации к LXPM, соответствующей вашему серверу, по адресу [https://pubs.lenovo.com/](https://pubs.lenovo.com/lxpm-overview/)  [lxpm-overview/](https://pubs.lenovo.com/lxpm-overview/).) Диагностику диска можно выполнить из этого интерфейса. На странице «Диагностика» щелкните Выполнить диагностику ➙ Тест дискового накопителя.
	- Если зеленый индикатор активности мигает, а желтый индикатор состояния медленно мигает, диск распознан контроллером и восстанавливается.
	- Если ни один индикатор не горит и не мигает, проверьте правильность установки объединительной панели дисков. Для получения дополнительных сведений перейдите к шагу 4.
	- Если зеленый индикатор работы мигает, а желтый индикатор состояния горит, замените диск.
- 4. Убедитесь в правильности установки объединительной панели дисков. Когда объединительная панель установлена правильно, блоки дисков правильно подключаются к ней, не вызывая ее изгиба и перемещения.
- 5. Переподключите кабель питания объединительной панели и повторите шаги 1–3.
- 6. Переподключите сигнальный кабель объединительной панели и повторите шаги 1–3.
- 7. В случае подозрения на наличие проблемы с сигнальным кабелем объединительной панели или самой объединительной панелью выполните следующие действия.
	- Замените поврежденный сигнальный кабель объединительной панели.
	- Замените поврежденную объединительной панель.
- 8. Запустите диагностические тесты для дисков. Когда при запуске сервера вы нажимаете клавишу согласно инструкциям на экране, по умолчанию отображается LXPM. (Дополнительные сведения см. в разделе «Запуск» в документации к LXPM, соответствующей вашему серверу, по адресу <https://pubs.lenovo.com/lxpm-overview/>.) Из этого интерфейса можно выполнить диагностику диска. На странице «Диагностика» щелкните Выполнить диагностику → Тест дискового накопителя.

По результатам этих тестов:

- Если объединительная панель проходит тест, а диски не распознаются, замените сигнальный кабель объединительной панели и снова запустите тесты.
- Замените объединительную панель.
- Если адаптер не проходит тест, отключите от него сигнальный кабель объединительной панели и снова запустите тесты.
- Если адаптер не проходит тест, замените его.

#### <span id="page-348-0"></span>Неисправность нескольких дисков

Чтобы устранить неполадку, выполните следующие действия.

- Просмотрите журнал событий Lenovo XClarity Controller на наличие событий, связанных с блоками питания или проблемами с вибрацией, и устраните эти события.
- Убедитесь, что для диска и сервера установлены драйверы устройств и микропрограмма последнего уровня.

Важно: Для некоторых кластерных решений требуются определенные уровни кода или скоординированные обновления кода. Если устройство входит в кластерное решение, прежде чем обновлять код, убедитесь, что последний уровень кода поддерживается кластерным решением.

#### <span id="page-348-1"></span>Несколько дисков находятся в автономном режиме

Чтобы устранить неполадку, выполните следующие действия.

- Просмотрите журнал событий Lenovo XClarity Controller на наличие событий, связанных с блоками питания или проблемами с вибрацией, и устраните эти события.
- Просмотрите журнал подсистемы хранения на наличие событий, связанных с подсистемой хранения, и устраните эти события.

## <span id="page-348-2"></span>Диск, предназначенный для замены, не восстанавливается

Чтобы устранить неполадку, выполните следующие действия.

- 1. Убедитесь, что диск распознан адаптером (мигает зеленый светодиодный индикатор работы диска).
- 2. Просмотрите документацию адаптера RAID SAS/SATA, чтобы определить правильные параметры и настройки конфигурации.

## <span id="page-348-3"></span>Зеленый светодиодный индикатор активности диска не представляет фактическое состояние соответствующего диска

Чтобы устранить неполадку, выполните следующие действия.

1. Если при использовании диска зеленый индикатор его работы не мигает, запустите диагностические тесты дисков. Когда при запуске сервера вы нажимаете клавишу согласно инструкциям на экране, по умолчанию отображается LXPM. (Дополнительные сведения см. в разделе «Запуск» в документации к LXPM, соответствующей вашему серверу, по адресу [https://](https://pubs.lenovo.com/lxpm-overview/) [pubs.lenovo.com/lxpm-overview/](https://pubs.lenovo.com/lxpm-overview/).) Из этого интерфейса можно выполнить диагностику диска. На странице «Диагностика» выберите Выполнить диагностику → Тест дискового накопителя

- 2. Если диск проходит тест, замените объединительную панель.
- 3. Если диск не проходит тест, замените его.

## <span id="page-349-0"></span>Желтый светодиодный индикатор состояния диска не представляет фактическое состояние соответствующего диска

Чтобы устранить неполадку, выполните следующие действия.

- 1. Выключите сервер.
- 2. Извлеките и снова установите адаптер SAS/SATA.
- 3. Переподключите сигнальный кабель и кабель питания объединительной панели.
- 4. Извлеките диск и снова вставьте его.
- 5. Включите сервер и понаблюдайте за работой индикаторов диска.

# <span id="page-350-0"></span>Приложение A. Разборка оборудования для утилизации

В этом разделе приведены инструкции по утилизации компонентов с соблюдением местного законодательства или норм.

# Разборка верхней процессорной платы (CPU BD) для утилизации

В этом разделе приведены инструкции по разборке верхней процессорной платы (CPU BD) перед утилизацией.

## Об этой задаче

Перед разборкой верхней процессорной платы (CPU BD) обратитесь к местным нормам по защите окружающей среды, выбрасыванию отходов и утилизации, чтобы обеспечить соответствие требованиям.

# Процедура

Шаг 1. Отверните шестнадцать винтов и отделите верхнюю процессорную плату (CPU BD) от несущего листового металла.

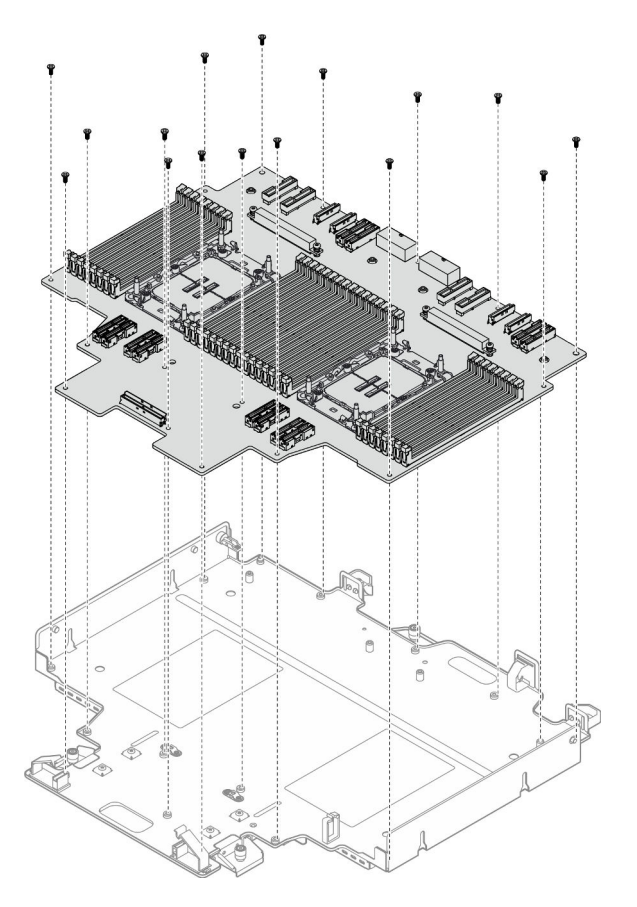

Рис. 230. Удаление винтов

# После завершения

После разборки верхней процессорной платы (CPU BD) утилизируйте модуль в соответствии с местными нормами.

# Разборка нижней процессорной платы (MB) для утилизации

В этом разделе приведены инструкции по разборке нижней процессорной платы (MB) перед утилизацией.

# Об этой задаче

Перед разборкой нижней процессорной платы (MB) обратитесь к местным нормам по защите окружающей среды, выбрасыванию отходов и утилизации, чтобы обеспечить соответствие требованиям.

# Процедура

Шаг 1. Отверните шесть винтов в нижней части нижней процессорной платы (MB) и снимите три скобы нижней процессорной платы (MB).

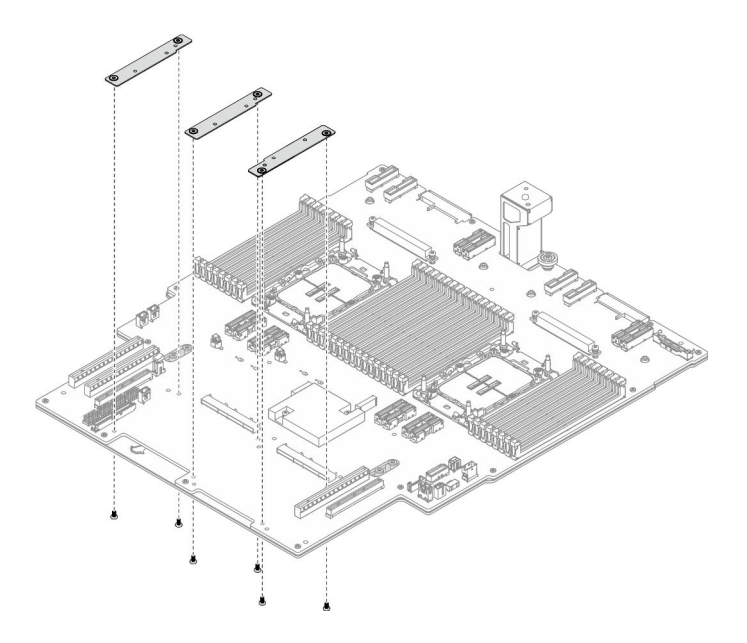

Рис. 231. Снятие скобы нижней процессорной платы (MB)

Шаг 2. Отверните четыре винта, фиксирующих ручку нижней процессорной платы (MB); затем снимите ручку нижней процессорной платы (MB).

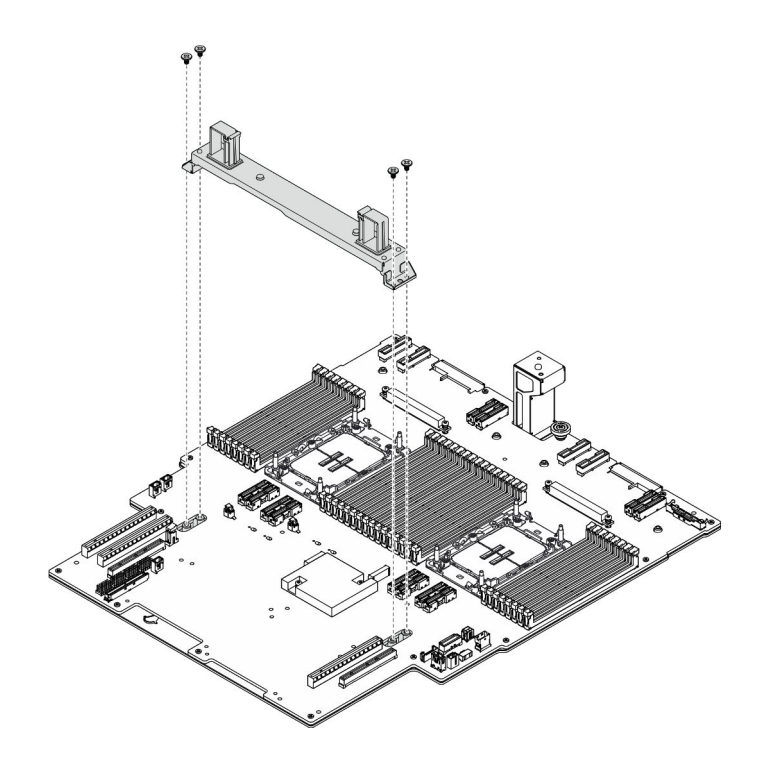

Рис. 232. Снятие ручки

Шаг 3. Отверните двадцать один винт и отделите нижнюю процессорную плату (MB) от несущего листового металла.

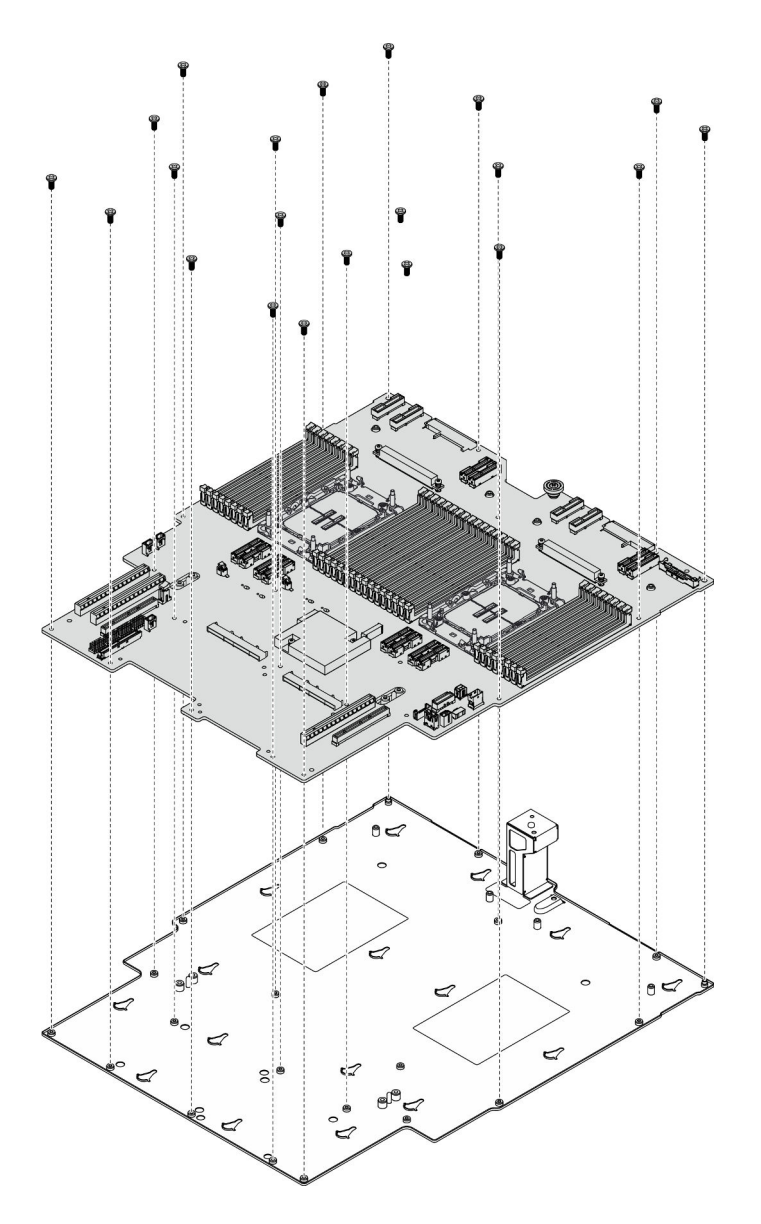

Рис. 233. Удаление винтов

## После завершения

После разборки нижней процессорной платы (MB) утилизируйте модуль в соответствии с местными нормами.

# Разборка рамы для утилизации

В этом разделе приведены инструкции по разборке рамы перед утилизацией.

# Об этой задаче

Обратитесь к местным нормам по защите окружающей среды, выбрасыванию отходов и утилизации, чтобы обеспечить соответствие требованиям.

# Процедура

- Шаг 1. Выполните подготовительные действия для данной задачи.
	- a. Аккуратно потяните и отсоедините все установленные модули блока питания. См. раздел [«Снятие оперативно заменяемого модуля блока питания» на странице 197.](#page-206-0)
	- b. Снимите передний верхний кожух. См. раздел [«Снятие переднего верхнего кожуха» на](#page-258-0)  [странице 249.](#page-258-0)
	- c. Снимите задний верхний кожух. См. раздел [«Снятие заднего верхнего кожуха» на](#page-260-0) [странице 251.](#page-260-0)
	- d. Снимите отсек вентиляторов. См. раздел [«Снятие отсека вентиляторов» на странице 113.](#page-122-0)
	- e. Снимите обе платы питания интерпозера. См. раздел [«Снятие платы питания](#page-203-0)  [интерпозера» на странице 194](#page-203-0).
	- f. Снимите плату распределения питания. См. раздел [«Снятие платы распределения](#page-197-0) [питания» на странице 188.](#page-197-0)
	- g. Снимите дефлектор верхней процессорной платы (CPU BD). См. раздел [«Снятие](#page-85-0)  [дефлектора верхней процессорной платы \(CPU BD\)» на странице 76](#page-85-0).
	- h. Снимите верхнюю процессорную плату (CPU BD). См. раздел [«Снятие верхней](#page-273-0) [процессорной платы \(CPU BD\)» на странице 264.](#page-273-0)
	- i. Снимите опорную скобу. См. раздел [«Снятие опорной скобы» на странице 226.](#page-235-0)
	- j. Только для основной рамы снимите блок системной платы ввода-вывода и интерпозера. См. раздел [«Снятие системной платы ввода-вывода и платы интерпозера» на странице](#page-243-0) [234](#page-243-0).
	- k. Снимите дефлектор нижней процессорной платы (MB). См. раздел [«Снятие дефлектора](#page-89-0)  [нижней процессорной платы \(MB\)» на странице 80.](#page-89-0)
	- l. Только для основной рамы снимите переднюю панель оператора и отсек передней панели оператора. См. раздел [«Снятие передней панели оператора» на странице 122](#page-131-0).
	- m. Снимите модули PHM. См. раздел [«Снятие процессора и радиатора» на странице 201.](#page-210-0)
	- n. Снимите модули памяти. См. раздел [«Снятие модуля памяти» на странице 156.](#page-165-0)
	- o. Снимите карту SIDEBAND. См. раздел [«Снятие карты SIDEBAND» на странице 221](#page-230-0).
	- p. Снимите блок порта Ethernet. См. раздел [«Снятие блока порта Ethernet» на странице 108](#page-117-0).
	- q. Снимите модуль OCP. См. раздел [«Снятие модуля OCP» на странице 165](#page-174-0).
	- r. Снимите отсек OCP. См. раздел [«Снятие отсека OCP» на странице 166](#page-175-0).
	- s. Снимите все адаптеры PCIe. См. раздел [«Снятие адаптера PCIe» на странице 172.](#page-181-0)
	- t. Снимите плату-адаптер Riser PCIe. См. раздел [«Снятие платы-адаптера Riser PCIe» на](#page-189-0) [странице 180.](#page-189-0)
	- u. Снимите модуль UPI. См. раздел [«Снятие модуля UPI» на странице 258](#page-267-0).
	- v. Снимите все датчики вмешательства. См. разделы [«Снятие датчика вмешательства](#page-136-0) [верхнего кожуха» на странице 127](#page-136-0) и [«Снятие переднего датчика вмешательства» на](#page-139-0)  [странице 130.](#page-139-0)
	- w. Снимите блок последовательного порта. См. раздел [«Снятие блока последовательного](#page-227-0)  [порта» на странице 218](#page-227-0).
	- x. Снимите все оперативно заменяемые диски и заглушки для дисков. См. раздел [«Снятие](#page-98-0) [оперативно заменяемого диска» на странице 89.](#page-98-0)
	- y. Снимите все блоки кабеля E3.S. См. раздел [«Снятие блока кабеля E3.S» на странице 103.](#page-112-0)
	- z. Снимите все объединительные панели для дисков. См. раздел [«Снятие объединительной](#page-104-0)  [панели дисков» на странице 95.](#page-104-0)
	- aa. Снимите все отсеки для дисков. См. раздел [«Снятие отсека для диска» на странице 99.](#page-108-0)

ab. Снимите нижнюю процессорную плату (MB). См. раздел [«Снятие нижней процессорной](#page-144-0) [платы \(MB\)» на странице 135](#page-144-0).

## После завершения

После разборки рамы утилизируйте модуль в соответствии с местными нормами.

# <span id="page-356-0"></span>Приложение В. Получение помощи и технической поддержки

Если вам нужна помощь, обслуживание или техническая поддержка в связи с продуктами, Lenovo может предложить самые различные источники помощи.

Актуальную информацию о системах, дополнительных устройствах, услугах и поддержке Lenovo можно найти в Интернете по следующему адресу:

#### http://datacentersupport.lenovo.com

Примечание: Рекомендуемый Lenovo сервис-центр для ThinkSystem - компания IBM

# Перед обращением в службу поддержки

Прежде чем обратиться в службу поддержки, убедитесь, что вы предприняли следующие действия, чтобы попытаться устранить неполадку самостоятельно. Если вы решите, что вам все же нужна помощь, соберите информацию, которая потребуется специалисту по техническому обслуживанию для более быстрого решения вашей проблемы.

#### Попытайтесь решить проблему самостоятельно

Многие проблемы можно решить без внешней помощи, выполнив процедуры по устранению неполадок, описанные Lenovo в справке в Интернете и в документации к продукту Lenovo. В справке в Интернете также описываются диагностические тесты, которые можно выполнить. В документации к большинству систем, операционных систем и программ содержатся процедуры устранения неполадок и расшифровка сообщений об ошибках и кодов ошибок. Если вы подозреваете, что неполадка связана с программным обеспечением, посмотрите документацию операционной системы или программы.

Документацию по продуктам ThinkSystem можно найти по следующему адресу:

#### https://pubs.lenovo.com/

Прежде чем обратиться в службу поддержки, попытайтесь решить проблему самостоятельно:

- Проверьте, все ли кабели подсоединены.
- Проверьте все выключатели и убедитесь, что компьютер и все дополнительные устройства включены.
- Проверьте наличие обновлений программного обеспечения, микропрограммы и драйверов устройств операционной системы для вашего продукта Lenovo. (Перейдите по следующим ссылкам) Согласно условиям гарантии Lenovo ответственность за поддержание и обновление программного обеспечения и микропрограмм продукта Lenovo несет его владелец (если это не покрывается дополнительным контрактом на техническое обслуживание). Специалист по техническому обслуживанию попросит вас обновить программное обеспечение и микропрограмму, если в одном из обновлений программного обеспечения есть задокументированное решение неполадки.
	- Загрузка драйверов и программного обеспечения
		- https://datacentersupport.lenovo.com/products/servers/thinksystem/sr950v3/7dc4/downloads/driverlist/
	- Центр поддержки операционной системы
- https://datacentersupport.lenovo.com/solutions/server-os
- Инструкции по установке операционной системы
	- https://pubs.lenovo.com/#os-installation
- Если вы установили новое оборудование или программное обеспечение в среду, проверьте на странице https://serverproven.lenovo.com, что оборудование и программное обеспечение поддерживается вашим продуктом.
- Инструкции по локализации и устранению неполадок см. в разделе Глава 8 «Диагностика неполадок» на странице 301.
- Перейдите на сайт http://datacentersupport.lenovo.com и поищите информацию, которая может помочь решить проблему.

Чтобы найти технические советы для своего сервера, выполните указанные ниже действия.

- 1. Перейдите на сайт http://datacentersupport.lenovo.com и откройте страницу поддержки для вашего сервера.
- 2. На панели навигации нажмите **How To's (Инструкции)**.
- 3. В раскрывающемся меню выберите Article Type (Тип статьи) Solution (Решение).
	- Следуйте инструкциям на экране, чтобы выбрать категорию возникшей проблемы.
- Посетите Форум центра обработки данных Lenovo по адресу https://forums.lenovo.com/t5/Datacenter-Systems/ct-p/sv\_eg, чтобы узнать, не сталкивался ли кто-то с аналогичной проблемой.

## Сбор необходимой информации для обращения в службу поддержки

Если необходимо гарантийное обслуживание вашего продукта Lenovo, специалисты по техническому обслуживанию смогут помочь вам более эффективно, если перед обращением вы подготовите необходимую информацию. Дополнительные сведения о гарантии на ваш продукт также доступны по aдресу http://datacentersupport.lenovo.com/warrantylookup.

Соберите следующую информацию, которую нужно будет предоставить специалисту по техническому обслуживанию. Эти данные помогут специалисту по техническому обслуживанию быстро предложить решение вашей неполадки и обеспечить вам уровень обслуживания согласно договору.

- Если применимо, номера договоров на обслуживание оборудования и программного обеспечения
- Тип компьютера (4-значный идентификатор компьютера Lenovo). Тип компьютера можно найти на идентификационной этикетке, см. раздел «Идентификация сервера и получение доступа к Lenovo XClarity Controller» на странице 39.
- Номер модели
- Серийный номер
- Текущие уровни UEFI и микропрограммы системы
- Другая относящаяся к делу информация, такая как сообщения об ошибках и журналы

В качестве альтернативы обращению в службу поддержки Lenovo можно перейти по ссылке https:// support.lenovo.com/servicerequest и отправить электронный запрос на обслуживание. Отправка электронного запроса на обслуживание запускает процесс поиска решения вашей проблемы; для этого предоставленная информация передается специалистам по техническому обслуживанию. Специалисты по техническому обслуживанию Lenovo могут начать работать над вашим решением, как только вы заполните и отправите электронный запрос на обслуживание.

# Сбор данных по обслуживанию

Для точного определения основной причины проблем с сервером или по запросу специалистов службы поддержки Lenovo вам, возможно, потребуется собрать данные по обслуживанию, которые затем могут использоваться для дальнейшего анализа. Данные по обслуживанию включают такую информацию, как журналы событий и инвентарь оборудования.

Данные по обслуживанию можно собирать с помощью следующих инструментов:

## • Lenovo XClarity Provisioning Manager

Используйте функцию сбора данных по обслуживанию в Lenovo XClarity Provisioning Manager для сбора системных данных по обслуживанию. Можно собрать существующие данные системного журнала или выполнить новую диагностику для сбора новых данных.

## • Lenovo XClarity Controller

Для сбора данных по обслуживанию сервера можно использовать веб-интерфейс Lenovo XClarity Controller или интерфейс командной строки. Файл можно сохранить и отправить в службу поддержки Lenovo.

- Дополнительные сведения об использовании веб-интерфейса для сбора данных по обслуживанию см. в разделе «Резервное копирование конфигурации BMC» документации к XCC, соответствующей вашему серверу, по адресу <https://pubs.lenovo.com/lxcc-overview/>.
- Дополнительные сведения об использовании интерфейса командной строки для сбора данных по обслуживанию см. в разделе «Команда ffdc XCC» документации к XCC, соответствующей вашему серверу, по адресу <https://pubs.lenovo.com/lxcc-overview/>.

## • Lenovo XClarity Administrator

Lenovo XClarity Administrator можно настроить для автоматического сбора и отправки диагностических файлов в службу поддержки Lenovo, когда определенные обслуживаемые события происходят в Lenovo XClarity Administrator и на управляемых конечных точках. Можно отправлять диагностические файлы в Поддержка Lenovo с помощью функции Call Home или в другой сервис-центр с помощью SFTP. Кроме того, можно вручную собрать диагностические файлы, открыть запись неполадки и отправить диагностические файлы в Поддержка Lenovo.

Дополнительные сведения о настройке автоматических уведомлений о неполадках в Lenovo XClarity Administrator см. по ссылке [http://sysmgt.lenovofiles.com/help/topic/com.lenovo.lxca.doc/admin\\_](http://sysmgt.lenovofiles.com/help/topic/com.lenovo.lxca.doc/admin_setupcallhome.html)  [setupcallhome.html](http://sysmgt.lenovofiles.com/help/topic/com.lenovo.lxca.doc/admin_setupcallhome.html).

## • Lenovo XClarity Essentials OneCLI

Lenovo XClarity Essentials OneCLI содержит приложение инвентаризации для сбора данных по обслуживанию. Поддерживаются внутриполосный и внеполосный режимы. В дополнение к аппаратным данным по обслуживанию, при использовании внутриполосного режима в рамках основной операционной системы на сервере, OneCLI может собирать сведения об операционной системе, такие как журнал событий операционной системы.

Чтобы получить данные по обслуживанию, можно выполнить команду getinfor. Дополнительные сведения о выполнении getinfor см. по ссылке [https://pubs.lenovo.com/lxce-onecli/onecli\\_r\\_getinfor\\_](https://pubs.lenovo.com/lxce-onecli/onecli_r_getinfor_command) [command](https://pubs.lenovo.com/lxce-onecli/onecli_r_getinfor_command).

# <span id="page-358-0"></span>Обращение в службу поддержки

Для получения помощи в решении той или иной проблемы можно обратиться в службу поддержки.

Можно воспользоваться услугами обслуживания оборудования, предоставляемыми авторизованным сервис-центром Lenovo. Чтобы найти сервис-центр, уполномоченный компанией Lenovo выполнять гарантийное обслуживание, откройте веб-страницу по адресу [https://datacentersupport.lenovo.com/](https://datacentersupport.lenovo.com/serviceprovider)

[serviceprovider](https://datacentersupport.lenovo.com/serviceprovider) и воспользуйтесь поиском с фильтрацией для разных стран. Номера телефонов службы поддержки Lenovo по регионам см. на стр. <https://datacentersupport.lenovo.com/supportphonelist>.
# Приложение C. Документы и поддержка

В этом разделе приведены удобные документы и ресурсы поддержки, а также представлены ссылки на загрузку драйверов и микропрограмм.

#### Скачивание документов

В этом разделе приведены общие сведения и ссылка для скачивания полезных документов.

#### Документы

Скачайте указанные ниже документы по следующей ссылке:

#### [https://pubs.lenovo.com/sr860v3/pdf\\_files.html](https://pubs.lenovo.com/sr860v3/pdf_files.html)

- Руководства по установке направляющих
	- Установка направляющих в стойку
- Руководство по установке CMA
	- Установка CMA в стойку
- Руководство пользователя
	- Полный обзор, конфигурация системы, замена аппаратных компонентов и устранение неполадок.

Некоторые главы из Руководства пользователя:

- Руководство по настройке системы: обзор сервера, идентификация компонентов, системные светодиодные индикаторы и дисплей диагностики, распаковка продукта, установка и настройка сервера.
- Руководство по обслуживанию оборудования: установка аппаратных компонентов, прокладка кабелей и устранение неполадок.
- Справочник по сообщениям и кодам
	- События XClarity Controller, LXPM и uEFI
- Руководство UEFI
	- Общие сведения о настройке UEFI

#### Веб-сайты поддержки

В этом разделе представлены ресурсы поддержки, а также приведены ссылки для скачивания драйверов и микропрограмм.

#### Поддержка и загрузка

- Веб-сайт скачивания драйверов и программного обеспечения для сервера ThinkSystem SR950 V3
	- <https://datacentersupport.lenovo.com/products/servers/thinksystem/sr950v3/7dc4/downloads/driver-list/>
- Форум центра обработки данных Lenovo
	- [https://forums.lenovo.com/t5/Datacenter-Systems/ct-p/sv\\_eg](https://forums.lenovo.com/t5/Datacenter-Systems/ct-p/sv_eg)
- Поддержка Центра обработки данных Lenovo для ThinkSystem SR950 V3
	- <https://datacentersupport.lenovo.com/products/servers/thinksystem/sr950v3/7dc4>
- Документы с информацией о лицензии Lenovo
	- <https://datacentersupport.lenovo.com/documents/lnvo-eula>
- Веб-сайт Lenovo Press (руководства по продуктам, информационные листы и технические документы)
	- <https://lenovopress.lenovo.com/>
- Заявление о конфиденциальности Lenovo
	- <https://www.lenovo.com/privacy>
- Консультанты по безопасности продуктов Lenovo
	- [https://datacentersupport.lenovo.com/product\\_security/home](https://datacentersupport.lenovo.com/product_security/home)
- Планы гарантийного обслуживания продуктов Lenovo
	- <http://datacentersupport.lenovo.com/warrantylookup>
- Веб-сайт Центра поддержки операционных систем серверов Lenovo
	- <https://datacentersupport.lenovo.com/solutions/server-os>
- Веб-сайт Lenovo ServerProven (поиск совместимости дополнительных компонентов)
	- <https://serverproven.lenovo.com>
- Инструкции по установке операционной системы
	- <https://pubs.lenovo.com/#os-installation>
- Отправка электронной заявки (запроса на обслуживание)
	- <https://support.lenovo.com/servicerequest>
- Подписка на уведомления о продуктах Lenovo Data Center Group (чтобы оставаться в курсе обновлений микропрограмм)
	- <https://datacentersupport.lenovo.com/solutions/ht509500>

## <span id="page-362-0"></span>Приложение D. Замечания

Lenovo может предоставлять продукты, услуги и компоненты, описанные в этом документе, не во всех странах. Сведения о продуктах и услугах, доступных в настоящее время в вашем регионе, можно получить у местного представителя Lenovo.

Ссылки на продукты, программы или услуги Lenovo не означают и не предполагают, что можно использовать только указанные продукты, программы или услуги Lenovo. Допускается использовать любые функционально эквивалентные продукты, программы или услуги, если при этом не нарушаются права Lenovo на интеллектуальную собственность. Однако при этом ответственность за оценку и проверку работы других продуктов, программ или услуг возлагается на пользователя.

Lenovo может располагать патентами или рассматриваемыми заявками на патенты, относящимися к предмету данной публикации. Предоставление этого документа не является предложением и не дает лицензию в рамках каких-либо патентов или заявок на патенты. Вы можете послать запрос на лицензию в письменном виде по следующему адресу:

Lenovo (United States), Inc. 8001 Development Drive Morrisville, NC 27560 U.S.A. Attention: Lenovo Director of Licensing

LENOVO ПРЕДОСТАВЛЯЕТ ДАННУЮ ПУБЛИКАЦИЮ «КАК ЕСТЬ», БЕЗ КАКИХ-ЛИБО ГАРАНТИЙ, ЯВНЫХ ИЛИ ПОДРАЗУМЕВАЕМЫХ, ВКЛЮЧАЯ, НО НЕ ОГРАНИЧИВАЯСЬ ТАКОВЫМИ, ПОДРАЗУМЕВАЕМЫЕ ГАРАНТИИ ОТНОСИТЕЛЬНО ЕЕ КОММЕРЧЕСКОГО ИСПОЛЬЗОВАНИЯ ИЛИ ПРИГОДНОСТИ ДЛЯ КАКИХ-ЛИБО ЦЕЛЕЙ. Законодательство некоторых стран не допускает отказ от явных или предполагаемых гарантий для ряда операций; в таком случае данное положение может к вам не относиться.

В приведенной здесь информации могут встретиться технические неточности или типографские опечатки. В публикацию время от времени вносятся изменения, которые будут отражены в следующих изданиях. Lenovo может в любой момент без предварительного уведомления вносить изменения в продукты и (или) программы, описанные в данной публикации.

Продукты, описанные в этом документе, не предназначаются для имплантации или использования в каких-либо устройствах жизнеобеспечения, отказ которых может привести к травмам или смерти. Информация, содержащаяся в этом документе, не влияет на спецификации продукта и гарантийные обязательства Lenovo и не меняет их. Ничто в этом документе не служит явной или неявной лицензией или гарантией возмещения ущерба в связи с правами на интеллектуальную собственность Lenovo или третьих сторон. Все данные, содержащиеся в этом документе, получены в специфических условиях и приводятся только в качестве иллюстрации. Результаты, полученные в других рабочих условиях, могут существенно отличаться.

Lenovo может использовать и распространять присланную вами информацию любым способом, каким сочтет нужным, без каких-либо обязательств перед вами.

Любые ссылки в данной информации на веб-сайты, не принадлежащие Lenovo, приводятся только для удобства и никоим образом не означают поддержки Lenovo этих веб-сайтов. Материалы на этих веб-сайтах не входят в число материалов по данному продукту Lenovo, и всю ответственность за использование этих веб-сайтов вы принимаете на себя.

Все данные по производительности, содержащиеся в этой публикации, получены в управляемой среде. Поэтому результаты, полученные в других рабочих условиях, могут существенно отличаться. Некоторые измерения могли быть выполнены в разрабатываемых системах, и нет гарантии, что в общедоступных системах результаты этих измерений будут такими же. Кроме того, результаты некоторых измерений могли быть получены экстраполяцией. Реальные результаты могут отличаться. Пользователи должны проверить эти данные для своих конкретных условий.

### Товарные знаки

LENOVO и THINKSYSTEM являются товарными знаками Lenovo.

Все прочие товарные знаки являются собственностью соответствующих владельцев.

#### Важные примечания

Скорость процессора указывает внутреннюю тактовую частоту процессора; на производительность приложений влияют и другие факторы.

Скорость дисковода для компакт-дисков или DVD-дисков — это переменная скорость чтения. Действительная скорость изменяется; как правило, она меньше максимальной скорости.

При описании системы хранения, действительного и виртуального хранилища, объема каналов один КБ равен 1024 байт, один МБ равен 1 048 576 байт, а один ГБ равен 1 073 741 824 байт.

При описании емкости жесткого диска или объема коммуникационных устройств один МБ равен 1 000 000 байт, а один ГБ равен 1 000 000 000 байт. Общий объем памяти, доступный пользователям, зависит от рабочей среды.

Максимальная внутренняя емкость жесткого диска подразумевает замену любого стандартного жесткого диска и заполнение всех отсеков жестких дисков самыми вместительными дисками, поддерживаемыми в данный момент компанией Lenovo.

Для достижения максимального объема памяти может потребоваться замена стандартных модулей на дополнительные модули памяти.

У каждой ячейки твердотельной памяти есть присущее ей конечное число циклов записи, которое она может выполнить. Поэтому у твердотельных устройств есть параметр максимального количества циклов записи, выражаемый в общем количестве записанных байт total bytes written (TBW). Устройство, которое преодолело этот порог, может не отвечать на команды системы или может перестать поддерживать запись. Lenovo не отвечает за замену устройства, которое превысило максимальное гарантированное количество циклов программирования или стирания, как описано в официальных опубликованных спецификациях для устройства.

Компания Lenovo не предоставляет никаких гарантий, связанных с продуктами, которые выпускаются не Lenovo. Поддержка (если таковая есть) продуктов, произведенных другой компанией, должна осуществляться соответствующей компанией, а не Lenovo.

Некоторое программное обеспечение может отличаться от розничной версии (если доступно) и может не содержать руководств по эксплуатации или всех функций.

#### Замечания об электромагнитном излучении

При подключении к оборудованию монитора необходимо использовать специальный кабель монитора и устройства подавления помех, входящие в комплект монитора.

Дополнительные замечания об электромагнитном излучении можно найти по следующему адресу:

[https://pubs.lenovo.com/important\\_notices/](https://pubs.lenovo.com/important_notices/)

## Заявление о директиве RoHS Бюро стандартов, метрологии и контроля региона Тайвань (Китай)

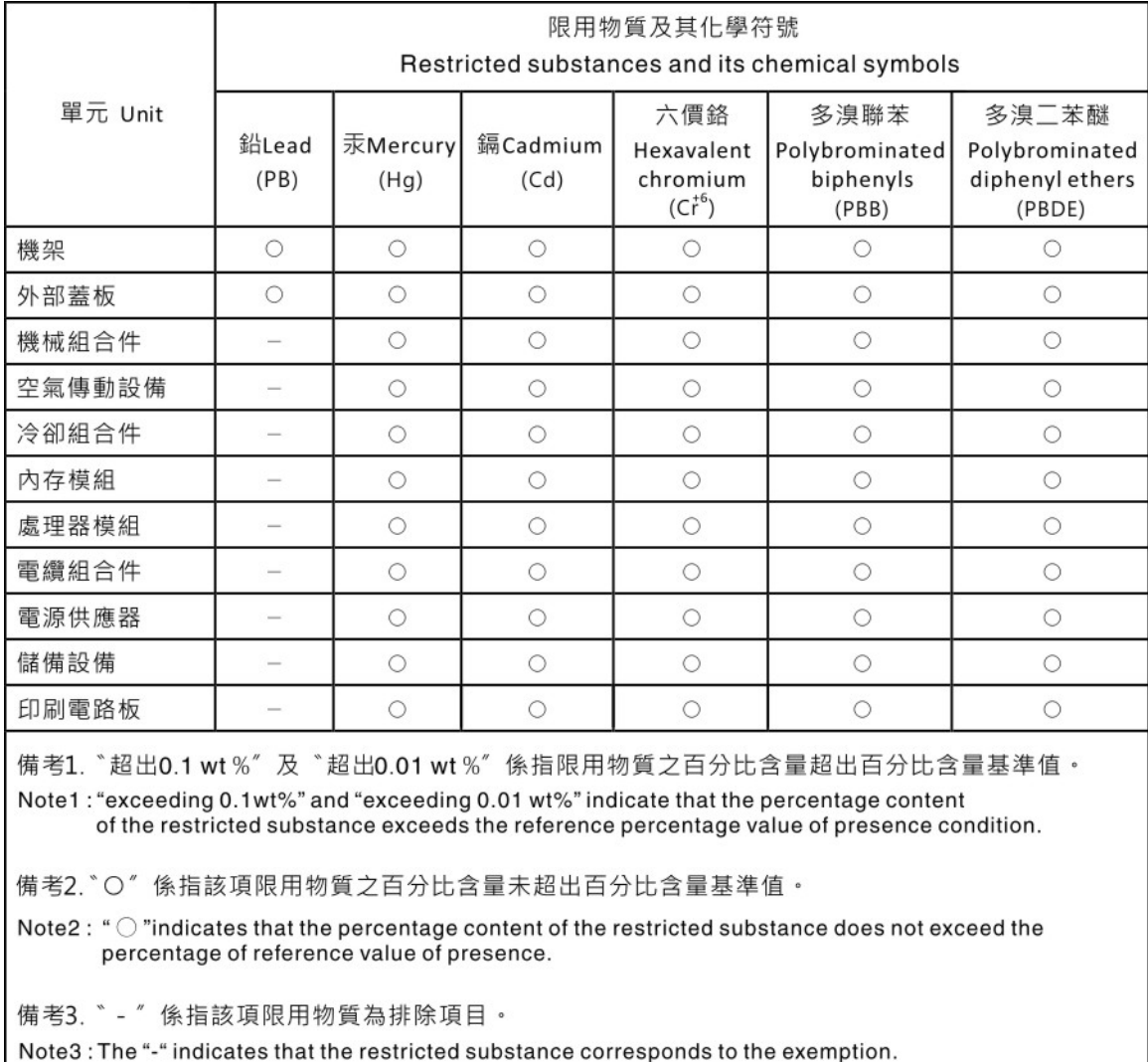

## Контактная информация отдела импорта и экспорта в регионе Тайвань (Китай)

Ниже приведена контактная информация отдела импорта и экспорта в регионе Тайвань (Китай).

委製商/進口商名稱: 台灣聯想環球科技股份有限公司 進口商地址: 台北市南港區三重路 66號 8樓 進口商電話: 0800-000-702

# Lenovo.